# **DENSO**

# Barcode/2D code **Handy Terminal**

# **BHT-M60** BHT-M70 BHT-M80 **Software User's Manual A13**

Copyright © 2023 DENSO WAVE INCORPORATED All rights reserved. The copyright of this Reference Manual belongs to DENSO WAVE INCORPORATED.

BHT, QR Code, rMQR Code, iQR Code, SQRC, and QBdirect are trademarks of DENSO WAVE INCORPORATED. The Bluetooth® is a trademark owned by its proprietor. DENSO WAVE uses Bluetooth wireless technology under license.

All other products and company names mentioned in this manual are trademarks or registered trademarks of their respective holders. In this manual, all of trademarks are not marked with ™ or ®.

# Preface

This manual provides information and instructions for using software unique to BHT-M60/M70/M80 Android13 (hereinafter referred to as BHT). See this manual if BHT is updated from an earlier version of Android to Android13. Refer to the BHT Hardware User's Manual for basic usage of the BHT, and the API Reference Manual for software application development.

This manual applies to the OS versions described below.

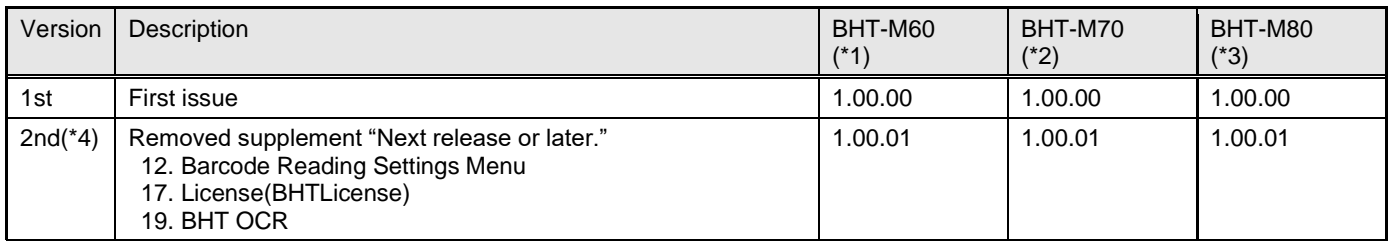

(\*1) Model: BHT-M60-QW-A13, BHT-M60-QWG-A13

(\*2) Model: BHT-M70-QW-A13, BHT-M70-QWG-A13

(\*3) Model: BHT-M80-QW-A13, BHT-M80-QWG-A13

(\*4) The following apps will be released the next release or later. For information about the release date, contact for inquiries. \* BHT DMS

\* BHT Remote

\* BHT Security Package

#### ■ Note

Use the SDK version same as the OS version used for application development.

#### ■ Abbreviations

- BHT Handy Terminal produced by DENSO WAVE<br>CU Communication Unit
- Communication Unit
- Related manuals
- BHT Hardware User's Manual
- BHT API Reference Manual
- BHT Browser for Android
- BHTRemote User's Manual
- ADF Script User's Guide
- DeviceManagementSystem Manual
- BHT SQRC Settings manual
- Major update procedure from Android 10 to Android 13 Manual

#### ■ For inquiry and latest information

For the latest information on this manual and DENSO WAVE products, visit the DENSO WAVE website at: <https://www.denso-wave.com/en/adcd/index.html>

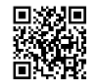

More information is available from our special website "QBdirect:" for the registered users at: Visit the link above to learn more about this site including user registration. <https://www.denso-wave.com/en/adcd/member/entry.php>

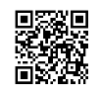

### **Customer Registration and Inquiries**

#### **Customer Registration**

To allow us to provide our customers with comprehensive service and support, we request that all customers complete a Member Registration form. Registered members will be offered the following privileges.

The latest upgrade information

Free exhibitions and event information for new products

Free web-information service "QBdirect"

**"**QBdirect**" Service Contents**

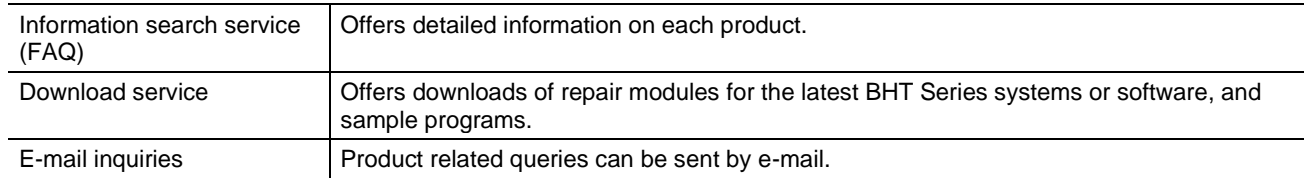

Please note that these privileges may be subject to change without prior notice.

#### ◆ **How to register**

Access the URL below and follow the instructions provided.

<https://www.denso-wave.com/en/adcd/member/entry.php>

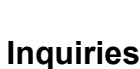

You can contact us at either of the following depending on contents:

#### ◆ **Technical inquiries (QBdirect)**

BHT product programming method

Product set-up method, usage

Other technical questions

Inquires relating to the above can be made at our exclusive web site "QBdirect" for registered users.

Access the link below to log on or register. <https://www.denso-wave.com/en/adcd/login/>

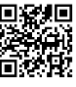

# **Contents**

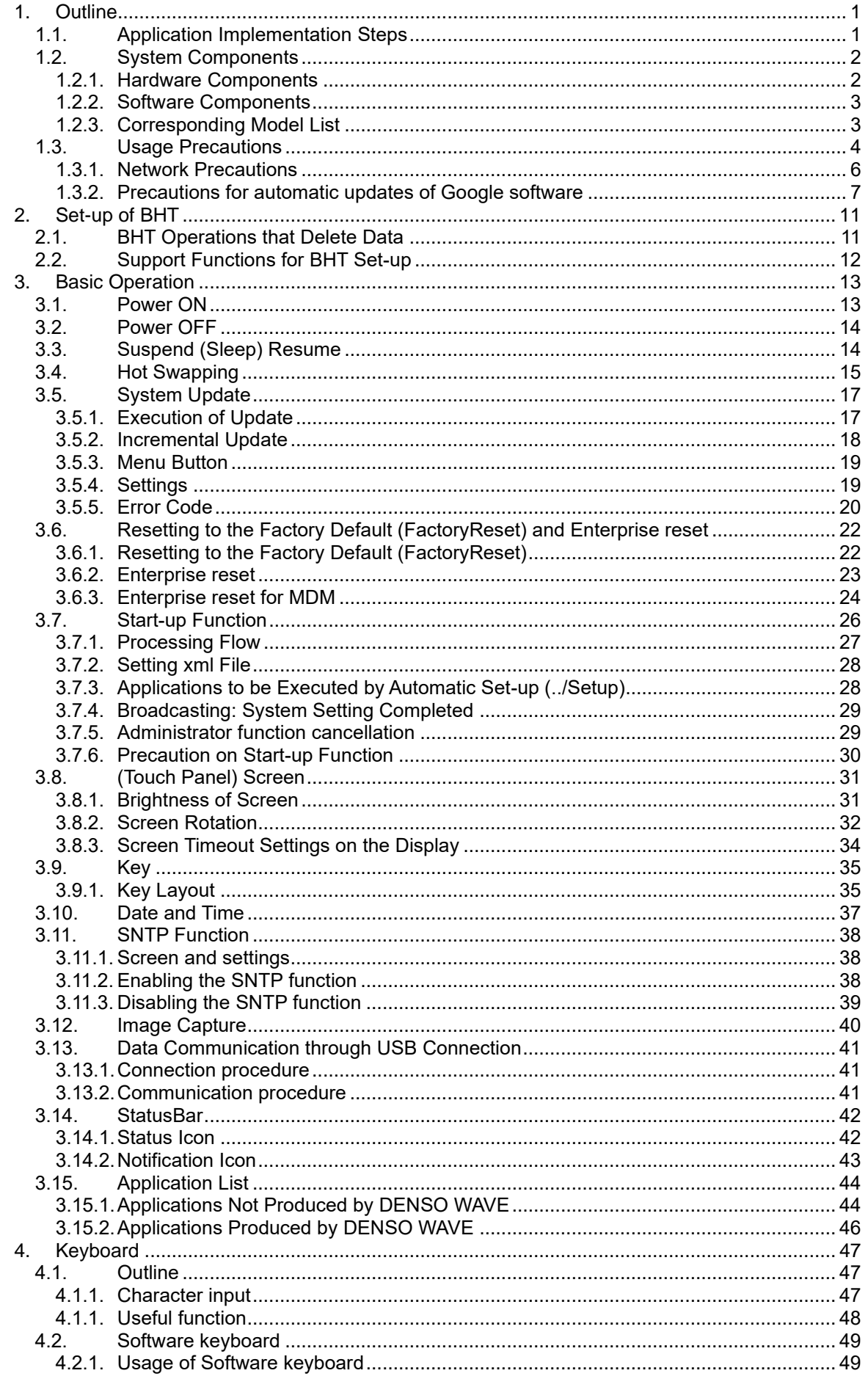

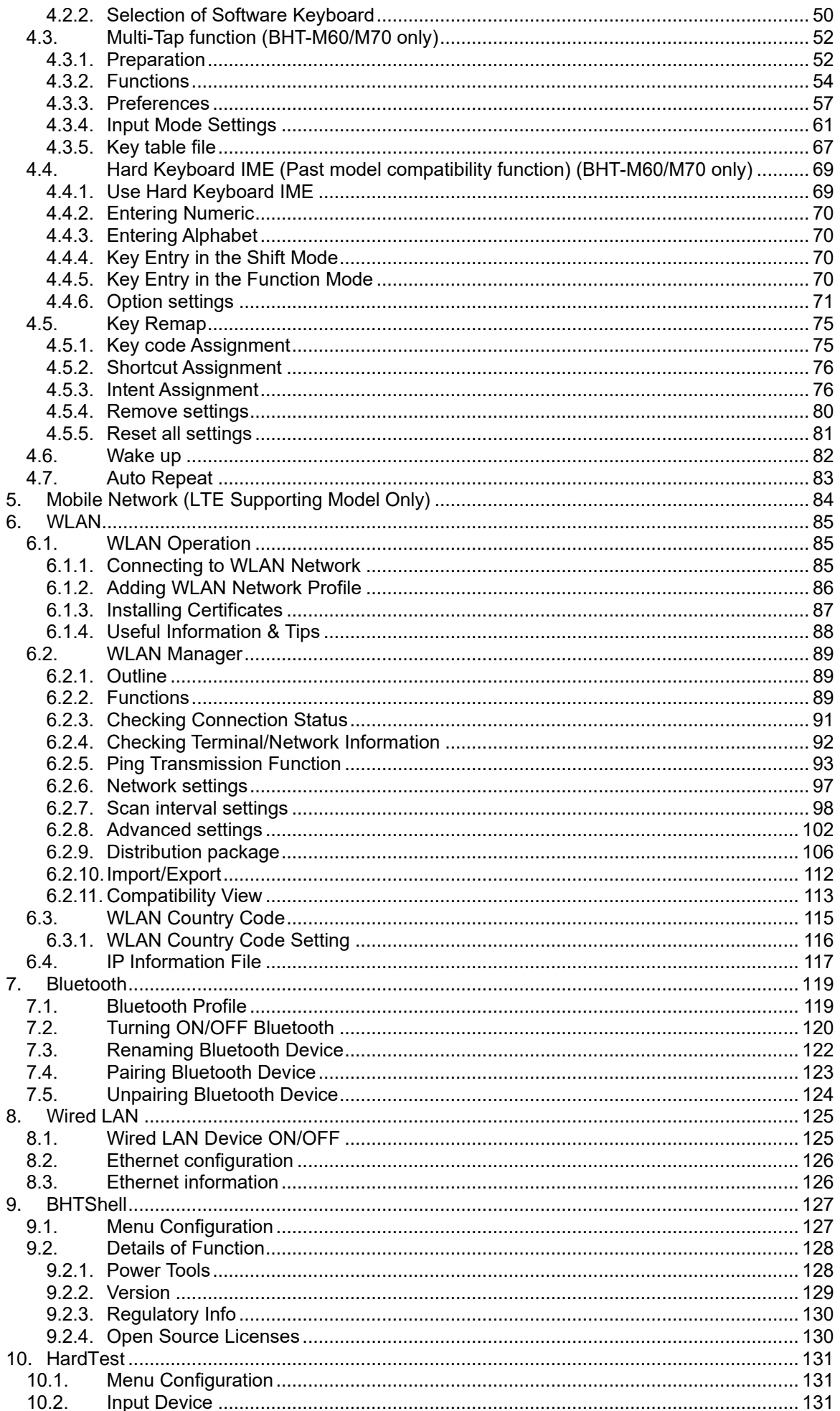

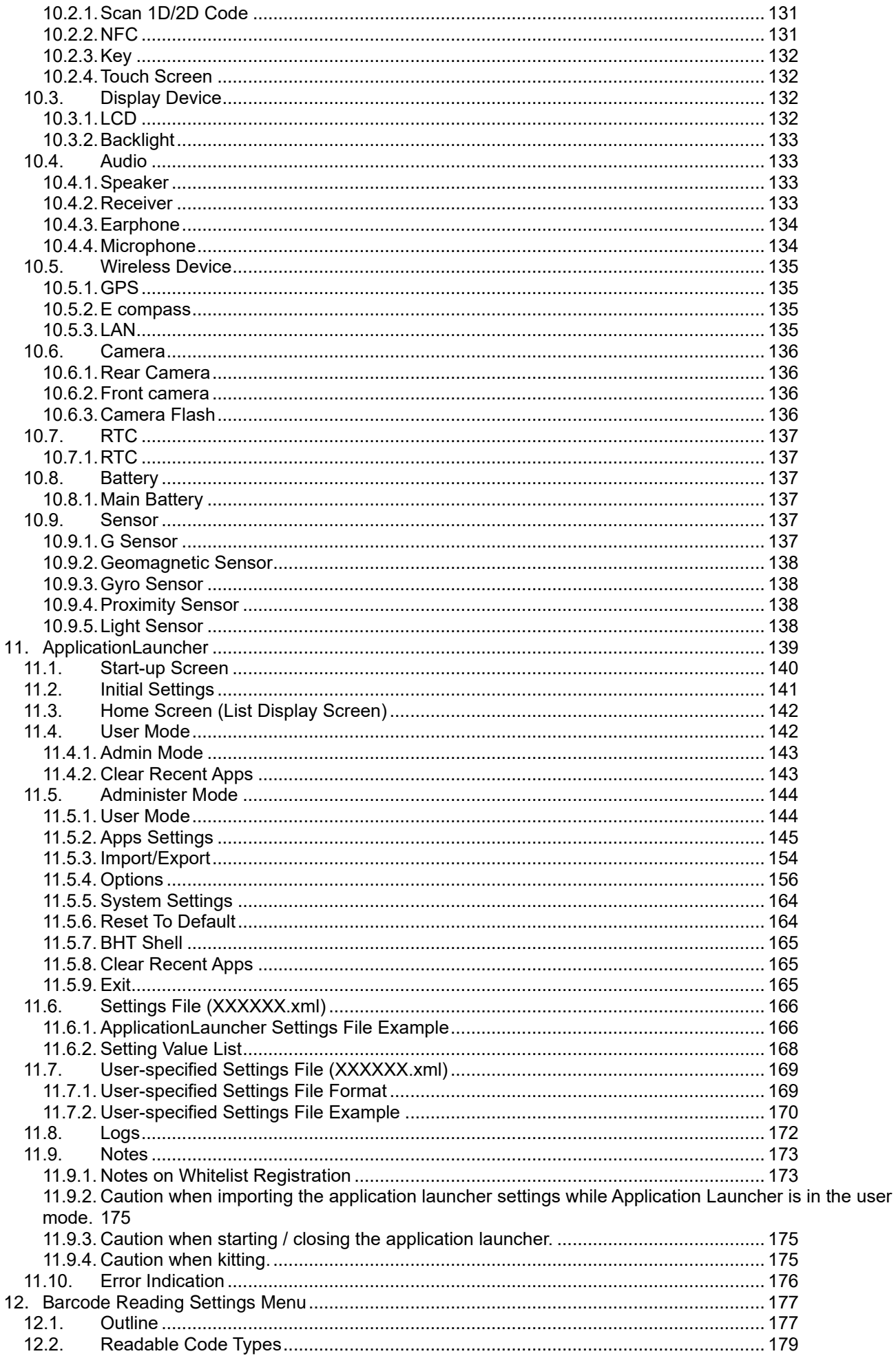

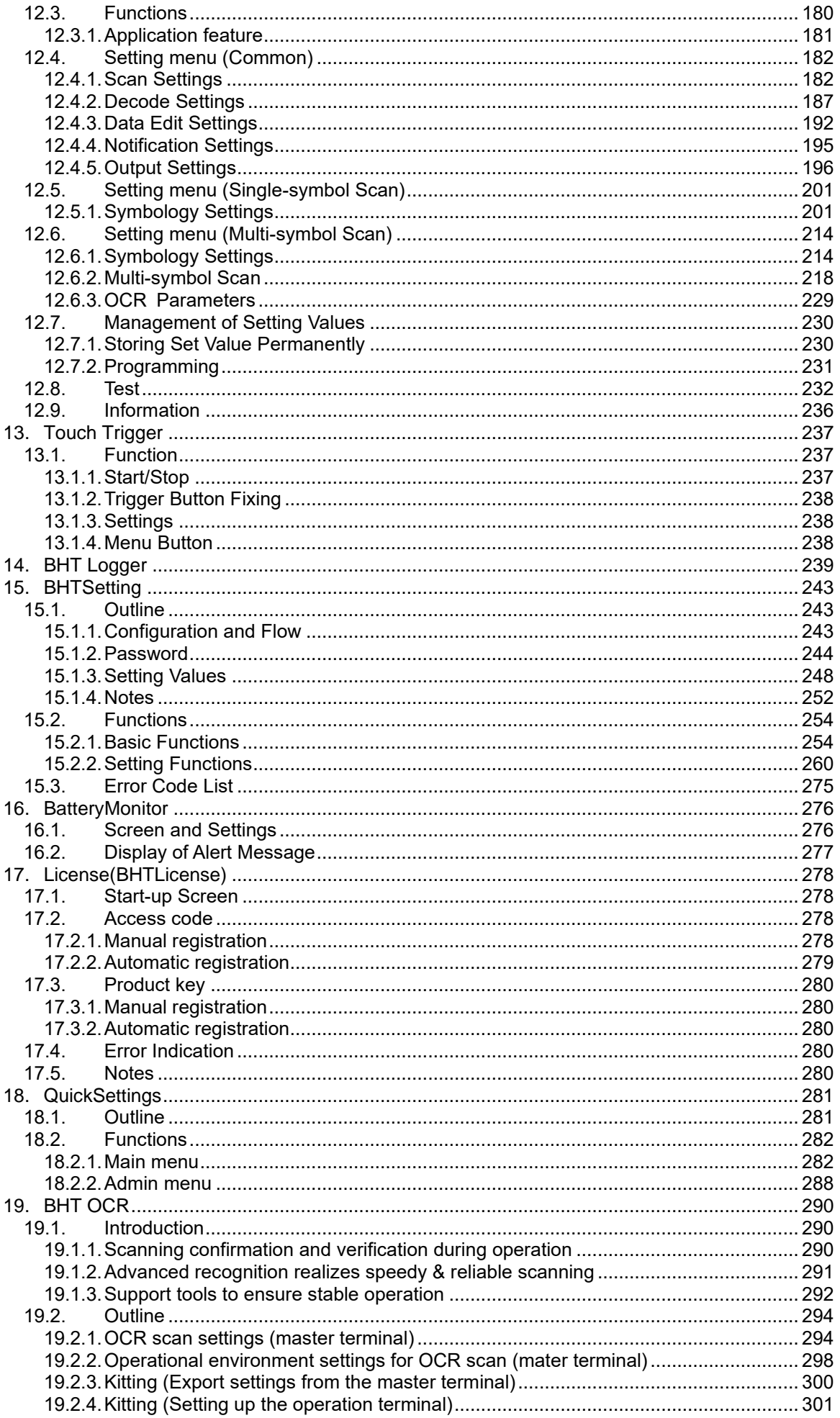

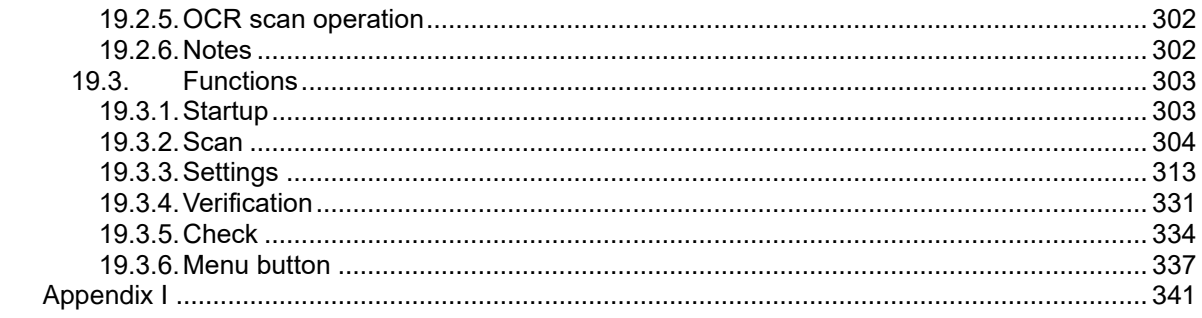

# <span id="page-11-0"></span>**1. Outline**

# <span id="page-11-1"></span>**1.1. Application Implementation Steps**

The following steps describe a typical process from purchase of a BHT to implementation of a business application using the BHT.

Step 1: Confirm that the BHT works properly.

Download the latest system update package file from the website and update BHT. Refer to the Operator's Guide or Hardware User's Manual.

 $\perp$ 

↓

Step 2: Determine a set-up procedure considering the application environment and develop applications for the BHT. Refer to["2](#page-21-0) [Set-up of BHT"](#page-21-0) in this manual for how to set up the BHT.

Refer to the "API Reference Manual" for how to develop applications.

Refer to the ["1.3. Usage Precautions"](#page-14-0) for precautions when using BHT.

Step 3: Perform a pre-test assuming operation.

If the device is connected to the Internet, the Google software may automatically update during the test, which may change device behavior.

Refer to the "1.3.2. [Precautions for automatic updates of Google software.](#page-17-0)"

↓

- Step 4: Prepare a manual that explains how to set up the BHT and how to use the applications created. ↓
- Step 5: Set up the BHT basic configuration (common settings) by following instructions in this manual.

 $\perp$ 

Step 6: Set up the environment-dependent configuration (such as an IP address).

↓ Step 7: Start operations.

# <span id="page-12-0"></span>**1.2. System Components**

This section illustrates the hardware and BHT software components required for the BHT barcode data collection system.

### <span id="page-12-1"></span>**1.2.1. Hardware Components**

In addition to the BHT, the following hardware and software are required for the BHT barcode data collection system. The required hardware varies depending on the type of communication used. [example] BHT-M80

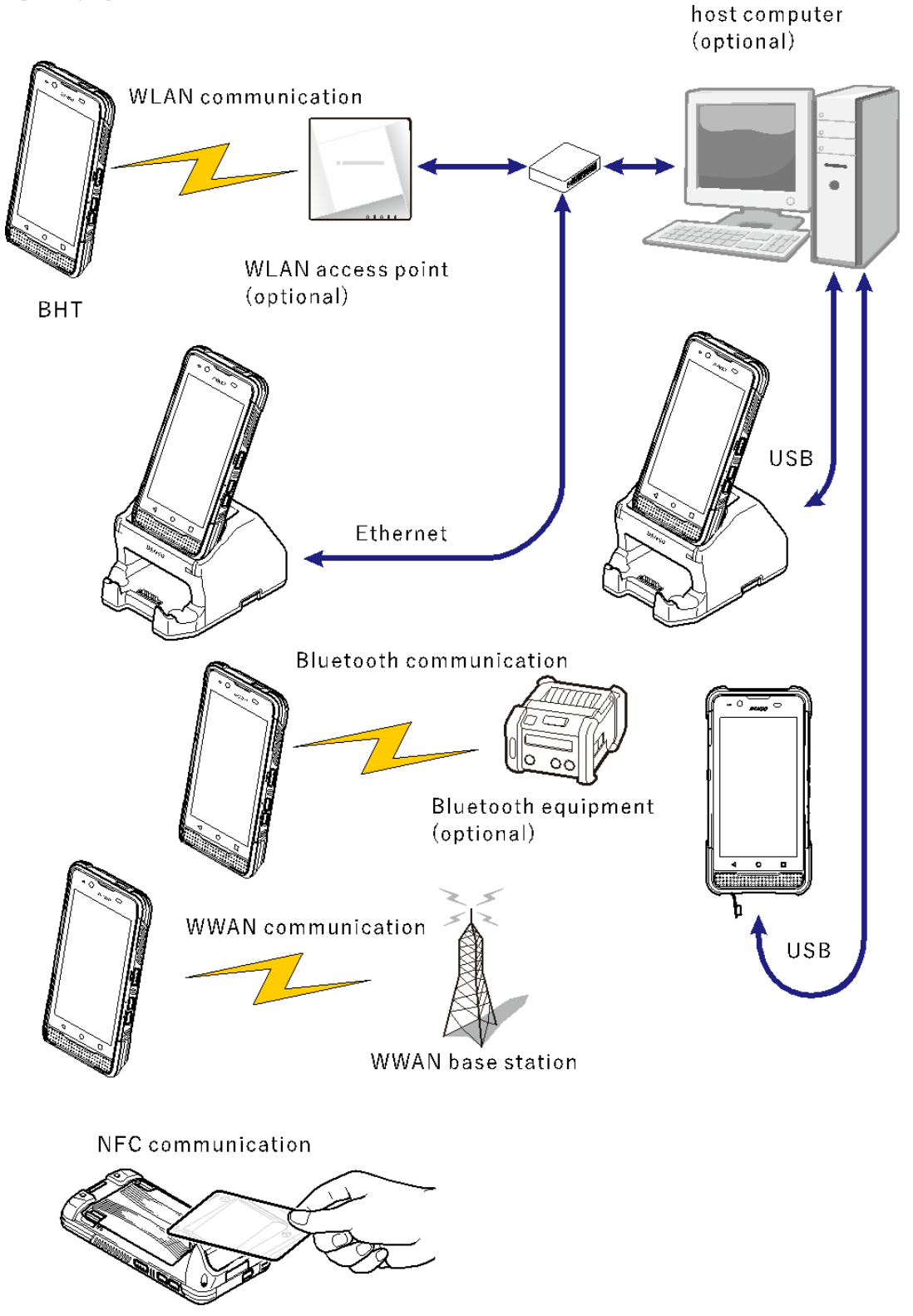

\* Please refer to the BHT Hardware User's Manual for information such as model number.

### <span id="page-13-0"></span>**1.2.2. Software Components**

[1] BHT operating system (OS) Android13

[2] Application program development environment Refer to the BHT API Reference Manual.

#### <span id="page-13-1"></span>**1.2.3. Corresponding Model List**

BHT have various options by model as shown in the table below. Please check the options of your model and refer to the next chapter and subsequent for supported functions.

✓ :Mounted - : Not mounted

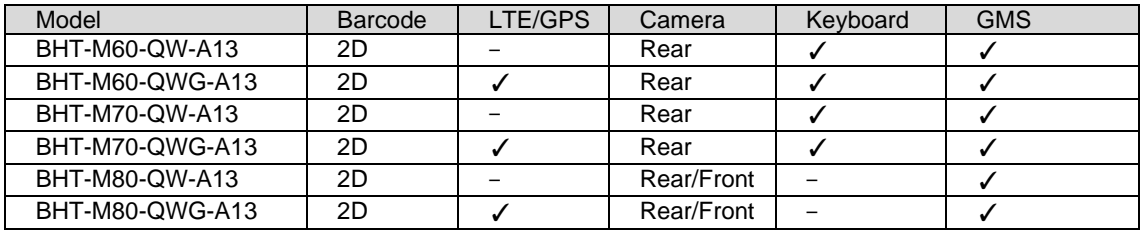

\*Refer to the major update manual for the list of models that can be updated from A10 to A13.

# <span id="page-14-0"></span>**1.3. Usage Precautions**

#### **■ Ensuring stable operations by the periodical resetting**

Android may cause memory leaks (insufficient memory) when used over long periods.

Resetting the BHT regularly (power off to on, or Reboot) in the application created (once a day etc.) or as daily routine is recommended for ensuring stable BHT operation.

For example, call a reset function in the application at the end of daily work or at scheduled update. Refer to the BHT API Reference Manual for how to program a reset function.

#### **■ Rechargeable battery**

All data including data stored in the BHT RAM, data being edited, and setting information may be lost if the BHT is left with the drained battery, if the BHT is left for a long period with the battery removed, or if the battery is incorrectly replaced. By executing the factory reset and Enterprise reset, all data in the BHT Flash such as file data, and setting information will be erased. (Refer to ["3.6](#page-32-0) [Resetting to the Factory Default \(FactoryReset\) and](#page-32-0) Enterprise reset ".) Therefore, backing up any important data in your PC is strongly recommended.

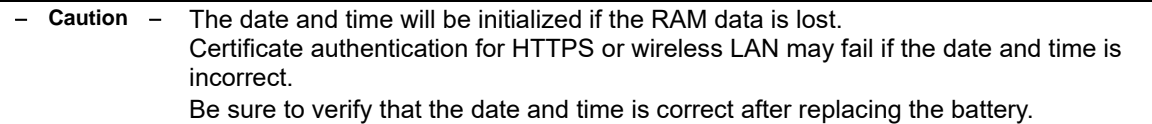

#### ■ Data loss during data writing

Data loss may occur if the battery is removed before a data is actually written to the Flash.

Turn off the power or completely execute the hot swap procedure (\*1) before replacing the battery. Periodically synchronize data if an application is used to write data.

Reference website: <https://developer.android.com/reference/java/io/FileDescriptor> FileOutputStream.getFD().sync();

#### (\*1) Hot swap procedures

Hot swapping state can be kept during 5 minutes after removing the battery, when the sub-battery remains fully charged. Hot swapping will fail if you remove the battery and insert it after 5 minutes or more, or when the subbattery is not fully charged. In this case, the BHT will be in the power off state (shutdown state), and the BHT will restart the next time the power key is pressed, and the pop-up shown below will be displayed.

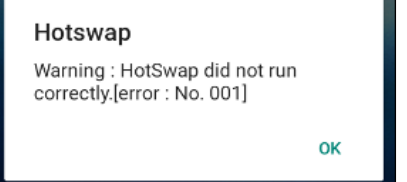

#### ■ **Applications produced by DENSO WAVE**

DENSO WAVE applications are used in various BHT features.

Do not uninstall these apps unless you have a specific reason to do so.

For information about DENSO WAVE applications, refer to 3.15.2. Applications produced by DENSO WAVE.

#### **■ Screen lock**

If any of Pattern/PIN/Password is set in **Settings | Security | Screen lock**, some functions are limited by the Android specification until the screen lock is released after starting the BHT. If necessary, unlock the screen or change the screen lock setting to None or Swipe.

#### **■ File save destination**

No other app can access the app-specific directory in internal storage.

[Internal Storage]/Android/data/[Each app directory]

If you want to share files with other apps, specify shared storage as the destination.

#### <span id="page-16-0"></span>**1.3.1. Network Precautions**

#### **■ Wireless LAN**

There are a few things to keep in mind when using wireless LAN. Refer to **[6.1.4. Useful Information & Tips](#page-98-0)**.

#### **■ When using Proxy-Configured Network**

Turn on **15.2.2.15 Browser (WebView) settings** "Proxy connection" when using a network that has a proxy configured.

#### **■ When using Proxy Auto-Config**

As ProxyHandler must always be activated if using Proxy Auto-Config, disable ProxyHandler battery optimization in **Settings** | **Apps** | **See all xx apps** | **three dots menu | Show system | ProxyHandler | App battery usage | Optimized**.

ProxyHandler battery optimization disable setting can be automatically kitting with BHTSetting. For details, refer to **15.2.2.11 Battery Optimization**.

#### **■ Network Device Priority**

BHT connects to network with a network device in the following order of preference if multiple network devices are enabled.

#### **Wired LAN > WLAN > Mobile Network**

If BHT connects to a Wired LAN while connecting to a WLAN/Mobile Network, the WLAN/Mobile Network will be disconnected.

#### **■ When using on a network that cannot communicate with servers on the Internet**

Some Android features require communication with specific servers on the Internet. Therefore, some functions may behave differently when used in the following networks.

- ・Networks that restrict connection destinations such as proxy.
- ・Closed network with no Internet connection
- ・Chinese networks

etc.

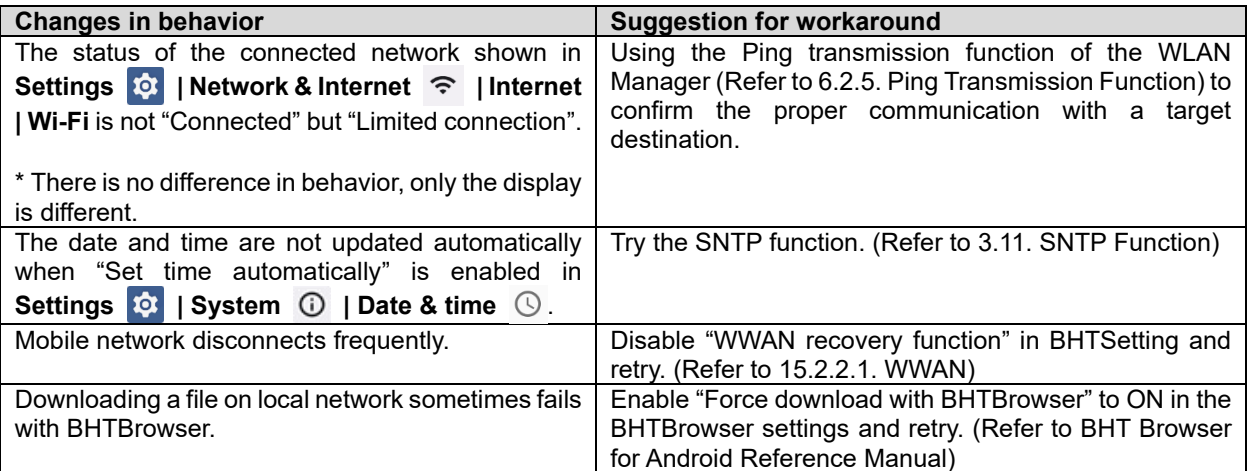

#### <span id="page-17-0"></span>**1.3.2. Precautions for automatic updates of Google software**

Google software on Android is automatically upgraded and modified by Google when the device is connected to the internet. Using a software version suitable for your environment is recommended as software updates may change the device operation.

For information on changes due to Google software updates, please refer to the help on each Google application or at the Google website.

Google software is automatically updated in two ways:

#### ・**Google Play Store**

Automatic updates occur when the device is connected to the Internet.

Refer to **1.3.2.1 Updating applications with Google Play Store**

#### ・**Google Play System Update**

Automatic updates occur while the device is connected to the Internet and logged into the Google account.

#### Refer to **1.3.2.2 Updating the system with Google Play System Update**

According to the following guidelines, managing the device software version and preventing unintentional update is recommended for stable operation.

#### **■ Pre-Testing notes:**

To stabilize the device evaluation state, preventing Google software from automatic updates is recommended before connecting to the Internet.

If an Android feature or Google application doesn't work well, updating the application or the Google Play System may also help.

If necessary, try to update the Google software to be used.

#### **■ Kitting notes:**

To prevent unintentional software updates during kitting or operation, disabling automatic update as same as pre-test is recommended, software necessary to be updated should be updated manually.

#### **1.3.2.1 Updating applications with Google Play Store**

Google apps like Chrome and Gboard are updated by the Google Play Store app. Once the device is connected to the Internet, the Google Play Store app will automatically update them. Please refer to Google's website for detailed conditions of automatic updates.

References website: Google Play Help <https://support.google.com/googleplay/work/answer/9350374>

Methods for the automatic update prevention from Google Play Store, and manual update of any application are as follows.

#### ■ **How to prevent automatic updates from the Google Play Store**

Automatic updates from Google Play Store can be prevented by using one of the flowing methods.

#### **● If not using Google Play Store in operation**

Disable the Google Play Store app. For details on the settings, refer to "**15.2.2.10 Disable the app**."

#### **● If using Google Play Store in production**

Turn off automatic updates in Google Play Store settings. However, the Google Play Store itself may update automatically even if turned off.

[1] Disconnect the device from the network to prevent it from being automatically updated before configuration.

[2] Open App info of the Google Play Store app.

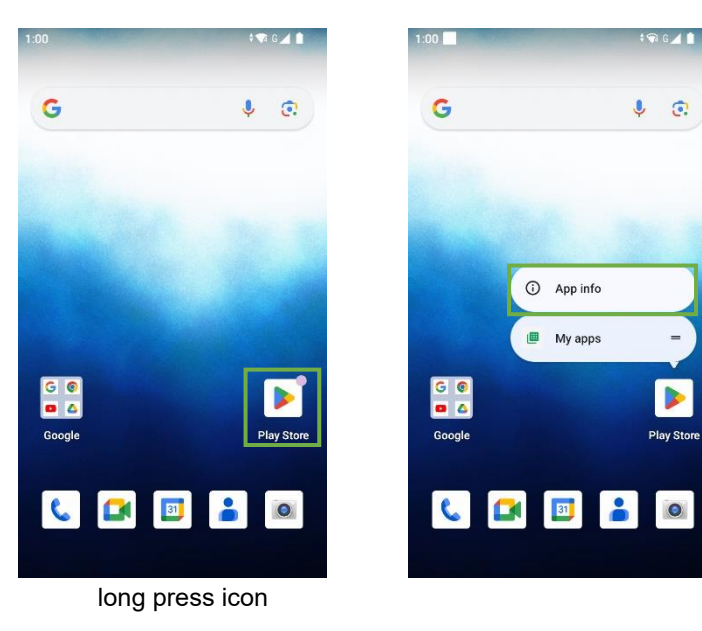

[3] Clear storage of the Google Play Store app.

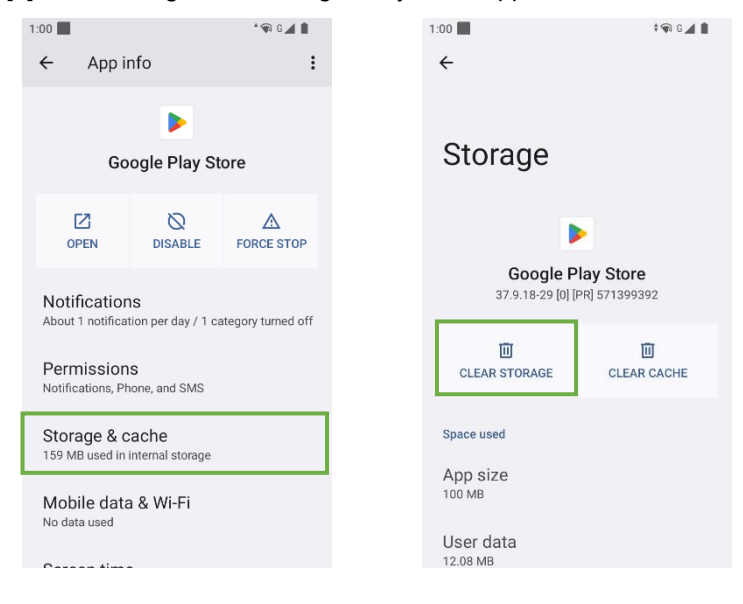

[4] Run the Google Play Store, select Settings, and check "Don't auto-update apps" in the "Auto-update apps" menu.

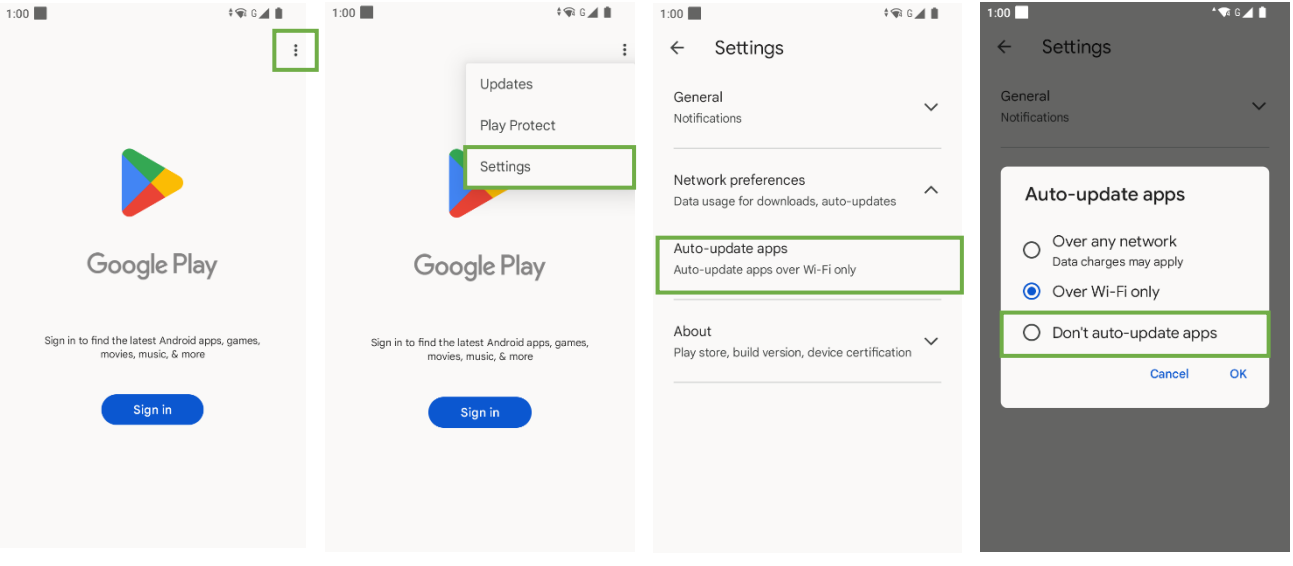

#### ■ **How to update applications manually from Google Play Store**

Applications updatable from Google Play Store can be set to only be updatable manually by specifying in the menu.

- [1] Connect the device to the Internet.
- Please wait for Google play update to be completed.

The Google play menu will be changed after the update is completed.

[2] Select "Update" from the menu then select "Update" for the specified app.

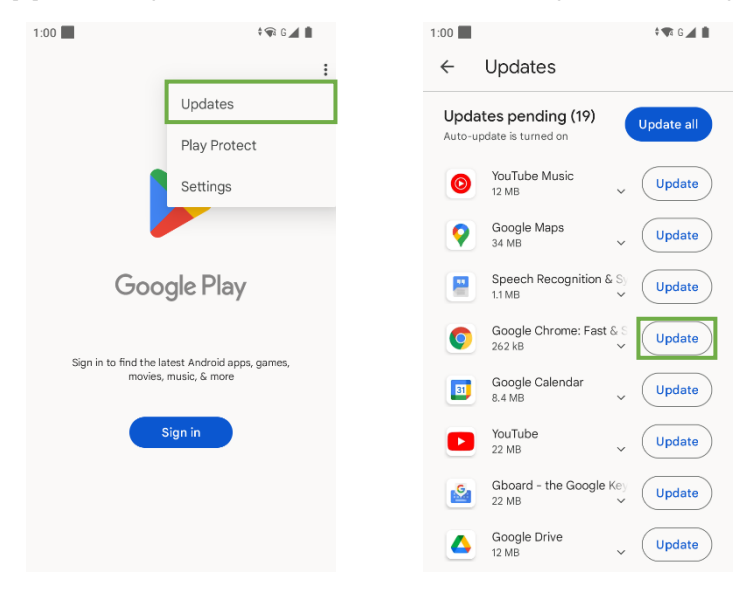

**– Note –** The screen and operation methods may differ depending on the version of Google Play on the device.

#### **1.3.2.2 Updating the system with Google Play System Update**

If the device is logged into Google account, Google Play System Update automatically updates the device system. Methods for the automatic system update prevention of Google Play, and manual update are as follows.

#### ■ **How to prevent Google Play System Update from running automatically**

To prevent the automatic update, follow the steps below to log out of Google account.

[1] Tap **Settings <b>10:** | **Passwords & Accounts [2]** then select the account that you are logged into.

[2] Tap REMOVE ACCOUNT to log out.

#### **■ How to run Google Play System Update manually**

To update applications that are not in the Google Play Store, try Google Play System Update. Google Play System Update can be run manually by following the steps below.

[1] Connect the terminal to the Internet.

- [2] Tap **Settings**  $\overline{3}$  **| Passwords & Accounts 2** | Add account | Google then log into any Google account.
- [3] Tap **Settings**  $\overline{3}$  **| About phone | Android version | Google Play system update** then follow the on-screen instructions to update.

# <span id="page-21-0"></span>**2. Set-up of BHT**

This chapter explains how to set up the BHT efficiently and effectively.

# <span id="page-21-1"></span>**2.1. BHT Operations that Delete Data**

The data stored in the BHT is deleted after the following operations. In order to ensure stable operations, the BHT must be set up to restore or recover the deleted data.

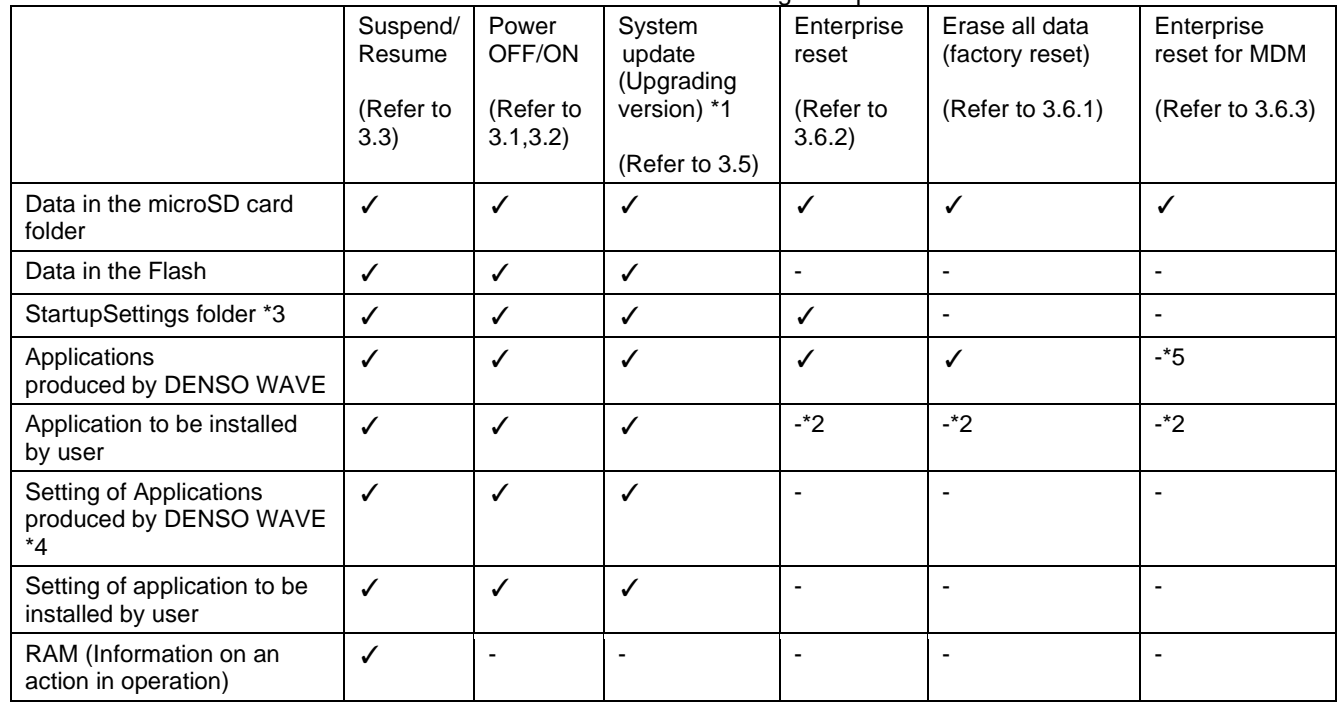

Refer to the table below for data existence in memories when executing the operations.

✓: Data retained

–: Data erased

\*1 System version upgrade between Android13 is supported. It also supports upgrading from Android10 to 13. Downgrading the system version is not supported. For the upgrade procedure and notes, refer to the manual "Major update procedure from Android 10 to Android 13".

\*2 It can be re-installed automatically using the BHT set-up supporting function. For details, refer to the next section and subsequent.

\*3 StartupSetting folder (Internal shared storage/StartupSettingsData) for user

\*4 Some setting values of BHTSetting are different from the specifications on the right. For details, refer to ["15.1.3](#page-258-0) [Setting Values"](#page-258-0).

\*5 It can be installed later using the Enterprise reset for MDM feature. For details, refer to "3.6.3 Enterprise reset for MDM".

# <span id="page-22-0"></span>**2.2. Support Functions for BHT Set-up**

The BHT provides the following support functions to easily accomplish the set-up.

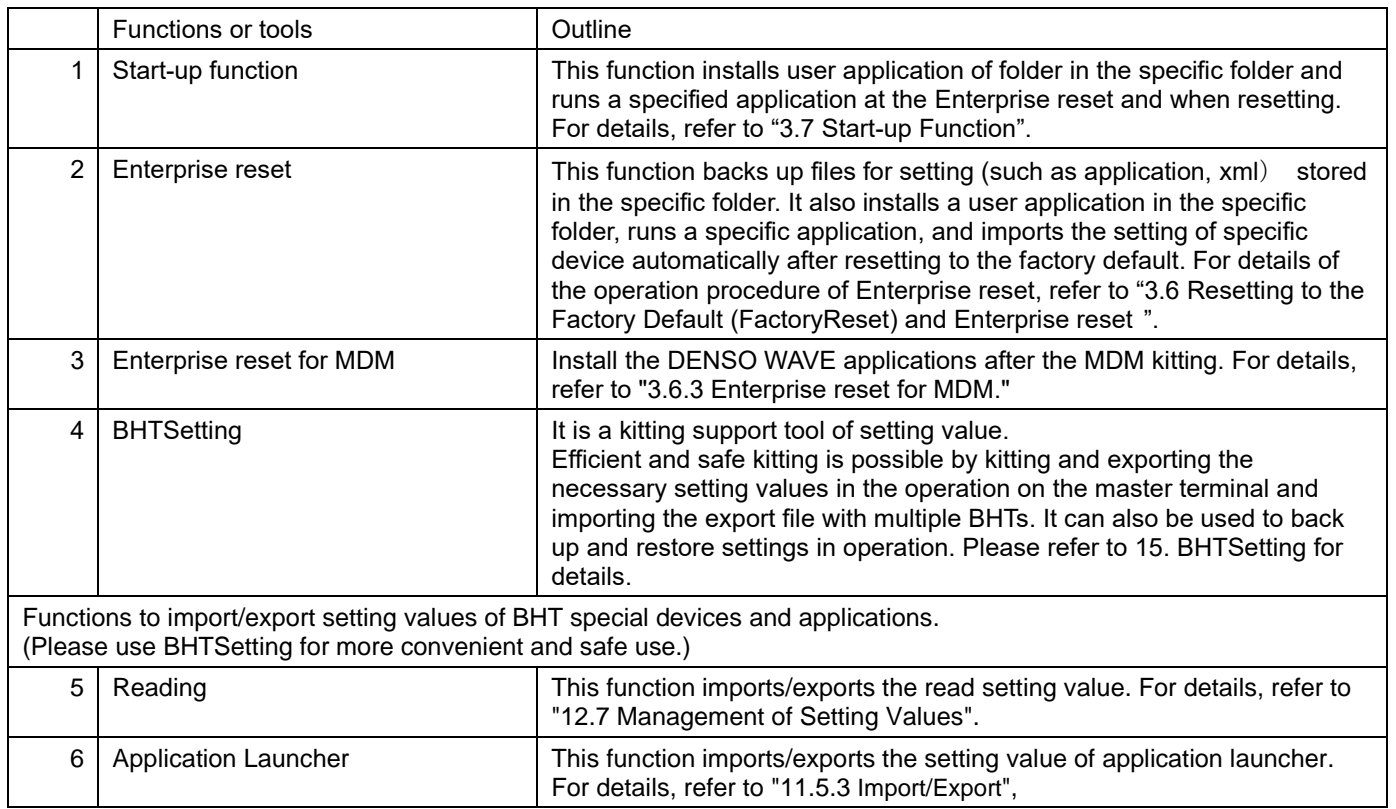

# <span id="page-23-0"></span>**3. Basic Operation**

# <span id="page-23-1"></span>**3.1. Power ON**

Power on the BHT by pressing and holding the power key  $\langle O \rangle$  (M60 is the bottom center of the keypad, M70/M80 is the top) for more than 1 second. After a starting animation appeared, the BHT is turned on and displays the Lock screen. The Home screen appears by swiping the Lock screen from bottom to top.

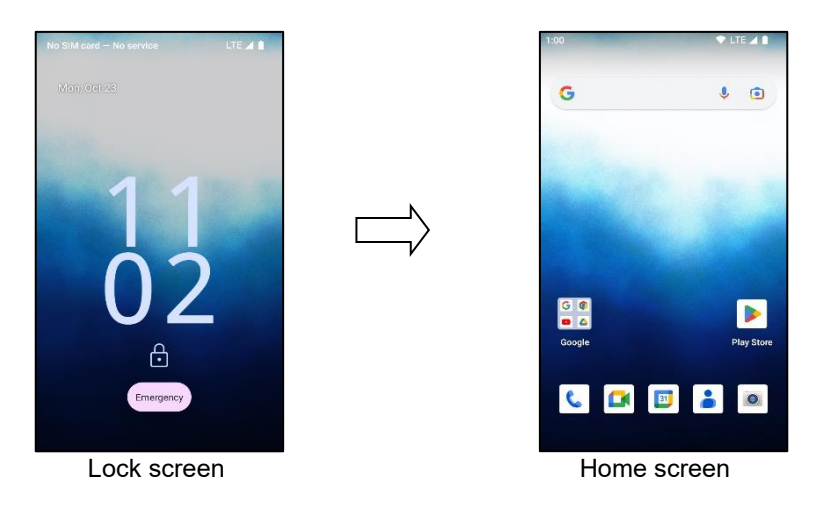

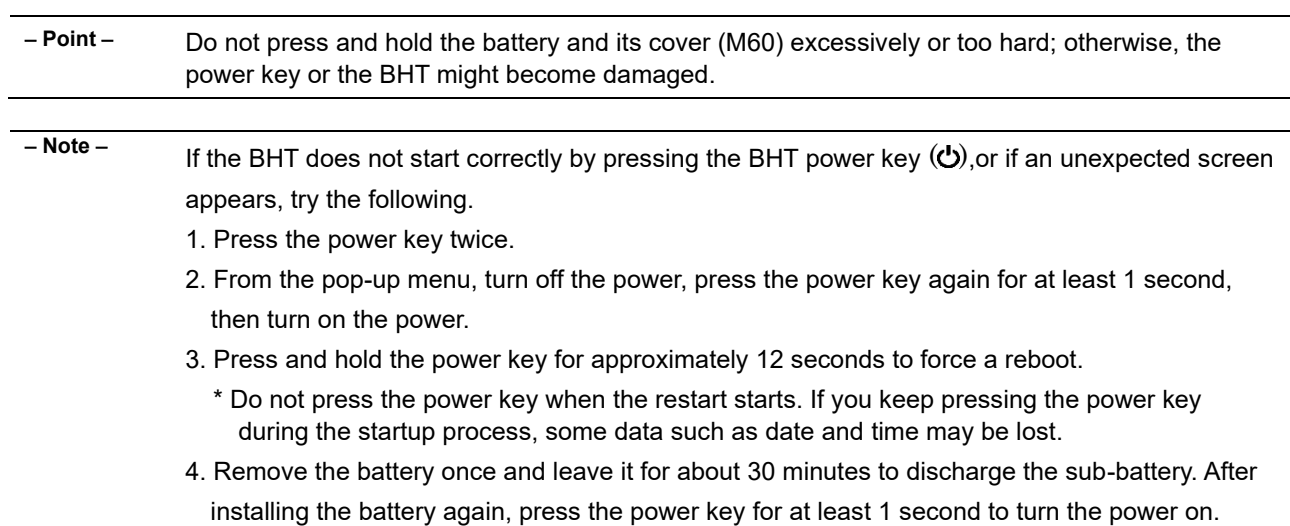

# <span id="page-24-0"></span>**3.2. Power OFF**

If the power key ( $\circ$ ) is pressed and held for 1 second or more, the following pup-up menu will appear. When "Power off" is tapped, the BHT is turned OFF (in the shutdown state). If you would like to turn ON the BHT after that, power ON the BHT following the instruction in "3.1. Power ON".

If you tap "Restart", the BHT is turned OFF in the same manner when "power OFF" is tapped, and then starts up automatically.

**– Note –** - Note that data which are not saved in the storage, such as the internal storage and SD card may be erased. If you are using a user application, finish the operation, and then tap "power OFF" or "Reboot".

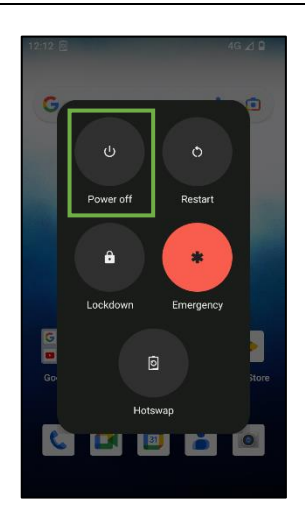

# <span id="page-24-1"></span>**3.3. Suspend (Sleep) Resume**

To minimize power consumption and prevent unintended operation, suspend (sleep) BHT if you are not actively using it. When BHT enters suspend (sleep) state, the system is in a power-saving status, meaning that the BHT will not respond to screen touch, and that keys and buttons will also be unavailable until the BHT is unlocked.

If the power key ( $\circ$ ) is pressed swiftly or if any operation is not done during the sleep time that has been set, the BHT will be transferred to the suspend (sleep) state. To resume the BHT, press the power key  $\langle \mathbf{C} \rangle$  swiftly.

**– Point –** Power consumption in the suspend (sleep) state is in accordance with the Android standard specifications.

> The BHT transits to the display off state after a certain period of sleep time has elapsed and then transits to the power saving state (Doze mode, etc.) depending on the running application settings or the power saving settings.

# <span id="page-25-0"></span>**3.4. Hot Swapping**

BHT supports the "hot swapping" function that enables the battery change without rebooting BHT.

━ **Note** ━ Data may be damaged when the battery is removed at a timing other than Step 4 described below if the data synchronization during file writing and the file end process are not correctly executed.

Before using the hot swapping function, be sure to check the following.

- A new battery that will be exchanged must be charged sufficiently.

- The notification icon **is not displayed in the status bar, or notification message "Hotswap not available" is not** displayed in the notification area.

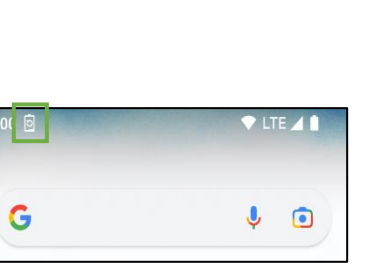

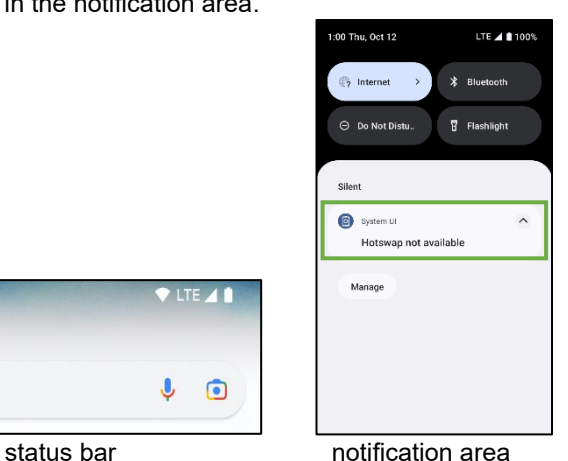

Executing hot swapping function with the following procedure:

- [1] When the BHT is in the suspend state, push the power key to display the Home screen.
- Press and hold the power key for more than 1 second so as to display the pop-up menu, and then, tap the "Hot swap." [2] Tap "OK" when the confirmation message "Do you want to perform HotSwap?" is displayed (\*1). The screen display will be OFF and the red LED turns on.

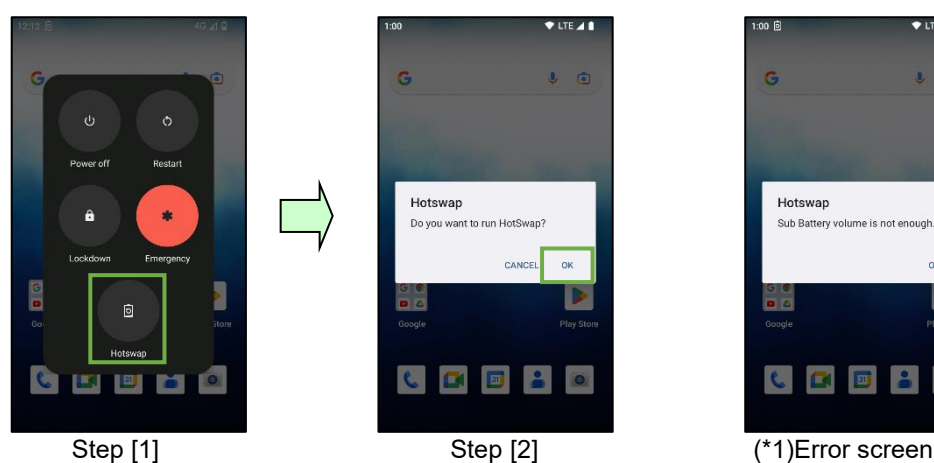

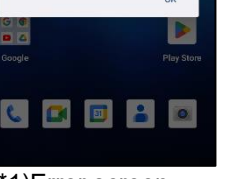

Hotswap

Sub Battery

 $\bullet$  ite 4

[3] Wait until the red LED turns off. (\*2)

- [4] Replace the battery in 5 minutes after the battery removal. (For the M60, replace the battery after removing the battery cover plate) (\*3)
- [5] Make sure that the battery is fully inserted. (For the M60, reinstall the battery cover.)
- [6] By pressing the power key, resume the BHT.

━ **Point** ━ (\*1) If the "Sub Battery volume is not enough" error message is displayed

Wait for the notification icon  $\overline{9}$  on the status bar or "Hotswap not available" to disappear in the notification area, perform hot swapping once again.

(\*2) If the red LED will not turn off after 60 seconds

By pressing the power key and perform hot swapping once again on the standby screen.

(\*3) Hot swapping state can be kept during 5 minutes after removing the battery, when the subbattery remains fully charged.

Hot swapping will fail if you remove the battery and insert it after 5 minutes or more, or when the subbattery is not fully charged. In this case, the BHT will be in the power off state (shutdown state), and the BHT will restart the next time the power key is pressed, and the pop-up shown below will be displayed.

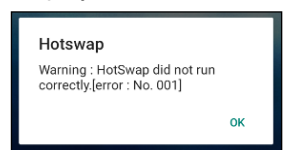

# <span id="page-27-0"></span>**3.5. System Update**

A system can be updated by specifying a package file for updating system stored in the SD card or the internal storage. There are two types of package files: full update packages and incremental update packages from one previous version.

For details about how to upgrade from Android 10 to Android 13 and notes, refer to the manual "Major update procedure from Android 10 to Android 13".

#### <span id="page-27-1"></span>**3.5.1. Execution of Update**

Update the system as described below.

- [1] Copy a package file to the internal storage or SD card.
- [2] **Swipe up on the home screen** | **Settings** | **System** | **System updates**, and then the system update application starts up.
- [3] Select the copied package file from the list and tap Start to execute the update.

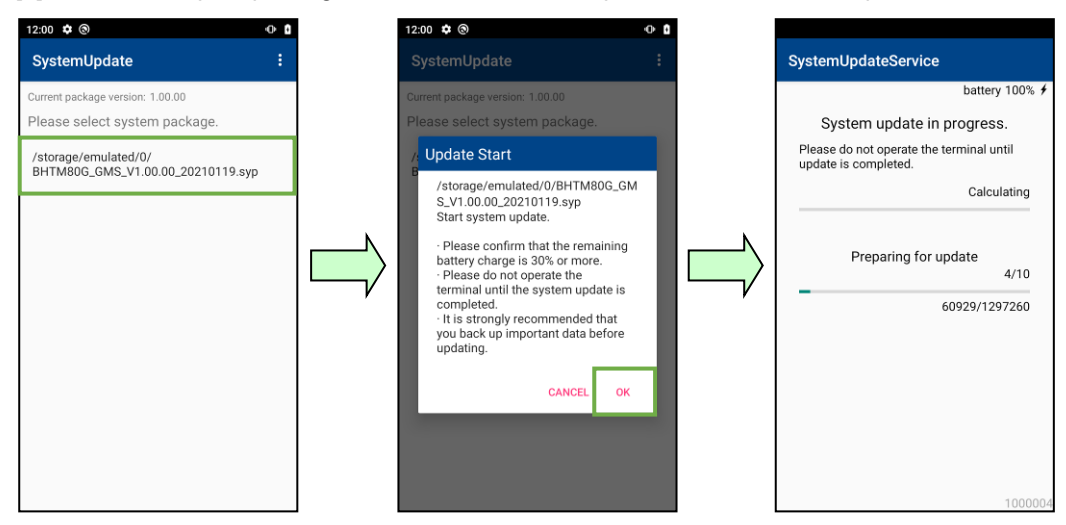

[4] When the update is completed, the system displays a dialogue indicating that the system update is completed. The package version of the updated terminal is displayed in the dialog.

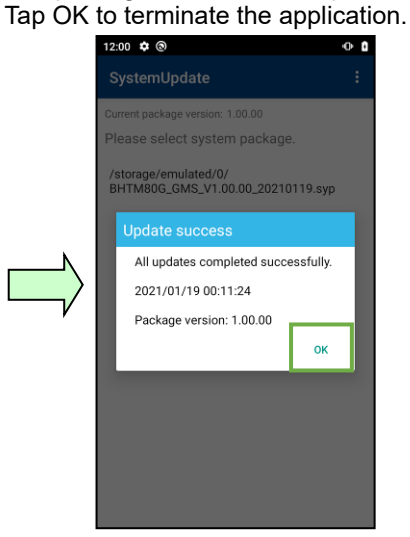

- ━ **Point** ━ Version down is not supported.
	- Backing up important data before update is strongly recommended.
	- Terminate all applications before stating the update.
	- Please make sure that you have sufficient free storage space.
	- To prevent the battery from running out of power during system update, start the update with the battery at least 30% remaining and installed in the charging cradle.
	- Do not turn off the BHT during the system update.
	- Do not operate the BHT until the system update is completed.
	- It may sometimes take time for the system update.
	- The BHT may need to reboot several times by the time the system update is completed. After rebooting, a dialogue such as the home application selection screen may be displayed. In this case, wait until the update is completed without operating BHT.

#### <span id="page-28-0"></span>**3.5.2. Incremental Update**

It is possible to update using incremental update system packages from a specific version.

To determine if the system package is an incremental update system package,

check if the filename of the system package contains the word "Incremental".

If the file name includes the version to be updated and the version does not match the current version, an update error will occur.

XXX\_Incremental\_XXX\_From\_[version to be updated]\_XXX.syp

#### For the update procedure, see **3.5.1 Execution of Update.**

Before executing step [3], make sure that "**Current package version**" displayed at the top of the System Update application screen matches the version to be updated.

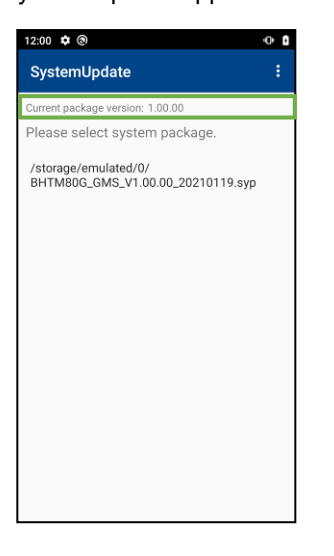

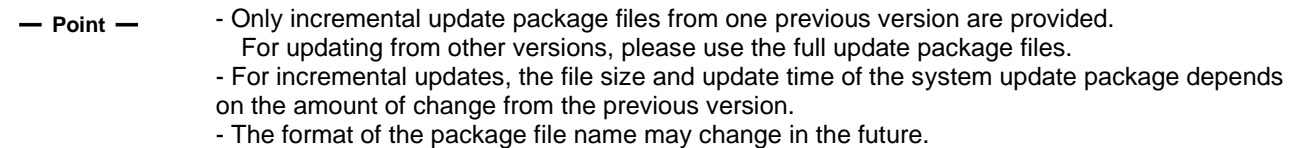

### <span id="page-29-0"></span>**3.5.3. Menu Button**

Tap Menu  $\overline{\mathbf{B}}$  button, and an option menu is displayed.

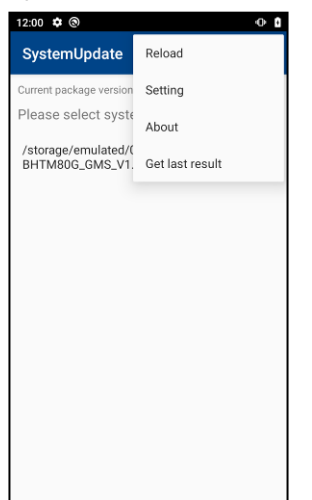

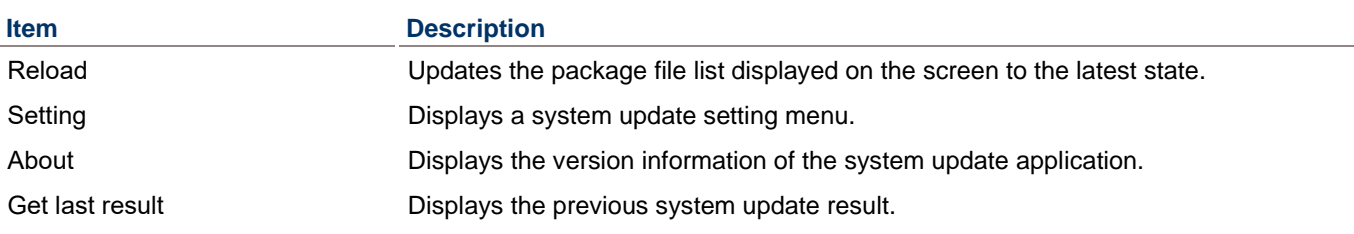

#### <span id="page-29-1"></span>**3.5.4. Settings**

The system update process can be set. For the stable update, use of the default setting values is strongly recommended.

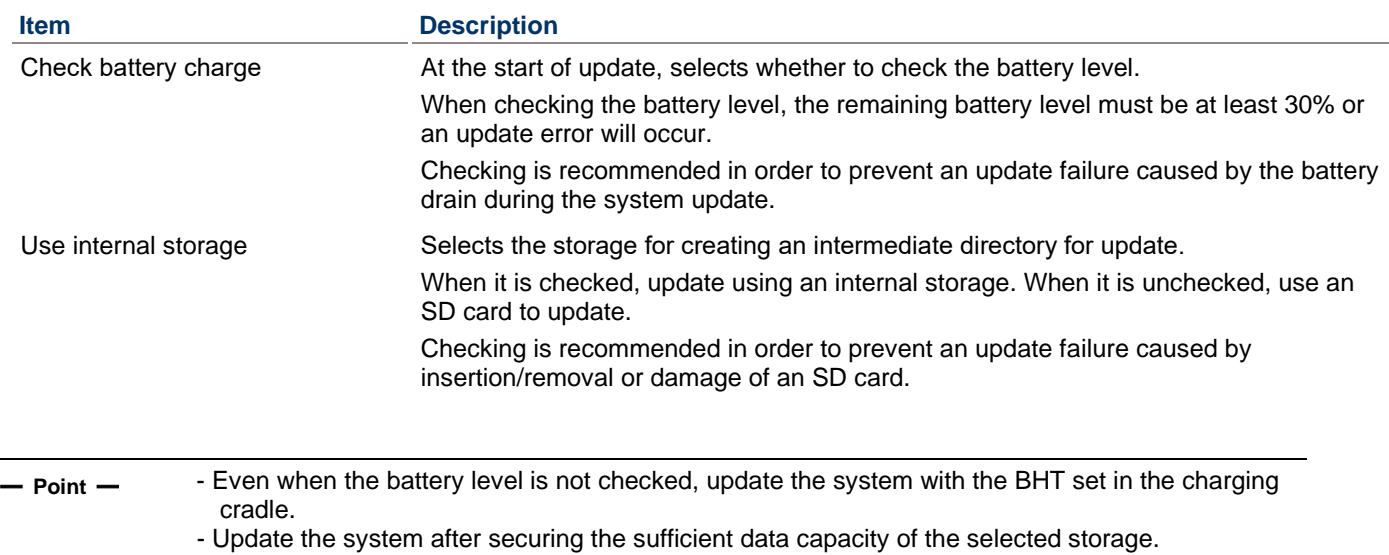

### <span id="page-30-0"></span>**3.5.5. Error Code**

When an error occurs during the system update, an error dialogue is displayed. If any error is not cleared even if the following actions are taken, check the error code and consult with the system administrator.

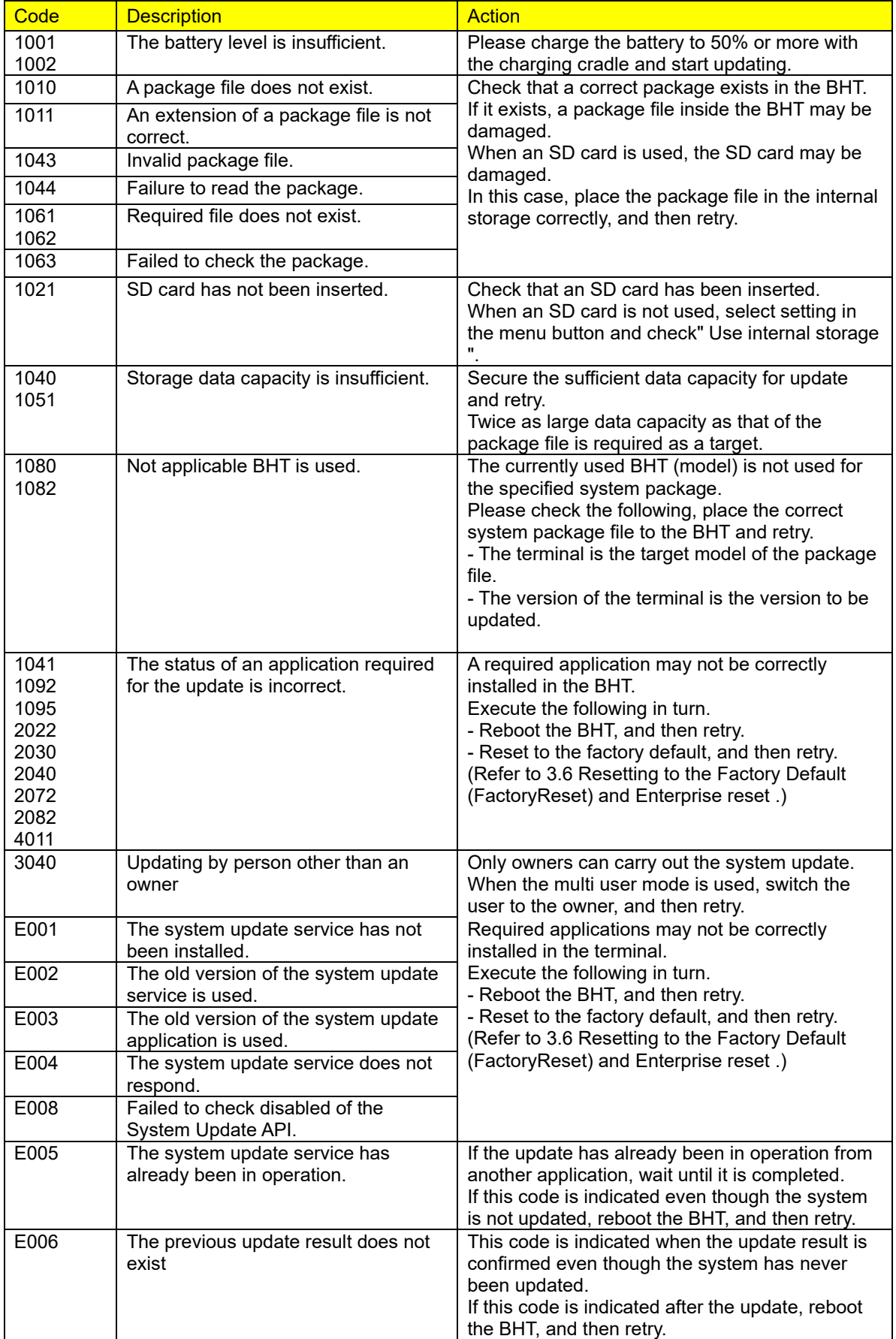

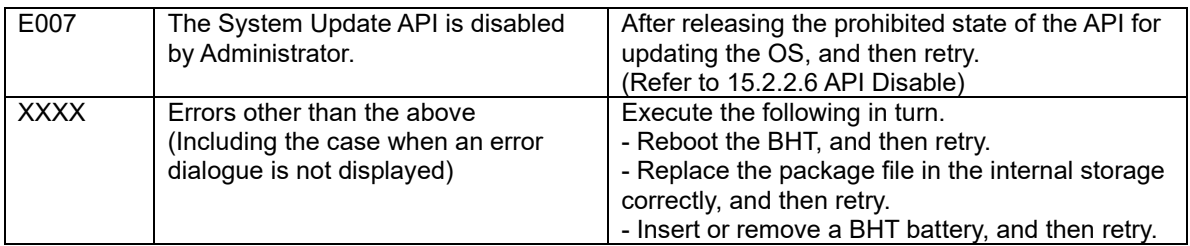

## <span id="page-32-0"></span>**3.6. Resetting to the Factory Default (FactoryReset) and Enterprise reset**

### <span id="page-32-1"></span>**3.6.1. Resetting to the Factory Default (FactoryReset)**

**Swipe up on the home screen | Settings**  $\mathbf{\Omega}$  **| System**  $\mathbf{\Omega}$  **| Reset options**  $\mathbf{\Theta}$  **and "Erase all data (factory reset)".** Then tap "Erase all data", "Erase all data".

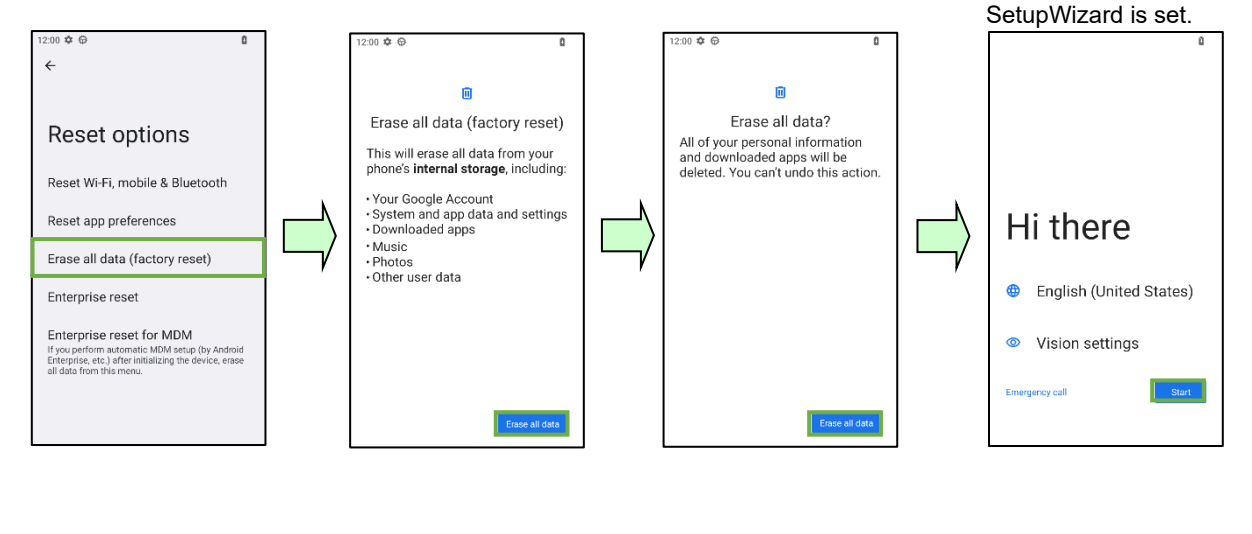

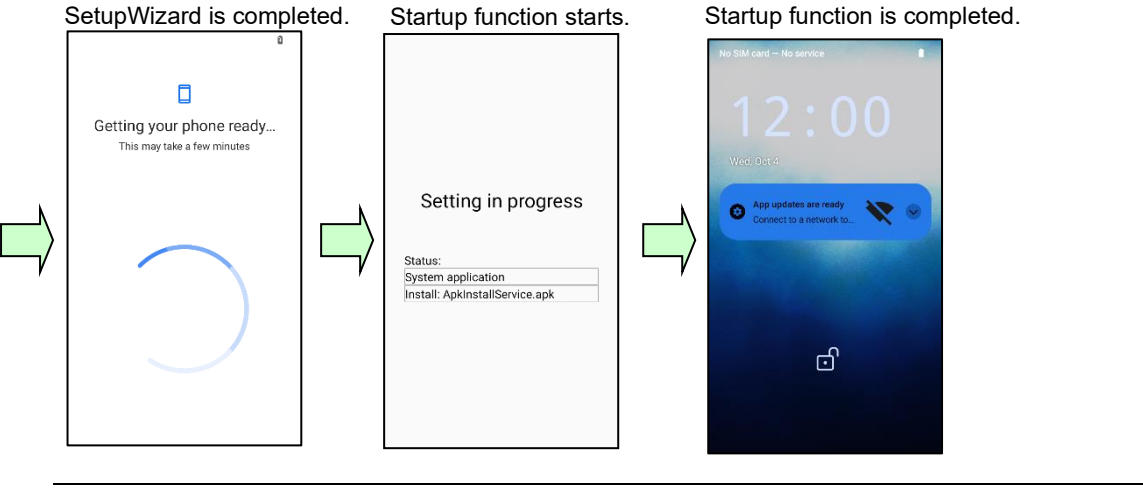

**– Point –** - Before resetting to the factory default, it is strongly recommended that important data be backed up.

> Please avoid inadvertent screen operation from SetupWizard completion screen to Start-up function completion. It may fail the resetting process. For details, refer to ["3.7.6](#page-40-0) [Precaution on](#page-40-0)  Start-up [Function"](#page-40-0).

#### <span id="page-33-0"></span>**3.6.2. Enterprise reset**

**Swipe up on the home screen | Settings |**  $\bullet$  **| System**  $\circ$  **| Reset options**  $\bullet$  **and "Enterprise reset". Then tap** "Erase all data", "Erase all data".

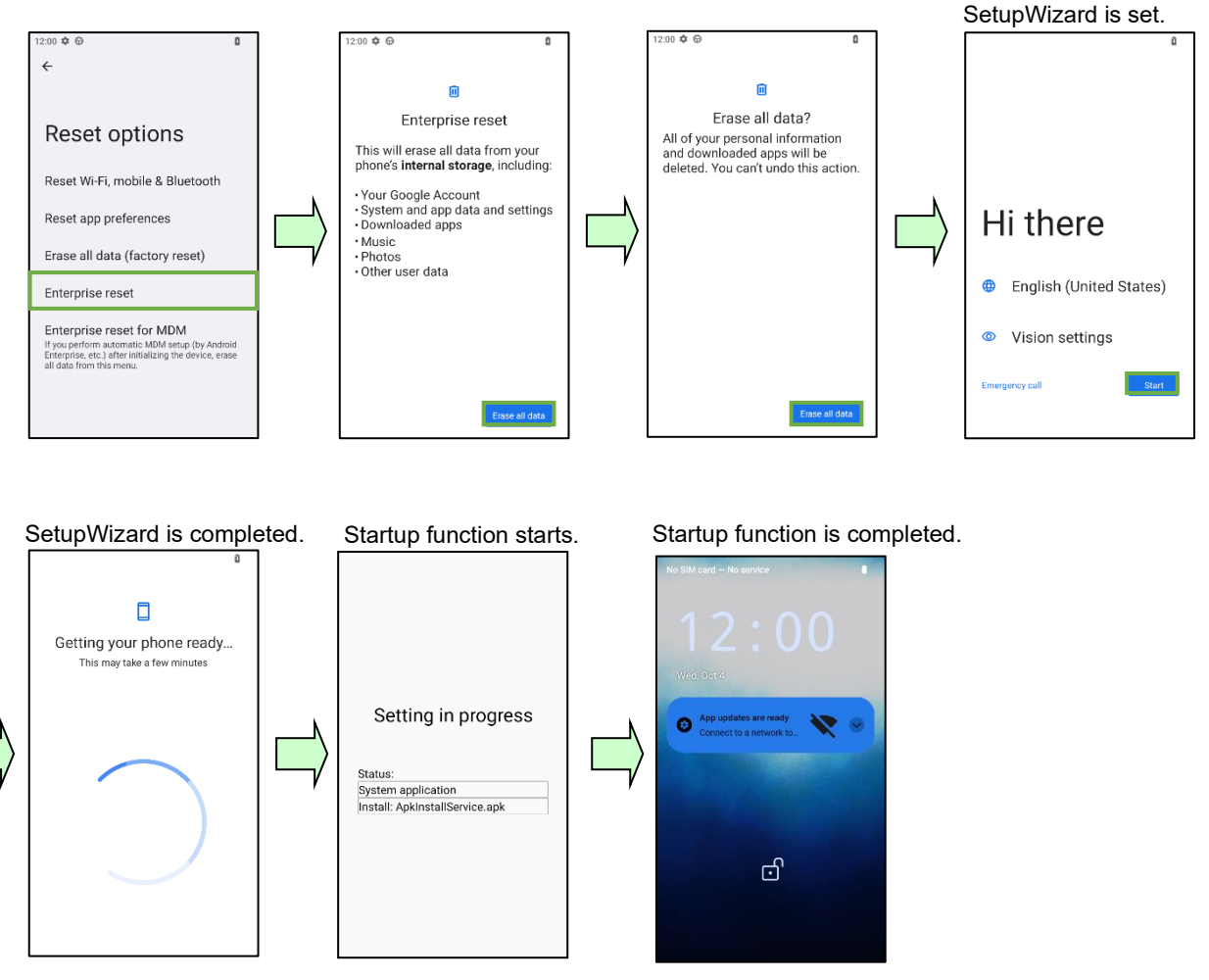

**– Point –** - Before executing Enterprise reset, it is strongly recommended that important data be backed up. After backing up /StartupSettingsData/Setup folder and /StartupSettingsData/Startup folder, and resetting to the factory default, install and execute an application in the folder to start up the automatic setting and an application to operate. For details, refer to "3.7 Start-up Function".

> Please avoid inadvertent screen operation from SetupWizard completion screen to Start-up function completion. It may fail the resetting process. For details, refer to "3.7.6 Precaution on Start-up Function."

- It is recommended not to set "Set screen lock" of Setup Wizard. If set, the screen lock must be unlocked manually when the Startup function is running, and the Startup function will not be completed automatically.

#### <span id="page-34-0"></span>**3.6.3. Enterprise reset for MDM**

To perform MDM kitting utilizing the Android Enterprise features, install the DENSO WAVE applications by following the steps below.

- 1. Tap "Enterprise reset for MDM" | "Erase all data (for MDM)"
- ・Denso Wave applications will not be installed at this time.
- 2. Start SetupWizard 3. Install MDM Client
- ・Refer to MDM specifications for details.
- 4. Applying MDM Settings (Server Sync)
	- ・Some MDMs restrict installation of unauthorized applications or delete unauthorized applications. Set the necessary settings by checking the MDM specifications to install the Denso Wave applications.
- 5. Tap "Enterprise reset for MDM" | "Install pre-installed apps"
	- ・The Denso Wave applications are installed.

**Swipe up on the home screen | Settings**  $\overline{\bullet}$  **| System**  $\overline{\bullet}$  **| Reset options**  $\overline{\bullet}$  **and "Enterprise reset for MDM" |** "Erase all data (for MDM). Then tap "Erase all data", "Erase all data".

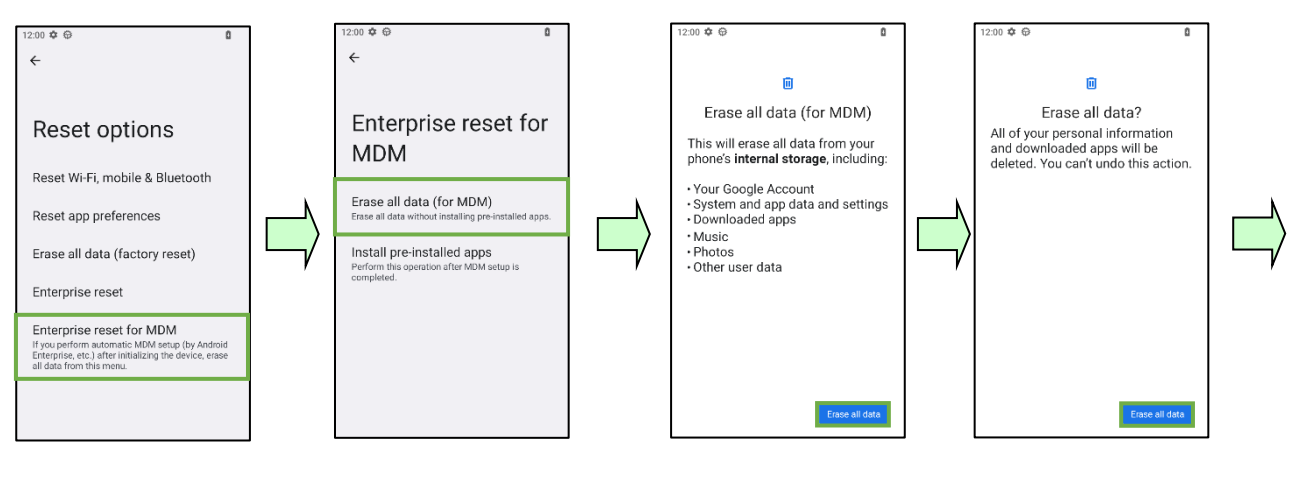

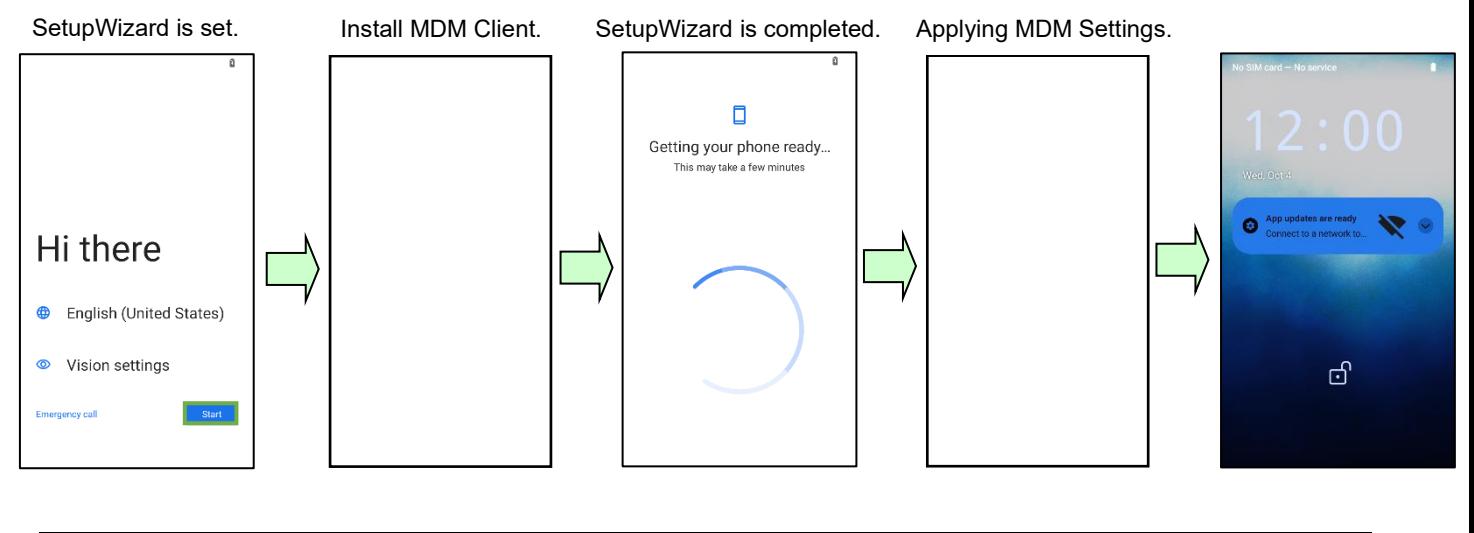

**– Point –** - Before resetting, it is strongly recommended that important data be backed up.

**Swipe up on the home screen | Settings**  $|\mathbf{\hat{\Omega}}|$  **| System**  $|\mathbf{\hat{O}}|$  **| Reset options**  $|\mathbf{\hat{O}}|$  **and "Enterprise reset for MDM" |** "Install pre-installed apps".

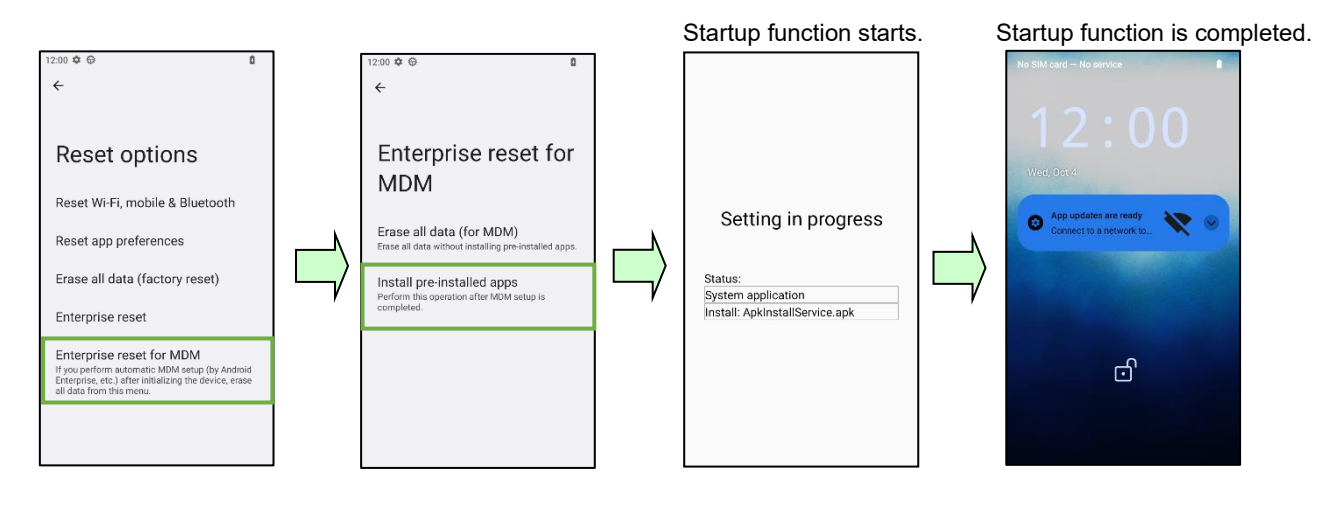
# **3.7. Start-up Function**

The following functions make the set-up easier.

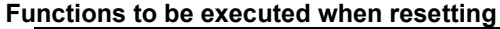

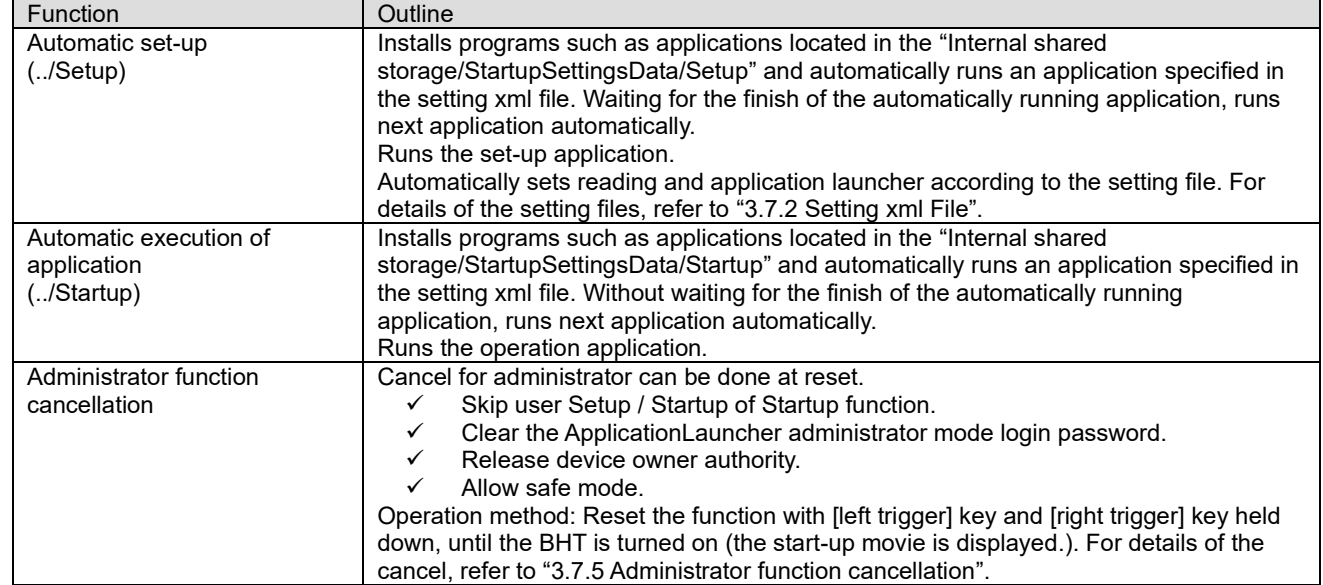

#### **Resetting types and Start-up function**

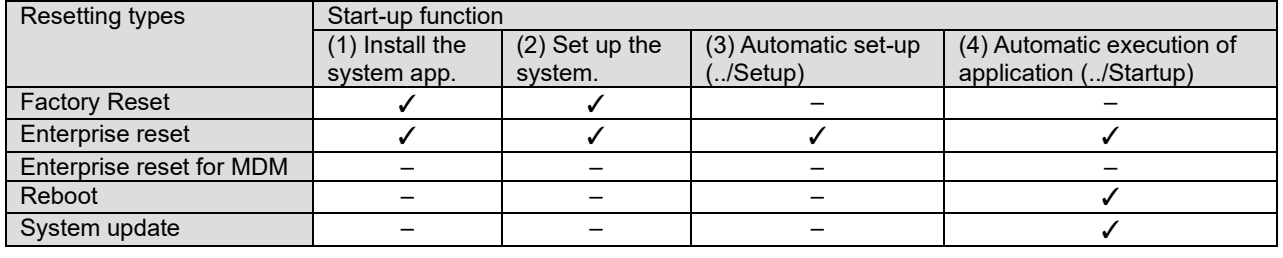

**– Note –** Please note the following when updating the system using the system update API.

It is recommended to implement the automatic execution of the application after updating the system with the system update API according to the example in the "System Update API" chapter of the "API Reference".

If the application is set to run automatically with the Startup (../Startup) function, the application will run automatically on both. We recommend implementation and operation verification that does not cause any problem even if automatic execution is performed multiple times.

## <span id="page-37-0"></span>**3.7.1. Processing Flow**

The processing flow of Enterprise reset is described as below.

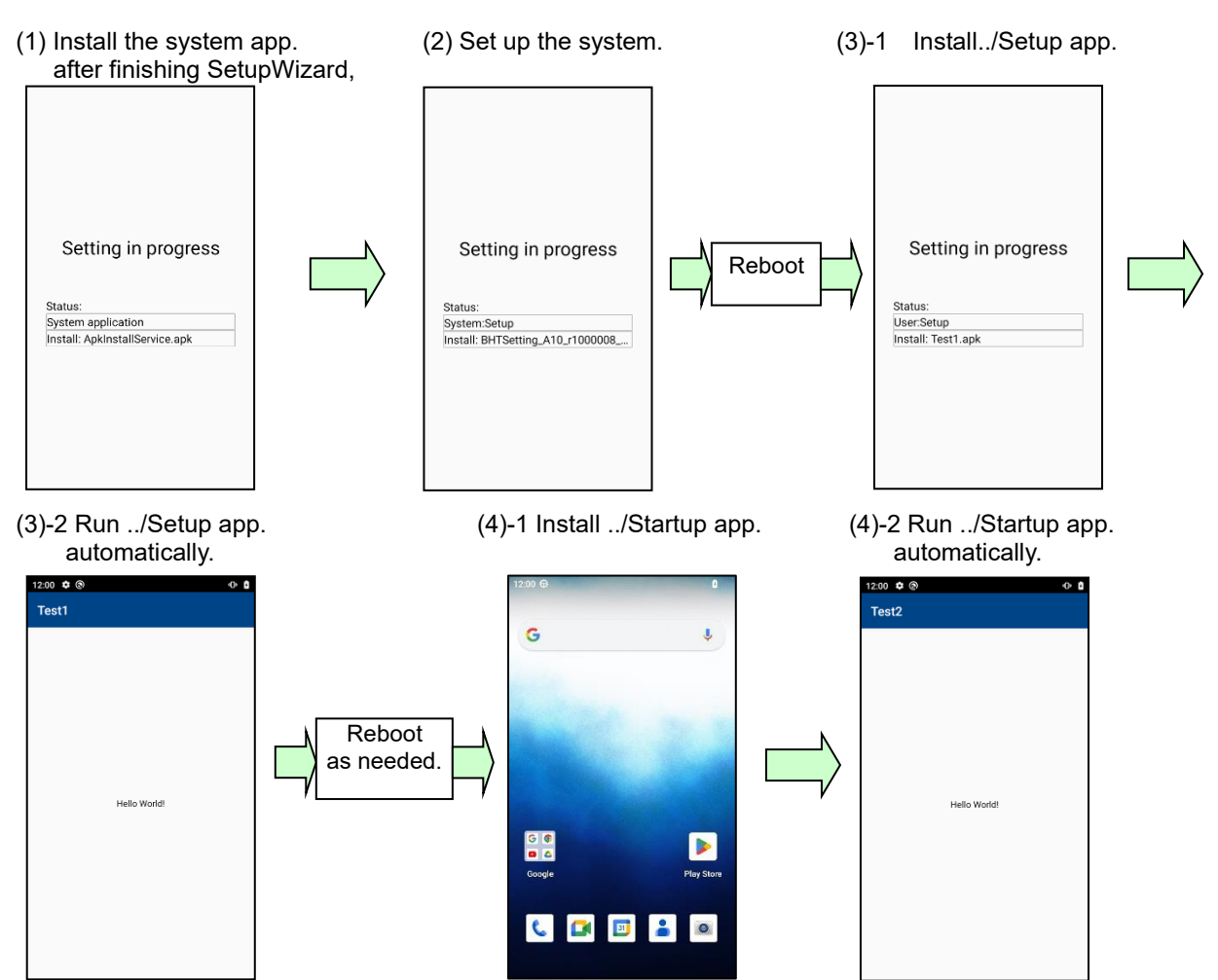

\* There is no screen display while processing (4)-1/2../Startup. "S" icon is displayed in the notification area during processing.

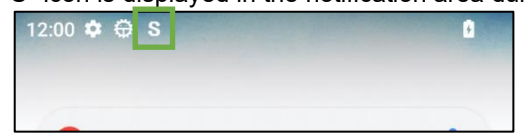

## <span id="page-38-0"></span>**3.7.2. Setting xml File**

This file specifies application/service that are automatically running at the automatic set-up (../Setup) and the automatic execution of application (../Startup). Specified applications/services are executed in order as described. Created xml files are stored in each folder. File names are optional. When there is more than one file, they are processed in ascending order of the file name.

#### **xml file format**

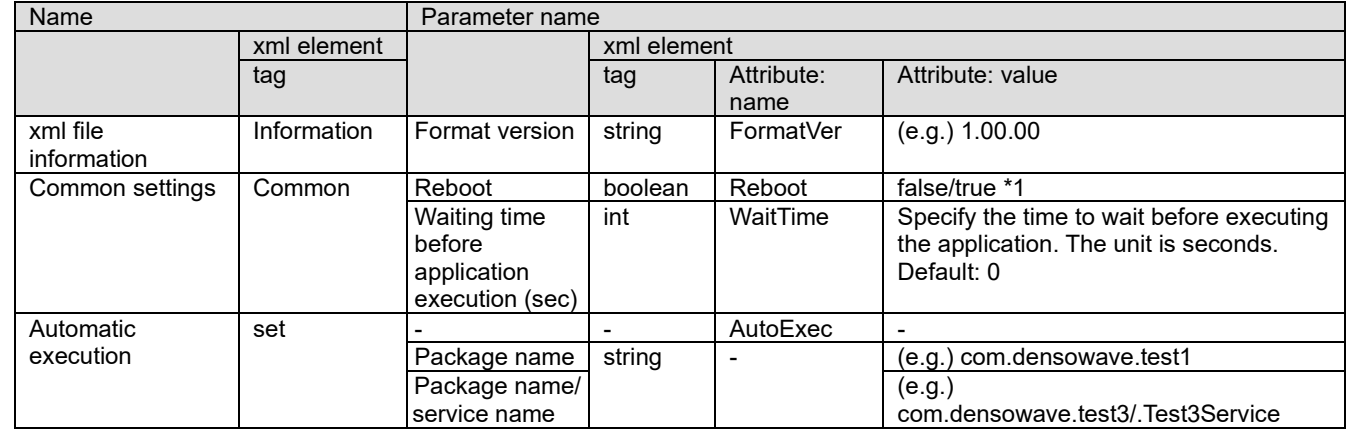

\*1: When there is more than one xml file in the folder, the system will reboot if even one item specifies reboot (true).

#### (e.g.)

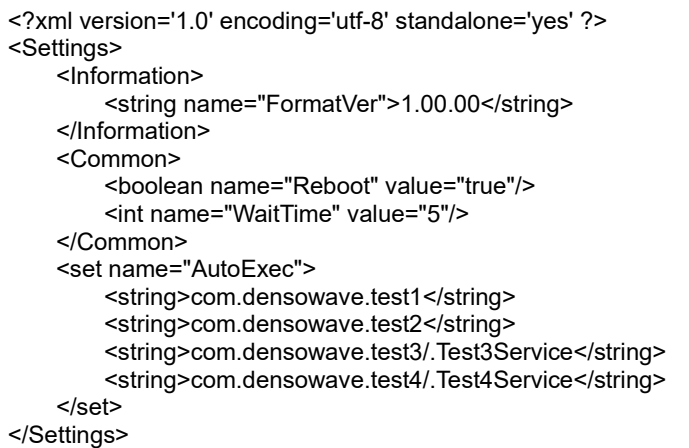

### **3.7.3. Applications to be Executed by Automatic Set-up (../Setup) 3.7.3.1 Terminating Application**

Start-up function monitors the start-up/termination with the process list of applications that is run on the device. finish() and finishAndRemoveTask() that are used when finishing Activity app. do not terminate the process itself, but just end Activity. That is to say, only Activity will be invisible. (The process will be deleted by GC(Garbage Collection) later if RAM becomes insufficient.)

The application process can be terminated by adding the following codes when finishing the application.

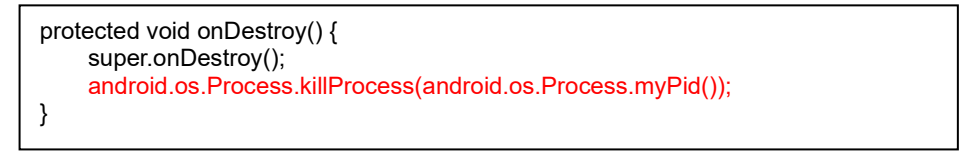

The service application terminates the process when it is finished. Therefore, it is not necessary to add the codes especially.

### **3.7.3.2 When the Automatically Executing Application Starts up Another Application**

To execute Start-up, start-up App (a) specified in the setting xml file contained in the automatic set-up (../Setup) and wait for the finish of this App (a). Therefore, when App (a) starts up App (b), Start-up function moves to the next process at the finish of App (a) regardless of the finish of App (b). If it is required to wait for the finish of App (b), App (a) should finish after waiting for the finish of App (b).

### **3.7.3.3 Specify restart in configuration xml file**

Please do not restart with the application that is executed by automatic setup. It will be in the state where the restart is repeated. Specify reboot in the configuration xml file.

## **3.7.4. Broadcasting: System Setting Completed**

The following will be broadcast after the reboot of ["3.7.1](#page-37-0) [Processing Flow-](#page-37-0) (2) Set up the system" or "(3)-2 Run ../Setup app. automatically."

com.densowave.startupsettings.intent.action.SYSTEM\_SETUP\_COMPLETED\_INCLUDE\_STOPPED (With Intent.FLAG\_INCLUDE\_STOPPED\_PACKAGES)

An application that starts up after receiving this broadcasting can be created. Note that a user application has not yet been installed after rebooting "(2) Set up the system" of Factory Reset and Enterprise reset. Install an application at "(3)-1 Install ../Setup app." and specify the reboot after "(3)-2 Run ../Setup app. automatically."

## <span id="page-39-0"></span>**3.7.5. Administrator function cancellation**

At the time of a reset, the administrator function can be cancelled.

If a reset is executed while the [left trigger] key and [right trigger] key are pressed and the [left trigger] key and [right trigger] key are pressed until the power is started up (the start-up movie is displayed), the password entry screen is displayed.

In "Cancel password of Startup" [\(15.2.2.5](#page-275-0) [Disable Enterprise Reset\)](#page-275-0) of BHTSetting, enter the password set by the administrator.

The password can also be entered with the [M1], [M2], [SCAN], and [Trigger] keys. Cancel each function from the list.

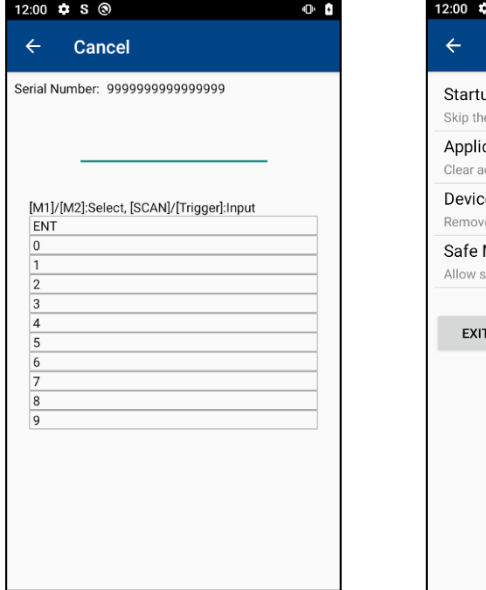

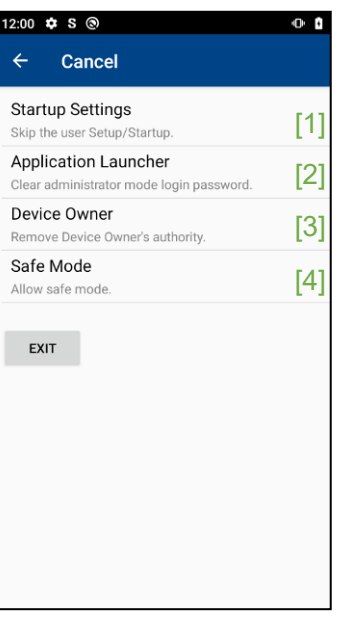

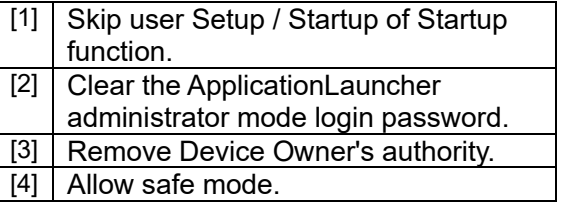

## **3.7.6. Precaution on Start-up Function**

- (1) Do not reboot during the Start-up and when using a power key or removing a battery. This may not complete the processing correctly. If you reboot during the Start-up, execute Enterprise reset and try the Start-up again.
- (2) If there is any problem as the Android specification during the execution of application, reboot this application. Create an application in consideration of the data structure that will not cause any problem even if the already set value is set again using this application.
- (3) After completing the Startup function, check that the application is installed. If the application is not installed, execute Enterprise reset and Factory Reset, and then execute Startup processing again.<br>[Installation failure screen example] [Installation success screen example] [Installation success screen example]

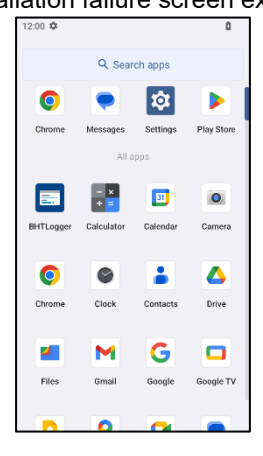

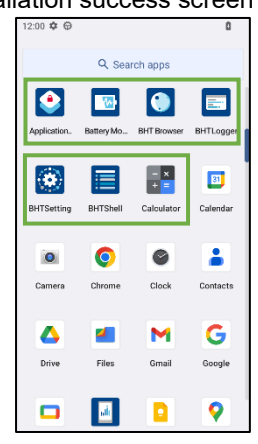

# **3.8. (Touch Panel) Screen**

## **3.8.1. Brightness of Screen**

**Swipe up on the home screen** | **Settings** | **Display** | **Brightness level** .

Drag a slider to right (increasing the brightness of screen) or to left (decreasing the brightness of screen) to adjust the brightness of the screen. When using a built-in sensor of BHT to adjust the back light automatically, turn ON the "**Adaptive brightness**". You can also use a short-cut button on the **quick settings** menu to adjust the luminance.

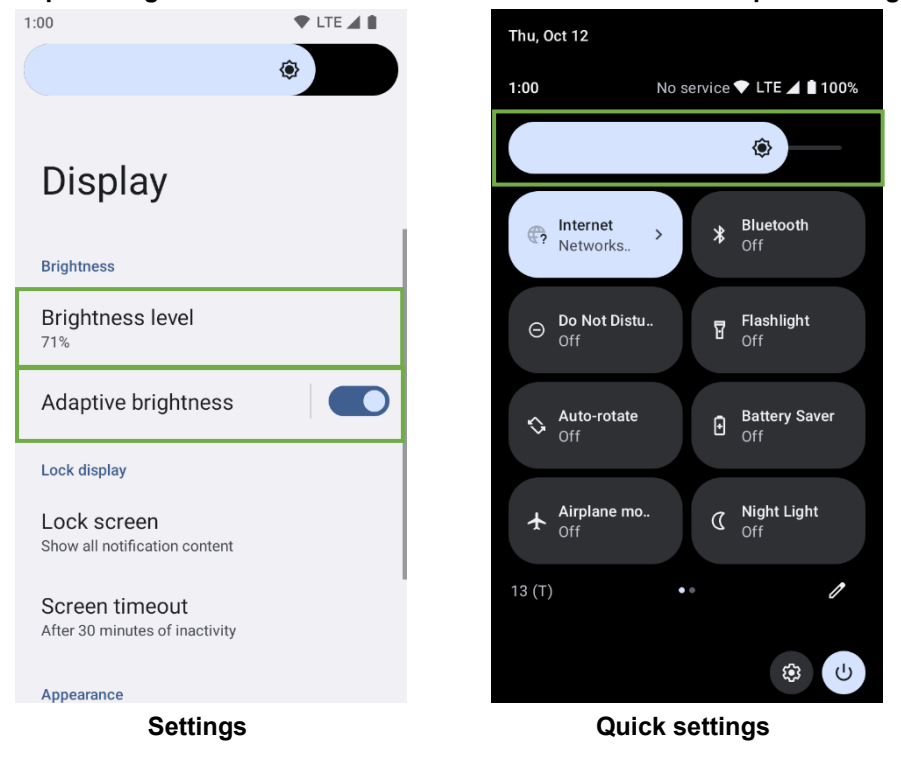

**– Point –** - Dim the screen to save the battery power,

- The screen will be brighter in a bright environment if the automatic brightness control is enabled, resulting in increased power consumption of the battery.

## **3.8.2. Screen Rotation**

By default, the screen of BHT is rotated automatically when the BHT is turned sideways. Rotate the screen in either of the following procedure.

- Rotation by settings

```
Swipe up on the home screen | Settings \phi | Display \phi .
```
To disable the rotating function, tap **"Auto-rotate screen"** to turn it off. To enable the rotating function, tap **"Autorotate screen"** to turn it on.

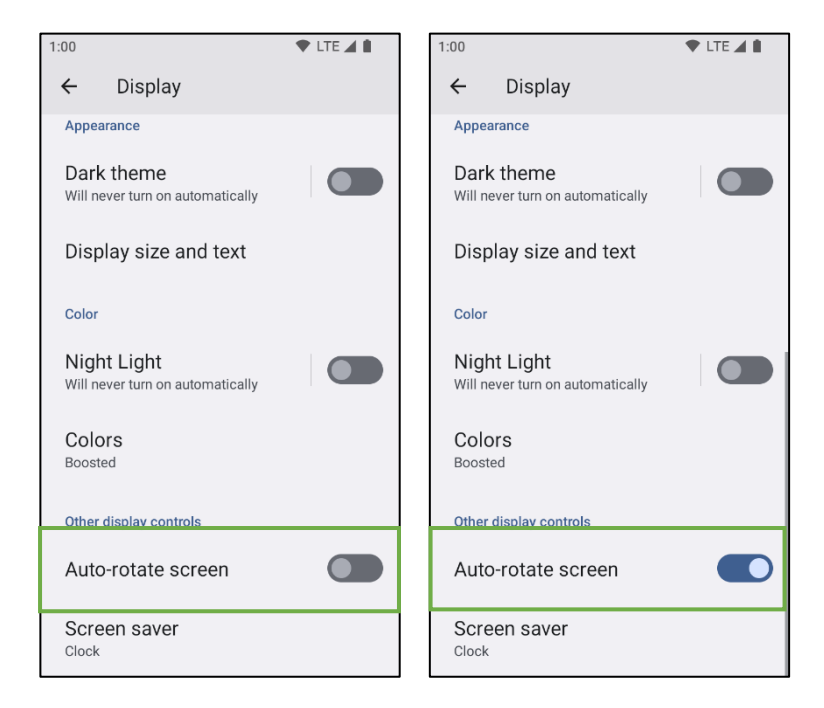

- Rotation by quick settings
	- 1) Swipe down from the top of the screen with finger to open the **quick settings**.
	- 2) Tap the **Auto-rotate** and the current screen orientation is fixed. If you tap it again, the screen function returns to

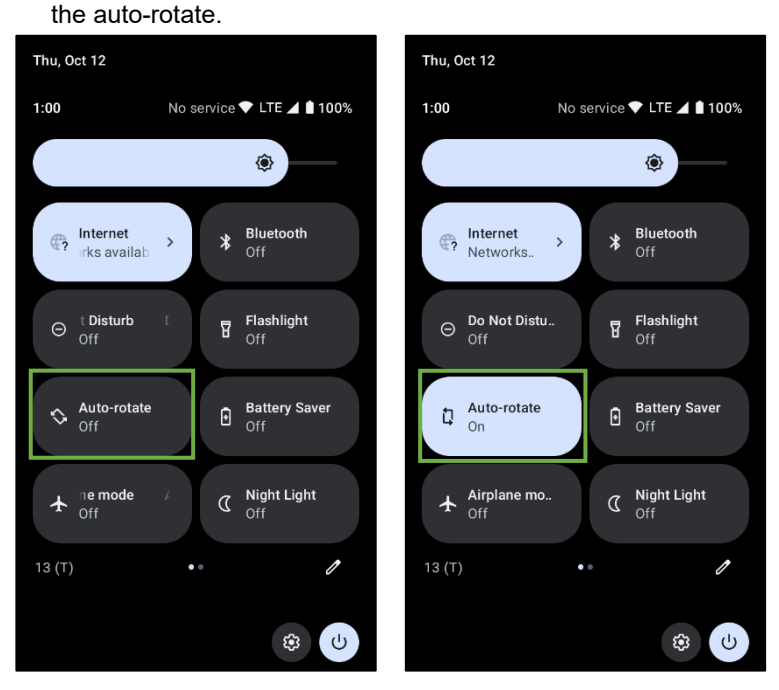

● Erasing Auto-rotate screen option from the setting items on the display will be able to minimize the possibility of incorrect turning ON of the auto-rotate function.

**Swipe up on the home screen** | **Settings** | **Accessibility** | **System controls** to turn off the "Auto-rotate screen". Doing so will prevent the "Auto-rotate screen" option from being displayed on the **Settings** | **Display** .  $\bullet$  LTE  $\blacksquare$  1:00  $\bullet$  LTE  $\blacktriangleleft$  1 1:00  $1:00$  $T = T E$ 

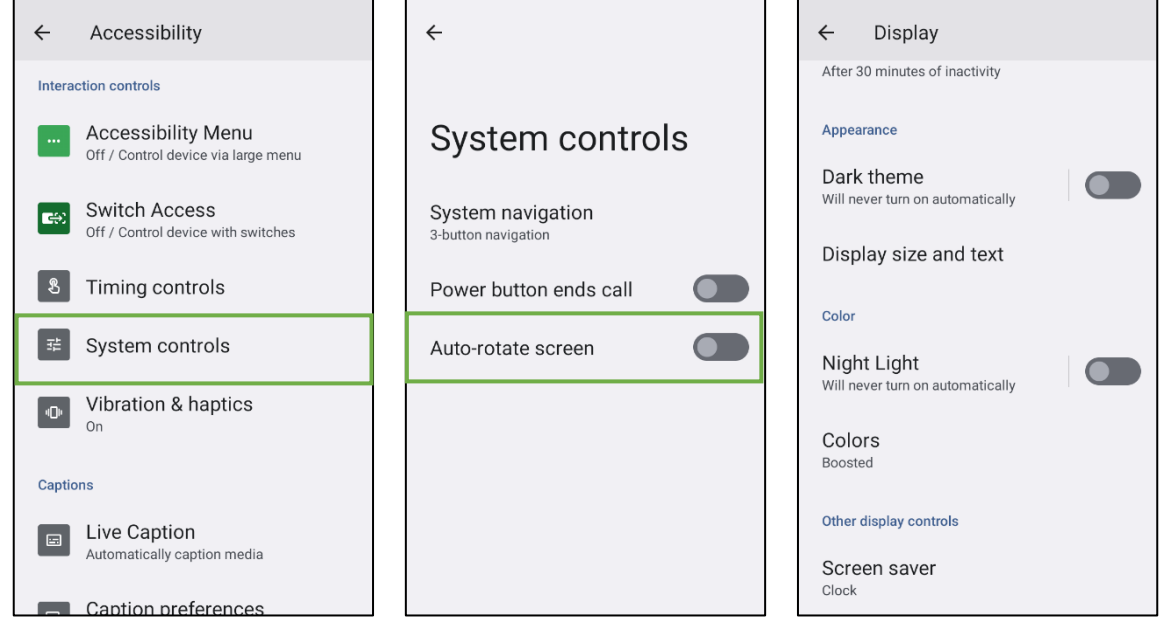

- **– Point –** The auto-rotate function is not supported on the home screen, by all application lists and special applications.
- **– Point –** Enable Auto-rotate to save the battery power consumption.

# **3.8.3. Screen Timeout Settings on the Display**

**Swipe up on the home screen** | **Settings** | **Display** | **Screen timeout**.

Select the Screen Timeout of the display

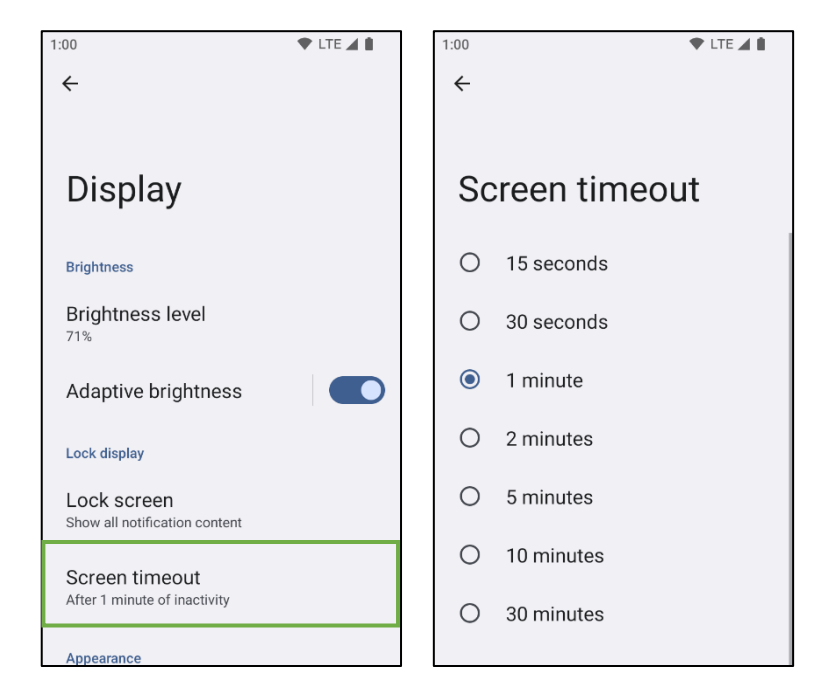

**– Point –** Shorten the transit time to sleep mode to save the battery power consumption.

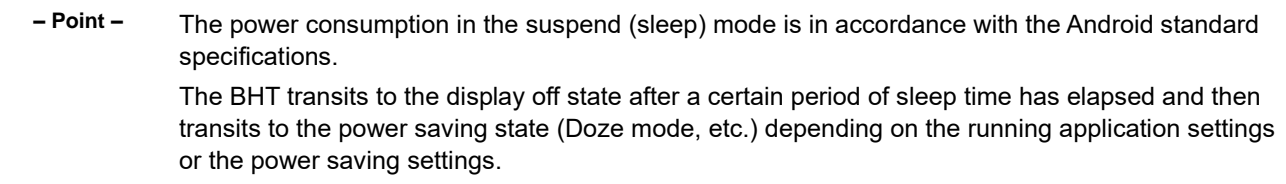

# **3.9. Key**

**3.9.1. Key Layout**

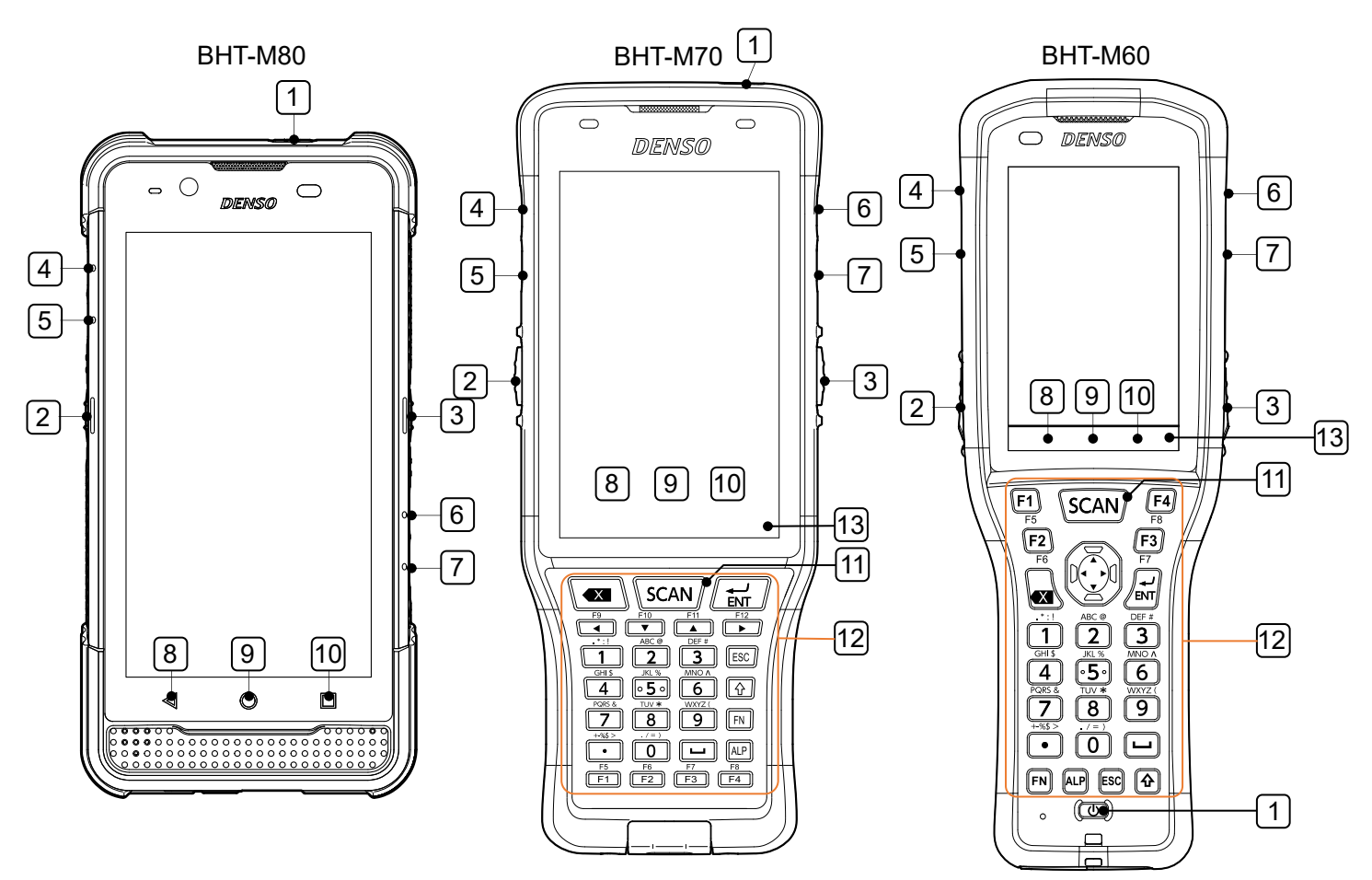

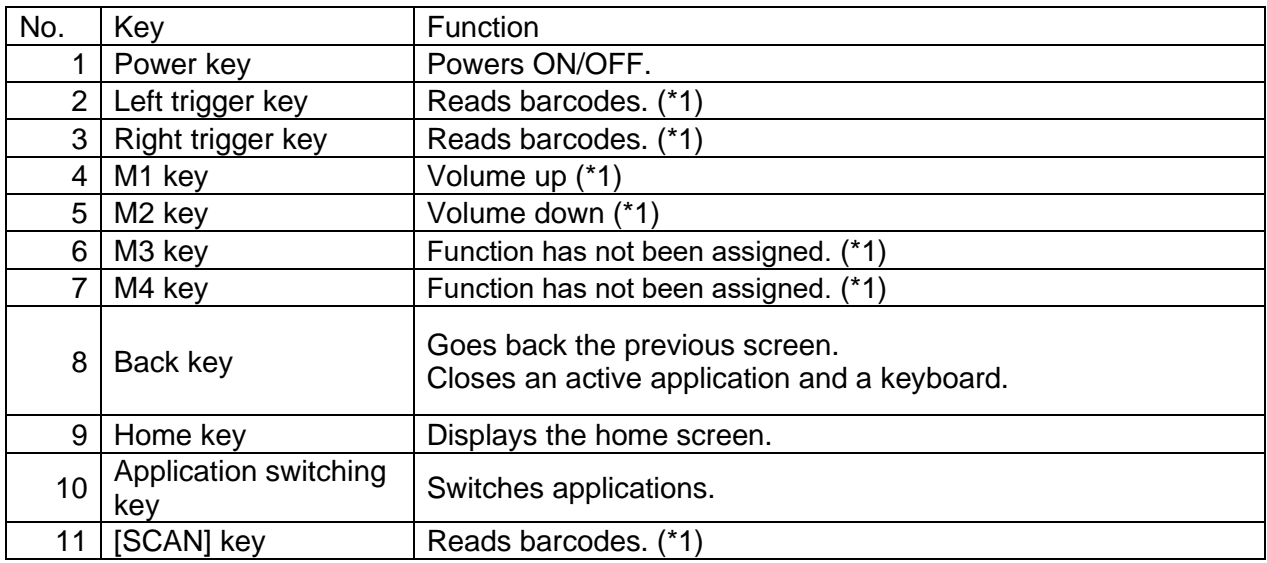

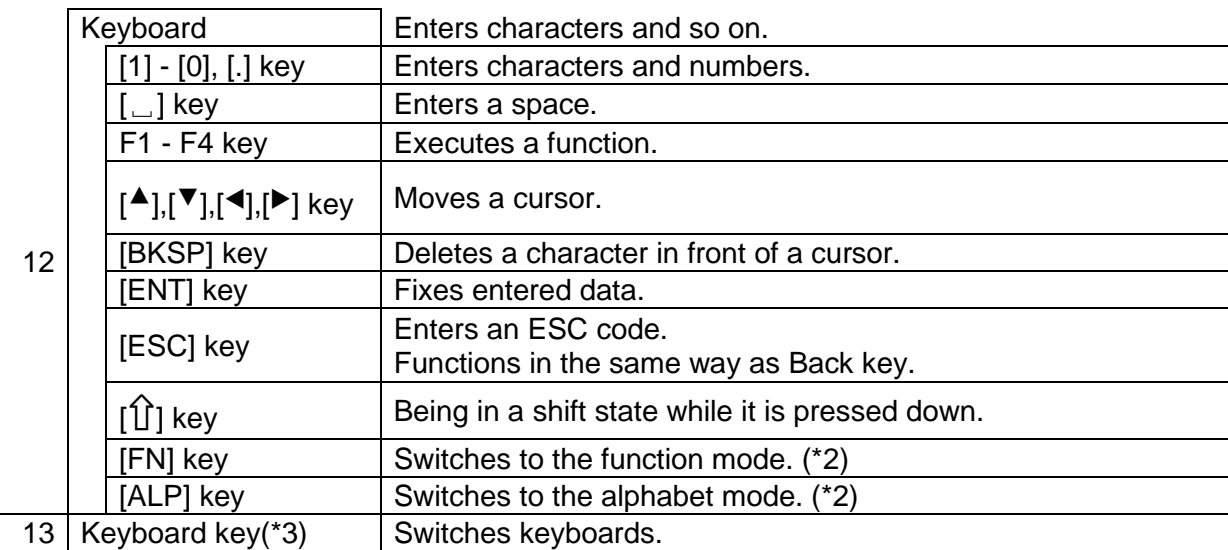

For details of each key, refer to "BHT API Reference Manual".

(\*1) Functions by default are described. Key functions are assigned according to the key remap function that will be described later.

(\*2) The key feature is available only if Hard Keyboard IME or Multi-Tap function described later is used.

(\*3) This key is displayed if these are more than 2 keyboards in the on-screen keyboard list.

# **3.10. Date and Time**

By default, date and time are synchronized when they are connected to the internet or the mobile network. The time zone is synchronized when it is connected to the mobile network.

When setting date, time, and time zone manually, follow the procedure described below by selecting

**Settings** | **Display** | **Date & time**

- ① Disable [Set time automatically].
- ② Disable [Set time zone automatically].
- ③ Set the date with [Date].
- ④ Set the time with [Time].
- ⑤ Set the time zone with [Time zone].

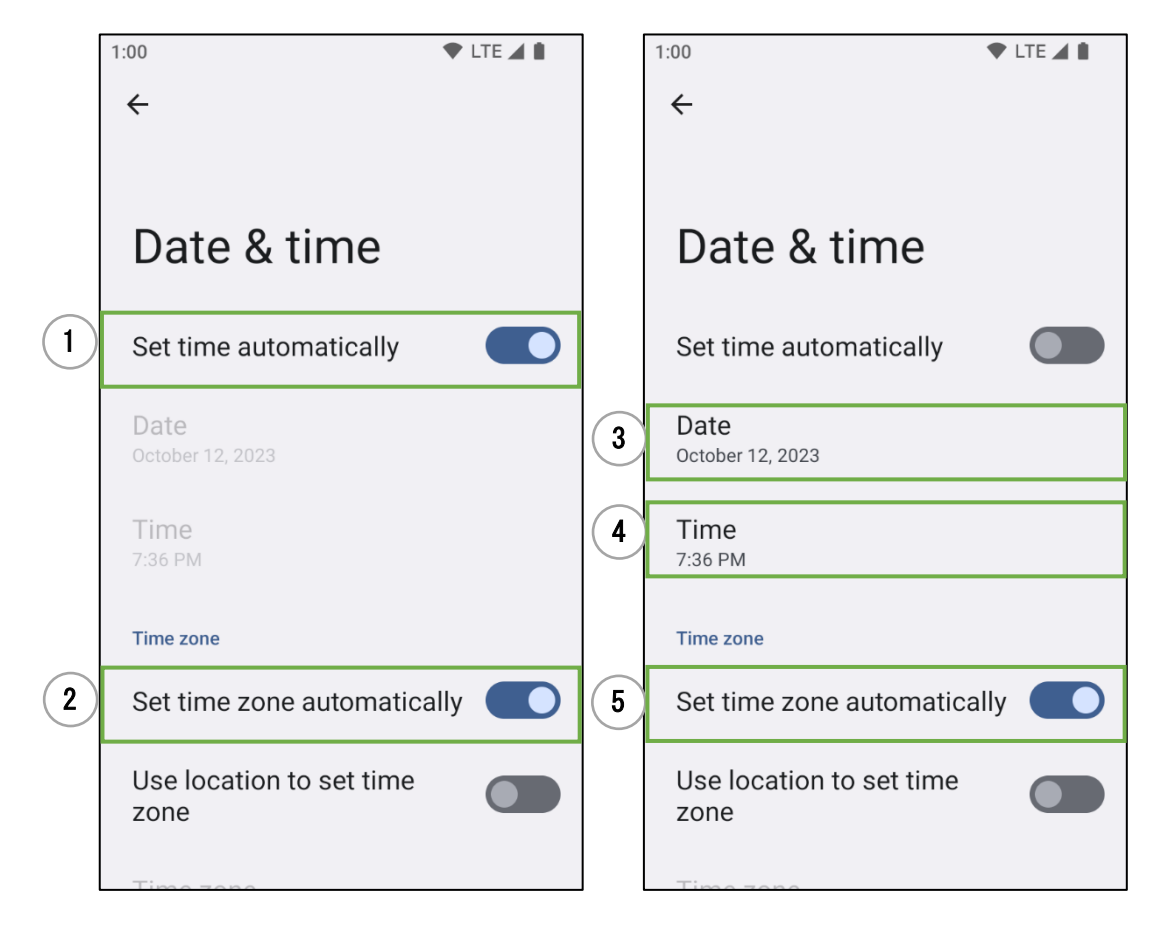

**– Note –** LTE not supporting model does not apply to the automatic time zone setting. When the automatic date & time setting is set OFF, time inconsistency may occur. At that time, set the automatic date & time setting ON or set the time periodically.

# <span id="page-48-0"></span>**3.11. SNTP Function**

With the SNTP function, you can set the date and time at any time interval from any SNTP server. It can be used to synchronize the date and time on a server in your company's network. See the table below for a comparison with when "Set time automatically" in the previous section is enabled.

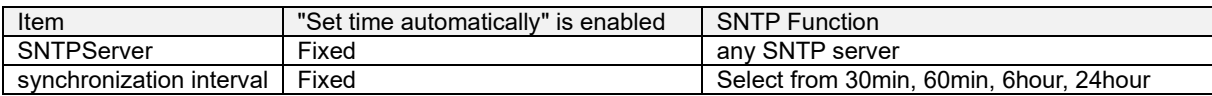

# **3.11.1. Screen and settings**

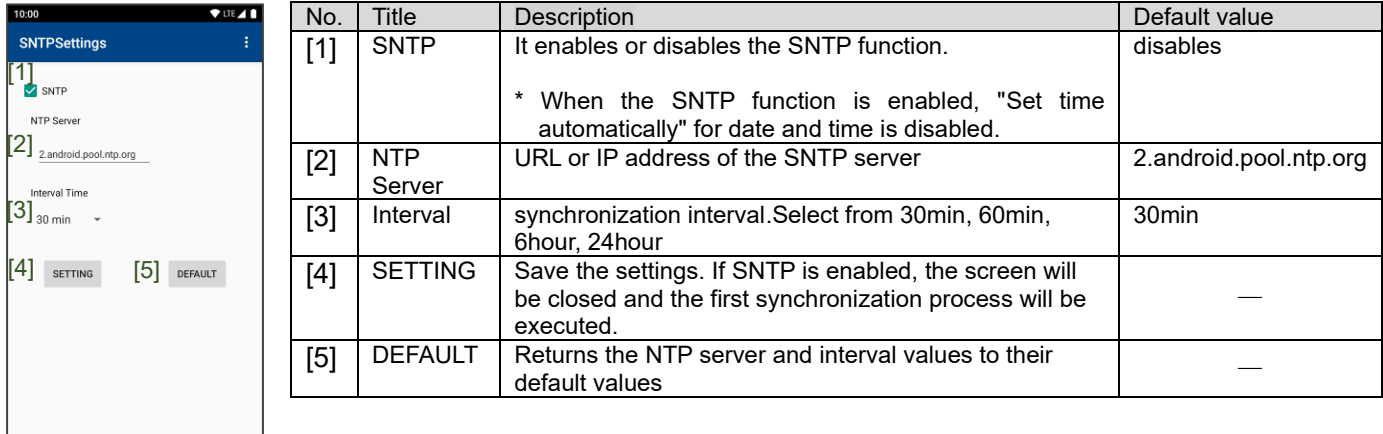

## **3.11.2. Enabling the SNTP function**

Follow these steps:

- [1] Swipe up on the home screen | SNTPSettings  $\ddot{\ddot{\cdot}}$  to start up.
- [2] Tap SNTP to enable it.
- [3] Enter the URL or IP address of the SNTP server.
- [4] Select a value for Interval.
- [5] Tap the SETTING button.

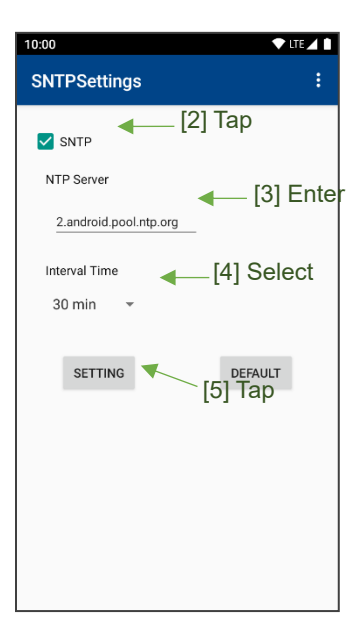

**– Note –** ・For models without LTE, set the time zone manually before enabling SNTP.

・If you cannot connect to the specified SNTP server, the date and time will not be synchronized

# **3.11.3. Disabling the SNTP function**

Follow these steps

- [1] Swipe up on the home screen | SNTPSettings **to start up.**
- [2] Tap SNTP to disable it.
- [3] Tap the SETTING button.

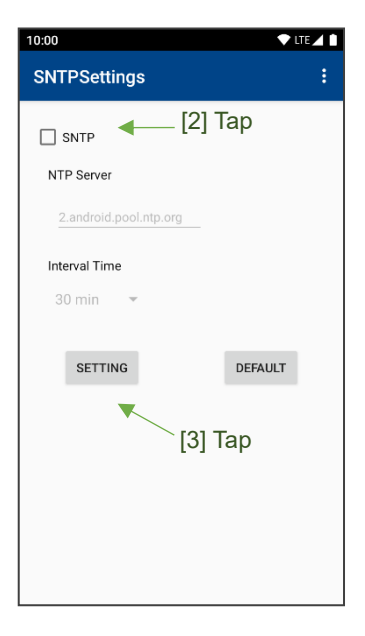

# **3.12. Image Capture**

To implement the image capture, press M2 key (by default) at the left side of BHT and power key (M60 is the bottom center of the keypad, M70/M80 is the top) at the same time and hold it down for 1 to 2 seconds.

Captured image will be stored in the ¥Pictures¥Screenshots in the main storage of the BHT.

# **3.13. Data Communication through USB Connection**

BHT is able to connect with external terminals with the USB terminals, charge, and transmit data using the USB Type-C cable or the cradle.

### **3.13.1. Connection procedure**

- For the connection to USB Type-C cable and the cradle, refer to [1.2](#page-12-0) [System Components.](#page-12-0) \* Please refer to the BHT Hardware User's Manual.

### **3.13.2. Communication procedure**

・When connecting the BHT directly to the USB cable Connect the USB Type-C connector side to the BHT USB port, and connect the computer to the USB cable.

・When connecting the BHT using cradle Connect the USB Type-C connector side to the USB port on the cradle and connect the computer to the USB cable. Place the BHT on the Cradle.

USB communication procedure

1)Swipe down the screen from the status bar to display the notification drawer.

2) Tap "USB charging this device via USB" on the notification drawer twice, and the screen for USB connection is displayed.

By default, "No data transfer" is selected.

When you need to access a file on this BHT storage (\*1) from the computer, select "File Transfer", and then you can access a file on the BHT storage (\*1). (\*1) internal storage and SD card (when inserted)

When you need to limit transferable files to video or image files only, select "PTP", and then you can access only video and image files in the DCIM of the BHT storage and Pictures folder.

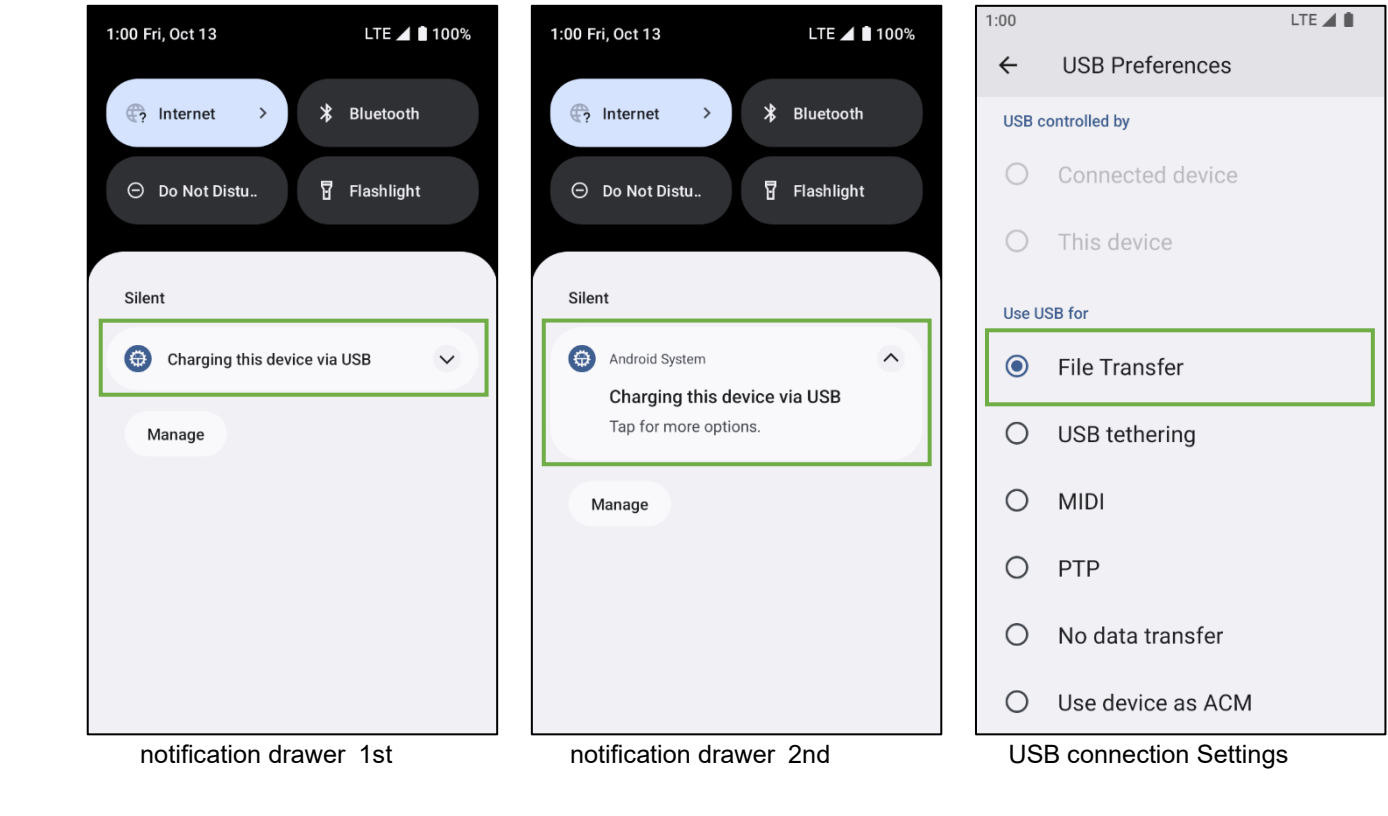

━ **Point** ━ The mode set for "Use USB for" in the USB connection setting screen returns to the default "No data transfer" when the USB is disconnected. If you want to maintain the selected mode, refer to [\[15.2.2.12 USB\]](#page-281-0) in BHTSetting.

# **3.14. StatusBar**

The left side of the status bar shows **notification icons**, and the right side of the status bar shows **status icons**.

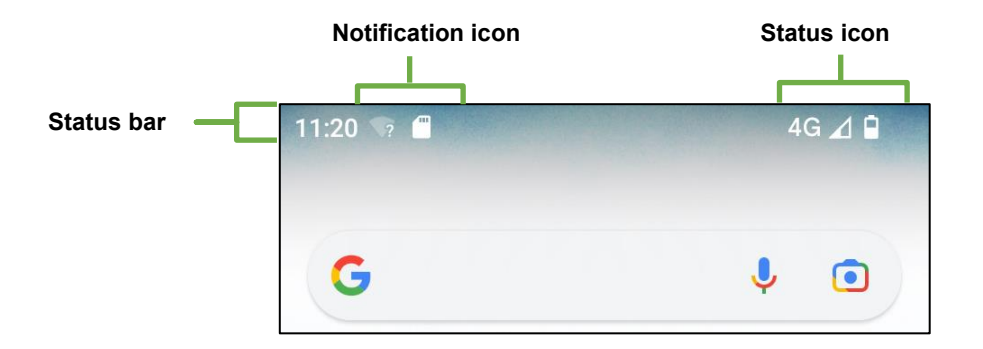

## **3.14.1. Status Icon**

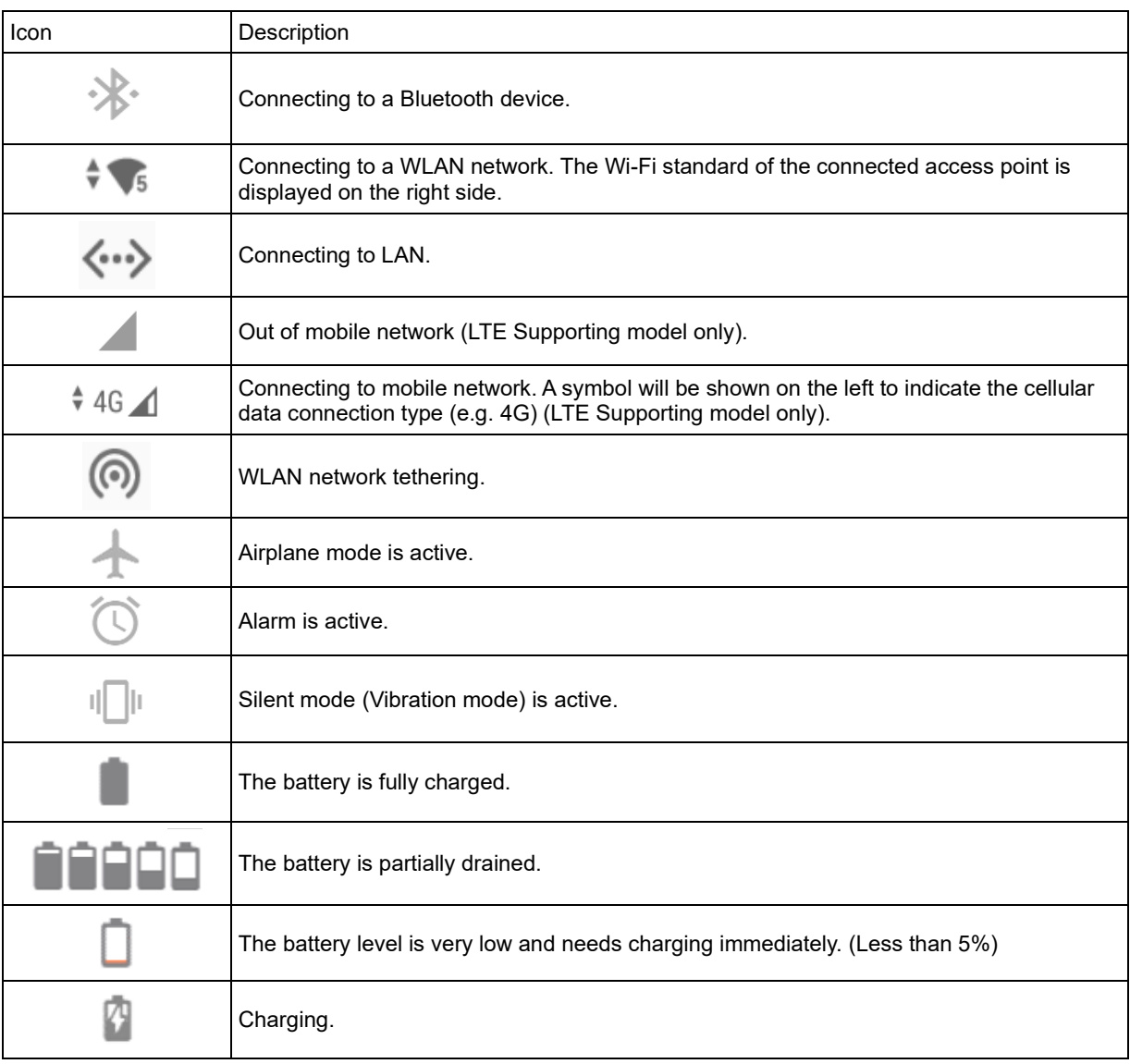

The above list shows the main icons.

## **3.14.2. Notification Icon**

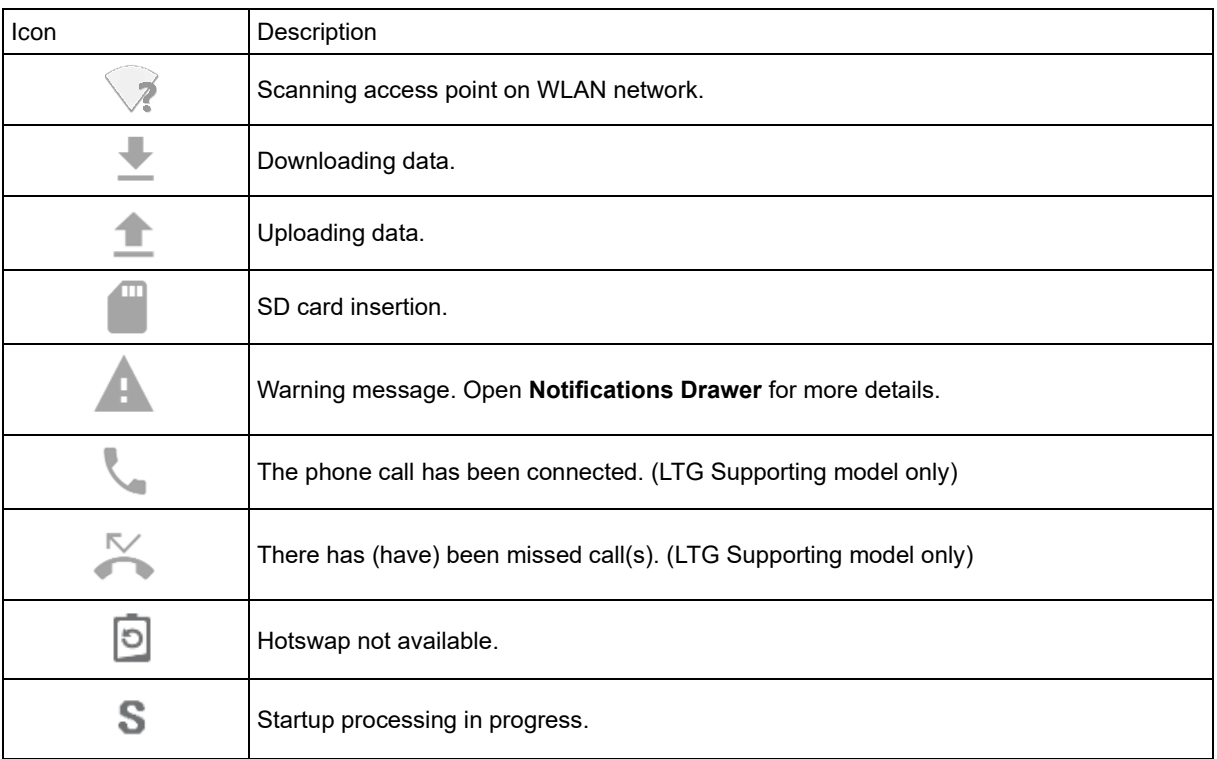

The above list shows the main icons.

Detailed contents of the notification icons can be checked by swiping downward from the status bar and displaying the notification drawer.

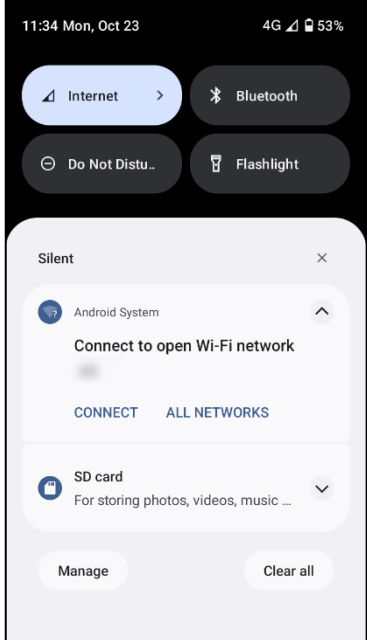

# **3.15. Application List**

## **3.15.1. Applications Not Produced by DENSO WAVE**

Swipe Up From on the home screen, and an application list installed in BHT will be displayed. For details of how to use these applications, refer to the help pages of each application or concerned Website on Google.

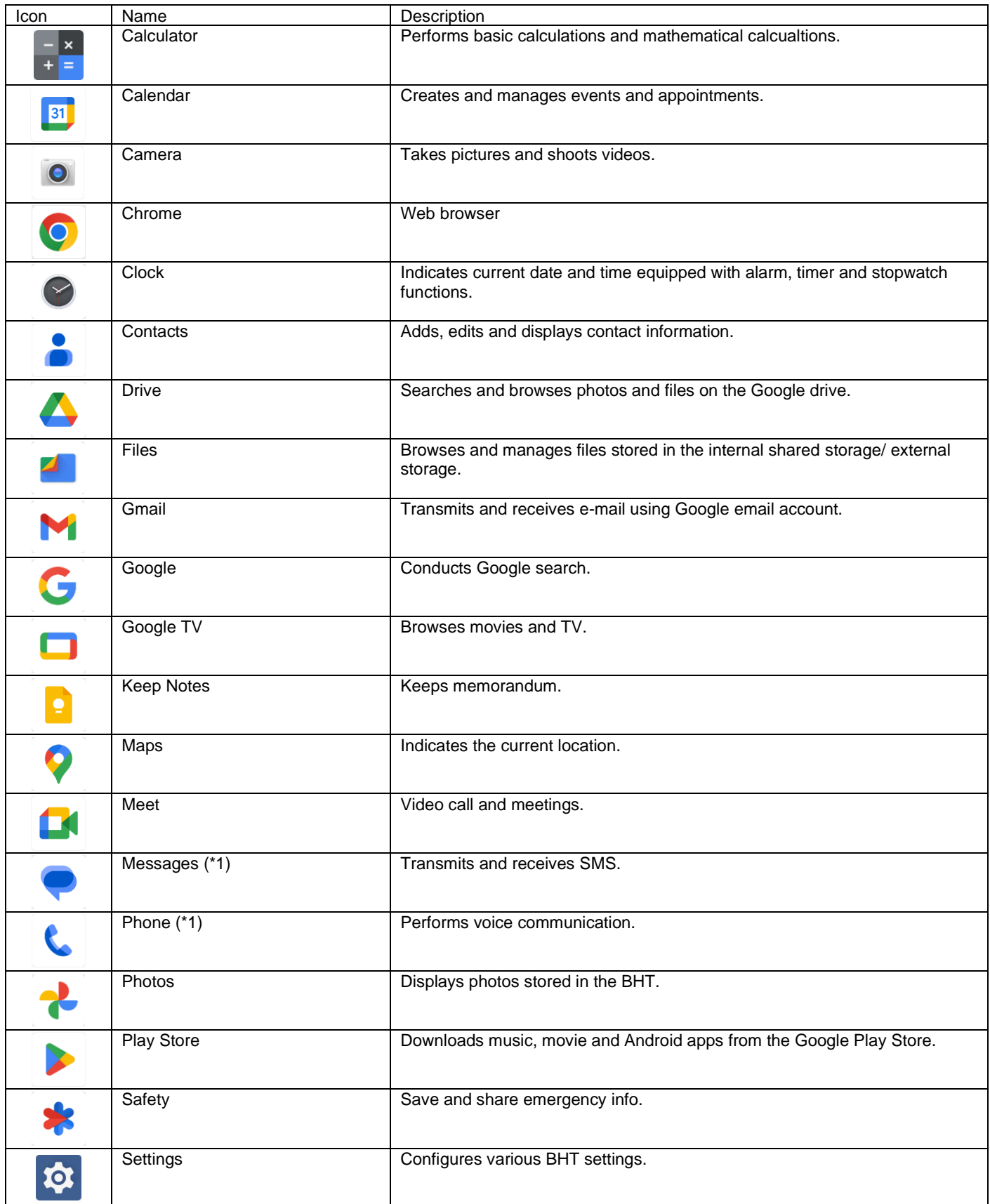

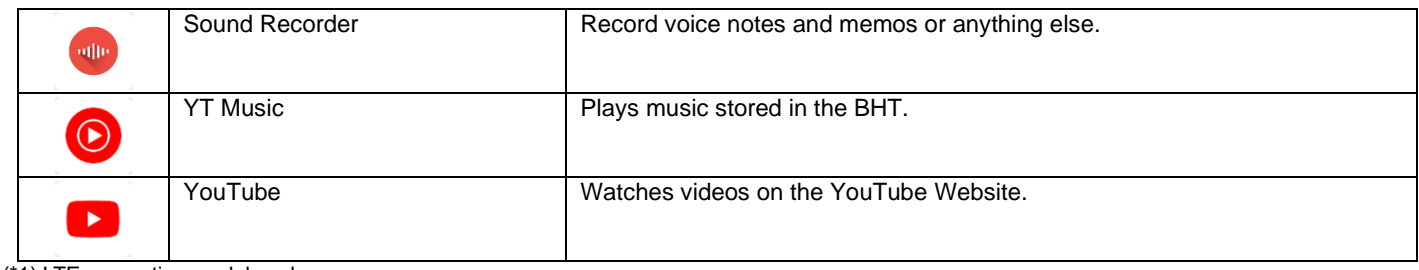

(\*1) LTE supporting models only

**– Note –** Google applications are automatically updated when connected to the Internet, and their behavior may change. For stable operation, it is recommended to set the guard for automatic update at the time of set-up BHT. Since it depend on Google's specifications, please refer to Google's site etc. as the conditions for automatic update. Reference: <https://support.google.com/googleplay/work/answer/9350374?hl=en> When not using Google Play Store:Disable Google Play Store When using Google Play Store:Disable Google Play Store Depending on the application, it is necessary to connect to the Internet and download usage data.

Google Play Store app disable setting can be automatically kitting with BHTSetting. For details, refer to 15.2.2.10 Disable the app.

# **3.15.2. Applications Produced by DENSO WAVE**

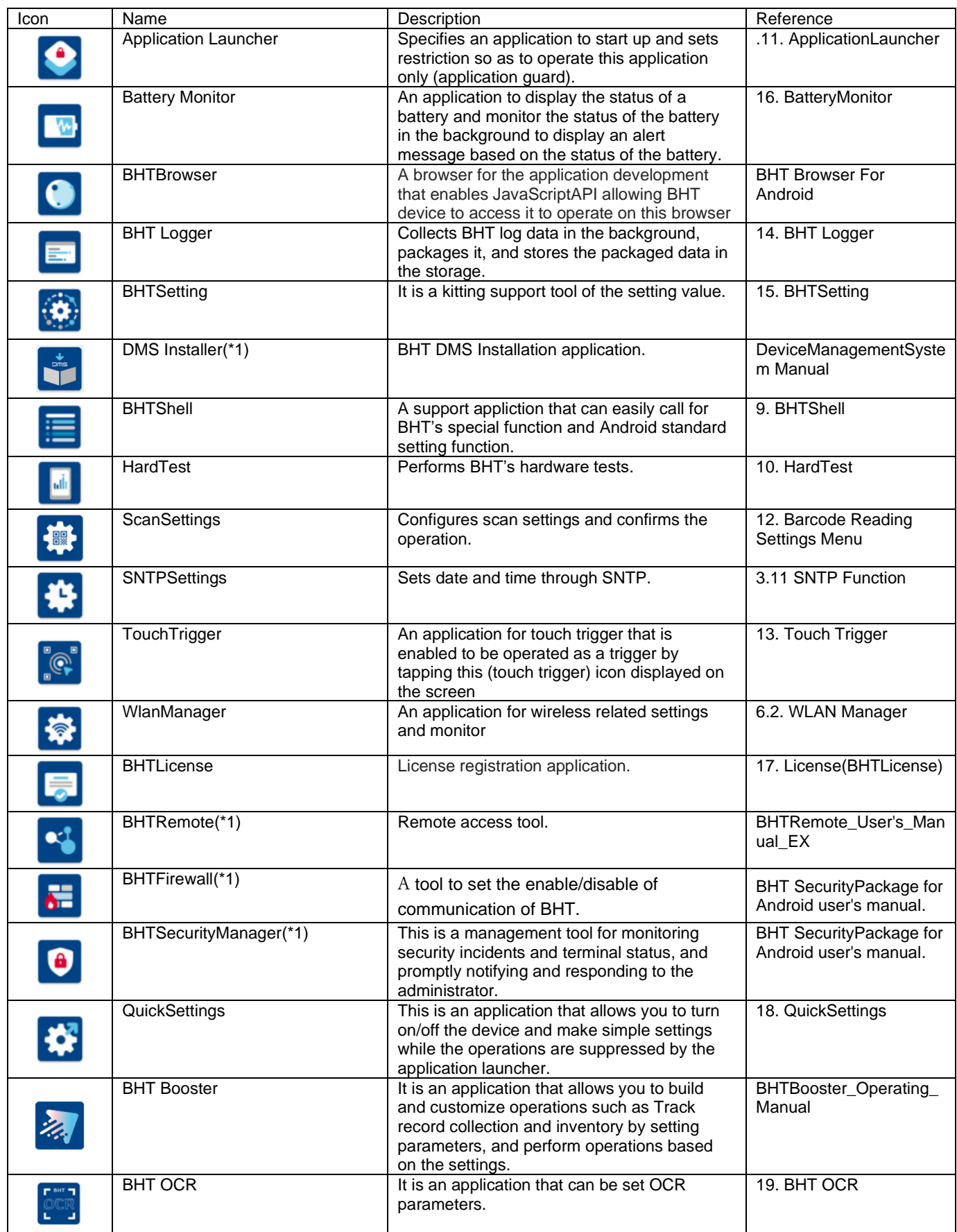

(\*1) Next release or later

Note: Applications produced by DENSO WAVE are available only for owners when the multi-user function is used.

# **4. Keyboard**

# **4.1. Outline**

# **4.1.1. Character input**

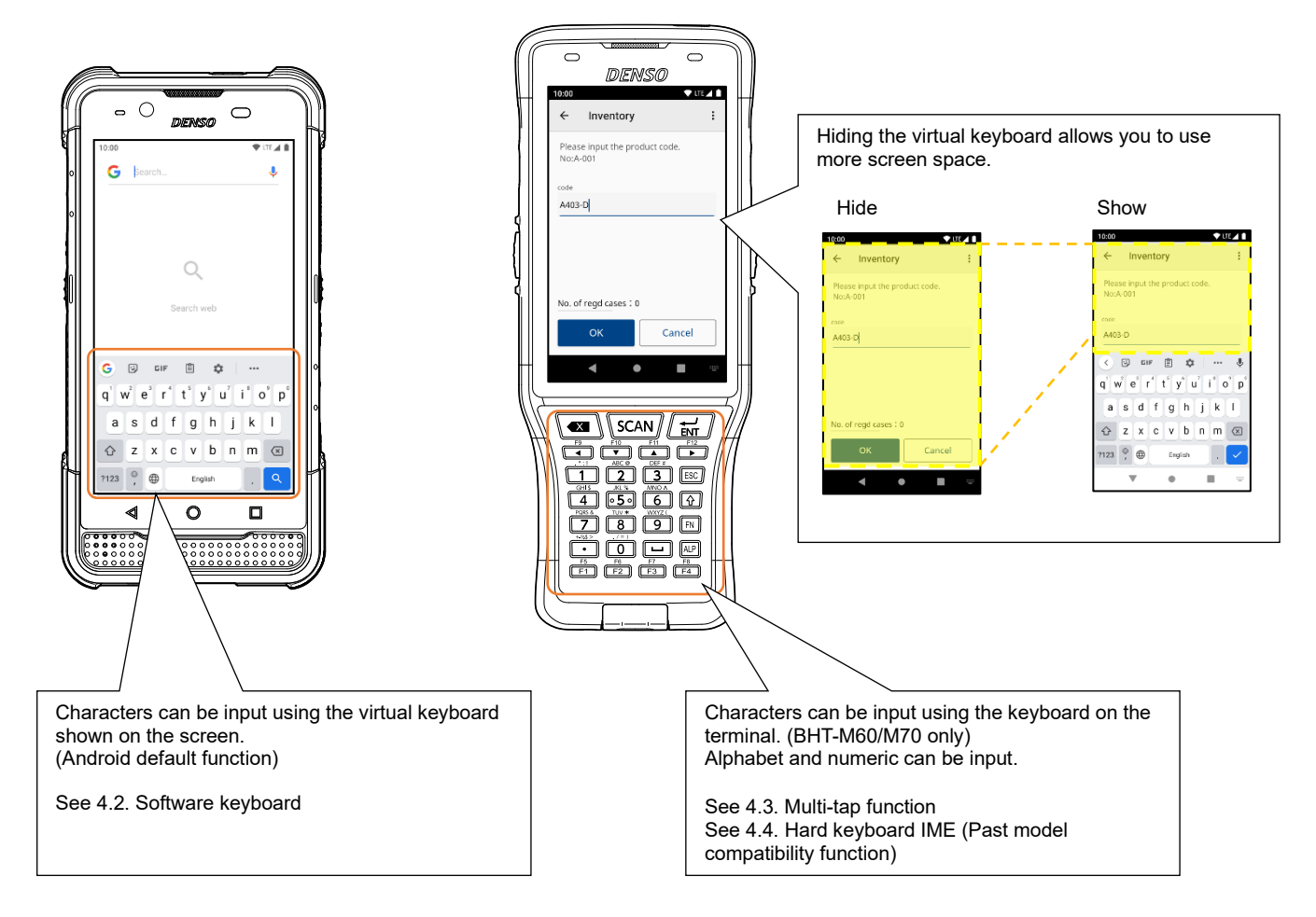

# **4.1.1. Useful function**

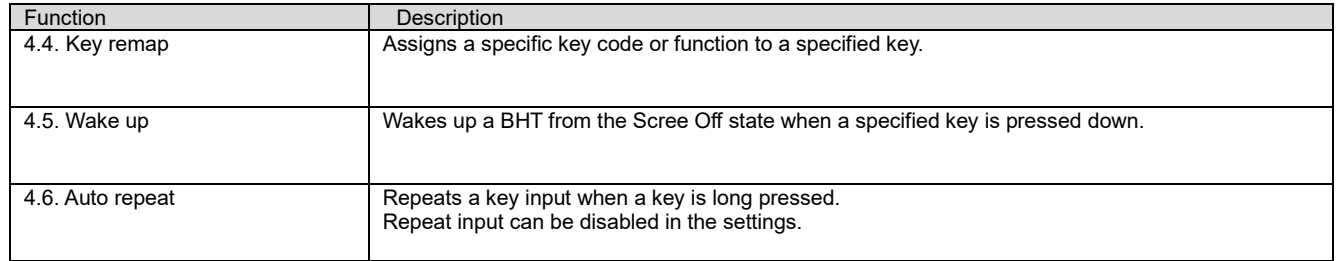

# **4.2. Software keyboard**

# **4.2.1. Usage of Software keyboard**

Gboard is the default software keyboard at the timing of ship out. To use Japanese or some language it need connecting internet and downloading the language packs.

We recommend that you make settings so that other Google applications are not automatically updated before connecting internet.

For details, refer to "**1.3.2.1 Updating applications with Google Play Store**."

# **4.2.2. Selection of Software Keyboard**

### **4.2.2.1 Preparation**

To select a software keyboard type you would like to use, **Swipe up on the home screen** | **Settings** | **System** | **Languages & input | On-screen keyboard**

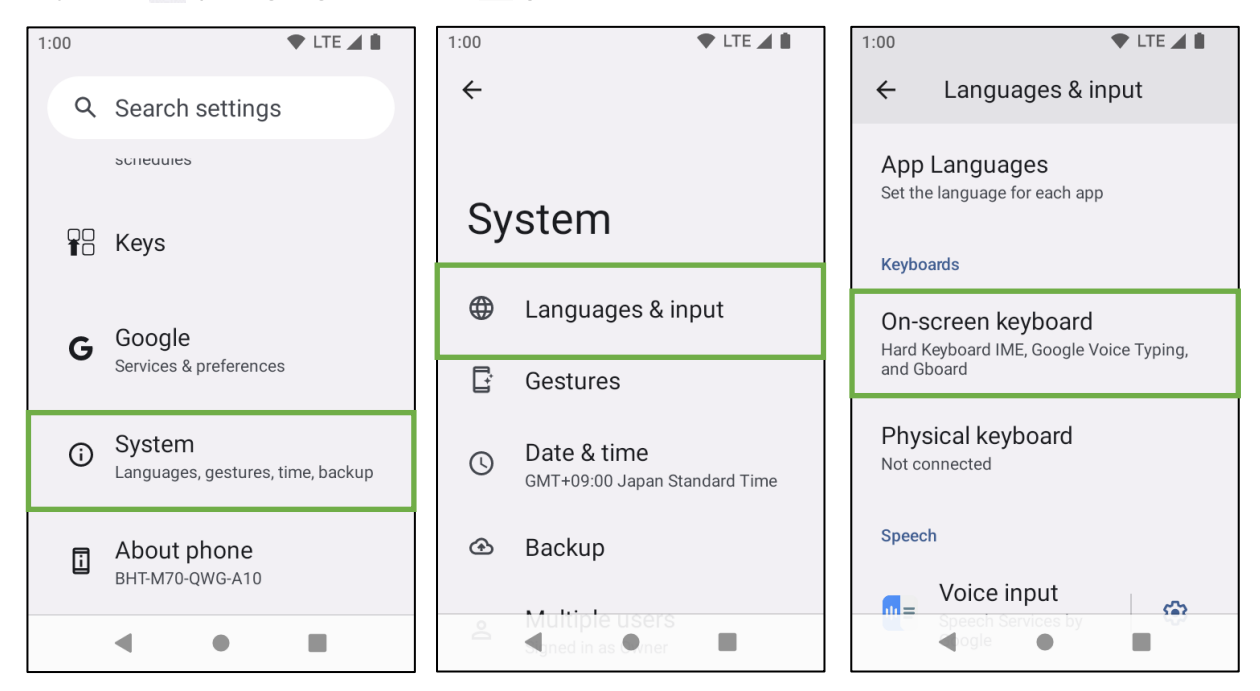

Select and tap a keyboard type you would like to use.

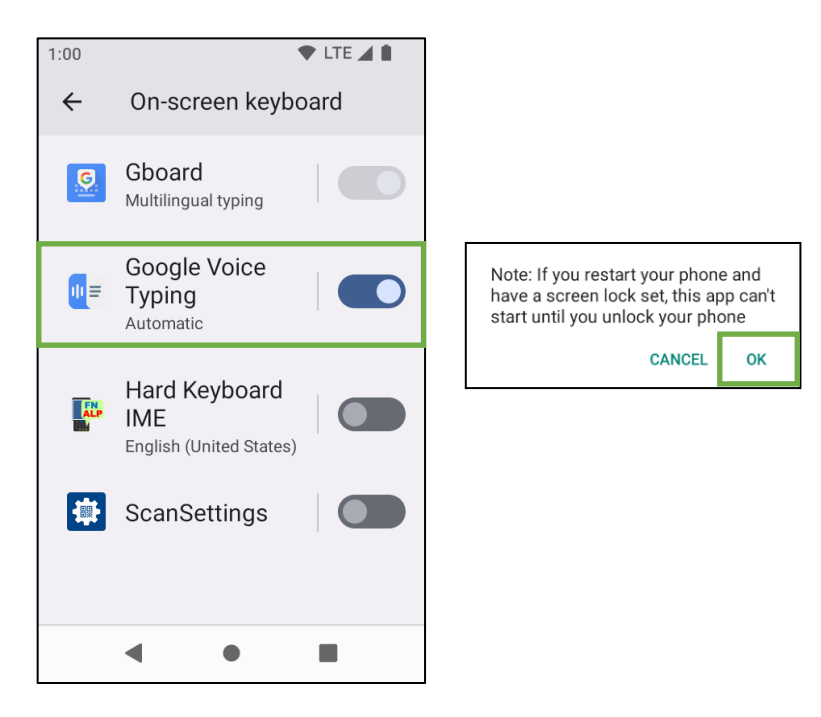

### **4.2.2.2 Change keyboard**

(1) BHT-M80 Change keyboard

Swipe down from the top of the screen under the condition that a cursor appears in the character input field such as search bar, and then select Change keyboard.

Select a keyboard you would like to use.

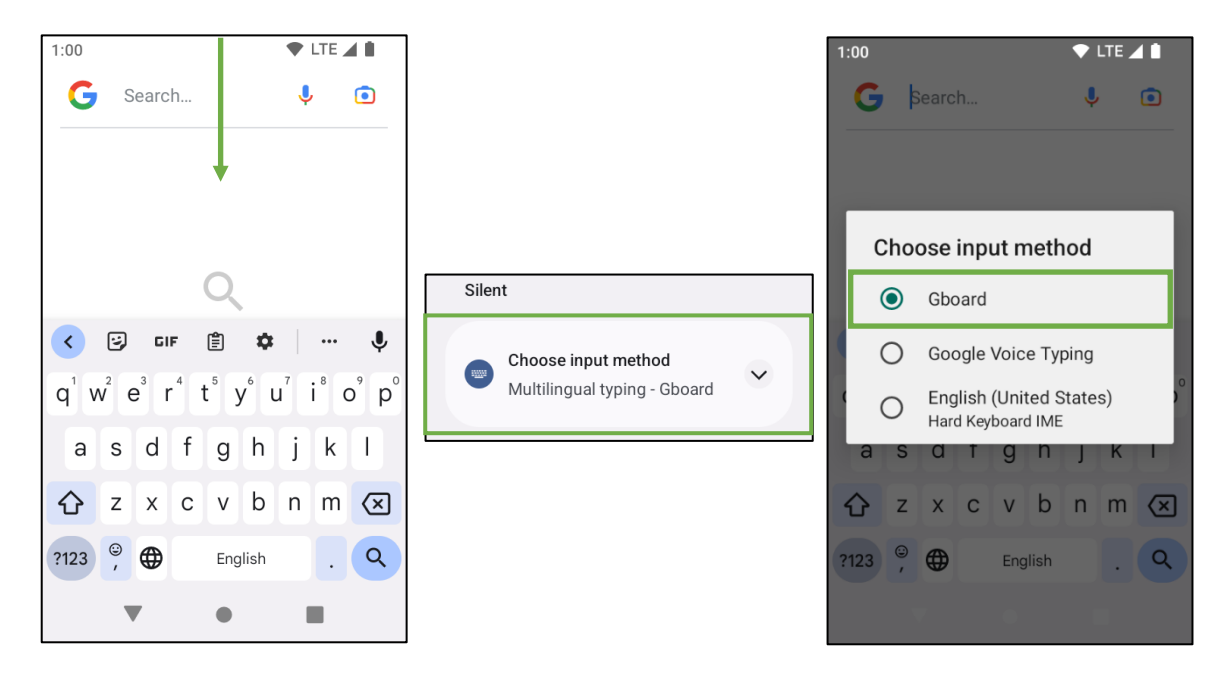

### (2) BHT-M60/M70 Change keyboard

Tap the textbox and select keyboard icon on the bottom of the screen. Select a keyboard you would like to use.

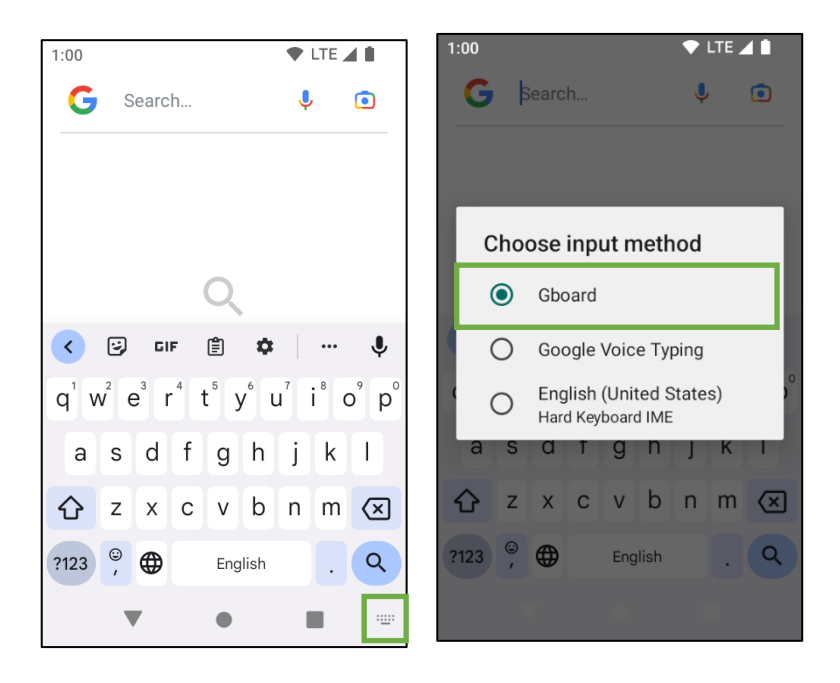

# **4.3. Multi-Tap function (BHT-M60/M70 only)**

Characters can be input using the keyboard on the terminal.

### **4.3.1.Preparation**

The following procedure describe how to use the Multi-tap function.

### **4.3.1.1 Enable Multi-tap function**

The Multi-tap function is disabled by default. The input function can be enabled in the settings.

 $<$ Terminal Settings $>$ 

- 1. Select **Settings**  $\frac{1}{10}$  **> > Keys**
- 2. Select [Multi-tap].
- 3. Toggle switch [Multi-tap] ON to be enabled.

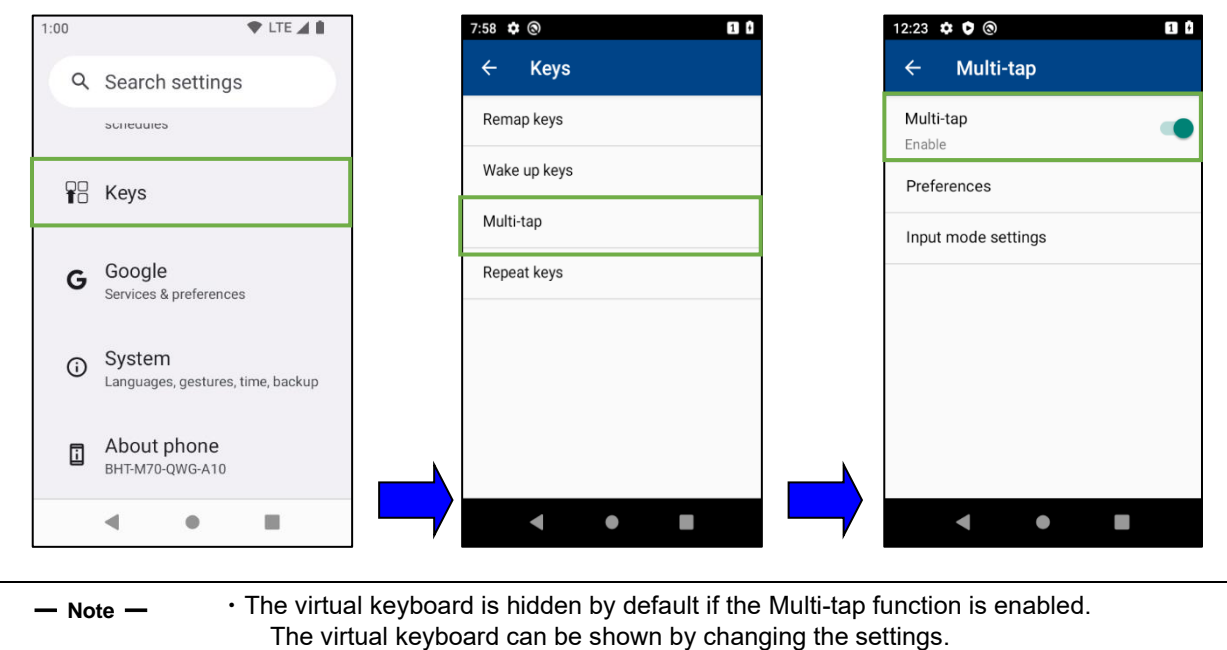

See "4.3.3 Detailed Settings" for details.

### **4.3.1.2 Virtual keyboard settings**

Set [Gboard] to the virtual keyboard when using the Multi-tap function. See "4.2.2.2. Change keyboard"

### **4.3.1.3 Disable Hard Keyboard IME**

The Multi-tap function cannot be used with [Hard keyboard IME] Hard Keyboard IME must be disabled if used.

 $<$ Terminal Settings $>$ 

- 1. Select **Settings**  $\frac{1}{2}$  > System  $\frac{1}{2}$  > languages & input > On-screen keyboard.
- 2. Toggle switch [Hard Keyboard IME] OFF to be disabled.

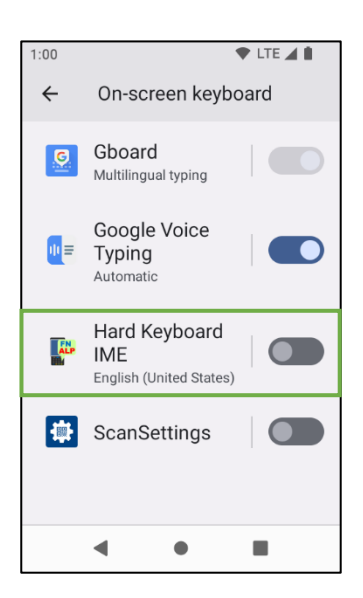

# **4.3.2.Functions**

### **4.3.2.1 Default Input mode**

Input mode can be switched by the [ALP] key on the BHT-M60/M70 keyboard. By default, input mode switches in the order of numbers, alphabet.

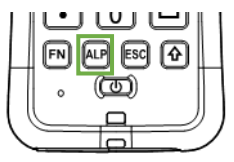

the input mode is changed.([3.14.1. Status Icon])

☆ ※  $8:34$ 

J.

If multiple characters are assigned to one key, a character to be input is switchable by pressing down (toggling) the same key multiple times. An entered character is firmly input when another key is pressed or timeout period has elapsed.

 $\blacksquare$ <sup> $\oplus$ </sup>

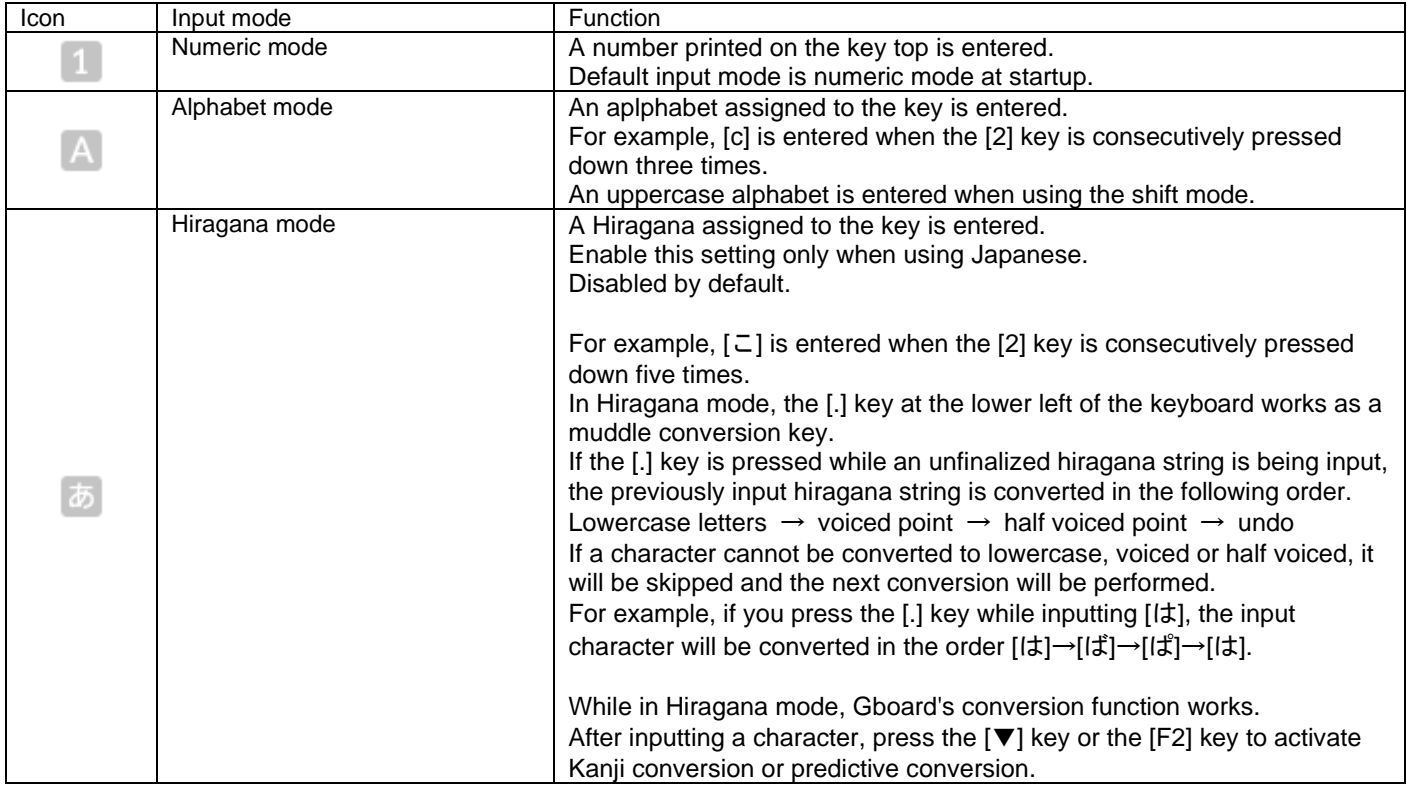

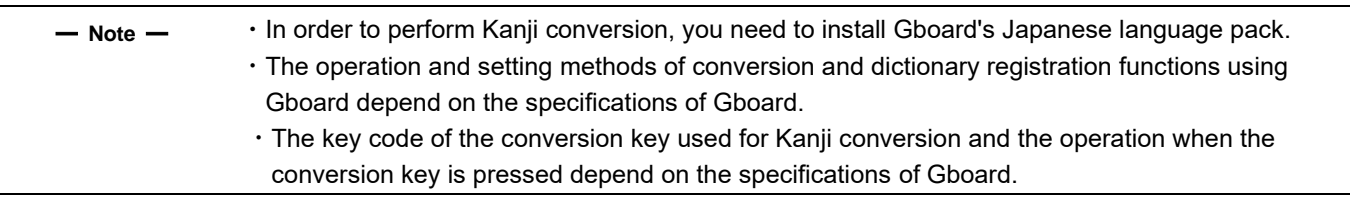

### **4.3.2.2 Special input mode (Shift mode, Function mode)**

The special input mode is available by pressing the [t͡] key or the [FN] key. An icon corresponding each mode appears on the upper right of the screen when the input mode changes. See "BHT API reference manual" for details of each mode.

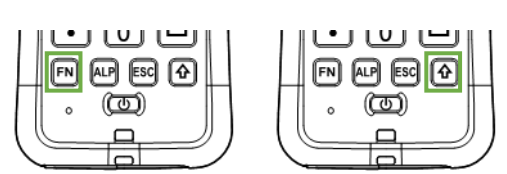

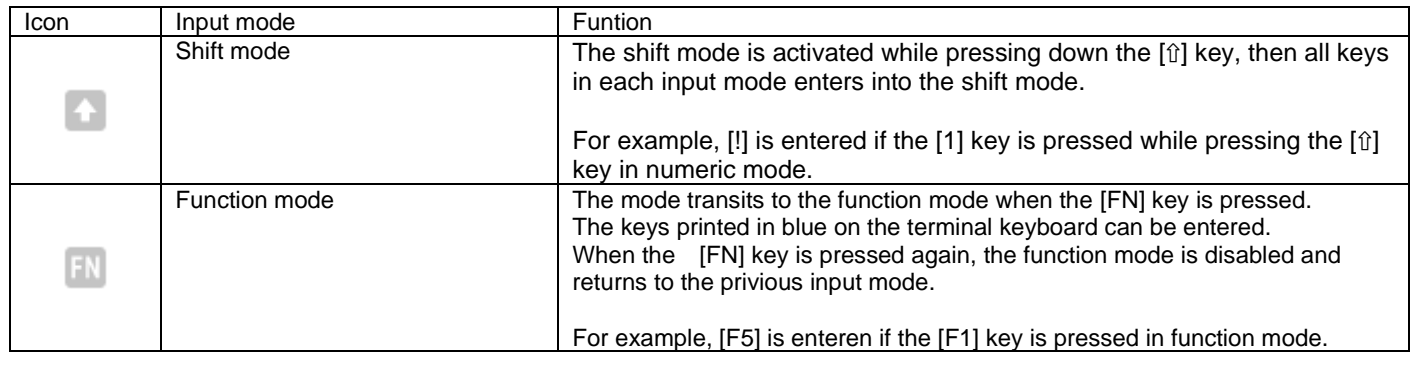

━ Note ━ Shift mode is not compatible with the keyboard shortcut input function (\*1). To use the keyboard shortcut input function using the [î] key, press another key while pressing the [î] key.

 $(*)$  An operation to allow executing a specific function by pressing multiple keys simultaneously.

### **4.3.2.3 Default key table**

The default key table for each mode is shown in the table below. Refer to the BHT API Reference Manual for details.

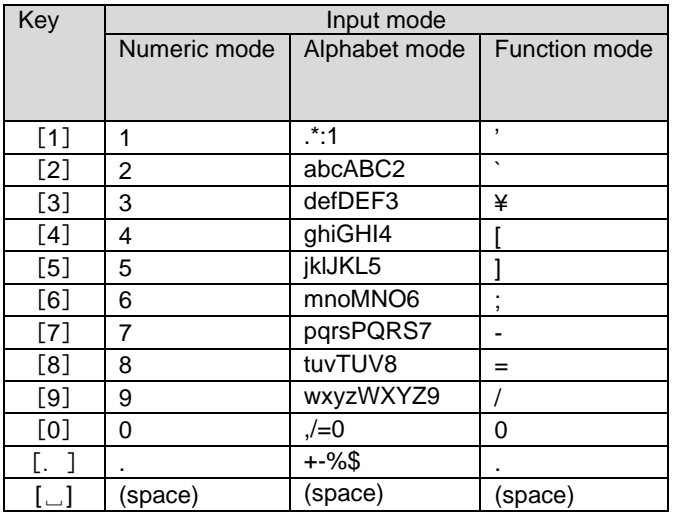

## **4.3.3. Preferences**

All settings for the key input are settable in this menu.

### 【**How to transit to this screen**】

Settings > Keys > Multi-tap > "Preferences"

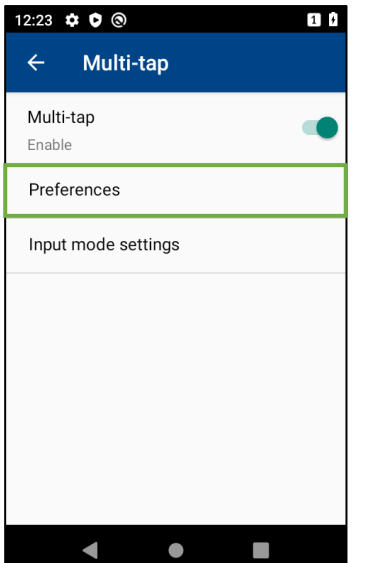

### **4.3.3.1 Virtual Keyboard**

Set the virtual keyboard to show or hide. Toggle the virtual keyboard toggle switch ON to enable the virtual keyboard. Default is "Hide".

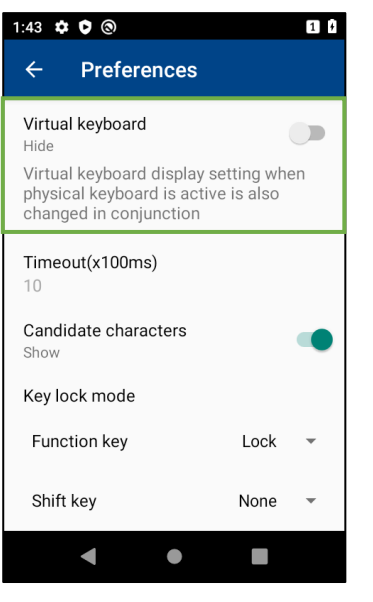

- **Note** - **·** The virtual keyboard display setting when the physical keyboard is enabled is also changed accordingly.

### **4.3.3.2 Key Timeout**

Set the timeout period until an input character is determined to be entered. The timeout period is changeable in the [Timeout(x100ms)] menu.

Settable timeout range is 0 to 100 ms.

"0" cannot be set if "Candidate characters" (See section 4.3.3.3) is set to OFF(Hide).

If "0" is set, timeout is disabled and the key input works infinitely. Default is "10".

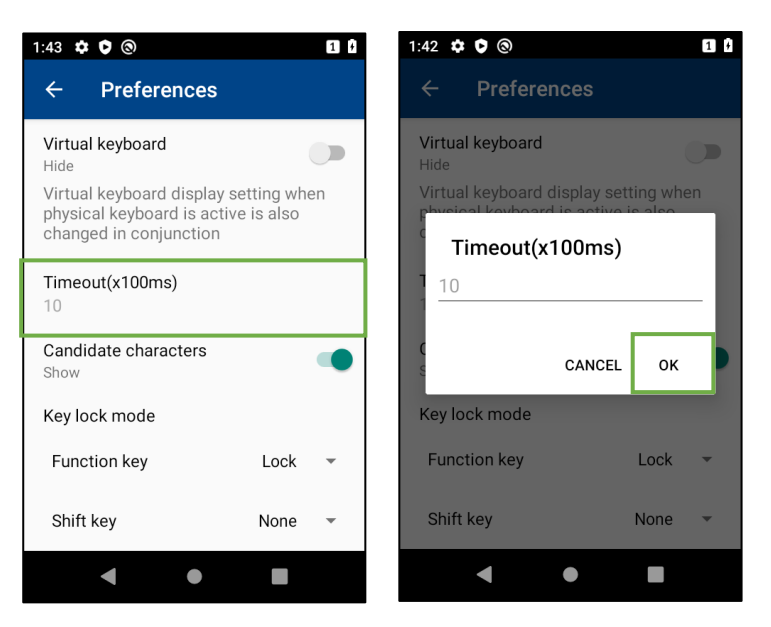

### **4.3.3.3 Candidate Characters**

Set whether to display candidate characters. Default is ON(Show). The toggle switch is fixed to ON(Show) if the key timeout period is set to "0". (See section 3.7.4.2)

ON(Show) : Recommended characters are displayed.

A key event is notified each time the candidate character is switched.

OFF(Hide): Candidate characters are not displayed, and no character is displayed until you confirm the input character.A key event is notified only when an input character is confirmed.

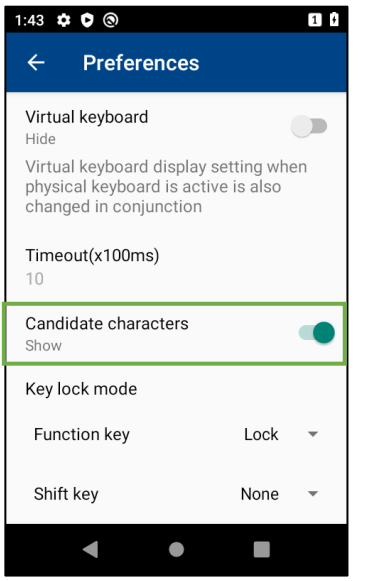

### **4.3.3.4 Function Key Lock Mode Settings**

The operation mode of the function key can be set. Select an operation mode to be used from the combo box of the Function key menu. Selectable operation modes and their functions are tabled below. Default is "Lock".

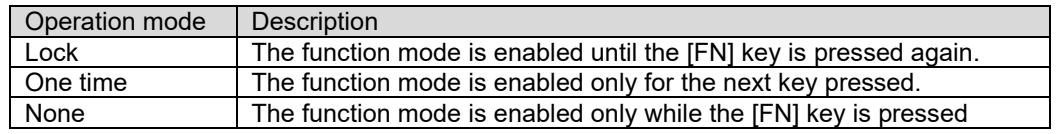

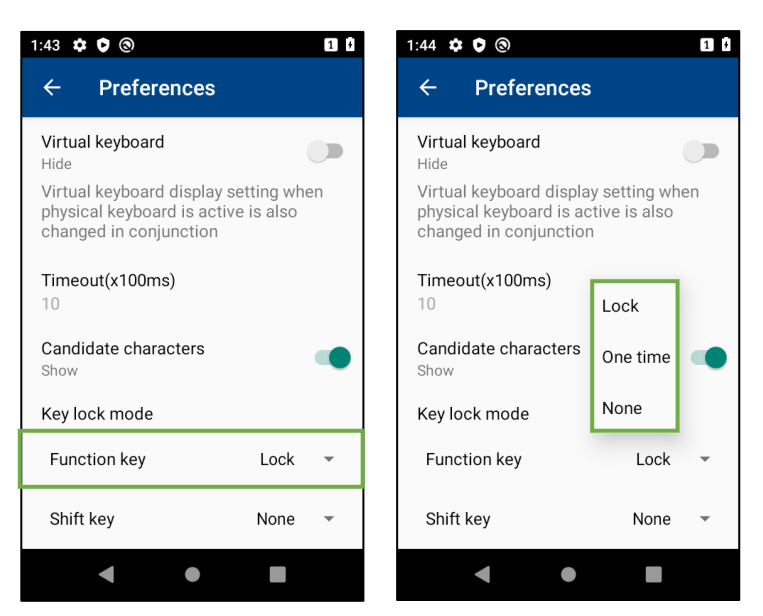

### **4.3.3.5 Shift Key Lock Mode Settings**

The operation mode of the Shift key can be set. Select the operation mode you want to set from the lock mode pull-down menu. Selectable operation modes and their functions are tabled below. Default is "None".

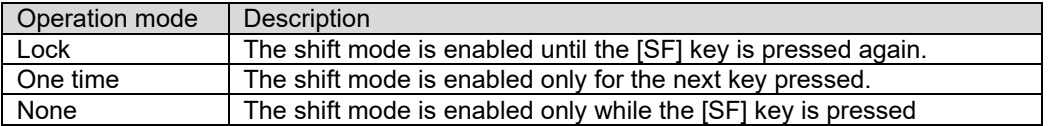

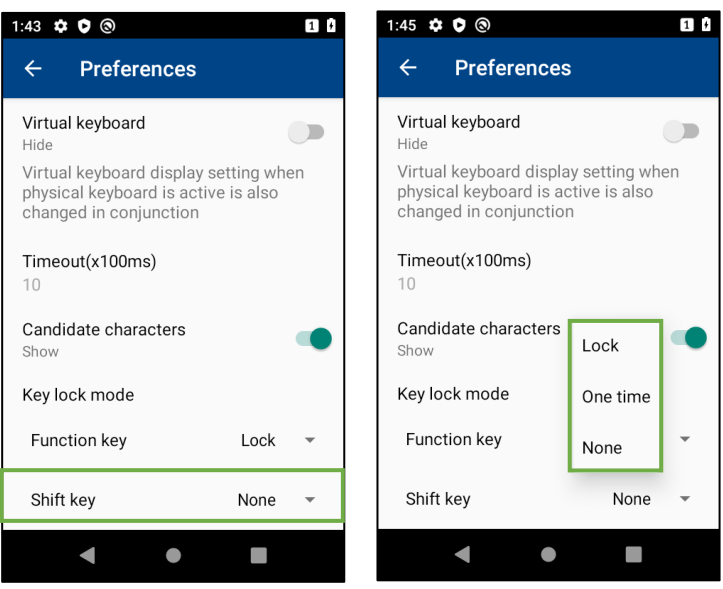

# **4.3.4. Input Mode Settings**

The input mode can be set.

Select [Input mode settings] and toggle any mode ON to be enabled. The enabled mode is switchable by pressing the [ALP] key. Numeric mode cannot be disabled as it is required for PIN lock etc.

#### **[Transition method to this screen]**

Settings > Keys > Multi-tap >「Input Mode Settings」

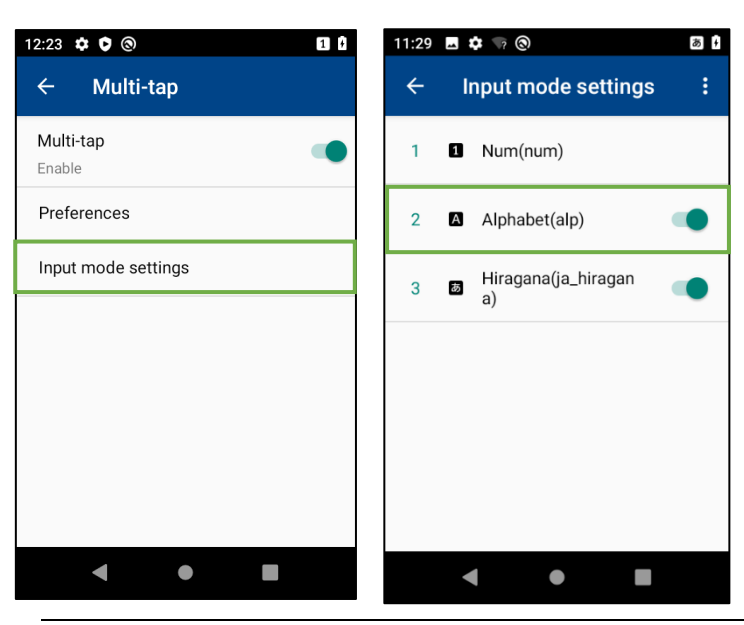

- **Note** - **i** If the input destination has restrictions on the input character type, enter in the corresponding input mode.
### **4.3.4.1 Add input mode**

To add an input mode, tap the  $\frac{1}{2}$  menu then select [Add input mode].

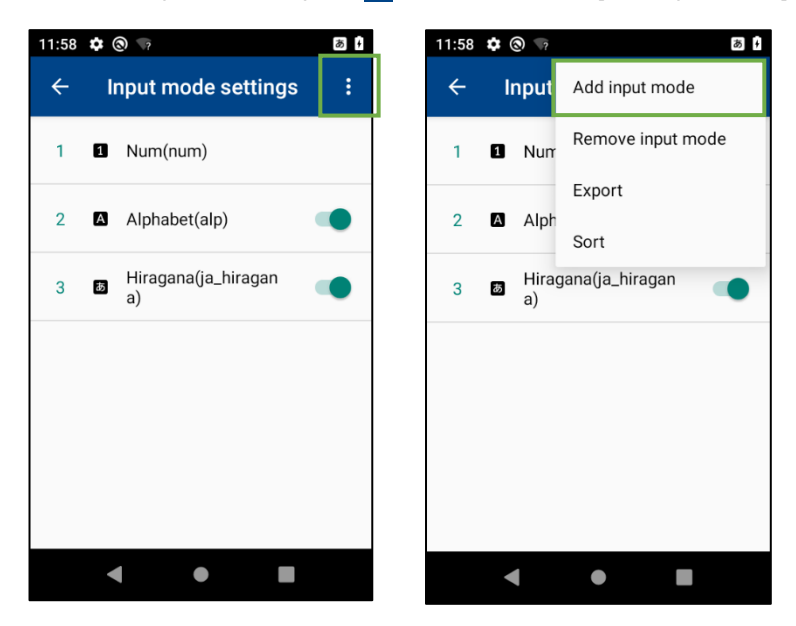

Specify the key table file and icon file to be added.

Both key table and icon file are required when adding input mode.

Icon is displayed in 「3.14.1. Status Icons」 when using input mode.

Only xml and png extensions can be set.

If you add the same input mode name as an input mode that already exists, the behavior and display of the input mode will be overwritten.

Up to 30 input modes can be added.

See "4.3.5. Key table file" for details.

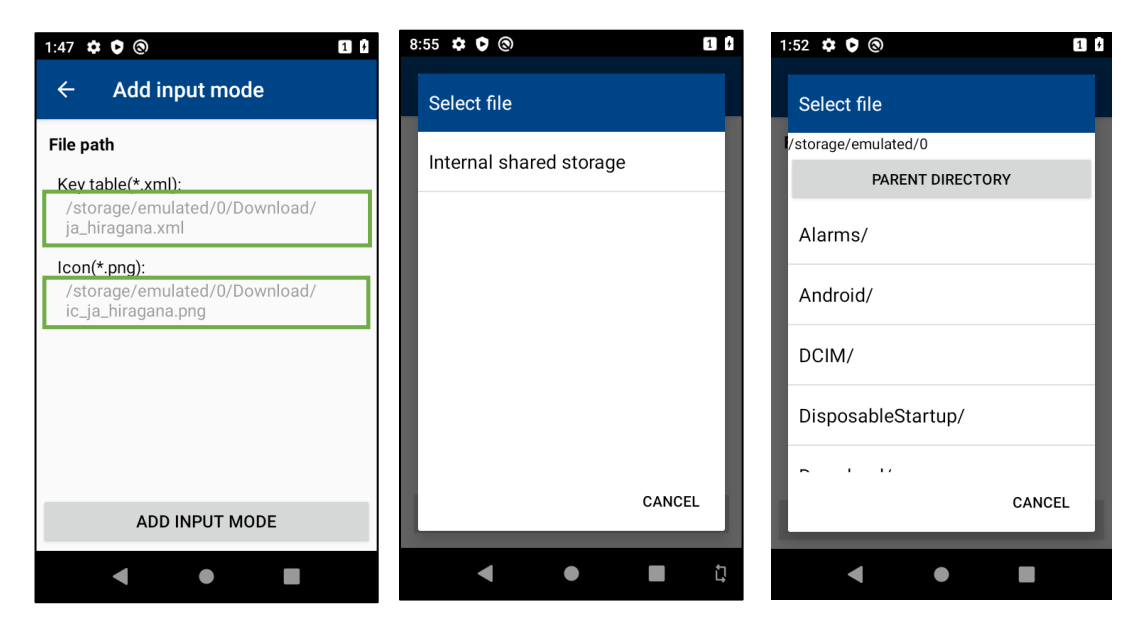

Tap [Add input mode] then a confirmation message appears. Tap [OK] to start adding an input mode.

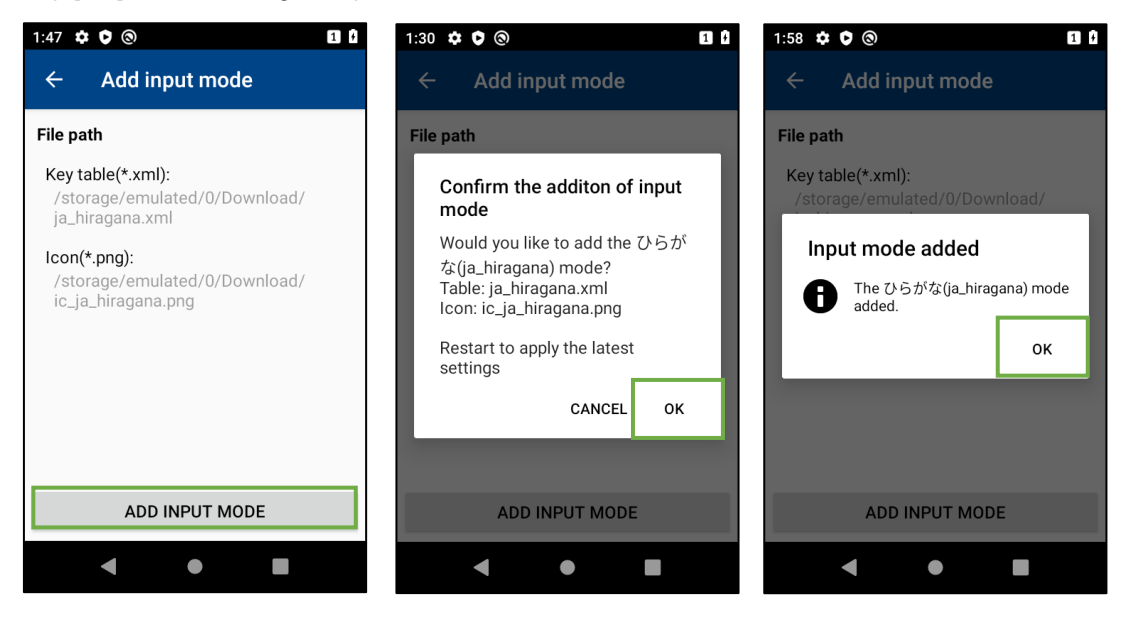

### ━ **Note** ━ ・Overwriting an existing file does not affect terminal behavior immediately. To reflect in the operation, please restart the terminal.

・To use the newly added mode, enable it in the input mode settings.

### **4.3.4.2 Remove input mode**

The input mode can be removed. Tap  $\cdot$  in the menu then select [Remove input mode].

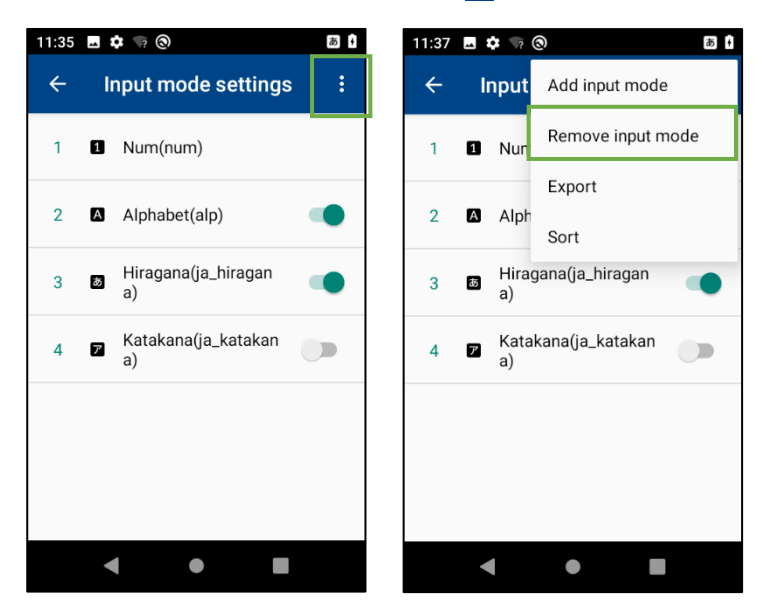

Check the check box of the input mode to be removed then tap  $\Box$  in the menu. The confirmation message appears. Tap OK to start removing the input mode.

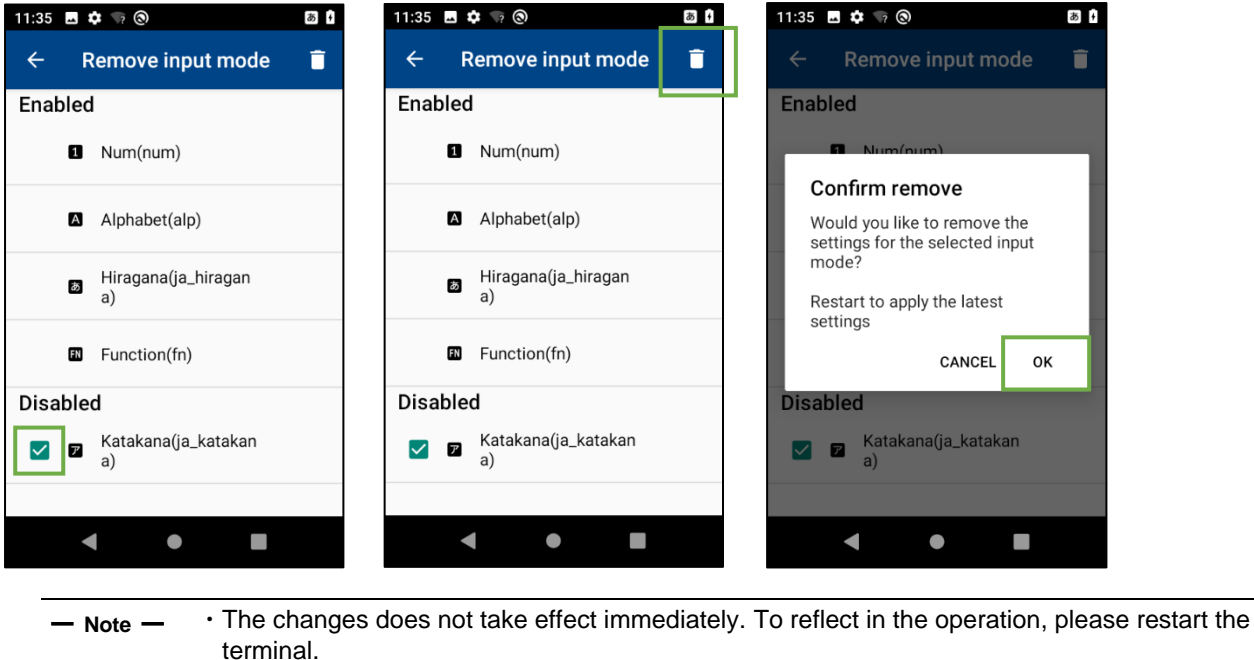

・The default (Number, Alphabet, Hiragana, Function) input mode cannot be removed. ・If the default input mode has been overridden, it will revert to the default and set the input

mode to disabled.

### **4.3.4.3 Export**

The input mode can be exported. Tap the  $\cdot$  menu then select [Export].

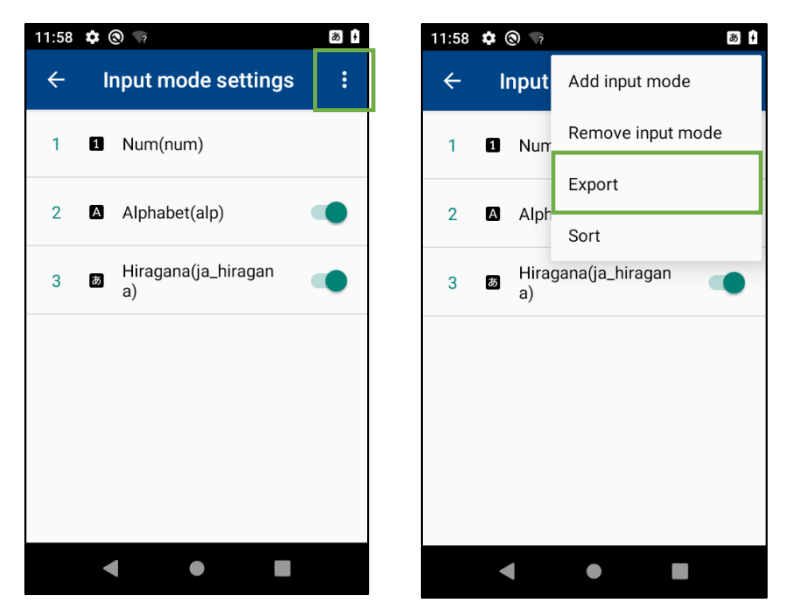

Check the check box of the input mode to be exported then tap  $\left\lfloor \frac{1}{2} \right\rfloor$  in the menu.

A confirmation message will be displayed, and if you select OK, the key table file and icon file will be exported. The export file is「input mode name.xml」and「input mode name.png」and is saved in「/internal shared storage/Download/」.

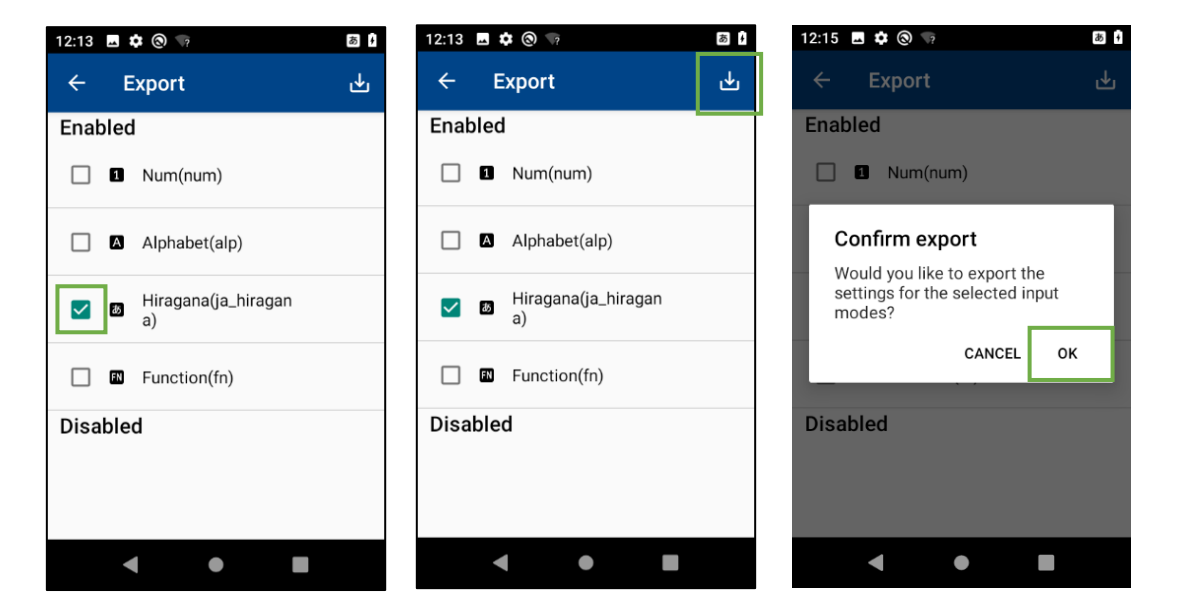

### **4.3.4.4 Sort**

The input modes can be sorted. Tap the  $\cdot$  menu then select [Sort]. Sort corresponds to the order when switching the input mode by pressing the [ALP] key.

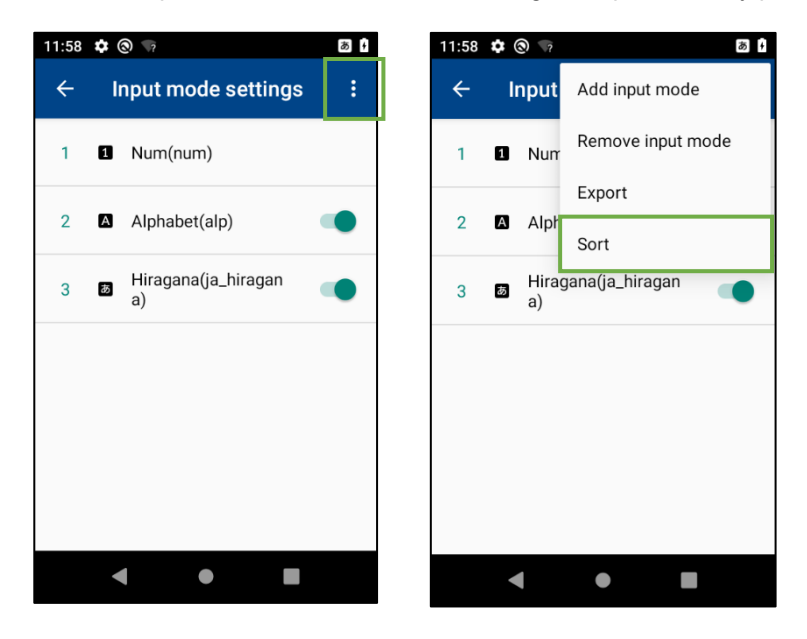

To change the sort order, press and drag the  $\equiv$  icon of the input mode to be changed, or hold down the input mode row then drag.

The position of "Num(num)" is fixed at the beginning.

Only the input modes enabled in "4.3.4 Input Mode settings" are sortable.

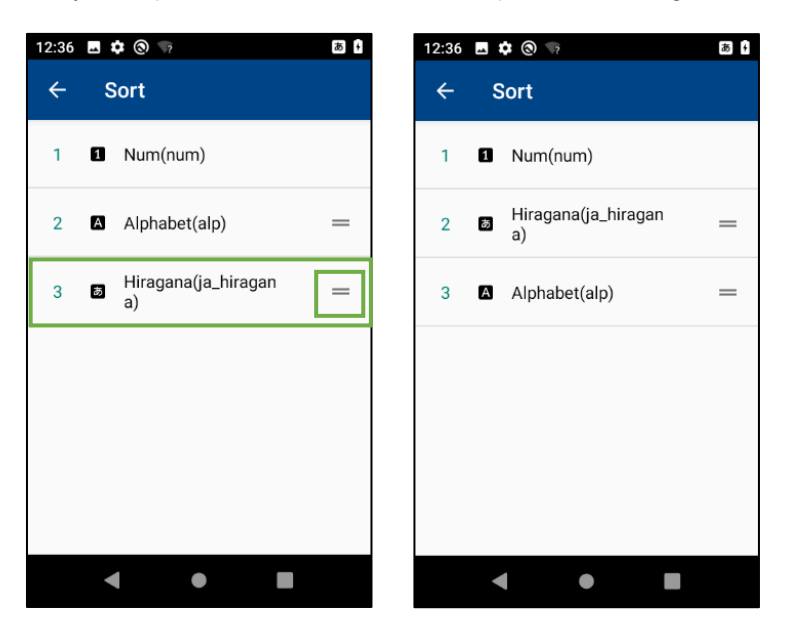

## **4.3.5. Key table file**

The data structure of the key table file is as follows.

## **4.3.5.1Key table file format**

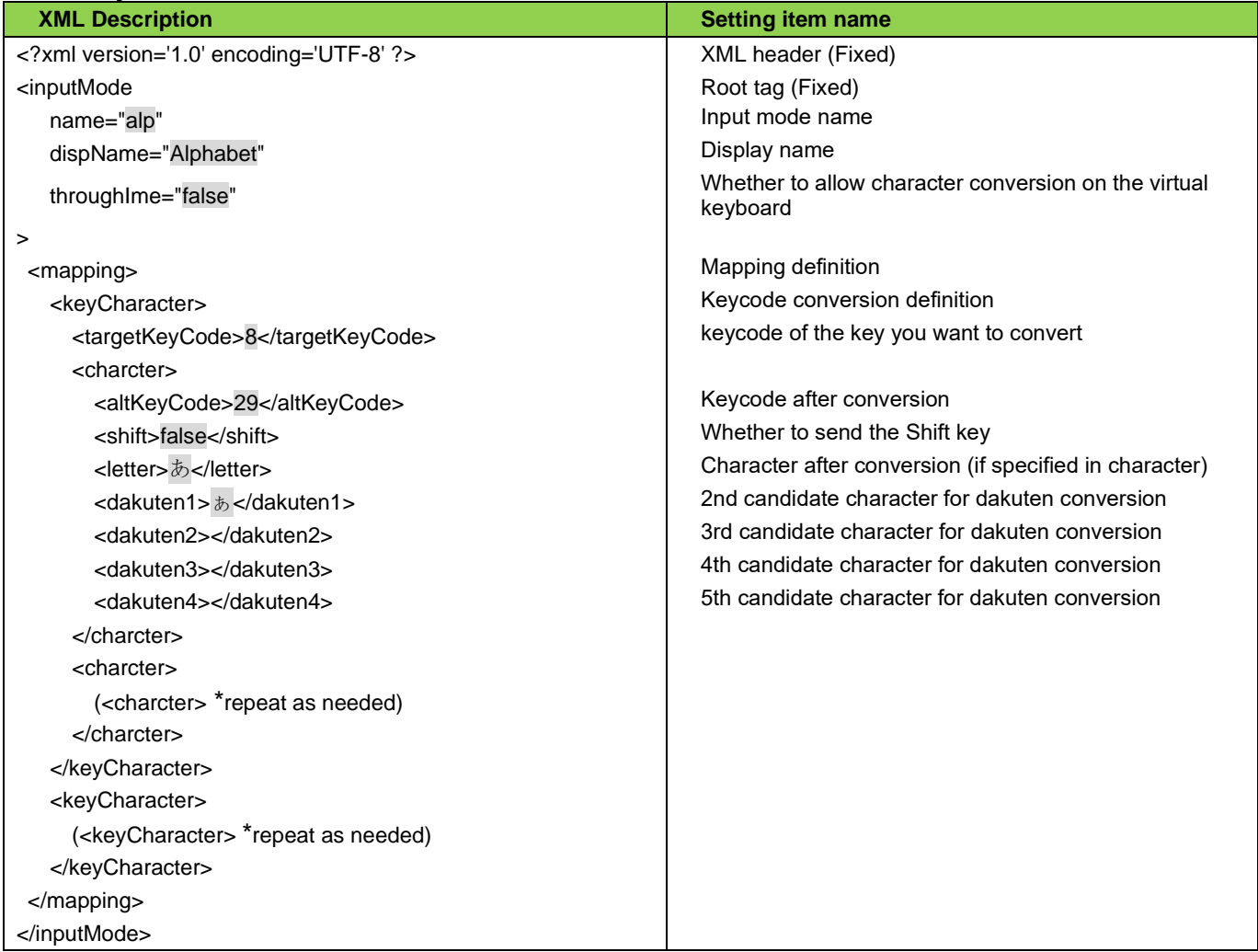

#### Change the gray part. The gray areas are explained below.

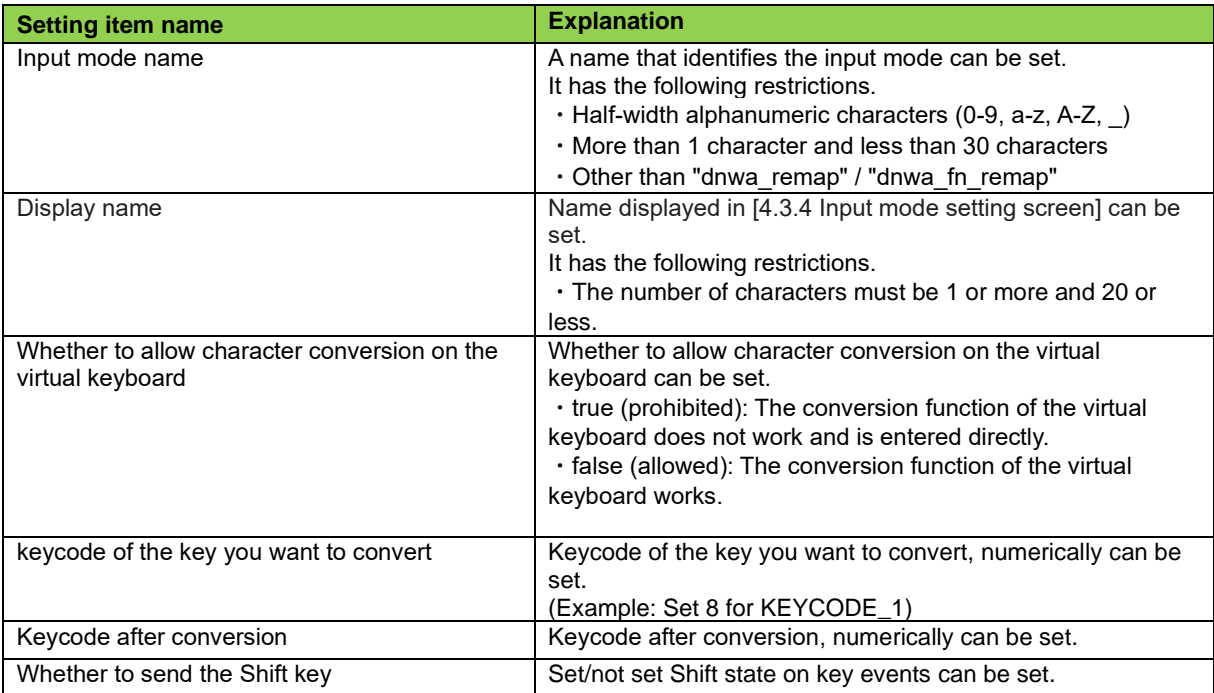

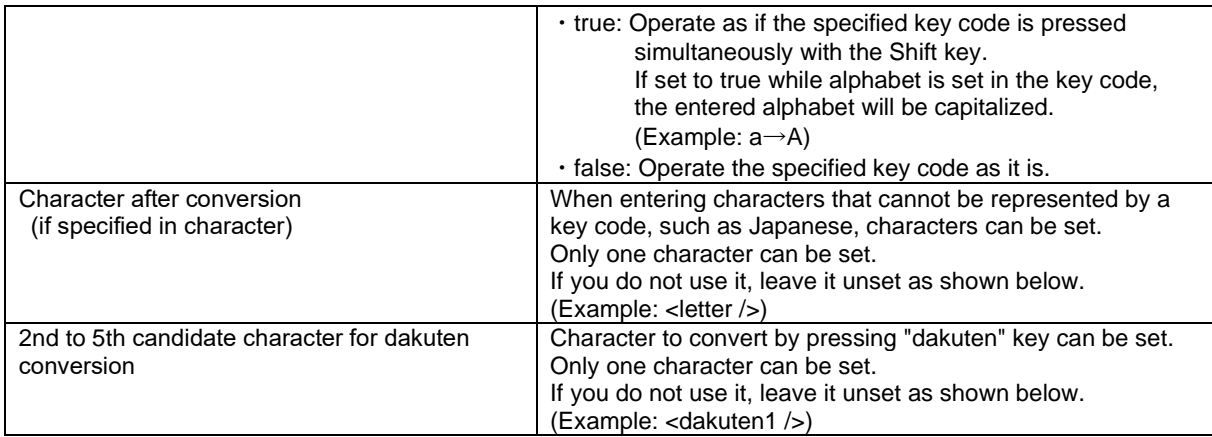

# **4.4. Hard Keyboard IME (Past model compatibility function) (BHT-M60/M70 only)**

The keyboard on the terminal can be used to input characters. Alphabet and numeric can be entered.

The Multi-tap function (See section 4.3) is recommended.

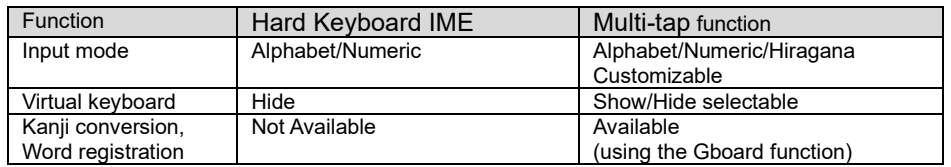

Hard Keyboard IME cannot be used together with the Multi-tap function. See 4.3.1.3 Disable Hard Keyboard IME to use the Multi-tap function.

### **4.4.1. Use Hard Keyboard IME**

Use of Hard Keyboard IME enables the switching of entry mode with [FN] key and [ALP] key on the BHT-M60/M70 keyboard.

To use Hard Keyboard IME, select Hard Keyboard IME according to **[4.2.2.2. C](#page-58-0)hange keyboard**.

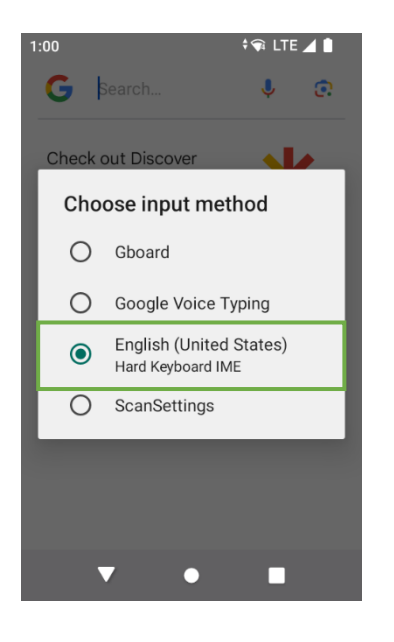

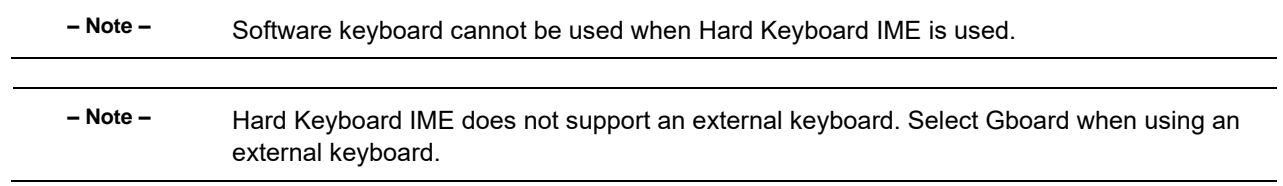

### **4.4.2. Entering Numeric**

The default input mode is numeric. You can enter numbers written on the top of numeric keys.

To enter "120" for example, press the [1], [2], and [0] numeric keys sequentially.

To delete a wrong number entered, press the [BKSP] key to erase it and then re-enter the correct number by using the numeric keys.

## **4.4.3.Entering Alphabet**

In numeric input mode, input mode changes to alphabet mode by pressing [ALP] key. In alphabet input mode, input mode changes to numeric mode by pressing [ALP] key. In alphabet input mode, when pressing a numeric key, the alphabet character assigned to the key will be entered. To enter "a" for example, press [2] numeric key 4 times. Refer to the BHT API Reference Manual for details.

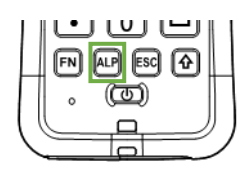

## **4.4.4.Key Entry in the Shift Mode**

When the  $\lceil \hat{U} \rceil$  is pressed, the keypad is switched to the shift mode and other characters can be entered. To enter "!", for example, press [1] numeric key. Refer to the BHT API Reference Manual for details.

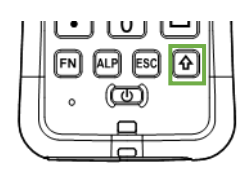

**– Note –** Keyboard shortcuts(\*1) are not supported in the shift mode. To use the [⇧] key to enter a keyboard shortcut, hold down the [î] key and press the other key.

(\*1) A key combination that performs a certain command.

## **4.4.5.Key Entry in the Function Mode**

When the [FN] key is pressed, the keypad is switched to the function mode and other characters or keys can be entered. To enter [F5] key, for example, press [F1] key.

Refer to the BHT API Reference Manual for details.

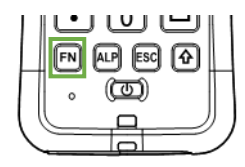

# **4.4.6. Option settings**

Tap the **Hard Keyboard IME** from the On-screen keyboard list to change the settings.

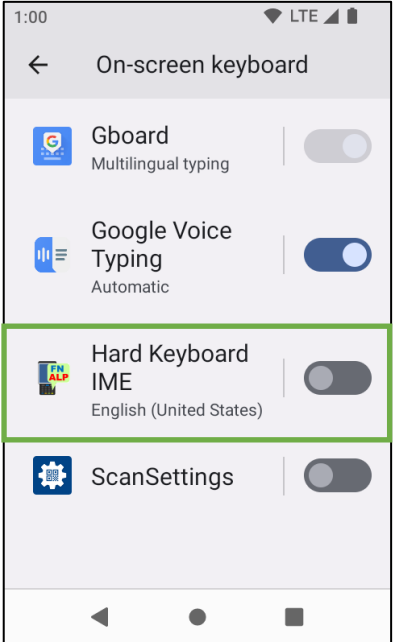

(1) Character input settings in alphabet input mode.

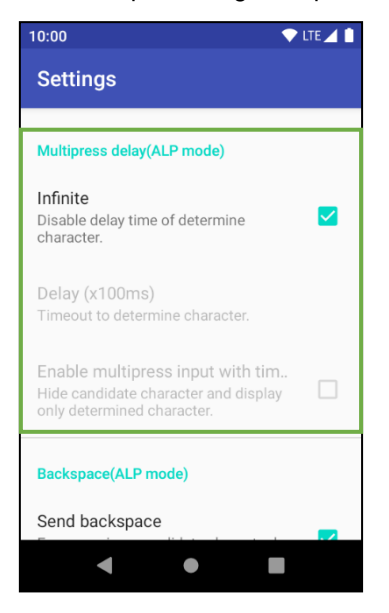

In alphabet input mode, a next candidate character is displayed with pressing same key. Ex) The candidate characters are changed as follows with pressing [2] key.

A -> B -> C -> a -> b -> c -> A -> B -> …

You can also hide candidate characters by turning on [Enable multipress input with timeout]. The option settings how to determine a character is written on the following table.

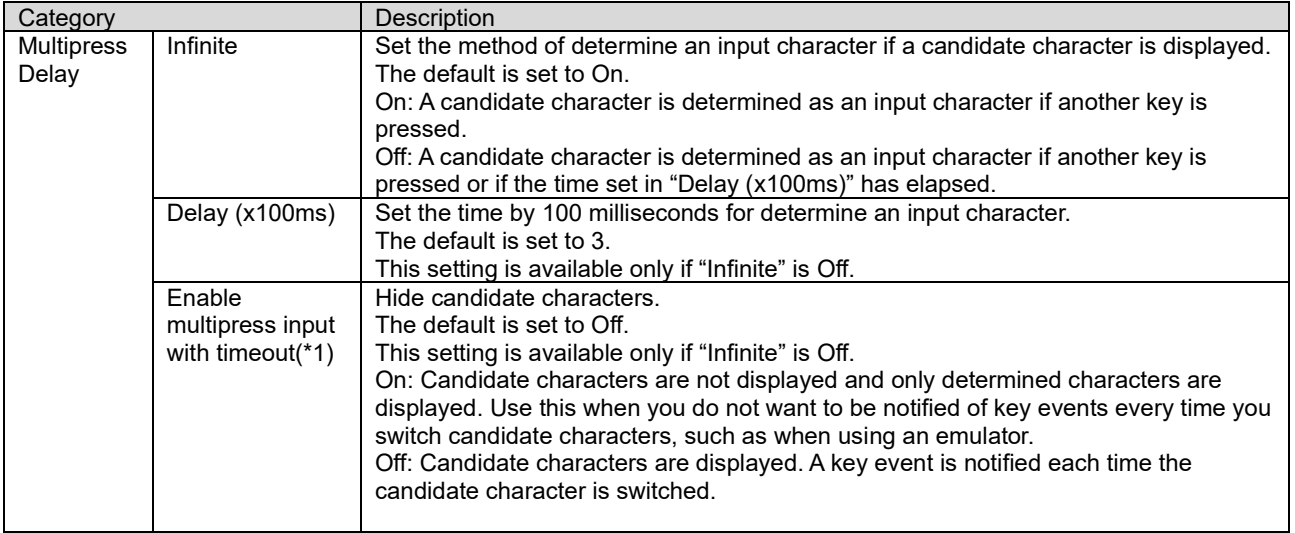

**– Note –** \*1 Sometimes some unexpected character is displayed when you move to another screen before you specify a character in multipress mode. Please specify a character before you move to another screen.

(2) Previous candidate character deletion setting in alphabet input mode.

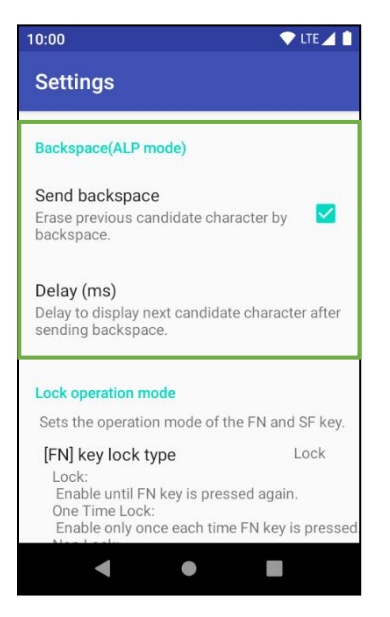

In alphabet input mode, a next candidate character is displayed after deleting a previous candidate character. Ex) A previous candidate character is deleted as follows with pressing [2] key.

A -> Delete "A" -> B -> Delete "B" -> C -> Delete "C" -> a -> Delete "a" -> b -> Delete "b" -> …

The option settings how to delete a previous candidate character is written on the following table.

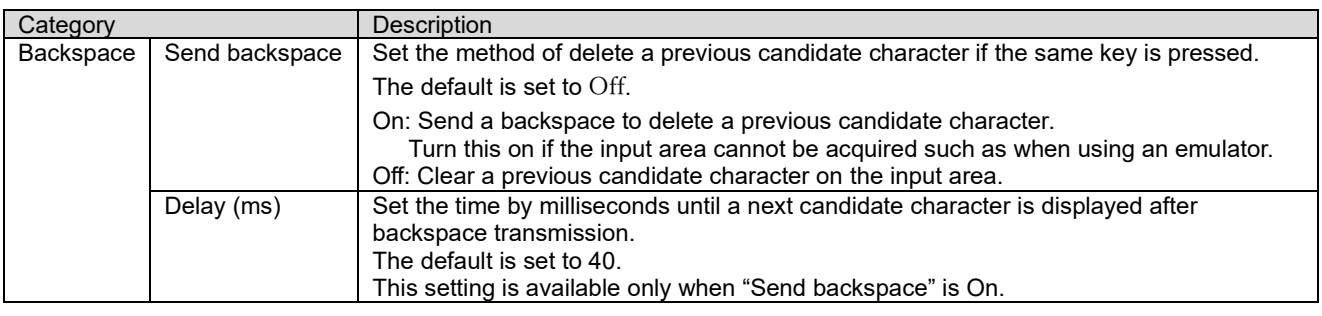

**– Note –** When Send backspace is On, candidate characters may not be cleared correctly depending on the state of the destination. In this case, turn Off Send backspace or adjust Delay.

(3) Operation modes of [FN] key and [SF] key

There are three [FN] key operation modes and three [SF] key operation modes. The key operation modes can be selected are written on the following table.

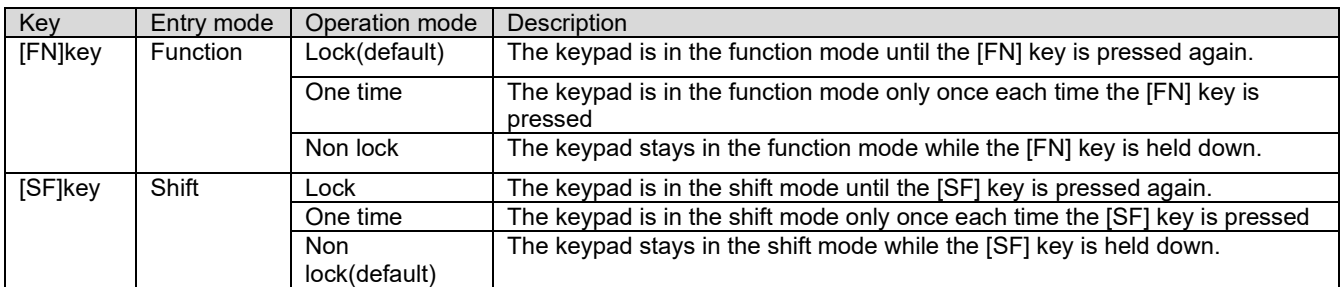

In the option settings, tap the entry mode and select operation mode.

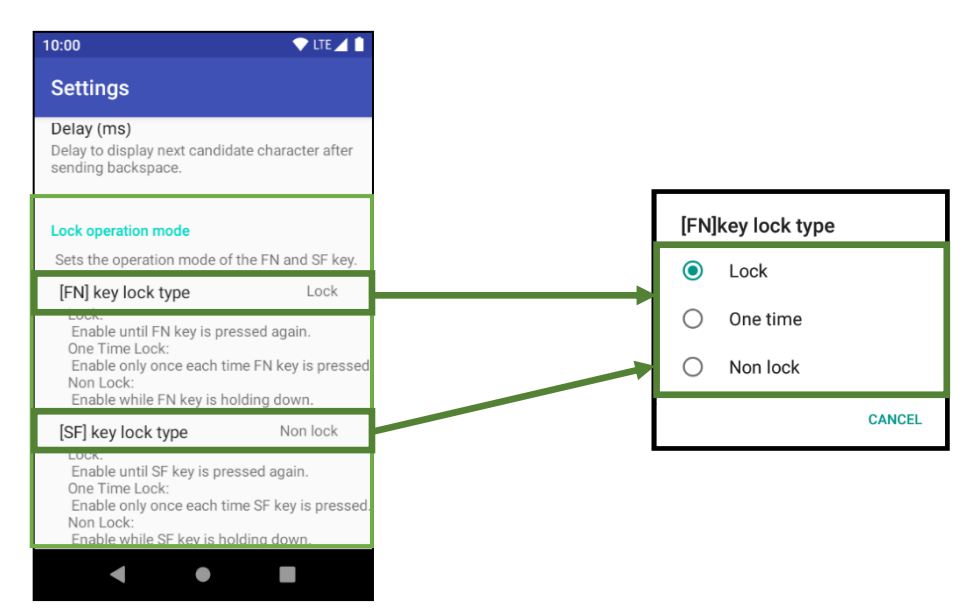

## **4.5. Key Remap**

A specific function can be assigned to each key. If you set a new assignment for a key that has already been assigned, the function assigned before the change will be cancelled.

**Swipe up on the home screen** | **Settings** | **Keys** | **Tap Remap keys.**

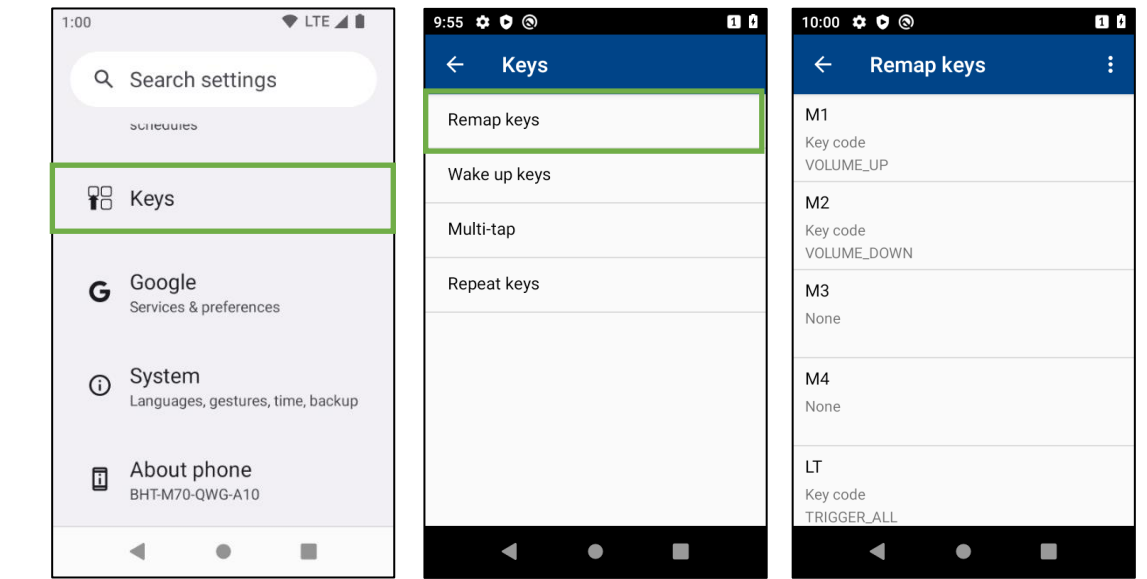

## **4.5.1. Key code Assignment**

Assign a key code to a target key. Tap the target key then select [Key code]. Assignable key code list is shown then select a key code to assign. The key code list can be filtered by tapping  $\boxed{Q}$ 

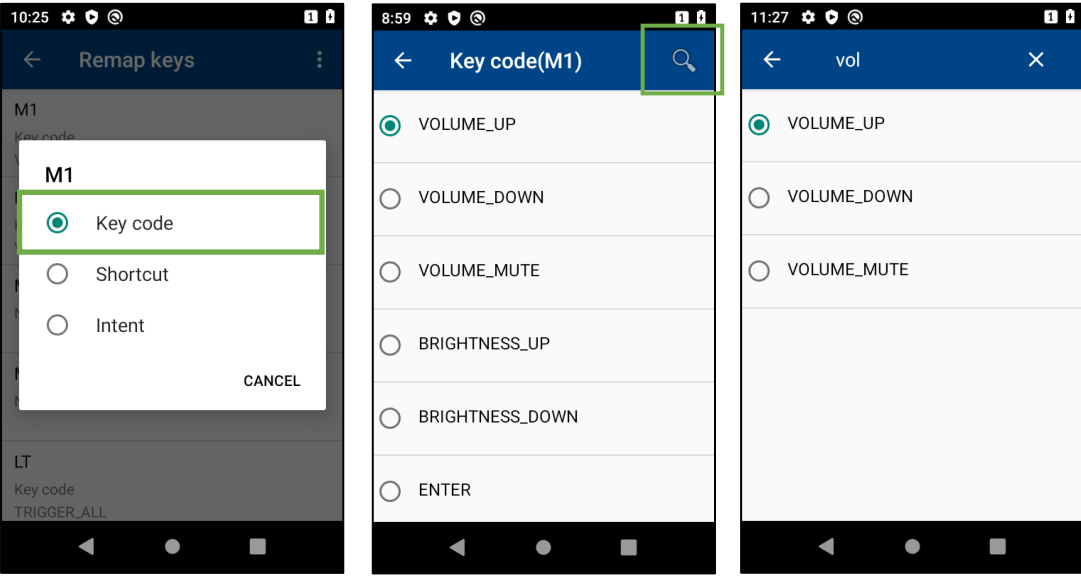

**– Note –** The BHT-M60/M70 has the following restrictions.

- ・Only M1 to M4 and SCAN keys can be assigned POWER, TRIGGER\_ALL, and TRIGGER\_BARCODE.
- ・F5 to F12 can be used only when 「4.3.Multi-tap function (BHT-M60/M70 only)」 is enabled.

・Key codes 0 to 9, DPAD\_LEFT/RIGHT/DOWN/UP, and F1 to F4 cannot be assigned to F5 to F12.

## **4.5.2. Shortcut Assignment**

Assign an application shortcut function to an applicable key. Tap a key to be assigned and select [Shortcut], and a list of available applications will be displayed. Select an application to assign.

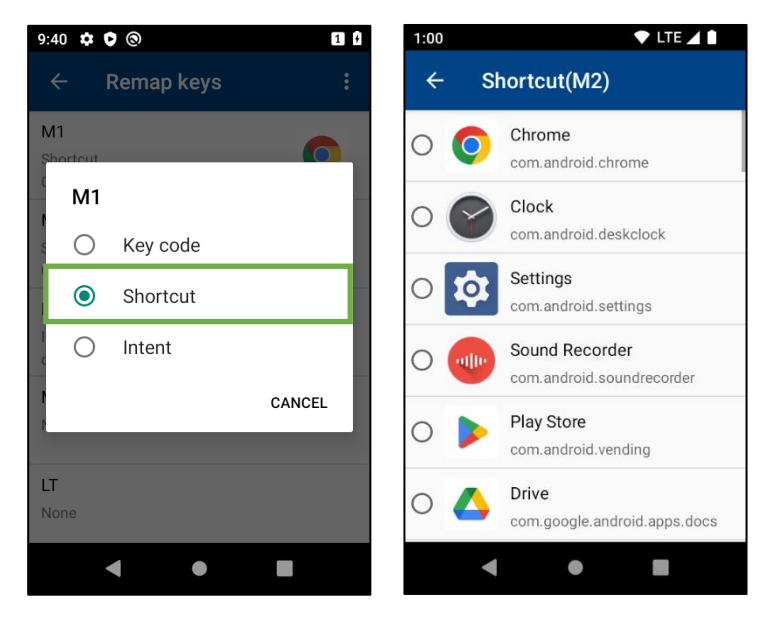

## **4.5.3. Intent Assignment**

Assign a specified key to send an Intent when the key is pressed down or up.

Tap the key to be assigned then select [Intent].

Intent initial value action is set.

It is possible to specify the application that receives the Press down, Press up action, and intent.

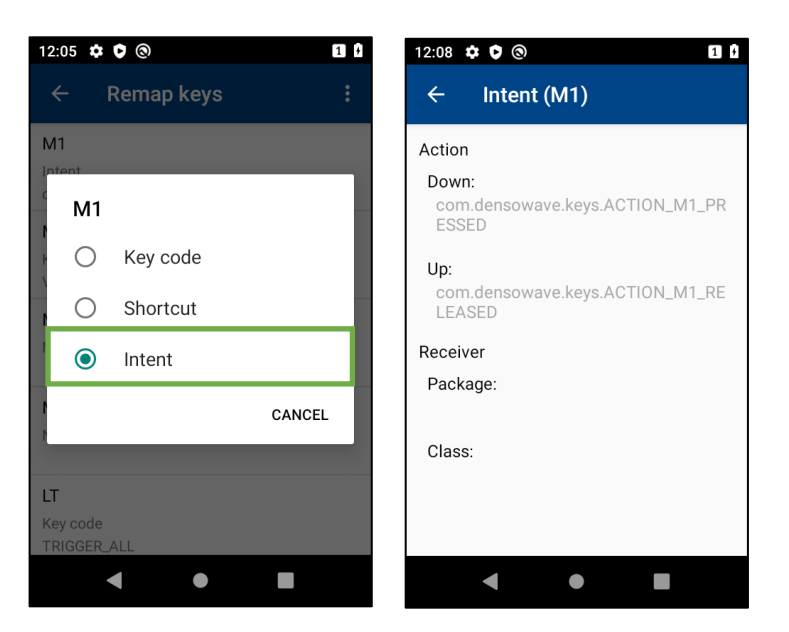

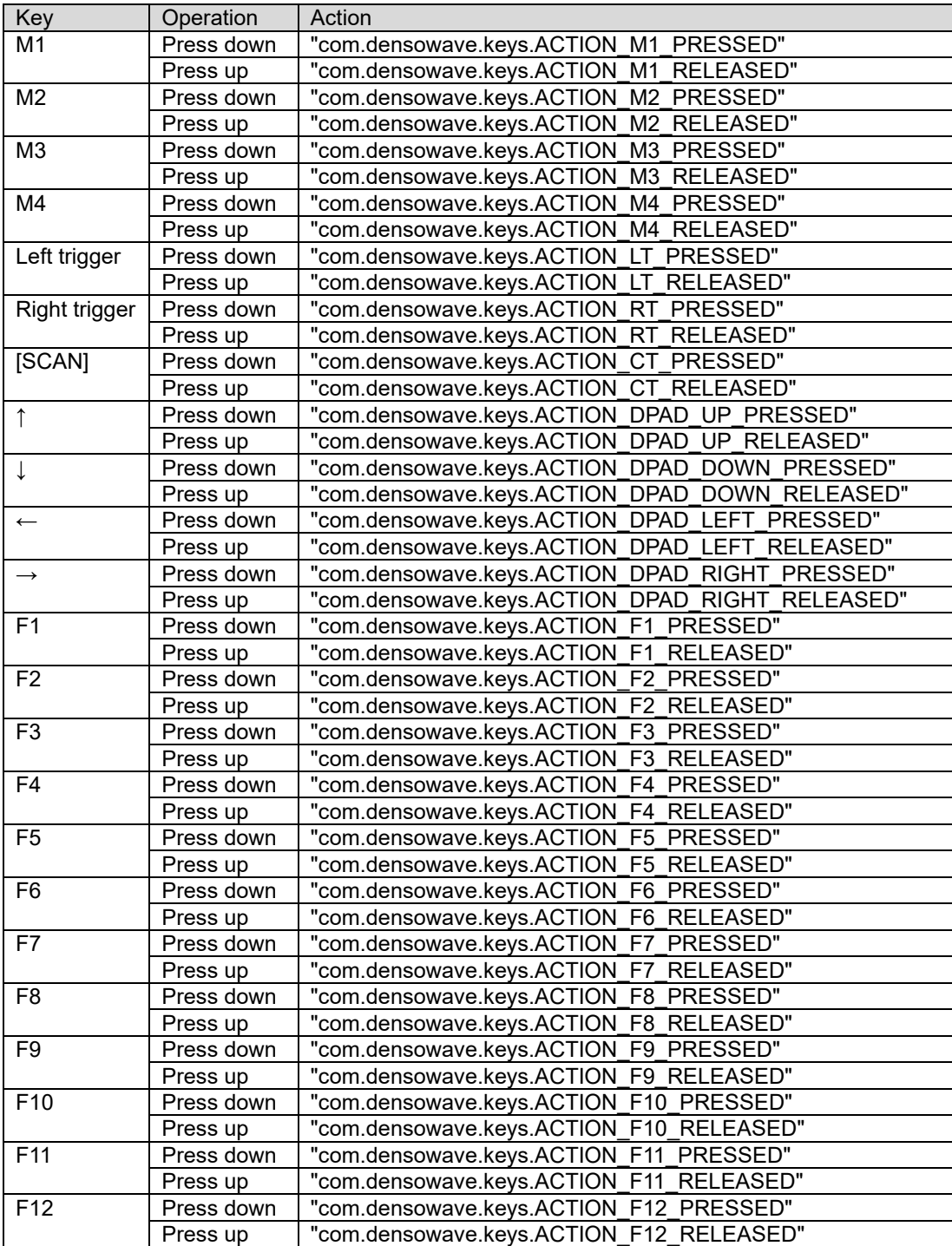

Intent initial actions are as follows.

### **4.5.3.1 Assignment of Action (Down)**

Sets the action when a key is pressed.

It is possible to select [Down] and edit. Up to 255 characters can be set for the action.

Setting the action to blank will not send the intent on keypress.

[Action (Up)] and [Action (Down)] cannot be set to blank at the same time.

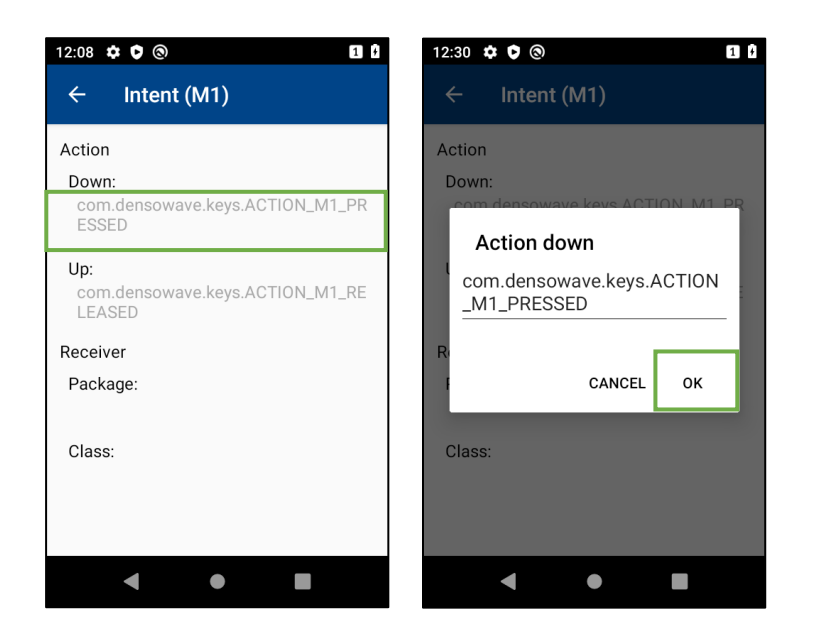

### **4.5.3.2 Assignment of Action (Up)**

Set the action when a key is pressed.

It is possible to select [Up] and edit.

Up to 255 characters can be set for the action.

Setting the action to blank will not send the intent on keypress.

[Action (Up)] and [Action (Down)] cannot be set to blank at the same time.

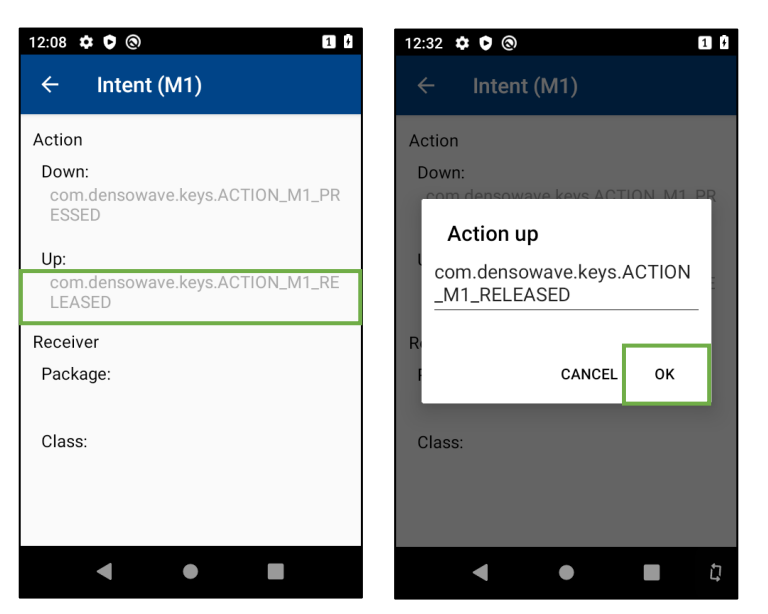

### **4.5.3.3 Assignment of Receiver package name**

Assign the package name of the intent target. To edit the package name, tap the [Package]. [Package] can be set up to 255 characters.

If not specified, it works as an implicit intent.

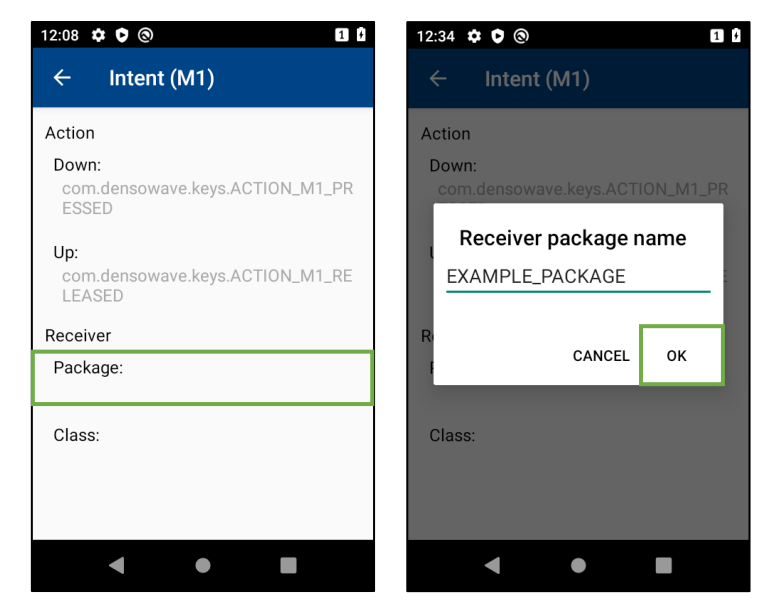

### **4.5.3.4 Assignment of Receiver class name**

Assign the class name of the intent target. [Class] can be selected and edited. The class name can be set up to 255 single-byte alphanumeric characters.

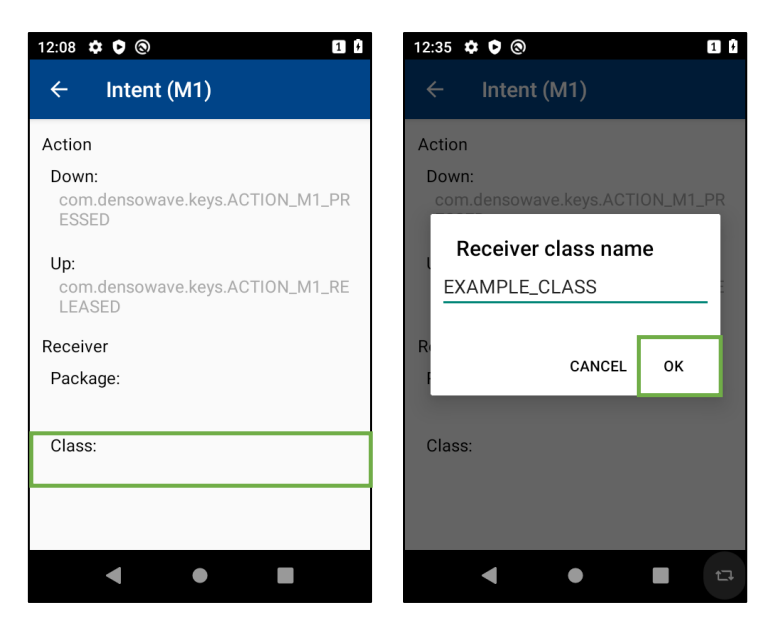

## **4.5.4. Remove settings**

Clear the target key assignment and revert to unassigned. Swipe on the key to unassigned. Tap [OK] on the confirmation message. The key reverts to unassigned.

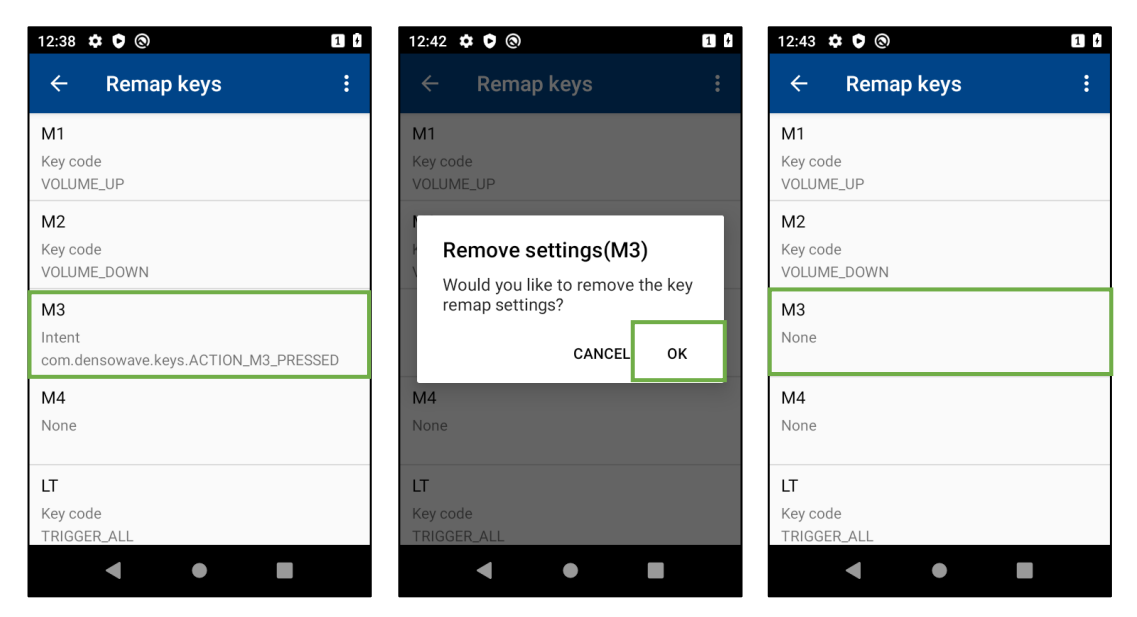

## **4.5.5. Reset all settings**

Reset all the key assignment, and revert to factory defaults. Tap the menu key  $\cdot$  then select [Reset all settings]. Tap [OK] on the confirmation message. All keys revert to factory default.

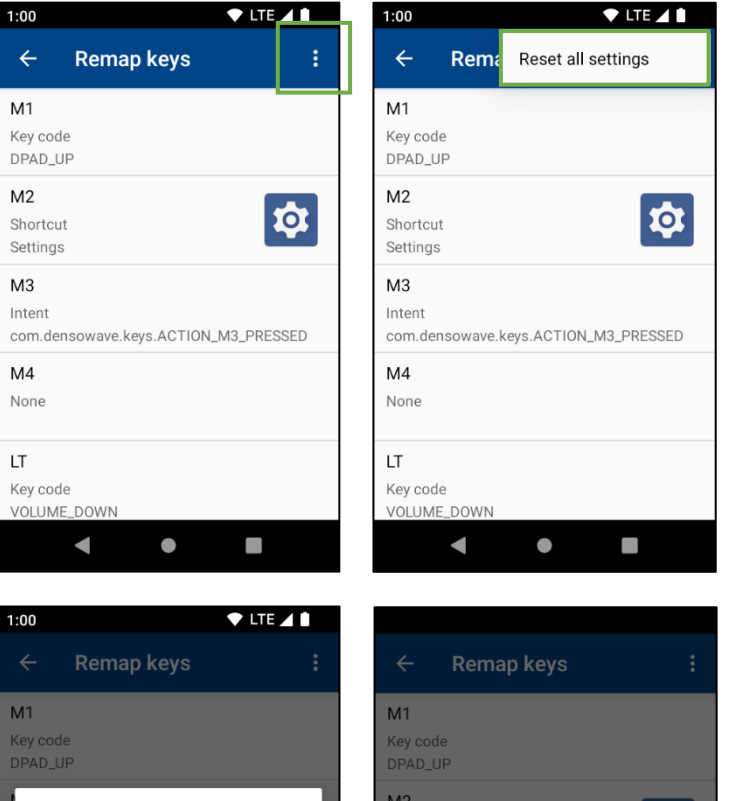

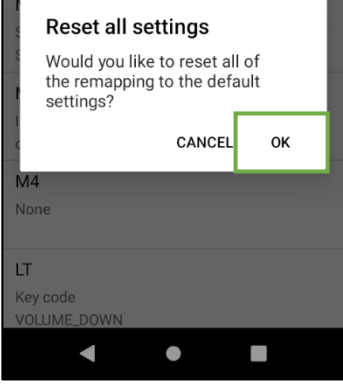

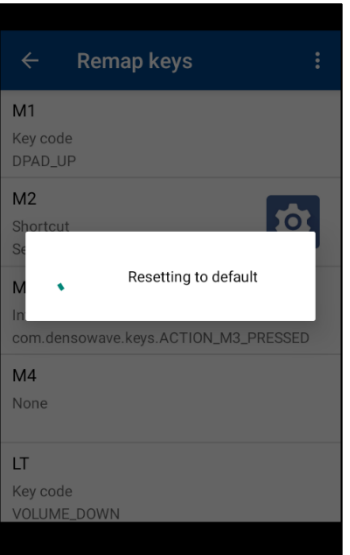

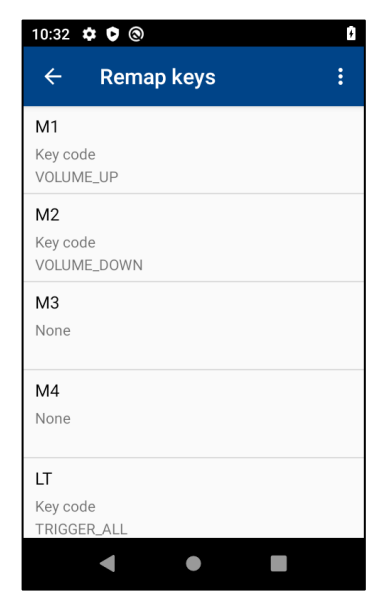

# **4.6. Wake up**

When a magic key or trigger key is pressed, BHT can wake up from Screen Off. To enable the wake up function, **Swipe up on the home screen** | **Settings** | **Keys** | **Wake up Keys** . If a toggle switch of the specified key is turned ON, BHT wake up by pressing the key.

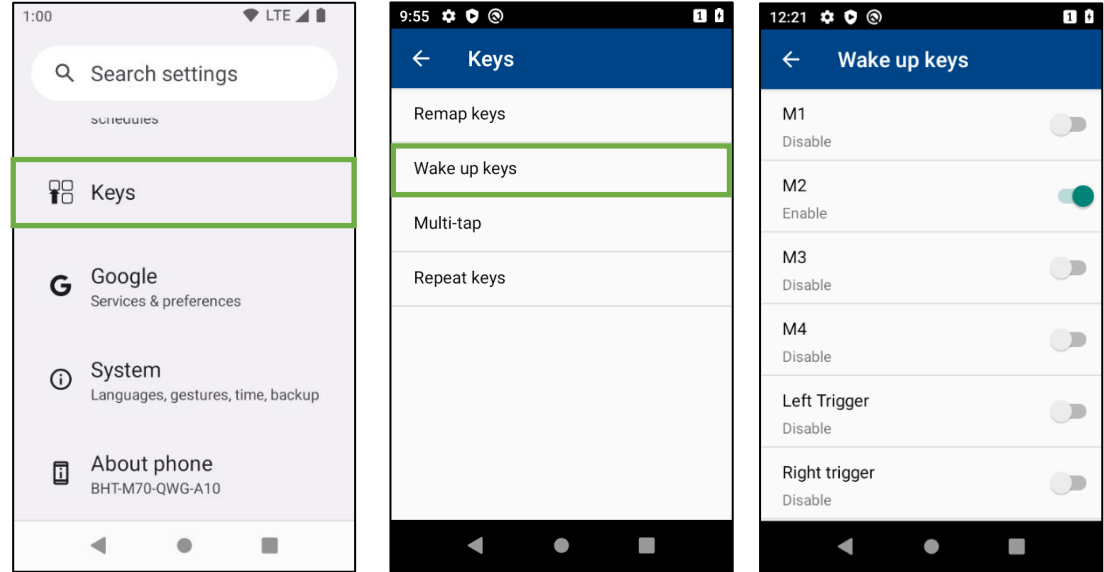

# **4.7. Auto Repeat**

Set the long key press to whether or not it is equivalent to the repeated key press.

To enable Auto repeat function, **Swipe up on the home screen** | **Settings** | **Keys | Repeat keys |**. If "Repeat keys" is toggled ON, the repeated key press becomes the same as the long key press. Default is "Enabled".

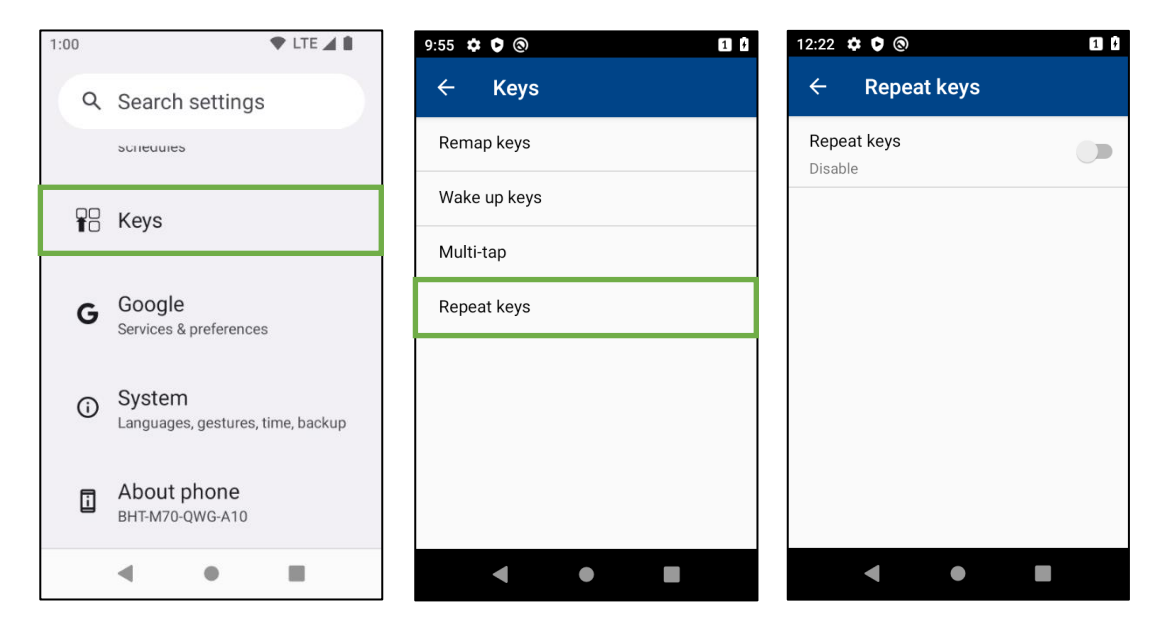

# **5. Mobile Network (LTE Supporting Model Only)**

When the data communication is turned ON for the first time after SIM card is inserted, the BHT is automatically connected to the network of the mobile carrier.

If it is not connected automatically, it is necessary to set APN based on information obtained from MNO and MVNO. Follow the procedures described below by selecting **Swipe Up From Home Screen** | **Settings** | **Network & Internet**

- | **SIMs** | **Access Point Names** .
- $\circled{1}$  Tap **+ button** + to display [Edit access point].
- ② Enter APN settings obtained from the mobile carrier.
- **(3)** Tap the **menu button**  $\vdots$  to show the menu.
- ④ Tap [Save] to save the entered settings.
- ⑤ Return to [APN] activity and tap an applicable APN radio button.

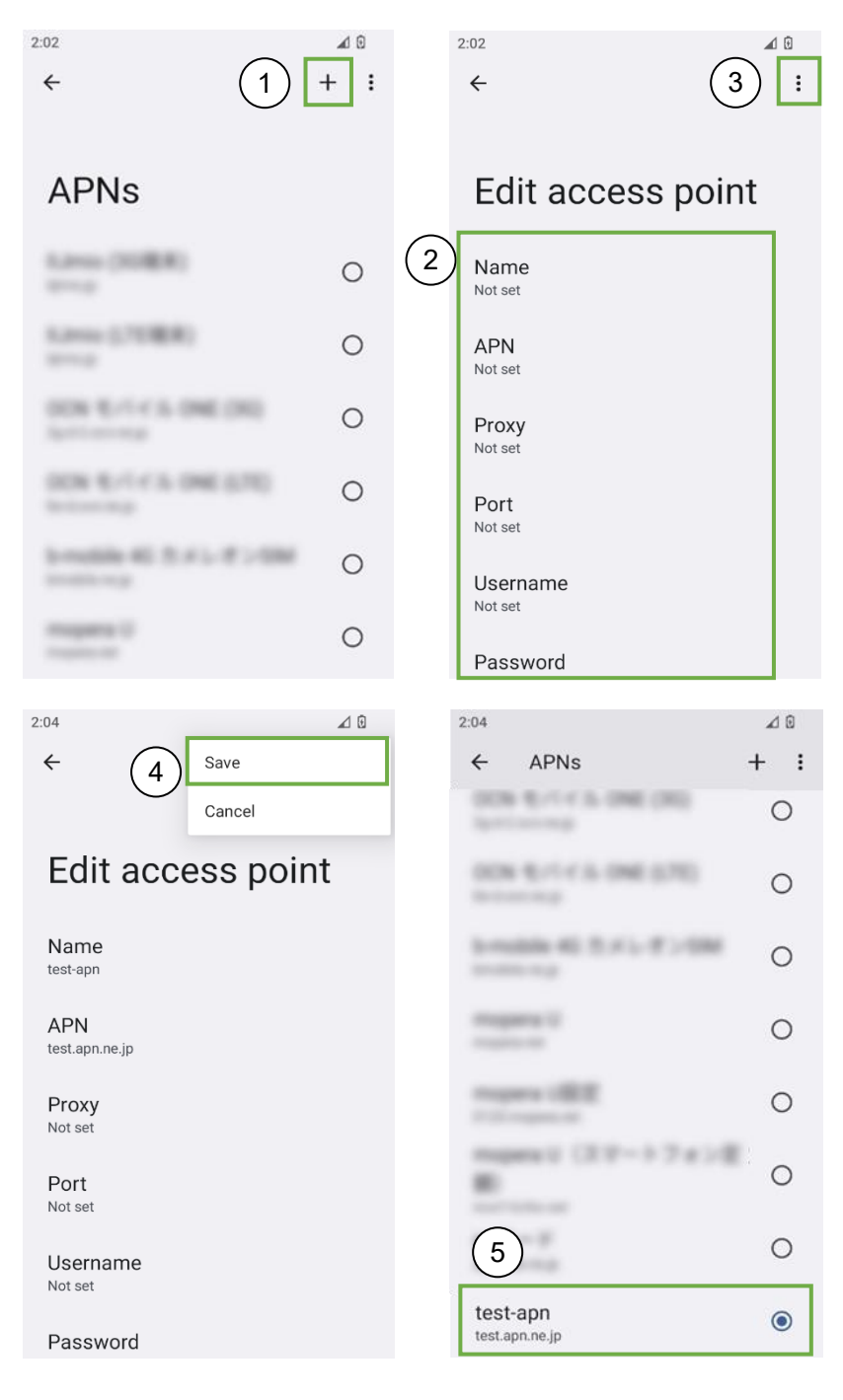

# **6. WLAN**

# <span id="page-95-0"></span>**6.1. WLAN Operation**

## **6.1.1. Connecting to WLAN Network**

To connect to WLAN network, follow the steps below.

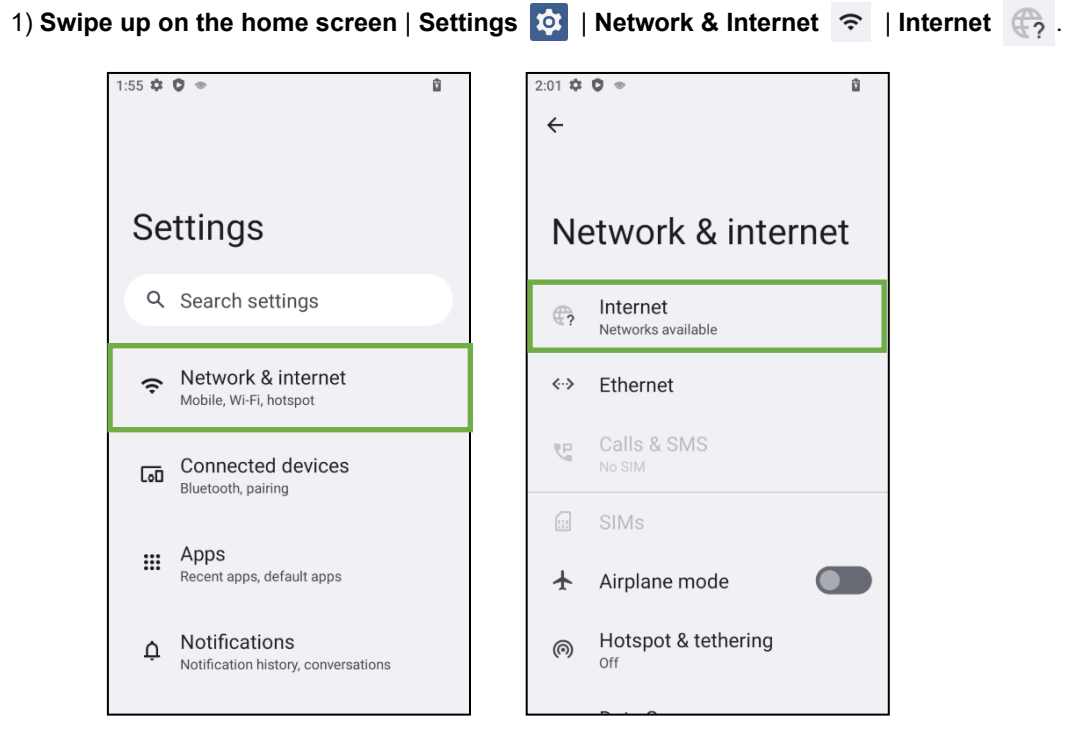

2) When **Wi-Fi** is ON, the BHT scans for available networks. Select a network to be connected from the network list shown.

If the selected network is protected by security, a dialogue prompting a password and credentials for connection is displayed on the BHT. "**Connected**" appears after the BHT is connected to the network.

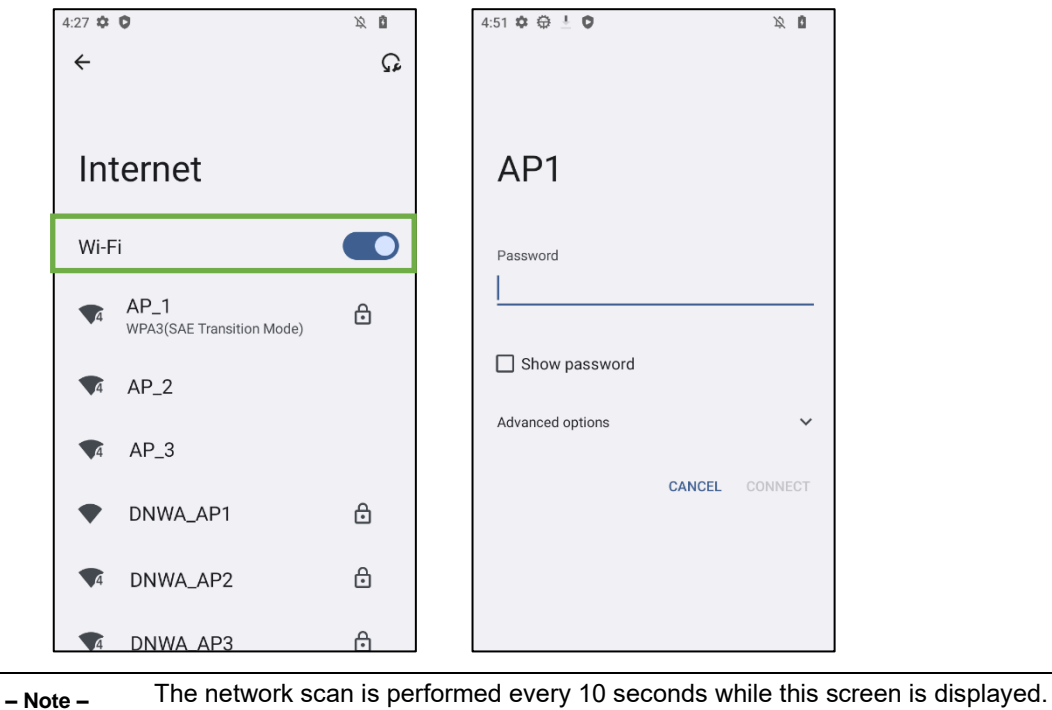

Therefore, a screen other than this screen should be displayed on the front when verifying a the WLAN connection in operating environments.

## **6.1.2. Adding WLAN Network Profile**

To connect to a network that does not broadcast SSID (= stealth mode access points) or is in out of network area, manually add a target network profile.

- 1) Swipe up on the home screen | Settings  $\mathbf{\Omega}$  | Network & Internet  $\hat{\mathbf{\Omega}}$  | Internet  $\hat{\mathbf{\Omega}}$ .
- 2) Turn on the **Wi-Fi** switch. Then, scroll down the list of available networks and select the **Add network**.

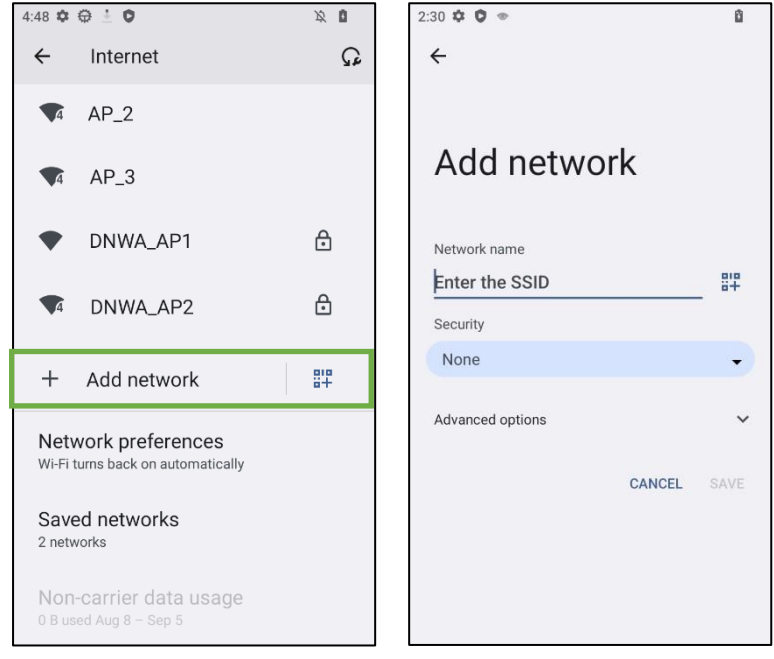

- 3) Press the **Save** button to confirm the settings after configured the appropriate network settings.
	- **– Note –** To connect to the stealth mode access points, set "Hidden network" to "Yes".

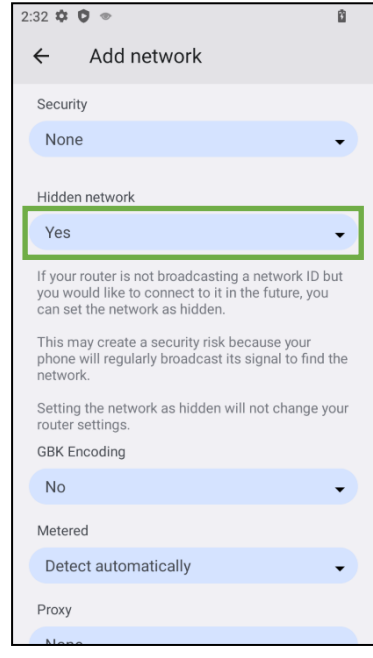

## **6.1.3. Installing Certificates**

Certificates can be installed from either of the following locations. When installing, select **Wi-Fi** for the **Credential use**.

- ・**Swipe up on the home screen** | **Settings** | **Security | More security settings | Encryption & credentials | Install from storage**
- ・**Swipe up on the home screen** | **Settings** | **Network & Internet** | **Internet | Network preferences | Install certificates**

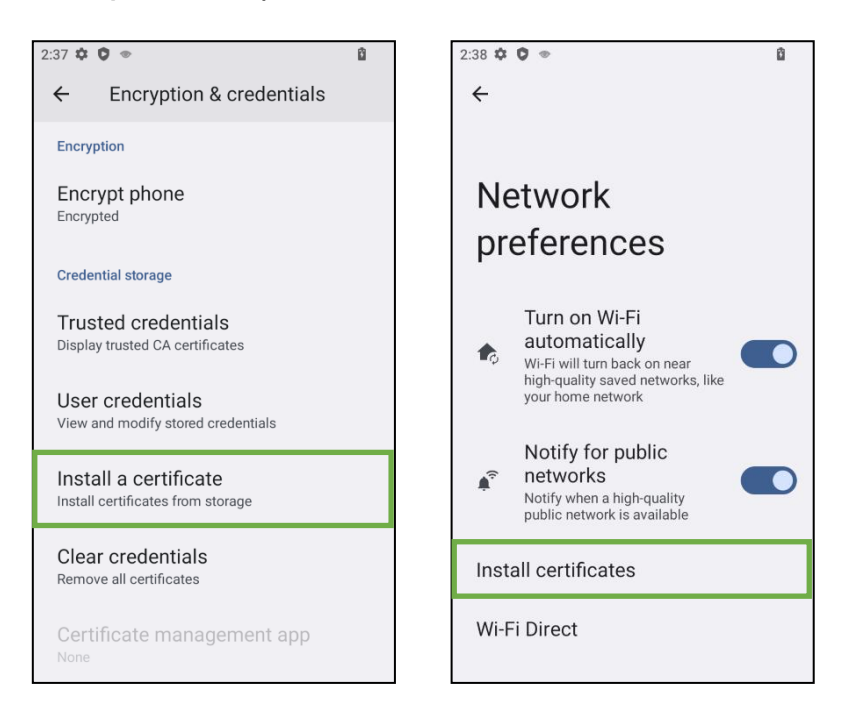

▶ BHT supports the following certificate file extension.

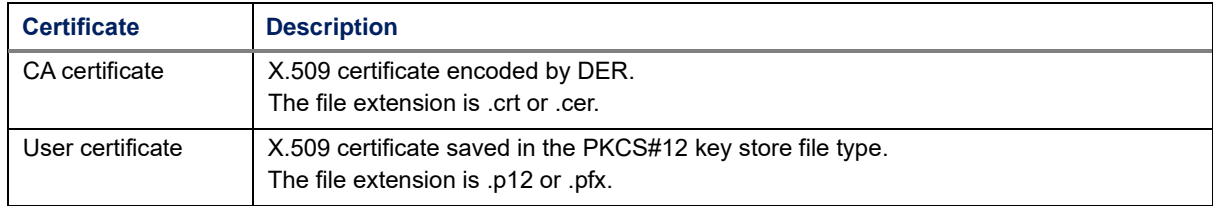

## **6.1.4. Useful Information & Tips**

### **6.1.4.1 Network connection priority**

The following conditions, not just signal strength, determine which network to be connected when multiple available networks exist.

- Network frequency band is 5GHz.
- Network has the same profile as a network currently connected.
- Access point currently connected.

Therefore, the BHT may connect to a network that does not have the strongest signal.

### **6.1.4.2 How to shorten the connection time**

The connection time with the access point can be shorten by shortening the scan interval. For details on how to set the scan interval, refer to **[6.2.7 Scan interval settings](#page-108-0)**.

### **6.1.4.3 MAC Address used for communication**

The function to use randomized MAC addresses for communication is enabled by default to improve user privacy. Therefore, when access is restricted by MAC address filtering on the network side, the BHT cannot connect to a network.

By setting "Use device MAC" in the "Privacy" setting of the network, the device MAC address will be used for communication as before. However, in general, access restriction by MAC address filtering is not recommended because the MAC address used for communication can be spoofed.

Randomized MAC addresses are created for each WLAN profile. Therefore, if multiple profiles are registered on a device, the DHCP server assigns a different IP address for each profile. This may cause IP address exhaustion.

The following procedure shows how to obtain a device MAC address using API.

- (1) Select "Use device MAC" in the target network "Privacy" settings.
- (2) Register the target network to the network list.
- (3) Connect to the network mentioned above.
- (4) Get the MAC address with NetworkInterface.getHardwareAddress().

### **6.1.4.4 When the gateway does not exist on the network**

Connection may fail if a non-existing address on the network is set to Gateway.

Set communicable addresses to Gateway when using the BHT in an environment where Gateway does not exist such as a test environment.

# **6.2. WLAN Manager**

## **6.2.1. Outline**

**WlanManager**  $\diamondsuit$  is a tool to manage the BHT WLAN function. The current network connection check and advanced settings are available.

## **6.2.2. Functions**

Tap **WlanManager . Then WLAN Manager starts up.** 

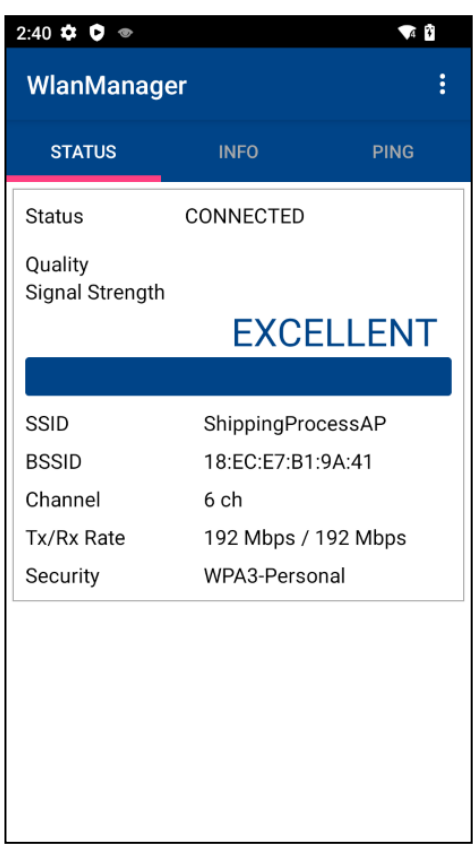

This application enables the following processing.

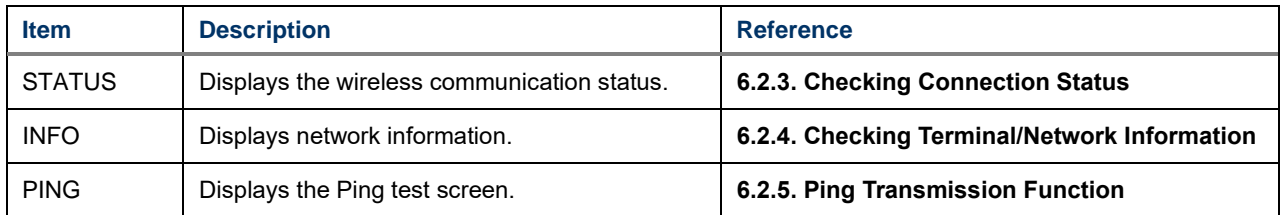

Tap **Menu button i**, and the option menu is displayed.

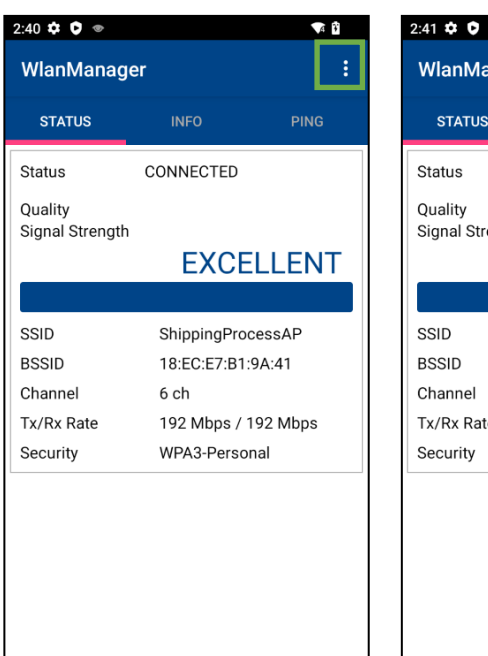

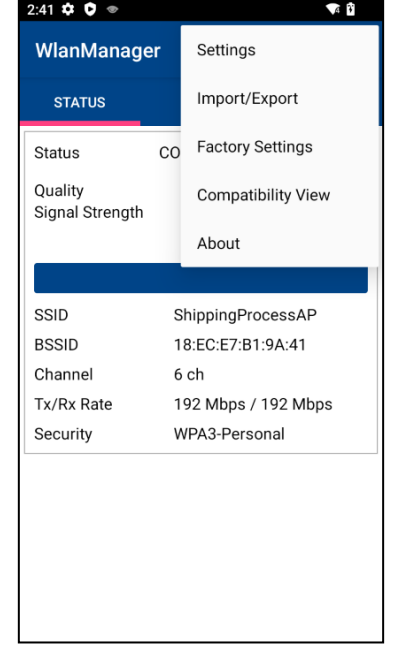

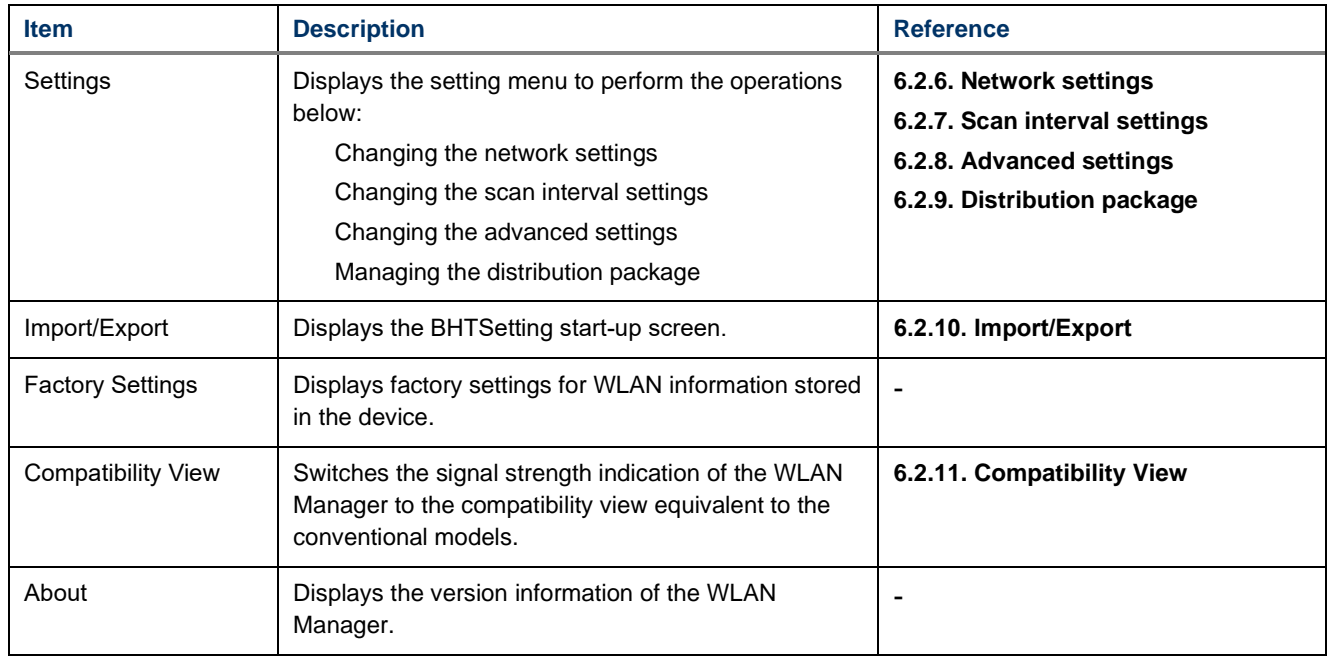

## <span id="page-101-0"></span>**6.2.3. Checking Connection Status**

Tap **[STATUS]** tab, and the following screen appears.

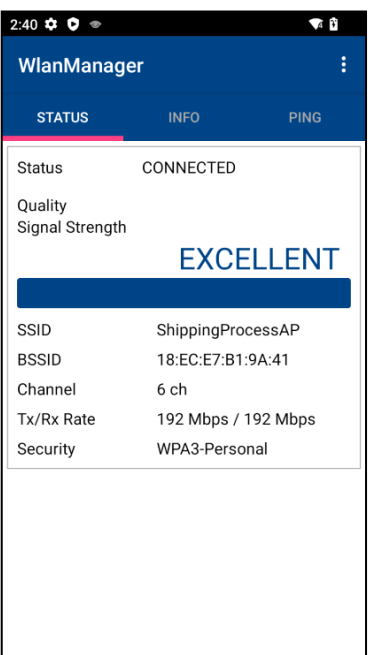

This menu displays the following information.

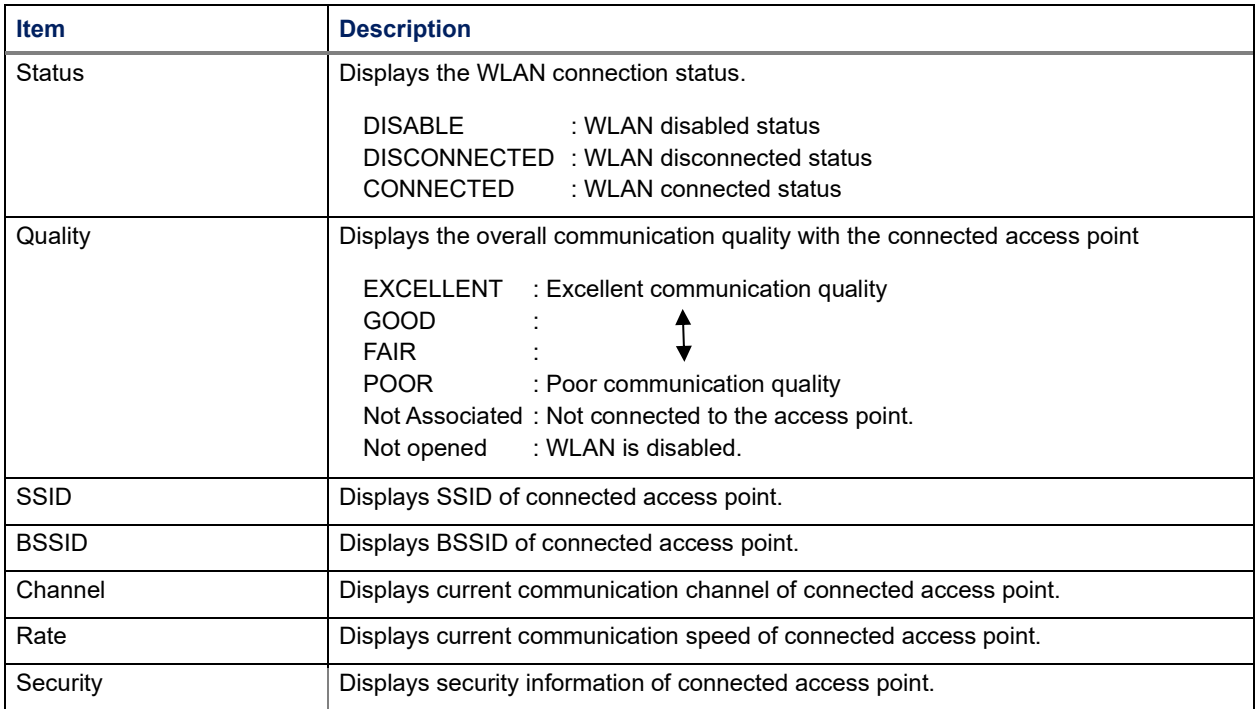

## <span id="page-102-0"></span>**6.2.4. Checking Terminal/Network Information**

Tap **[INFO]** tab, and the following screen appears.

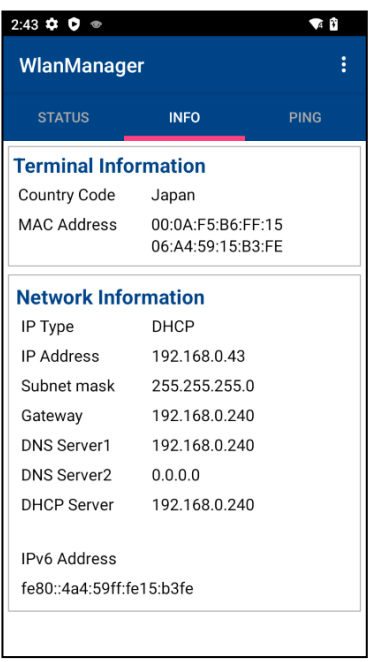

This menu displays the following information.

### ■BHT Information

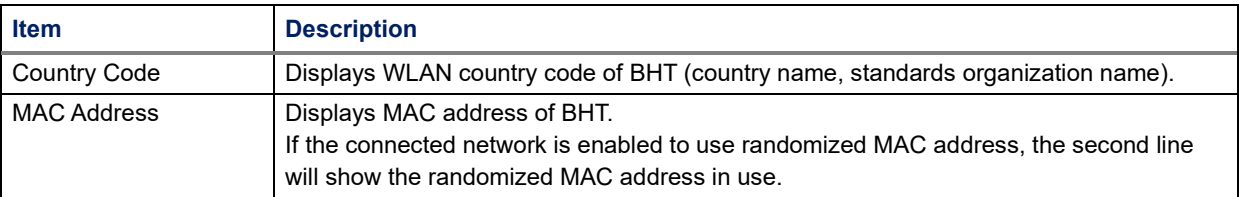

### ■Network Information

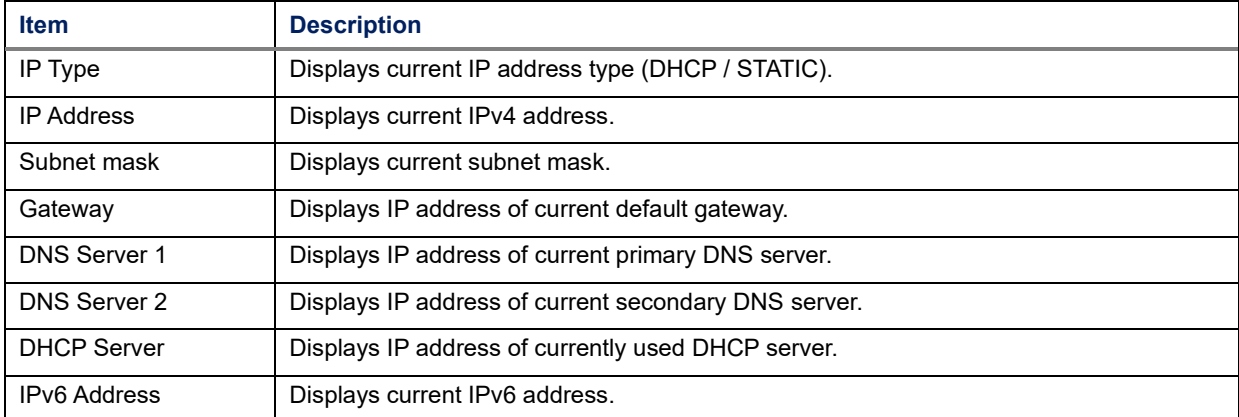

## <span id="page-103-0"></span>**6.2.5. Ping Transmission Function**

Tap [**PING**] tab, and the following screen appears.

Perform Ping test as follows:

1) Enter **Destination IP.** 2) Tap **START** button.

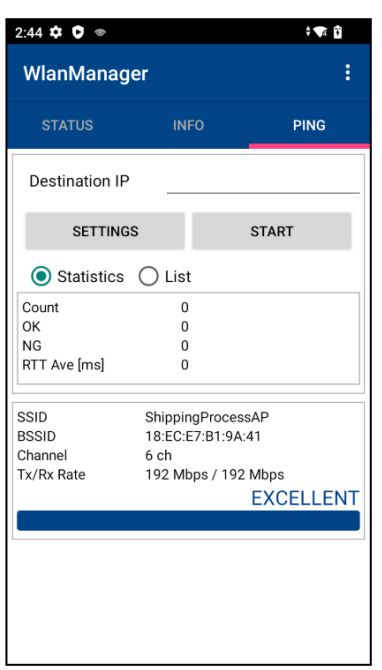

### **6.2.5.1 Ping Test Performance Result**

When the Ping test is performed, the result list appears. In the list of result, the following information is displayed.

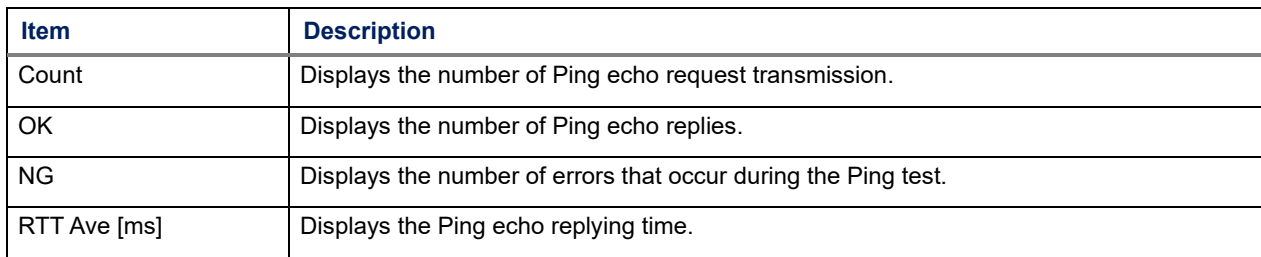

 When the check box of **Statistics / List** is checked, the display changes to the **statistics display** or the **list display**.

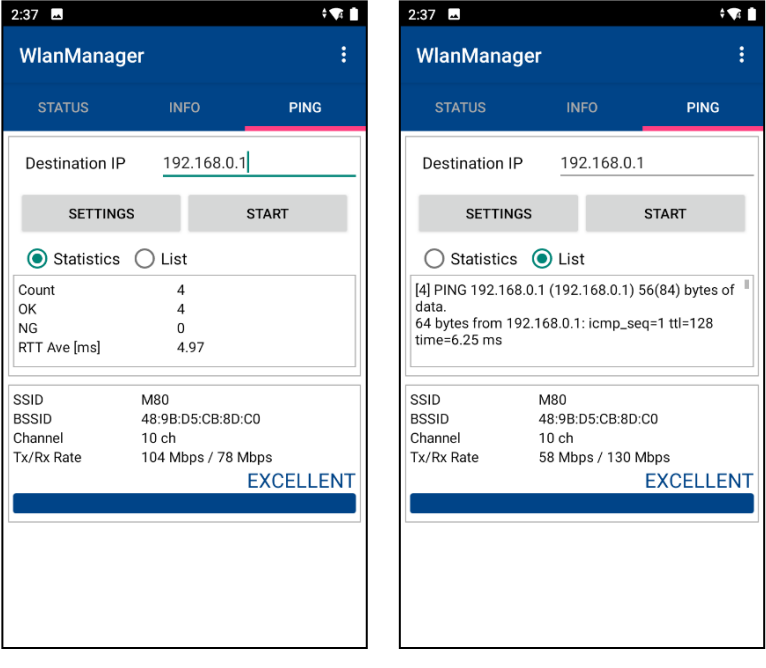

### **6.2.5.2 Ping Settings Change**

Tap **SETTINGS** button on the Ping test menu, and you can change the Ping settings.

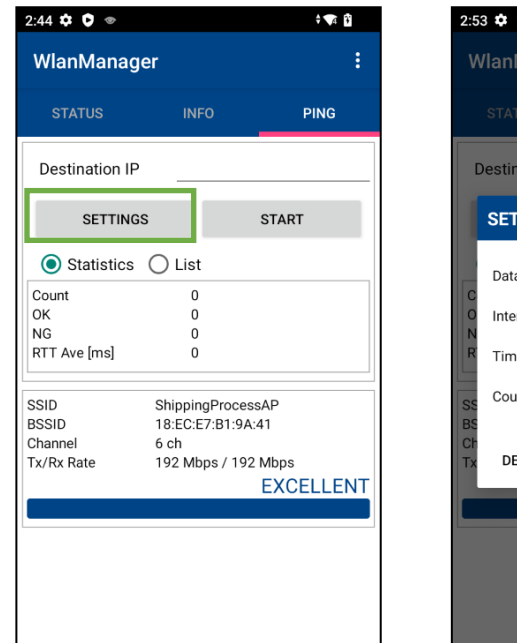

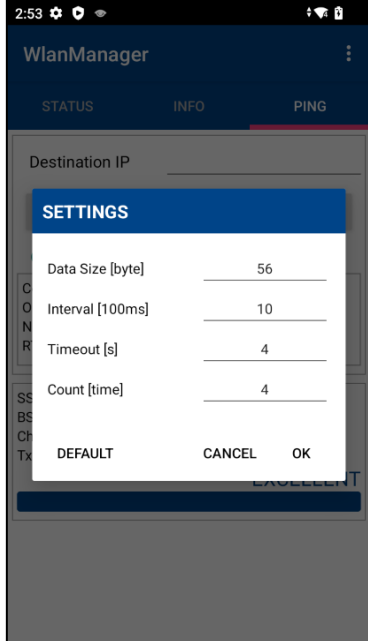

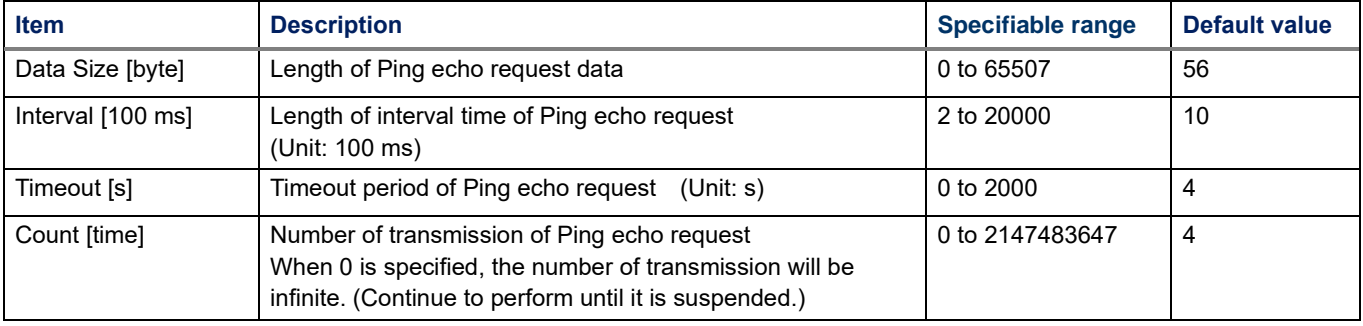

If you tap the DEFAULT button, the default values are set for each item and the dialogue will be closed.

### **6.2.5.3 Timing for Transmitting Ping Echo Request**

After transmitting Ping echo request, Ping echo replies will be received or the timeout of Ping echo request may occur. Then, wait unit the interval time of the Ping echo request passes, and transmit the next Ping echo request.

<When the ping echo reply is received>

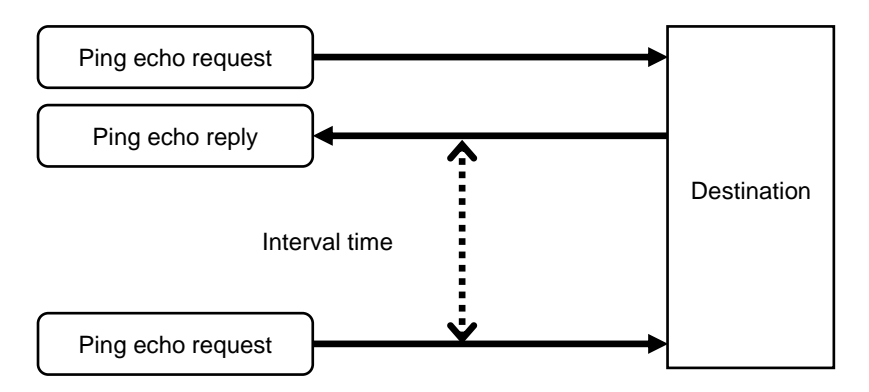

<When the timeout occurs>

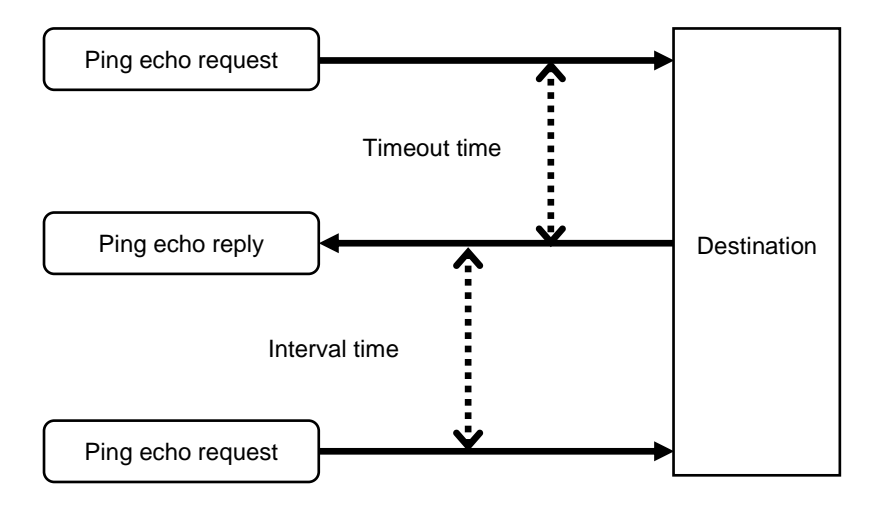

## <span id="page-107-0"></span>**6.2.6. Network settings**

This will be a shortcut button to the WLAN network settings. For the setting procedure, refer to **[6.1](#page-95-0) [WLAN Operation](#page-95-0)**.

Follow the procedure below to open the network setting screen.

- 1) In the WLAN Manager, tap Menu button .
- 2) Tap **Settings**.
- 3) Tap **Network settings**, and the internet screen is displayed.

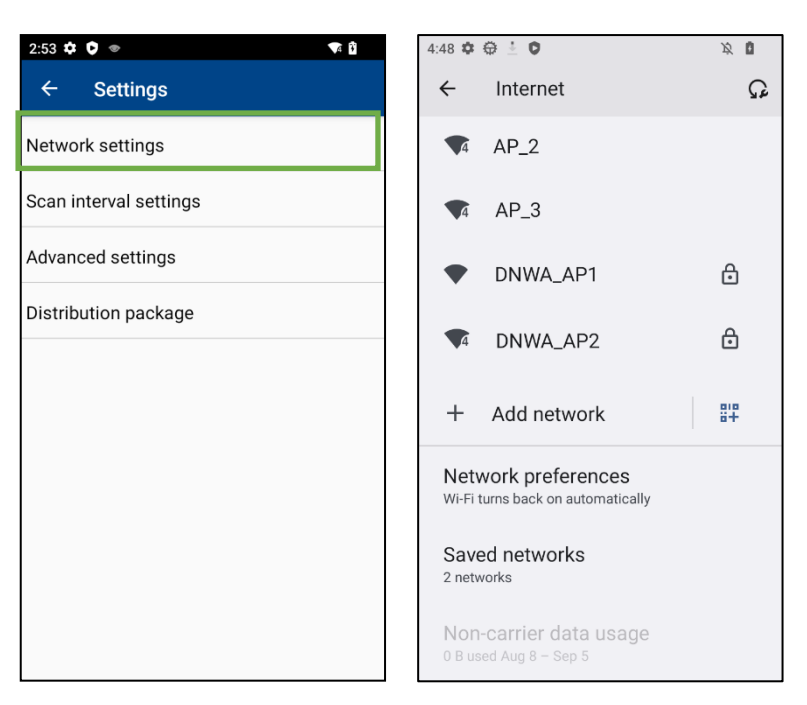
#### **6.2.7. Scan interval settings**

The WLAN scan interval can be changed as needed.

The maximum time to reconnect to the access point when the terminal reenters into the access point radio range can be set by changing the scan interval.

Follow the procedure below to change the scan interval.

- 1) In the WLAN Manager, tap Menu button  $\blacksquare$ .
- 2) Tap **Settings**.
- 3) Tap **Scan interval settings** to open the scan interval setting menu.

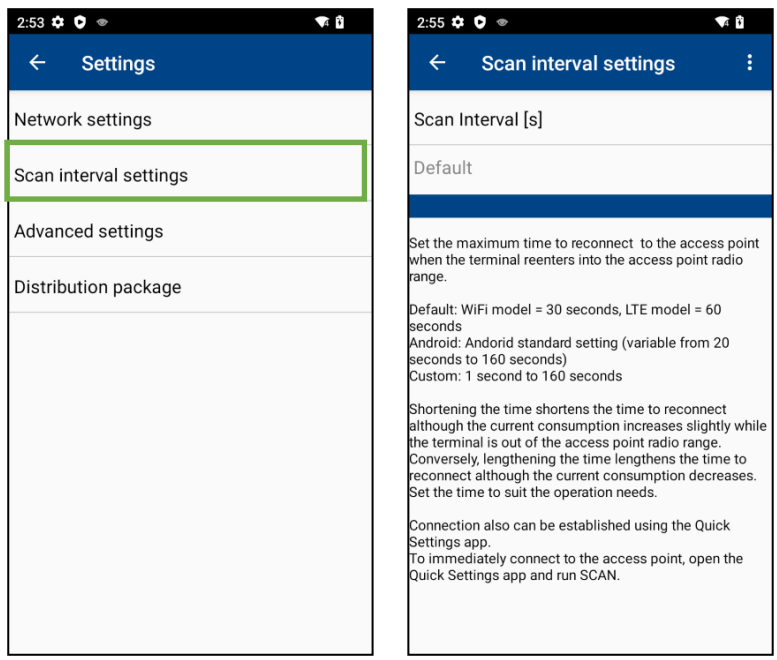

4) Tap **Scan Interval [s]**, the scan interval setting dialog appears.

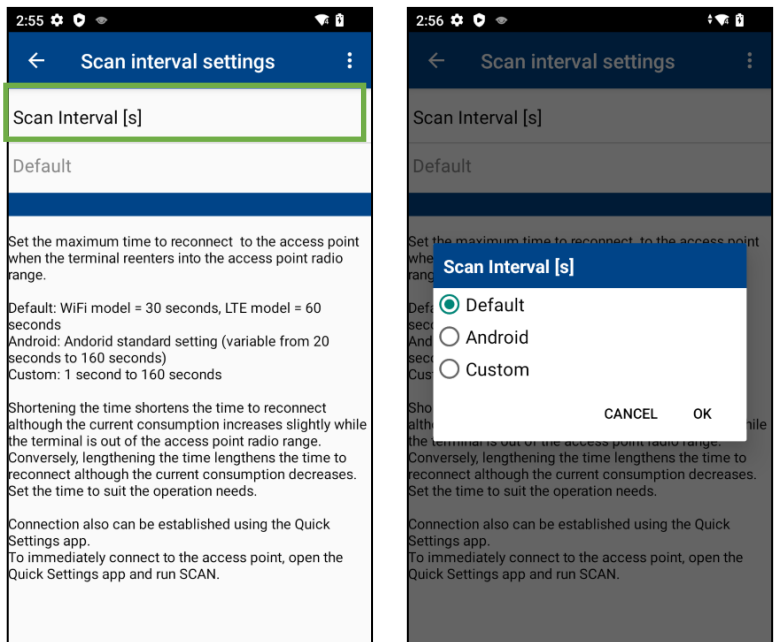

The scan interval can be set as follows.

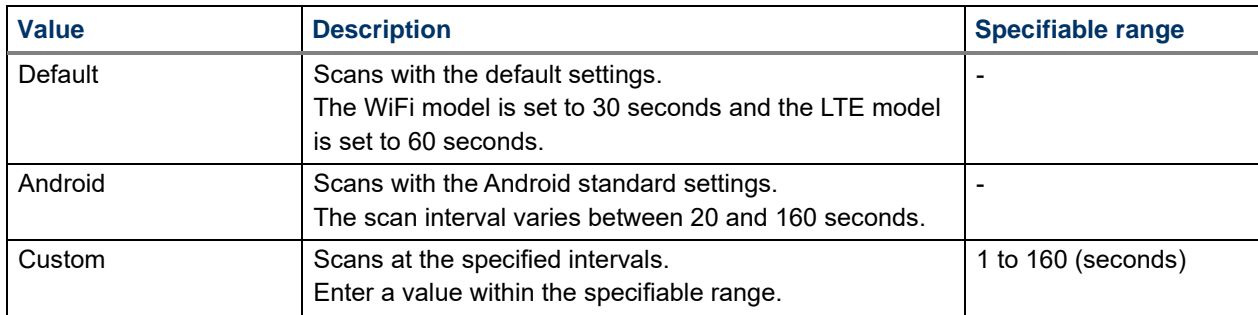

#### 5) Tap [OK] to save the settings.

Restart is required for changes to take effect. Refer to **6.2.7.1 Reflecting [Scan Interval Settings](#page-110-0)**. Until the reboot is performed, "!" icon (values set are still not effective) is displayed.

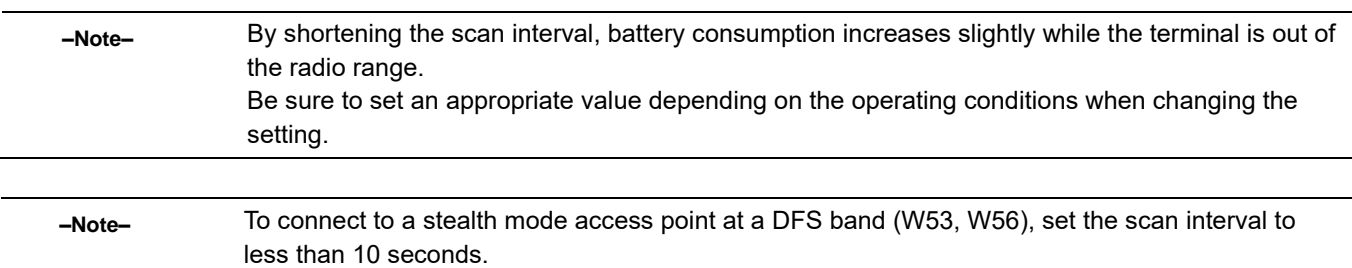

#### <span id="page-110-0"></span>**6.2.7.1 Reflecting Scan interval settings**

Execute the reflection of the scan interval settings based on the following procedure.

- 1) In the scan interval setting menu, tap **Menu** .
- 2) Tap **Apply**.

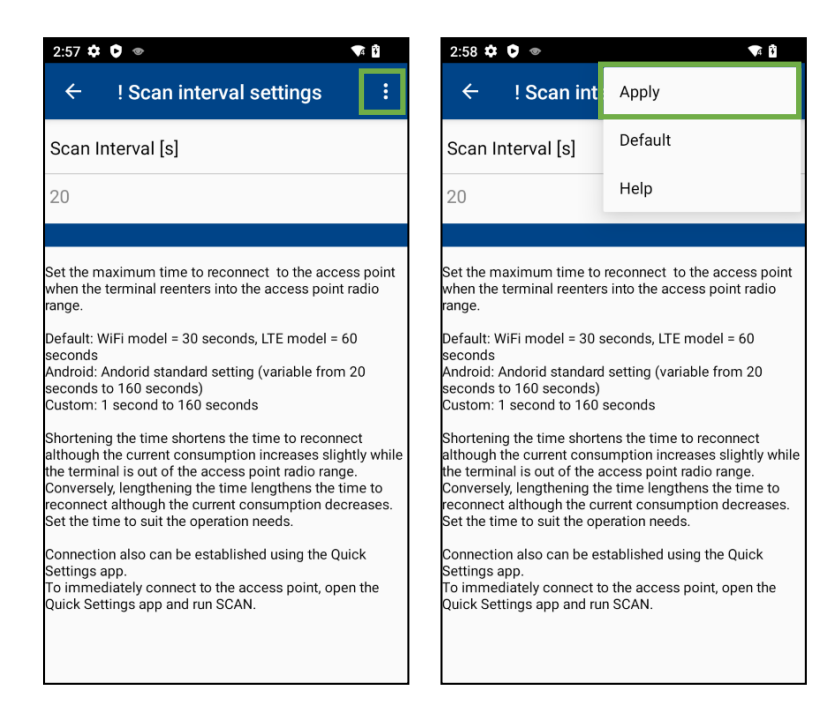

3) On the Reboot selection menu, use either button to move to the next process:

- ▶ OK button : Performs Reboot to reflect the setting values returned to the default to the operation.
- $\blacktriangleright$  CANCEL button : Returns to the scan interval setting menu without executing a reboot.

To reflect the setting values returned to the default to the operation, perform Reboot.

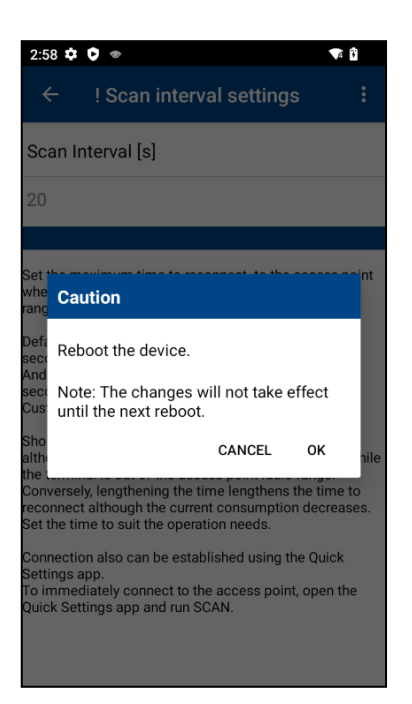

#### **6.2.7.2 Initializing Scan interval settings**

Return the scan interval settings to the default based on the following procedure.

1) In the scan interval setting menu, tap **Menu** .

#### 2) Tap **Default**.

- 3) Use either button to move to the next process:
	- $\blacktriangleright$  OK button : Returns the setting values to the default and displays the reboot selection menu. Until the reboot is performed, "!" icon (Setting values are not reflected) is displayed.
	- $\blacktriangleright$  CANCEL button : Returns to the scan interval setting menu without returning the setting values to the default.

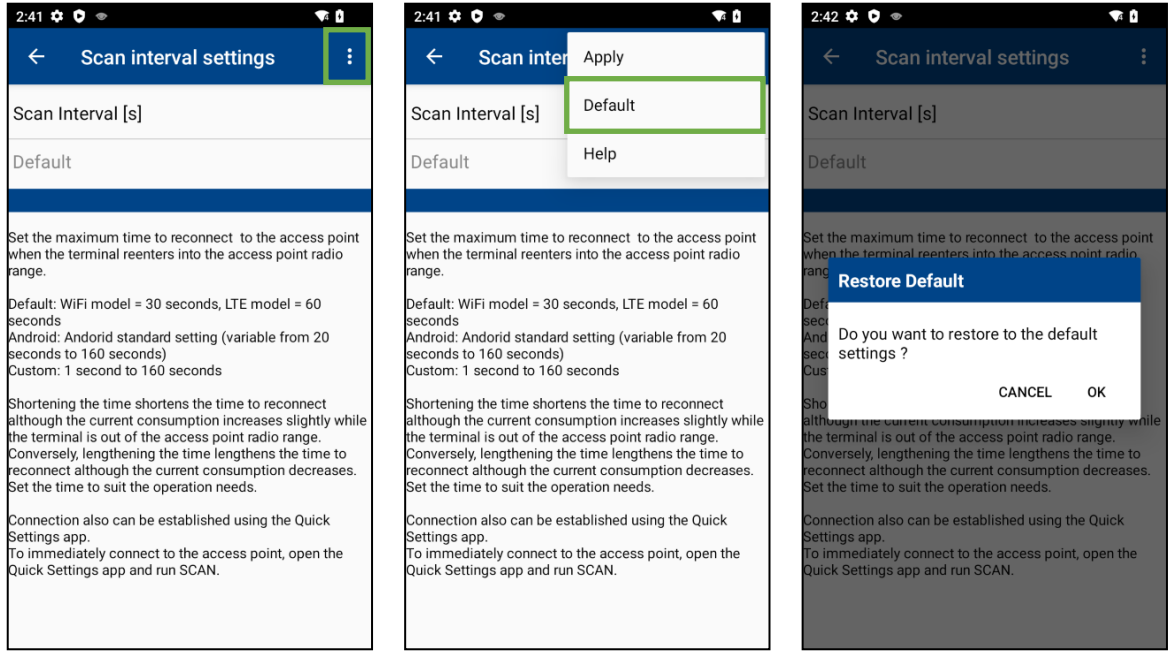

4) On the Reboot selection menu, use either button to move to the next process:

- ▶ OK button : Performs Reboot to reflect the setting values returned to the default to the operation.
- $\blacktriangleright$  CANCEL button : Returns to the scan interval setting menu without executing a reboot. To reflect the setting values returned to the default to the operation, perform Reboot.

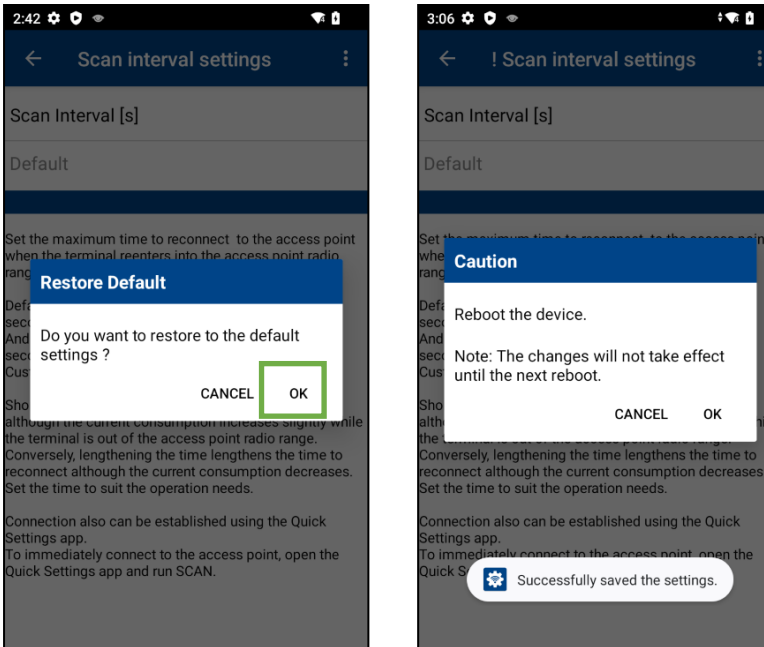

### **6.2.8. Advanced settings**

The Advanced settings menu is used to change further detailed settings for WLAN functions.

Follow the procedure below to change the advanced settings.

- 1) Tap the WlanManager menu  $\blacksquare$ .
- 2) Tap the settings in the menu.
- 3) Tap the Advanced settings to open the Advanced settings menu.

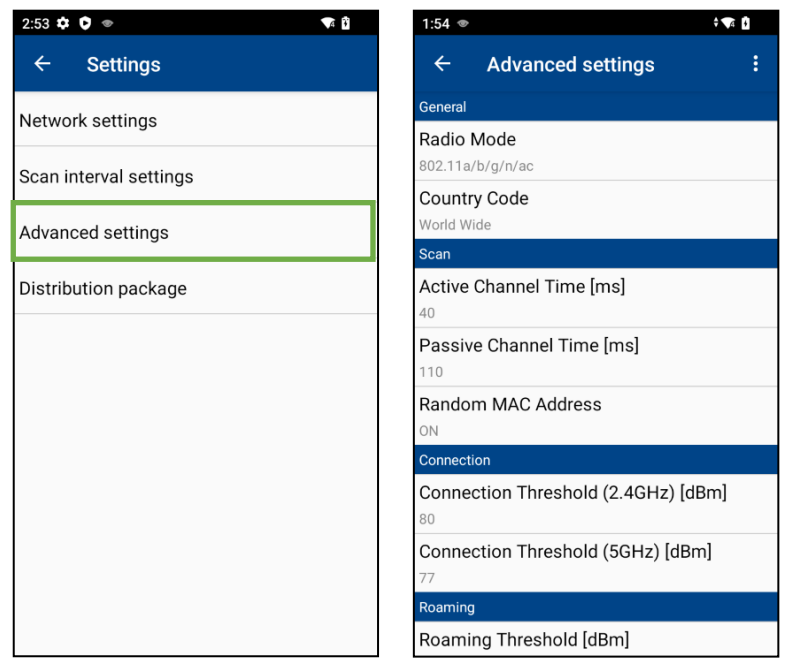

4) Tap each item in the Advanced settings menu to change the settings. Restart is required for changes to take effect. Refer to **6.2.8.1 Reflecting [Advanced settings](#page-114-0)**. Until the reboot is performed, "!" icon (values set are still not effective) is displayed.

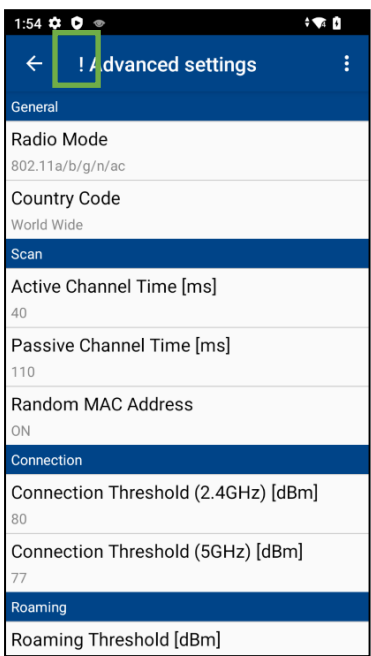

The following settings can be changed in the Advanced settings menu.

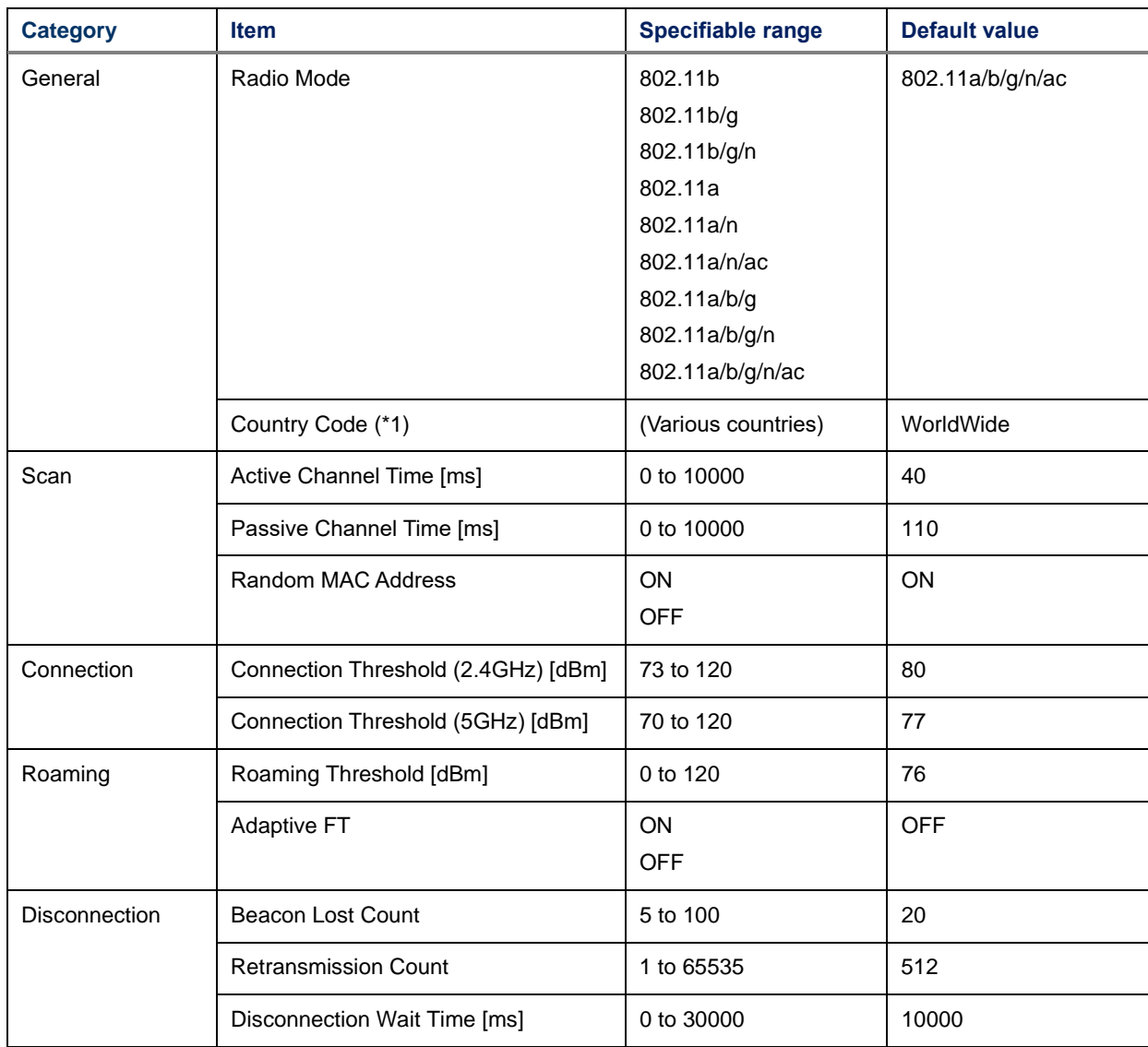

(\*1) Country code is a device-dependent parameter. For details, see **[6.3 WLAN Country Code](#page-124-0)**.

#### <span id="page-114-0"></span>**6.2.8.1 Reflecting Advanced settings**

Execute the reflection of the advanced settings based on the following procedure.

- 1) In the advanced setting menu, tap **Menu** .
- 2) Tap **Apply**.

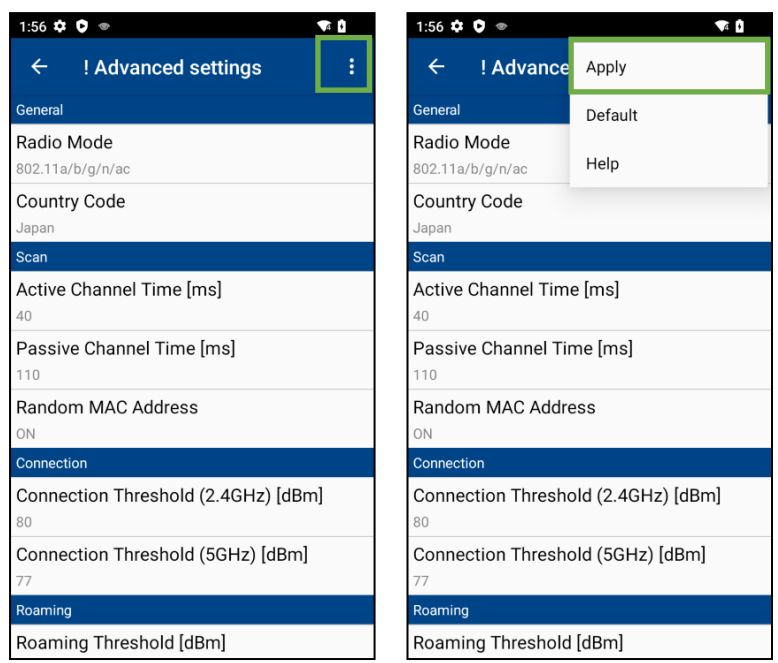

3) On the Reboot selection menu, use either button to move to the next process:

- ▶ OK button : Performs Reboot to reflect the setting values returned to the default to the operation.
- $\blacktriangleright$  CANCEL button : Returns to the advanced setting menu without executing a reboot.

To reflect the setting values returned to the default to the operation, perform Reboot.

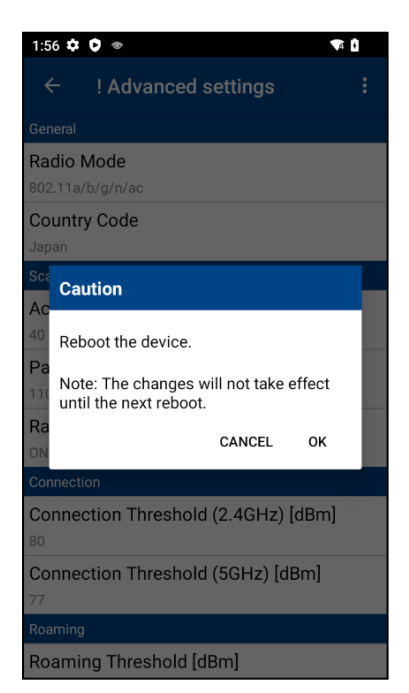

#### <span id="page-115-0"></span>**6.2.8.2 Initializing Advanced settings**

Return the advanced settings to the default based on the following procedure.

- 1) In the advanced setting menu, tap **Menu** .
- 2) Tap **Default**.
- 3) Use either button to move to the next process:
	- $\blacktriangleright$  OK button : Returns the setting values to the default and displays the reboot selection menu. Until the reboot is performed, "!" icon (Setting values are not reflected) is displayed.
	- $\blacktriangleright$  CANCEL button: Returns to the advanced setting menu without returning the setting values to the default.

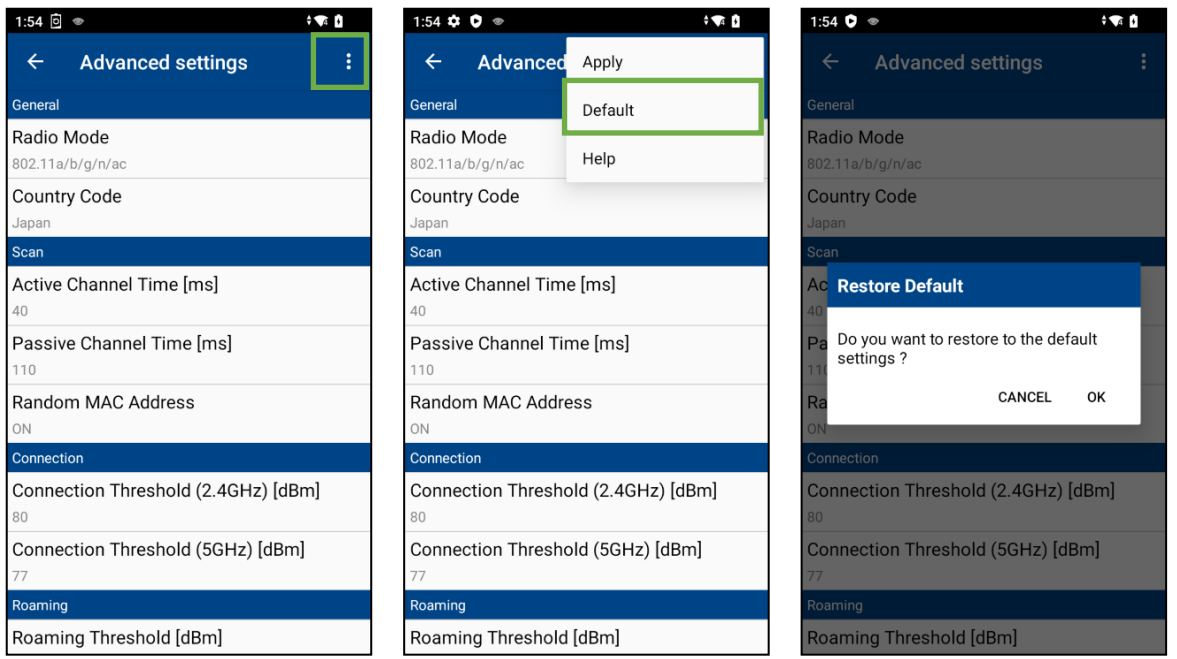

4) On the Reboot selection menu, use either button to move to the next process:<br>DK button : Performs Reboot to reflect the setting values returne

- ▶ OK button : Performs Reboot to reflect the setting values returned to the default to the operation.
- $\blacktriangleright$  CANCEL button : Returns to the advanced setting menu without executing a reboot. To reflect the setting values returned to the default to the operation, perform Reboot.

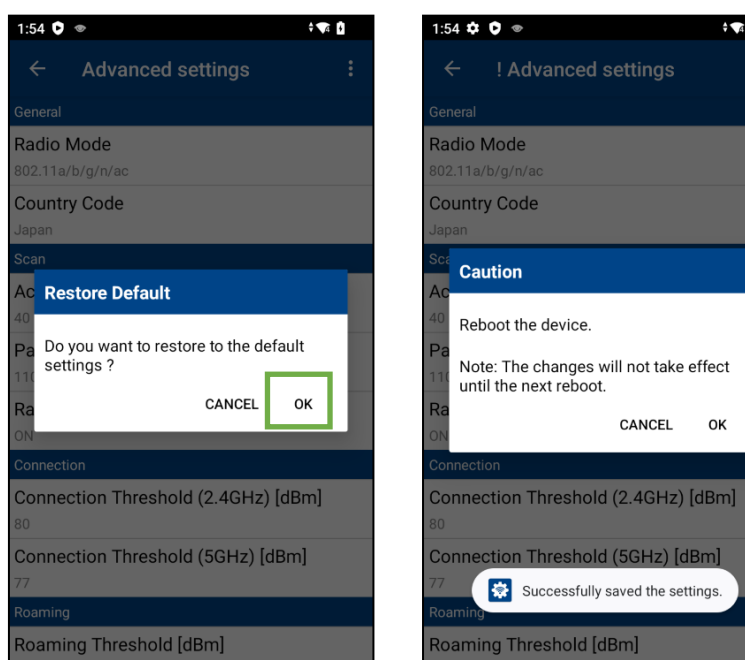

#### **6.2.9. Distribution package**

By creating a distribution package, the profile settings registered in the terminal can be distributed to other terminals.

After creating the distribution package, if the WLAN export is executed in BHTSetting, the profile settings included in the distribution package will be exported. The profile settings can be copied by importing this exported file to another device.

(Refer to **[15. BHT Setting](#page-253-0)** for details.)

Follow the procedure below to open the distribution package menu.

- 1) In the WLAN Manager, tap Menu button  $\frac{1}{2}$
- 2) Tap **Settings**.
- 3) Tap **Distribution package** to open the distribution package menu.

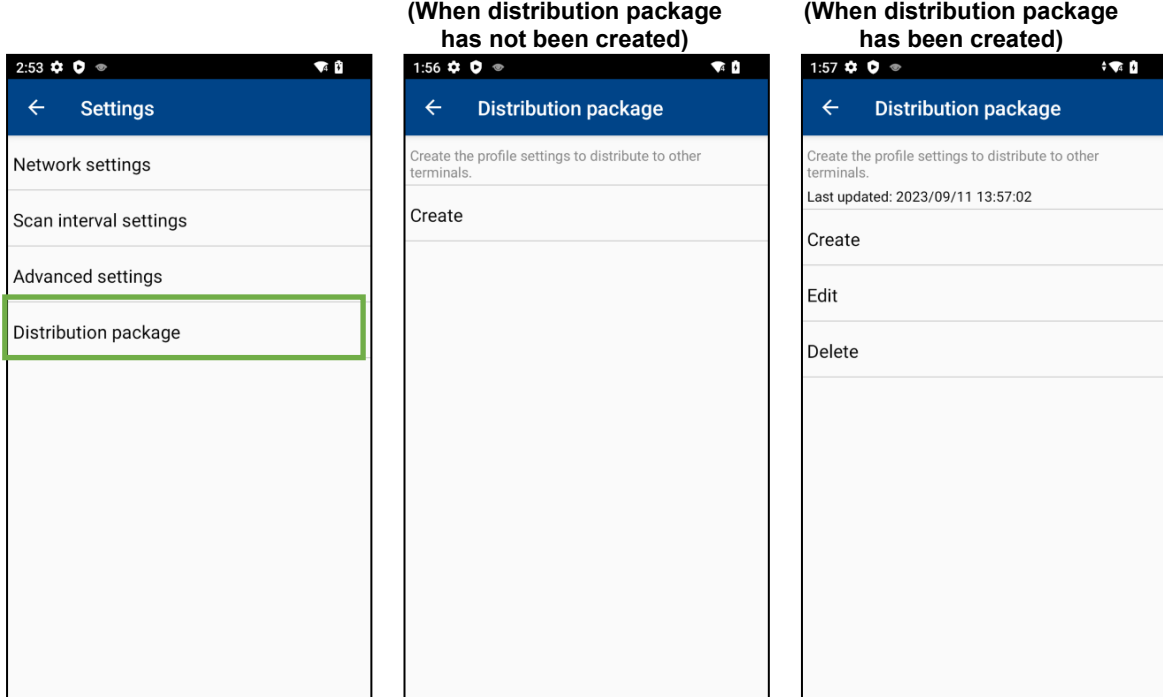

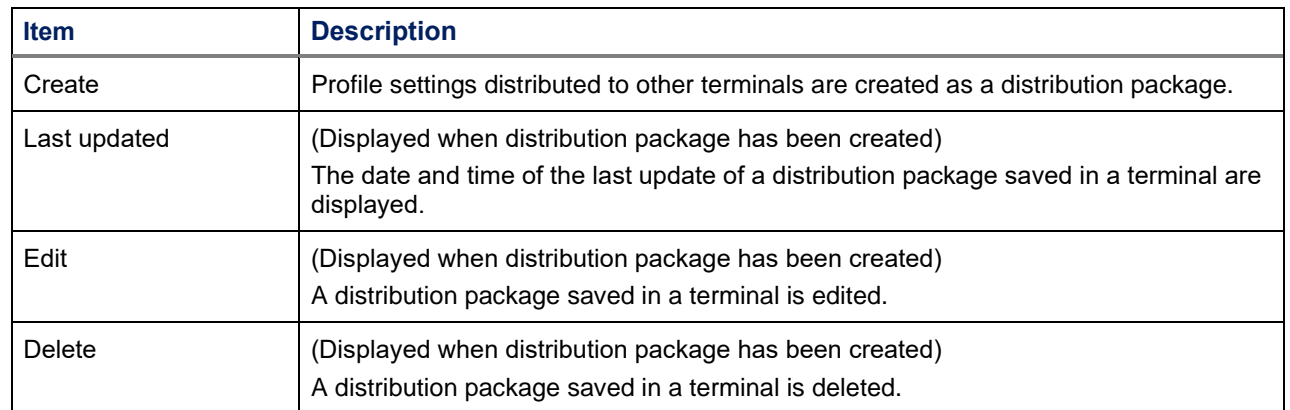

#### **6.2.9.1 Creating distribution package**

Create a distribution package based on the following procedure.

1) Tap **Create** in the **distribution package** menu.

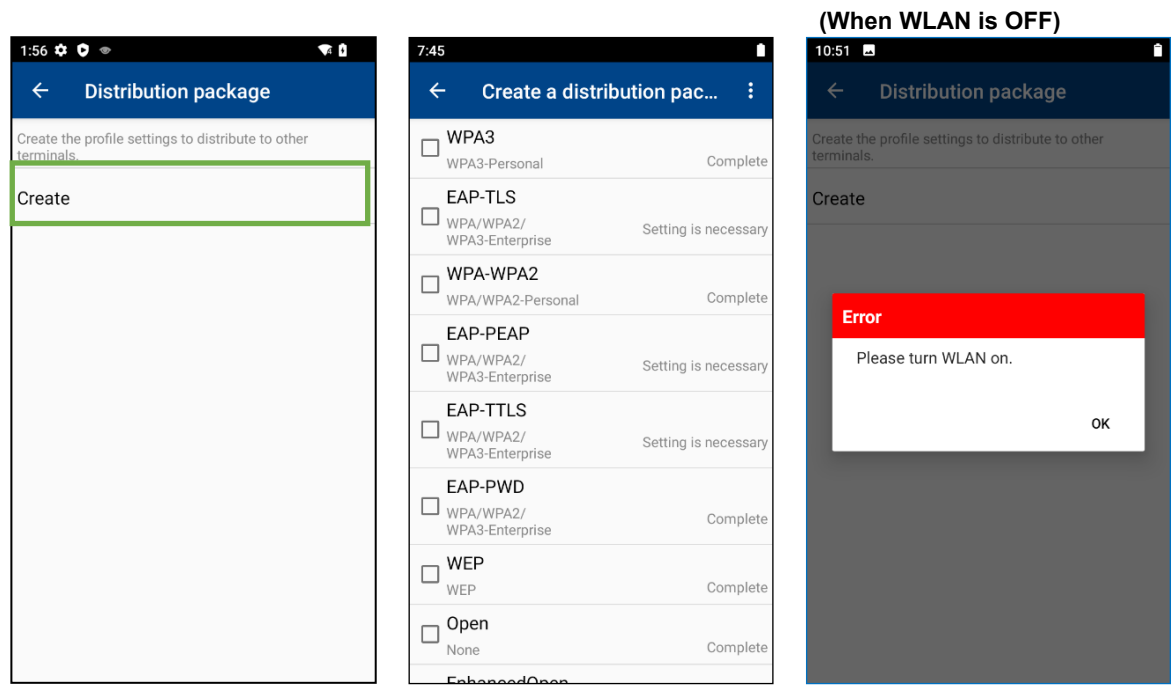

When WLAN is OFF, an error message is displayed at the time of tapping and no distribution package can be created. Execute after turning ON WLAN (Wi-Fi) in the WLAN network settings.

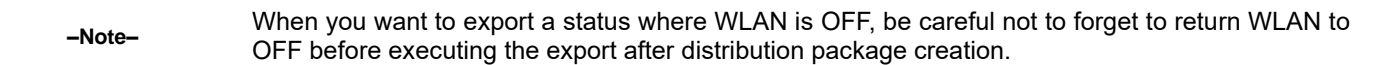

2) Select profile settings you want to save as a distribution package from the displayed profile list which has been saved and tap **Save** from the **distribution package creation menu** .

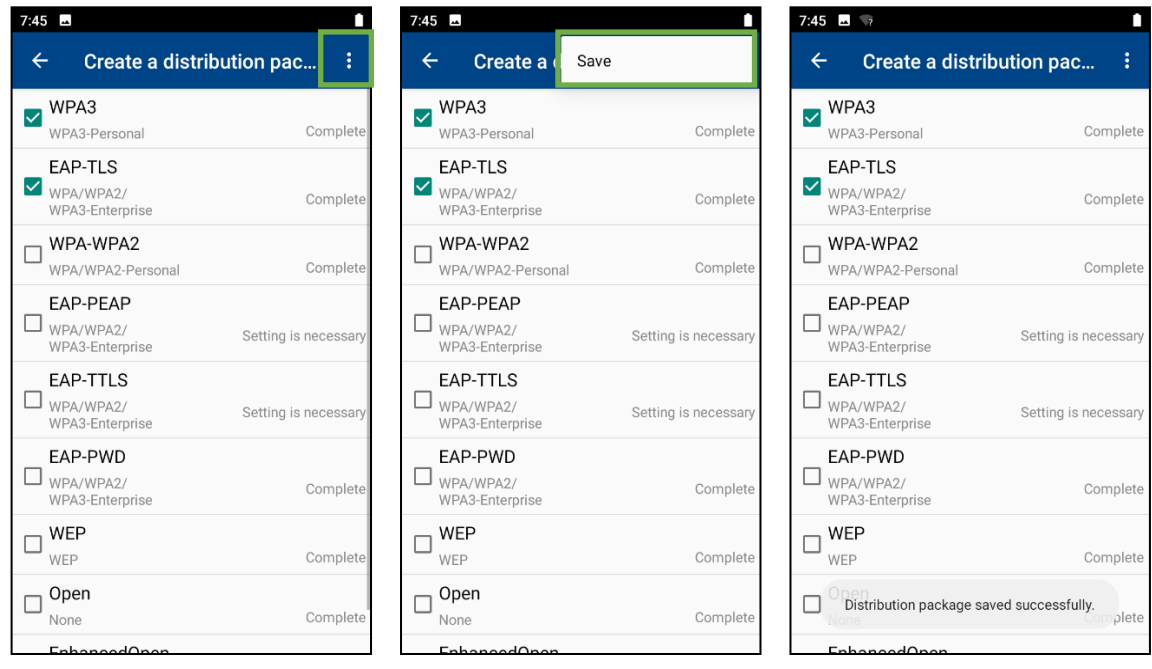

The following contents are displayed for each saved profile:

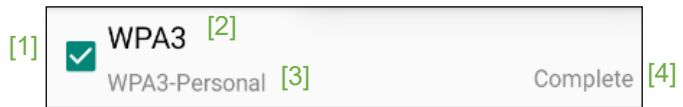

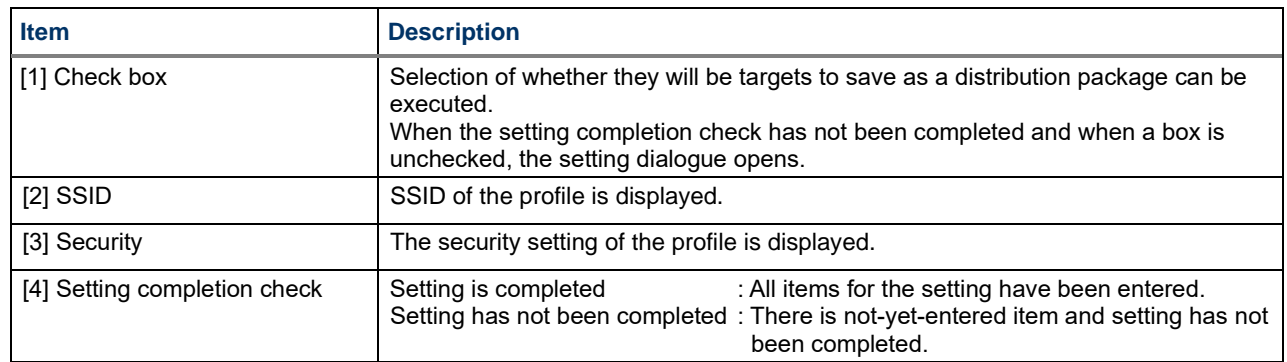

Contents of displayed setting dialogue are switched according to security.

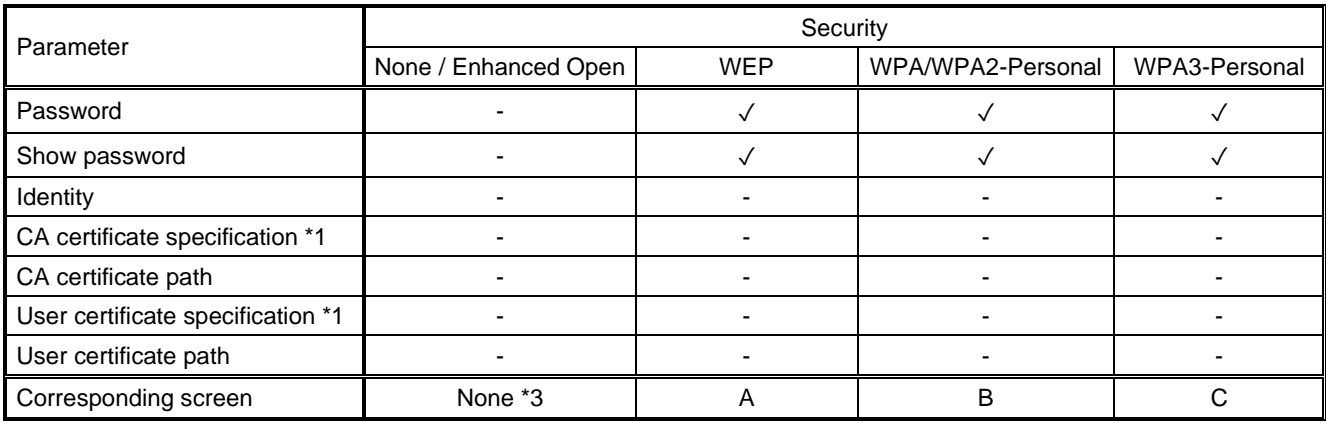

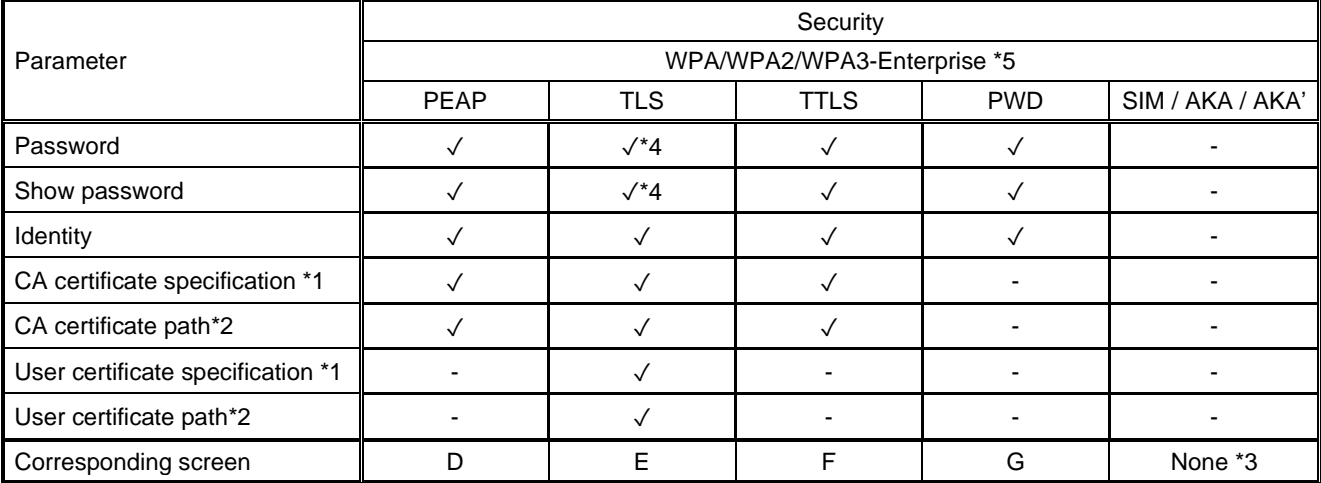

\*1 : When selecting CA certificate and user certificate, a dialogue for selecting certificate will be displayed. Select a folder storing each certificate and specify the certificate.

\*2 : When a certificate is specified at export, the certificate file is exported to the file as data. Therefore, at import it is only displayed that the file has already been registered.

\*3 : A setting dialogue for these securities will not be displayed because these securities do not have any items to be set.

\*4 : When the security is WPA/WPA2/WPA3-Enterprise TLS, enter the password to install the user certificate to the password.

\*5 : Profiles with "Trust on First Use" in the CA certificate are not supported.

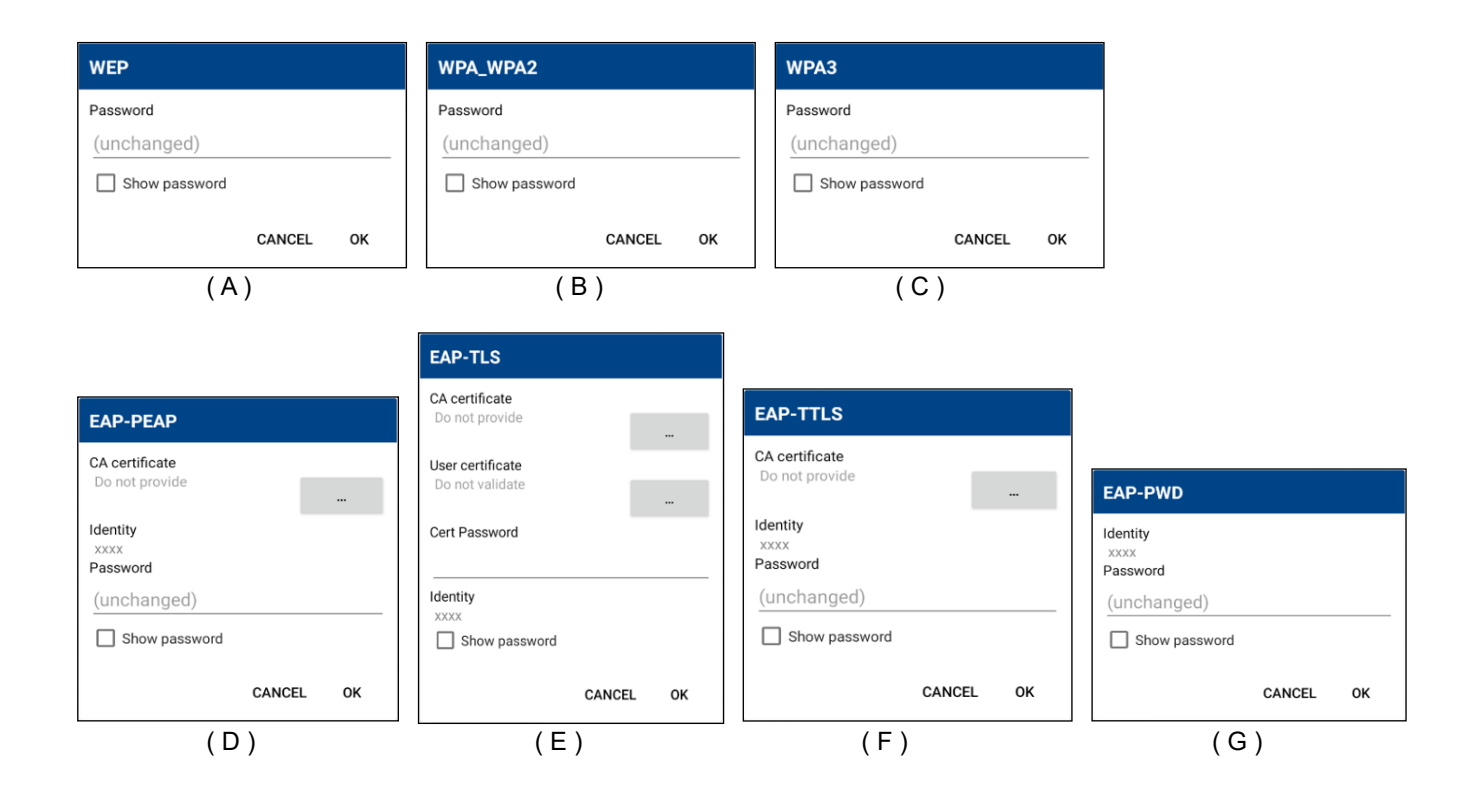

When a saved profile is pressed and held down, the following context menu is displayed. (If there is no security item, such as password, a menu is unable to be displayed.)

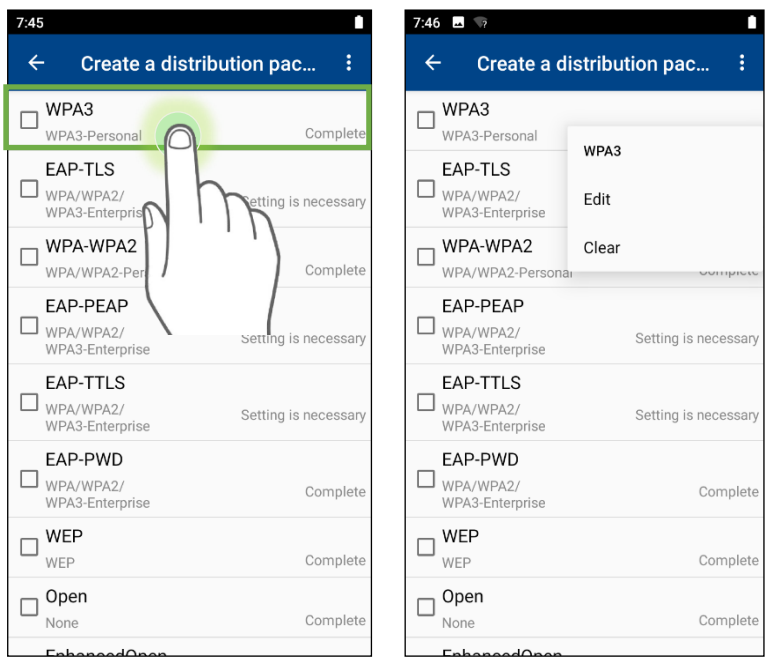

#### ■Edit

Opens a setting dialogue.

(For details of the setting dialogue to be displayed, refer to the above table.)

#### ■Clear

Deletes the set parameters.

#### **6.2.9.2 Editing distribution package**

Edit the distribution package saved in the terminal based on the following procedure.

1) Tap **Edit** in the **distribution package** menu.

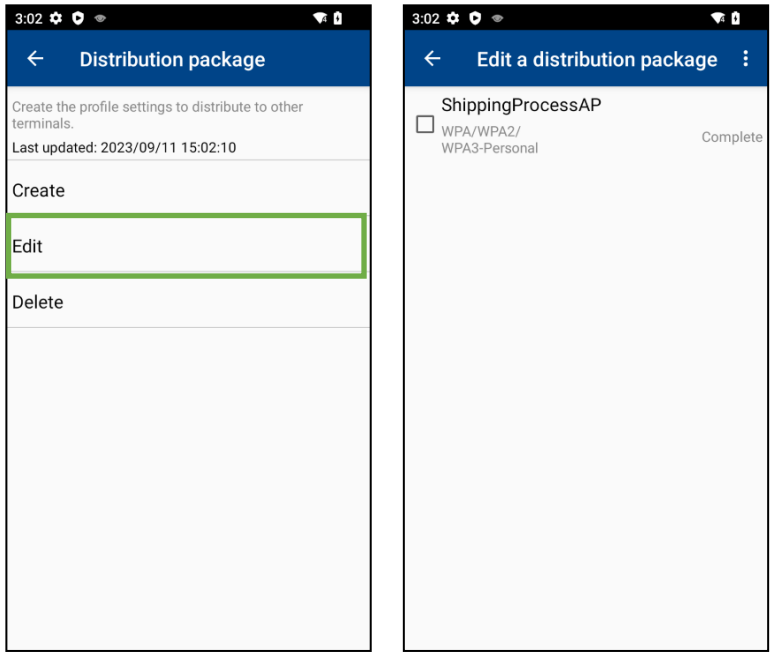

- 2) The following items can be executed:
	- ▶ When you want to save displayed profile settings : Select the profile settings.
		-
	- When you want to delete displayed profile settings : Do not select the profile settings.
- 3) After selecting profile settings from the displayed profile list which has been saved, tap **Save** from the **distribution package editing menu** .

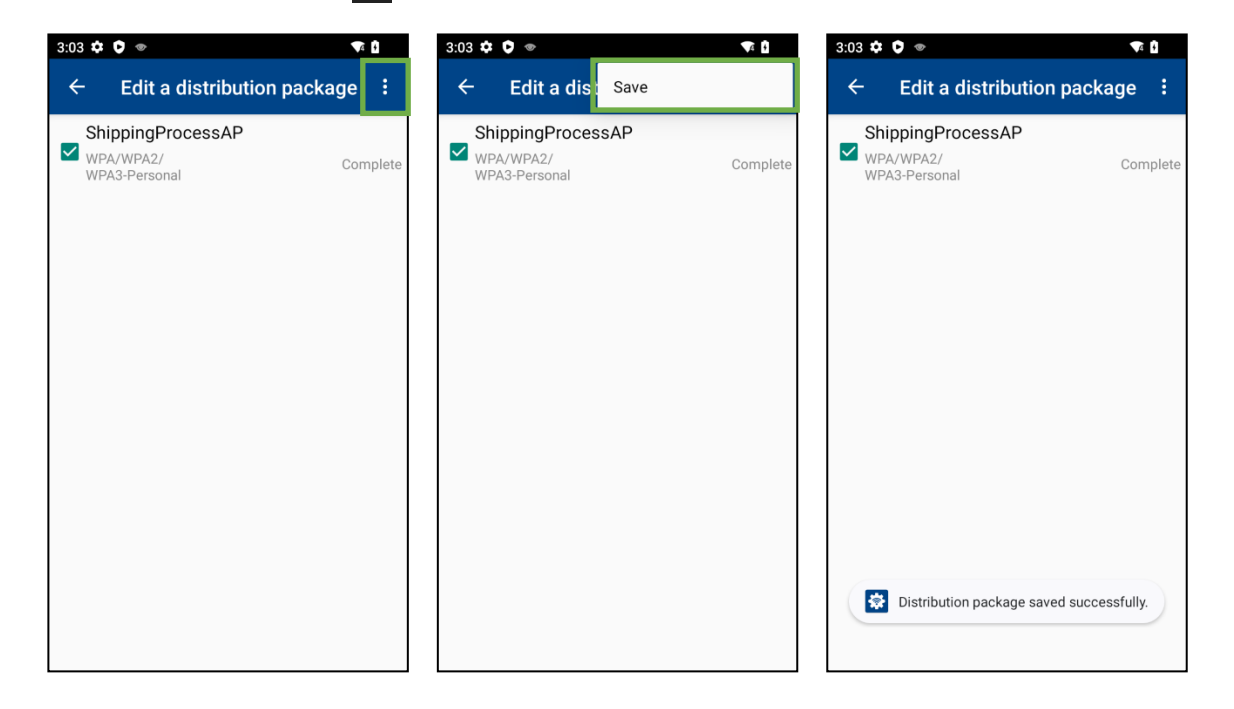

#### **6.2.9.3 Deleting distribution package**

Delete the distribution package saved in the terminal based on the following procedure.

1) Tap **Delete** in the **distribution package** menu.

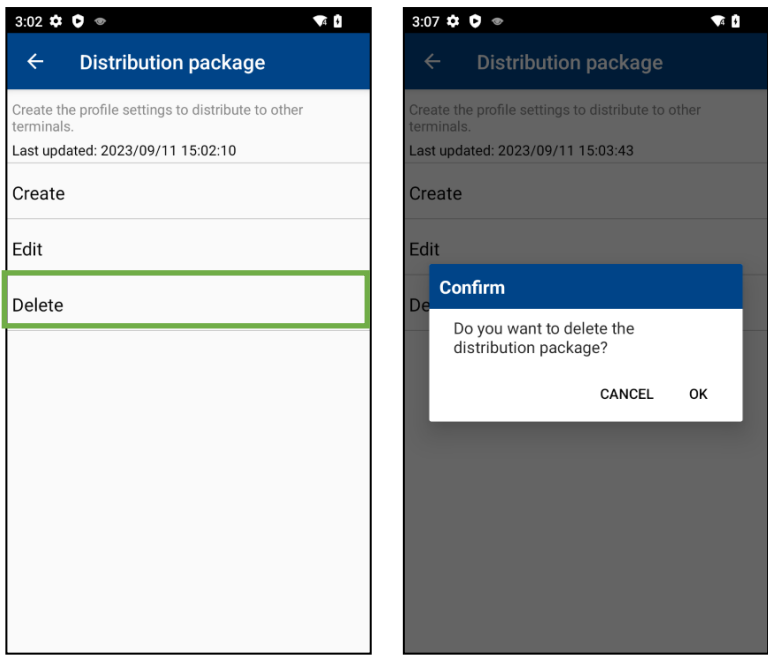

2) If Delete is selected, the following items can be executed:<br>• OK button  $\qquad \qquad$  : A distribution package saved in a

- ▶ OK button : A distribution package saved in a terminal is deleted.<br>▶ CANCEL button : It returns to the **distribution package** menu without o
- CANCEL button : It returns to the **distribution package** menu without deleting a distribution package.

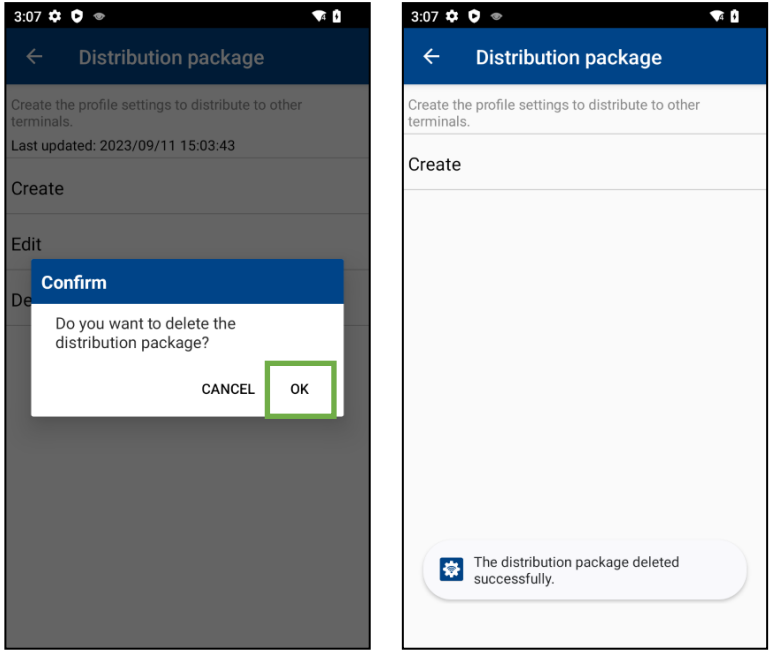

### **6.2.10. Import/Export**

Tap **Import/Export**, and the start-up screen of BHTSetting is displayed. (It is a shortcut button for BHTSetting started up with BHTSetting  $\{3\}$ . For the execution method, refer to **[15. BHTSetting](#page-253-0)**.)

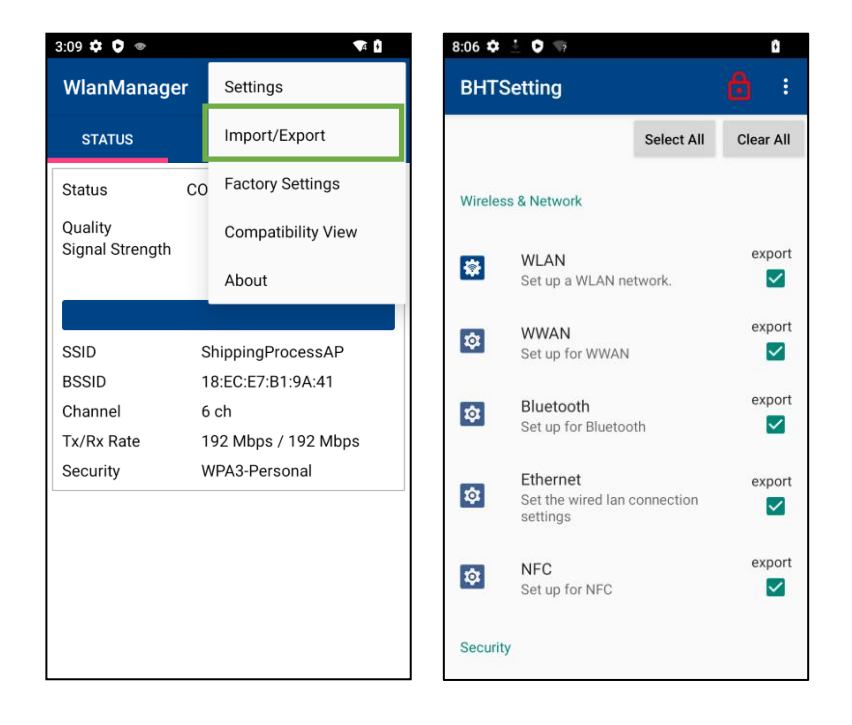

### **6.2.11. Compatibility View**

Activate the Compatibility View mode to switch the signal strength indication to the conventional model view (equivalent to BHT-1700, 1800).

1) Tap **Compatibility View** in **Menu i**, the Caution dialog appears.

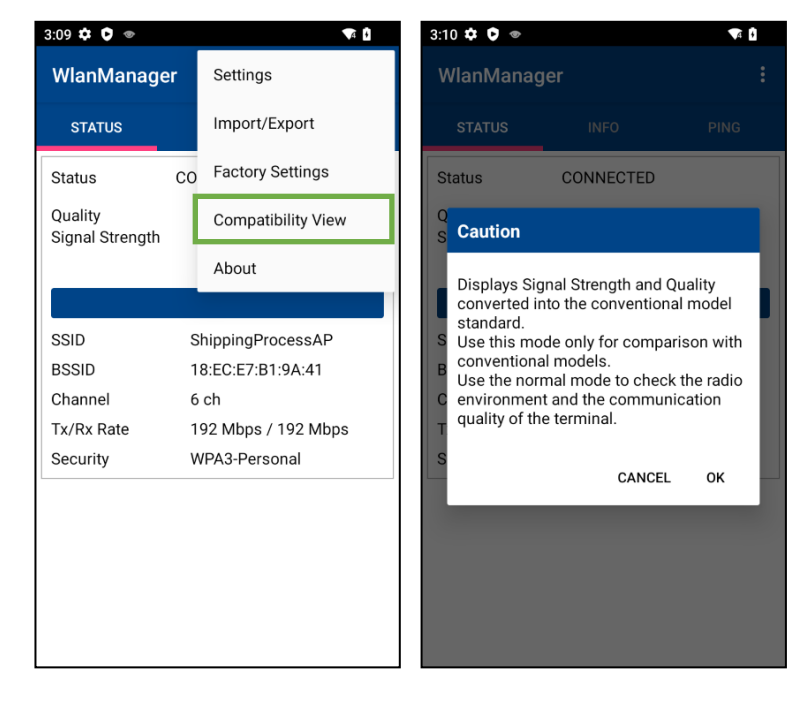

2) Tap OK on the dialog, the signal strength indication in the [STATUS] tab shows in the Compatibility View mode.

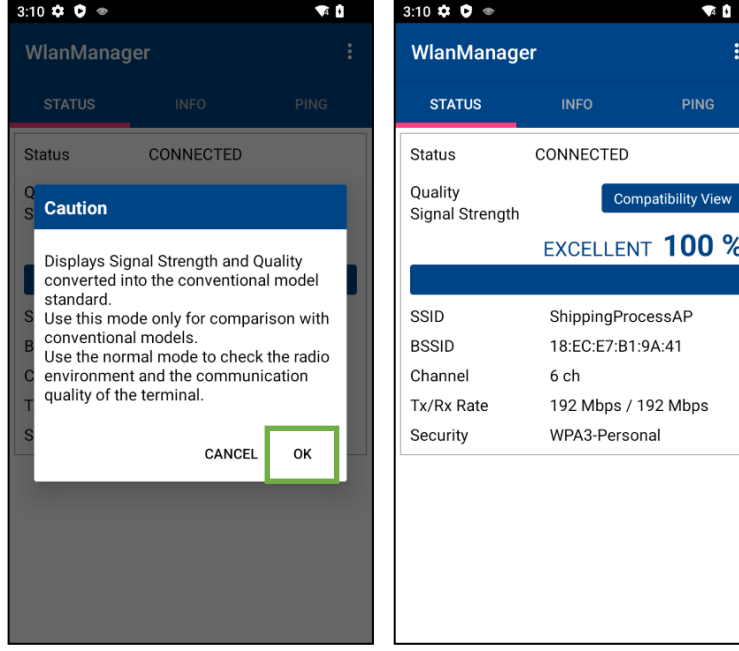

3) To cancel the Compatibility View and return to the Native View, open the **Menu interpose again and tap the Native View.**

The screen also returns to the Native View when transited from WlanManager to another screen.

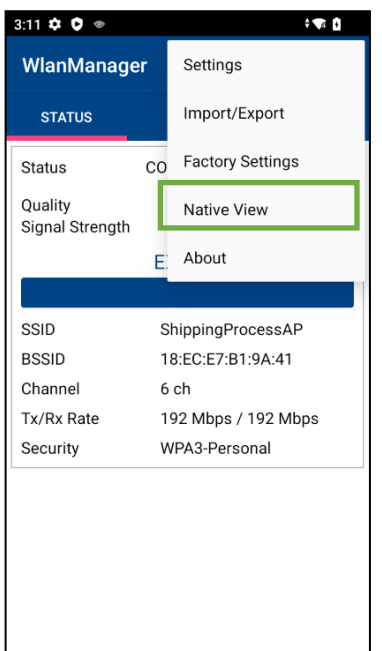

━ **Note** ━ Use the Native View when check the WLAN environments or the communication quality.

<span id="page-124-0"></span>━ **Note** ━ The signal strength indication in the [PING] tab cannot be changed to the Compatibility View.

## **6.3. WLAN Country Code**

The channels and transmission output available for WLAN are determined by the law in each country.

Although BHT operates with no violation of law in every country when the WLAN country code is set to "World Wide", the stealth mode connection is available only from ch1 to ch11.

To freely connect to the stealth mode access points, change the country code to the country where BHT is used.

If the WLAN country code is set to "World Wide", the following warning message will be displayed.

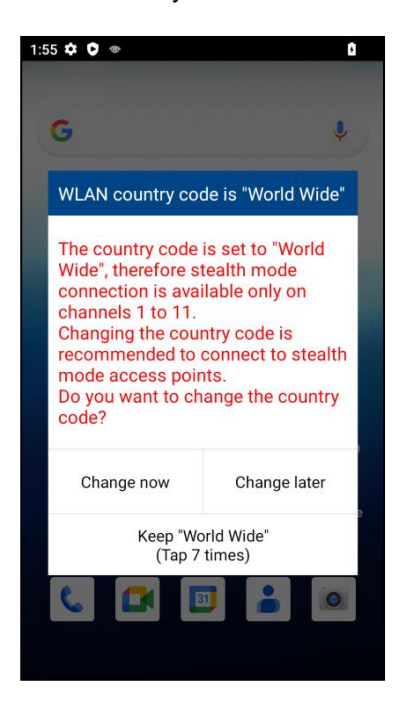

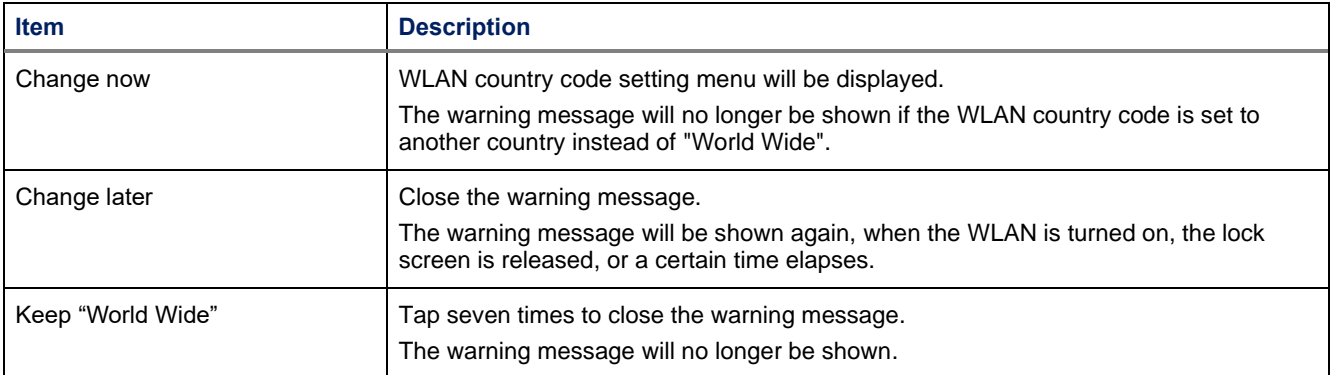

### **6.3.1. WLAN Country Code Setting**

Set the WLAN country code as described below.

The WLAN country code set here does not return to the default value at **6.2.8.2 Initializing [Advanced settings](#page-115-0)**.

1) Select the country that uses BHT in the WLAN country code setting menu.

- 2) Use either button to move to the next process:
	- ▶ OK button : Displays the reboot selection menu. Restart is required for changes to take effect.
	- ▶ CANCEL button : Returns to the WLAN country code setting menu.

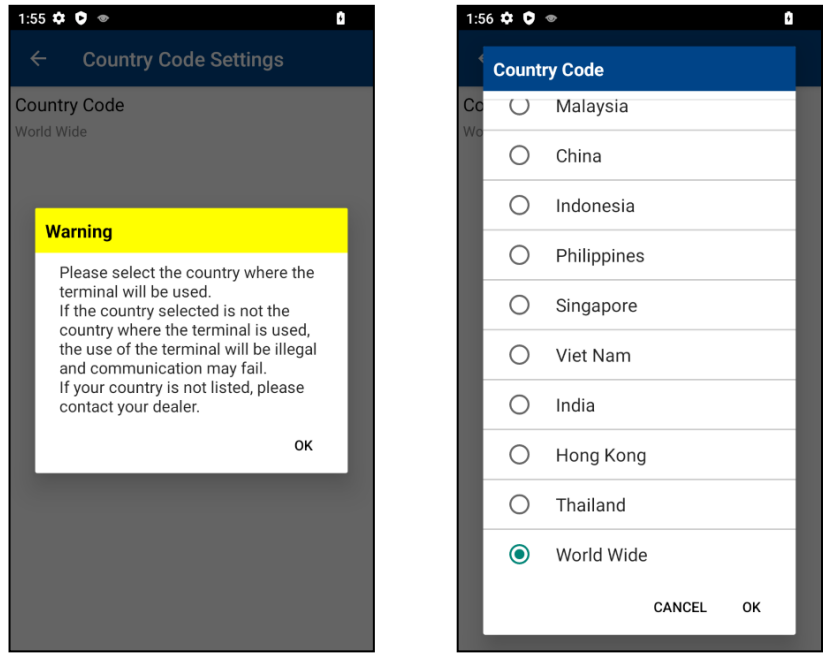

3) On the Reboot selection menu, use either button to move to the next process:

- ▶ OK button : Performs Reboot to reflect the changed setting value to the operation.
- CANCEL button : Returns to the WLAN country code setting menu without performing Reboot. To reflect the changed setting value to the operation, perform Reboot.

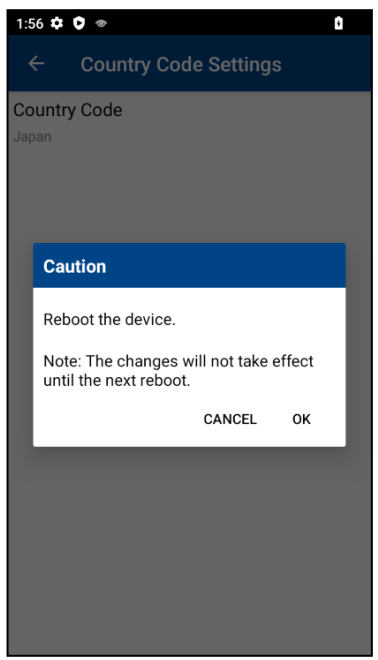

## **6.4. IP Information File**

When the profile information exported from a device is imported to another device, the IP address in the profile imported will be copied if the IP in the profile imported is set to "Static". If the devices with the same IP address exist in the same network, only one device can communicate.

The IP information in the profile can be changed accordingly for each terminal by preparing the IP information file when the profile is imported as shown in **[15. BHTSetting](#page-253-0)**: **[15.2.1.3 Import](#page-267-0)**.

Write one item in one row in a comma-separated (CSV) format.

Do not write content other than a set value (for example, a title etc.) in a file.

Settings for which No Change has been specified are imported with settings at the time of an export not changed.

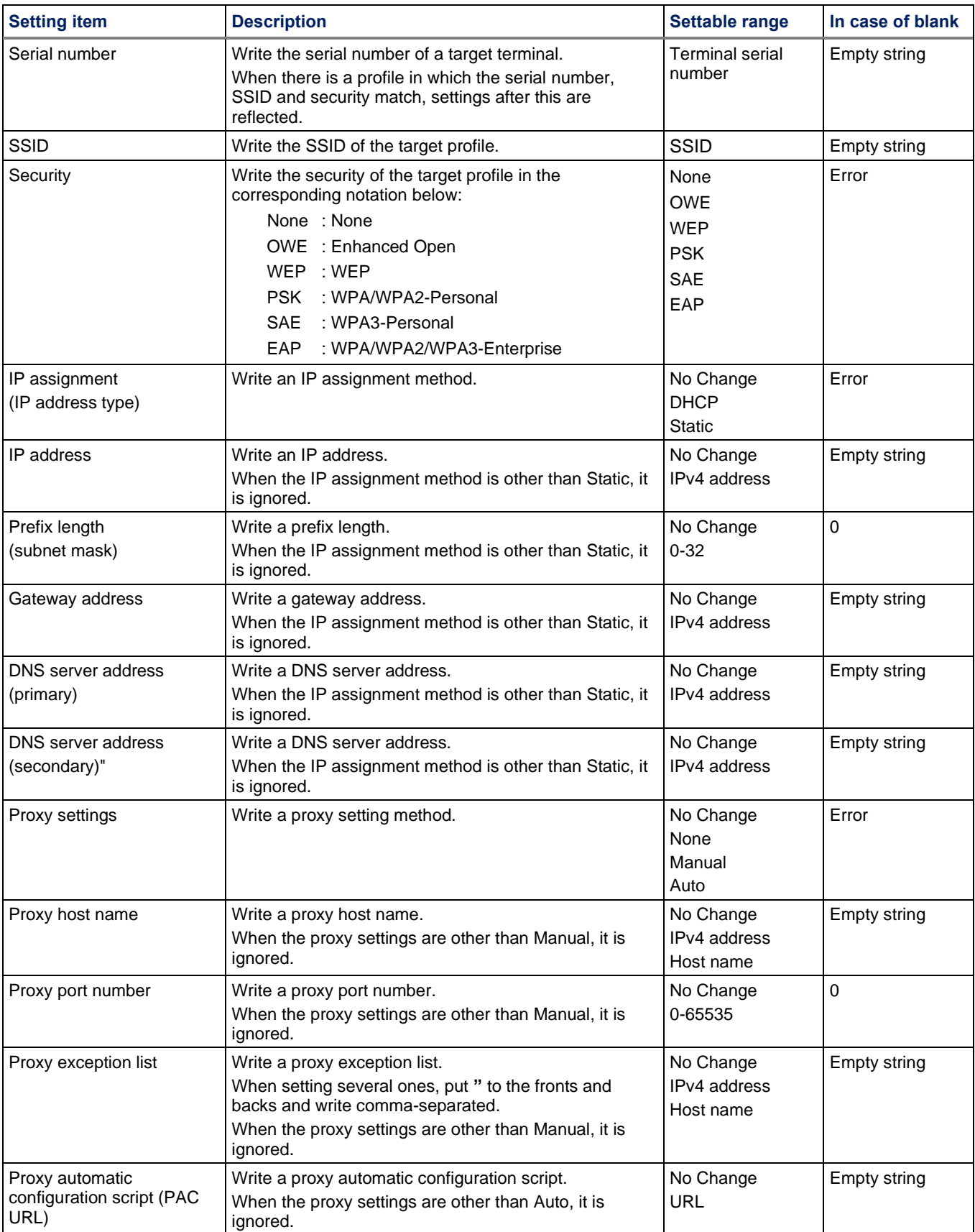

■ Example of IP information file

Change the IP address of the terminal with serial number 000001 to 192.168.1.128 Change the IP address of the terminal with serial number 000002 to 192.168.1.129

000001,SSID1,PSK,Static,**192.168.1.128**,No Change,No Change,No Change,No Change,No Change,No Change,No Change,No Change,No Change 000002,SSID1,PSK,Static,**192.168.1.129**,No Change,No Change,No Change,No Change,No Change,No Change,No Change,No Change,No Change

# <span id="page-129-0"></span>**7. Bluetooth**

BHT lets you configure Bluetooth settings and manage Bluetooth services provided on the remote device.

## **7.1. Bluetooth Profile**

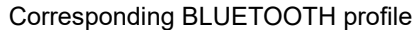

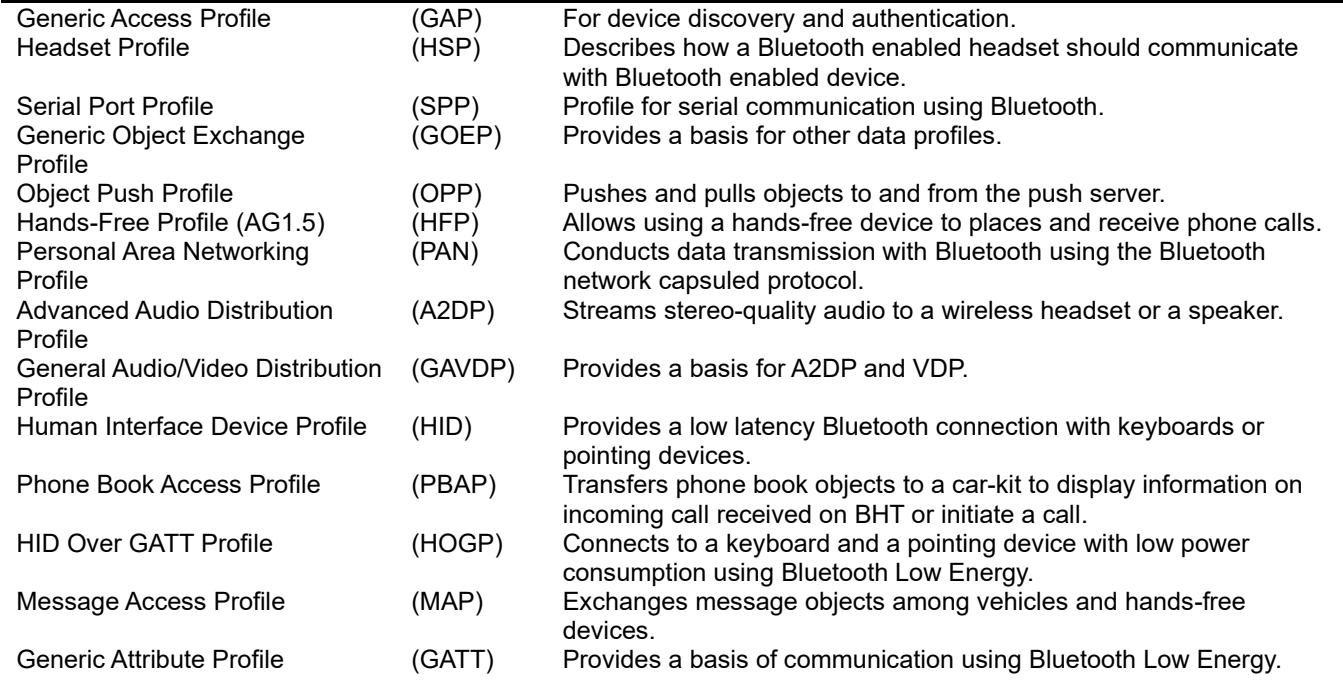

## **7.2. Turning ON/OFF Bluetooth**

By default, Bluetooth is turned on. Turn it on or off in either of the following procedures.

- How to do by quick setting.

- 1) Swipe down from the top of the screen to open Quick Settings.
- 2) Tap Bluetooth to turn on this function.

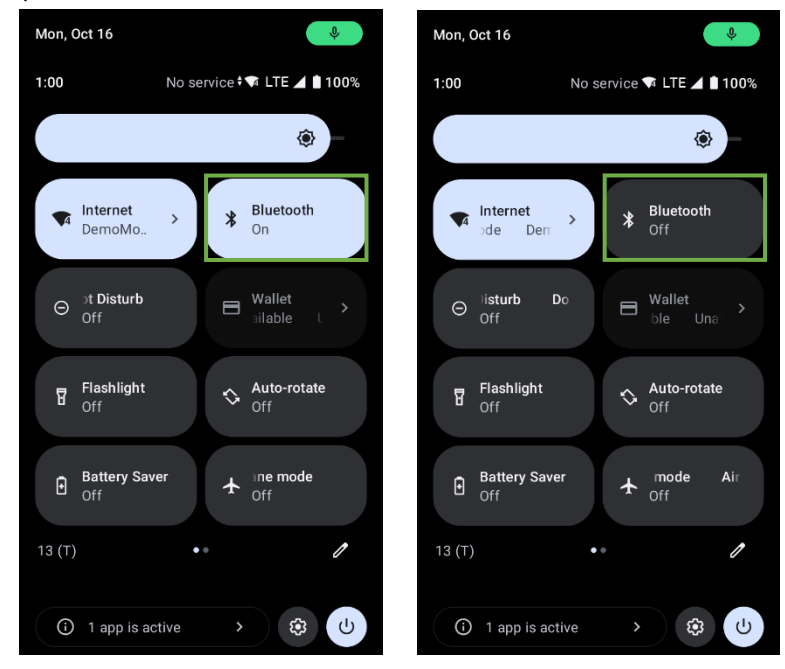

- How to do in the setting menu

- 1) Swipe Up From Home Screen | **Settings | <b>Connected devices**  $\boxed{60}$  | Connection preferences | Bluetooth  $\sqrt[3]{}$ .
- 2) Tap the switch to enable the Bluetooth.

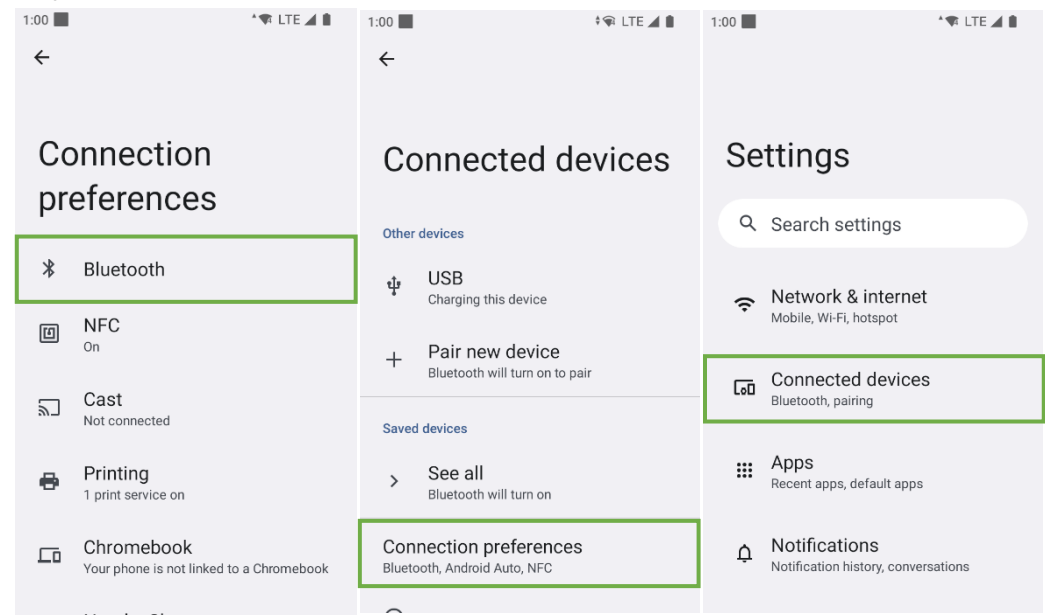

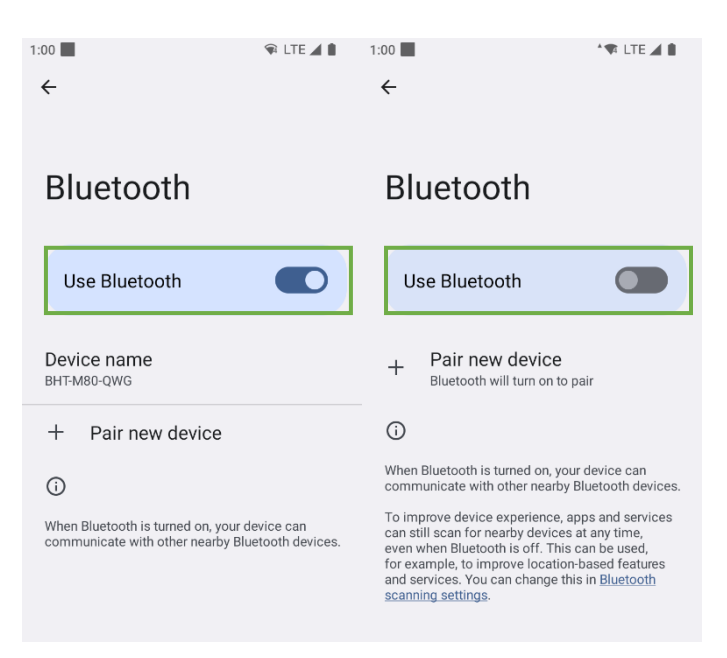

## **7.3. Renaming Bluetooth Device**

Rename the Bluetooth name of this BHT as described below.

- 1) Tap Menu on the available device screen and select "Rename this device" from the pop-up menu.
- 2) Type a new name in the field and tap "RENAME".

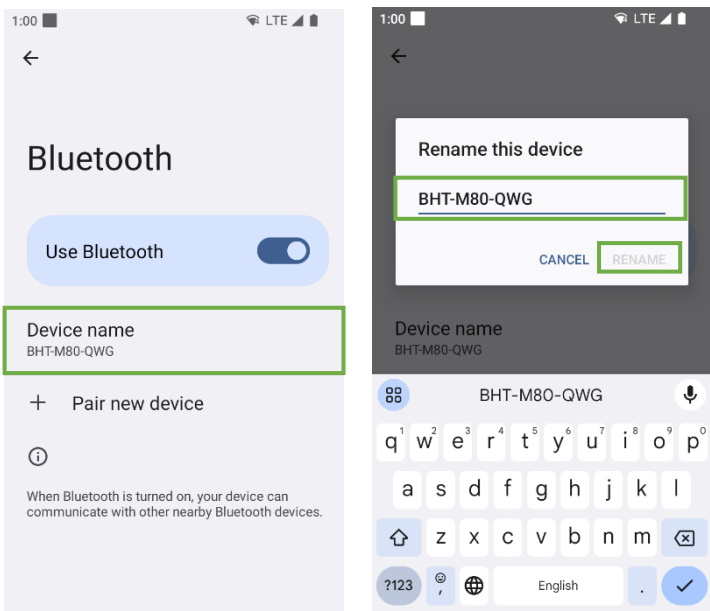

## **7.4. Pairing Bluetooth Device**

- 1) Swipe Up From Home Screen | **Settings | 0 | Connected devices**  $\overline{60}$  | Pair new device and tap a device to be paired on the list.
- 2) The Bluetooth pairing window opens. Depending on the pairing settings, it may be necessary to enter a passkey or confirm a passkey assigned to a device to be paired. Select pair setting on the device to be paired.
- 3) Once the pairing is done, it is listed in the Paired Devices list.

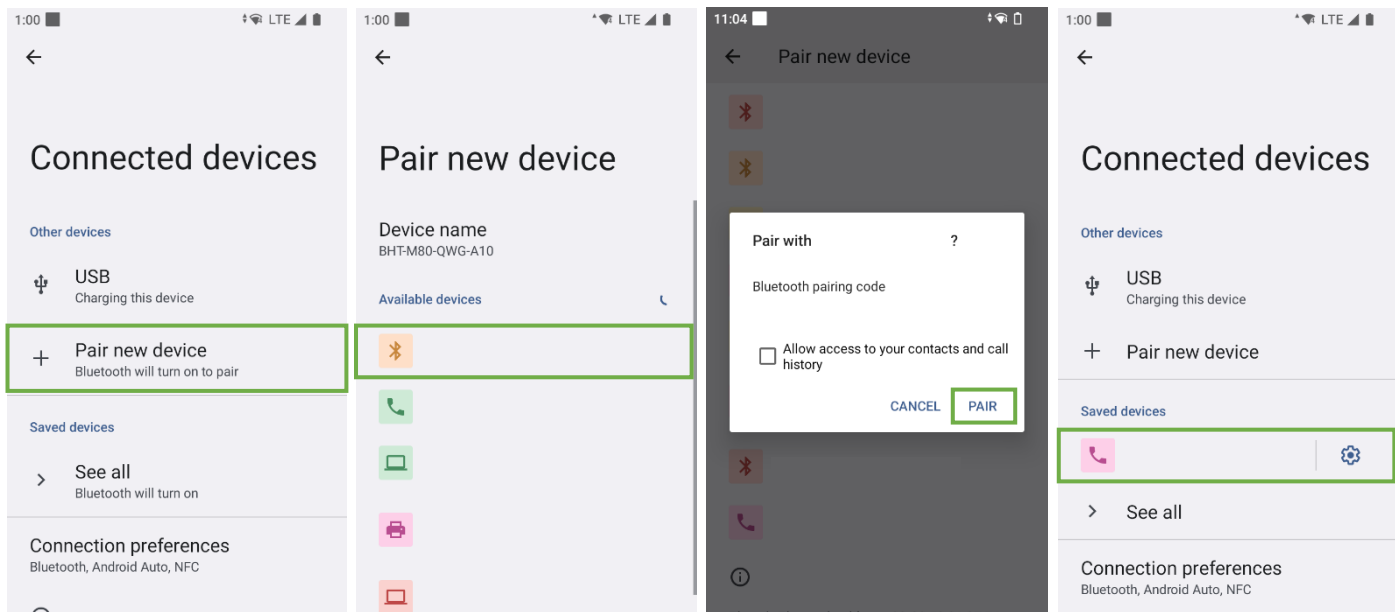

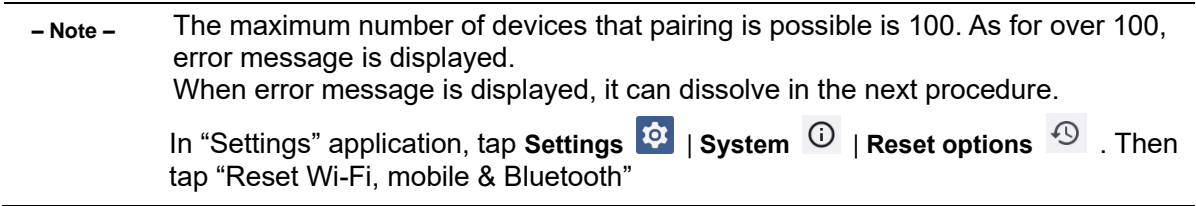

## **7.5. Unpairing Bluetooth Device**

Unpair the Bluetooth devices as described below.

- 1) Tap the settings button next to the paired device on the paired devices list.
- 2) On the paired device screen, tap FORGET.

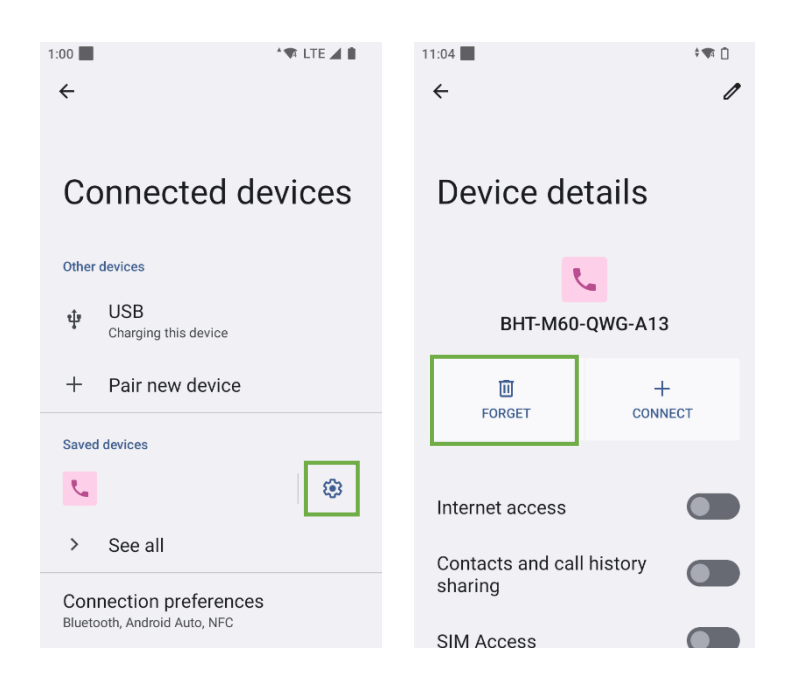

## **8. Wired LAN**

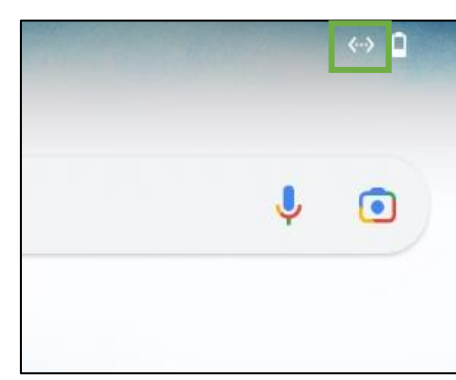

Set the network settings in accordance with the procedure in this chapter. Set the BHT to LAN CU with the wired LAN device ON, and it can be connected to the network.

When the BHT is connected to the network, the connection icon is displayed on the status bar.

**Swipe up on the home screen** | **Settings** | **Network & Internet** | Ethernet  $\langle \cdot \rangle$ , and the Ethernet menu is displayed.

The wired LAN device ON/OFF and the network settings can be changed from the Ethernet menu.

### **8.1. Wired LAN Device ON/OFF**

The wired LAN device is ON by the factory default. If you tap the Ethernet switch on the Ethernet menu, you can switch the wired LAN device ON/OFF.

If you need to connect to WLAN network and Mobile network with the device set to LAN CU, turn OFF the wired LAN device.

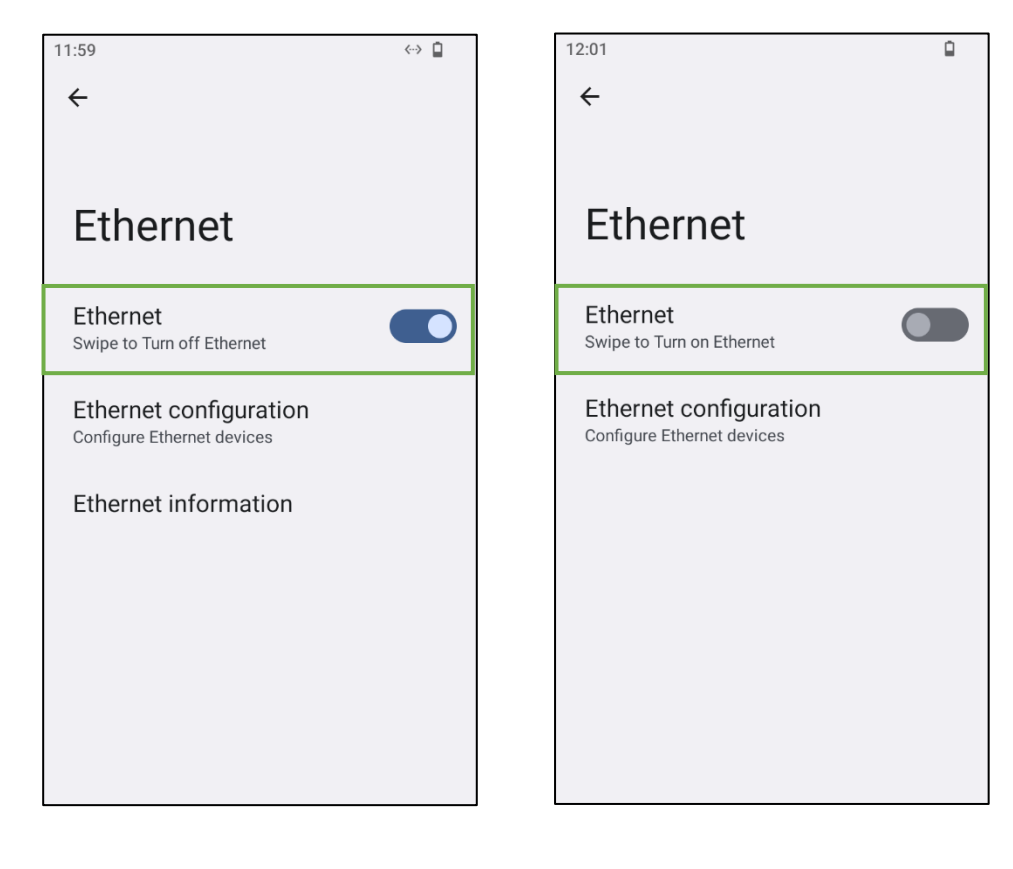

## **8.2. Ethernet configuration**

Tap [Ethernet configuration] button on the Ethernet menu and Ethernet configuration menu is shown. After proper network settings are entered, press [SAVE] button to set the configuration.

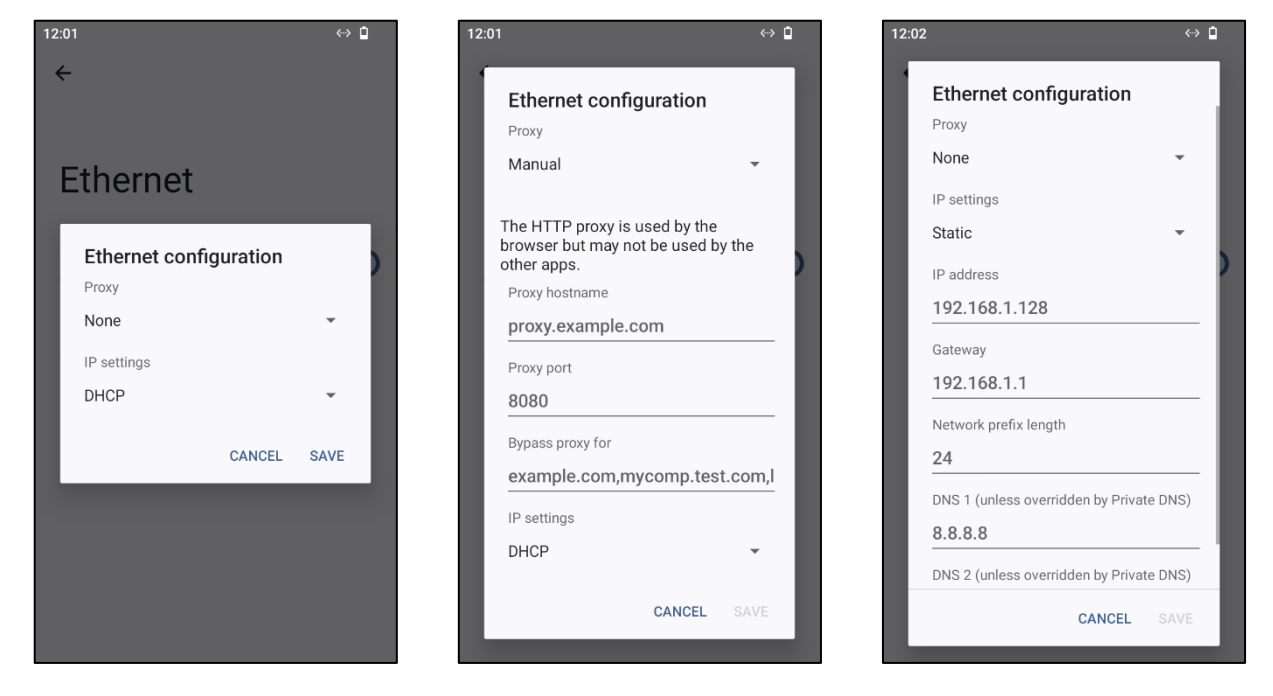

### **8.3. Ethernet information**

While connected the network, Tap [Ethernet information] button on the Ethernet menu and Ethernet information menu is shown, the current network connection information can be checked.

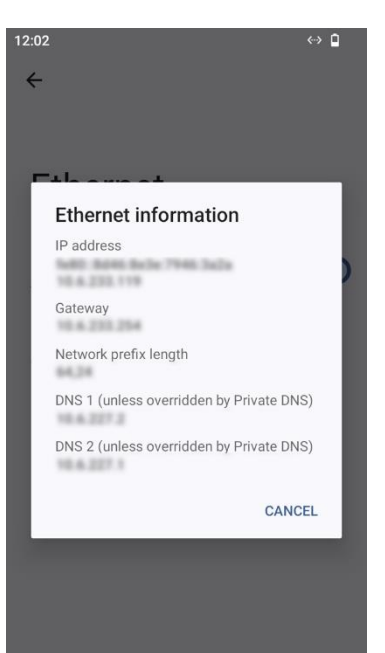

# **9. BHTShell**

It is a support application that can easily call up BHT's unique functions and Android standard setting functions.

## **9.1. Menu Configuration**

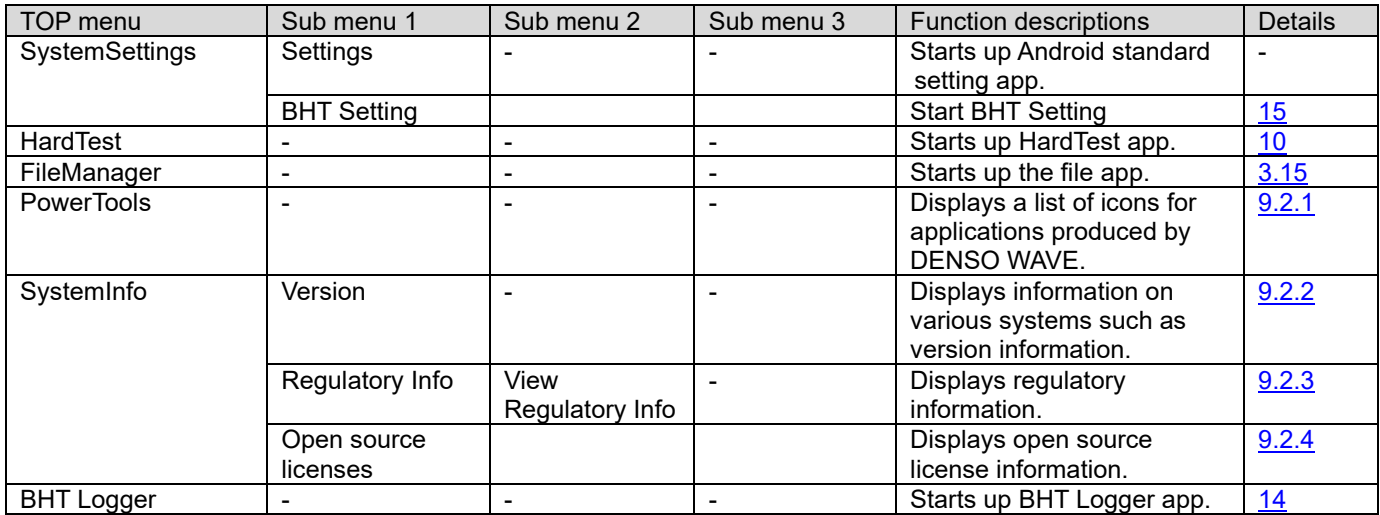

## **9.2. Details of Function**

### <span id="page-138-0"></span>**9.2.1. Power Tools**

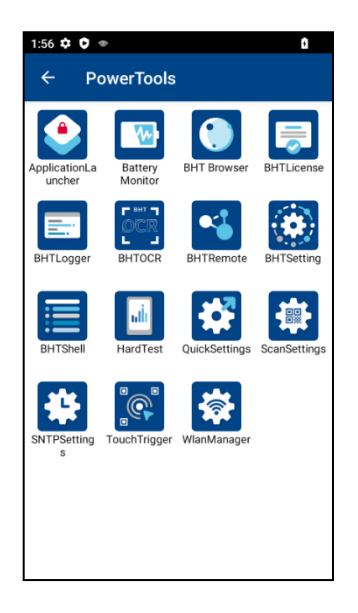

Displays a list of icons for applications produced by DENSO WAVE.

### <span id="page-139-0"></span>**9.2.2. Version**

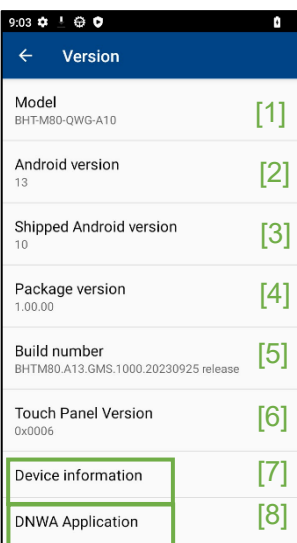

Displays information on various systems such as version information.

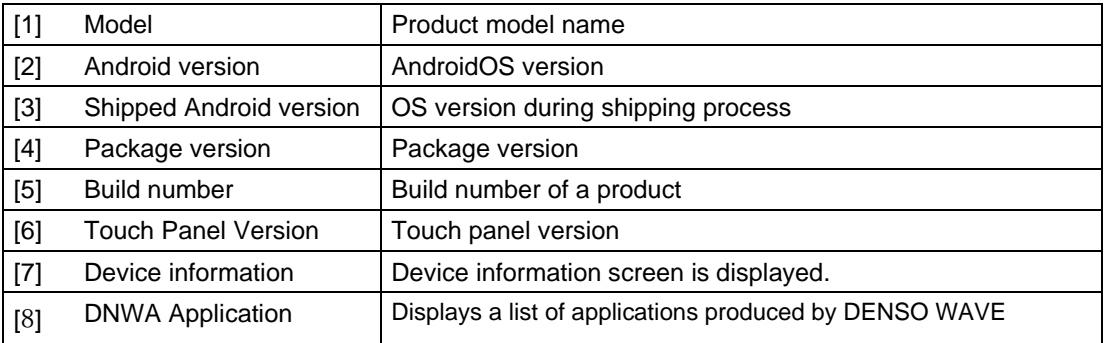

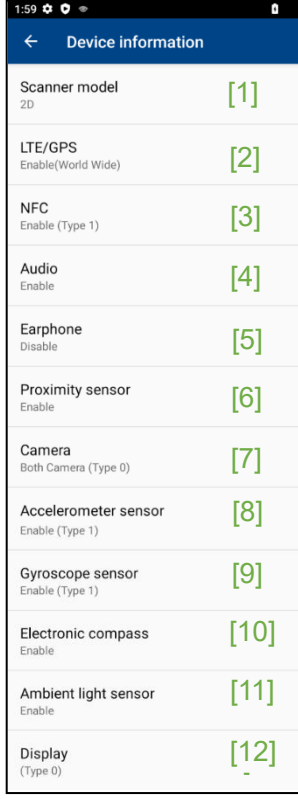

Displays information on various devices.

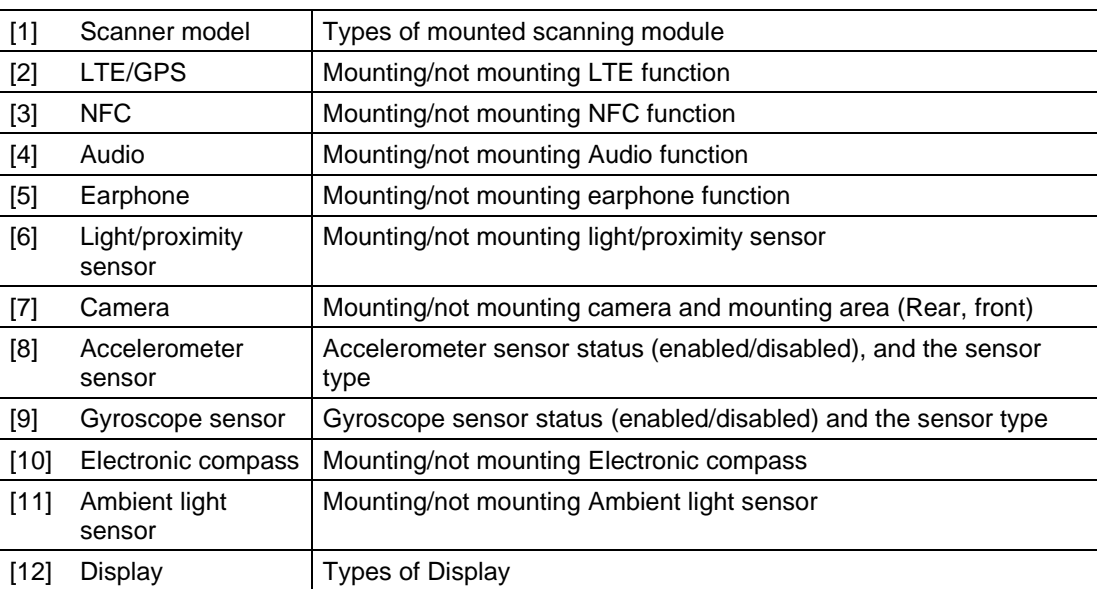

\* Audio implies microphone and receiver.

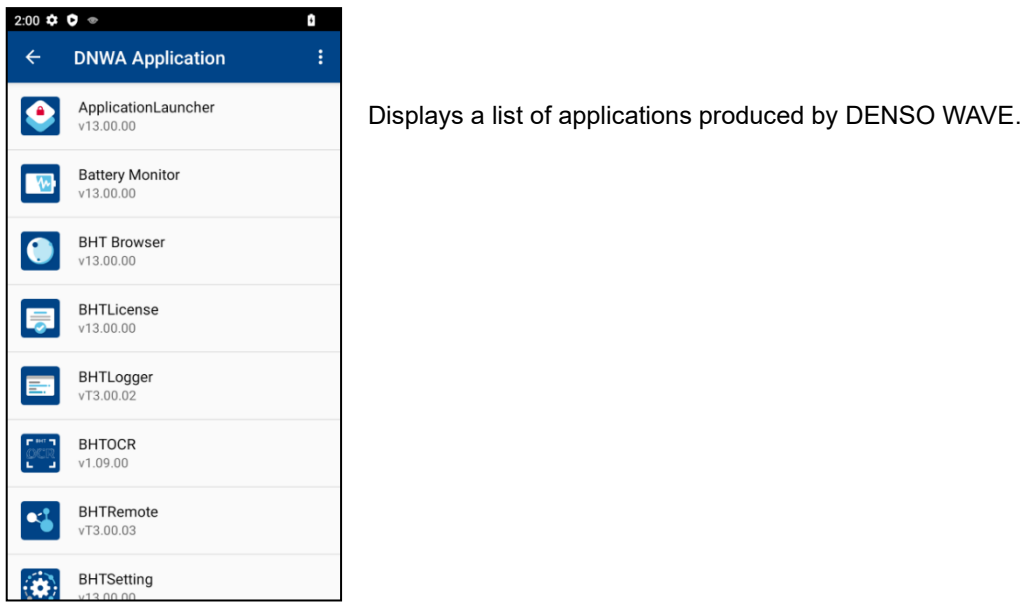

#### <span id="page-140-0"></span>**9.2.3. Regulatory Info**

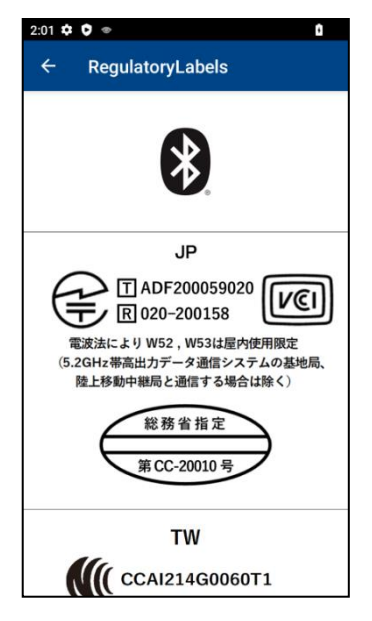

Displays regulatory information such as the Technical Conformity Mark.

### <span id="page-140-1"></span>**9.2.4. Open Source Licenses**

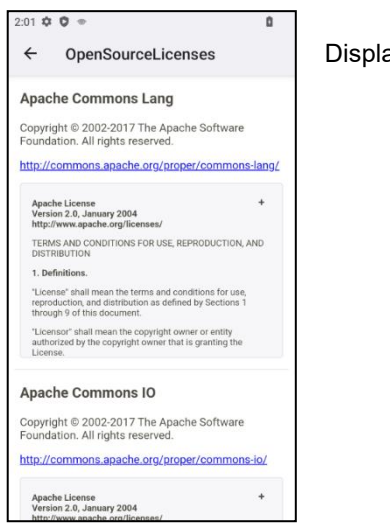

Displays information on open source license used for products.

# <span id="page-141-0"></span>**10. HardTest**

This is an application for checking operation of each device in the BHT.

## **10.1. Menu Configuration**

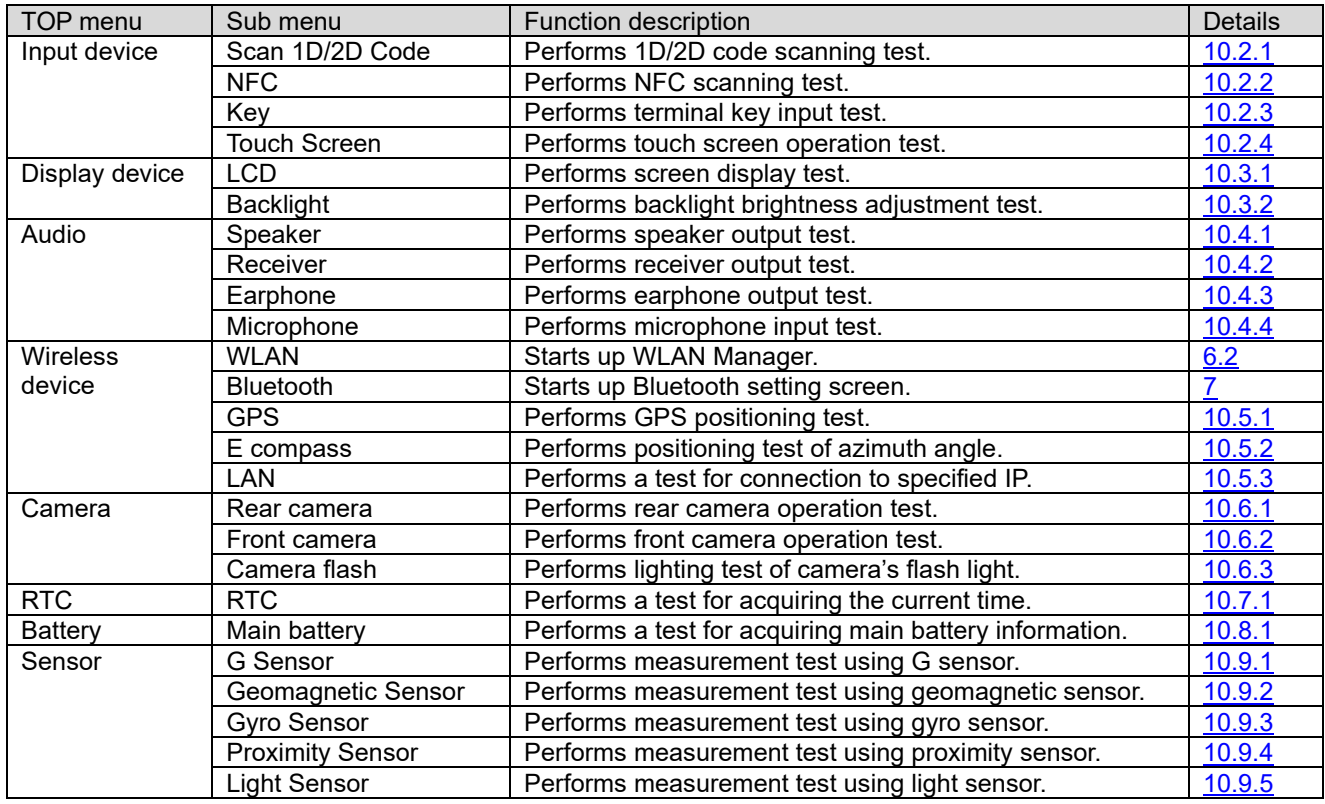

## **10.2. Input Device**

### <span id="page-141-1"></span>**10.2.1. Scan 1D/2D Code**

Launch barcode reading menu on the ScanSetting(Refer to ["12.8](#page-242-0)[Test](#page-242-0)").

### <span id="page-141-2"></span>**10.2.2. NFC**

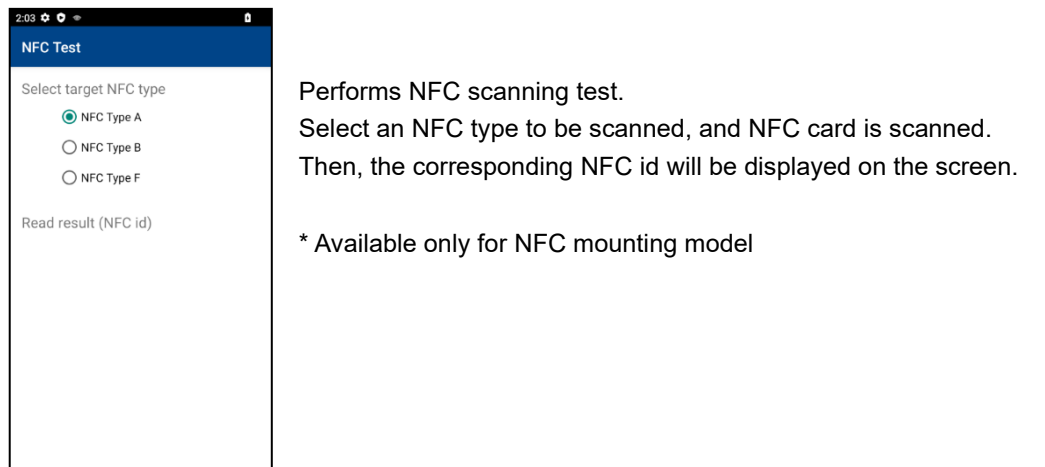

#### <span id="page-142-0"></span>**10.2.3. Key**

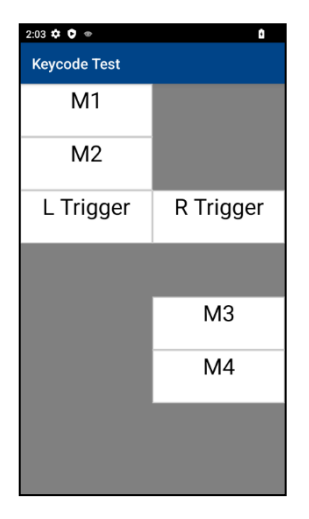

Performs BHT key input test.

Press a key, and a beeper is sounded and the black-and-white indication of the corresponding terminal key is inverted.

(When "SCAN" button is pressed, the BHT body vibrates.)

When all keys are pressed, a test ends and a screen moves to the input device menu screen.

#### <span id="page-142-1"></span>**10.2.4. Touch Screen**

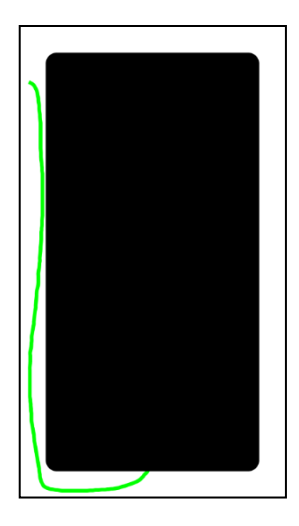

Performs touch screen operation test.

If you swipe outside an area not allowed to be touched (black-painted area), a line will be displayed along the swiped path.

If you touch an area not allowed to be touched, the BHT body will vibrate.

When you swipe the circumference of the area, a test ends and a screen moves to the input device menu screen.

### **10.3. Display Device**

#### <span id="page-142-2"></span>**10.3.1. LCD**

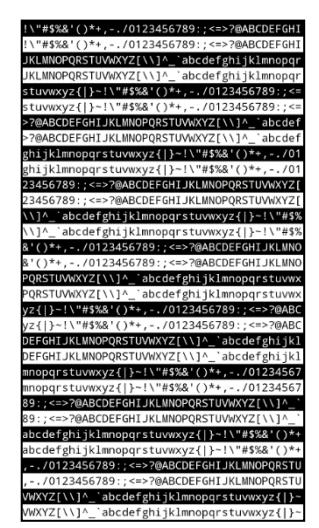

Performs screen display test.

On the default display, character strings are displayed. When you tap the screen or press ENT key, LED and the screen display are changed as described below.

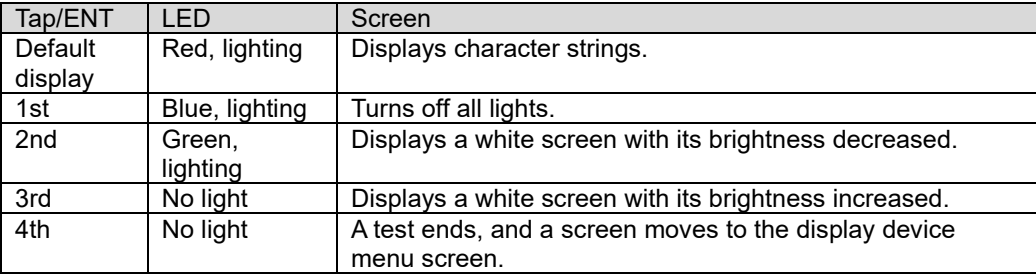

### <span id="page-143-0"></span>**10.3.2. Backlight**

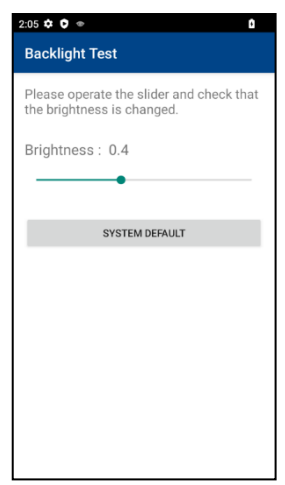

Performs backlight brightness adjustment test.

Move a slider right and left, and the screen brightness is changed.

(SYSTEM DEFAULT button enables you to return the brightness to the one that has been set in the system.)

## **10.4. Audio**

### <span id="page-143-1"></span>**10.4.1. Speaker**

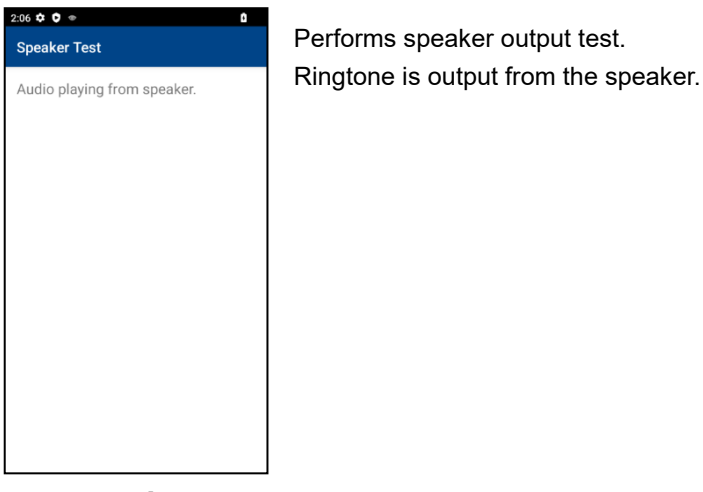

#### <span id="page-143-2"></span>**10.4.2. Receiver**

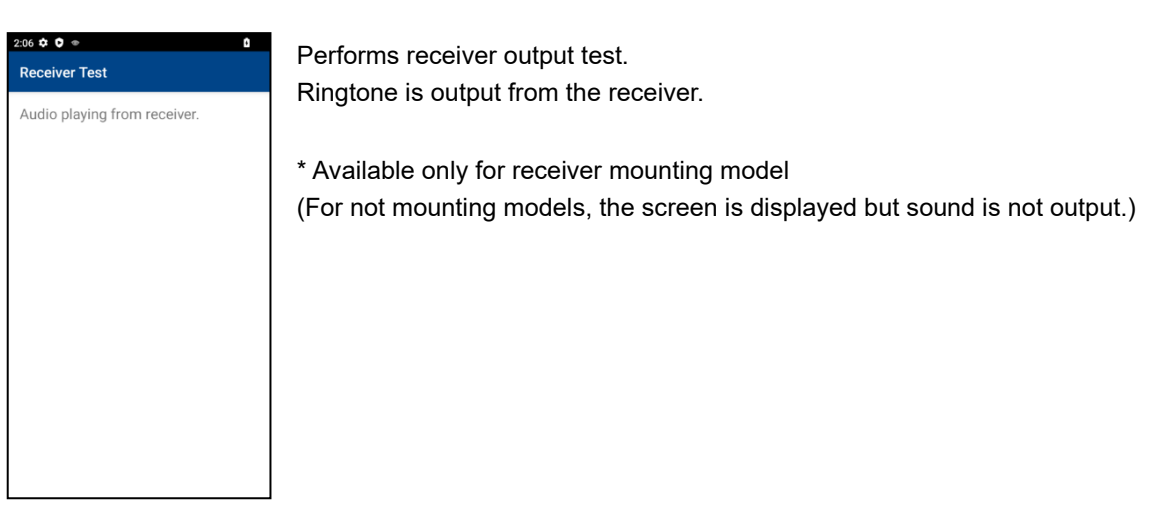
## **10.4.3. Earphone**

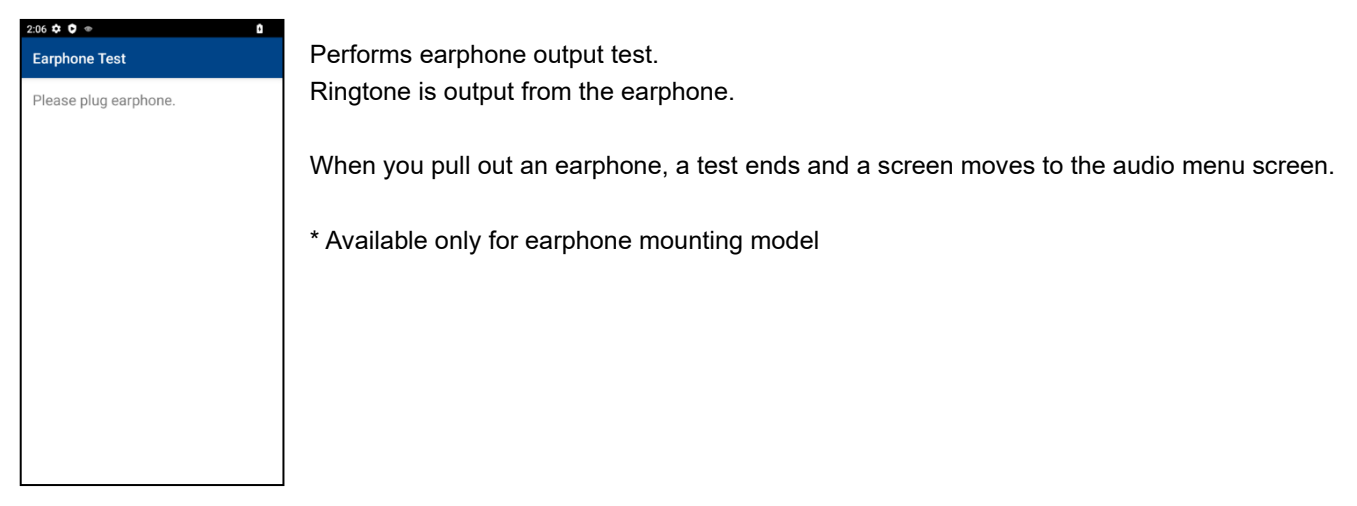

### **10.4.4. Microphone**

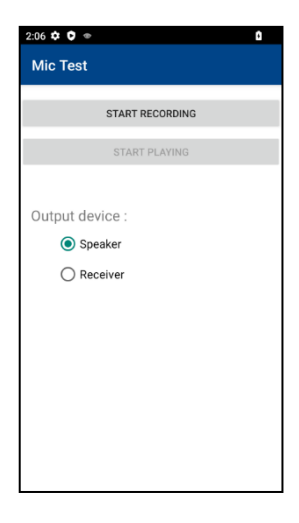

Performs microphone input test.

Records sound and plays it from the specified output device (speaker/receiver). For recording and playing, the following buttons are used.

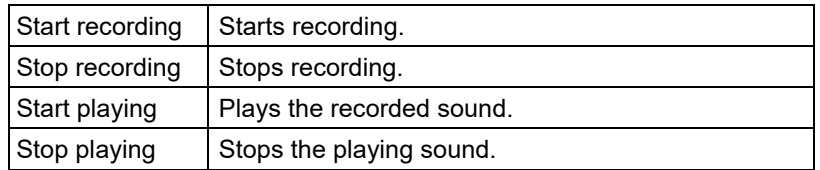

\* Available only for microphone mounting model

## **10.5. Wireless Device**

## **10.5.1. GPS**

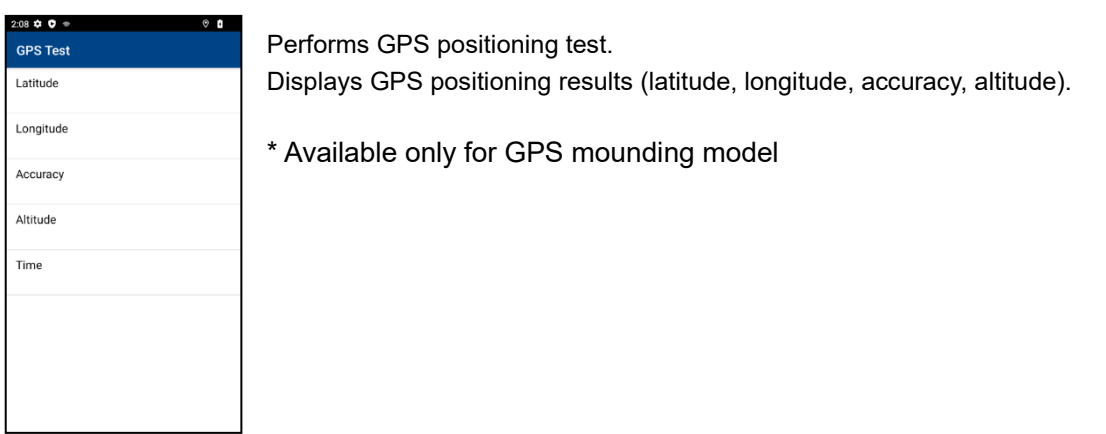

## **10.5.2. E compass**

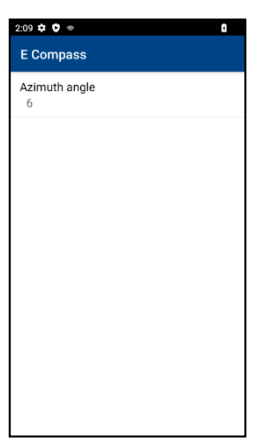

Performs positioning test of azimuth angle.

Displays an azimuth angle calculated from the measurement values using G sensor and geomagnetic sensor.

## **10.5.3. LAN**

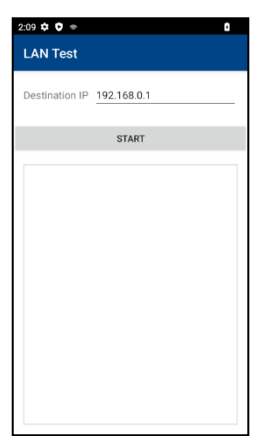

Performs a test for connection to specified IP.

Checks the connection to IP specified by the destination IP address, and displays the result.

## **10.6. Camera**

## **10.6.1. Rear Camera**

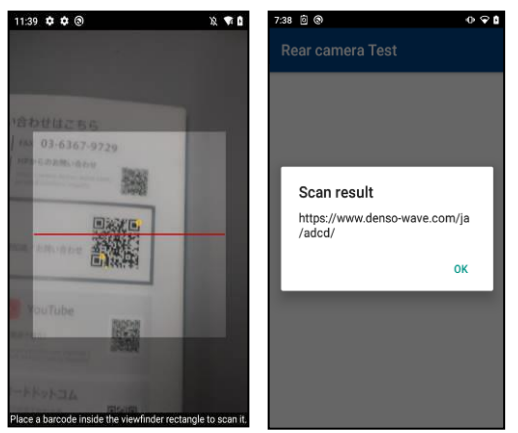

Performs the rear camera operation test. Starts up the QR Code camera, and scans the QR Code. Then, displays the contents of codes in the dialogue.

\* Available only for rear camera mounting model

## **10.6.2. Front camera**

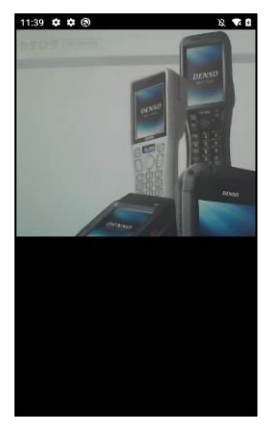

Performs the front camera operation test. Starts up the front camera, shoots a photo automatically, and then displays the photo on the screen.

\* Available only for front camera mounting model

## **10.6.3. Camera Flash**

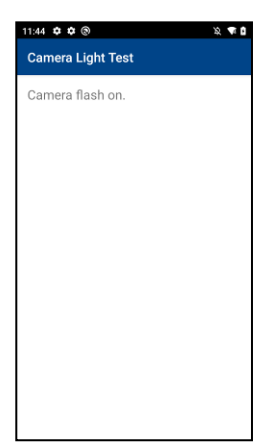

Performs lighting test of camera's flash light. Turns on the flash light of a camera automatically.

\* Available only for camera flash mounting model

# **10.7. RTC 10.7.1. RTC**

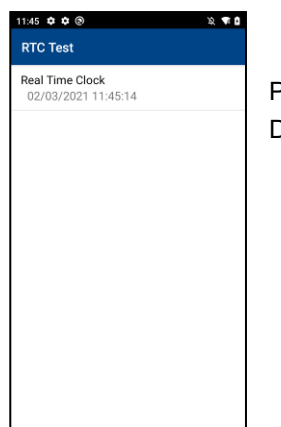

Perform a test for acquiring the current time. Displays the current time on the screen.

## **10.8. Battery**

## **10.8.1. Main Battery**

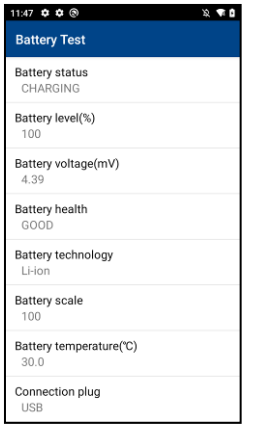

Performs a test for acquiring main battery information.

Displays various information on main battery (battery status, battery level, battery voltage, battery health, battery technology, battery scale, battery temperature, connection plug).

## **10.9. Sensor**

### **10.9.1. G Sensor**

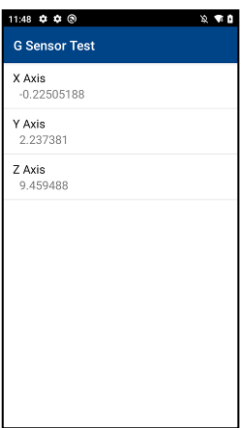

Performs measurement test using G sensor. Displays the measurement result (X axis, Y axis, Z axis) of G sensor.

## **10.9.2. Geomagnetic Sensor**

1:49 \$⊅ \$

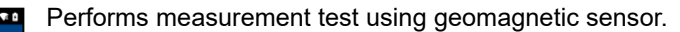

**Geomagnetic Sensor Test** Displays the measurement result (X axis, Y axis, Z axis) of geomagnetic sensor.  $X \text{ Axis}$ <br>-6.880188 **Y Axis**<br>51.579285 **Z Axis<br>-33.66089** 

### **10.9.3. Gyro Sensor**

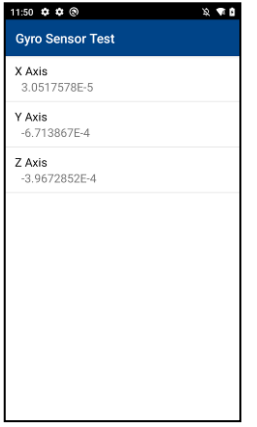

Performs measurement result using gyro sensor. Displays the measurement result (X axis, Y axis, Z axis) of gyro sensor.

## **10.9.4.Proximity Sensor**

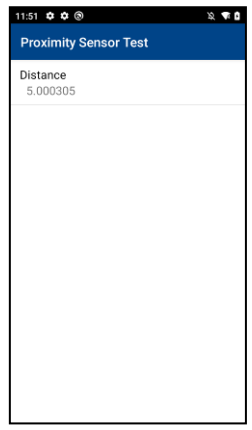

Performs measurement test using proximity sensor. Displays the measurement result (distance) of proximity sensor.

\* Available only for proximity sensor mounting model

### **10.9.5. Light Sensor**

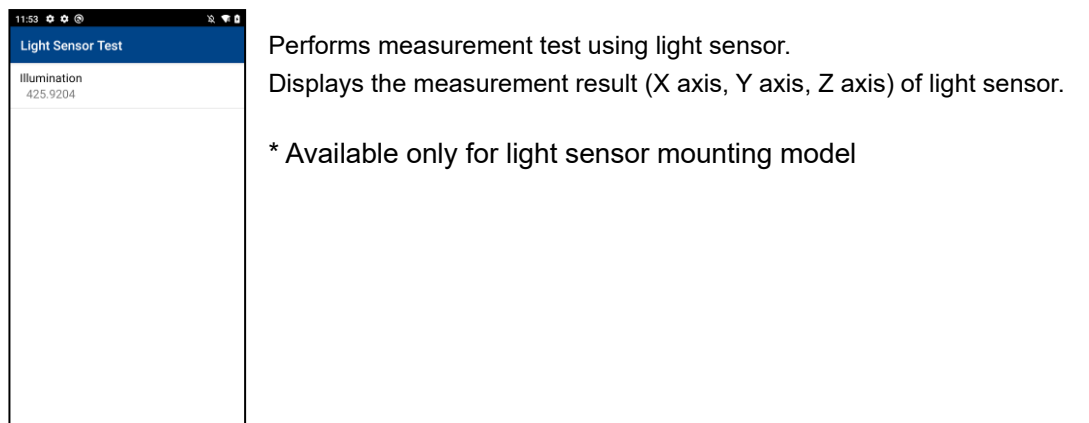

# **11. ApplicationLauncher**

ApplicationLauncher can limit which apps users use.

Launches the dedicated HOME screen to prevent the use of non-work-related applications and enhance security.

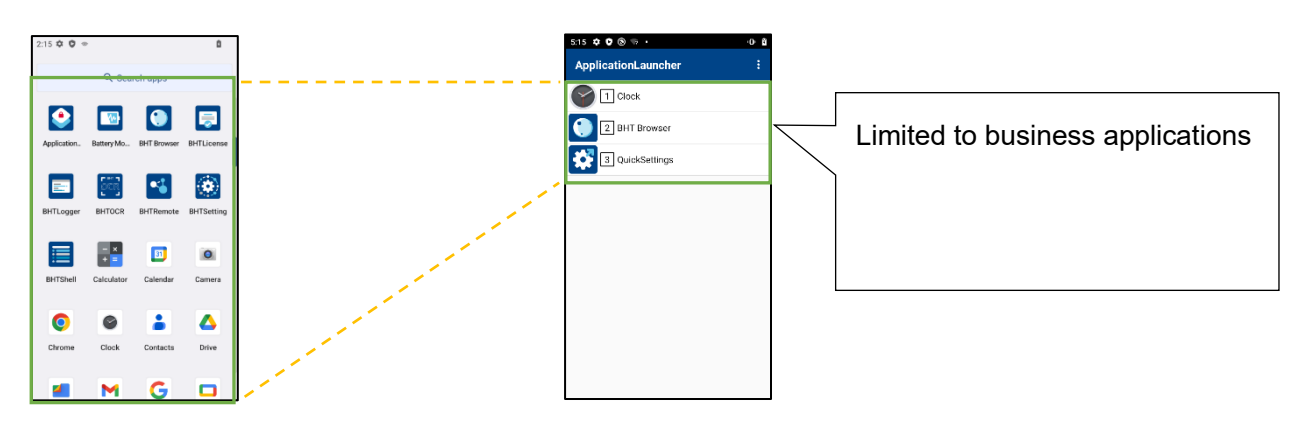

Normal HOME screen Dedicated HOME screen of ApplicationLauncher

There are two modes of enhancing security:

- ・High security mode that limits which apps are allowed to launch.
- ・Kiosk mode that only prevents mis operation.

For more information, see 11.5.4.2. [Security](#page-169-0).

The application explained in [18.QuickSettings](#page-291-0) is provided to allow users to change the simple settings such as Wi-Fi ON/OFF while user operation is restricted by ApplicationLauncher.

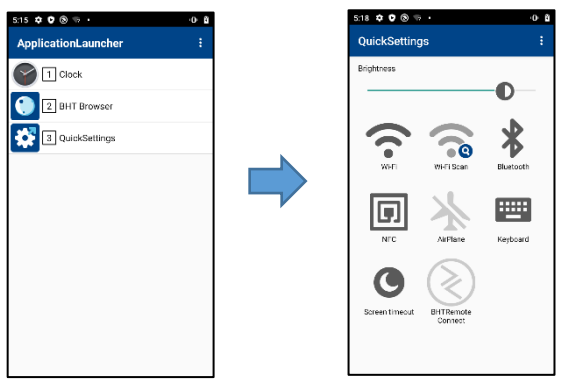

**QuickSettings** 

## **11.1. Start-up Screen**

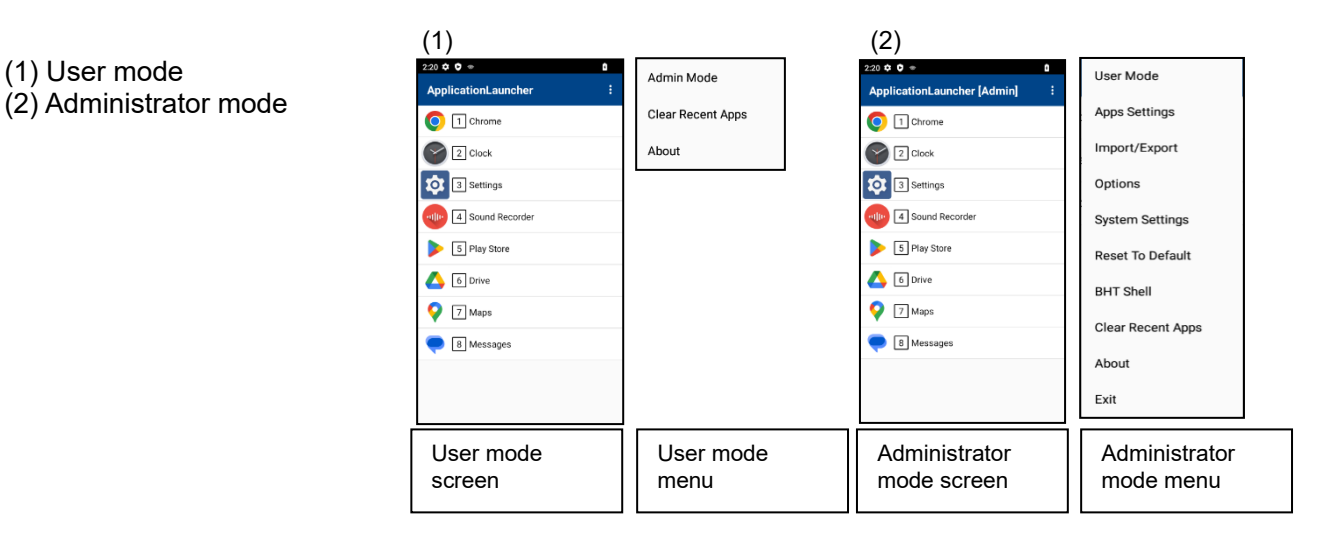

ApplicationLauncher runs in two operation modes: user mode and administrator mode. The default is the user mode. In this mode, users are limited to access to applications.

ApplicationLauncher monitors all application activities in the user mode and stops any non-listed application. In this way, unintended applications will not be able to start up.

In the user mode, this ApplicationLauncher cannot be stopped, and the menu configurations and settings cannot be changed. To perform these operations, enter the password and switch to the administrator mode.

## **11.2. Initial Settings**

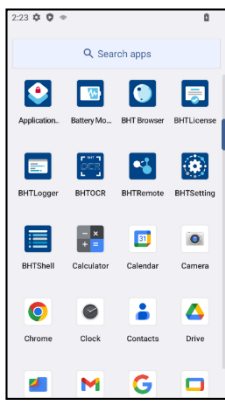

23 ‡ 0 ⊕  $\overline{\phantom{a}}$  $\bullet$  $\blacksquare$ E  $\boxed{\mathbf{w}}$ Startup Launch the application launc<br>Are you sure? CANCEL  $_{\alpha}$ Δ  $\overline{G}$ M b

#### (1) Start-up

To start up the ApplicationLauncher, Swipe up on the home screen and display the application list.

Tap "ApplicationLauncher" from this application list, and the dialogue for confirming the start-up of the Application Launcher will be displayed.

Tap "Cancel" if it started up accidentally, "OK" to start the ApplicationLauncher. When "OK" is tapped, the Application Launcher starts up. By setting it as the standard home application, the ApplicationLauncher will start up automatically at the next rebooting and subsequent.

#### (2) Function settings

As for the Application Launcher operation setting, import it from the import/export screen in the administrator mode, or set it from the "application management" screen and "Options" screen.

If the setting file is stored in the [internal shared storage]/

StartupSettingsData/Setup/ApplicationLauncher/, it will be imported automatically after Enterprise reset.

## **11.3. Home Screen (List Display Screen)**

When reboot the BHT after the initial setting, the home screen (list display screen) of the ApplicationLauncher starts up in the user mode as shown below. In the user mode, only the listed applications permitted by the administrator can be started.

The status bar is shown/ hidden according to the status bar display setting as shown below. (See [11.5.4](#page-166-0) [Options\)](#page-166-0)

When the status bar is hidden, the status icons (such as battery and wireless LAN) and notification icons (notifications provided by each application) are also hidden.

When swipe down from the top of the screen, the status bar can be displayed temporarily.

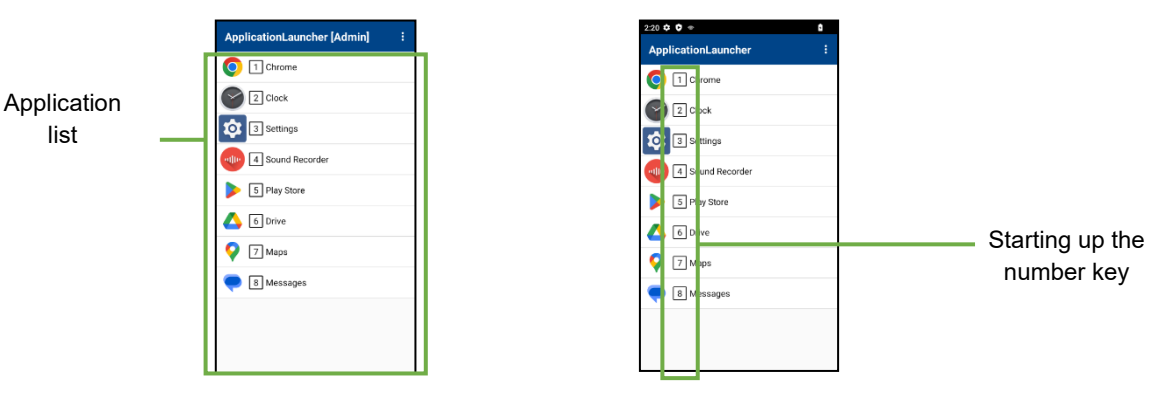

Status bar is hidden. Status bar is shown.

Applications displayed in the application list can be launched using the number keys, up / down keys, and screen tap.

If the registered application is not found, it cannot be displayed on the list on the screen. If an application already running is started up again, the ApplicationLauncher will pop up the running application task on the uppermost of the screen instead of starting up a new task of the application.

## **11.4. User Mode**

is e ®  $[1]$  In the user mode, it is not possible to start applications that are not permitted. Admin Mode **Annlication auncher**  The user mode provides the following functions. Clear Recent Apps  $\bigcirc$  1 Clock  $-[3]$ About ٠ 2 BHT Browse 3 QuickSettings

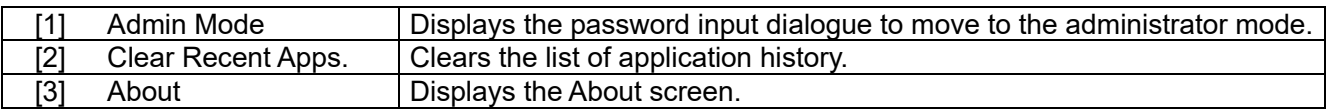

#### **11.4.1. Admin Mode**

Tap the "Admin mode" on the menu, and to move can the administrator mode. To move to this mode, enter the password that has already been set. If the password does not match, the right-side screen will appear. If the [automatic setting file import](#page-176-0) is not set at the first time start-up, password will be null.

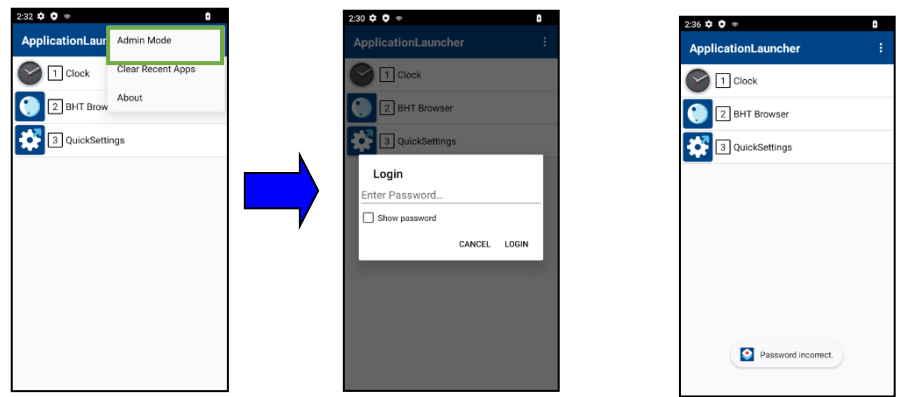

### <span id="page-153-0"></span>**11.4.2. Clear Recent Apps**

Tap the "Clear Recent Apps" in the menu and clear all application history.

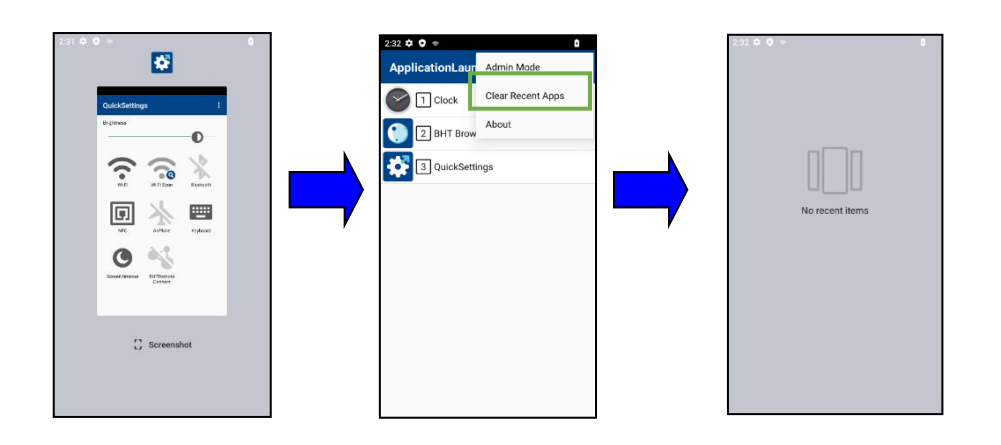

## **11.5. Administer Mode**

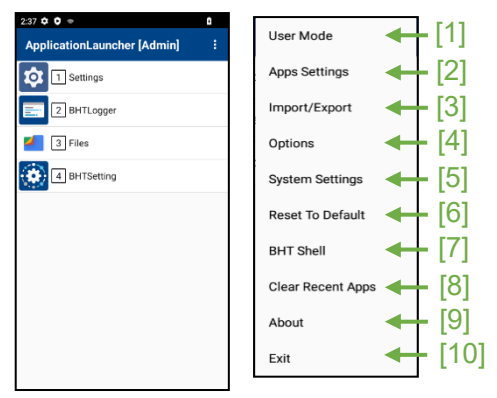

The administrator mode does not limit the operation of application. The administrator mode provides the following functions.

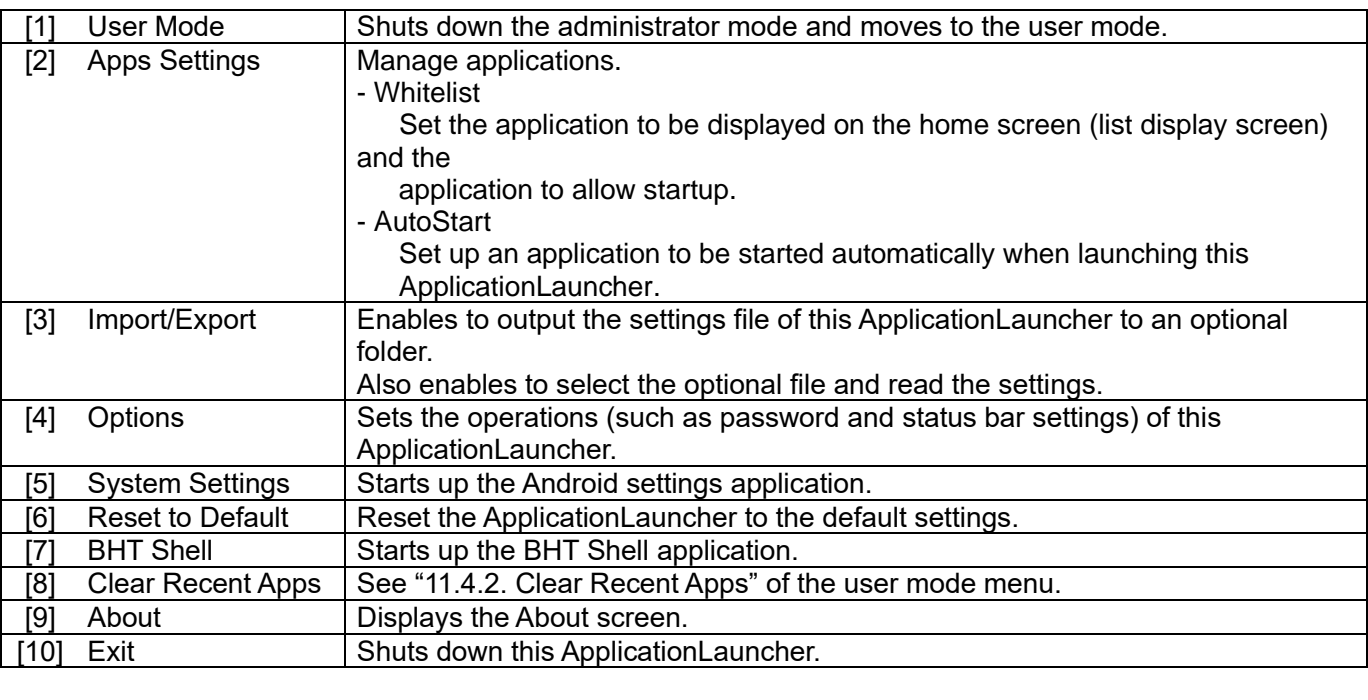

━ **Note** ━ \* 1 Do not turn off the power of the terminal within 15 seconds after starting the application launcher. The application launcher may not be closed correctly the next time it is started.

### **11.5.1. User Mode**

Tap "User mode" from the administrator menu to exit administrator mode and switch to user mode.

## **11.5.2. Apps Settings**

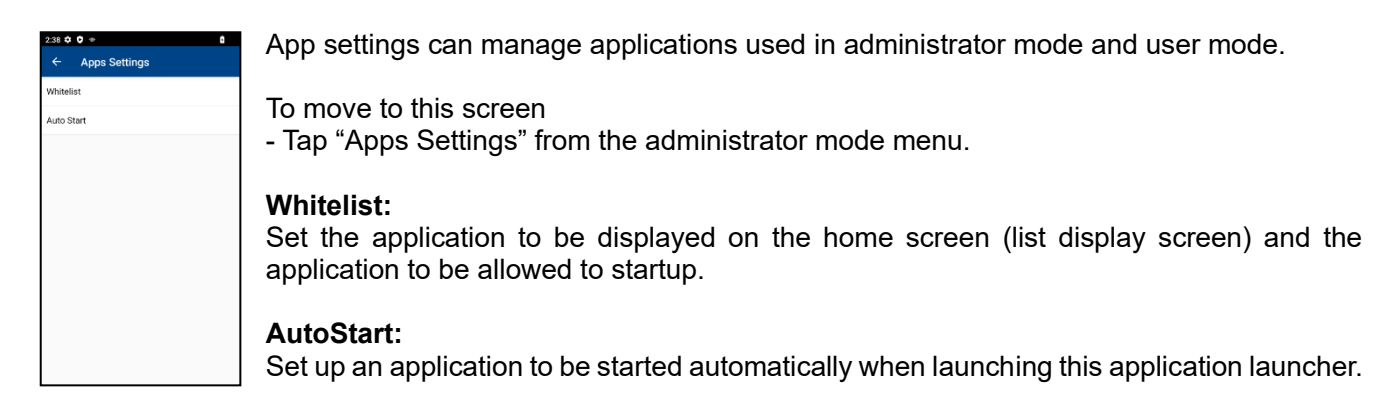

#### <span id="page-155-0"></span>**11.5.2.1 Whitelist**

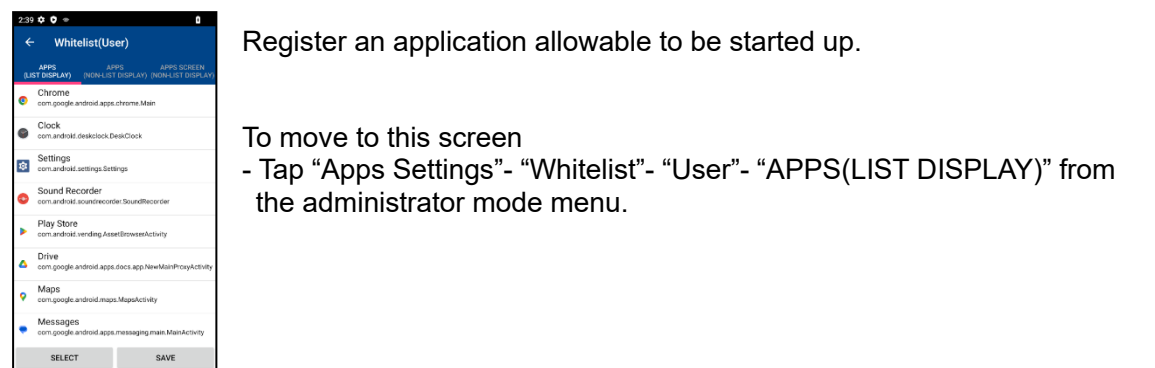

The whitelisting methods are listed below.

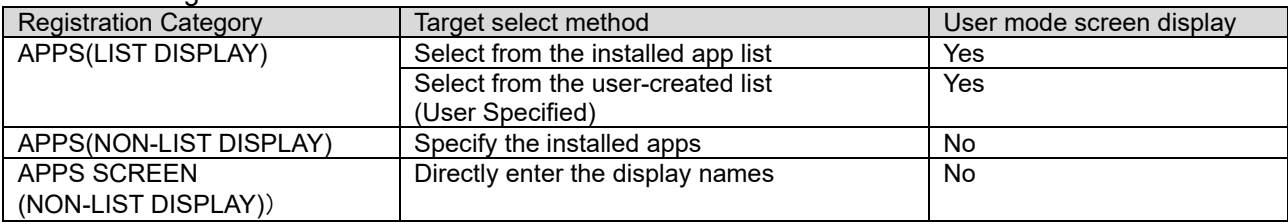

\*For notes on whitelists, see in ["11.9.1](#page-183-0) Notes on [Whitelist Registration](#page-183-0)".

`User Specified` allows users to set a specific launch method of application (Package name, launch action, desired data URI, etc.) depending on the intended use.

A shortcut to a website can be created and registered as a User Home screen as shown below.

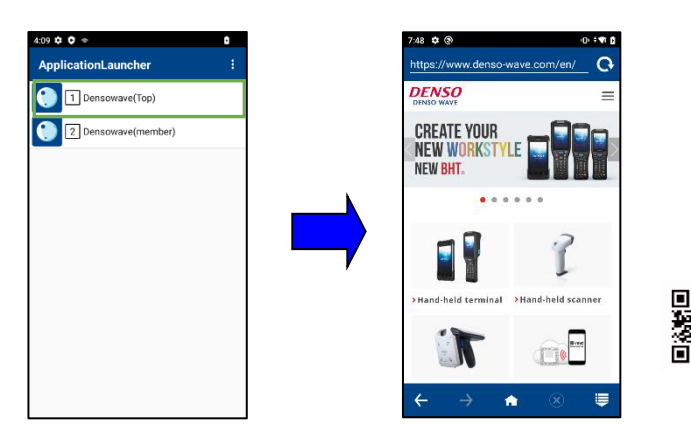

#### **(1)APPS(LIST DISPLAY)**

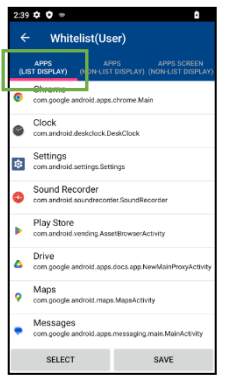

APPS(LIST DISPLAY) can set the application to be displayed on the home screen (list display screen) from the installed applications.

To move to this screen

< For administer mode >

- Tap "Apps Settings"- "Whitelist"- "Administrator" from the administrator mode menu.

< For user mode >

- Tap "Apps Settings"- "Whitelist"- "User"- "APPS(LIST DISPLAY)" from the administrator mode menu.

\*When an uninstalled application is set by Import etc. of the setting file, it will be displayed as "Not installed" in grayed out.

\*If the user-specified command is incorrect, the grayed out message `Incorrect Command` appears.

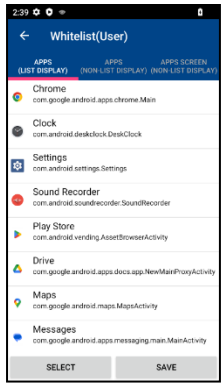

Pressing "SELECT" button enables to move to the application selection screen. Applications with checked boxes at the left of icon are applicable. When a box is unchecked, this application is not applicable. Press the Save button, and the selection is fixed, and the applications for display are saved.

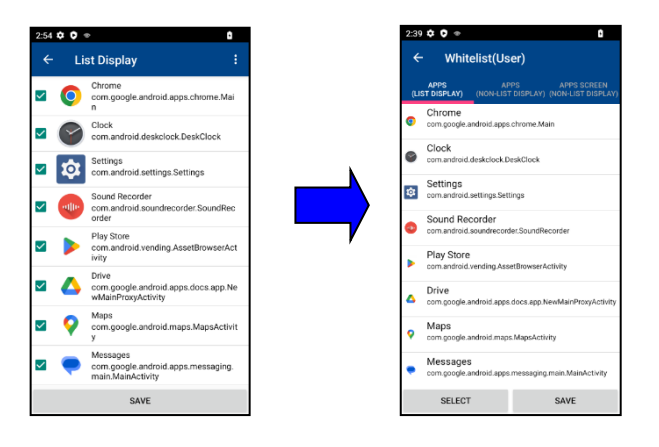

From the menu on the top right of the screen, tap "Select All" to check all the apps displayed in the list. Tap "Deselect All", all the checks will be unchecked.

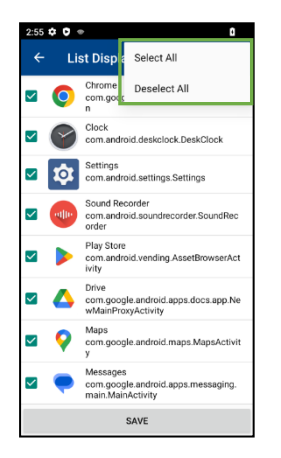

Whitelist(User) ė ¢ SELECT

Holding the application icon pressed and dragging it up or down enables to change the display position of the application.

Pressing Save button when the display order will be saved.

\* Press an "icon", not an application name.

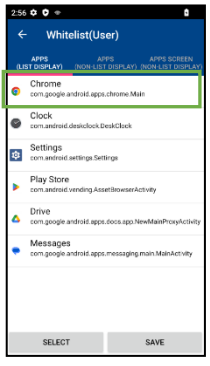

If you want to edit the app name displayed on the home screen, When you tap the application for which you want to edit the application name, the display name edit screen is displayed.

Enter a name in the display name and press the OK button to save the display name of the app.

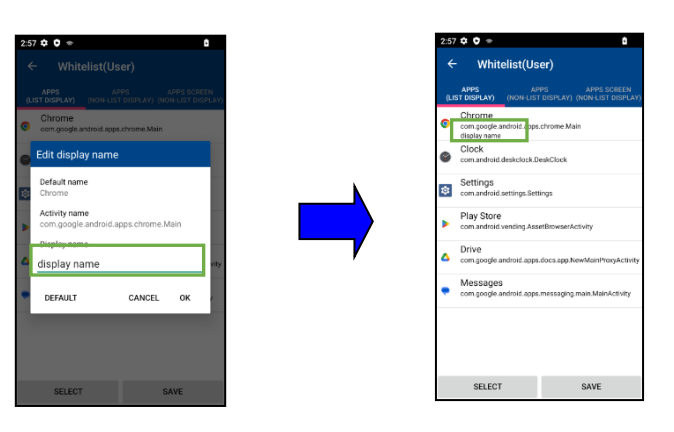

The name set for the name displayed on the home screen is displayed.

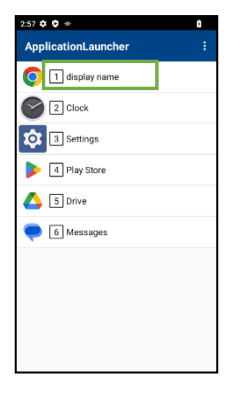

When return the display name to the default name for each application, tap the default button on the edit screen. The default name is automatically entered.

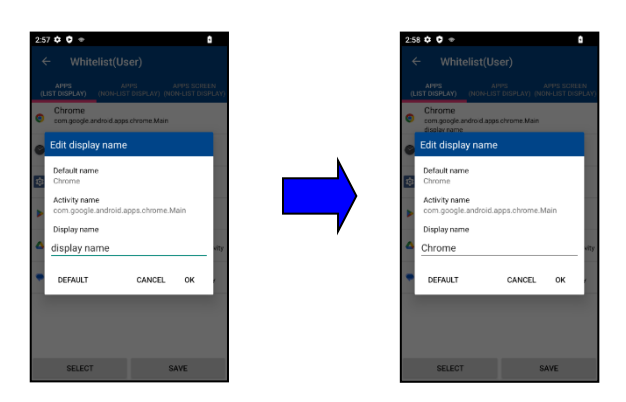

#### **(2)APPS(NON-LIST DISPLAY)**

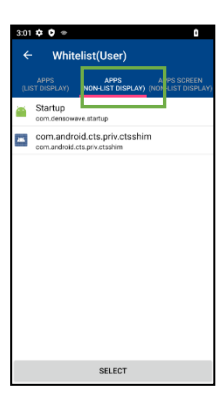

Register apps that are allow to start from apps installed on your device.

To move to this screen - Tap "Apps Settings"- "Whitelist"- "User"- "APPS(NON-LIST DISPLAY)" from the administrator mode menu.

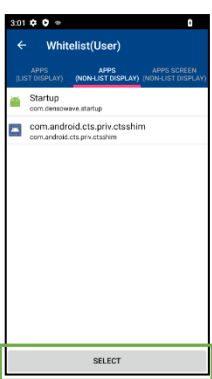

Pressing "SELECT" button enables to move to the application selection screen.

Applications with checked checkbox to the left of the icon are eligible for whitelisting. Applications that unchecked will be deleted from whitelist targets. Pressing "SAVE" button, the application selected will be save as whitelist targets

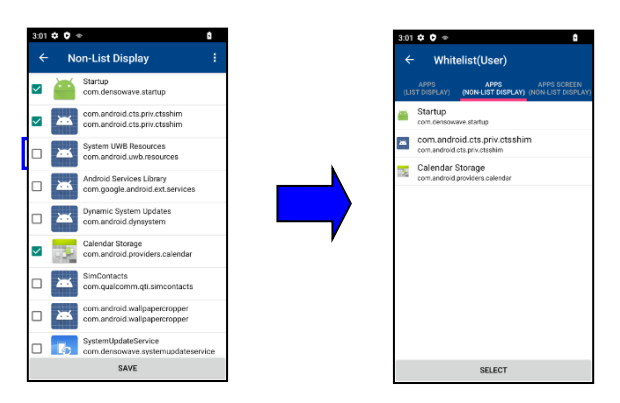

From the menu on the top right of the screen, tap "Select All" to check all the apps displayed in the list. Tap "Deselect All", all the checks will be unchecked.

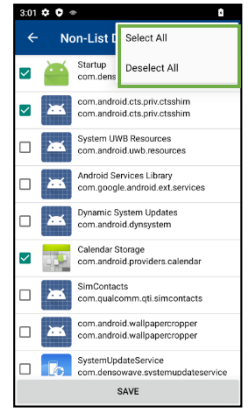

**When the application set to "APPS(NON-LIST DISPLAY)" is uninstalled**

"APPS(NON-LIST DISPLAY)" is managed only for installed applications, so if the application it set up is uninstalled, the display will be moved to "APPS SCREEN(NON-LIST DISPLAY)" .

#### **(3)APPS SCREEN(NON-LIST DISPLAY)**

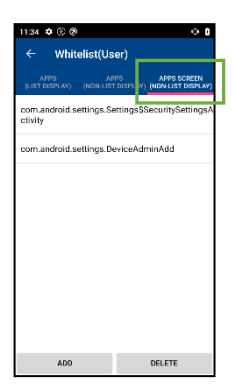

Apps that are allowed to start can be registered on a screen-by-screen basis.

To move to this screen - Tap "Apps Settings" - "Whitelist"- "User"- "APPS SCREEN(NON-LIST DISPLAY)" from the administrator mode menu.

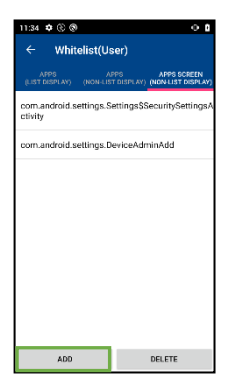

Pressing "ADD" button and registering the screen name, it can add to the permission list.

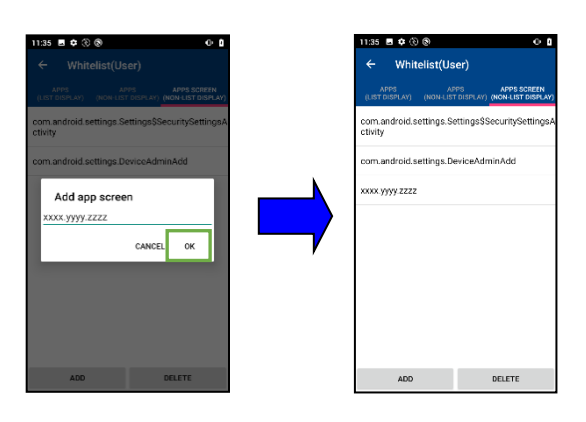

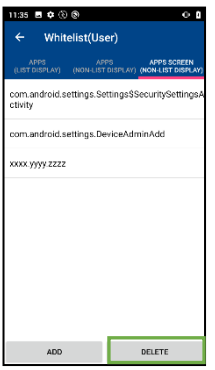

DELETE button at the bottom of the screen transitions to the deletion screen. Checking application and Press "DELETE" button can be delete the application from the permission list.

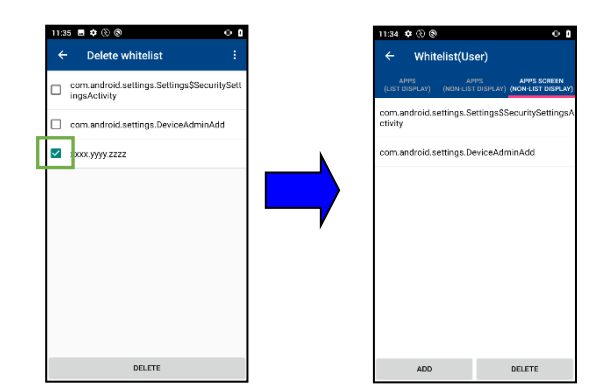

#### **(Reference) How to find the name of screen to allow**

As an example of how to find the name of the screen of which the application was stopped by the operation monitoring, the following methods are available.

(Premise)

The PC on which Android Studio is installed can be used.

(Method)

- ① USB connection to BHT to PC where Android Studio is installed.
- ② Activate the application it wants to check from the application launcher in BHT, transition to the corresponding screen.

 $\rightarrow$ An application with a corresponding screen is stopped at operation monitoring.

③ Check logcat in Android Studio and find the following log of CloseDeniedAppService.

( ( Stopped application name) is terminated )

④ Screen name stopped by action monitoring before the log of ③ is output to the log.

([activity: (Stopped screen name)])

(Log output example)

D current top app info :: [pid: 7281]

[processName: com.android.settings] [package: com.android.settings]

[activity: com.android.settings.homepage.SettingsHomepageActivity]

I com.android.settings(pid: 7281) is terminated.

#### <span id="page-163-0"></span>**11.5.2.2 AutoStart**

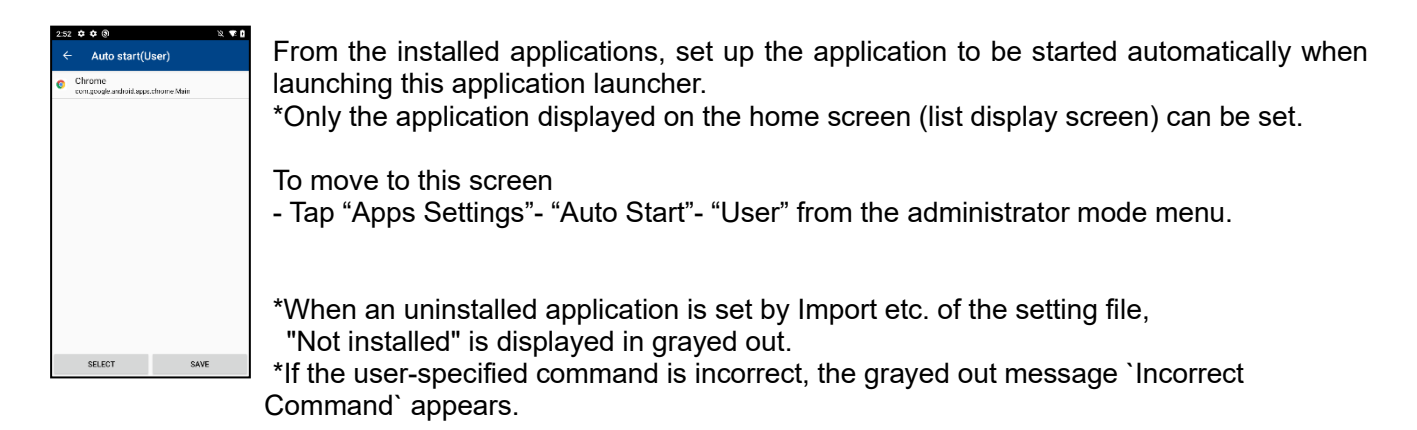

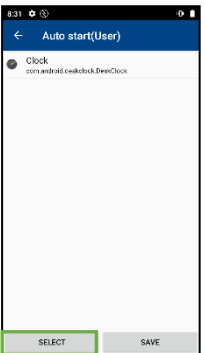

Pressing "SELECT" button enables to move to the application selection screen. Applications which have checked boxes at the left of icon are applicable. When a box is unchecked, this application is not applicable. Press the Save button, and the selection is fixed, and the displayed applications are saved.  $20000$  $20000$ Auto start(User) Auto start

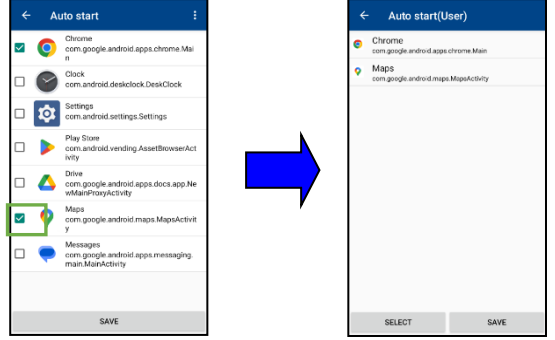

From the menu on the top right of the screen, tap "Select All" to check all the apps displayed in the list. Tap "Deselect All", all the checks will be unchecked.

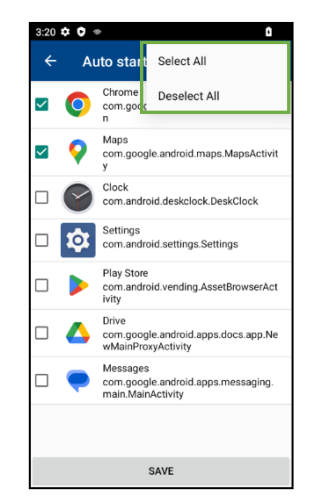

## **11.5.3. Import/Export**

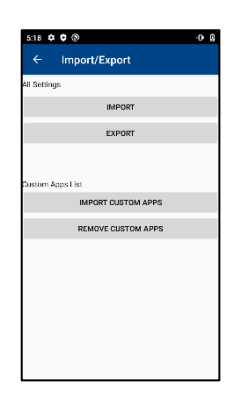

Import or export the current ApplicationLauncher setting with the XML file form.

To move to this screen - Tap "Import/Export" from the administration mode menu.

#### **11.5.3.1 Import**

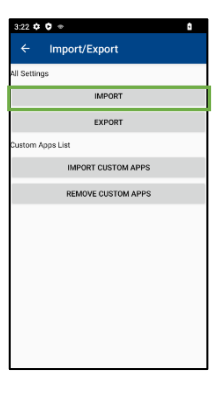

- Tap the Import button, and the file selection dialogue is displayed. - Select a file by moving to the path of a file to be imported.
- \* Refer to ["11.6. Settings File \(XXXXXX.xml\)"](#page-176-0) for the import file.

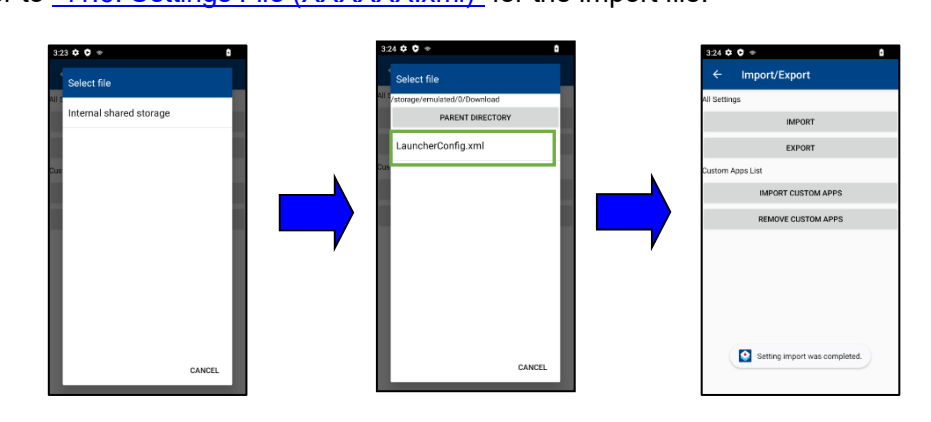

#### **11.5.3.2 Export**

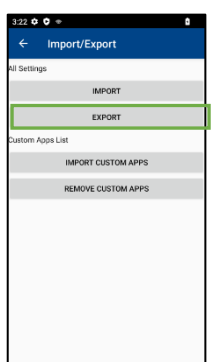

- Tap the export button to display the output destination selection dialog box.
- Enter the file name to be output in the input field at the bottom of the dialog.
	- Move to the path where export the file and tap the "OK" button.
	- \* Refer to ["11.6. Settings File \(XXXXXX.xml\)"](#page-176-0) for the export file.

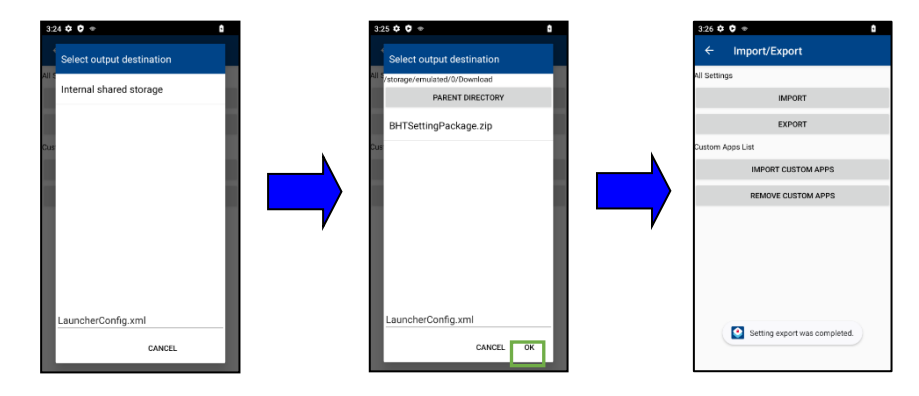

#### **11.5.3.3 Import Custom APPS**

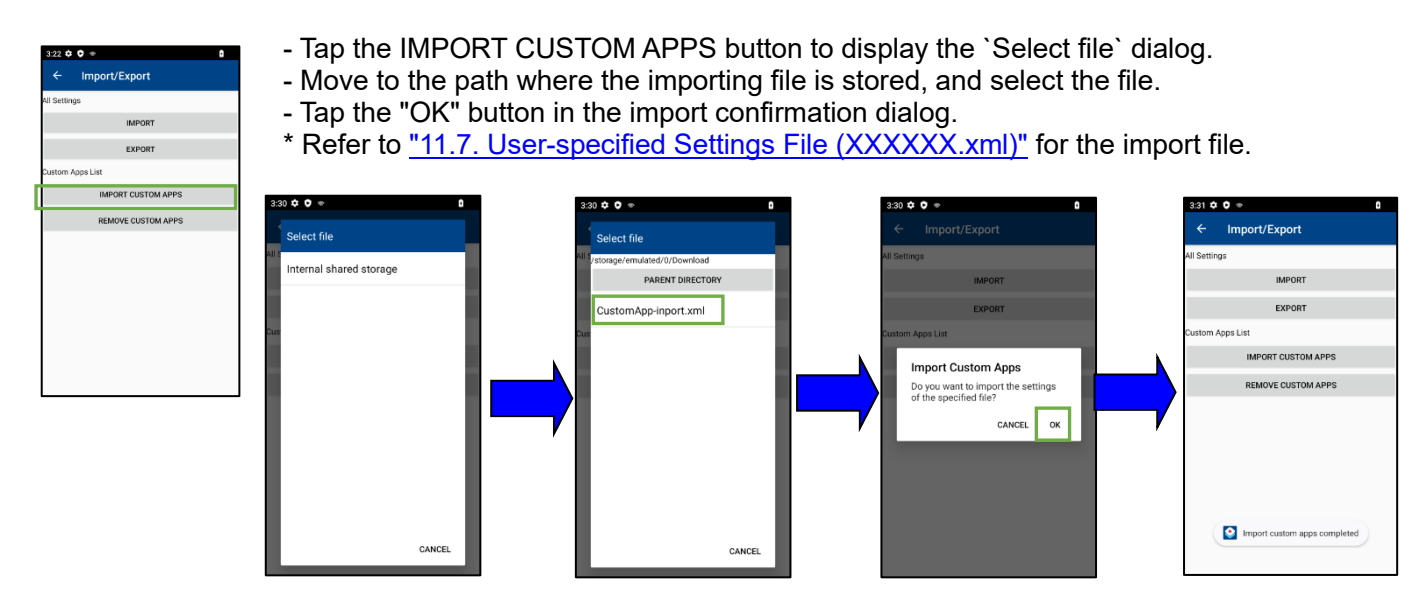

#### **11.5.3.4 Remove Custom APPS**

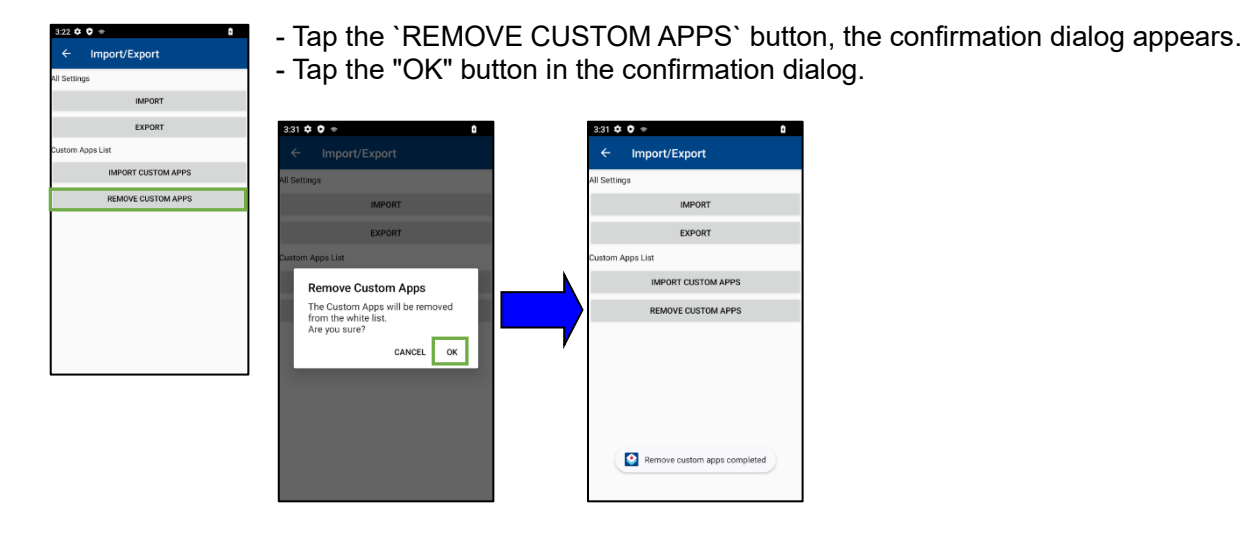

$$
- \hbox{ Note } -
$$

-`REMOVE CUSTOM APPS` deletes all registered user specifications.

## <span id="page-166-0"></span>**11.5.4. Options**

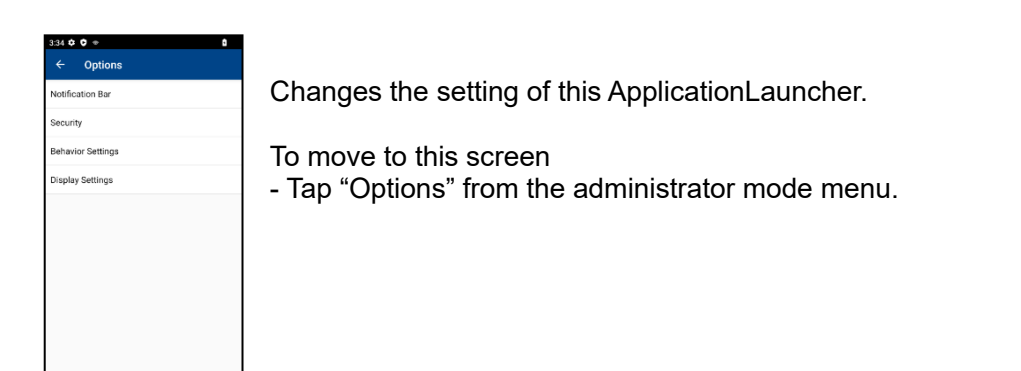

#### **11.5.4.1 Notification Bar**

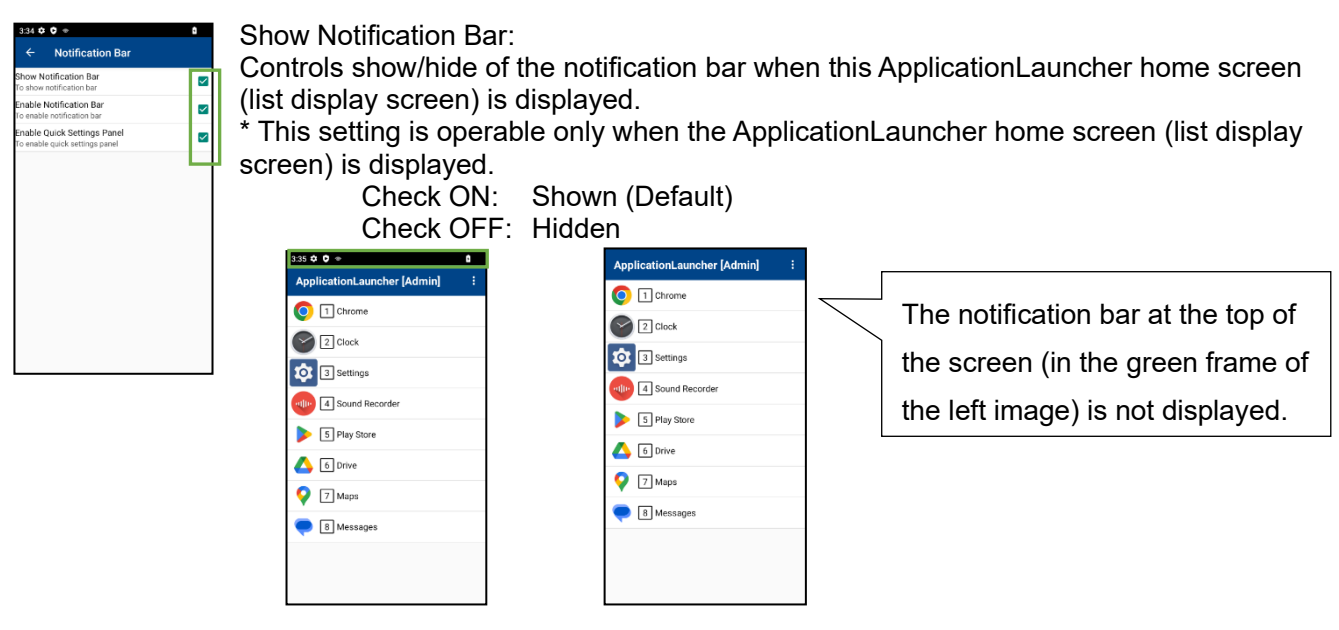

Notification bar is shown. Notification bar is hidden.

Enable Notification Bar:

Controls enabling or disabling to swipe down the notification bar on all the screen. \* This setting is also operable when an application other than ApplicationLauncher starts up and is in use.

\* Display of notification area and quick settings panel Check ON: Enabled (Default)

Check OFF: Disabled

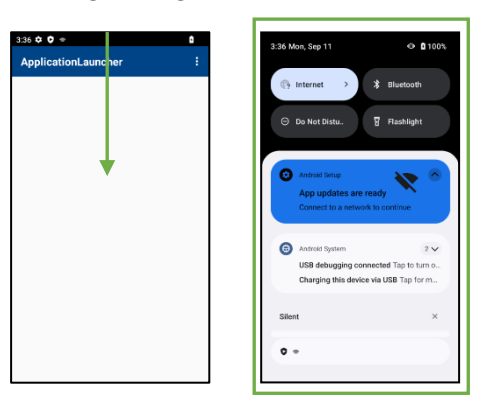

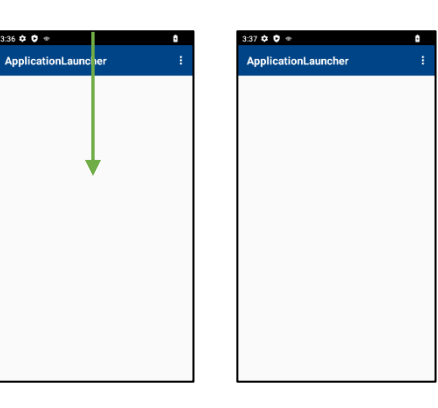

Notification bar is enabled. Notification bar is disabled.

notification area (the green frame

The notification area doesn't

appear when swipe down.

area in the right image).

Swipe down to display the

Enable Quick Settings Panel :

Controls enabling or disabling to swipe down the quick settings panel in the notification area.

\* This setting is also operable when an application other than ApplicationLauncher starts up and is in use.

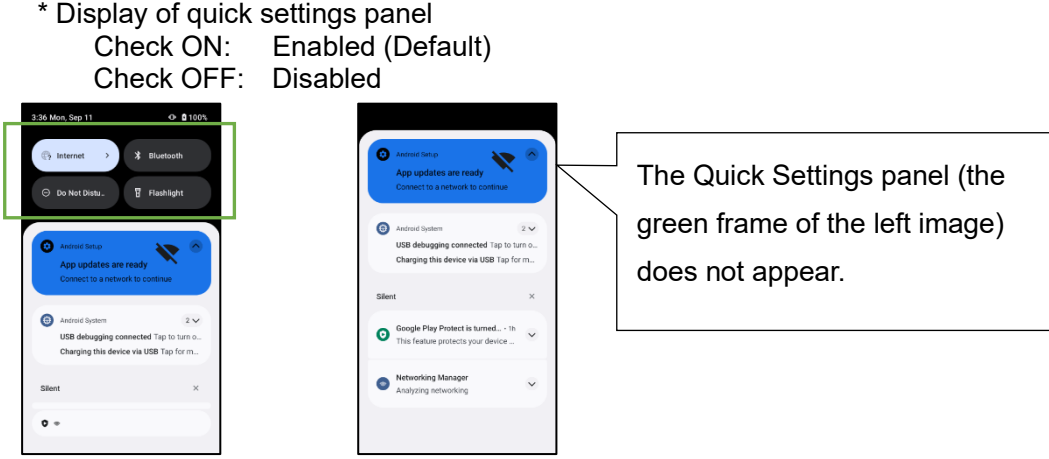

QuickSettingPanel is enabled.

デ

When use "Privacy" (Settings> Display> Lock screen> Privacy) of the Android standard setting application should be aware of the following points.

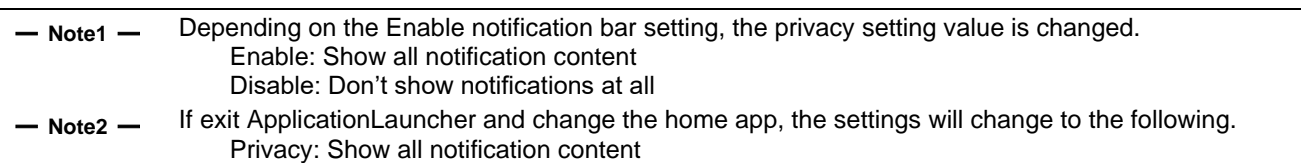

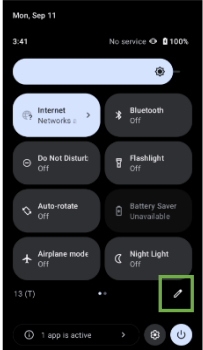

In order to change the setting to permit the operations of the settings change panel displayed in the notification area, operate as described below:

- Display the quick settings panel with the setting enabling the notification bar "enabled".  $-$  Tap  $\mathscr{P}$  " on the upper screen.
- "Edit" screen is displayed. Then, press and hold an icon to disable its operation.
- The display of "Drag to add titles" on the lower area of the screen is changed to the display of "Drag here to remove".
- Move the icon to "Drag here to remove" keeping your fingers pressing, and then leave your fingers.
- **Fdit**
- After the operation is completed, tap " $\leftarrow$ " at the left of "edit" and finish editing.

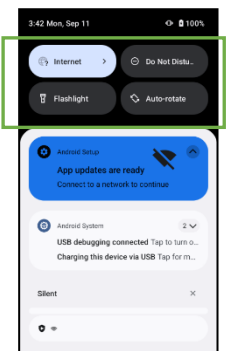

Implementing the above procedure enables to hide an icon to disable its operation.

#### <span id="page-169-0"></span>**11.5.4.2 Security**

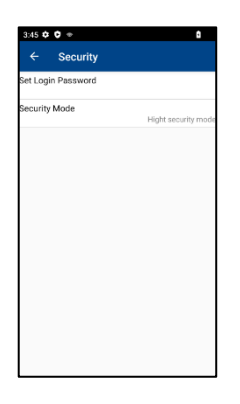

Make security settings.

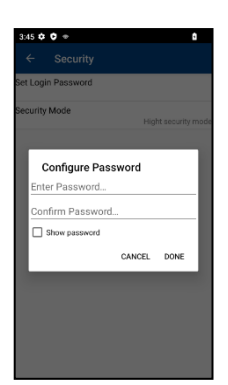

Set Login Password:

Sets a password to login the administrator mode.

\* When "Show password" is checked, the entering password can be checked. Default: None

Password specifications Types of characters: alphanumeric symbols Number of characters: 0 to 50 characters

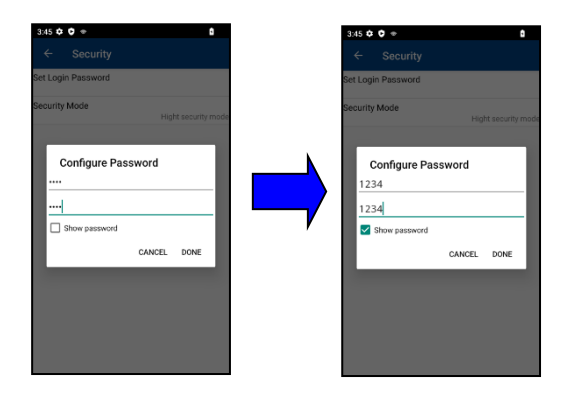

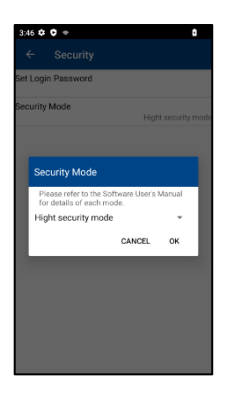

#### Security Mode

Sets which security mode the ApplicationLauncher to operate in. Choose from the following security modes:

- ・High security mode
- ・Kiosk mode

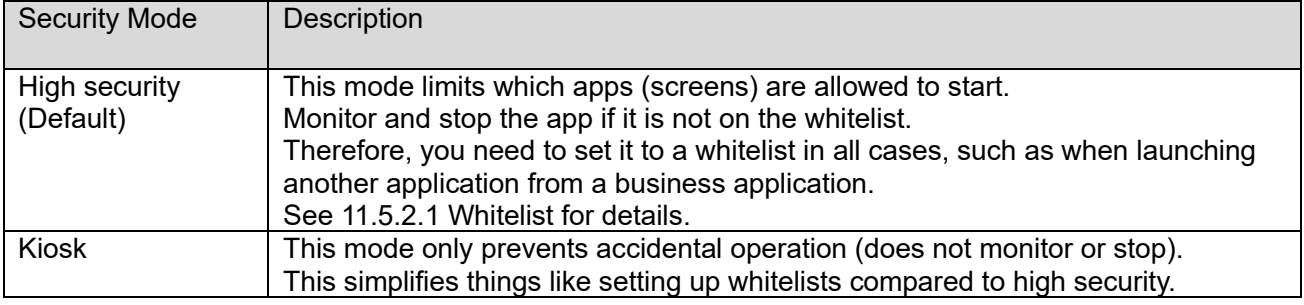

#### **11.5.4.3 Behavior Settings**

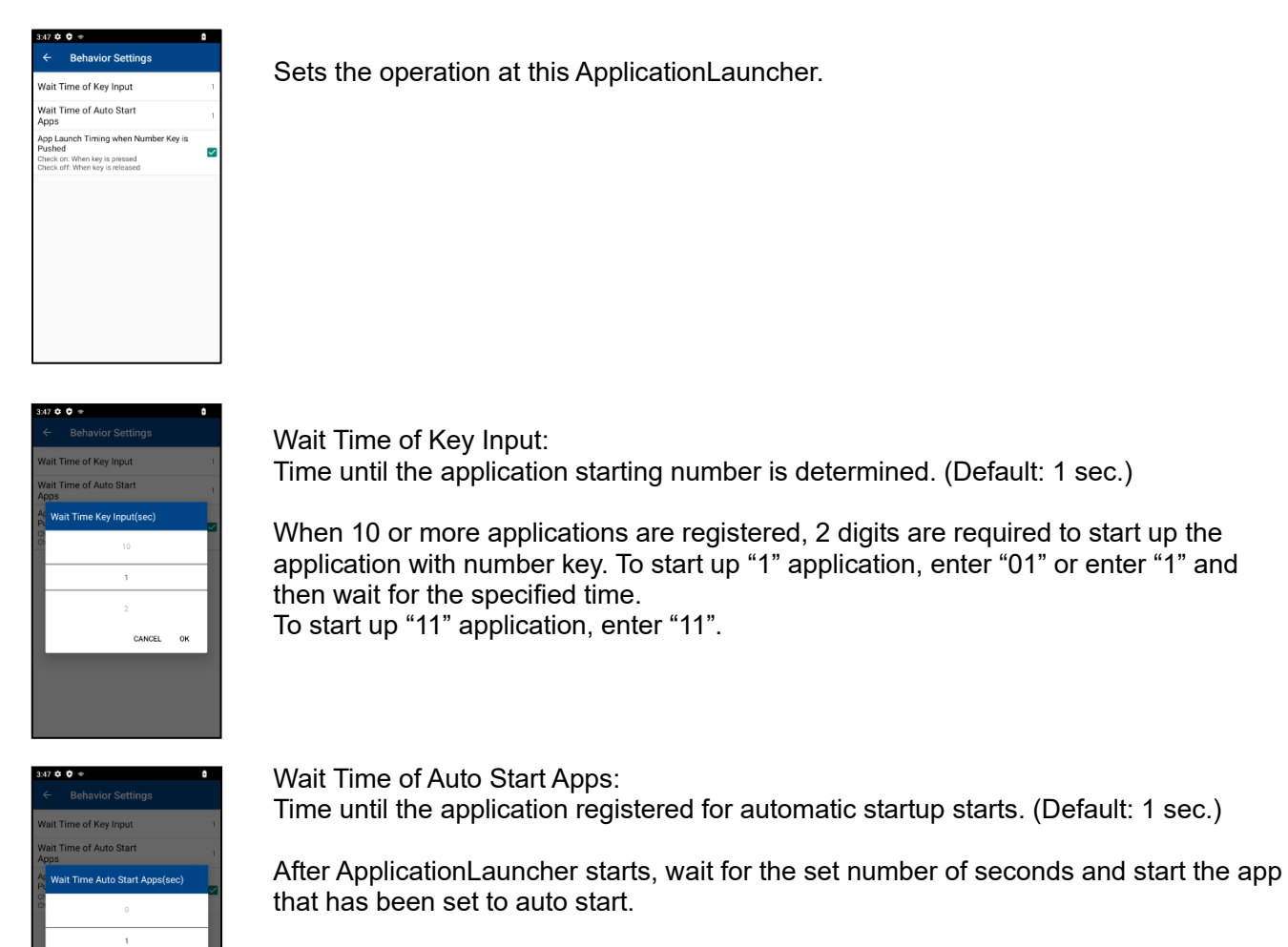

Refer to ["11.5.2.2](#page-163-0) [AutoStart"](#page-163-0) for how to set automatic startup.

#### Example:

 $\overline{2}$ CANCEL OK

Operation when the clock is set in the auto-startup app and the autostart wait time is set to 20 seconds

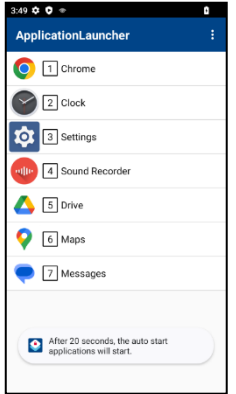

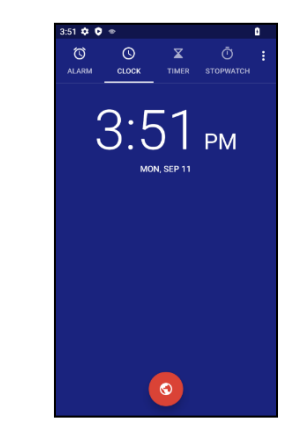

Notify that it will start automatically after waiting 20 seconds.

After 20 seconds, the clock starts automatically.

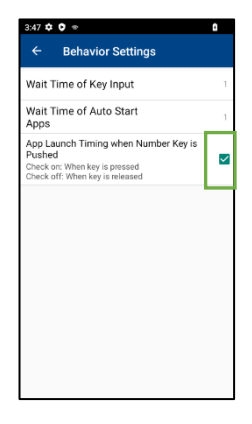

App Launch Timing when Number Key is Pushed : Controls the application start timing when pressing the number keys on the Home screen. Check ON: Triggered when a key is pressed (Default) Check OFF: Triggered when a key is released

#### **11.5.4.4 Display settings**

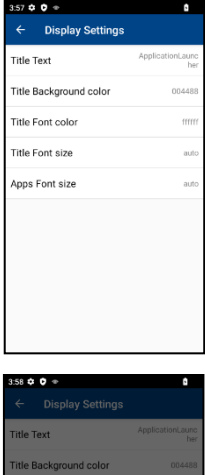

Set the display in this application launcher.

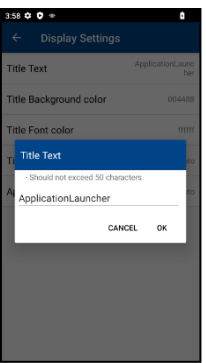

Title Text: User mode screen header title string. (Default:ApplicationLauncher)

Maximum of 50 characters.

\* This setting value is not applied to the administrator mode.

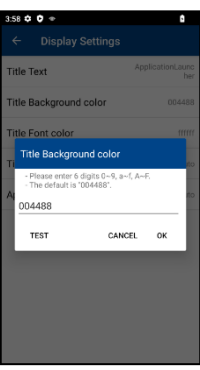

Title Background color: User mode screen header title background color. (Default: 004488) Specify the RGB color code in hexadecimal. For an example of the color code setting value, refer to "(Reference) Color code setting example" on the next page.

\* This setting value is not applied to the administrator mode.

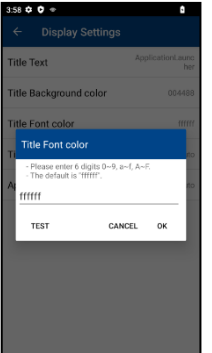

Title Font color:

User mode screen header title text color. (Default: ffffff) Specify the RGB color code in hexadecimal. For an example of the color code setting value, refer to "(Reference) Color code setting example" on the next page.

\* This setting value is not applied to the administrator mode.

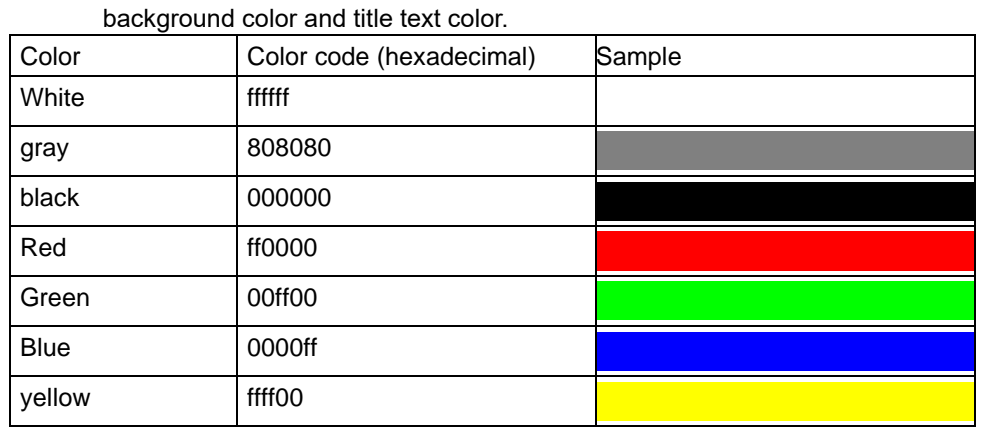

This is an example of a typical color code that can be specified by the title

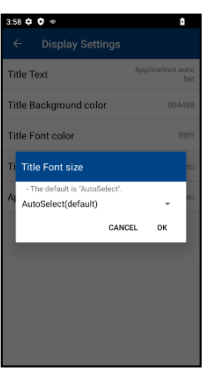

Title Font Size: User mode screen header title font size. (Default: AutoSelect)

\* This setting value is not applied to the administrator mode.

\* The font size by this setting value is not affected by the settings such as the font size of the Android standard setting application.

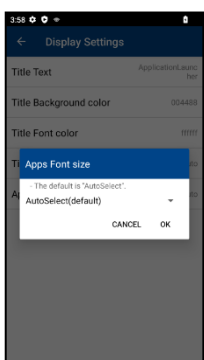

Apps Font Size:

application launcher home screen apps font size. (Default: AutoSelect)

\* This setting value is applies to both user mode and administrator mode.

\* The font size by this setting value is not affected by the settings such as the font size of the Android standard setting application.

### **11.5.5. System Settings**

Tap the "System Settings" on the administrator menu, and the Android setting application starts up.

#### **11.5.6. Reset To Default**

Tap the "Reset to Default" on the administrator menu, and the check dialogue is displayed. Tap "OK" on the check dialogue, and settings which have been done for this ApplicationLauncher are deleted and reset to the default setting.

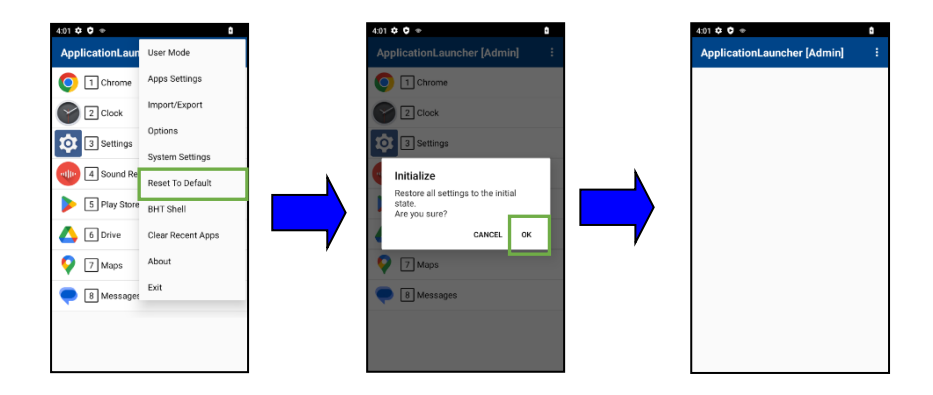

### **11.5.7. BHT Shell**

Tap "BHT Shell" on the administrator menu, and the BHT Shell application starts up.

#### **11.5.8. Clear Recent Apps**

Refer to ["11.4.2](#page-153-0) [Clear Recent Apps"](#page-153-0).

#### **11.5.9. Exit**

Tap "Exit" on the administrator menu, and the ApplicationLauncher is shut down.

Exit [Restrictions]

Do not shut down the ApplicationLauncher from the menu other than this one, because failures described below may occur.

- As an unregistered application cannot exit, an application not registered in ApplicationLauncher cannot be used.

- Swiping down the notification bar (displaying the notification area and quick setting panel) cannot be operated.

If the following operations are executed, for example, this failure may occur depending on the settings for operation.

- Swipe up on the home screen | **Settings | <sup>10</sup> | Apps**  $\frac{10}{10}$  to open the "Default apps". Select a home application other than that for the application Launcher.

- Swipe up on the home screen | **Settings** | **Apps** | **All apps** | **ApplicationLauncher** to open, and then tap the "FORCE STOP" button.

#### **■ Corrective measures**

If the operation described above is done unintentionally, find "ApplicationLauncher" icon  $\bullet$  from the home application selected as the home application instead of ApplicationLauncher, and start up the ApplicationLauncher.

To use another home application, log-in to the administrator mode, tap "Exit" from the administrator menu to close this ApplicationLauncher, and select the home application once again.

## <span id="page-176-0"></span>**11.6. Settings File (XXXXXX.xml)**

The settings file does not exist by default. It can be output to an optional path by exporting it from "Import/Export" of the ApplicationLauncher administration menu.

If the setting file is stored in the [internal shared storage]/ StartupSettingsData/Setup/ApplicationLauncher/, it will be imported automatically after Enterprise reset.

The settings file can be applied by importing it from "Import/Export" of the ApplicationLauncher administration menu.

━ **Note** ━ Mode login password of the administrator is encrypted / decrypted to maintain security. Because so, it cannot be customized with the settings file.

## **11.6.1. ApplicationLauncher Settings File Example**

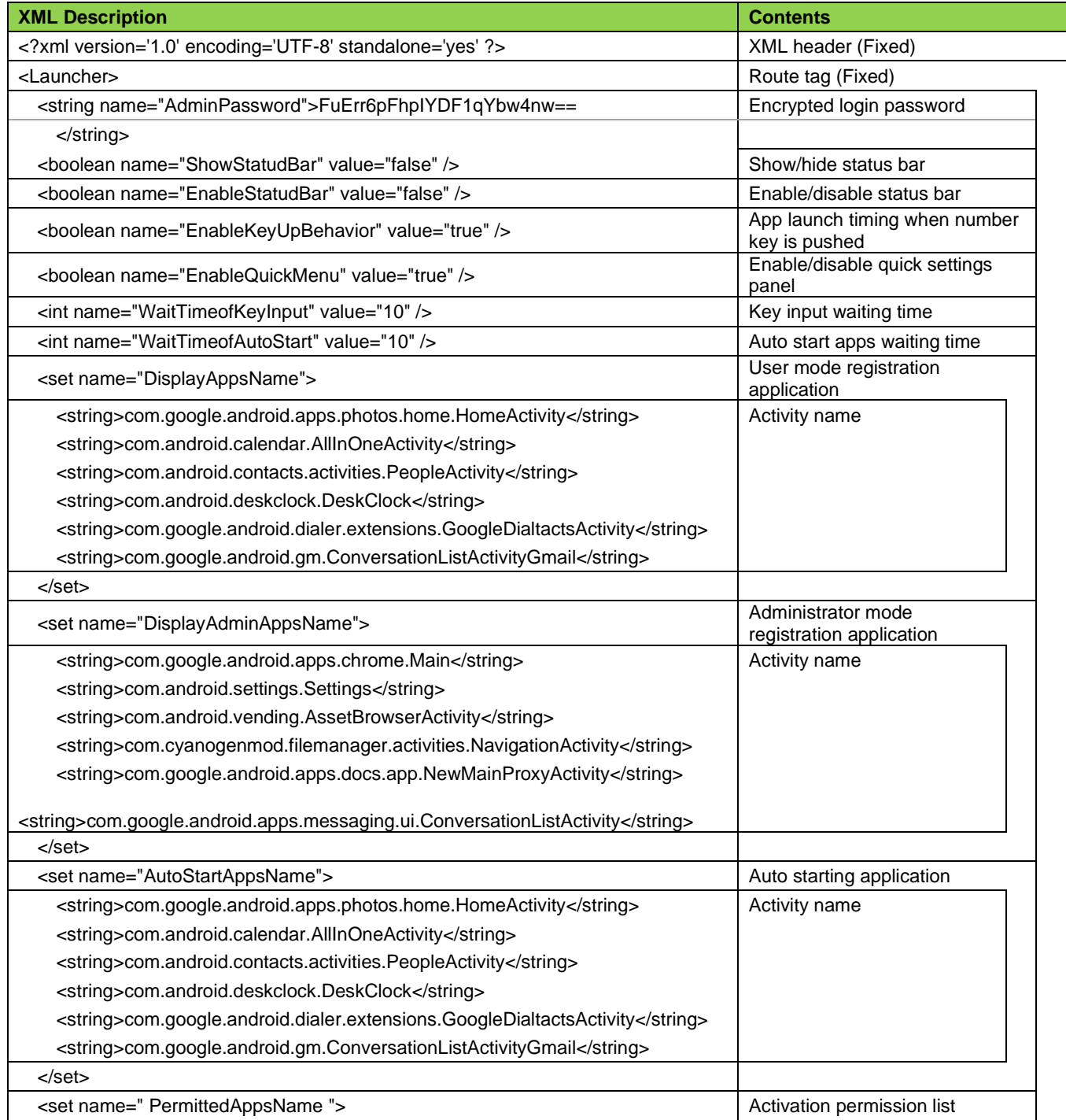

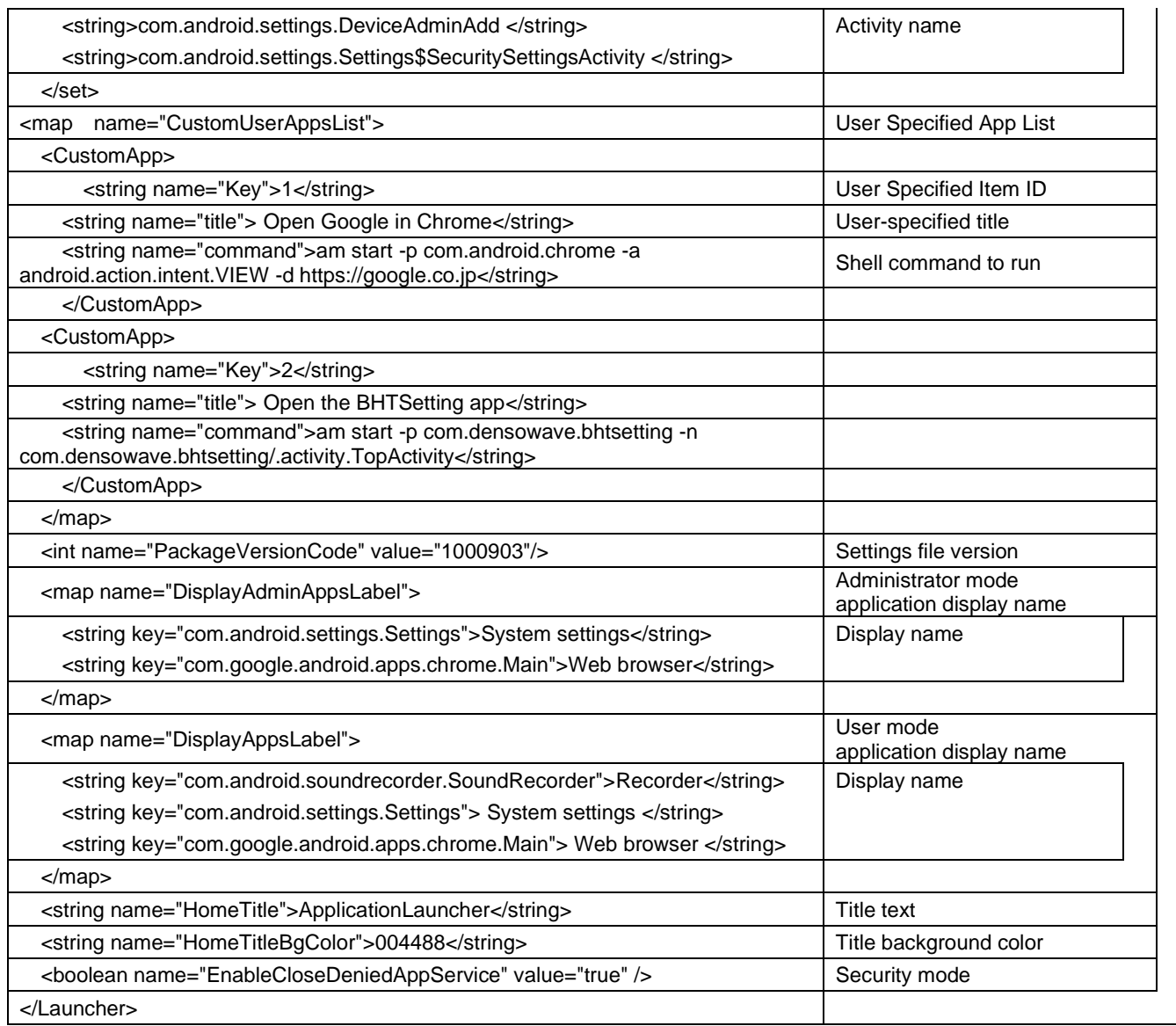

**- Reference -** This settings file can perform the same operation by copying it to another BHT.

## **11.6.2. Setting Value List**

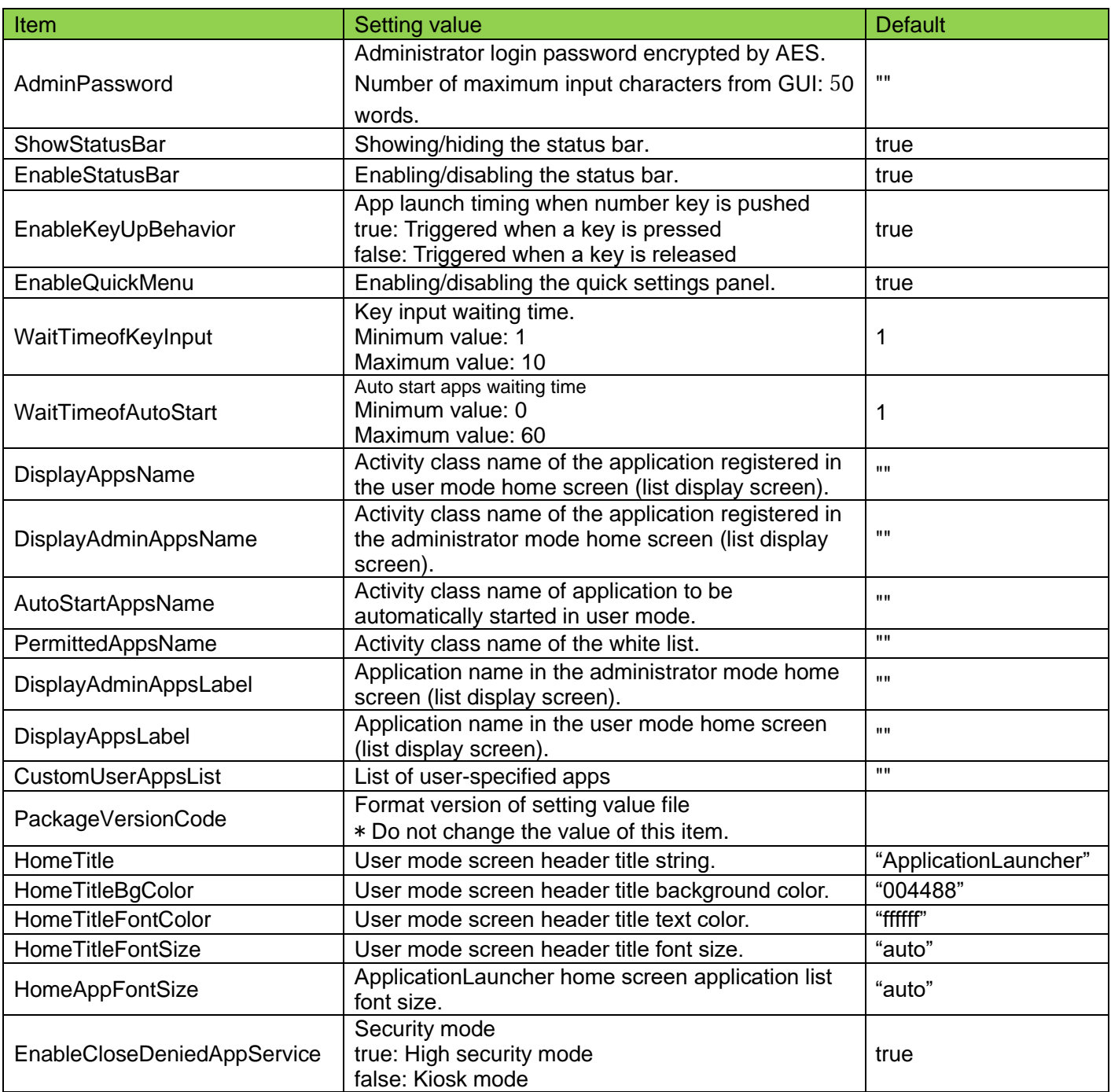

## <span id="page-179-0"></span>**11.7. User-specified Settings File (XXXXXX.xml)**

User-specified settings can be applied by importing the ApplicationLauncher settings file from "Import / Export" in the Application Launcher administration menu, or by importing the user-specified setting file.

\* Refer to ["11.6. Settings File \(XXXXXX.xml\)"](#page-176-0) for details of the application launcher settings file.

## **11.7.1. User-specified Settings File Format**

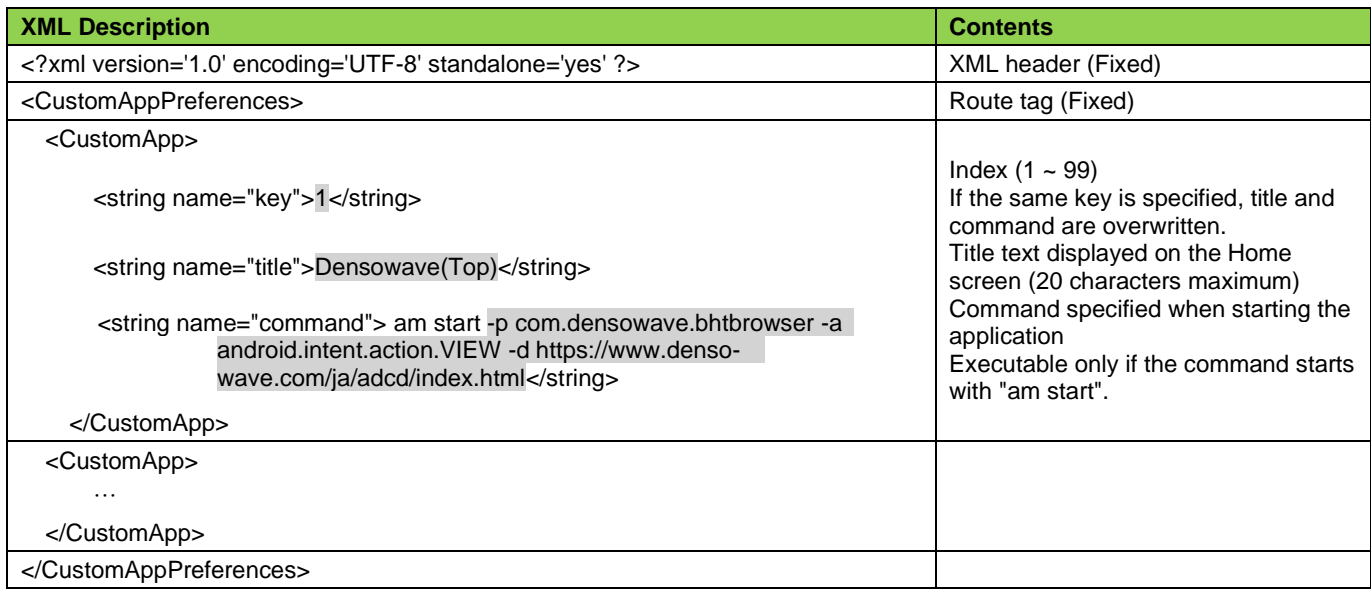

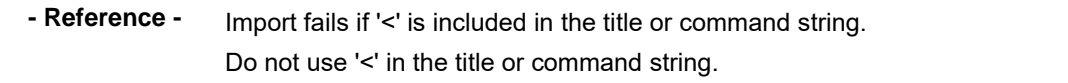

■Command syntax

Example 1: URL Shortcut

am start -p com.densowave.bhtbrowser -a android.intent.action.VIEW -d https://www.denso-wave.com/ja/adcd/index.html 1 2

1: The package name of the web browser application to be used

2: A website URL to be displayed

For more information about command syntax, see `Specifying the intent argument` on the website linked below.

<https://developer.android.com/studio/command-line/adb?hl=ja#IntentSpec>
## **11.7.2. User-specified Settings File Example**

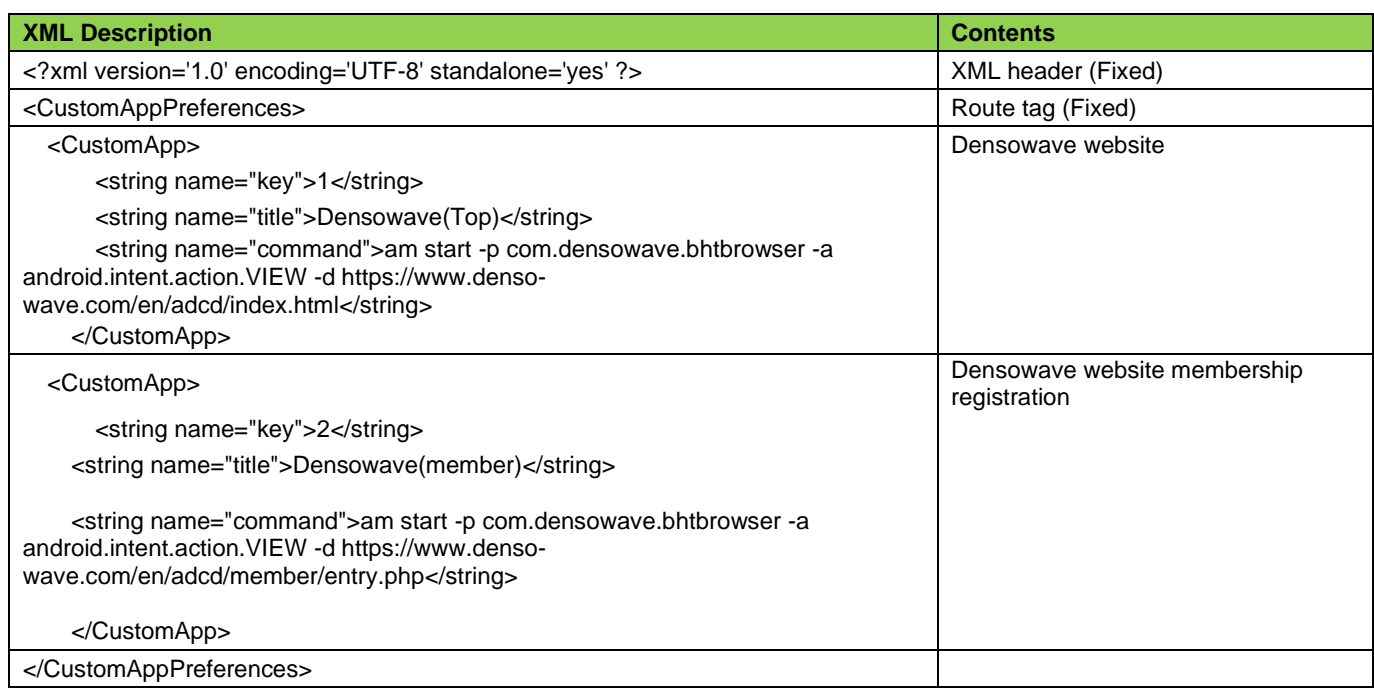

**- Reference -** The setting file can be copied to another BHT to register the same user-specified settings.

## ■Usage Flow

#### Import the configuration file

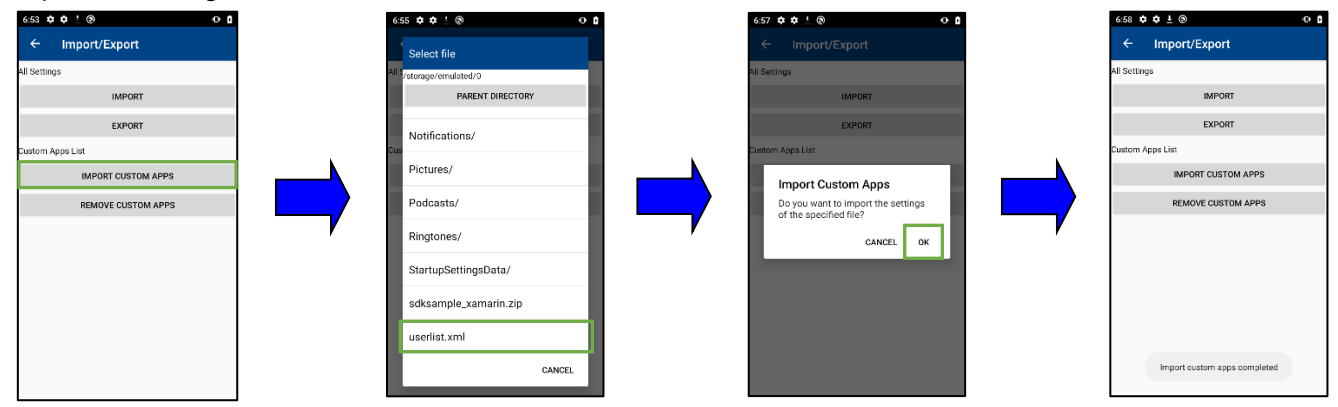

By whitelisting the imported configuration files, the websites in the above example can be set as the home screens in the user mode and administrator mode as well as other launchable apps.

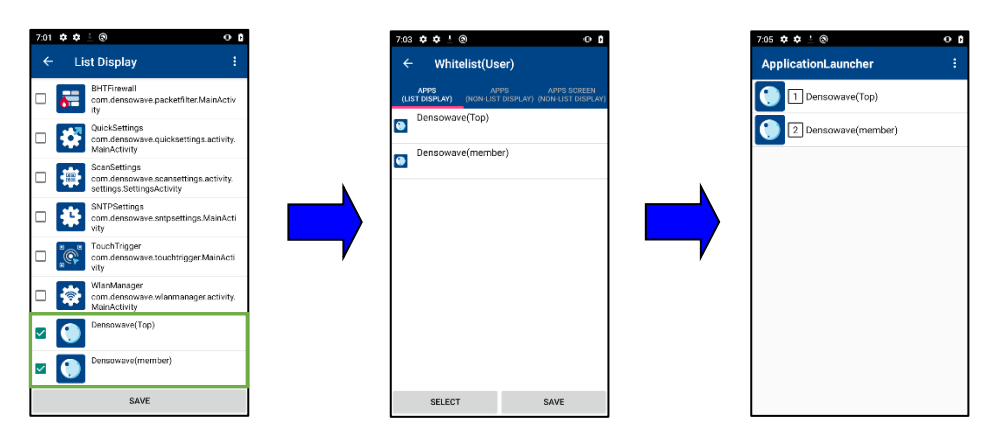

By tapping each user-specified application, the web browser can be opened with the target website opened.

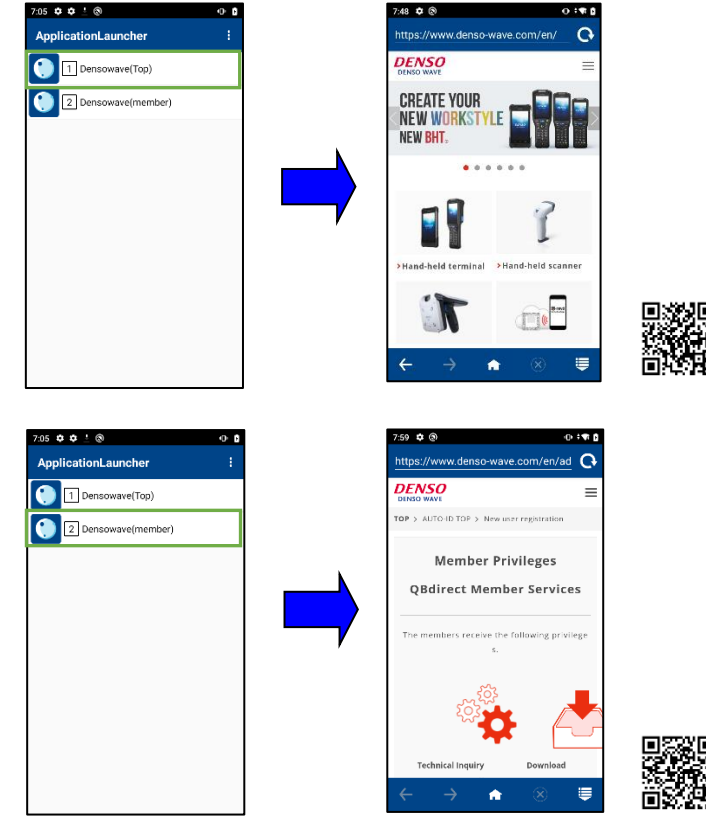

## **11.8. Logs**

Application launcher outputs log file. The log file is output to [internal shared storage] /Android/data/com.densowave.applicationlauncher/files/.

The output file is as follows. When the file size reaches 1 MB, it switches to the next file.

applauncherlog\_X.log X: Automatic numbering from 1 to 5

When multiple files, in the following files can check the latest log number. applaunchertmp

The contents output to the log are as follows.

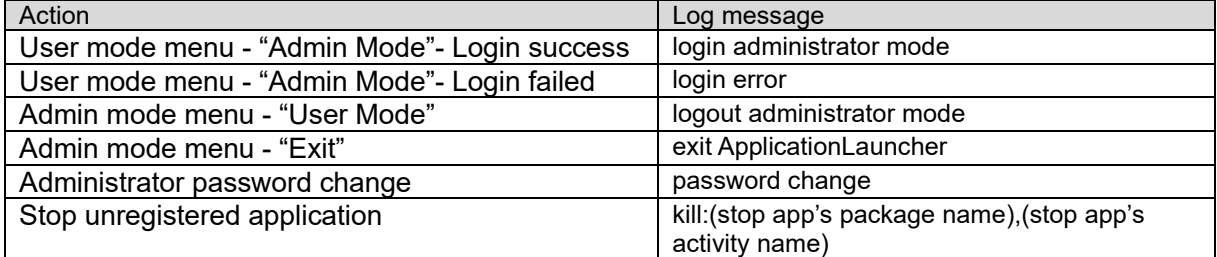

## **11.9. Notes**

## **11.9.1. Notes on Whitelist Registration**

It may not be the behavior expected if the application is not registered in the whitelist. Typical examples are listed below.

## ① **When calling application B from application A**

If it is configured to call another application from the application, it is necessary to register not only the original application but also the called side application in the same way.

Example)

When registered "BHT Shell" application only:

BHT Shell  $\equiv$  | 4 Power tools | BHT Browser  $\bigcirc$  to opened, Because BHT Browser is an unregistered application, it will be terminated.

#### **■ Corrective measures**

Register the BHT shell and BHT browser in the whitelist:

BHT Shell  $\equiv$  | 4 Power tools | BHT Browser  $\bullet$  to opened, since both applications are registered as authorized applications, they can be used without be terminated.

### **Pre-registration of applications called from the setting application**

The following applications are called from the Android standard setting application, so when use them, they are needed to be registered in the whitelist.

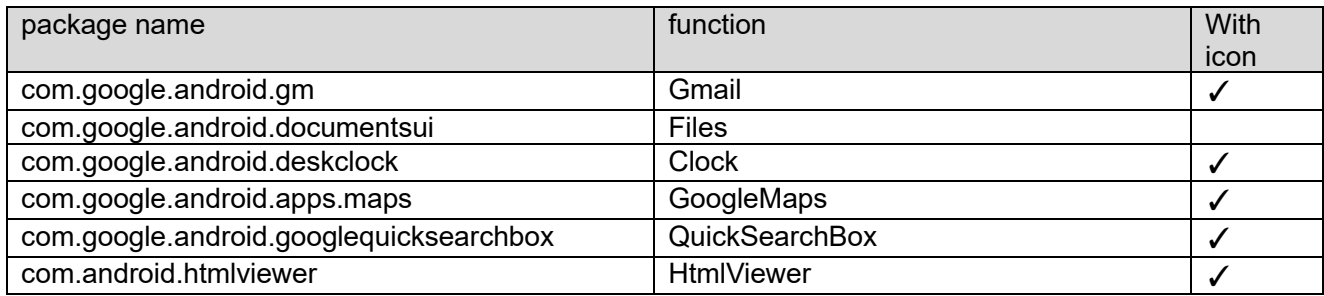

\*Please register from the whitelist registration screen below.

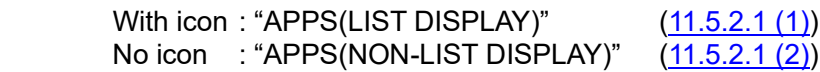

## ② **If the application requires authorization approval**

If the application is using Android's special privilege, since the authority confirmation dialog is displayed, the following activities are needed to be registered in the whitelist.

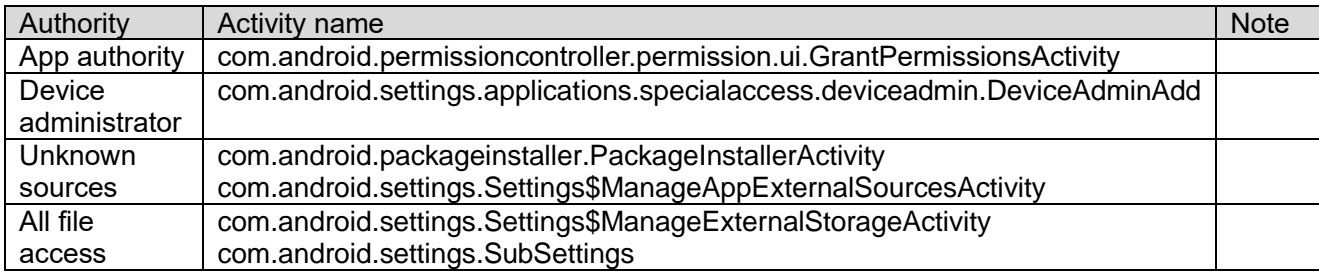

\*Please register from "APPS SCREEN(NON-LIST DISPLAY)" on the whitelist registration screen.  $(11.5.2.1(3))$ 

#### ③ **Pre-registration of applications called from BHT DMS**

When using BHT DMS, the following Android standard application is needed to be register in the whitelist.

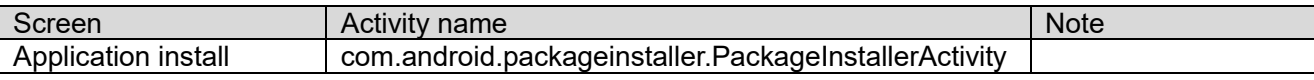

\*Please register from "APPS SCREEN(NON-LIST DISPLAY)" on the whitelist registration screen.  $(11.5.2.1(3))$ 

### ④ **Pre-registration of applications called from WlanManager**

To use the Wi-Fi setting screen of Android standard from WlanManager, the following Android standard application is needed to be registered in the whitelist.

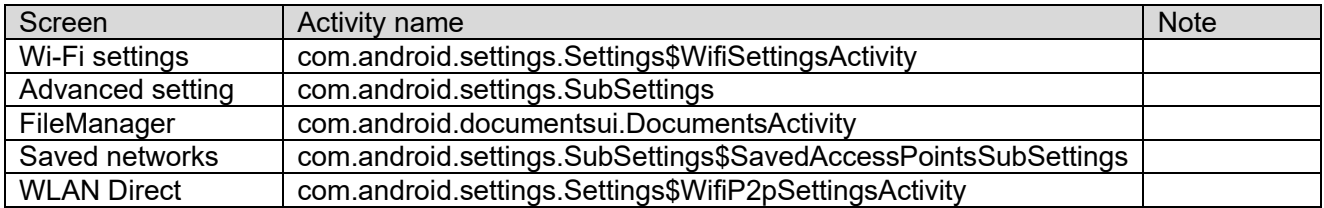

\*Please register from "APPS SCREEN(NON-LIST DISPLAY)" on the whitelist registration screen.  $(11.5.2.1(3))$ 

#### ⑤ **Pre-registration of applications called from FileManager**

When using FileManager, the following Android standard application is needed to be registered in the whitelist.

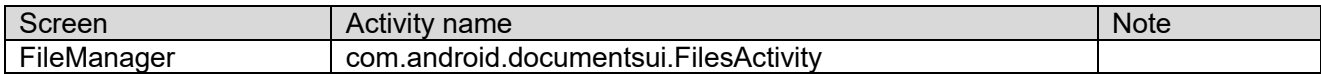

\*Please register from "APPS SCREEN(NON-LIST DISPLAY)" on the whitelist registration screen.  $(11.5.2.1(3))$ 

### **11.9.2. Caution when importing the application launcher settings while Application Launcher is in the user mode.**

1. Add "Activity", which is shown when importing, in the Apps screen (No list) by referring to Section 11. Application Launcher: 11.5.2.1 White list in User's Manual.

 The above "Activity" must be added to both the white lists, the list (\*1) that enables all activities of the application and the list (\*2) that enables the specific Activities.

\*1: See Section 11.5.2.1 White list: Apps screen (with list) in User's Manual. \*2: See Section 11.5.2.1 White list: Apps screen (No list) in User's Manual. Example: when importing the settings using the BHTSetting GUI. Set the following values to each "Apps screen" as shown below.

```
Apps screen (with list):
```
"com.densowave.bhtsetting.activity.TopActivity"

```
Apps screen (No list):
```
"com.densowave.bhtsetting.activity.ProgressActivity"

2. Reboot the BHT for the application launcher settings imported to take effect. If using BHTSetting to import, check the box "Reboot after import (Default is checked) to reboot.

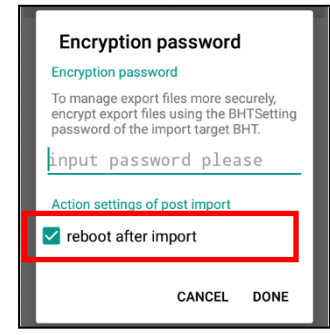

 If using Application Launcher API to import (see Section 7.2. Import in Programing Manual), perform restart using API (see Section 4.2.2 Restart in Programing Manual).

## **11.9.3. Caution when starting / closing the application launcher.**

To start or close the application launcher, wait at least 15 seconds before turning off the device. The next time you start your device, it may not switch to the intended Home application.

For details on how to start / exit, refer to ["11.2. Initial Settings"](#page-186-0) and ["11.5. Administrator Mode"](#page-186-0).

## **11.9.4. Caution when kitting.**

It is recommended to use the export / import function of BHT Setting when kitting the settings of the application launcher.

Reflect the setting value of the application launcher  $\rightarrow$  Restart the terminal  $\rightarrow$  Start the application launcher  $\rightarrow$ Automatically start the business application.

For details, refer to ["15. BHTSetting"](#page-253-0) and ["15.2.2.16 BHTSetting"](#page-284-0).

# **11.10.Error Indication**

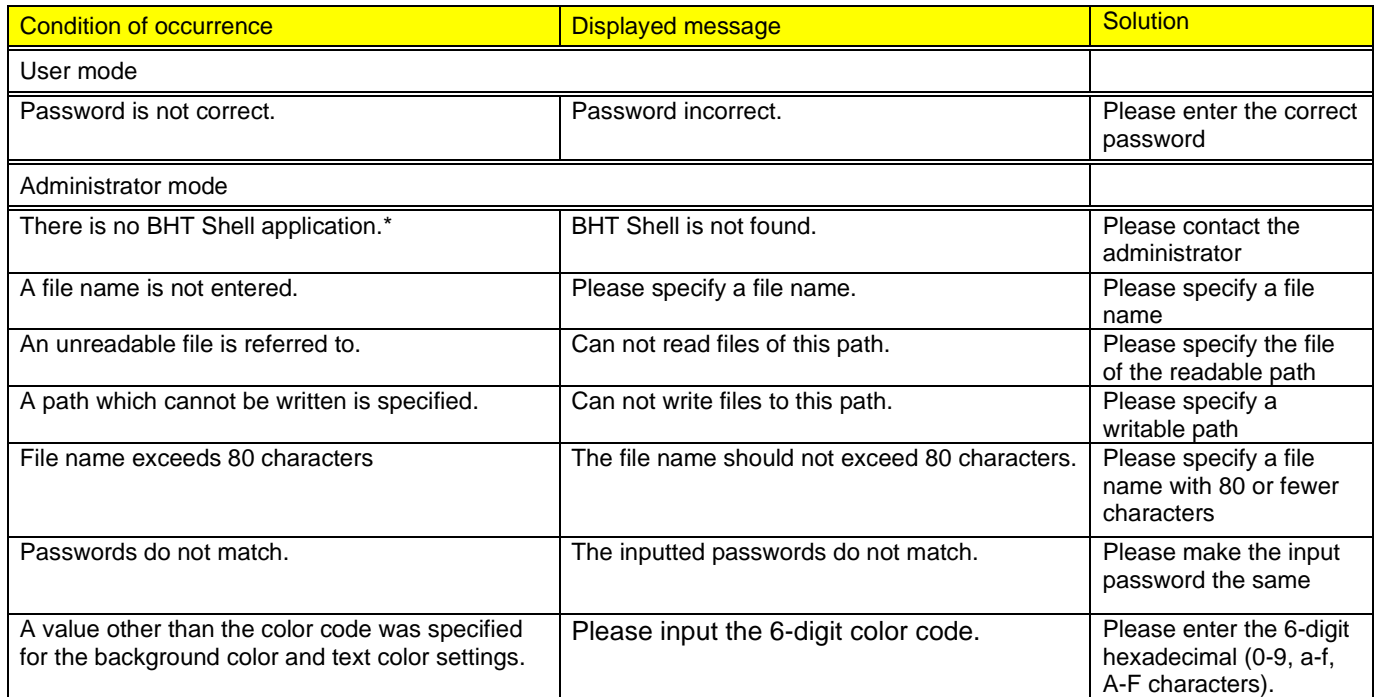

<span id="page-186-0"></span>\* This message is displayed when an unrecoverable error occurs. Please contact the administrator.

# **12. Barcode Reading Settings Menu**

The Barcode Reading Settings menu is an application that make settings for reading barcodes, two-dimensional codes and OCR.

The settings made in this application can be used (Load profiles or override settings) in another application.

## **12.1. Outline**

Single-symbol Scan:

Reading the each code and each notifies the application as it reads.

Multi-symbol Scan:

Reading several pieces of code at once time and notifies the application of the results. Multi-symbol Scan is supported sorting and output of read codes and specifying the code order. Multi-symbol Scan can make improvement efficiency a working of entering multiple data.

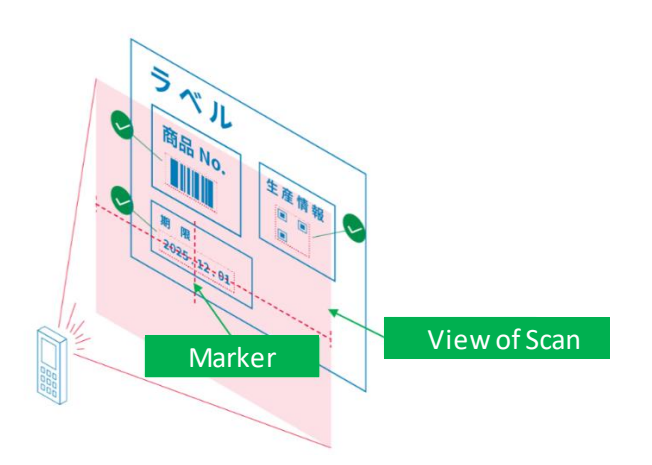

There are differences in the behavior of some settings between Single-symbol Scan and Multi-symbol Scan. The operating specifications for Multi-symbol Scan are shown in the table below.

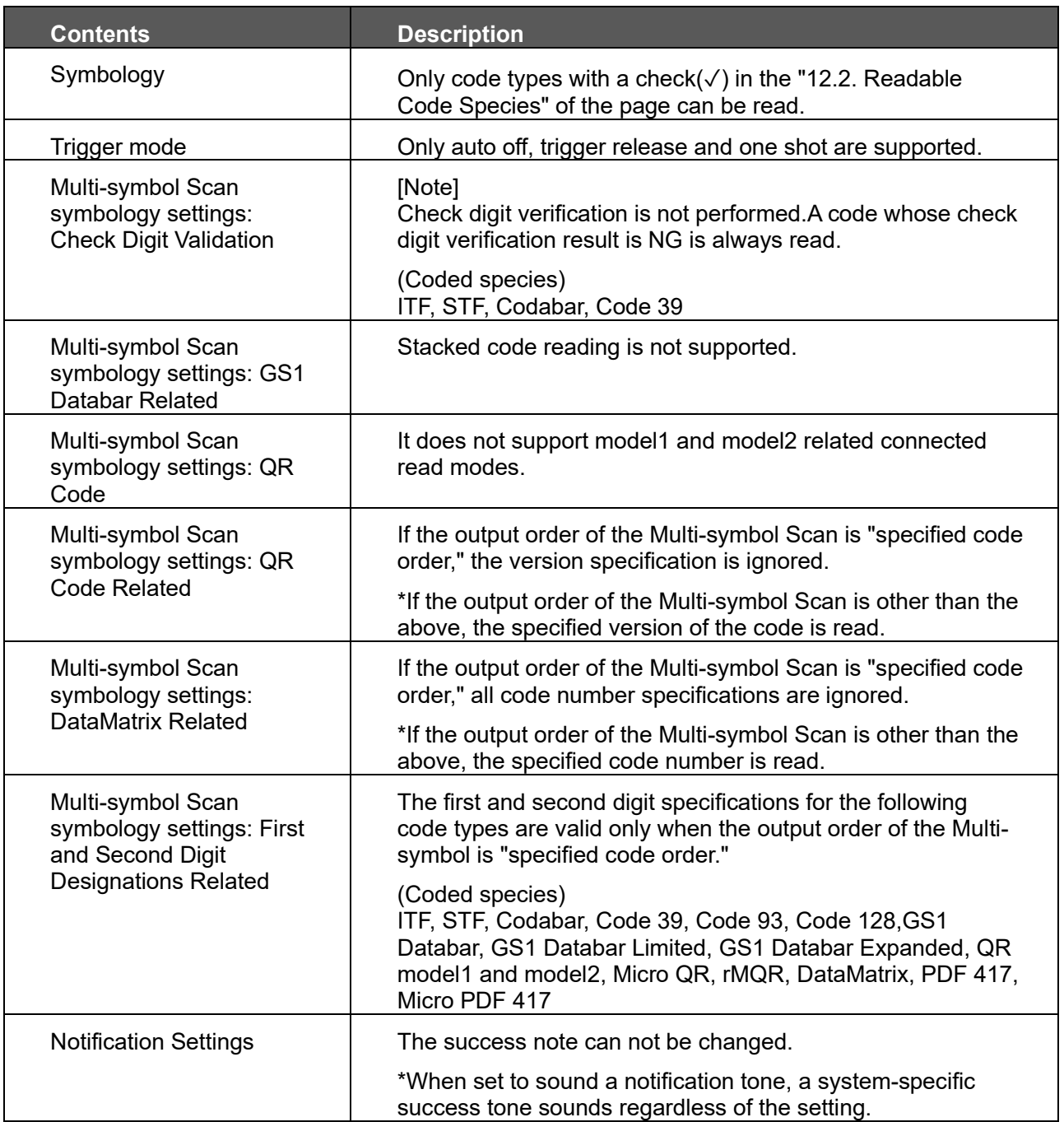

## **12.2. Readable Code Types**

Readable code types for each model are listed below.

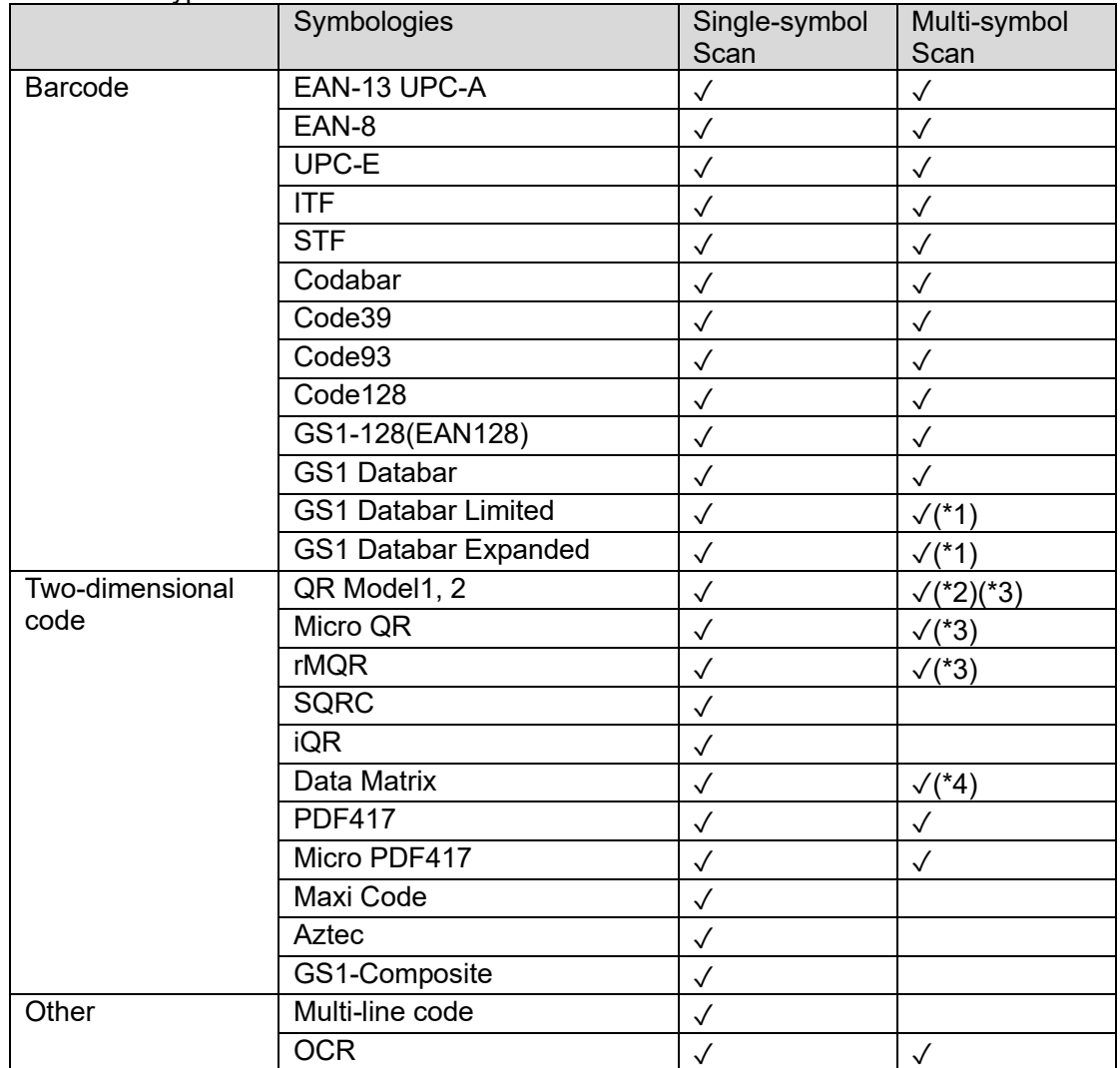

(\*1) Stacked code is not supported.

(\*2) Split mode is not supported.

(\*3) If the output order specification is "Output in order of specified read code type," versions are ignored.

(\*4) If the output order specification is "Output in order of specified reading code type," code numbers are ignored.

## **12.3. Functions**

Barcode reading menu can make selecting barcodes, two-dimensional codes, OCR reading settings, and output the read data as keyboard input (keyboard wedge). The main features are listed in the table below.

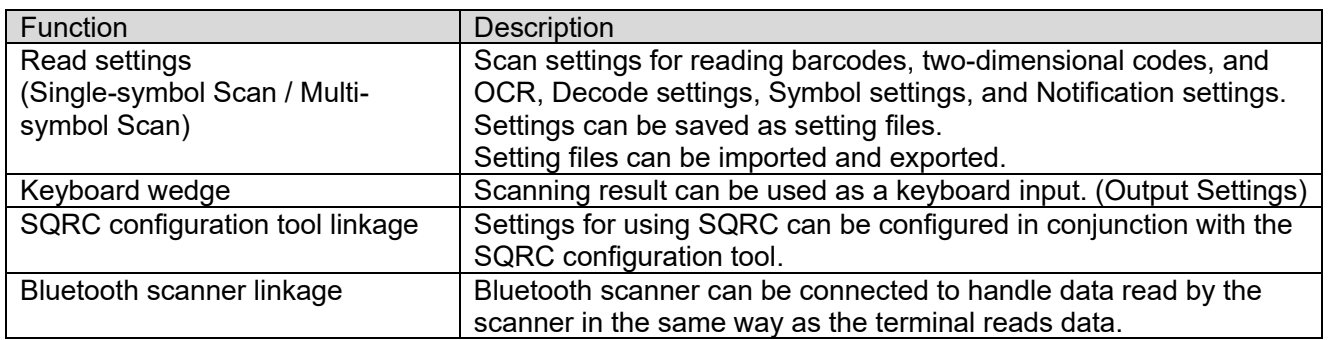

## **12.3.1. Application feature**

In Barcode Scanner Settings, enable/disable the following items to enable various functions.

#### ■ Enable Scan

Turn on the switch to allow barcode reading.

When the switch is off, barcode reading is prohibited. The default is disabled.

When barcode reading is permitted, this menu reads in the background and the result of reading can be output with a keyboard wedge. (Output as a keyboard wedge requires output settings.)

Even if barcode reading is allowed, the API built into the application gives priority to read control. When an application uses the API to grant read permission, read control is transferred to the application and the settings set in the API are used to read.

When an application uses the API to prohibit reading, read control is transferred to this menu, and reading is performed using the settings set in this menu.

#### ■ Prefer this setting

If this check box is checked, the settings set in this menu, except for the read permission setting, will take precedence over the settings set in the application using the API.

The default is off. (Settings set by the application using the API take precedence.)

#### ■ Start configuration mode

With the switch on, you can communicate with the computer and set the SQRC management code and encryption key.

When the switch is off, normal setup menu operation occurs. The default is off. For more information, see the BHT SQRC Configuration Manual.

■ BluetoothSPP

Check to accept SPP connection requests from Bluetooth scanners.

Uncheck to have normal settings menu behavior.

When connected, the data read by the Bluetooth scanner will be output according to the settings specified in the output settings.

# **12.4. Setting menu (Common)**

## **12.4.1. Scan Settings**

Select [Scan settings] at the barcode scanner settings, and the scan settings menu starts up.

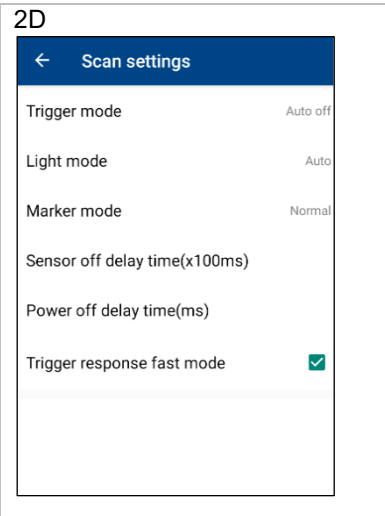

#### ■ Trigger mode

Select a trigger mode from Auto off/Momentary/Alternate/Continuous/Trigger release/One shot.. Default: Auto off mode.

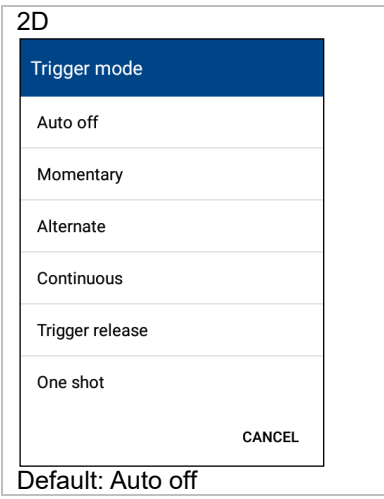

#### Auto off (Default)

The illumination LED turns ON when the trigger key is pressed, and turns OFF when the trigger key is released or a code is read. The illumination LED turns ON continuously for a maximum of 5(1D, 2D)/10(2D Long) seconds while the trigger key is held down.

The BHT can read a code while the illumination LED is turned ON. When a code is read successfully or the code reading is disabled, the BHT cannot read a code any longer.

When the illumination LED turns OFF after 5 seconds has elapsed since the trigger key is pressed, press the trigger key again to read a code.

In the case of Multi-symbol Scan, if the code is read until the specified number of readings is completed, the lighting LED will be extended by up to 5 seconds. The lighting LED turns off when the specified number of codes is read.

#### **Momentary**

Only while the trigger key is held down, the illumination LED turns ON and the BHT can read a code. In the case of Multi-symbol Scan, Trigger mode is operated as "Auto off".

#### Alternate

The illumination LED turns ON when the trigger key is pressed. Even if the trigger key is released, the illumination LED still turns ON. When the code device file is closed or the trigger key is pressed again, the illumination LED turns OFF.

The BHT can read a code while the illumination LED is turned ON.

The illumination LED turns ON and OFF alternately by pressing the trigger key.

In the case of Multi-symbol Scan, Trigger mode is operated as "Auto off".

#### **Continuous**

When this reading mode is selected, the illumination LED turns ON regardless of the trigger key until the code device file is closed. The BHT can read a code while the illumination LED is turned ON. In the case of Multi-symbol Scan, Trigger mode is operated as "Auto off".

#### Trigger release

The aimer (\*1) illuminates when the trigger key is pressed. When the trigger key is released, the illumination LED turns ON and the BHT starts reading a code. The BHT goes into waiting state when a code is read or after the reading time has elapsed. Aiming restarts when the trigger key is pressed again during reading. This mode is used to read a specific code, and an aimed label in an area where codes are closely spaced. (\*1) The marker functions as an aimer for the BHT equipped with the marker. The illumination LED functions as an aimer for the BHT not equipped with the marker.

In the case of Multi-symbol Scan, if the code is read until the specified number of readings is completed, the lighting LED will be extended by up to 5 seconds. The lighting LED turns off when the specified number of codes is read.

#### One shot

The illumination LED turns ON when the trigger key is pressed, and turns OFF when a code is read. The illumination LED turns ON continuously for a maximum of 5 seconds even if the trigger key is released. The BHT can read a code while the illumination LED is turned ON. When a code is read successfully or the code reading is disabled, the BHT cannot read a code any longer.

When the illumination LED turns OFF after 5 seconds has elapsed since the trigger key is pressed, press the trigger key again to read a code.

In the case of Multi-symbol Scan, if the code is read until the specified number of readings is completed, the lighting LED will be extended by up to 5 seconds. The lighting LED turns off when the specified number of codes is read.

**-Reference-** When the BHT is suspended, no reading is performed and the lighting LED light is turned off. After resuming BHT, press the trigger key again to read. (However, if the trigger mode setting is continuous, reading will resume after resume.)

## ■ Light mode

Select the LED lighting operation from Auto/Always ON/OFF. Default: Auto.

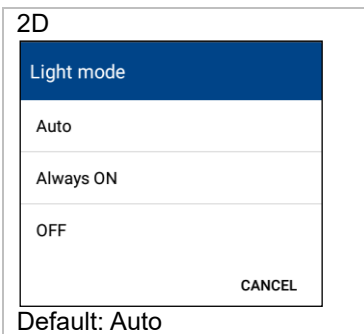

### Auto

The LED lighting while reading is controlled automatically.

Always ON

The LED lighting while reading is turned ON.

**OFF** 

The LED lighting is not turned ON.

## ■ Marker mode

Select the marker ON mode from Normal/Ahead/Disable. Default: Normal.

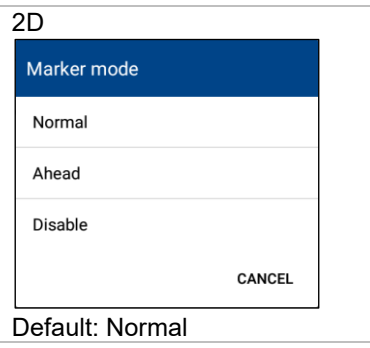

#### Normal

The marker while reading is turned ON.

Ahead

 The marker is turned ON for 30 seconds not only while reading but also while reading is enabled. Disable

The marker is not turned ON.

■ Sensor off delay time (x 100ms)

Set the time (× 100 milliseconds) from when the scanning light goes out after scanning is completed until the sensor power of the barcode scanner is turned off. Default: 100 (10 seconds).

If reading is started when the sensor power of the barcode scanner is still ON after reading is completed, the time required to start reading will be shortened. However, increasing this setting also increases power consumption.

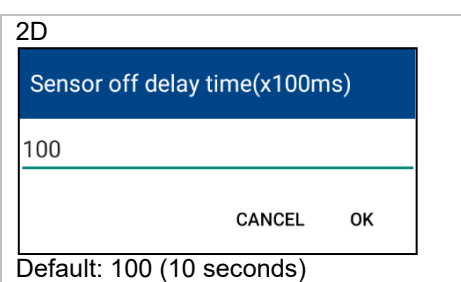

#### ■ Power off delay time (ms)

Set the time in milliseconds until the barcode scanner module is turned off since the barcode reader disabled. Default: 0

If the barcode reader enabled by an application when the barcode scanner module's power is still ON, the processing time of enabling barcode reader will be short. However, the power consumption will increase as this setting.

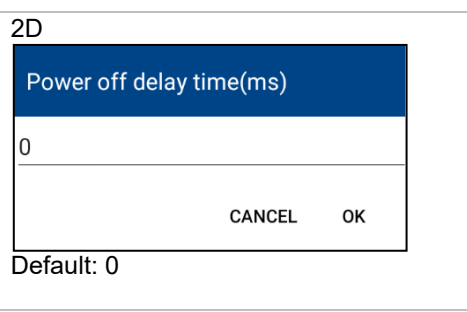

#### ■ Trigger response fast mode

When it checked, the trigger key response is faster. Default: OFF

This setting only works for the trigger's key from physical keys.

In addition, barcode reading may start when you are not pressing the trigger key, depending on the external environment and any other conditions. If such an issue will be occurred, please set this setting OFF.

**- Reference -** The sensor off delay time, power off delay time, and trigger response fast mode affect all applications using the barcode function.

## **12.4.2. Decode Settings**

Select [Decode settings] at the barcode scanner settings, and the setting menu related to decode starts up.

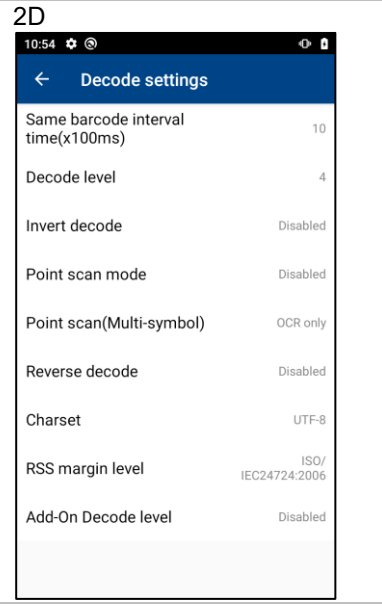

#### ■ Same barcode interval time

The BHT has a function for preventing from reading the same label again after reading barcodes by momentary, alternate and continuous modes. When it is required to read the same data again with these modes, keep on illuminating the light at the place where barcodes or anything like that does not exist for a period specified by this setting value.

0.1 to 25.5 seconds can be set at intervals of 100 ms. Default: 1 second (10 x 100 ms)

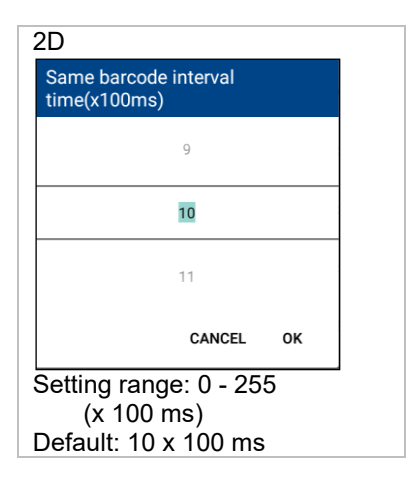

#### ■ Decode level

The barcode reading quality level can be set. Lowering the level increases the barcode reading efficiency, however, misreading probability of poor-quality barcodes (broken or dirty barcodes) also increases. In contrast, raising this level decreases the barcode reading efficiency, and also decreases misreading probability of poor-quality barcodes.

The level can be selected from 1 to 9. The default level is set to 4.

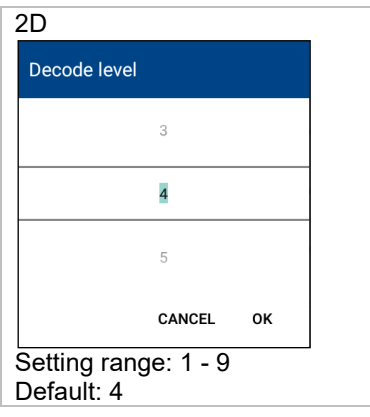

#### ■ Invert decode

Enables to read the black-and-white inverted codes.

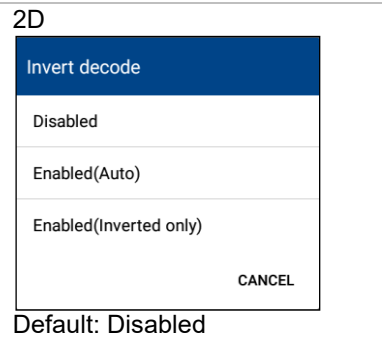

#### Disabled

Disables to read black-and-white inverted codes.

#### Enabled (Auto)

Automatically determines and reads both black-and white inverted and not inverted codes.

#### Enabled (Inversion only)

Reads only black-and-white inverted codes.

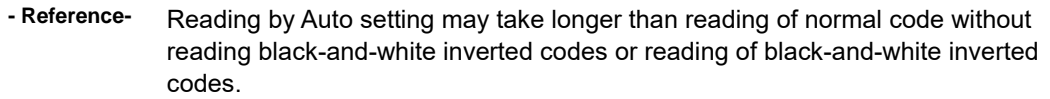

#### ■ Point scan mode Enables/disables the point scan reading. Default: Disabled

When the Point Scan is enabled, a code can be read by aiming it at the center cross section of the laser light marker beam. A code cannot be read in the point scan mode, for example, if there is no code within the cross section or if unable to detect the marker beam due to external light. This scan mode can be used only when the marker mode is enabled.

When Point Scan2 is enabled, if there is no code on the cross or the marker cannot be detected due to external light, etc., the code near the marker is read. Point Scan2 is recommended for reading codes on mobile device display.

Also, if the marker mode setting is prohibited for both point scan and point scan 2, it will be invalid.

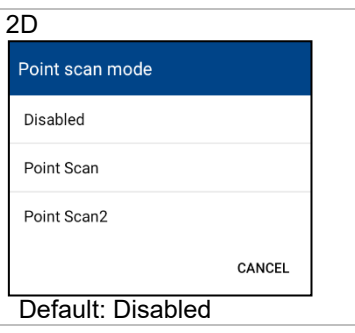

### ■Point scan(Multi-symbol)

Selecting the point scan range for Multi-symbol Scan. Default: OCR only.

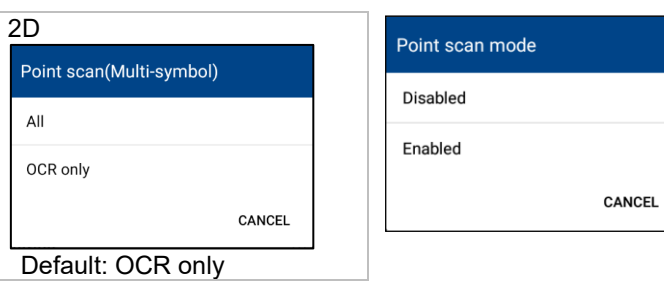

#### ■ Reverse decode

When the function for reading mirror image 2D code is set to ON, reading of a 2D code viewed from the reverse side is enabled.

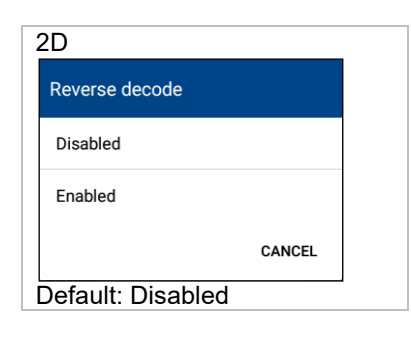

**- Reference -** Enabling the mirror image 2D code reading may increase time for reading 2D codes.

#### ■ Charset

Selects the encoding method of barcodes.

Select an encoding method from any of the following alternatives, or specify an encoding method other than below with character string directly.

UTF-8 / UTF-16 / UTF-16BE / UTF-16LE / ISO-8859-1 / Shift-JIS / GB2312 / Big5 /EUC-KR

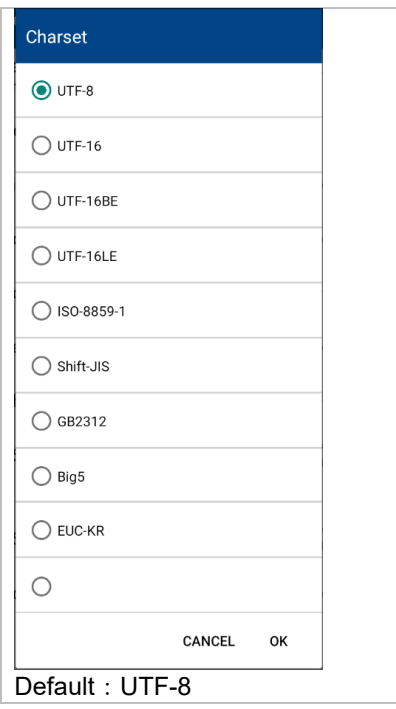

#### ■ RSS margin level

GS1 DataBar Limited Specifies the margin level for the code.

ISO / IEC24724: 2011 makes it readable only if the right guard bar contains 5 module spaces.

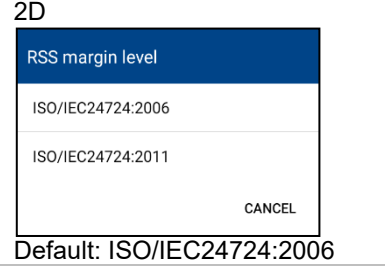

#### ■ Add-On decode level

If you do not want to lose digits when reading the EAN add-on, specify the add-on width check level. If 0 (prohibited) is specified, only the specified add-on can be read.

The higher the level, the wider the gap add-on will be readable, but it can take longer to read.

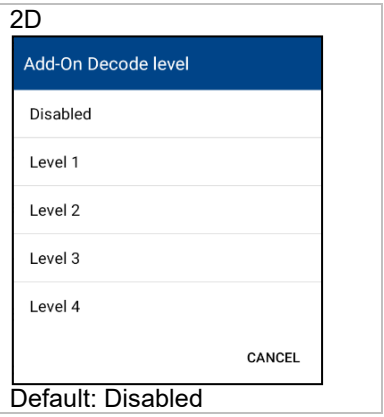

## **12.4.3. Data Edit Settings**

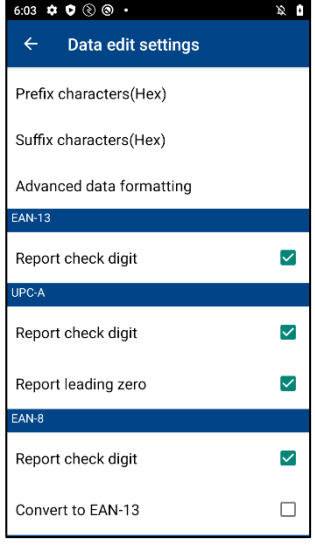

Select [Data Edit Settings] at the barcode scanner settings, and the setting menu related to the edit of read data starts up.

■ Prefix/Suffix characters

The string to be added to the top or end of read data is specified.

Nothing is added by default.

■ Advanced data formatting (ADF)

High-end data edit is implemented.

#### **12.4.3.1 EAN-13**

■ Report check digit

When it is checked, the check digit of read data is output. Default: ON

## **12.4.3.2 UPC-A**

■ Report check digit

When it is checked, the check digit of read data is output. Default: ON

■ Report leading zero

When it is checked, data adding 0 at the top of read data is output. Default: ON

#### **12.4.3.3 EAN-8**

■ Report check digit

When it is checked, check digit characters of read data are output. Default: ON

■ Convert to EAN-13

When it is checked, data is output after converting read data to EAN-13. Default: OFF

#### **12.4.3.4 UPC-E**

■ Report check digit

When it is checked, the check digit of read data is output. Default: ON

■ Report leading zero

When it is checked, data adding 0 at the top of read data is output. Default: ON

■ Convert to UPC-A

When it is checked, data is output after converting read data to UPC-A. Default: OFF

■ Report leading zero for UPC-A

When it is checked, data is output by adding number system character if it is converted to UPC-A. Default: ON

#### **12.4.3.5 Code39**

■ Report check digit

When it is checked, check digit character of read data is output. Default: ON

■ Report Start Stop

When it is checked, the number system character of read data is output. Default: ON

### **12.4.3.6 Codabar**

■ Report check digit

When it is checked, the check digit character of read data is output. Default: ON

■ Report Start Stop

When it is checked, the start/stop character of read data is output. Default: ON

■ Convert to upper case

When it is checked, data is output after converting the start/stop character to capital. Default: OFF

#### **12.4.3.7 Interleaved 2 of 5**

■ Report check digit

When it is checked, the check digit of read data is output. Default: ON

#### **12.4.3.8 Standard 2 of 5**

■ Report check digit

When it is checked, the check digit of read data is output. Default: ON

## **12.4.3.9 SQRC**

■ Output data

Select output data from both of public and private part and only private part when SQRC is read. Default: Both of public and private

■ Encryption key mismatch

Select output data from nothing and only public part when SQRC with mismatch key is read. Default: Nothing

### **12.4.3.10 Advanced Data Formatting (ADF)**

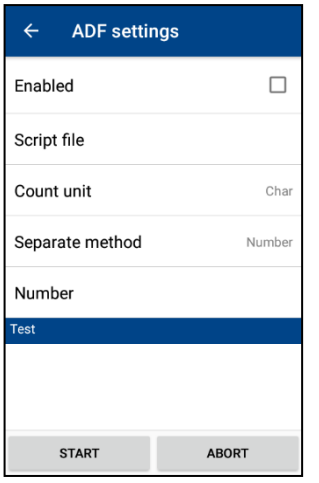

When ADF is used, reading data can be edited only by creating simple script. Describe rules for editing data in the script file. For creation procedure of script, refer to ADF script specifications.

Select [Advanced data formatting] on the data edit setting menu, and the script file selection menu starts up.

■ Enabled

ADF is enabled.

In case of Multi-symbol Scan, ADF script is executed for each data read.

■ Script file

A script file describing ADF script is selected. For the contents of the script file, refer to the ADF Script User's Guide for Android.

■ Count unit

Select the count unit type from Char/Byte. Specify the unit of digits used in ADF script. Default: Char

■ Separate method

Select the separate method type from Number/Separator. Specify how to divide into fields used in ADF script. Default: Number

■ Number

It is used when you specify number of separate method. You can designate the number of characters for up to 90 fields. A field which has no character (the number of characters = 0) is not allowed.

■ Separator

It is used when you specify separator of separate method. You can specify up to 10 delimiters. When multiple delimiters are specified, data fields are separated by any delimiter.

■ Test

Selected script files are tested.

Press the [START] button, and data "1234567890ABCDEF" are edited and the result is output conforming to rules described by the selected script file.

If a script file that may be involved in the infinite loop accidentally is created, press [ABORT] button and you can suspend the data edit test.

## **12.4.4. Notification Settings**

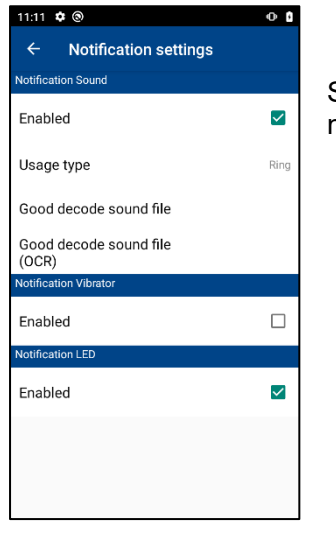

Select [Notification Settings] at the barcode scanner settings, and the setting menu related to notification when reading is completed starts up.

### **12.4.4.1 Notification Sound**

#### ■ Enabled

When it is checked, notification by sound is enabled when reading is completed. Default: ON

■ Usage Type

Select the notification sound type from Ring/Media/Alarm. The volume level when reading is completed is synchronized with the volume level of the selected sound type. Default: Ring

#### ■ Good decode sound file

Select the sound file to replay when reading is successfully completed. Nothing is selected by default, but sound like beeper is emitted.

In the case of Multi-symbol Scan, this setting is ignored. (The system success tone sounds.)

#### ■ Good decode sound file(OCR)

Select the sound file to replay when OCR reading is successfully completed. Nothing is selected by default, but sound like beeper is emitted.

In the case of Multi-symbol Scan, this setting is ignored. (The system success tone sounds.)

#### **12.4.4.2 Notification Vibrator**

#### ■ Enabled

When it is checked, notification by a vibrator is enabled when reading is completed. Default: OFF

#### **12.4.4.3 Notification LED**

■ **Enabled** 

When it is checked, notification by LED is enabled when reading is completed. Default: ON

## **12.4.5. Output Settings**

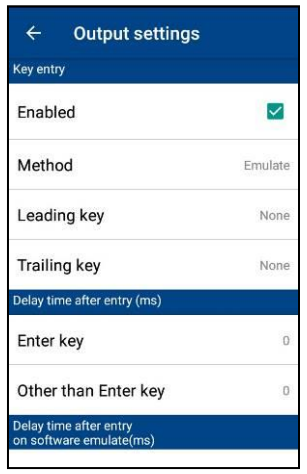

Select [Output settings] at the barcode scanner settings, and the setting menu related to the data output starts up.

#### **12.4.5.1 Key Input**

SQRC reading by using key input is always disabled.

■ Enabled

If it is checked, a function of emulating read data by the keyboard input is enabled.

■ Method

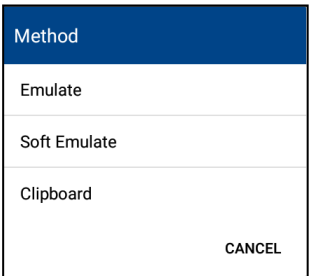

Select the input method from Emulate/Soft Emulate/Clipboard. Clipboard mode is default. Enter all the read text through via clipboard.

#### Emulate

Emulates read data by pressing keys of characters one by one. This can also be entered for a source of data not supporting the clipboard.

Soft Emulate

Enters characters one by one using the input method. Characters of language that cannot be emulated with a keyboard, such as Japanese, can also be entered.

Clipboard (default : recommended)

Enters read character string in one operation by way of the clipboard. Characters can be entered immediately to the source of data supporting the clipboard.

■ Leading key/Trailing Key

Specifies keys to enter before or after the read data.

In the case of Multi-symbol Scan, enter the leading/trailing key for each read data.

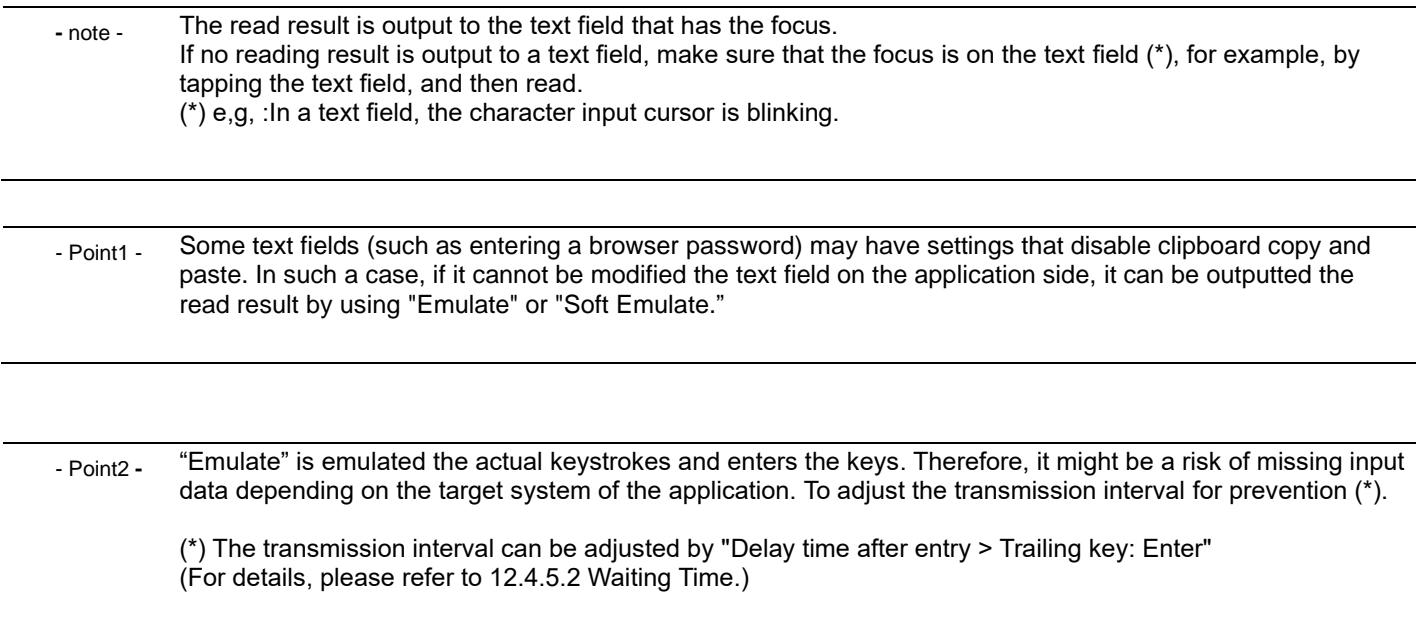

#### **12.4.5.2 Waiting Time**

Waiting time is used to prevent the data & key input order from changing by setting the waiting time between inputs when ScanSettings outputs the scanned data to an application.

The input order change occurs in an irregular manner depending on the output destination. Adjust the waiting time depending on the operating environment.

The waiting time settings for each key and its event occurrence timing are described below.

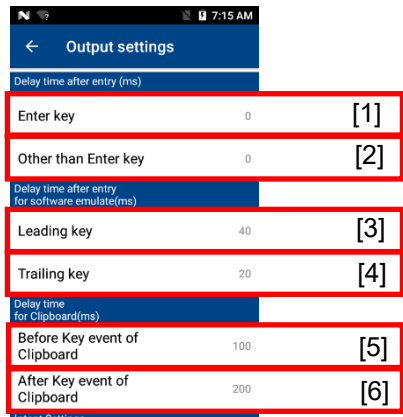

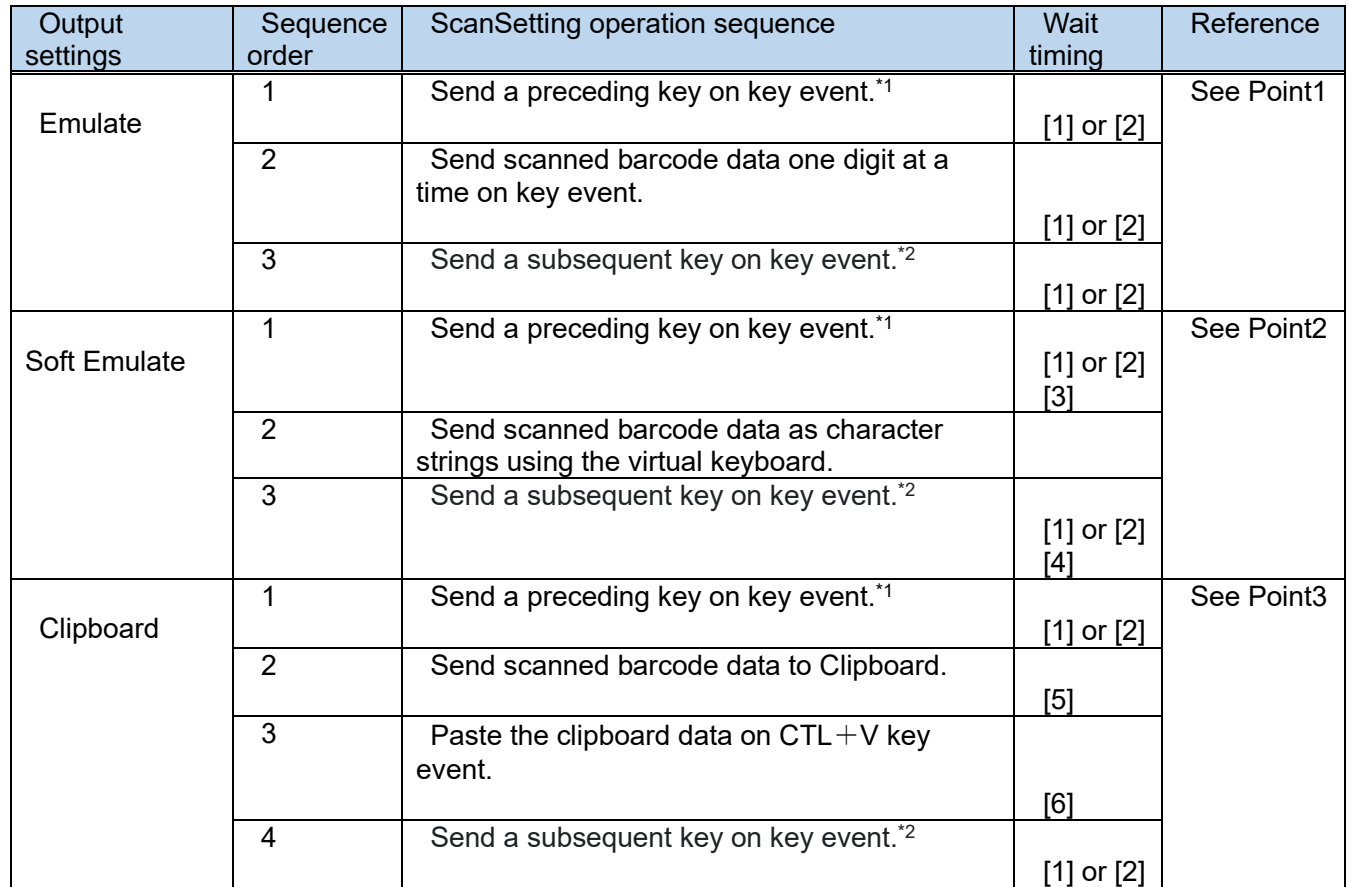

\*1: Executed if the preceding key is set.

\*2: Executed if the subsequent key is set.

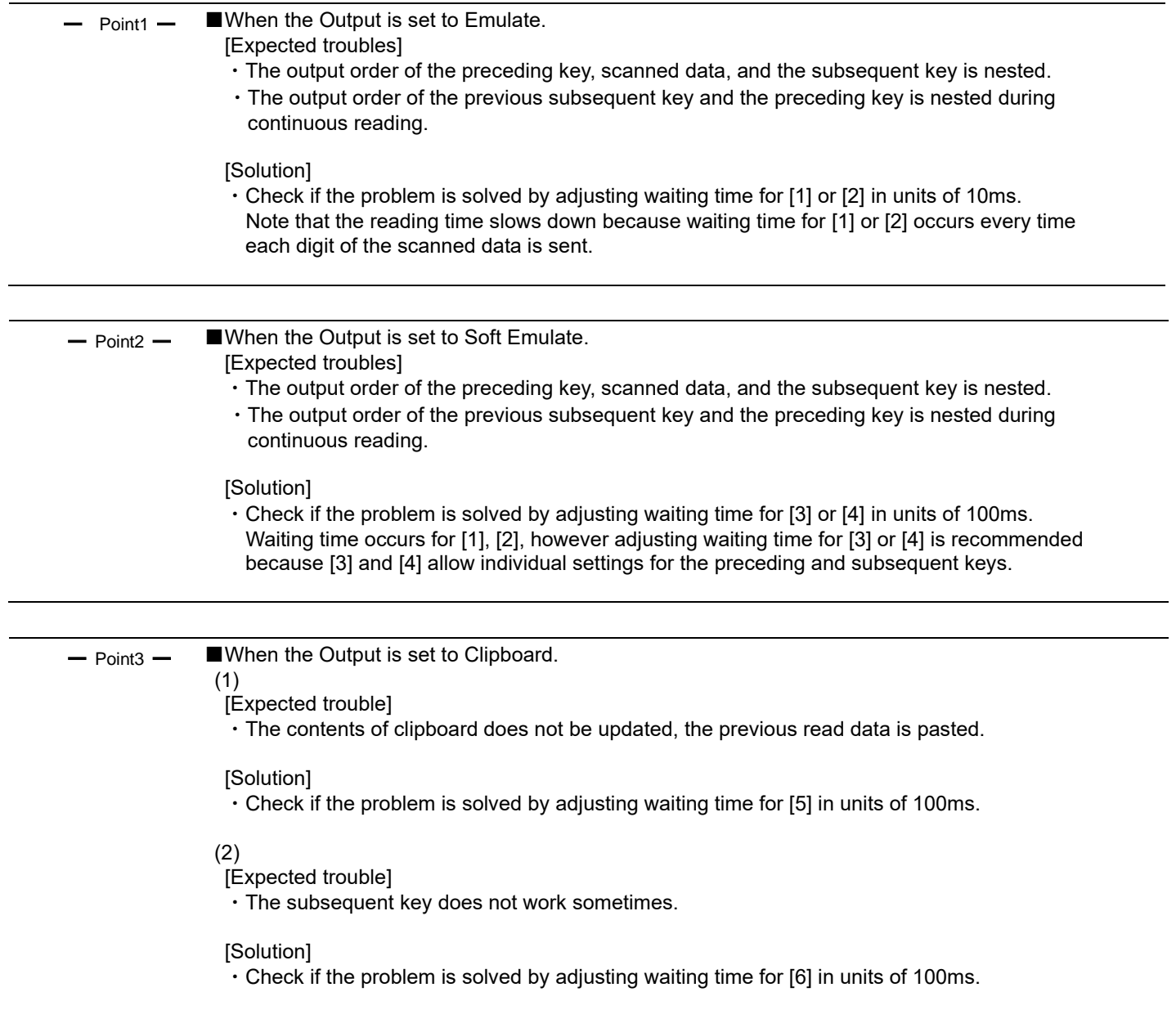

#### **12.4.5.3 Intent notification settings**

Android standard BroadcastIntent is used to receive read data. To receive a read completion notification and obtain read data, implement BroadcastReceiver.

Refer to "3.1.5 How to receive barcode data with Intent" in the programming manual for the programming method to obtain read data.

Intent to be received when reading is completed is selectable in the menu as below.

Enable/disable Intent notification Check the box to receive read data using Intent.

Receiver package name Enter the package name of the Intent receiver application

Receiver class name

Enter the class name of BroadcastReceiver implemented in the Intent receiver application.

Intent Action name

Enter the Action name of Intent to be received.

Implement the above Action to be received in the receiver application.

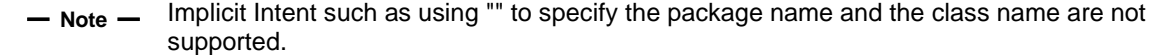

#### **12.4.5.4 Bluetooth SPP settings**

Outputs a scanning from a Bluetooth scanner with a character code. Select one of the following encoding. (Another encoding can be specified directly as a string.) Encoding :

UTF-8 / UTF-16 / UTF-16BE / UTF-16LE / ISO-8859-1 / Shift-JIS / GB2312 / Big5 /EUC-KR

## **12.5. Setting menu (Single-symbol Scan)**

## **12.5.1. Symbology Settings**

In the Barcode Scanner Settings, selecting [Parameter] for Single-symbol Scan will launch the Single-symbol Scan Settings menu.

Reading is enabled or disabled for each code type. Parameters for each code are also set.

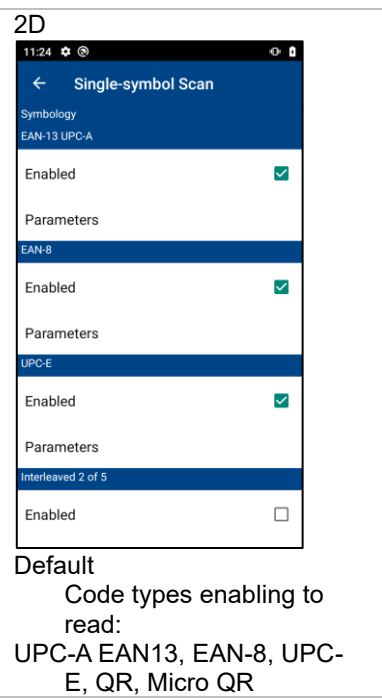

If check boxes for enabling each code are checked, reading of this code type is enabled. If a parameter is selected, the parameter setting menu of the code type starts up.

#### **12.5.1.1 EAN-13, UPC-A Parameters**

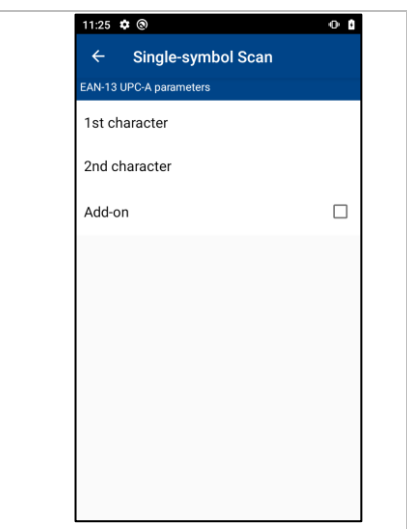

#### ■ 1st character and 2nd character

Readable codes can be limited by specifying 1st and 2nd characters of the code. Available characters are 0 to 9. 1st and 2nd characters are not limited by default.

#### ■ Add-on

When a check box is checked, codes with add-on are enabled to be read.

#### **12.5.1.2 EAN-8 Parameters**

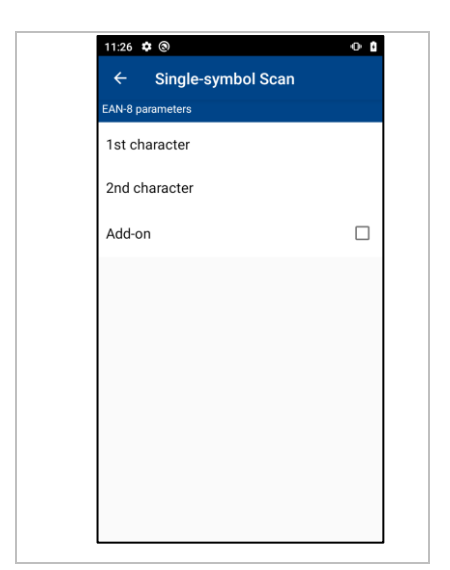

■ 1st character and 2nd character

Readable codes can be limited by specifying 1st and 2nd characters of the code. Available characters are 0 to 9. 1st and 2nd characters are not limited by default.

#### ■ Add-on

When a check box is checked, codes with add-on are enabled to be read.

#### **12.5.1.3 UPC-E Parameters**

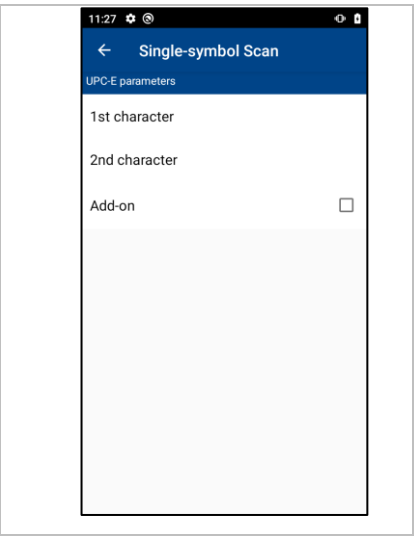

■ 1st character and 2nd character

Readable codes can be limited by specifying 1st and 2nd characters of the code. Available characters are 0 to 9. 1st and 2nd characters are not limited by default.

■ Add-on

When a check box is checked, codes with add-on are enabled to be read.

#### **12.5.1.4 Interleaved 2 of 5 Parameters**

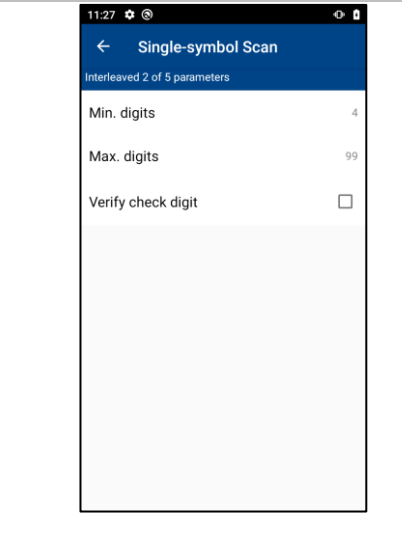

■ Min. digits /Max. digits

The range of the number of digits enabling to read codes is limited by the minimum and maximum number of digits.

ITF codes with 4 or more digits and Code39 codes with optional number of digits are read by default.

■ Verify check digit

When a check box is checked, only codes with enabled check digit added are read. It is not verified by default.

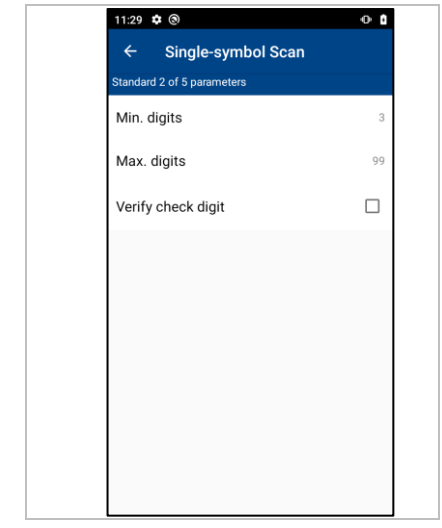

#### **12.5.1.5 Standard 2 of 5 Parameters**

■ Min. digits /Max. digits

The range of the number of digits enabling to read codes is limited by the minimum and maximum number of digits.

Codes with 3 or more digits are read by default.

■ Verify check digit

When a check box is checked, only codes with enabled check digit added are read. It is not verified by default.

#### **12.5.1.6 Codabar Parameters**

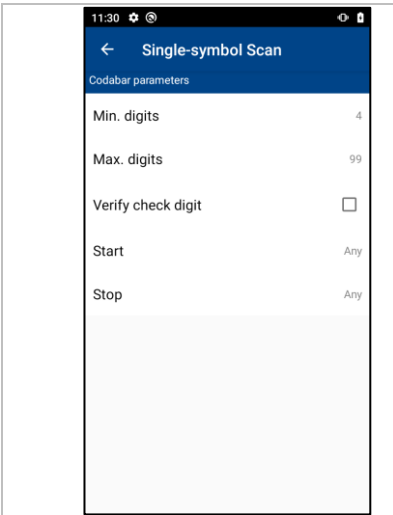

■ Min. digits /Max. digits

The range of the number of digits enabling to read codes is limited by the minimum and maximum number of digits. Codabar codes with 4 or more digits are read by default.

#### ■ Verify check digit

When a check box is checked, only codes with enabled check digit added are read. It is not verified by default.

■ Start/Stop character

Start/Stop character (A, B, C, D) of readable Codabar code can be limited. Start/Stop character is not limited by default. (Optional/Any is set.)

#### **12.5.1.7 Code39 Parameters**

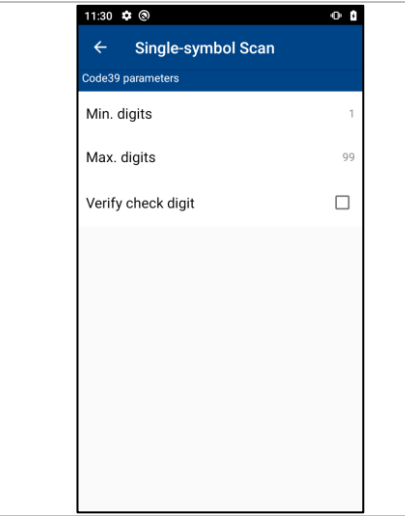

■ Min. digits /Max. digits

The range of the number of digits enabling to read codes is limited by the minimum and maximum number of digits.

ITF codes with 4 or more digits and Code39 codes with optional number of digits are read by default.

■ Verify check digit

When a check box is checked, only codes with enabled check digit added are read. It is not verified by default.

#### **12.5.1.8 Code 93 Parameters**

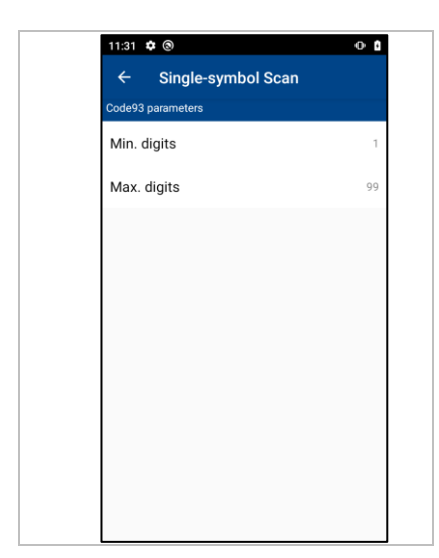

■ Min. digits /Max. digits

The range of the number of digits enabling to read codes is limited by the minimum and maximum number of digits.

Codes with optional number of digits are read by default.

#### **12.5.1.9 Code 128 Parameters**

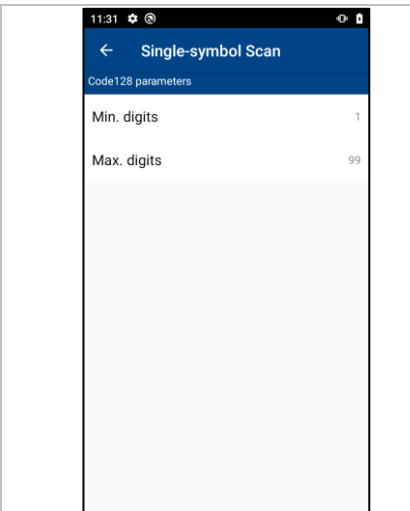

■ Min. digits /Max. digits

The range of the number of digits enabling to read codes is limited by the minimum and maximum number of digits.

Codes with optional number of digits are read by default.
#### **12.5.1.10GS1 Databar Parameters**

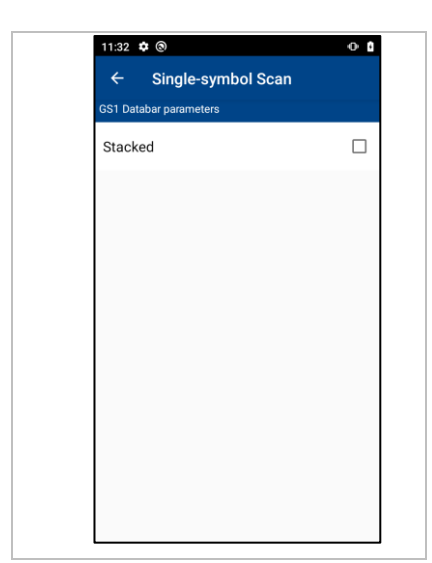

■ Stacked coded reading

When a check box is checked, stacked GS1 Databar code can be read. Stacked code cannot be read by default.

#### **12.5.1.11GS1 Databar Expanded Parameters**

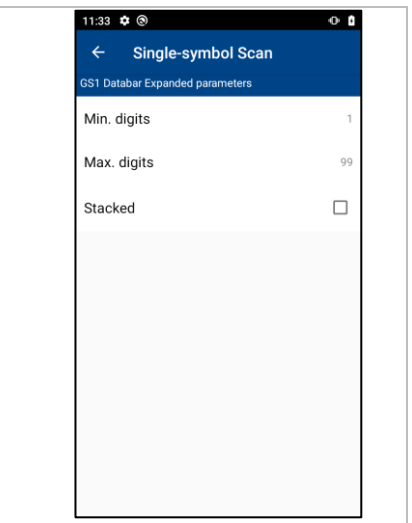

■ Min. digits /Max. digits

The range of the number of digits enabling to read codes is limited by the minimum and maximum number of digits.

Codes with optional number of digits are read by default.

■ Stacked code reading

When a check box is checked, stacked GS1 Databar Expanded code can be read. Stacked code cannot be read by default.

#### **12.5.1.12QR Parameters**

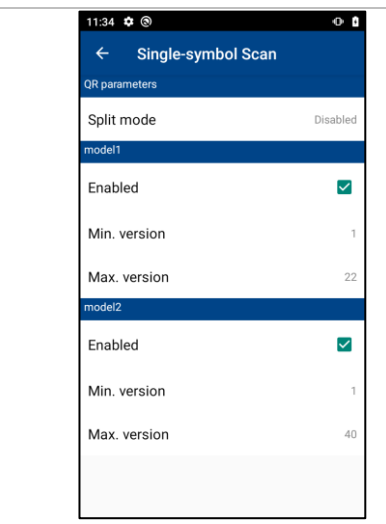

#### ■ Split mode

Mode for reading concatenated codes is specified. Concatenated codes are not read by default.

#### Edit mode

Reads divided reading code one by one, and outputs the read data after compiling and editing.

#### Batch edit mode

Reads all divided codes by containing them in the reading view, and outputs data after editing all data of the read concatenated codes.

#### Non edit mode

Outputs data every time a concatenated code is read.

#### ■ Enabled

Enables/disables reading of Model 1 and Model 2 QR code individually. Reading of both Model 1 and Model 2 are enabled by default.

#### ■ Min. version /Max. version

The range of the code version enabling to read is limited by the minimum and maximum versions. Codes of optional version are read by default.

#### **12.5.1.13 Micro QR Parameters**

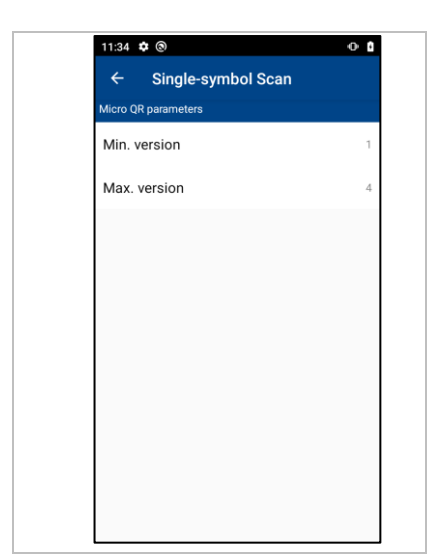

■ Min. version /Max. version

The range of code version enabling to read is limited by the minimum and maximum versions. Codes of optional version are read by default.

# **12.5.1.14 rMQR Parameters**

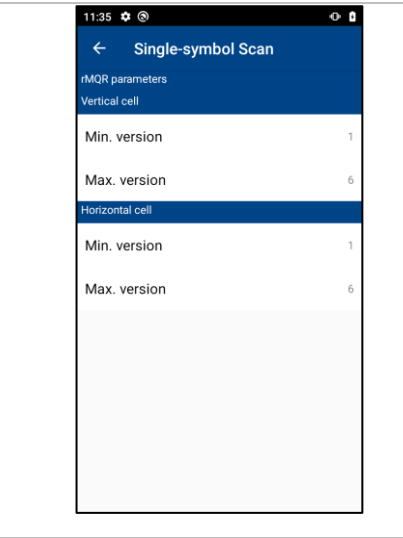

■ Min. version /Max. version

The range of code version enabling to read is limited by the minimum and maximum versions. Usually, rMQR code can be scanning as default range setting.

#### **12.5.1.15SQRC Parameters**

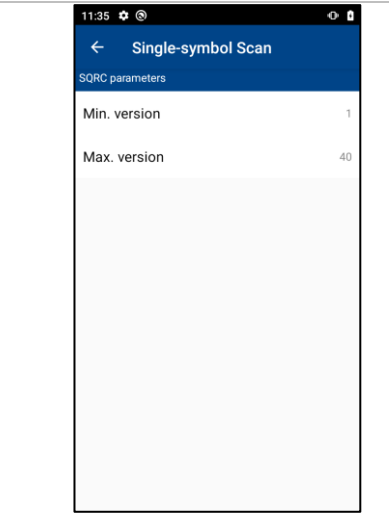

■ Min. version /Max. version

The range of code version enabling to read is limited by the minimum and maximum versions. Codes of optional version are read by default.

# **12.5.1.16 iQR Parameters**

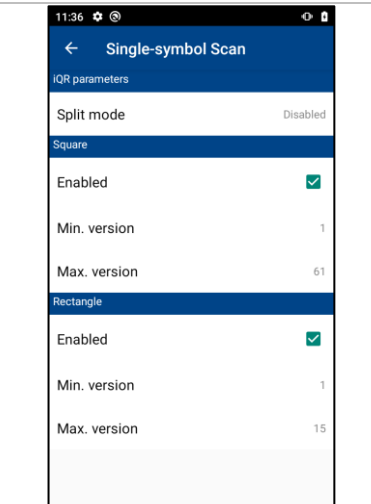

#### ■ Split mode

Mode for reading concatenated codes is specified. Reading of concatenated codes is disabled by default.

#### Edit mode

Reads divided reading code one by one, and outputs the read data after compiling and editing. Non edit mode

Outputs data every time a concatenated code is read.

#### ■ Enabled

Enables/disables reading of square and rectangular iQR Code individually.

#### ■ Min. version /Max. version

The range of the code version enabling to read is limited by the minimum and maximum versions. Codes of optional version are read by default.

#### **12.5.1.17 Data Matrix Parameters**

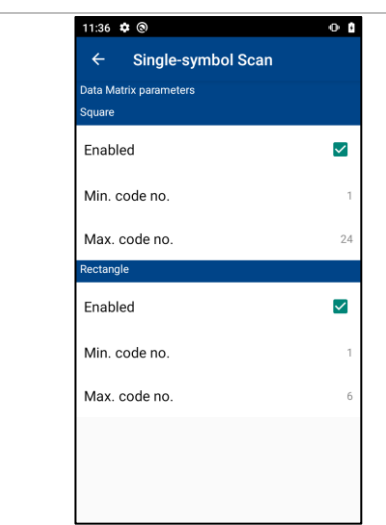

#### ■ Enabled

Enables/disables reading of square and rectangular Data Matrix code individually. Reading of both square and rectangular codes are disabled.

■ Min. code no./Max. code no.

The range of the code numbers enabling to read codes is limited by the minimum and maximum number code number.

Code of optional code number is read by default.

#### **12.5.1.18 Aztec Parameters**

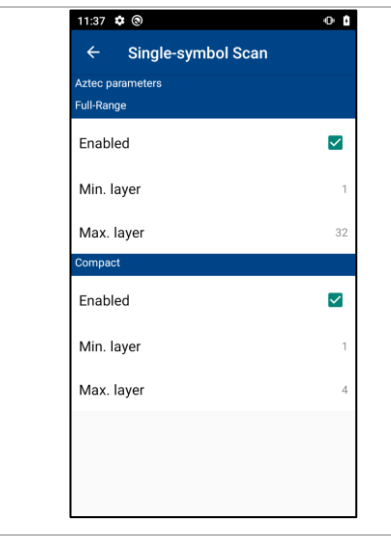

#### ■ Enabled

Enables/disables reading of Full-Range and Compact Aztec code individually. Reading of both Full-Range and Compact codes are disabled.

■ Min. layer/Max. layer

The range of the layer enabling to read codes is limited by the minimum and maximum number layer. Code of optional layer is read by default.

#### **12.5.1.19 Multi-line Code Parameters**

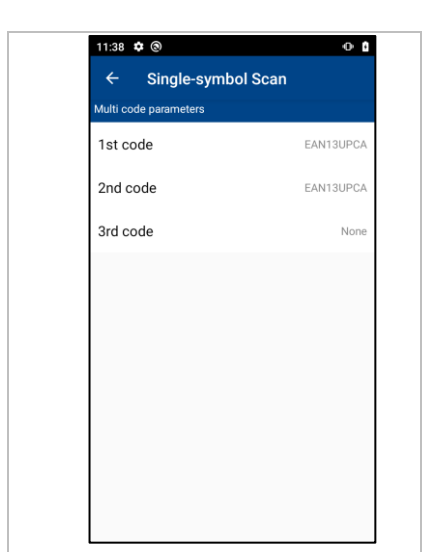

### ■ Enabled

Enables/disables reading of multi-line code. Default: Disabled.

### ■ Parameter

Specifies 1st, 2nd, and 3rd-line code parameters.

#### **12.5.1.20 OCR Parameters**

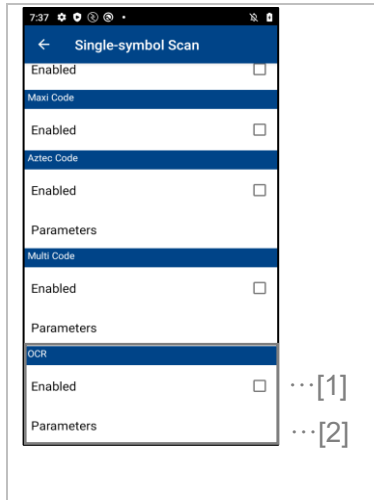

■ Enabled  $\cdots$  [1]

Enables/disables reading of OCR. Reading of OCR codes is disabled by default. The following settings are effective when OCR is enabled.

Regarding to use OCR feature, please refer to "━ **Note** ━".

 $\blacksquare$  Parameters  $\cdots$  [2]

Set various parameters in OCR. The settings are explained in the following figure.

[OCR Parameters]

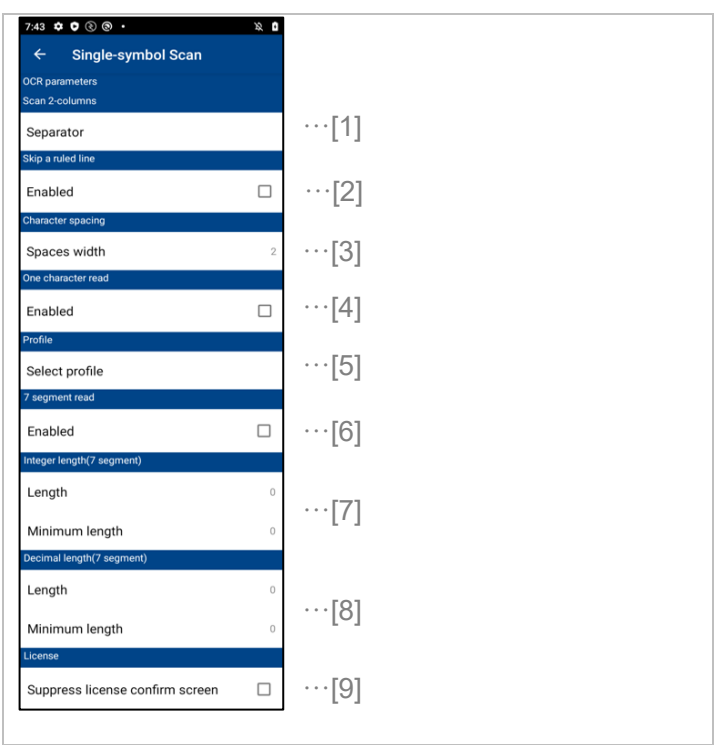

 $\blacksquare$  Scan 2-column  $\cdots$  [1]

Enable to add any single character between first-column and second-column. This feature is enabled when OCR format is set to two-column. Separator is not set by default.

■ Skip a ruled line  $\cdots$  [2]

Enable this setting if scanning to text surrounded by borders for each character. Enable to skip ruled line and scan single line of text.

Skip a ruled line is disabled by default.

■ Character spacing  $\cdots$  [3]

When recognizing as one character string even if the character spacing is wide, enable to scan it as the same character string by adjusting this setting. Specifies the number of whitespace characters between characters that are recognized as a single character string.

The default number of character is 2( character width around 1 to 3 )

 $\blacksquare$  One character mode  $\cdots$  [4]

Enables/disables reading of reading of only one character. (The default OCR scan recognizes two or more characters of text.)

Reading of One character mode is disabled by default.

 $\blacksquare$  Profile  $\cdots$  [5]

When using the OCR format(e.g. date format) to be scanning, OCR profile is enabled by exporting the OCR profile set by BHT OCR and importing it with this setting. Profile specified is not set by default.

 $\blacksquare$  7 segment read  $\cdots$  [6]

Enable to special mode for reading 7 segment fonts. ( e.g. Display of electronic measurement equipment ). 7 segment read is disabled by default.

Regarding to use 7 segment read feature, please refer to "━ **Note2** ━".

■ Integer length(7 segment)  $\cdots$  [7]

Specifying the number of digits in the 7-segment display improves reading accuracy.

This setting specifies a range of digits for the integer part. The default is 0.

A setting of 0 indicates "No range specified". The setting range is from the minimum number of digits to the maximum number of digits. The maximum number of digits set is 10. About notes of setting, please refer to "━ **Note3** ━"

 $\blacksquare$  Decimal length(7 segment)  $\cdots$  [8]

Specifying the number of digits in the 7-segment display improves reading accuracy.

This setting specifies a range of decimal places. The default is 0.

A setting of 0 indicates "No range specified". The setting range is from the minimum number of digits to the maximum number of digits. The maximum number of digits set is 10. About notes of setting, please refer to "━ **Note3** ━"

 $\blacksquare$  License  $\cdots$  [9]

In the setting to scan bar codes and OCR, if only bar codes are scanned using BHT for which no license is set, "OCR license confirmation screen" will not be displayed by disabling this setting. License is disabled by default.(Displayed "OCR license confirmation screen")

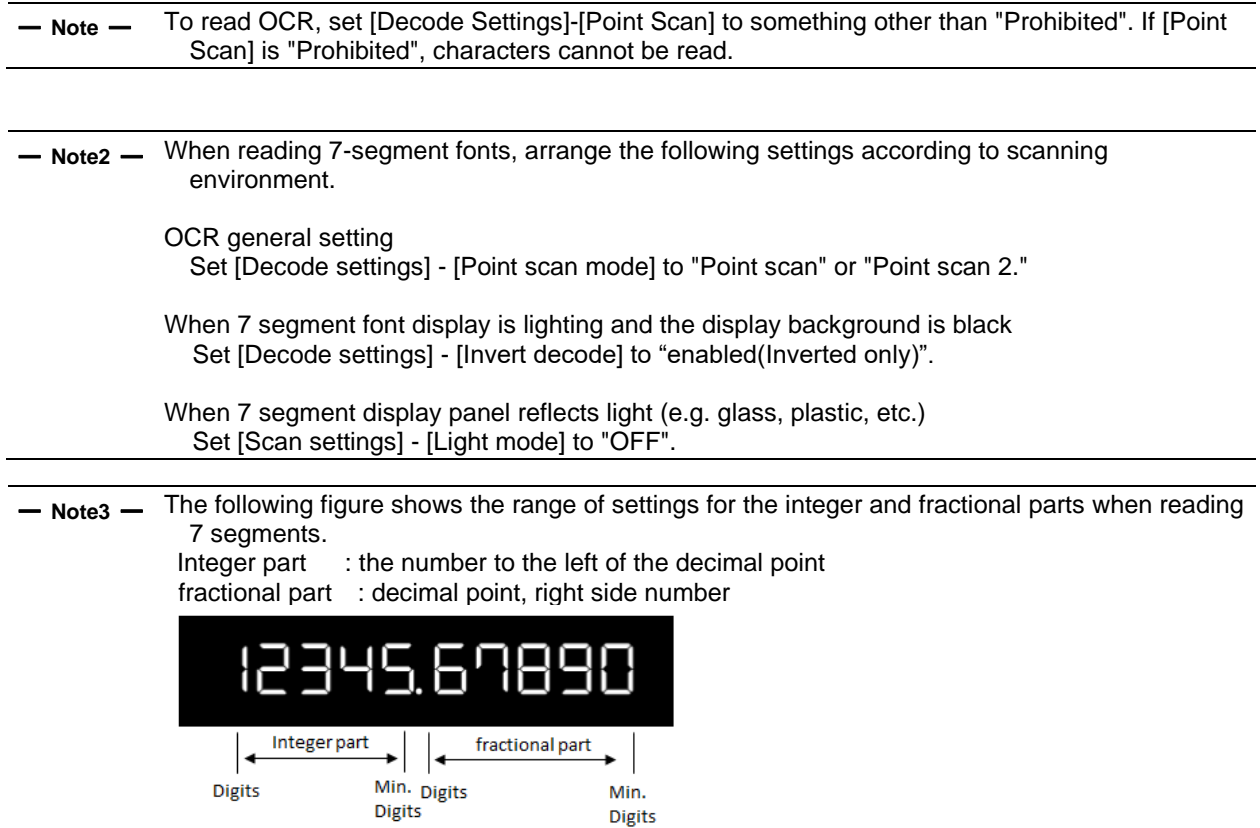

# **12.6. Setting menu (Multi-symbol Scan)**

In the Barcode Scanner Settings, selecting [Parameter] for Multi-symbol Scan will launch the Multi-symbol Scan Settings menu.

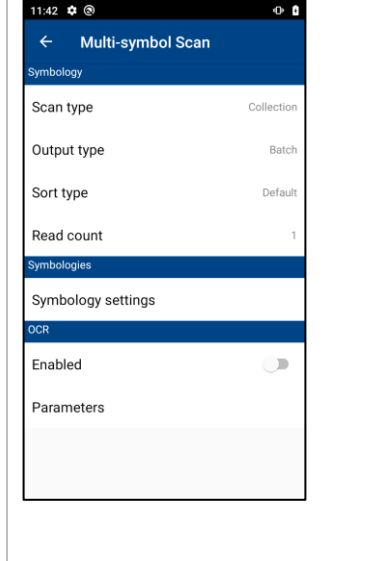

## **12.6.1. Symbology Settings**

## **12.6.1.1 Scan type**

Select the reading method: Collection, Collection (Single trigger), or Batch. Default is Collection.

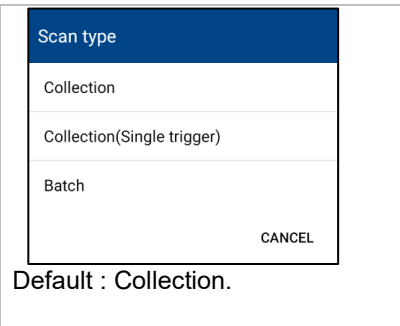

#### **Collection**

Accumulates the code read.

Reading is completed when the specified number of pages is read. Once the trigger is turned off and the scan is turned off, the read data is not cleared. It can be read continuously by triggering it again.

Collection (Single trigger)

Accumulates symbol information read only during scanning. Reading is completed when the specified number of pages is read. Clears accumulated symbol information when scanning is turned off.

Batch

This is not supported in the current version. It has the same behavior as "Collection".

#### **12.6.1.2 Output type**

Select the output method: Each or Batch. Default is Batch.

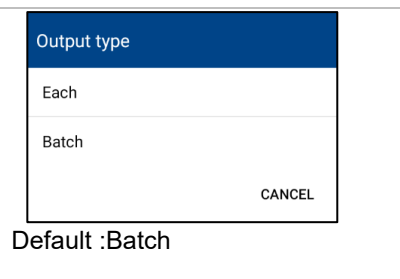

Each

The result is output each reading.

**Batch** 

Outputs, in a batch, the reading results accumulated after reading the specified number of pages.

#### **12.6.1.3 Sort type**

Select the sort type for output : Default ,Alphabet or Symbol. Default is "Default".

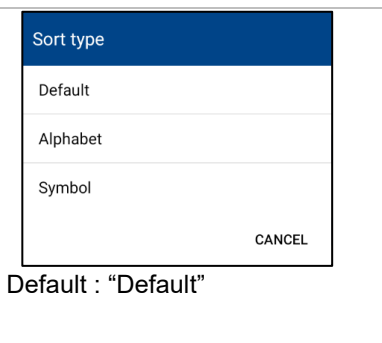

#### **Default**

Output in the order read.

If set the output method to "Each", it can be set only "Default".

Alphabet

Output in alphabetical order of result of reading.

Symbol

Outputs in the order of the specified code symbols.

## **12.6.1.4 Read count**

Select the count of reading. The range of count that can be specified varies depending on Scan type, Output type and Sort type settings.

Default is "1".

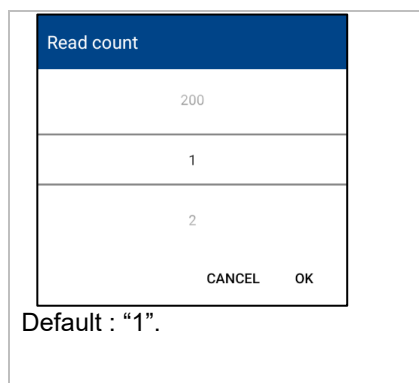

#### **12.6.2. Multi-symbol Scan**

In the Multi-symbol Scan Settings menu, select Symbol Settings for a reading symbol to launch the Multisymbol Scan Settings menu. Enable/Disable reading for each code type. In addition, set parameters for each code.

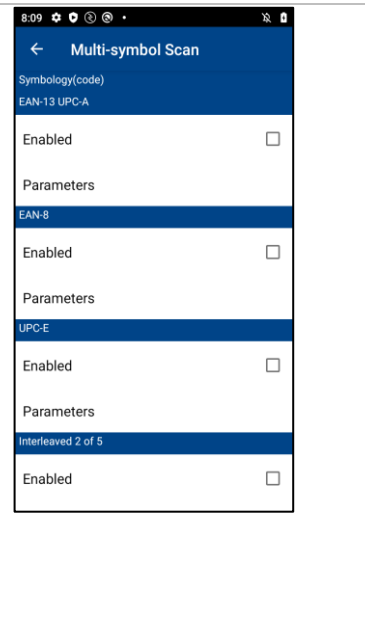

If check boxes for enabling each code are checked, reading of this code type is enabled. If a parameter is selected, the parameter setting menu of the code type starts up.

If the output order is the order specified, multiple symbol settings are displayed as shown in below figure. Tap a line to display the reading symbol settings.

In this case, only one of the selected barcode symbology is applied per symbol setting.

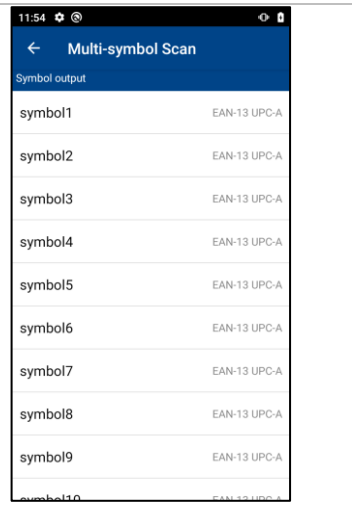

━ **Note** ━ If the output order is specified, enable only one symbol for each symbol. Each symbol can be checked multiple symbols, but only one applies.

# **12.6.2.1 EAN-13, UPC-A Parameters**

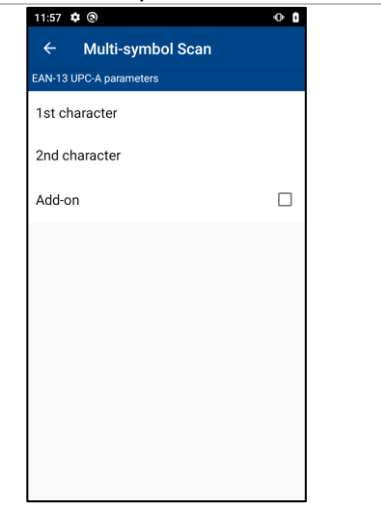

■ 1st character and 2nd character

Readable codes can be limited by specifying 1st and 2nd characters of the code. Available characters are 0 to 9. 1st and 2nd characters are not limited by default.

#### ■ Add-on

When a check box is checked, codes with add-on are enabled to be read.

#### **12.6.2.2 EAN-8 Parameters**

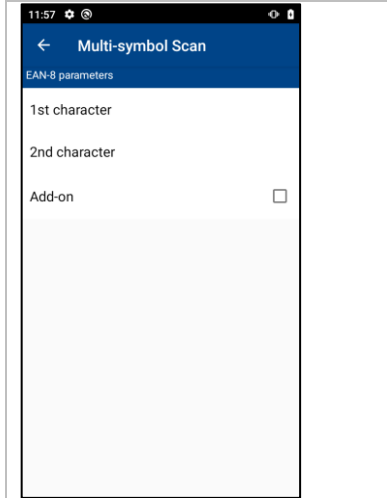

■ 1st character and 2nd character

Readable codes can be limited by specifying 1st and 2nd characters of the code. Available characters are 0 to 9. 1st and 2nd characters are not limited by default.

■ Add-on

When a check box is checked, codes with add-on are enabled to be read.

#### **12.6.2.3 UPC-E Parameters**

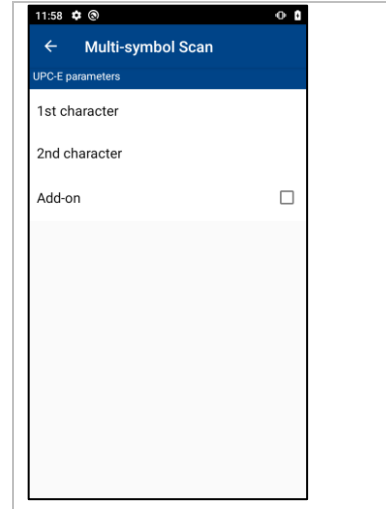

■ 1st character and 2nd character

Readable codes can be limited by specifying 1st and 2nd characters of the code. Available characters are 0 to 9. 1st and 2nd characters are not limited by default.

#### ■ Add-on

When a check box is checked, codes with add-on are enabled to be read.

#### **12.6.2.4 Interleaved 2 of 5 Parameters**

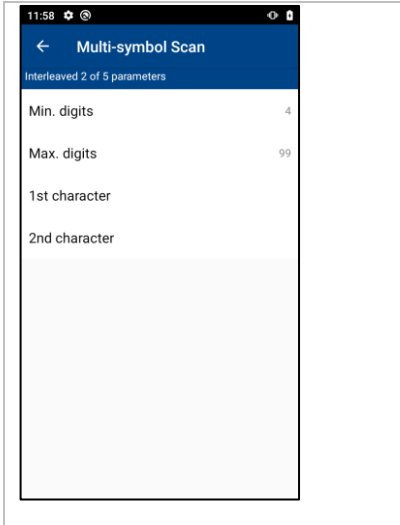

■ Min. digits /Max. digits

The range of the number of digits enabling to read codes is limited by the minimum and maximum number of digits.

ITF codes with 4 or more digits and Code39 codes with optional number of digits are read by default.

■ 1st character and 2nd character

# **12.6.2.5 Standard 2 of 5 Parameters**

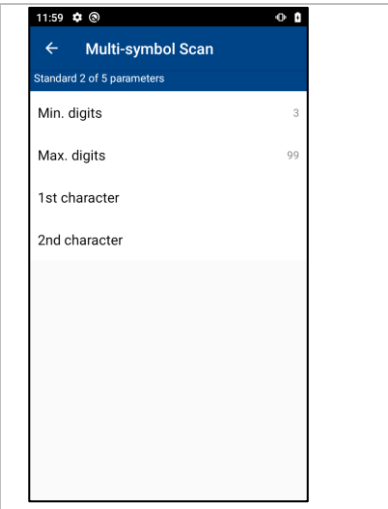

■ Min. digits /Max. digits

The range of the number of digits enabling to read codes is limited by the minimum and maximum number of digits.

Codes with 3 or more digits are read by default.

■ 1st character and 2nd character

Readable codes can be limited by specifying 1st and 2nd characters of the code. Available characters are 0 to 9. 1st and 2nd characters are not limited by default.

**12.6.2.6 Codabar Parameters**

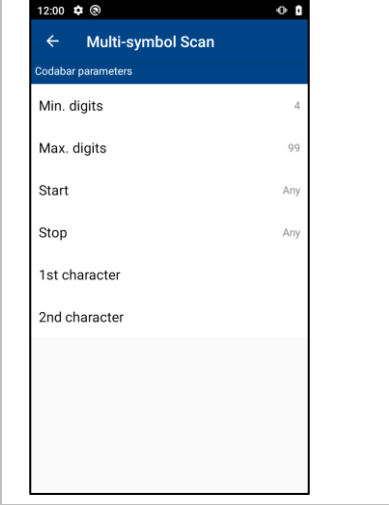

■ Min. digits /Max. digits

The range of the number of digits enabling to read codes is limited by the minimum and maximum number of digits.

Codabar codes with 4 or more digits are read by default.

■ Start/Stop character

Start/Stop character (A, B, C, D) of readable Codabar code can be limited.

- Start/Stop character is not limited by default. (Optional/Any is set.)
- 1st character and 2nd character

#### **12.6.2.7 Code39 Parameters**

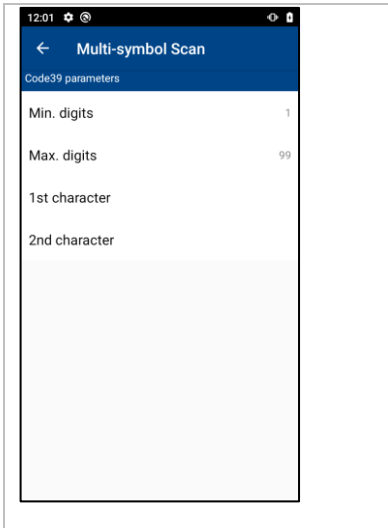

■ Min. digits /Max. digits

The range of the number of digits enabling to read codes is limited by the minimum and maximum number of digits.

ITF codes with 4 or more digits and Code39 codes with optional number of digits are read by default.

■ 1st character and 2nd character

Readable codes can be limited by specifying 1st and 2nd characters of the code. Available characters are 0 to 9. 1st and 2nd characters are not limited by default.

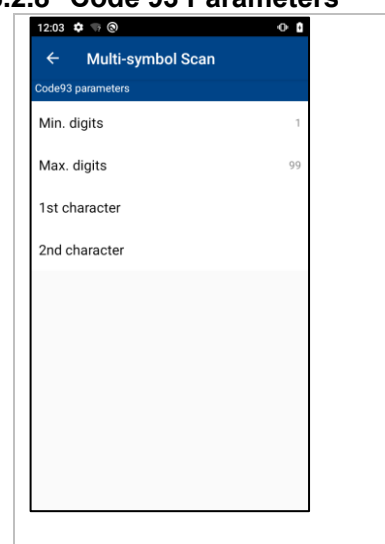

#### **12.6.2.8 Code 93 Parameters**

■ Min. digits /Max. digits

The range of the number of digits enabling to read codes is limited by the minimum and maximum number of digits.

Codes with optional number of digits are read by default.

■ 1st character and 2nd character

#### **12.6.2.9 Code 128 Parameters**

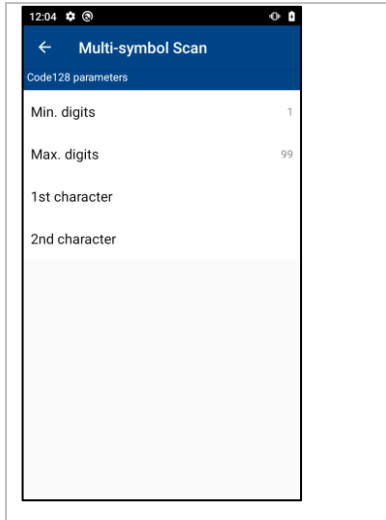

■ Min. digits /Max. digits

The range of the number of digits enabling to read codes is limited by the minimum and maximum number of digits.

Codes with optional number of digits are read by default.

■ 1st character and 2nd character

Readable codes can be limited by specifying 1st and 2nd characters of the code. Available characters are 0 to 9. 1st and 2nd characters are not limited by default.

#### **12.6.2.10GS1 Databar Parameters**

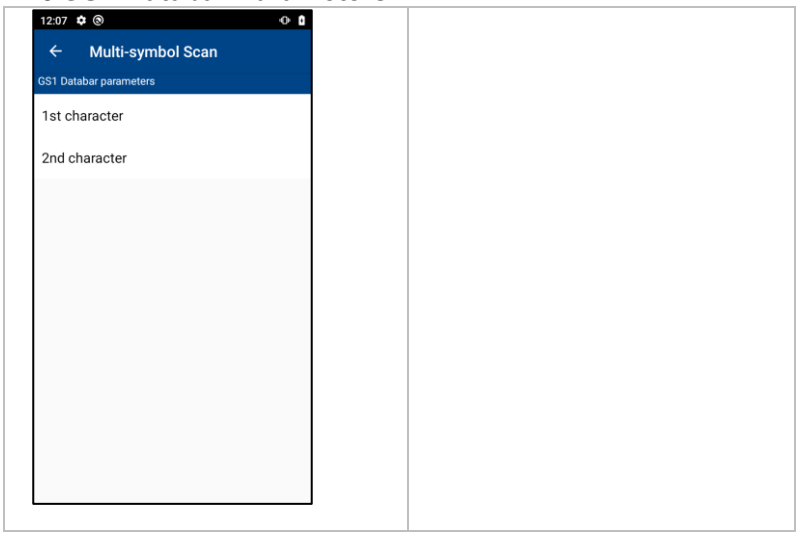

■ 1st character and 2nd character

# **12.6.2.11GS1 Databar Limited Parameters**

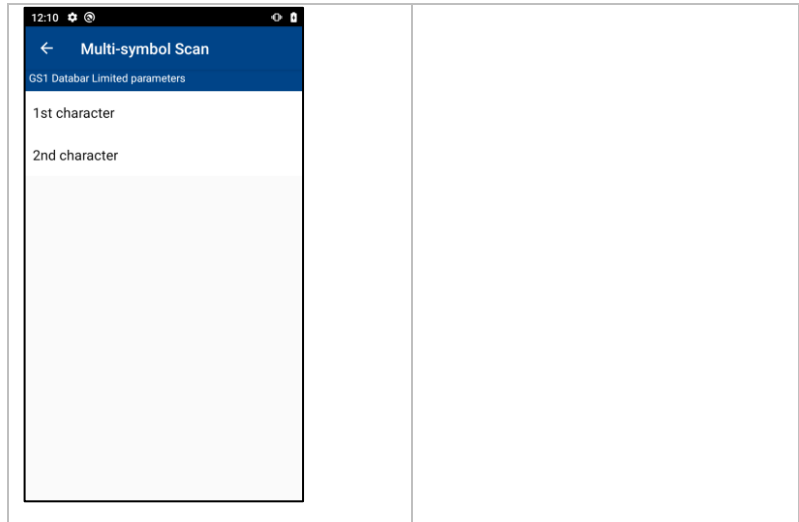

■ 1st character and 2nd character

Readable codes can be limited by specifying 1st and 2nd characters of the code. Available characters are 0 to 9. 1st and 2nd characters are not limited by default.

#### **12.6.2.12GS1 Databar Expanded Parameters**

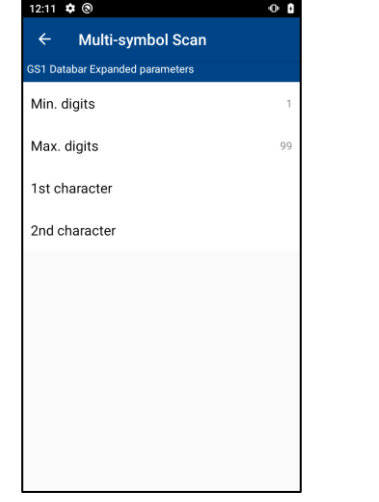

■ Min. digits /Max. digits

The range of the number of digits enabling to read codes is limited by the minimum and maximum number of digits.

Codes with optional number of digits are read by default.

■ 1st character and 2nd character

#### **12.6.2.13QR Parameters**

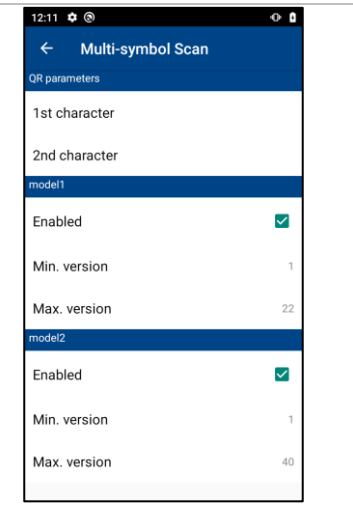

#### ■ Split mode

Mode for reading concatenated codes is specified. Concatenated codes are not read by default.

#### Edit mode

Reads divided reading code one by one, and outputs the read data after compiling and editing.

#### Batch edit mode

Reads all divided codes by containing them in the reading view, and outputs data after editing all data of the read concatenated codes.

Non edit mode

Outputs data every time a concatenated code is read.

■ 1st character and 2nd character

Readable codes can be limited by specifying 1st and 2nd characters of the code. Available characters are 0 to 9. 1st and 2nd characters are not limited by default.

■ Enabled

Enables/disables reading of Model 1 and Model 2 QR code individually. Reading of both Model 1 and Model 2 are enabled by default.

■ Min. version /Max. version

The range of the code version enabling to read is limited by the minimum and maximum versions. Codes of optional version are read by default.

#### **12.6.2.14 Micro QR Parameters**

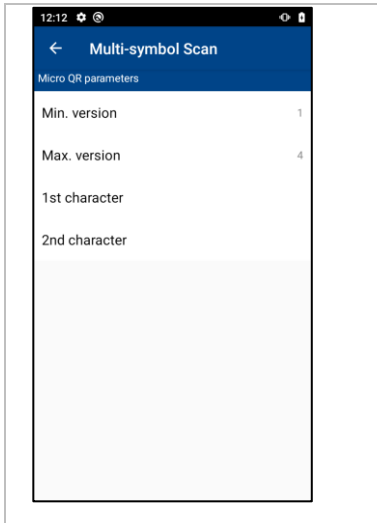

■ Min. version /Max. version

The range of code version enabling to read is limited by the minimum and maximum versions. Codes of optional version are read by default.

■ 1st character and 2nd character

Readable codes can be limited by specifying 1st and 2nd characters of the code. Available characters are 0 to 9. 1st and 2nd characters are not limited by default.

#### **12.6.2.15 rMQR Parameters**

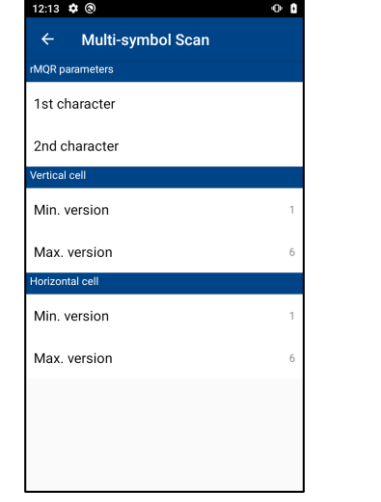

■ 1st character and 2nd character

Readable codes can be limited by specifying 1st and 2nd characters of the code. Available characters are 0 to 9. 1st and 2nd characters are not limited by default.

■ Min. version /Max. version

The range of code version enabling to read is limited by the minimum and maximum versions. Codes of optional version are read by default.

#### **12.6.2.16 Data Matrix Parameters**

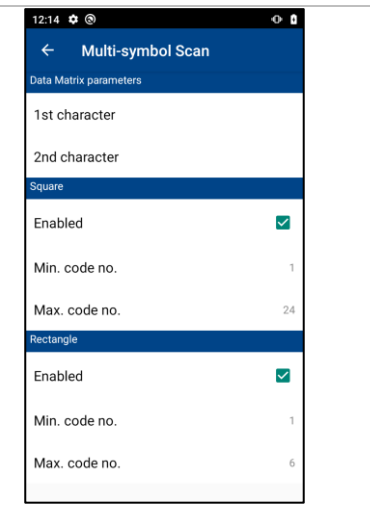

■ 1st character and 2nd character

Readable codes can be limited by specifying 1st and 2nd characters of the code. Available characters are 0 to 9. 1st and 2nd characters are not limited by default.

■ Enabled

Enables/disables reading of square and rectangular Data Matrix code individually. Reading of both square and rectangular codes are disabled.

■ Min. code no./Max. code no.

The range of the code numbers enabling to read codes is limited by the minimum and maximum number code number.

Code of optional code number is read by default.

#### **12.6.2.17PDF417 Parameters**

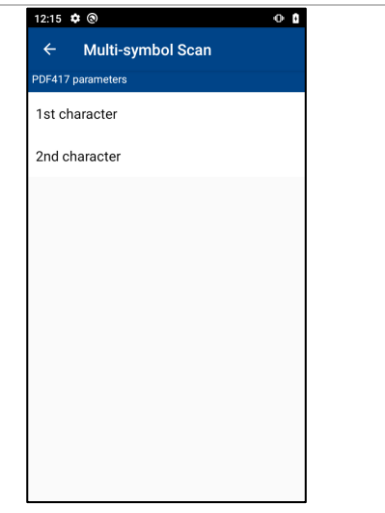

■ 1st character and 2nd character

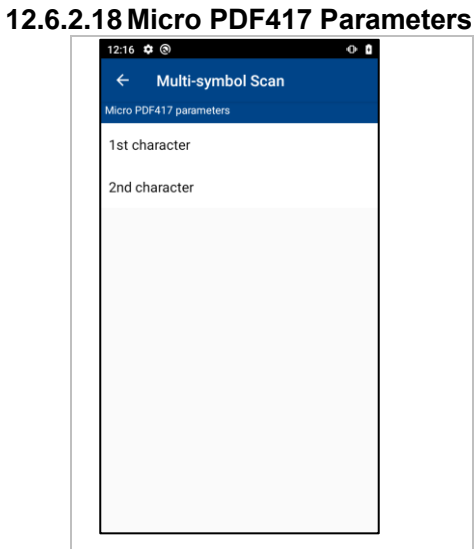

■ 1st character and 2nd character

## **12.6.3. OCR Parameters**

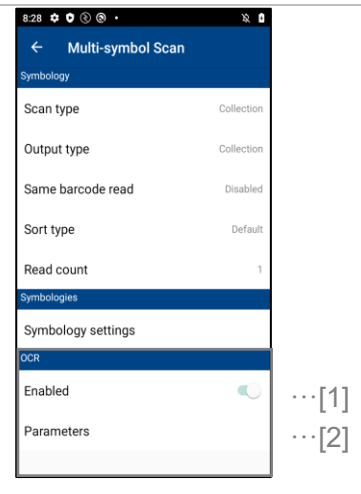

 $\blacksquare$  Enabled … [1]

Enables/disables reading of OCR. Reading of OCR codes is disabled by default. The following settings are effective when OCR is enabled.

Regarding to use OCR feature, please refer to "━ **Note** ━".

━ **Note** ━ To read OCR, set [Decode Settings]-[Point Scan] to something other than "Prohibited". If [Point Scan] is "Prohibited", characters cannot be read.

#### ■ Parameters … [2]

Set various parameters in OCR. The settings are explained in the following figure.

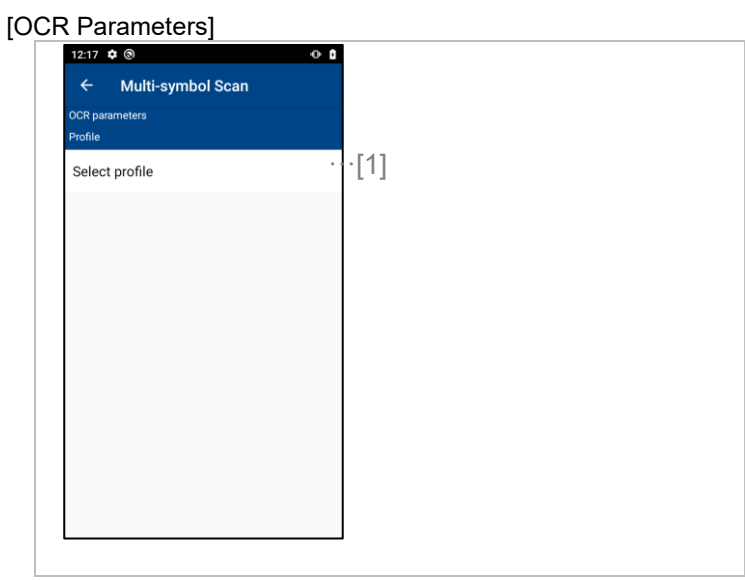

 $\blacksquare$  Profile … [1]

Specify the profile of the OCR settings that is exported by BHT OCR (OCR settings tool). The default is no profile specified. (If it is necessary to read characters in a specified format, recommended to set an OCR profile.)

# **12.7. Management of Setting Values**

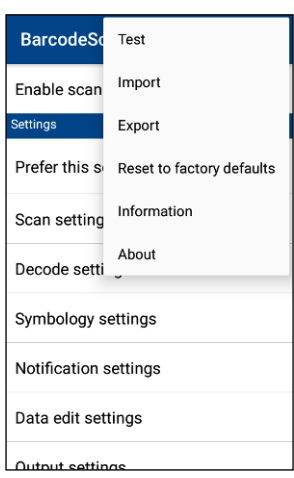

All settings are managed with xml file (hereinafter referred to as settings file). When a settings file saved in the appropriate place is imported, the setting value defined in the settings file is reflected on the menu. Next time reading barcode is enabled, the setting value is reflected on the device.

The setting value set in the menu can also be exported to a file.

Exporting contents set in one device and importing them in another device enables to use the same setting value.

The setting file is operated from the barcode scanner setting menu.

#### ■ Import

Selects a setting file to be imported.

■ Export

Selects a place where a setting file is exported.

#### ■ Reset to factory defaults

Resets the setting contents to the factory default. Select [Resets to the factory defaults] and select [OK] on the setting value initialization check dialogue. Then, the setting value resets to the factory default.

### **12.7.1. Storing Set Value Permanently**

By storing the setting file in the internal shared storage/StartupSettingsData/Setup/Barcode/ folder, the file can be stored permanently without losing the setting contents after Enterprise reset. The same setting contents can be reflected on another device by exporting the contents set in one device, storing them in the above directory of another device, and executing Enterprise reset to the device.

## **12.7.2. Programming**

The set value can be imported and/or exported by broadcasting the intent from the application. If you fail in importing and/or exporting, the error is displayed on the status bar. If you would like to execute more high-end processing in the event of a failure, sendOrderedBroadcast() method should be used. Using this method, the result of import/export can be received as ResultCode of BroadcastReceiver. Program the required processing (such as retrial, download of the setting file from a server) as needed.

■ Import

package / class

package : com.densowave.scansettings

class : com.densowave.scansettings.receiver.IOReceiver

action

com.densowave.scansettings.intent.action.IMPORT\_SETTINGS

extras

key : srcDirectory, value : Name of directory for storing the setting file to import

e.g.) Import the setting file stored in myScanSettings/directory.

Intent intent  $=$  new Intent();

Intent.setClassName("com.densowave.scansettings",

"com.densowave.scansettings.receiver.IOReceiver"); intent.setAction("com.densowave.scansettings.intent.action.IMPORT\_SETTINGS"); intent.putExtra("srcDirectory", "/storage/emulated/0/myScanSettings"); sendOrderedBroadcast(intent, null, myResultReceiver, null, 0, null, null);

When the directory name is not specified, ResultCode(RESULT\_FIRST\_USER+2) occurs. When the specified directory does not exist, ResultCode (RESULT\_FIRST\_USER+1) occurs. When the other errors, ResultCode (-1) occurs.

■ Export

package / class

package : com.densowave.scansettings

class : com.densowave.scansettings.receiver.IOReceiver

action

com.densowave.scansettings.intent.action.EXPORT\_SETTINGS extras

key : destDirectory, value : Name of directory for storing the setting file to export

e.g.) Export the set value to the myScanSettings/directory.

Intent intent = new Intent();

Intent.setClassName("com.densowave.scansettings",

"com.densowave.scansettings.receiver.IOReceiver"); intent.setAction("com.densowave.scansettings.intent.action.EXPORT\_SETTINGS"); intent.putExtra("destDirectory", "/storage/emulated/0/myScanSettings");

sendOrderedBroadcast(intent, null, myResultReceiver, null, 0, null, null);

When the directory name is not specified, ResultCode(RESULT\_FIRST\_USER+2) occurs. When the other errors, ResultCode (-1) occurs.

When the specified directory does not exist, a new directory will be created.

# **12.8. Test**

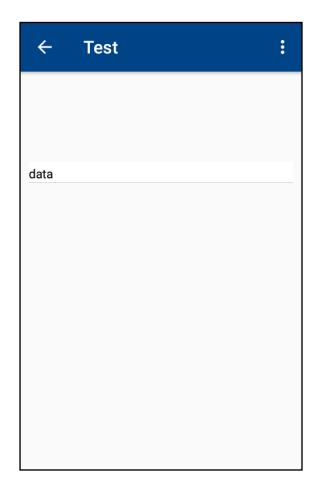

Select [Test] from the barcode scanner setting menu, and the barcode reading test menu starts up.

Using the test menu, you can test contents and operations which you have set. Read code information is displayed on the upper area of the screen.

Code type name, code type (BHT type), code type (AIM type) and number of digits are displayed from the top. The number of reading is also displayed.

Read data are displayed on the lower area of the screen. Data edited according to the set value is displayed.

When [Prefer this setting] in the top menu is ON, the device operates in accordance with the settings set on the menu. When it is OFF, follow the table shown below.

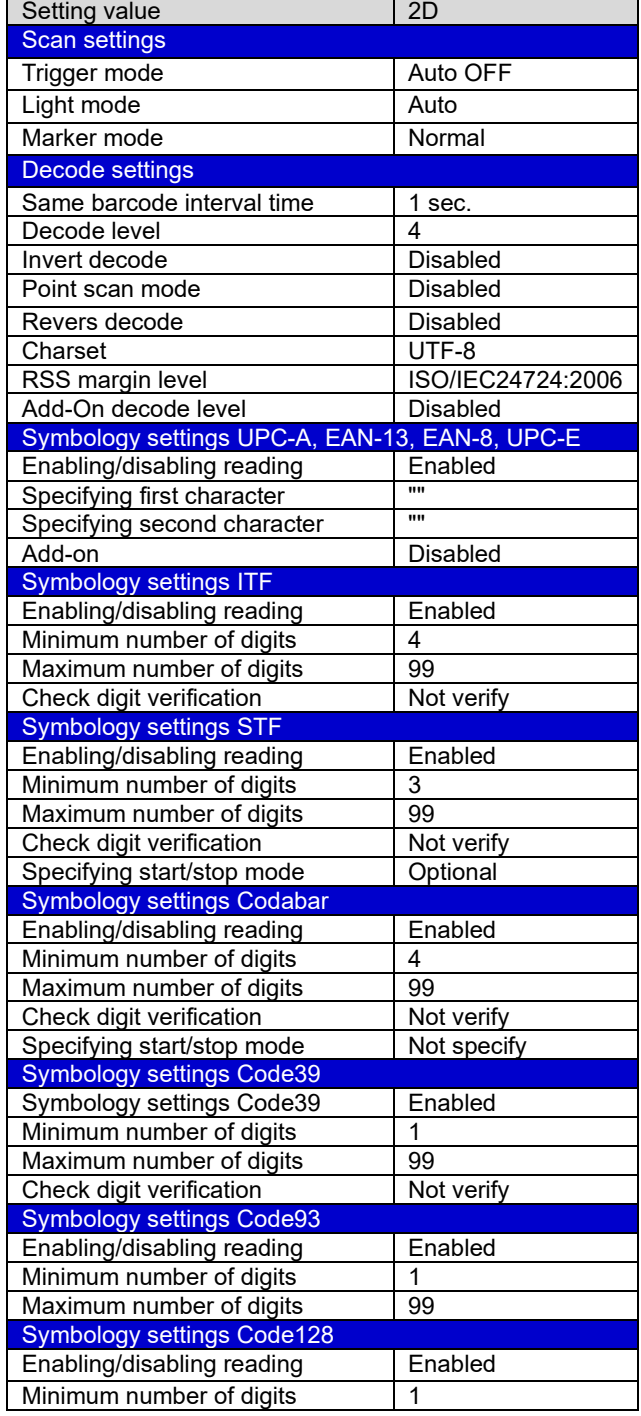

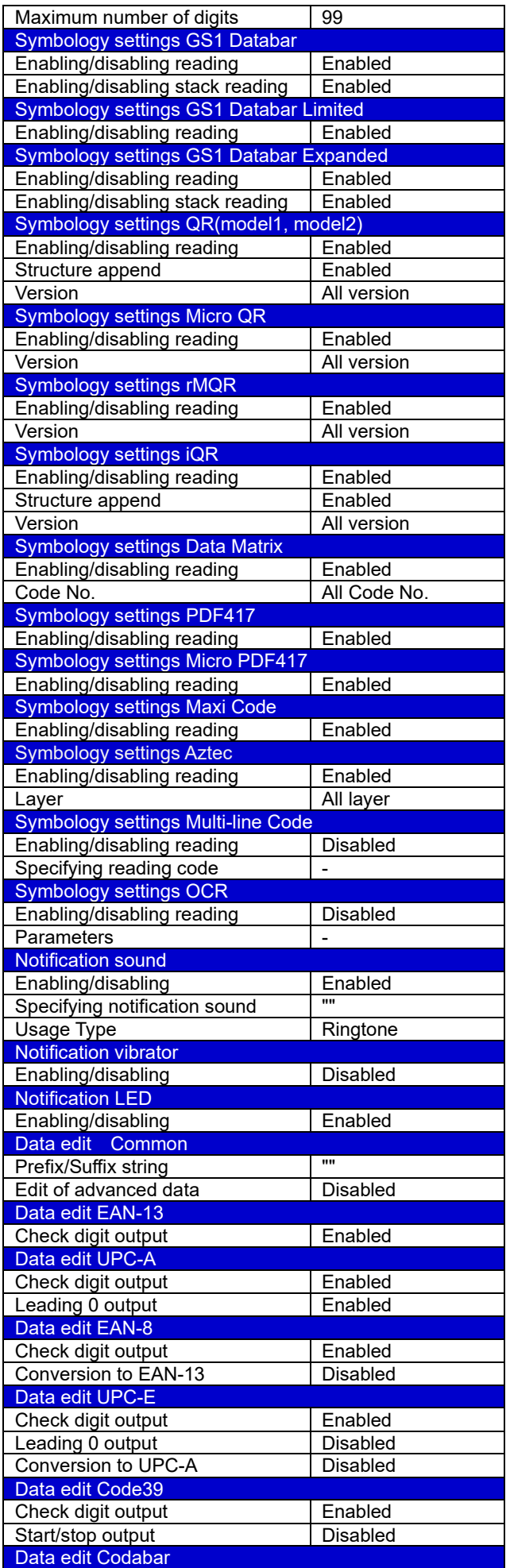

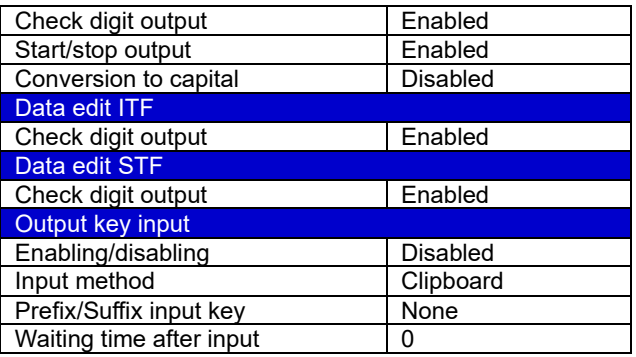

#### ■ Password for SQRC

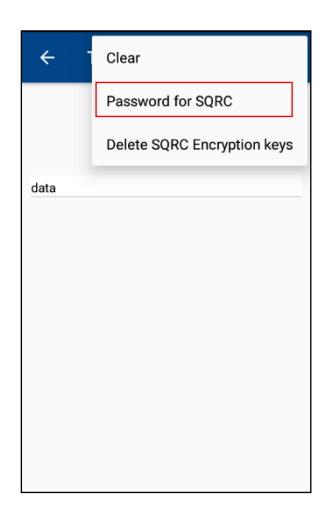

Showing the private data on the read SQRC on this menu is protected by the password. The password protection is invalidated by factory default.

If you want to prevent a malicious third party from stealing the private data of SQRC using the test menu, please set the password by the following procedure. By set a password, the password protection is validated. The private data is not shown unless the correct password is entered.

#### **Note**

This password is different from the management code or the encryption key on the SQRC settings.

This password is not imported and exported with import/export function on the ScannerSetting.

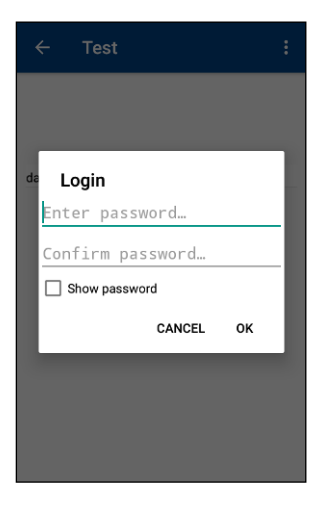

Set password to protect showing private data of SQRC:

Set the password to enter mode where showing the private data of the SQRC is permitted. To change the password, the current password need to be entered. If [Show password] is checked, entering password can be checked. Default : OFF

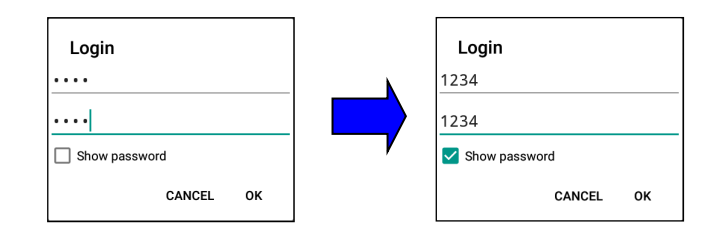

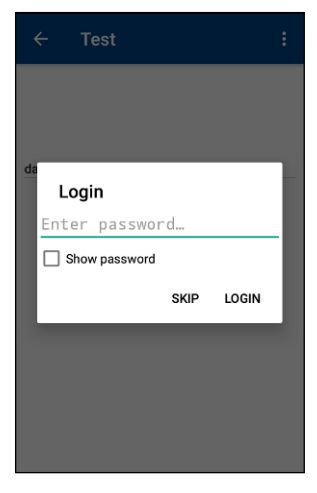

Enter the login password:

If the login password is set,

entering password is requested every when entering the test menu.Only when the correct password is entered, the private data of SQRC is shown. When [SKIP] is selected, the private data of SQRC is not shown (Data of other than SQRC and public data of SQRC is shown).

If the login password is not set, all of the read data is shown without entering the password.

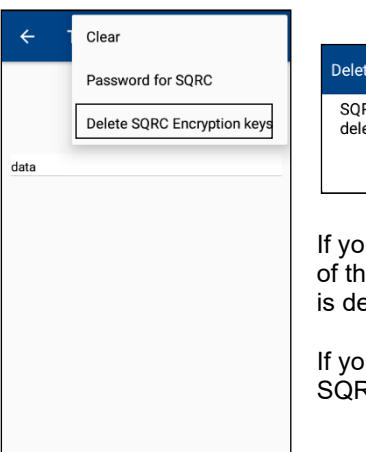

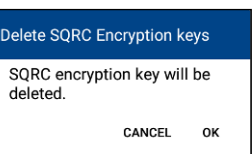

If you forget the correct password, select the "Delete SQRC Encryption keys" on the right top of the menu. The password lock is unlocked and all of the SQRC encryption keys on the BHT is deleted when [OK] is selected on the above confirmation dialog.

If you want to get or show the private data of SQRC, set the SQRC encryption keys by using SQRC Settings (Refer to " BHT SQRC Settings manual ").

# **12.9. Information**

When [Information] or [About] is selected from the barcode scanner setting menu, information on devices and software set for this document is displayed.

■ Information

Displays installed barcode device model and F/W versions.

■ About

Displays the version of software for setting this barcode scanner.

# **13. Touch Trigger**

It is an application to show a trigger button on the screen. By tapping a trigger button, barcodes start to be read.

Tap  $\left\| \mathbf{c} \right\|$  in the App. list, and the touch trigger starts up and the main screen is displayed.

━ **Point** ━ When the barcode reading function is OFF, reading will not be operated even if a button is pressed.

# **13.1. Function**

#### **13.1.1. Start/Stop**

This function changes the trigger button indication status.

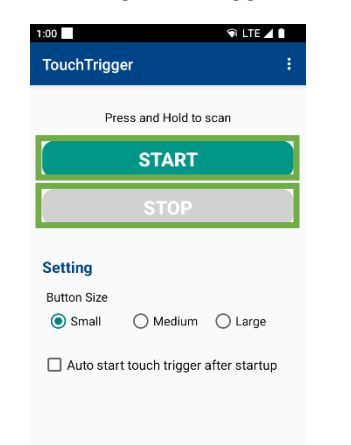

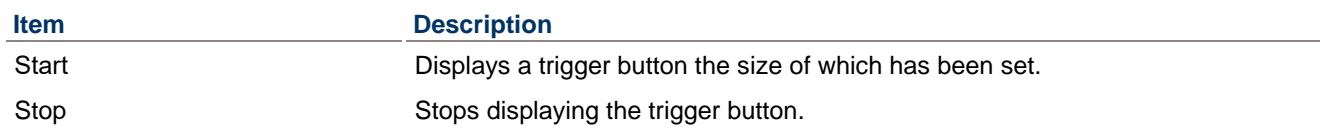

When you start tapping the trigger button, the button indication is changed to "Tapped", and then the barcode reading starts.

When you stop tapping the trigger button, the button indication returns to "Normal" and the barcode reading stops. A place to indicate a trigger button can be changed by dragging and dropping the displayed trigger button.

Normal: Tapped:

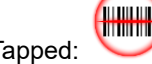

## **13.1.2. Trigger Button Fixing**

This function changes the fixing status of the trigger button indication. It can be set only when the touch trigger function starts.

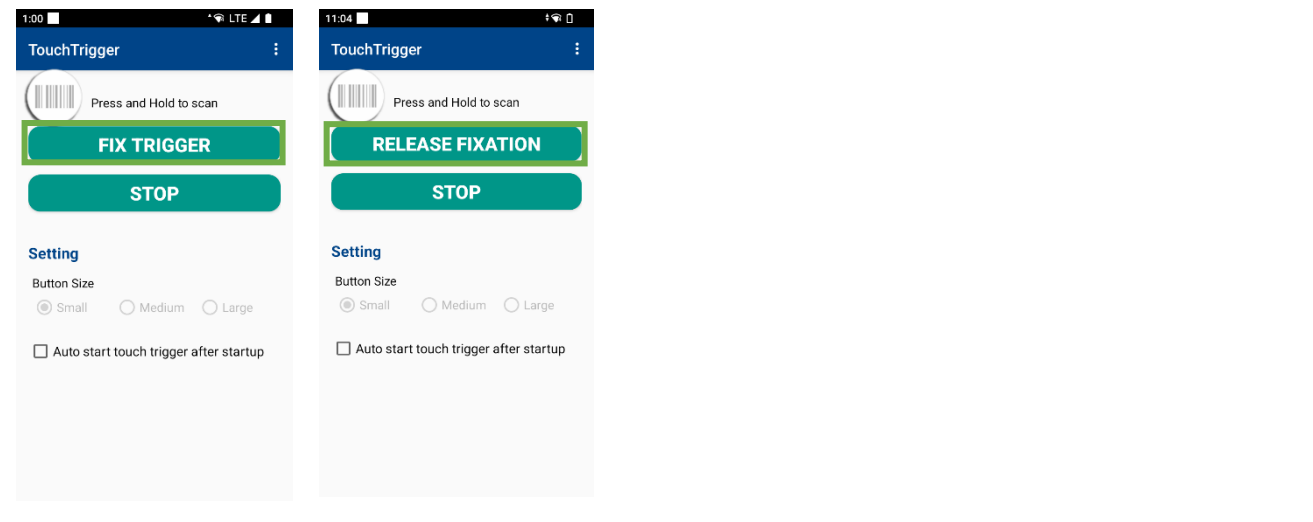

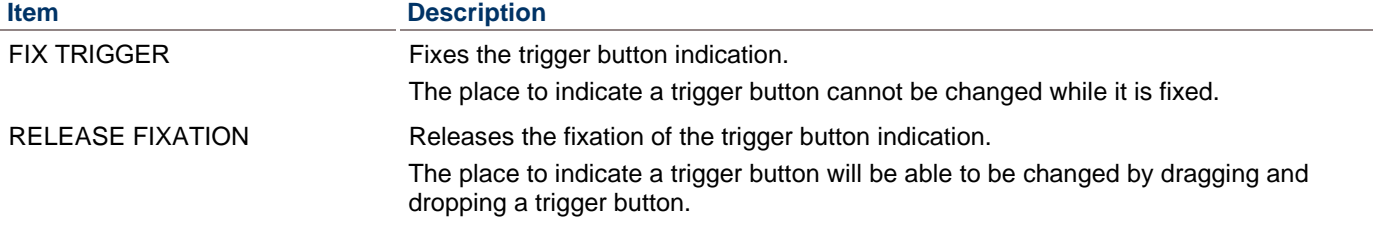

## **13.1.3. Settings**

The settings of a touch trigger to start up can be changed.

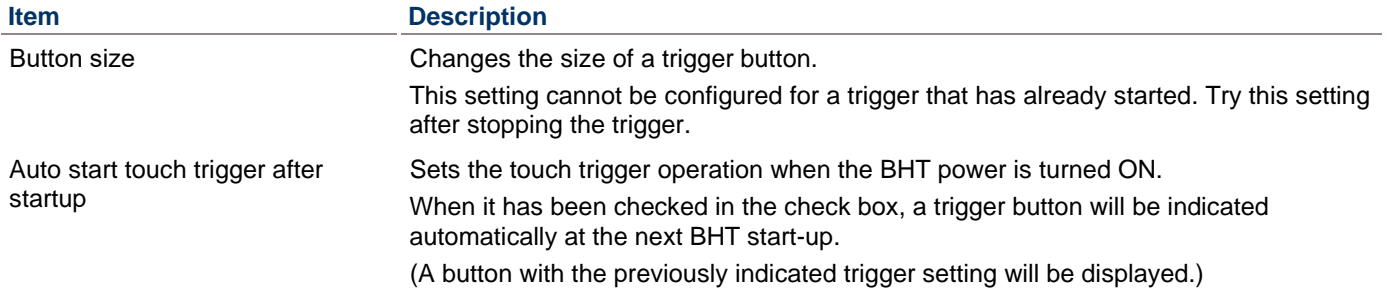

## **13.1.4.Menu Button**

Tap the Menu **button**, and the option menu is displayed.

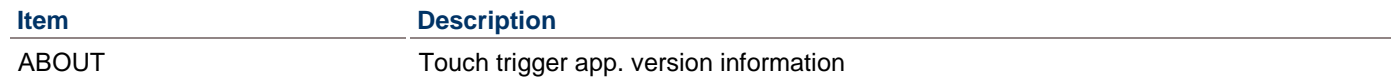

# **14. BHT Logger**

BHT Logger is an application gathering log data such as logcat message, which an application or a system outputs, in the background, and packaging and saving gathered log data in the storage.

Tap  $\overline{\mathbf{B}}$  in the Apps list, and the BHT Logger starts up and the following main screen is displayed.

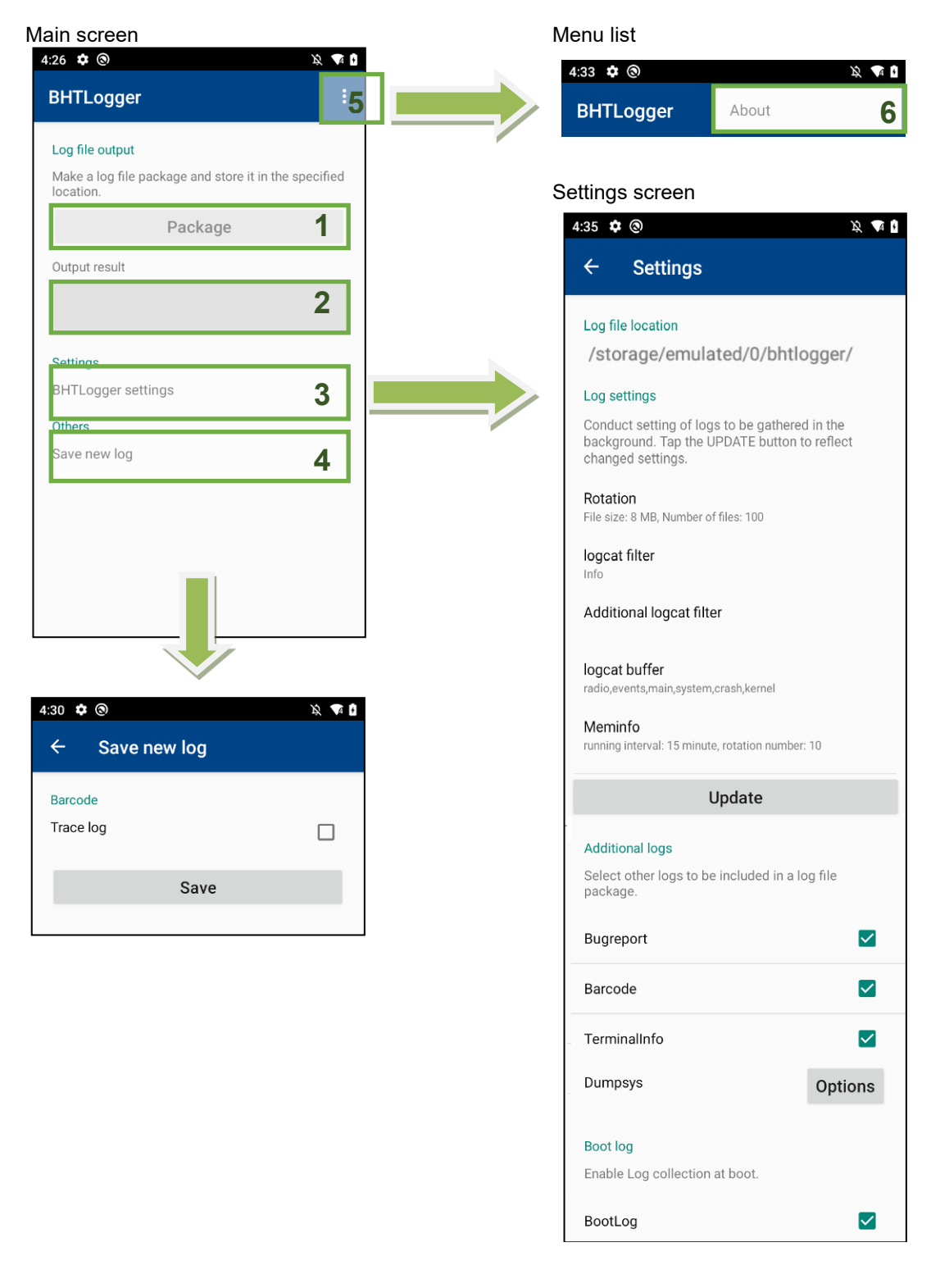

**- Point -** Unless update button is tapped, change is not reflected even if a log settings item is changed.

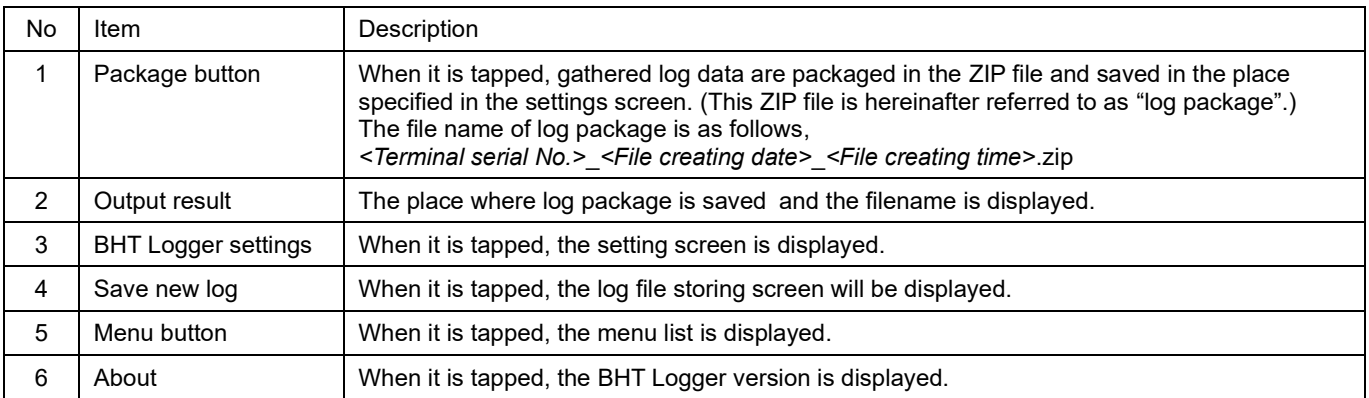

## Settings screen configuration

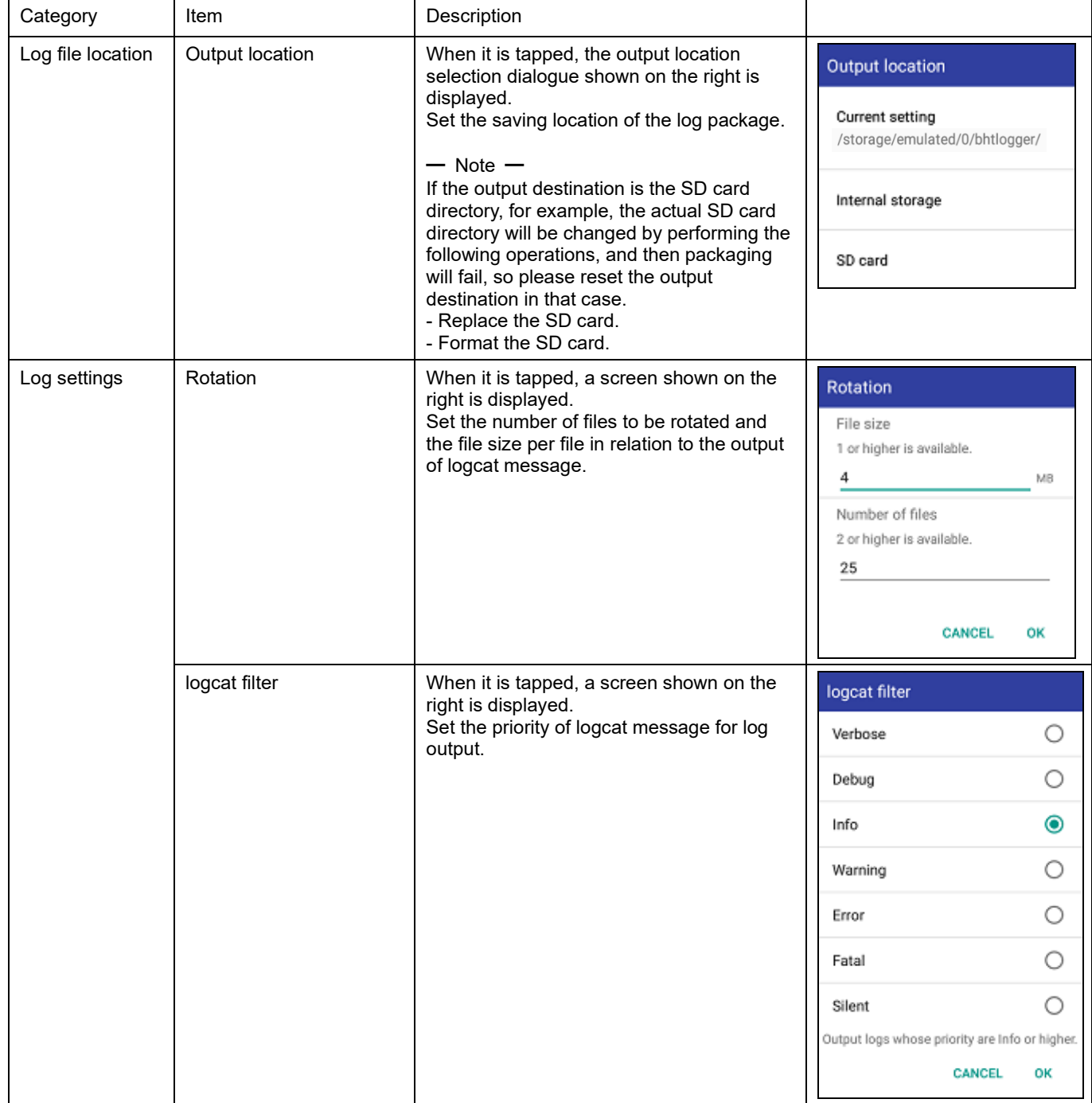

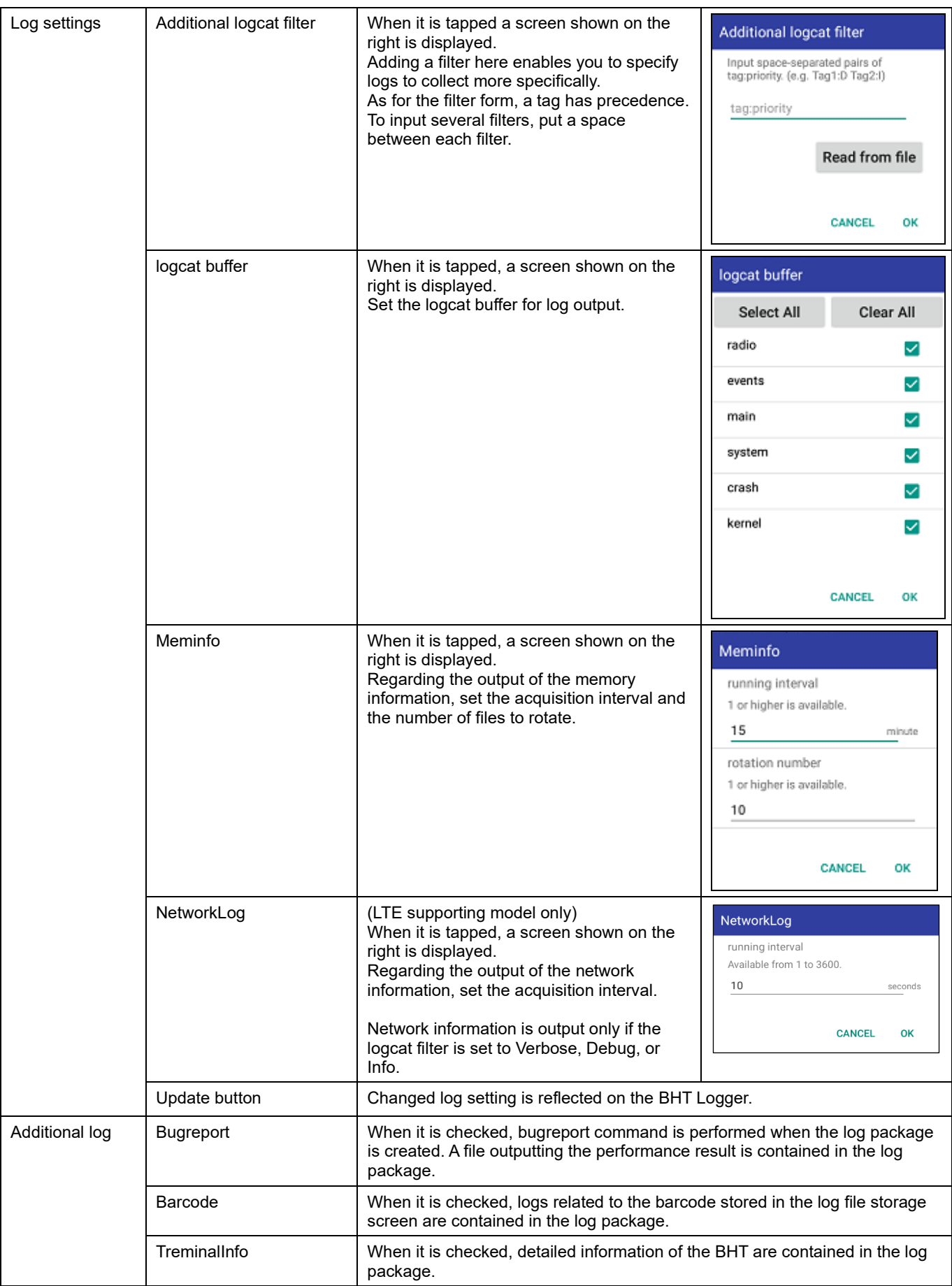
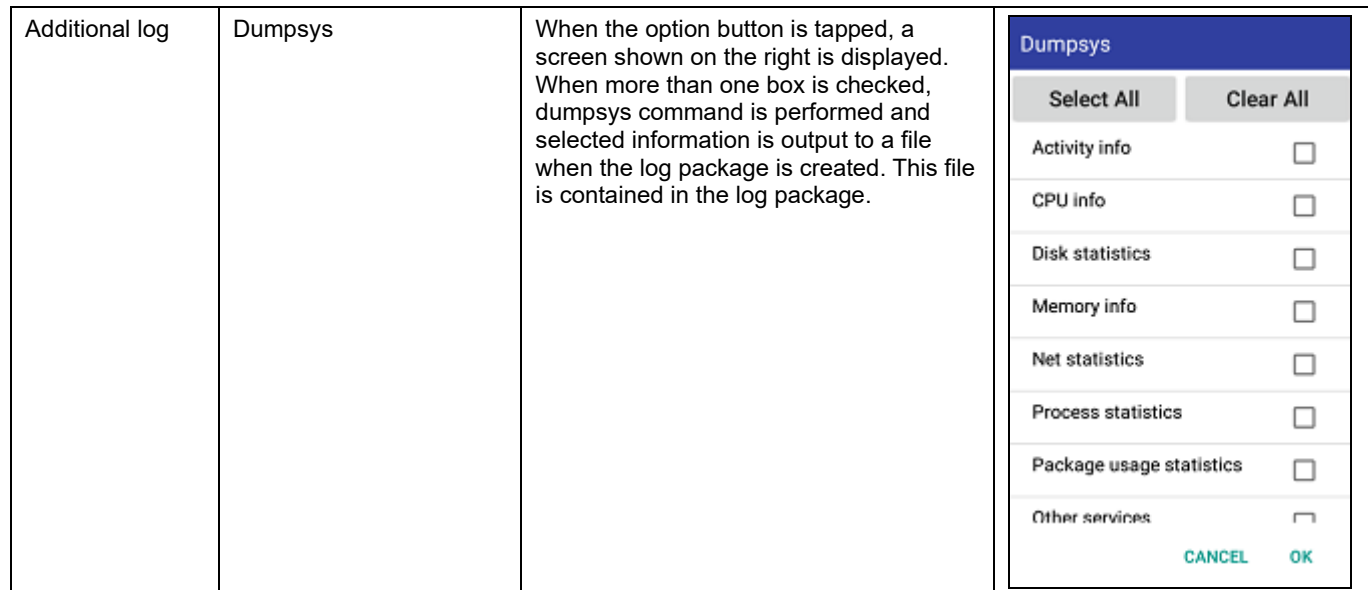

## Configuration of a log file storing screen

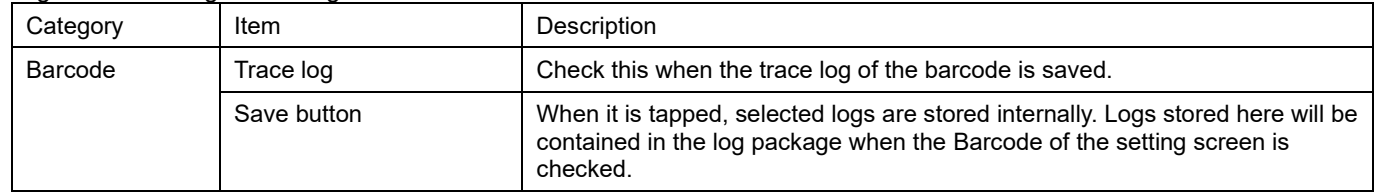

# **15. BHTSetting**

BHTSetting is a tool to execute the kitting support of the setting values of BHT.

# **15.1. Outline**

# **15.1.1. Configuration and Flow**

Step 1: Update the master terminal setting information. Step 2: Execute the export of BHTSetting.

can be copied to several terminals. Distributed by MTPExport Export package BH<sub>1</sub> RH<sub>1</sub> Distribution using MDM etc.

Step 3: By importing the export package to the terminal of the kitting target, the settings of the master terminal

There are means to import in the following.

- (1) Execution of import by starting up BHTSetting manually.
	- · For details, refer to ["15.2.1.3](#page-267-0) [Import"](#page-267-0) in this document.
- (2) Execution of import by using BhtSettingLibraryAPI of BHTSDK.
	- · For details, refer to "BhtSettingLibrary#importSettings" in "11. BHTSetting API" in the programming manual.

BHT

BHT

# **15.1.2. Password**

In BHTSetting, there is a password that is used to suppress the operation of BHT Setting and an encrypted password that is used to protect the export package.

## <span id="page-254-0"></span>**15.1.2.1 Password of BHTSetting**

Unless the password of BHTSetting is entered to the following secure operation and setting change, it cannot be operated.

For the password setting of BHT Setting, refer to ["15.2.2.16](#page-284-0) [BHTSetting"](#page-284-0)

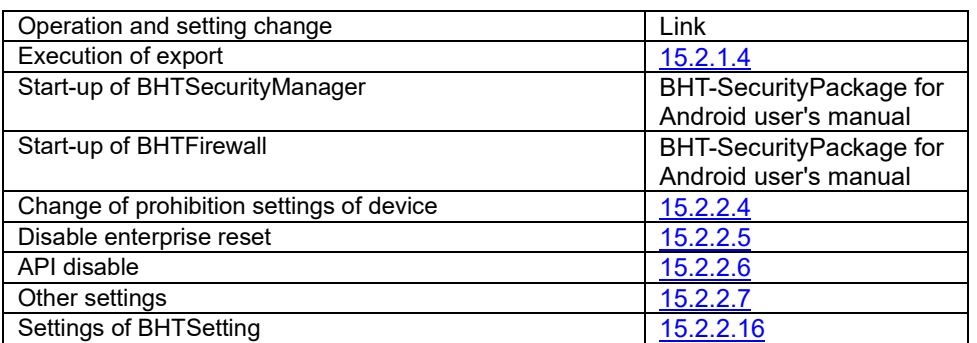

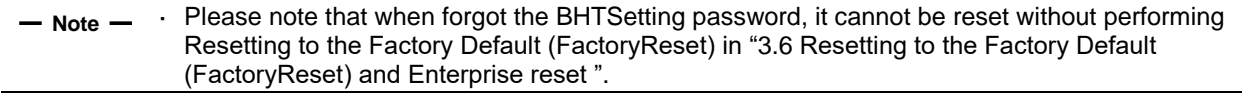

## **15.1.2.2 Encrypted Password**

The encryption password is used to protect the export package information by encrypting it and to authenticate the export package and the terminal at the time of import.

Therefore, please specify the BHTSetting password of the import destination as the encryption password to be specified when creating the export package.

## **15.1.2.3 Password Usage**

(1) For the first time kitting (when the password is not registered in the import destination BHT Setting)

Image)

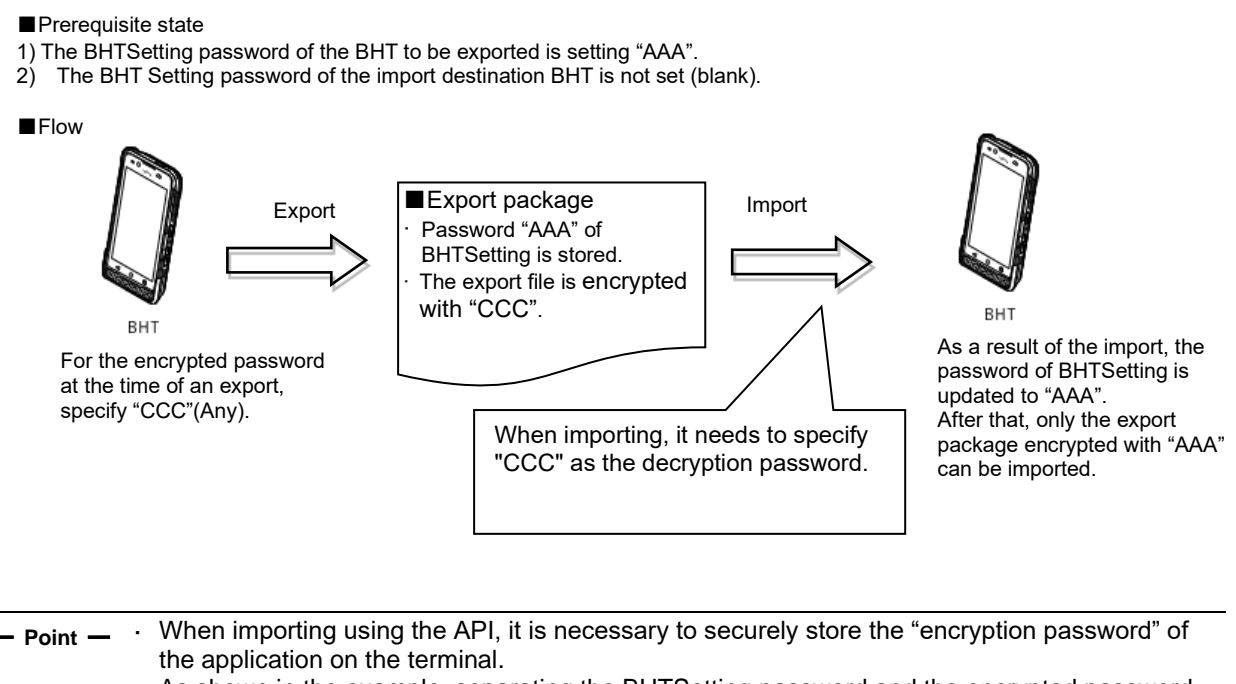

- As shown in the example, separating the BHTSetting password and the encrypted password will prevent the BHTSetting password from being leaked even if the encrypted password is leaked.
- · If the BHTSetting password is the same as the encryption password, the export package can be reused from the next time onwards, but this is not recommended because it reduces security.
- · For details of password combination operations, refer to ["15.1.2.4](#page-257-0) [Password Combination"](#page-257-0).

(2) In operation (when a password is registered in the import destination BHT Setting)

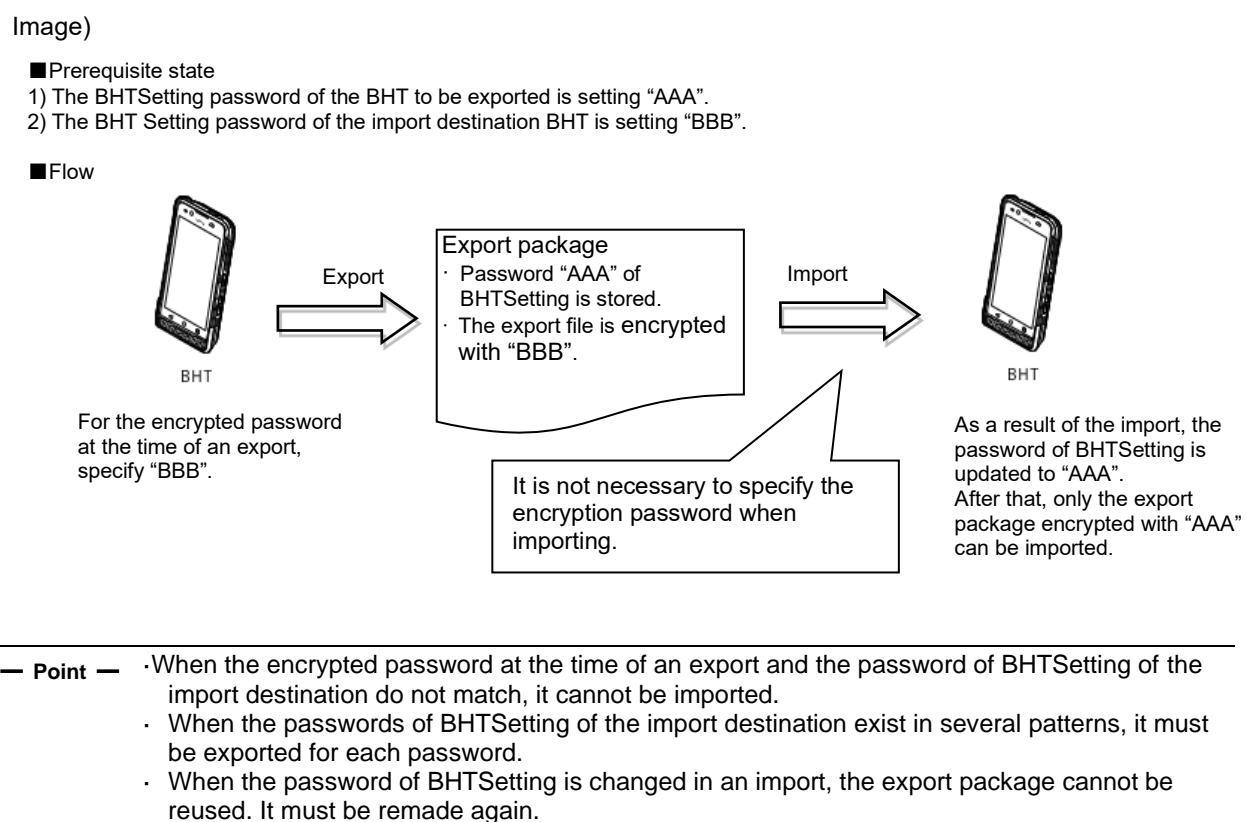

· For the action detail based on the combination of passwords, refer to ["15.1.2.4](#page-257-0) [Password](#page-257-0)  [Combination"](#page-257-0).

# <span id="page-257-0"></span>**15.1.2.4 Password Combination**

In an export/import, the password status of BHTSetting and the combination of encrypted passwords at the time of an export are written on the following table.

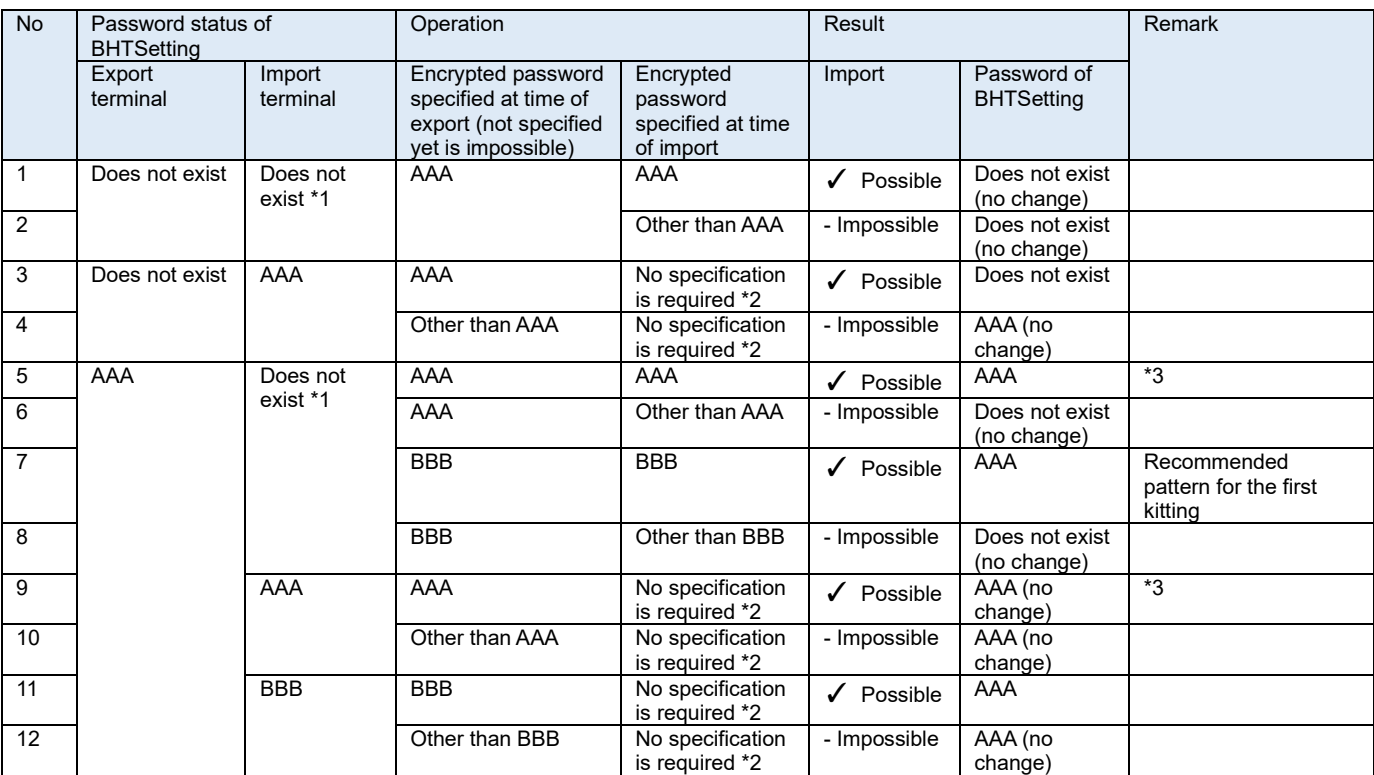

\*1 When the password of BHTSetting of an import terminal has not been set, an encrypted password must be specified (entered) at the time of an import.

\*2 When the password of BHTSetting of an import terminal has been set, it is not necessary to specify an encrypted password at the time of an import.

\*3 An export package can be reused (imported again) but the security performance decreases by setting the password to the same.

# **15.1.3. Setting Values**

The target setting value of BHTSetting and the setting value to be deleted by BHT operation are as follows.

Table BHT operation and set value to delete ✓: Data retained –: Data erased

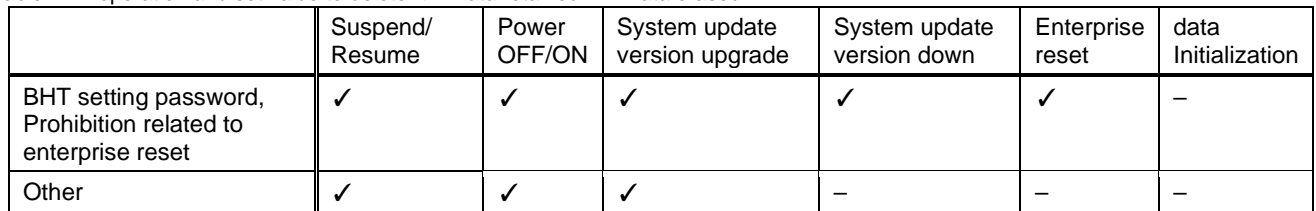

Table target setting value

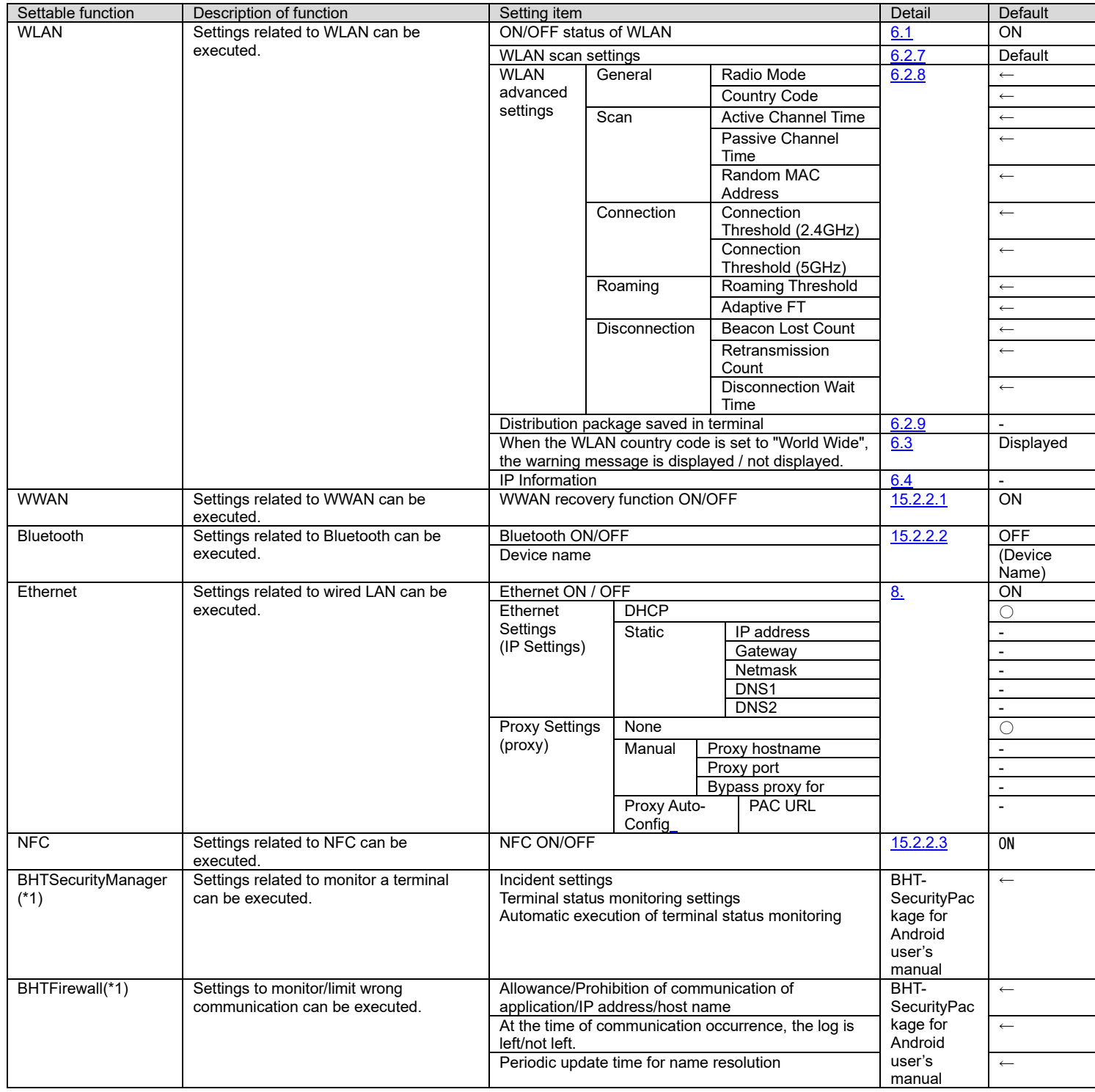

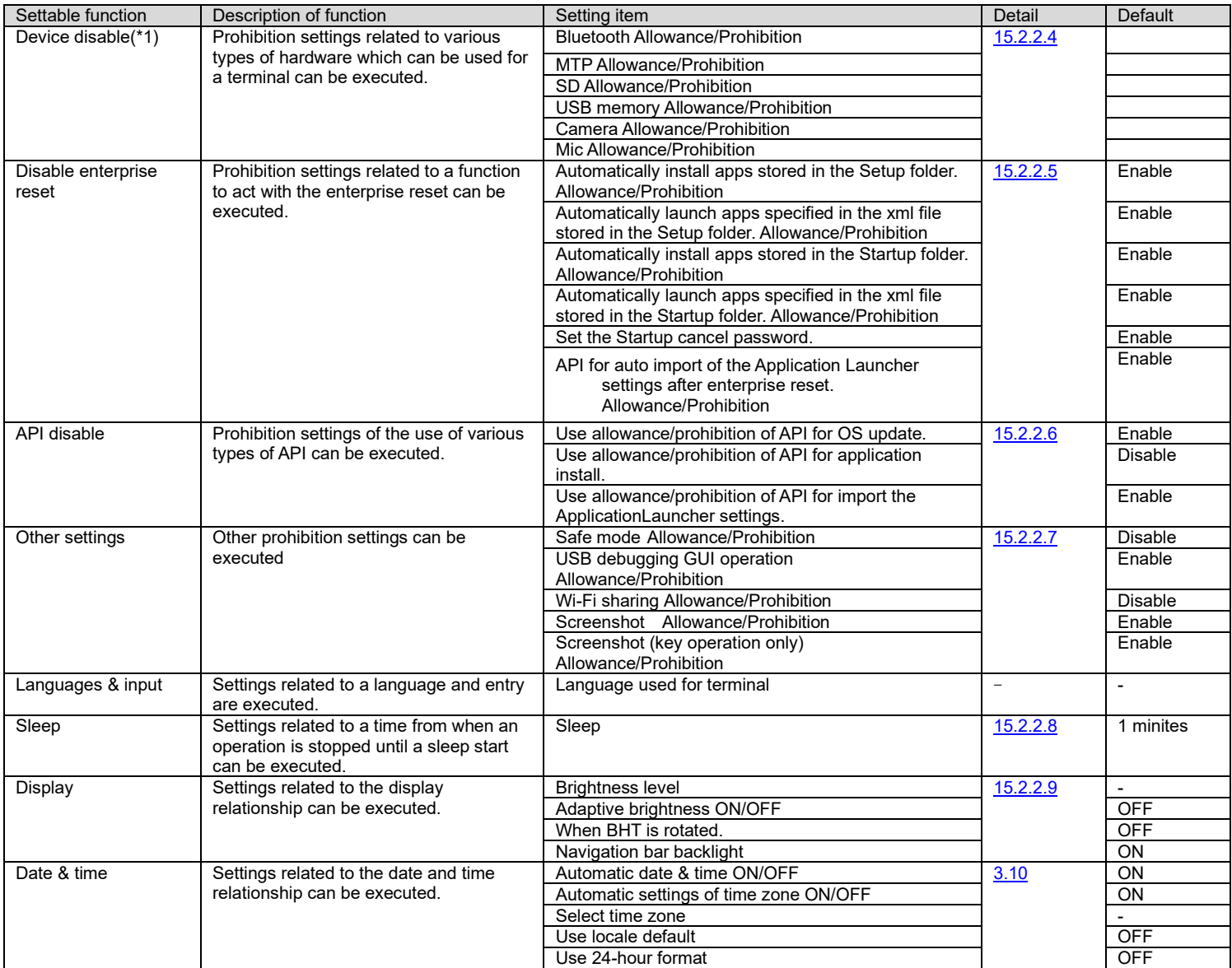

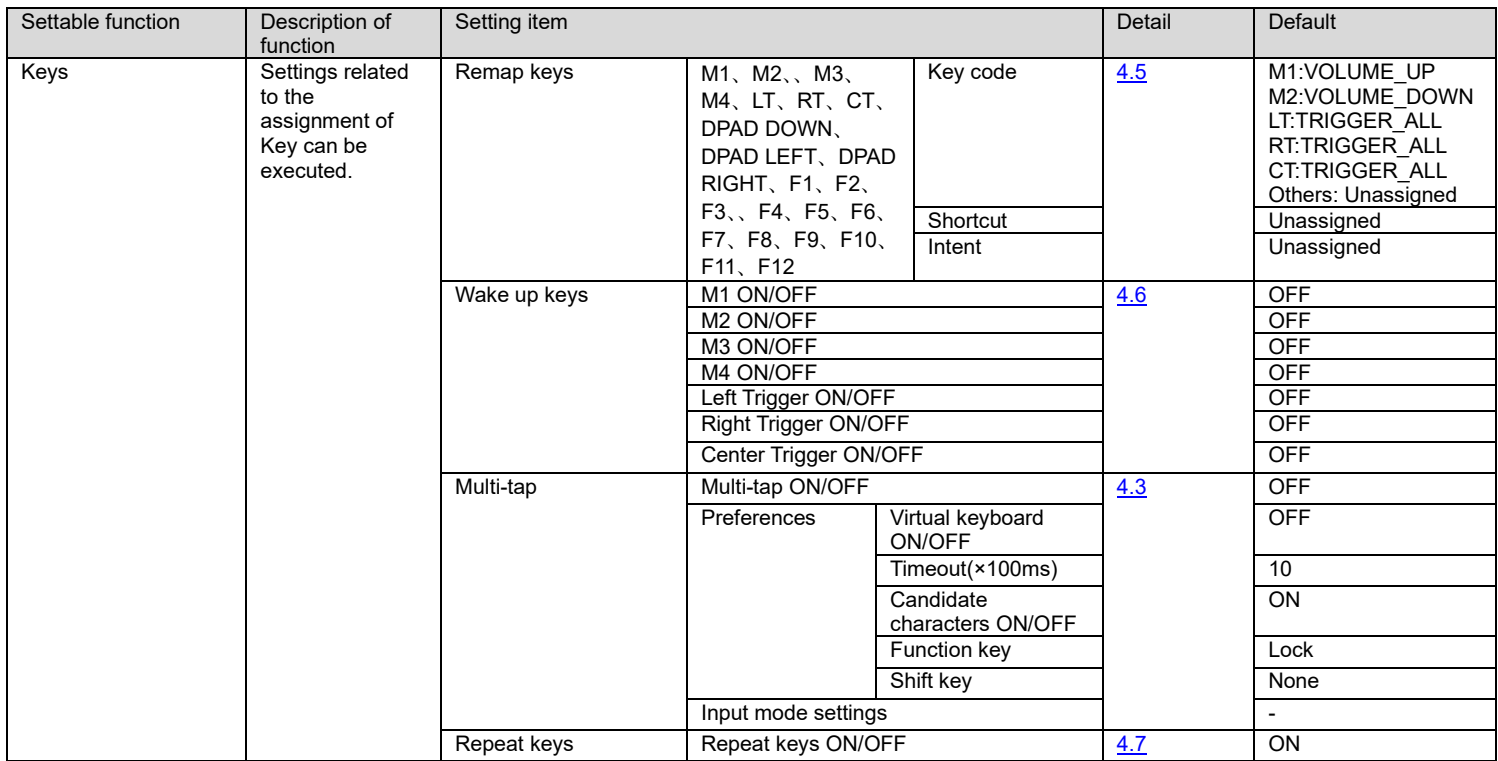

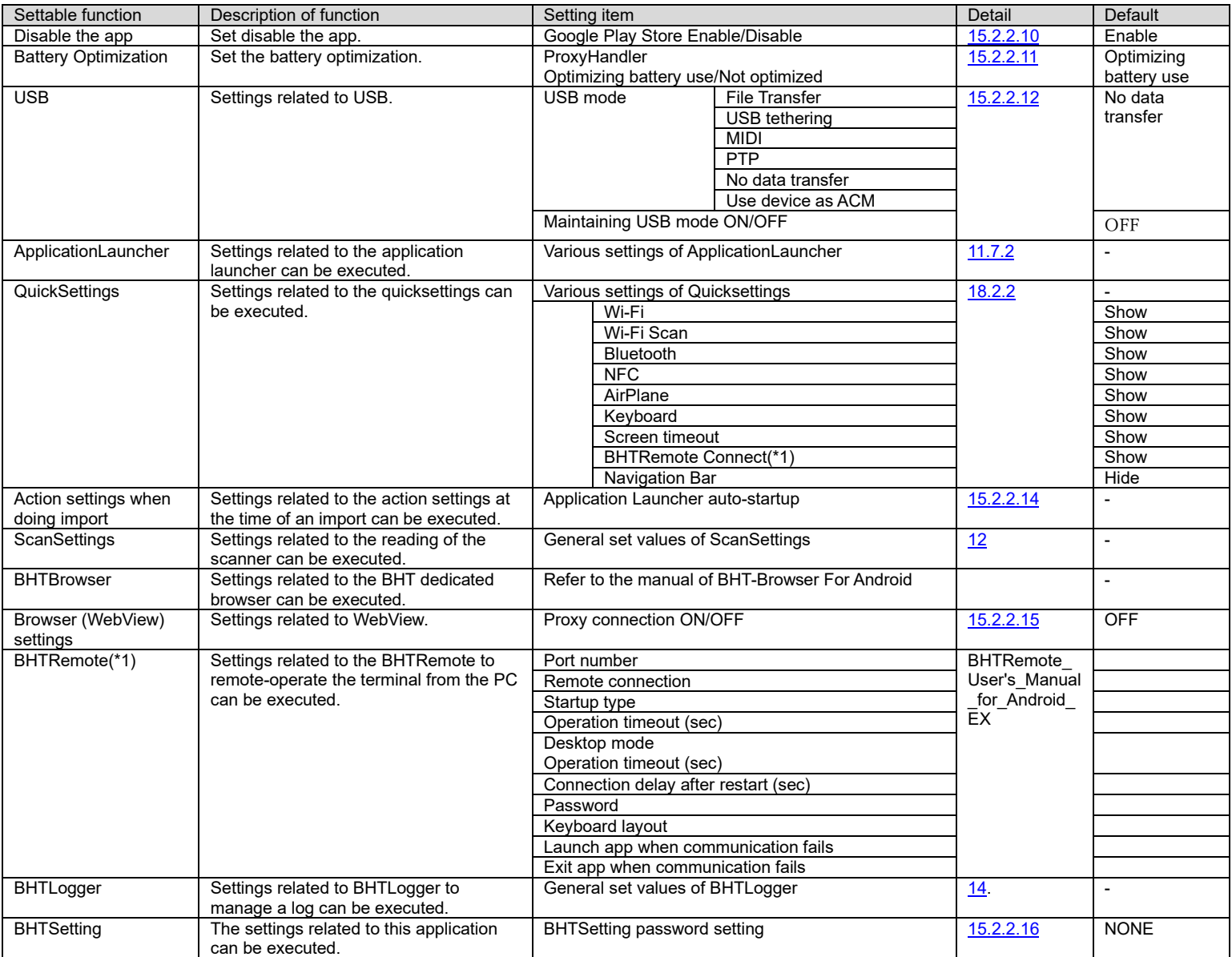

(\*1) Next release or later.

# **15.1.4. Notes**

There are some notes in the use of this function.

## **15.1.4.1 Model Dependency**

Option settings that are not supported by the model are not subject to BHTSetting menu display, import / export. When using for kitting between different models, please check before use.

For a list of function options by model, see ["1.2.3](#page-13-0) [Corresponding Model List"](#page-13-0).

### **15.1.4.2 DNWA App Settings**

When the application manufactured by DNWA has not been installed, transition to the setting screen of the relevant application and an import/export cannot be executed.

## **15.1.4.3 Setting status at the time of import processing error**

When an error occurs during an import process, the import process until just before is enabled and reflected in the terminal.

The password of BHTSetting is executed at the end of an import.

So the same export package can be used again even if an error occurs during it.

## **15.1.4.4 Precautions for each Setting Value**

Notes on setting values are as shown in the following.

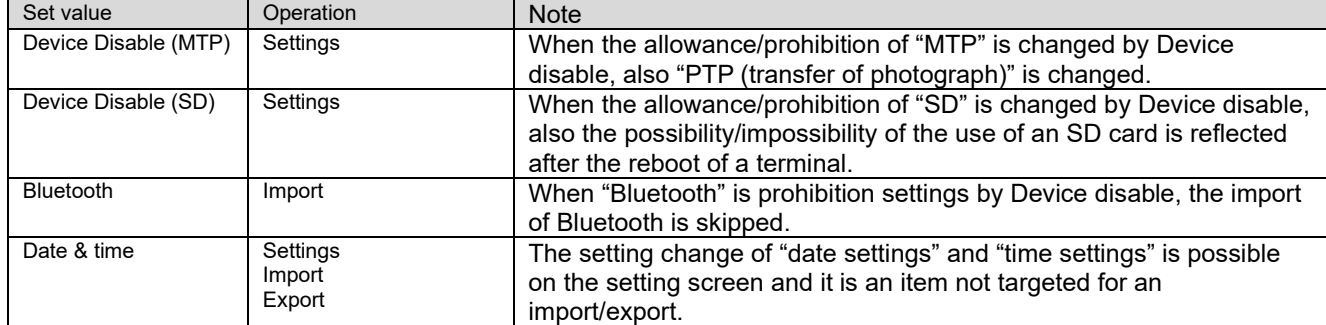

"Date" and "Time" settings that are not subject to import/export

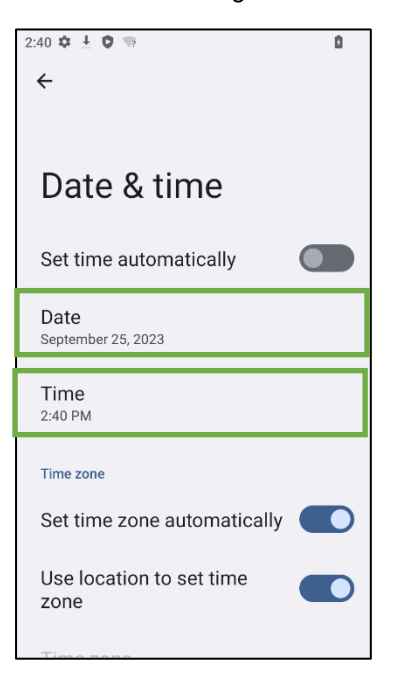

### **15.1.4.5 When closing the BHTSetting screen**

If you exit the BHTSetting screen while executing the BHTSetting API, the API being executed will be terminated with the following error.

・ErrorCode.SERVICE\_HAS\_STOPPED

#### **15.1.4.6 Reflecting settings in import**

Some settings require Reboot in order to reflect the settings in the operation during import. Therefore, ✔ is recommended for "Reboot at import" specified at export. Refer to ["15.2.1.4 Export"](#page-268-0) for details.

#### **15.1.4.7 Caution when importing the application launcher settings while Application Launcher is in the user mode.**

Reffer to Sectio[n 11.9.2. Caution when importing the application launcher settings while Application Launcher is in the](#page-185-0)  [user mode](#page-185-0) for details.

# **15.2. Functions**

When  $\ddot{u}$  in the application list is tapped, BHTSetting is started up and the following Top screen is displayed.

An export file can be created by setting the settings of setting functions from the Top screen and then selecting a setting function for which it want to export the setting.

# **15.2.1. Basic Functions**

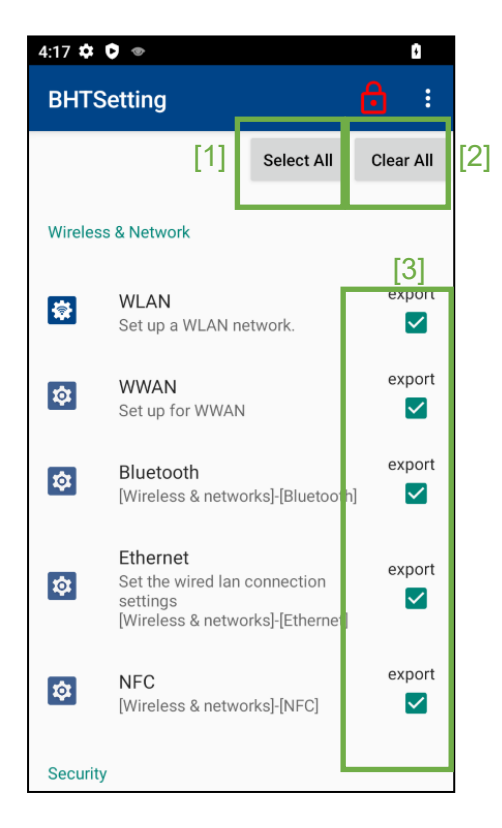

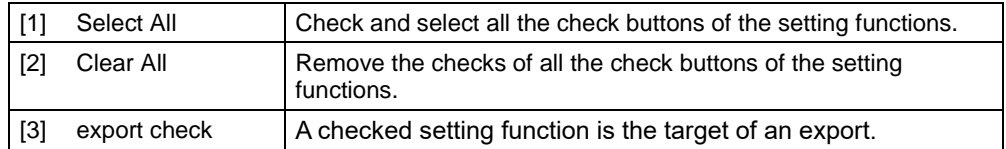

### <span id="page-265-0"></span>**15.2.1.1 Menu Button**

 $\bullet$ 

**WWAN**<br>Set up for WWAN

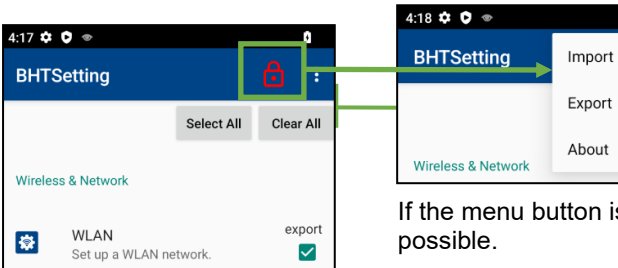

 $\checkmark$ export

 $\blacktriangledown$ 

If the menu button is pressed, the selection of the import or export becomes possible.

¢

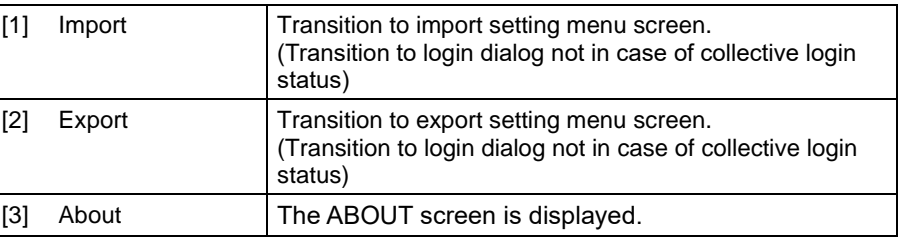

# <span id="page-266-0"></span>**15.2.1.2 Login Dialog**

## ■**Login dialog**

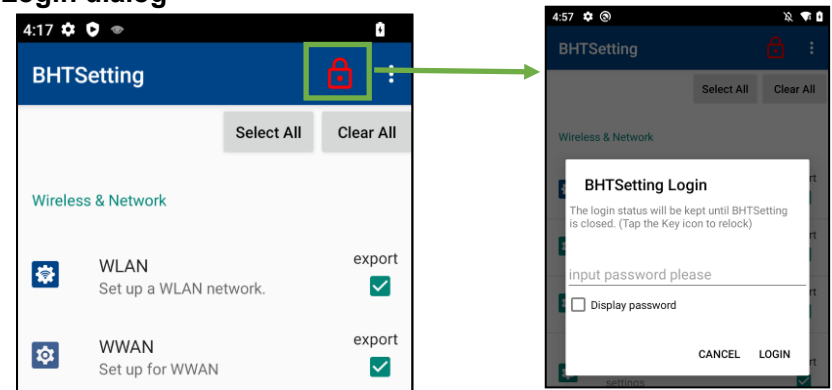

When it becomes a collective login status, the key mark changes to the icon to unlock as shown in the following.

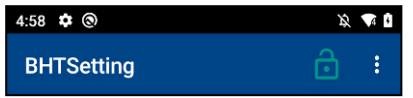

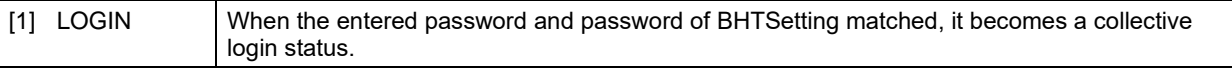

Menus that have the key mark on the icon as shown in the following are needed to login. Refer to ["15.1.2.1](#page-254-0) [Password of BHTSetting"](#page-254-0) for details.

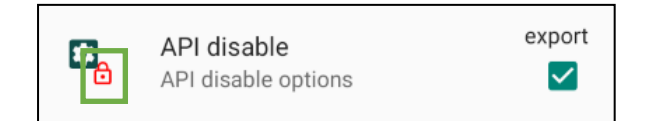

### ※**About logout**

To sign out, please tap the key mark next to the title again.

 Also, when the following operations are performed from a security standpoint, it will be forcibly logged out. ·Home button was pressed.

·History button was Press.

·Sleep state.

 After forced logout, the TOP screen is automatically displayed when BHTSettings is resumed. (Excluding import / export progress screens)

# <span id="page-267-0"></span>**15.2.1.3 Import**

#### 【**How to transit to this screen**】

Top screen > Menu > "Import" (Refer to [15.2.1.1](#page-265-0) [Menu Button\)](#page-265-0)

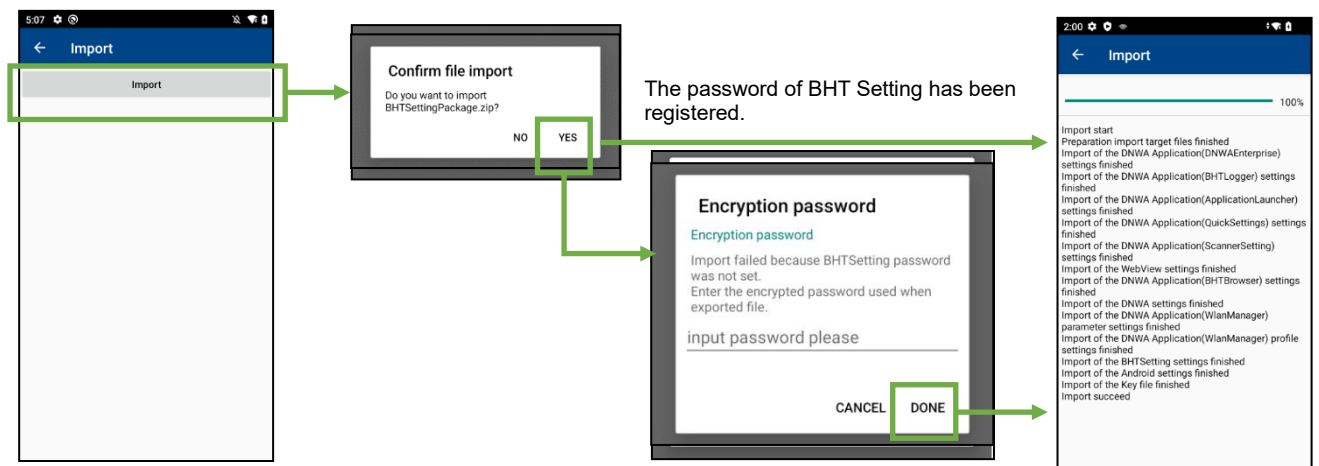

If "Import" is pressed and "Yes" is pressed on the import file confirmation screen, an import process is executed. When the password of BHT Setting has not been set to the terminal at this time, the encrypted password entry screen is started up. By entering the password set at the time of the export, the import process can be executed. The progress can be checked on the import passing screen during the import process.

#### ■**Password specifications**

Types of characters: alphanumeric symbols Number of characters: 1 to 50 characters

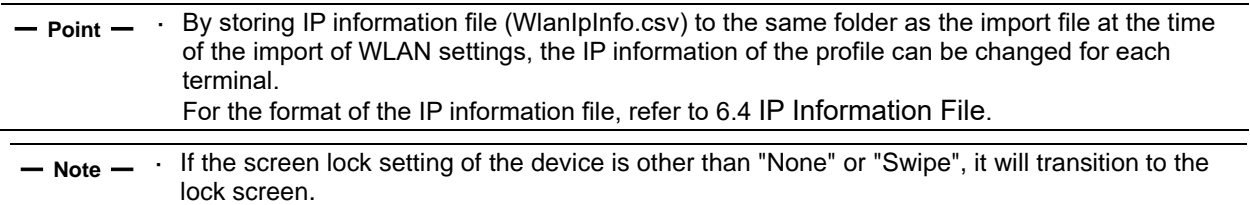

# <span id="page-268-0"></span>**15.2.1.4 Export**

#### 【**How to transit to this screen**】

Top screen > Menu > "Export" (Refer to [15.2.1.1](#page-265-0) [Menu Button\)](#page-265-0)

Login is required to use this feature. When not logged in at once, a login dialog will be displayed. (Refer to [15.2.1.2](#page-266-0) [Login Dialog\)](#page-266-0)

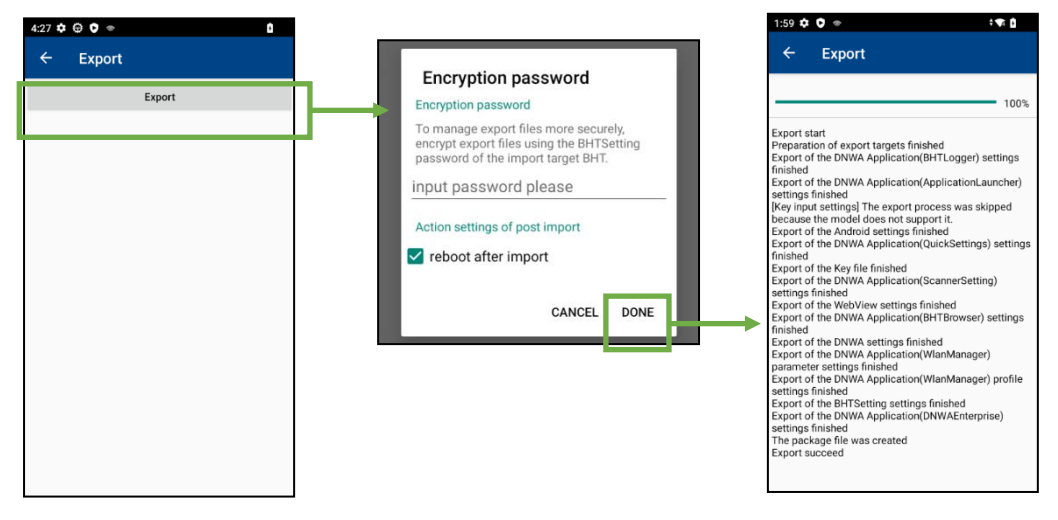

By pressing "Export", entering the password on the encrypted password screen and pressing "DONE", an export can be executed.

The progress can be checked on the export passing screen during the export process.

- ━ **Note** ━ · Some settings require Reboot in order to reflect the settings in the operation during import. Therefore, ✔ is recommended for "Reboot at import" specified at export.
	- · If the screen lock setting of the device is other than "None" or "Swipe", it will transition to the lock screen.

#### ■About exporting WLAN profiles

When exporting WLAN profile settings, creating a WLAN distribution package in advance is needed. On the export screen, the following dialog will be displayed depending on whether there is a distribution package.

·When a distribution package has not been created

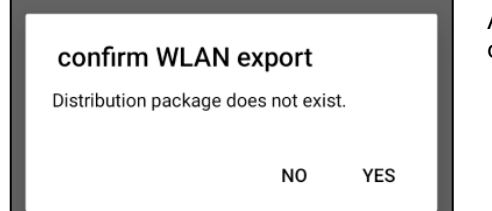

A dialog about whether to create a distribution package is displayed.

- Yes : No distribution package is created, only WLAN serial settings are exported.
- 
- No : Transit to the distribution package creation screen. (Refer to [6.2.9](#page-116-0) [Distribution package](#page-116-0) for details)

·When a distribution package has been created

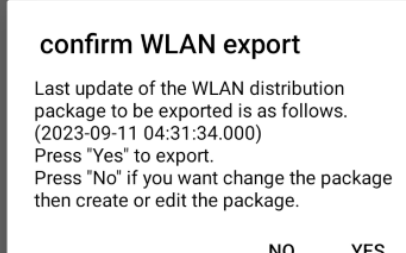

A confirmation dialog for the distribution package to be exported is displayed.

Yes : The export process is executed.

No : The export process is cancelled. When creating / editing a distribution package, transition can to the setting screen from "WLAN" on the TOP screen.

# **15.2.2. Setting Functions**

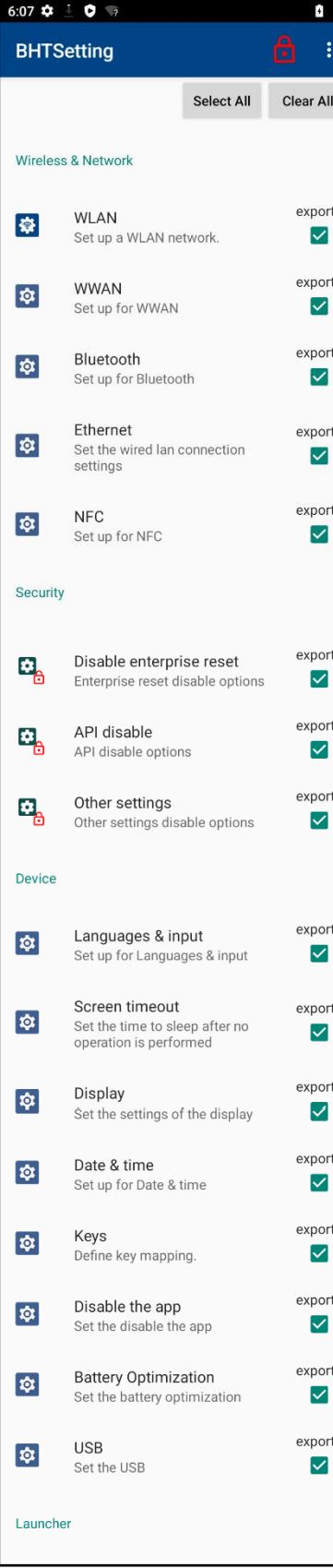

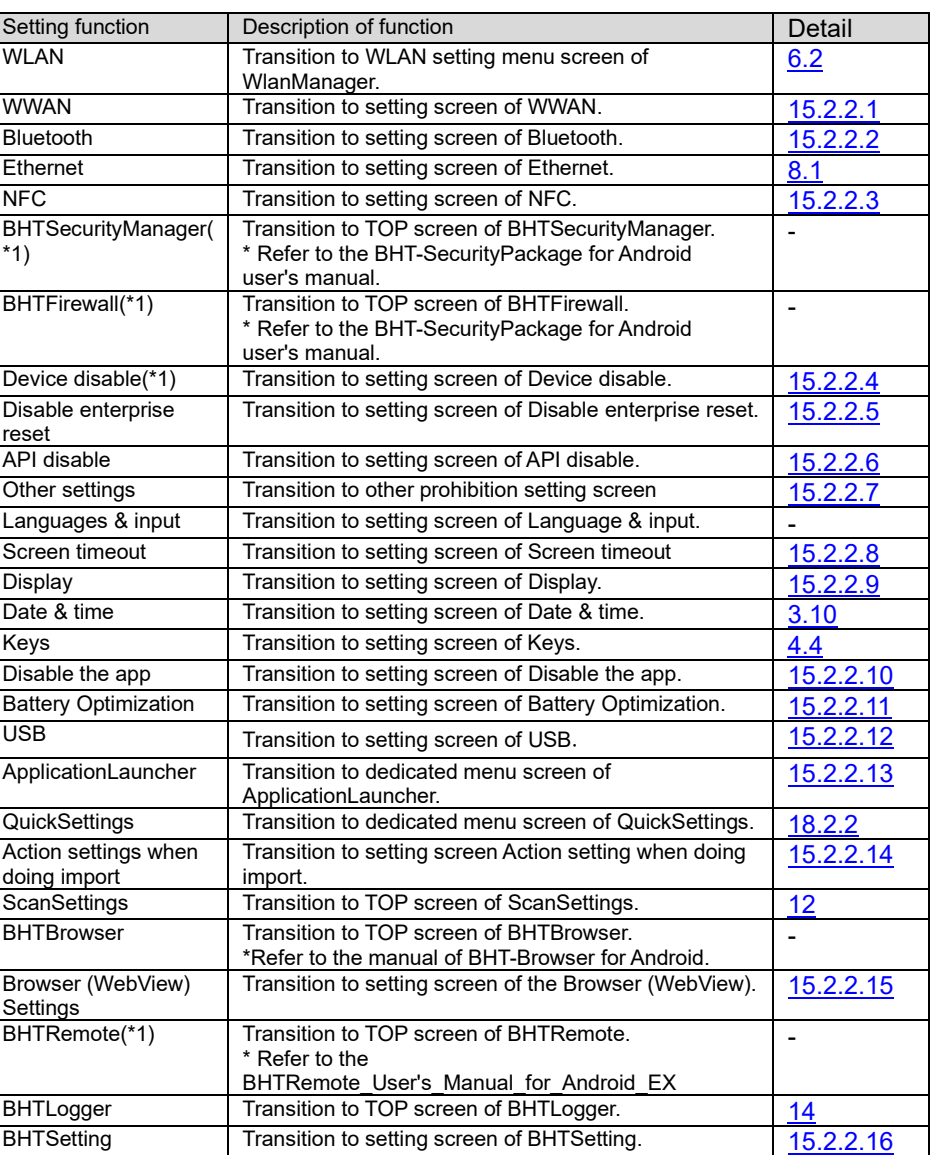

(\*1)Next release or later

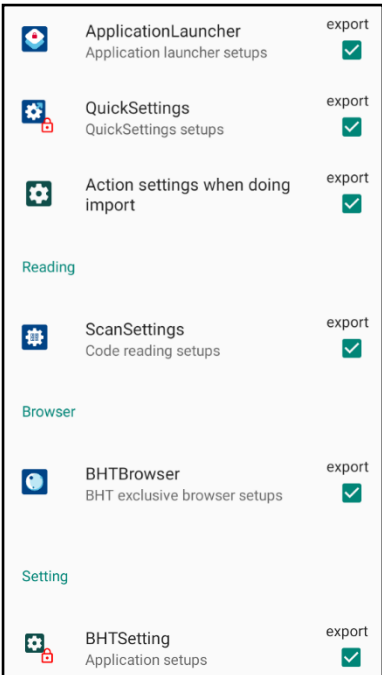

# <span id="page-272-0"></span>**15.2.2.1 WWAN**

#### 【**How to transit to this screen**】 Top screen > "WWAN"

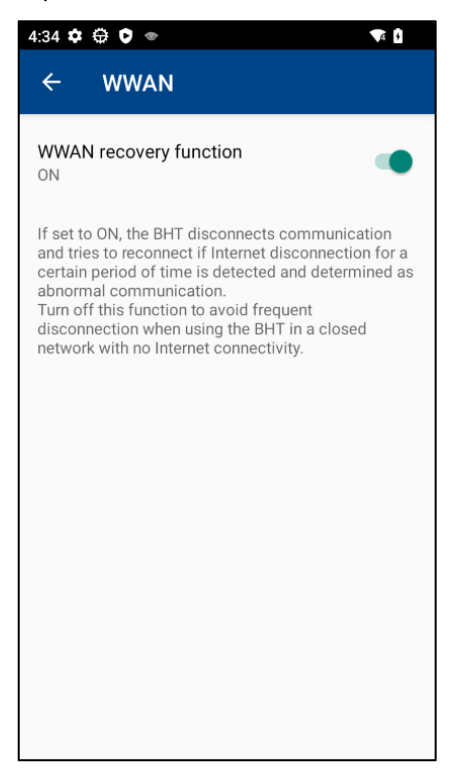

■ WWAN recovery function Set the WWAN recovery function ON/OFF.

## <span id="page-272-1"></span>**15.2.2.2 Bluetooth**

#### 【**How to transit to this screen**】 Top screen > "Bluetooth"

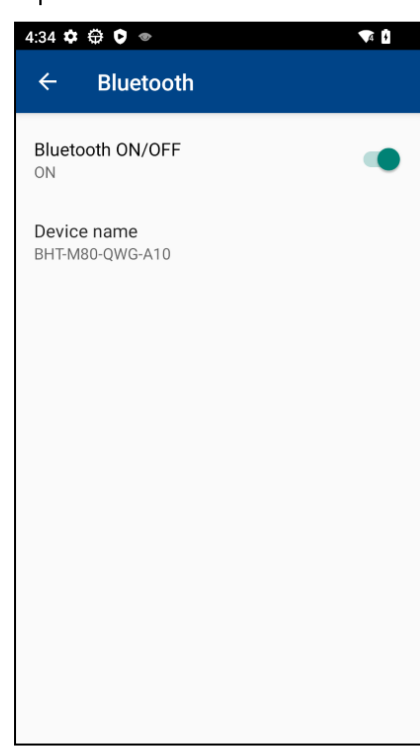

■ Bluetooth ON/OFF:

Execute the setting of ON/OFF of Bluetooth.

■ Device name:

When Bluetooth ON/OFF is ON, the setting of the device name can be executed.

# <span id="page-273-0"></span>**15.2.2.3 NFC**

#### 【**How to transit to this screen**】

Top screen >"NFC"

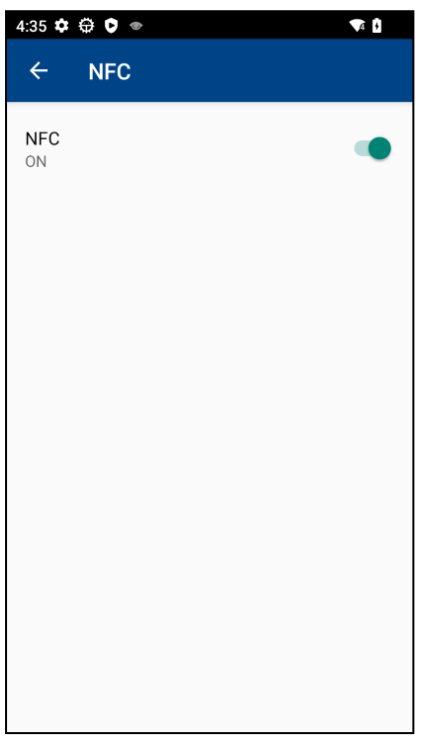

■ NFC: Execute the setting of ON/OFF of NFC.

# <span id="page-274-0"></span>**15.2.2.4 Device Disable**

#### 【**How to transit to this screen**】

Top screen > "Device disable"

Use of this function requires a BHTSecurityPackage license. If the license key is not registered the license authentication screen is displayed. (Refer to [17.License\(BHTLicense\)\)](#page-290-0) Login is required to use this feature. When not logged in at once, a login dialog will be displayed. (Refer to [15.2.1.2](#page-266-0) [Login Dialog\)](#page-266-0)

This function sets the prohibition / allowance of the specified device. When prohibited, all functions such as API related to the device will not work.

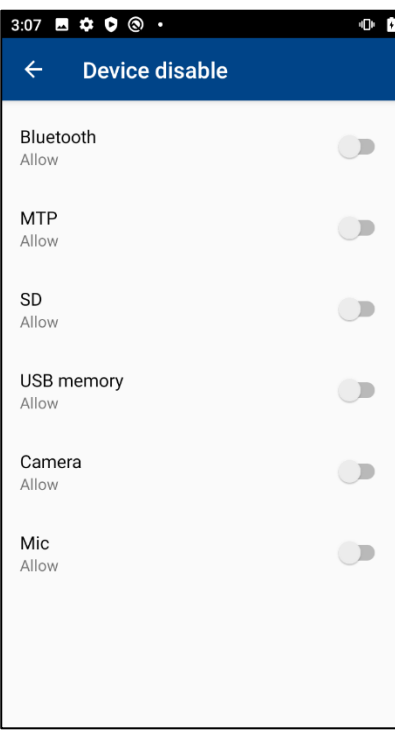

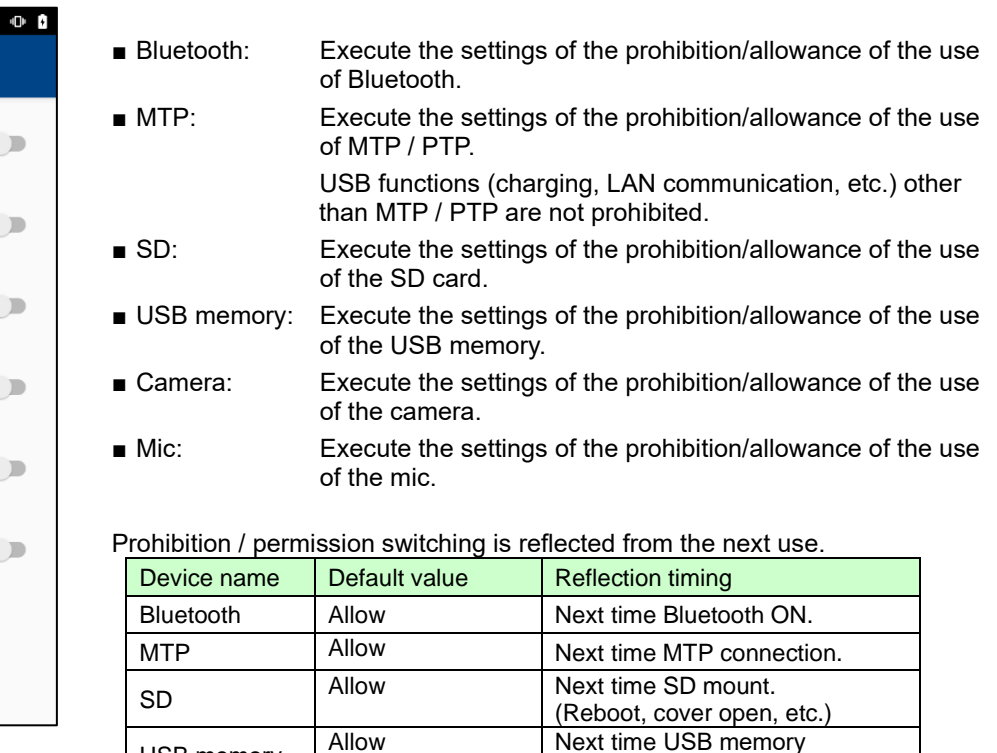

Camera Allow Next time the camera starts. Mic Allow Next time the microphone is

connection.

activated.

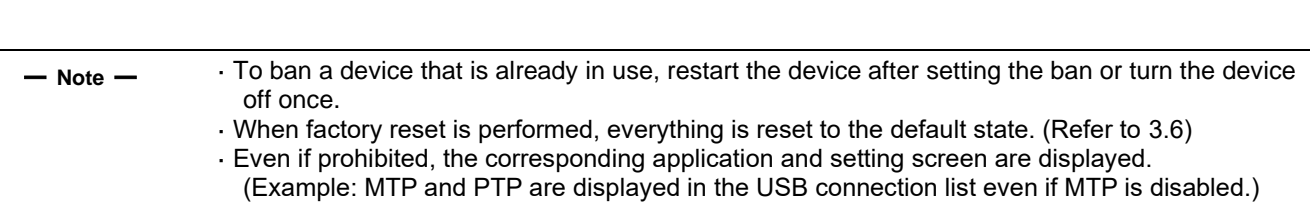

USB memory

# <span id="page-275-0"></span>**15.2.2.5 Disable Enterprise Reset**

#### 【**How to transit to this screen**】

Top screen > "Disable enterprise reset"

Login is required to use this feature. When not logged in at once, a login dialog will be displayed. (Refer t[o 15.2.1.2](#page-266-0) [Login Dialog\)](#page-266-0)

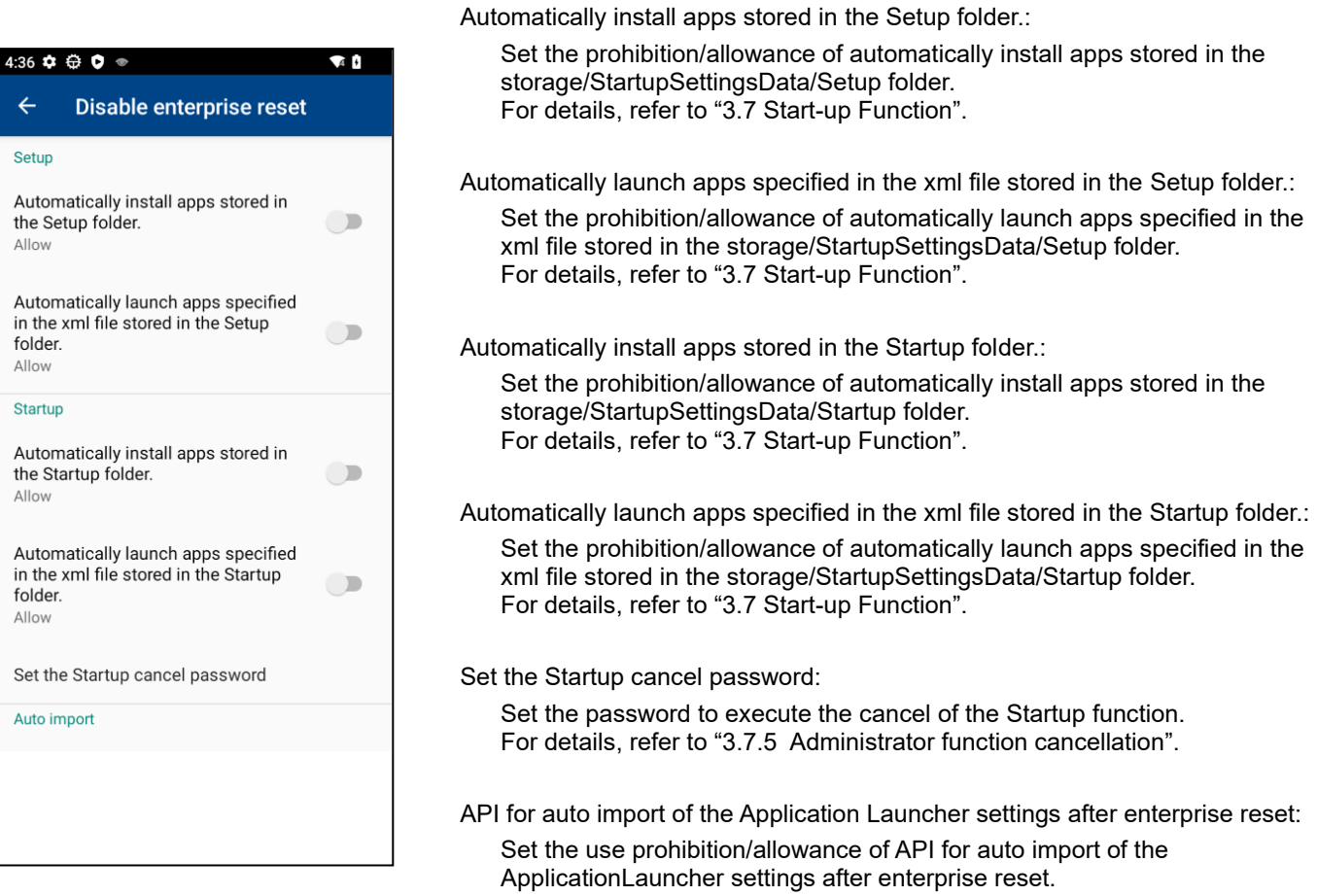

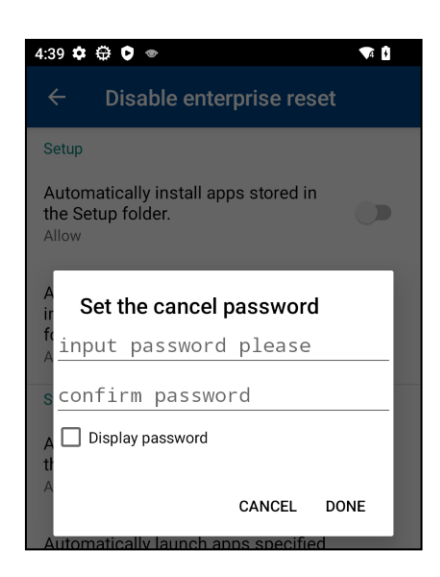

■ Set the Startup cancel password:

Set the password to execute the cancel of the Startup function. For details, refer to["3.7.5](#page-39-0) [Administrator function cancellation"](#page-39-0).

# <span id="page-276-0"></span>**15.2.2.6 API Disable**

#### 【**How to transit to this screen**】

Top screen > "API disable"

Login is required to use this feature. When not logged in at once, a login dialog will be displayed. (Refer t[o 15.2.1.2](#page-266-0) [Login Dialog\)](#page-266-0)

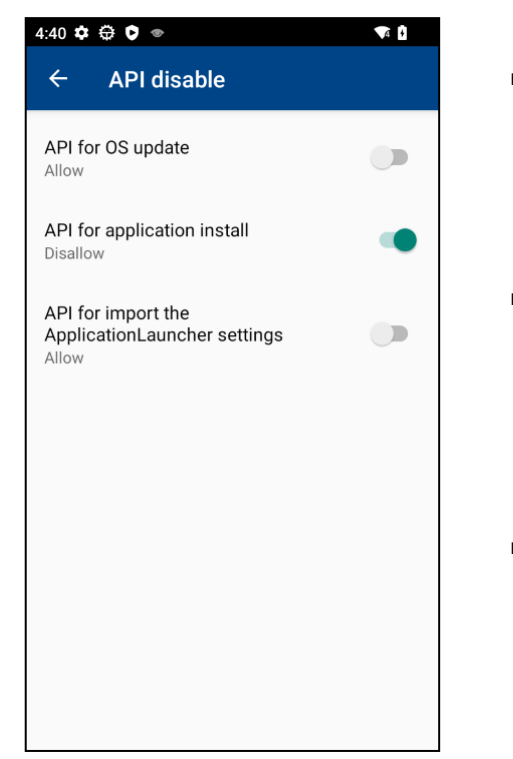

■ API for OS update: The settings of the use prohibition/allowance of API for OS update can be executed.

- \* For details on the target API, refer to "5.1. System Update API" in the programming manual.
- ■API for application install: The settings of the use prohibition/allowance of API for application install can be executed.
	- \* For details on the target API, refer to "10.2. Silent Installation API" in the programming manual.
- ■API for import the ApplicationLauncher settings: The settings of the use prohibition/allowance of API for import the ApplicationLauncher settings can be executed.
	- \* For details on the target API, refer to "8. Application Launcher" in the programming Manual.

# <span id="page-277-0"></span>**15.2.2.7 Other settings**

# 【**How to transit to this screen**】

Top screen> "Other settings"

You must be logged in to use this feature. If you have not logged in all at once, the login dialog will be displayed. (Refer to [15.2.1.2 Login Dialog\)](#page-266-0)

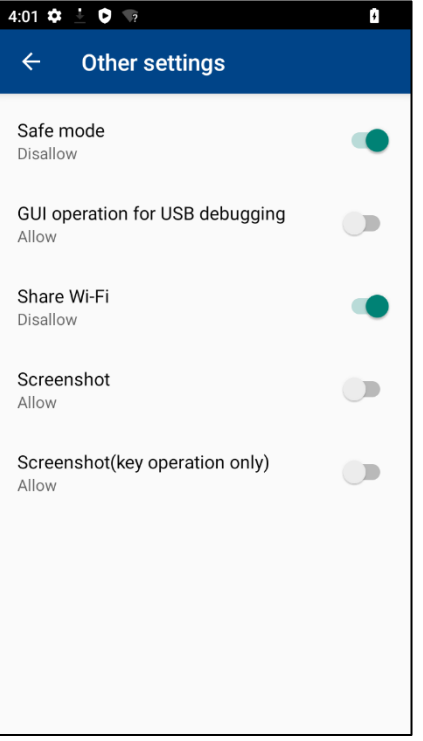

■ Safe mode: Set prohibition / permission to use safe mode. ■ USB debugging GUI operation: Set prohibition / permission of USB debugging GUI operation.

■ Wi-Fi sharing: Set prohibition / permission for Wi-Fi sharing.

■ Screenshot: Set the prohibition / permission of the screenshot.

■ Screenshot (key operation only): Set prohibition / permission of screenshot (key operation only).

## <span id="page-278-0"></span>**15.2.2.8 Screen timeout**

#### 【**How to transit to this screen**】 Top screen > "Screen timeout"

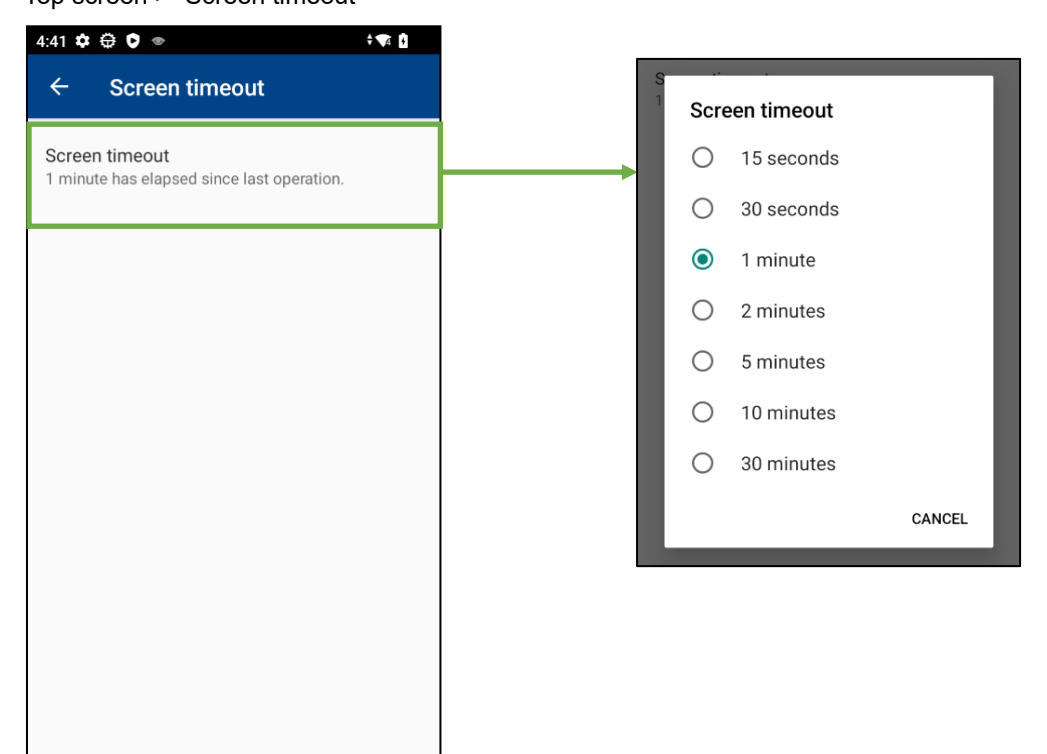

Screen timeout:

Set a time until a Screen timeout start from the Screen timeout time selection dialog. (Select from 15 seconds, 30 seconds, 1 minute, 2 minutes, 5 minutes, 10 minutes and 30 minutes.)

# <span id="page-279-0"></span>**15.2.2.9 Display**

### 【**How to transit to this screen**】

Top screen > "Display"

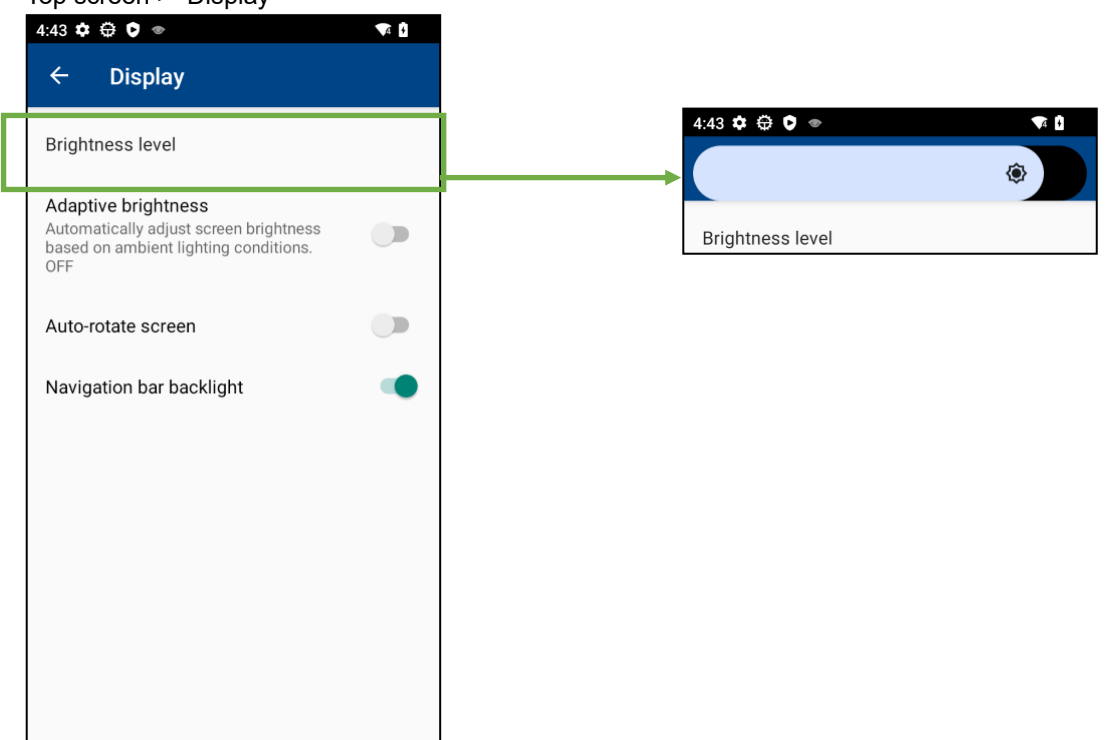

■ Brightness level:

When automatic brightness adjustment is ON, the brightness level can be adjusted with the slider bar. Cannot be selected when automatic brightness adjustment is OFF.

- Adaptive brightness: Execute the settings of ON/OFF of adaptive brightness.
- Auto-rotate screen :

Set ON / OFF for automatic rotation of the screen.

■ Navigation bar backlight:

 M80:Set ON / OFF of the backlight of the navigation bar. M60/M70:Set ON / OFF of the backlight of the keyboard.

## <span id="page-280-0"></span>**15.2.2.10 Disable the app**

#### 【**How to transit to this screen**】 Top screen > "Disable the app"

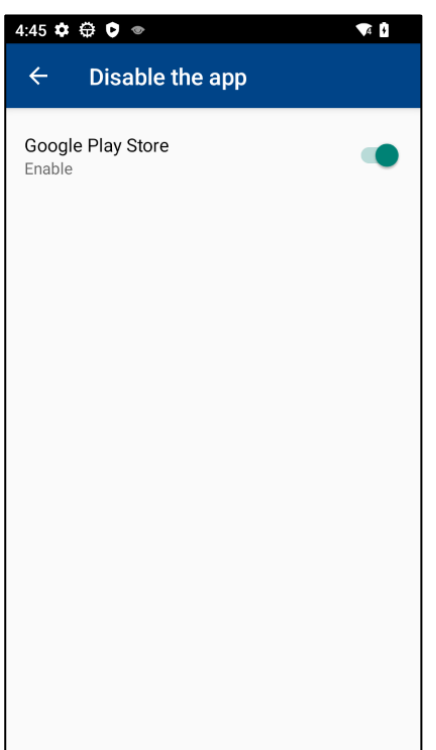

■ Google Play Store: Set the Google Play Store app to be disabled.

For the effect of Google Play Store app disable setting, refer to "Applications produced by Google" in "1.3. Usage Precautions".

# <span id="page-280-1"></span>**15.2.2.11 Battery Optimization**

# 【**How to transit to this screen**】

Top screen > "Battery Optimization"

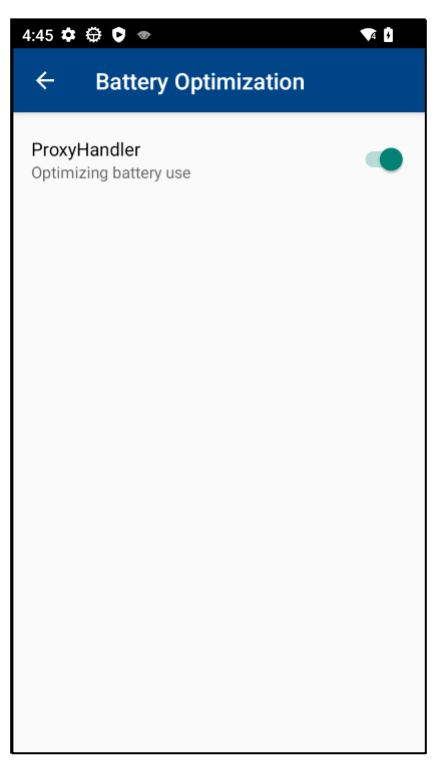

■ ProxyHandler:

Set the battery optimization of ProxyHandler.

For the effect of ProxyHandler battery optimization disable setting, refer to "Network - When using Proxy Auto-Config" in "1.3. Usage Precautions".

# <span id="page-281-0"></span>**15.2.2.12 USB**

# 【**How to transit to this screen**】

Top screen > "USB"

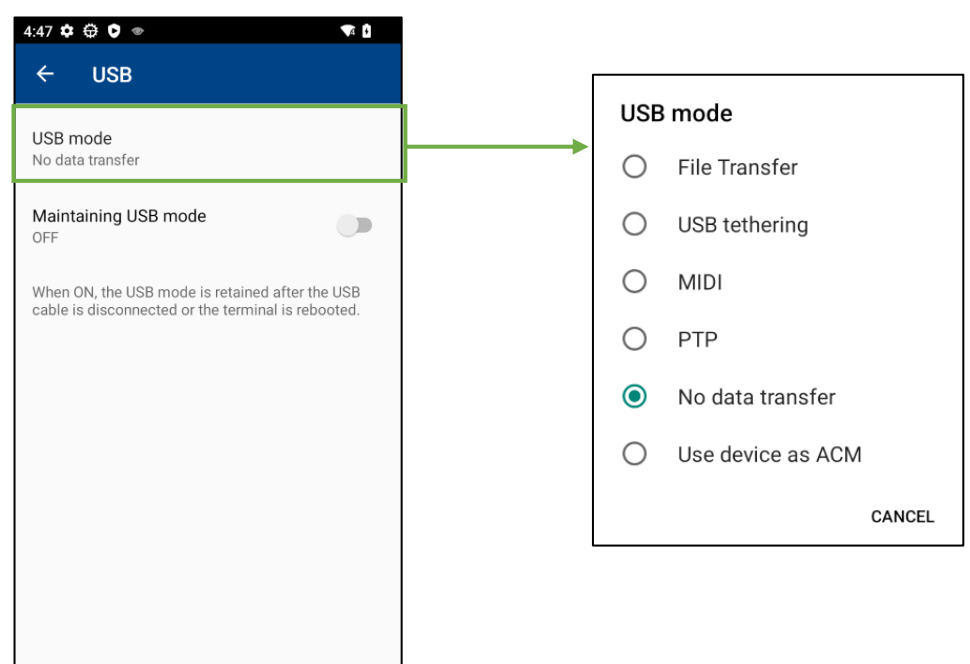

### ■USB mode:

Set the USB connection mode from the USB mode selection dialog box.

#### ■Maintaining USB mode

Set ON/OFF whether to maintain the USB mode.

When ON, the specified USB mode is maintaining after the USB cable is disconnected or the terminal is rebooted.

━ **Note** ━ \* When the maintaining USB mode is ON, communication such as file transfer is possible even when the security setting is protected by pattern/PIN/password. Confirm that there are no security problems such as unintended acquisition of files in the terminal by a third party before use. \* When any of pattern/PIN/password is set, some functions of USB are limited by Android specifications from the time you start the terminal until you unlock the screen lock. If necessary, unlock the screen or change the screen lock setting to either None or Swipe.

# <span id="page-282-0"></span>**15.2.2.13 ApplicationLauncher**

# 【**How to transit to this screen**】

Top screen > "ApplicationLauncher"

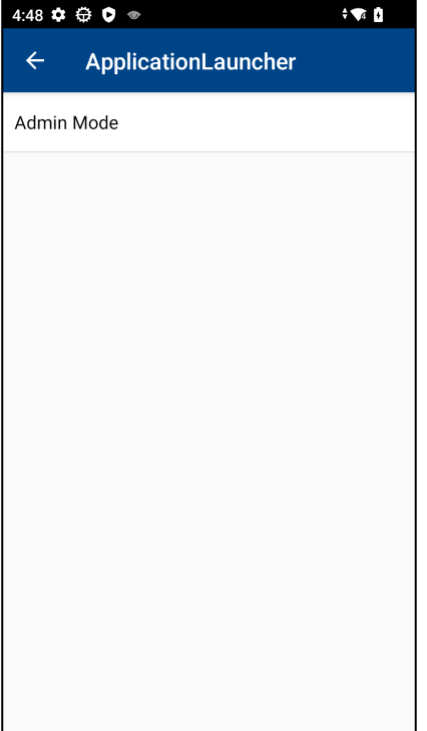

# ■ Admin mode: Start the setting menu in the admin mode.

Please enter the administrator login password.

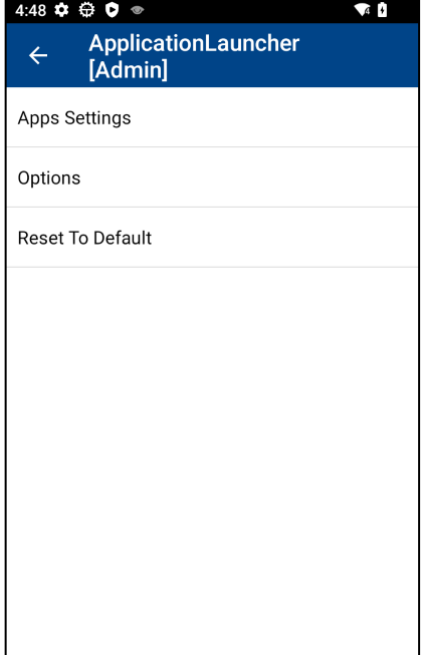

- Apps Settings: Refer to [11.5.2](#page-155-0) [Apps Settings](#page-155-0)
- ■Options: Refer to [11.5.4](#page-166-0) [Options](#page-166-0)
- ■Reset To Default: Refer to [11.5.6](#page-174-0) [Reset To Default](#page-174-0)

# <span id="page-283-0"></span>**15.2.2.14 Action settings when doing import**

### 【**How to transit to this screen**】

Top screen > "Action settings when doing import"

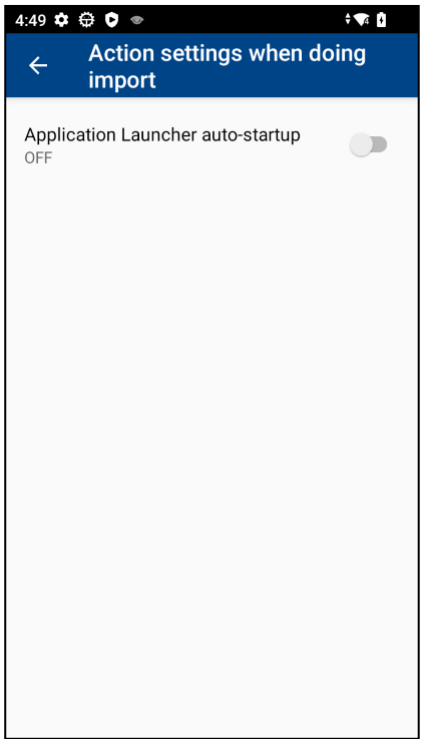

- Application launcher auto-startup after import:
	- Execute the settings of ON/OFF of the application launcher autostartup after an import process.
	- When ON is set, the application launcher is started up automatically after an import process.

# <span id="page-283-1"></span>**15.2.2.15 Browser (WebView) settings**

### 【**How to transit to this screen**】

Top screen > " Browser (WebView) settings"

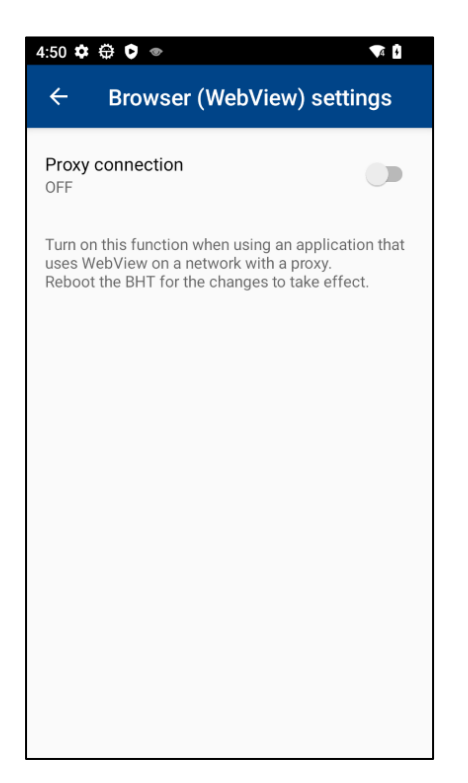

#### ■Proxy connection:

Set ON/OFF to enhance/not enhance the browser performance when connecting to a proxy.

# <span id="page-284-0"></span>**15.2.2.16 BHTSetting**

## 【**How to transit to this screen**】

#### Top screen > "BHTSetting"

Login is required to use this feature. When not logged in at once, a login dialog will be displayed. (Refer t[o 15.2.1.2](#page-266-0) [Login Dialog\)](#page-266-0)

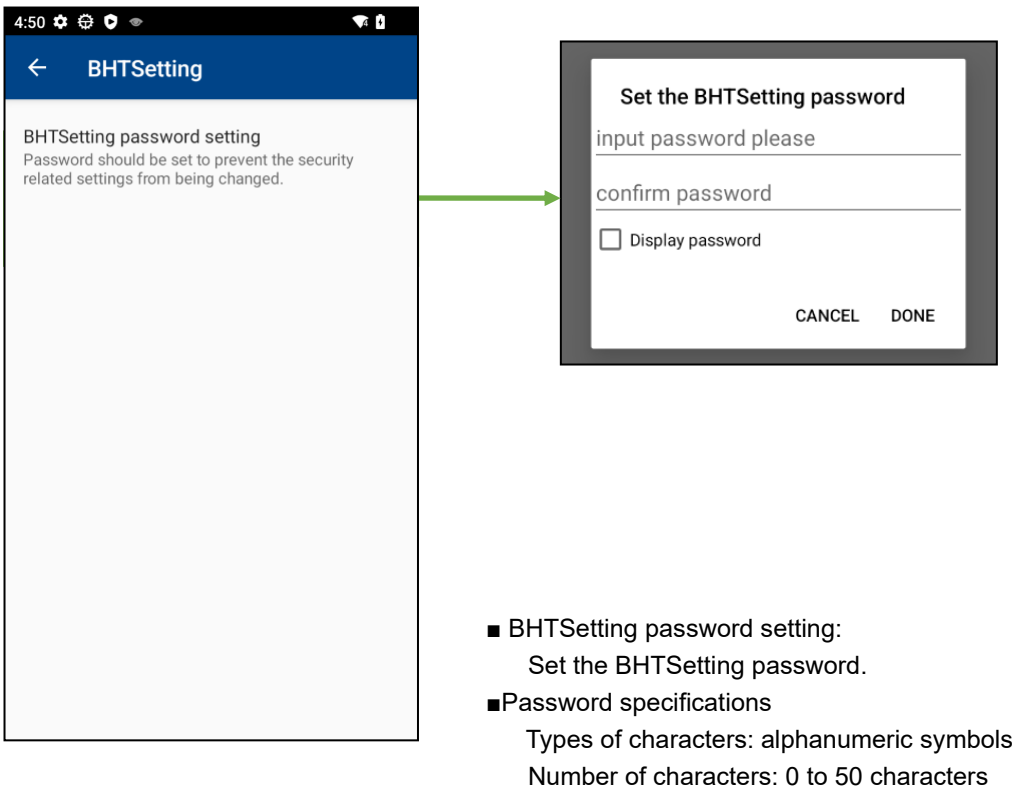

# **15.3. Error Code List**

When an abnormal status is not solved even if the following handling is executed, check the error code and contact the system administrator.

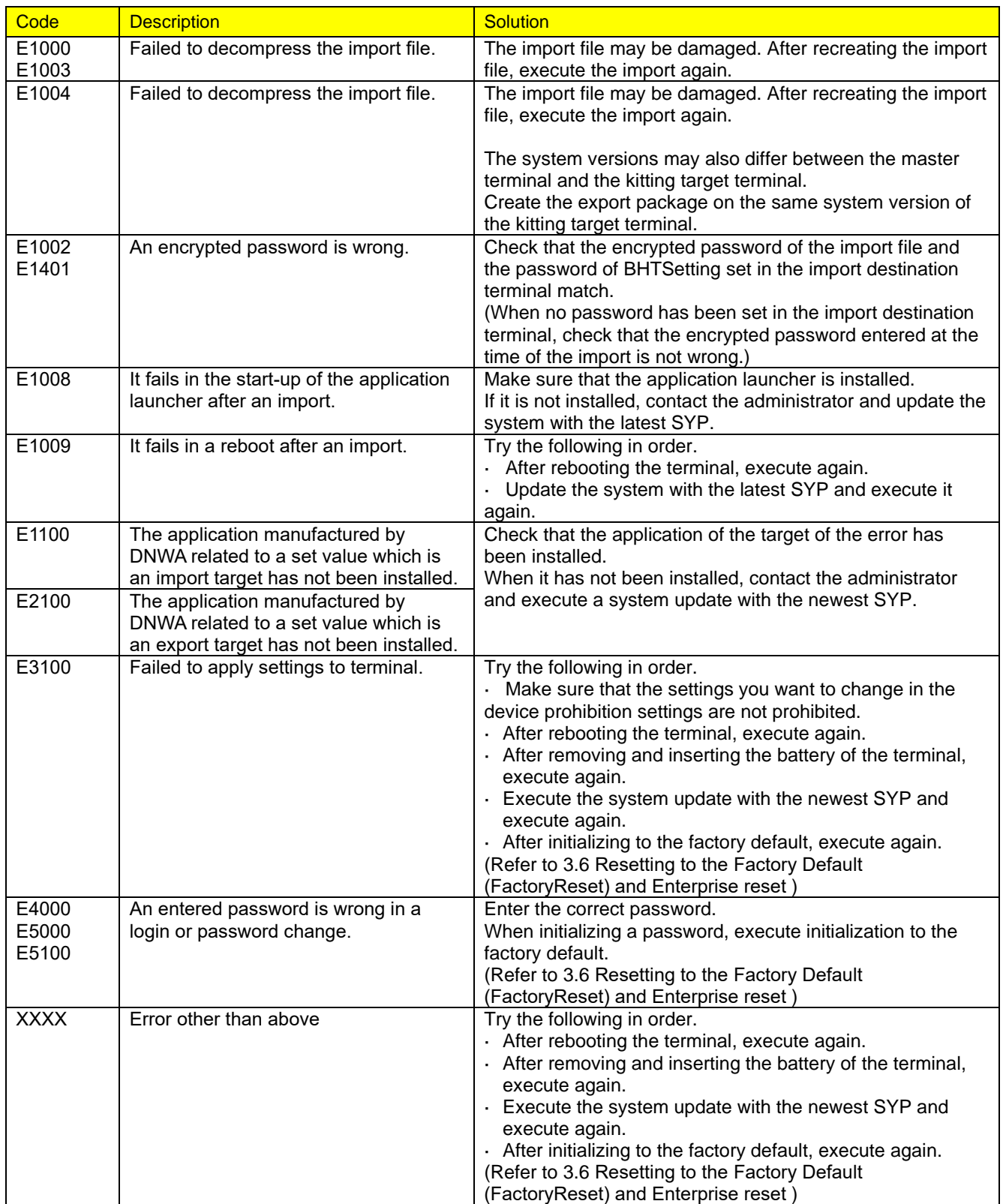

# **16. BatteryMonitor**

The battery monitor is an application to display the status of a battery and monitor the status of the battery in the background to display an alert message based on the status of the battery.

# **16.1. Screen and Settings**

If  $\Box$  in the application list is tapped, the battery monitor is started up and the following main screen is displayed.

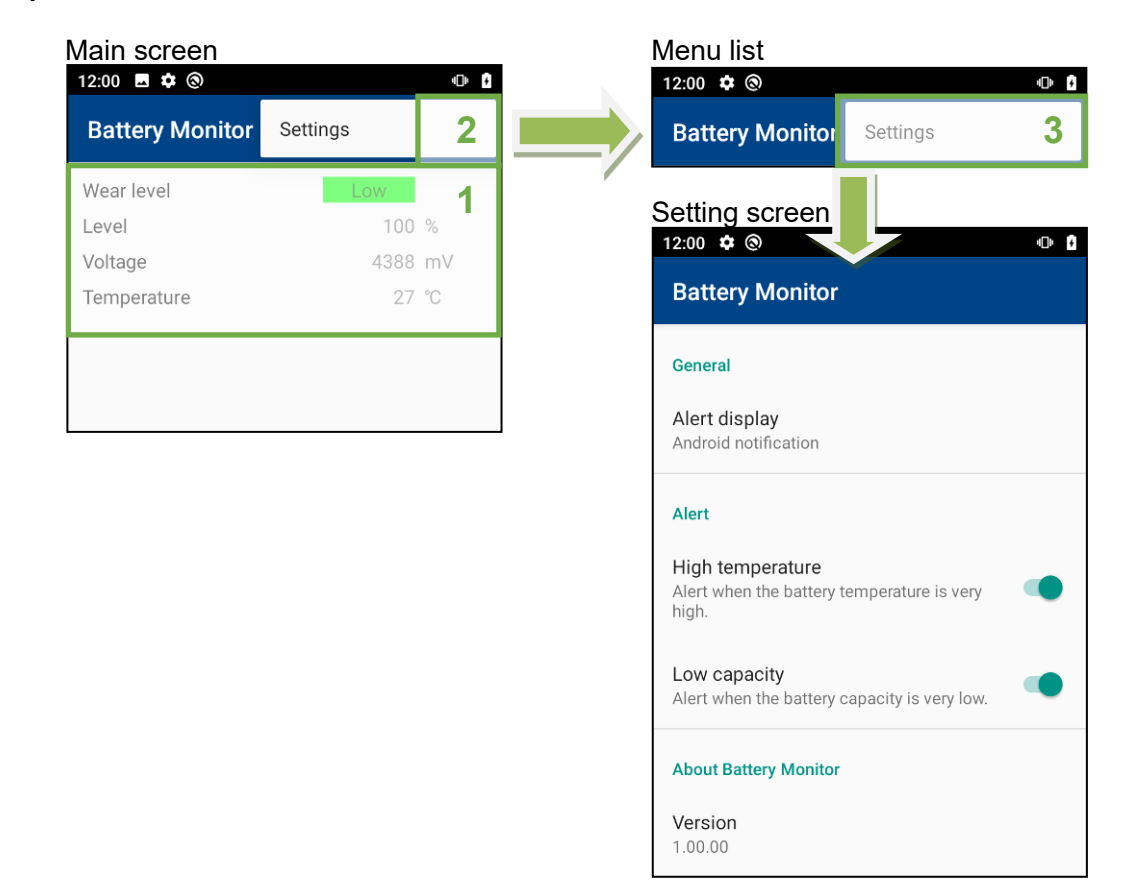

# Configuration of main screen

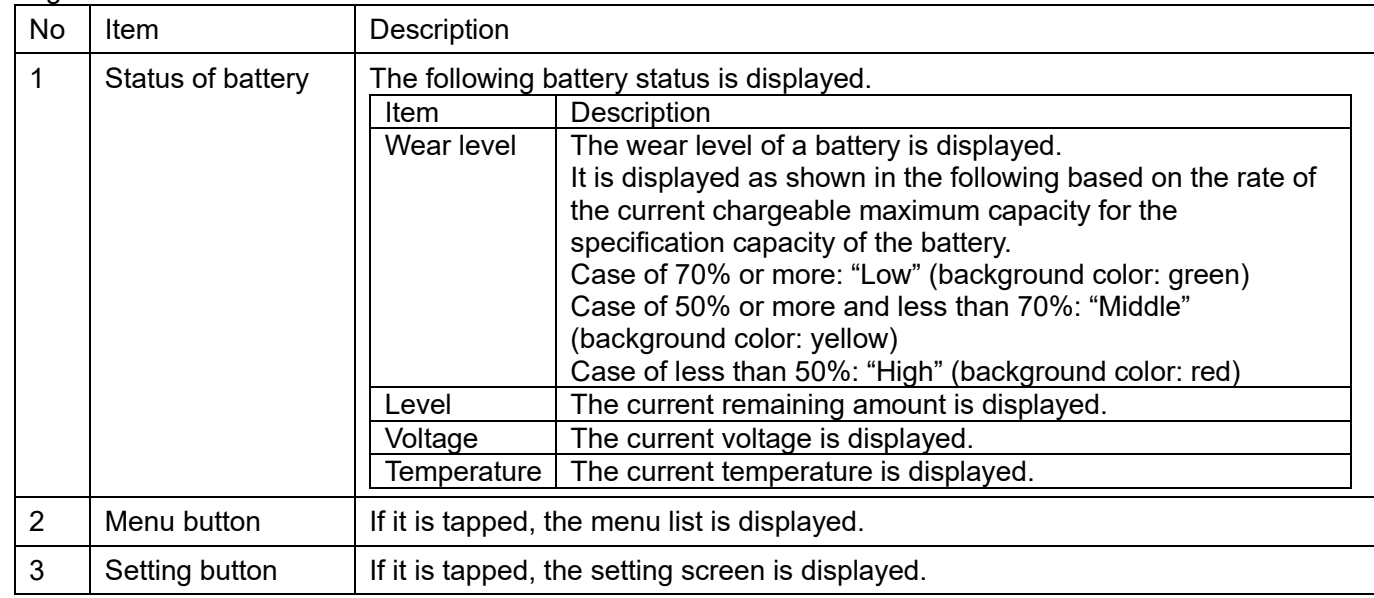

Configuration of setting screen

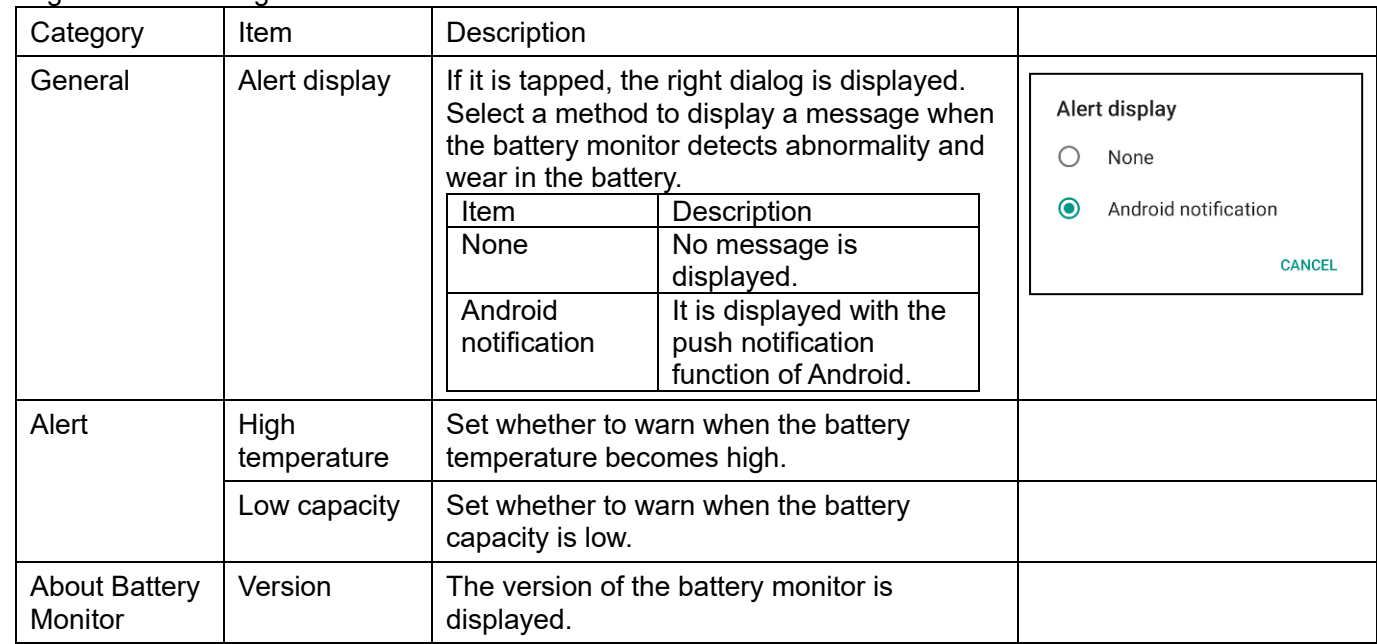

# **16.2. Display of Alert Message**

When the battery monitor detects abnormality and wear in the battery, an alert message is displayed based on the settings.

Foint **—** If BHT is the sleep status, no alert message is displayed.

Alert messages displayed by the battery monitor are as shown on the following table.

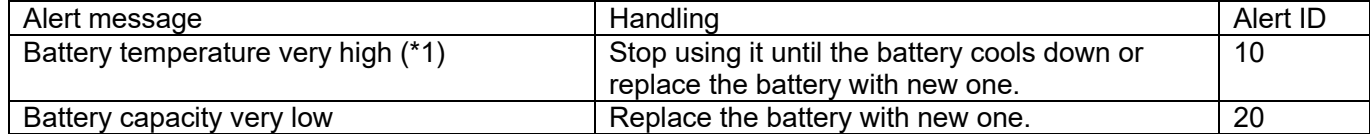

 $(2)$  It is not abnormality in the battery but if the battery becomes the specified temperature or higher, Android OS shuts down BHT forcedly, so a notice message is displayed before it.

Example of alert display

Android notification

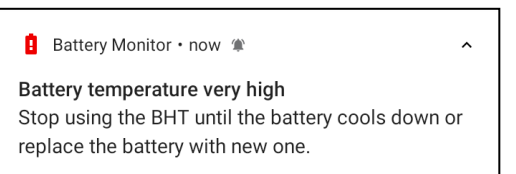

If the notification is tapped, the main screen of the battery monitor is displayed.
# **17. License(BHTLicense)**

To use an application for which a license is required, license registration is required. Execute license registration with BHTLicense.

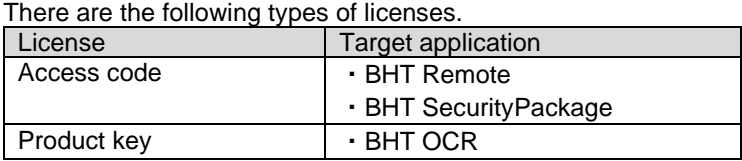

※BHT DMS (Device Management System) cannot be licensed with BHTLicense. For details, refer to "DeviceManagementSystem Manual".

# **17.1. Start-up Screen**

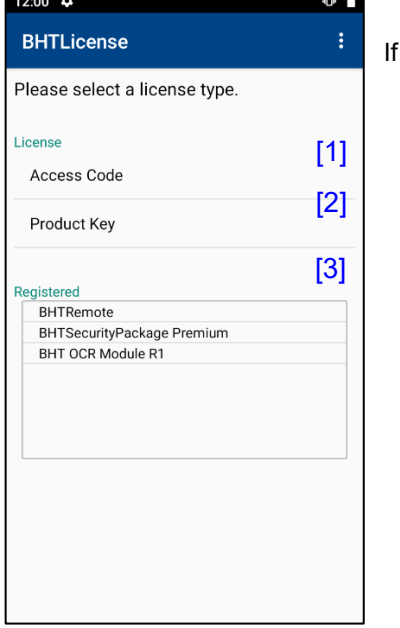

 $\Box$  in the application list is tapped, this screen is displayed.

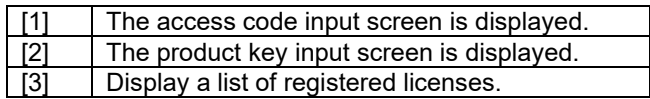

# **17.2. Access code**

# **17.2.1. Manual registration**

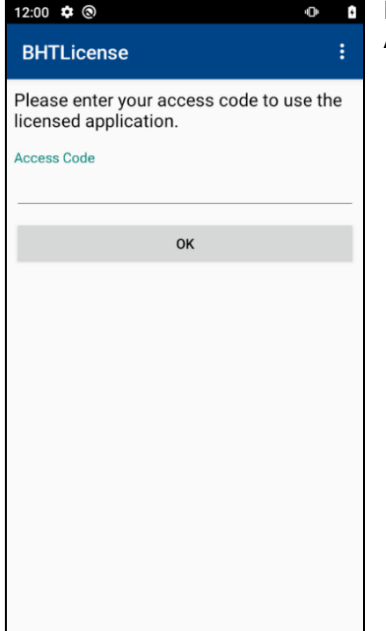

Enter the access code written on the license certificate to execute license registration. After the license registration completion, the application can be used.

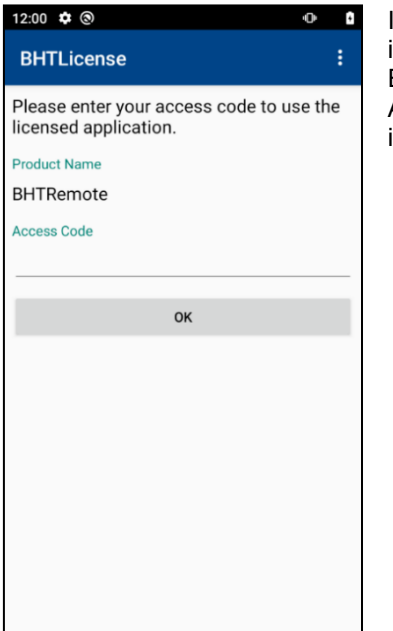

If an application for which no license registration is completed is started up, this screen is displayed.

Enter the access code written on the license certificate to execute license registration. After the license registration completion, the application can be used. If the application is terminated, start up the application again.

#### **17.2.2. Automatic registration**

License registration can be executed automatically without entering the access code manually. Follow the steps below.

- 1. Create a license file in a text format in which the list of access codes is described. The file name is arbitrary and the extension is txt.
- 2. Store the created license file in the following folder. Several license files may exist. /Internal shared storage/StartupSettingsData/Setup/License
- 3. Start the application you want to license. If there is a corresponding access code in the license file, the license will be registered automatically. The application can be started and used as it is.

■License file example1: License1.txt

Automatically register multiple licenses on one terminal.

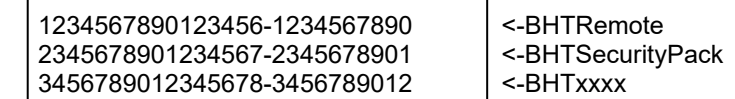

\*Combining multiple licenses into a single file eliminates the need to enter each license.

■License file example2: License2.txt

Automatically register licenses on multiple terminals.

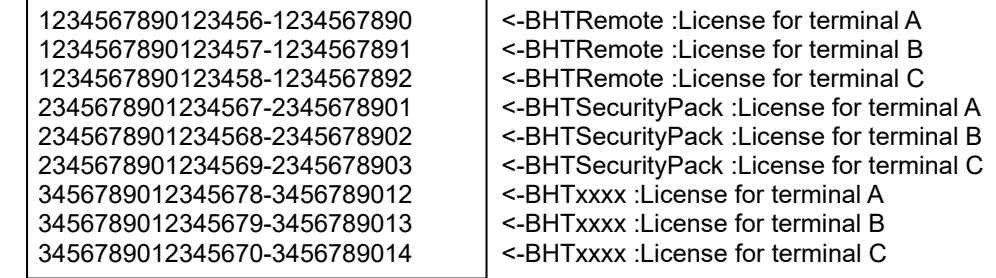

\*Distributing this file to multiple terminals eliminates the need to enter each license on each terminal.

# **17.3. Product key**

## **17.3.1. Manual registration**

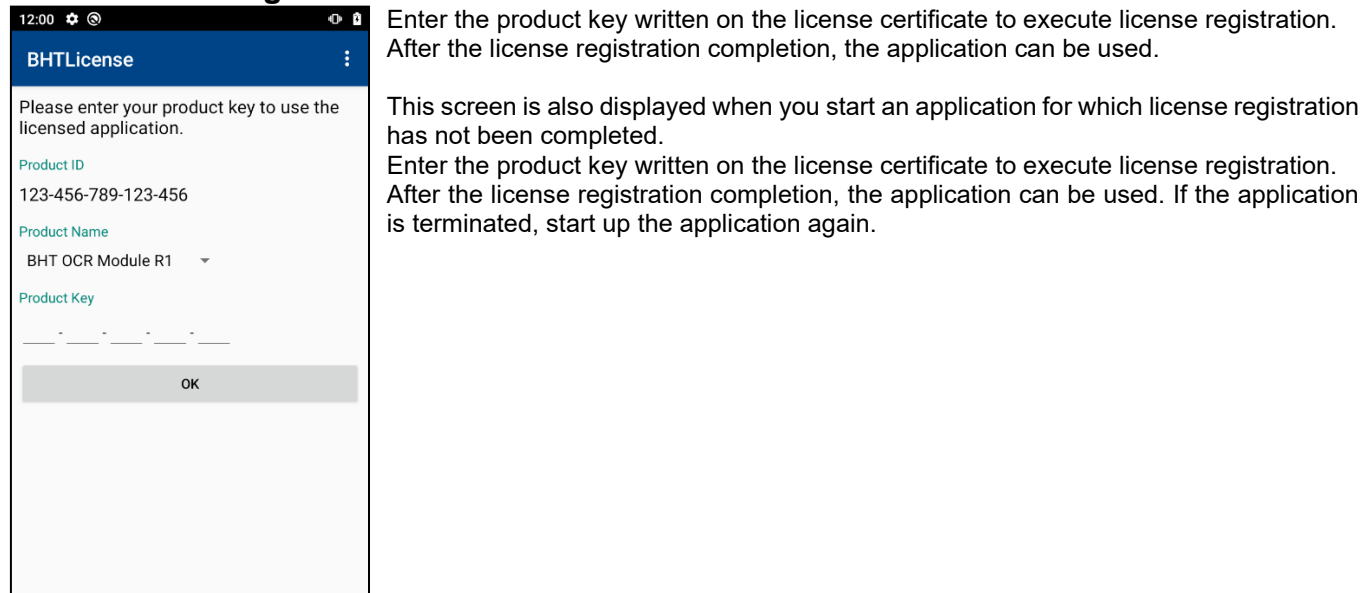

#### **17.3.2. Automatic registration**

License registration can be executed automatically without entering the product key manually. Follow the steps below.

- 1. Obtain a license file containing a list of product keys from DENSO WAVE. The file name is arbitrary and the extension is lcs.
- 2. Store the created license file in the following folder. Several license files may exist.
- /Internal shared storage/StartupSettingsData/Setup/License
- 3. Start the application you want to license. If there is a corresponding product key in the license file, the license will be registered automatically. The application can be started and used as it is.

# <span id="page-290-0"></span>**17.4. Error Indication**

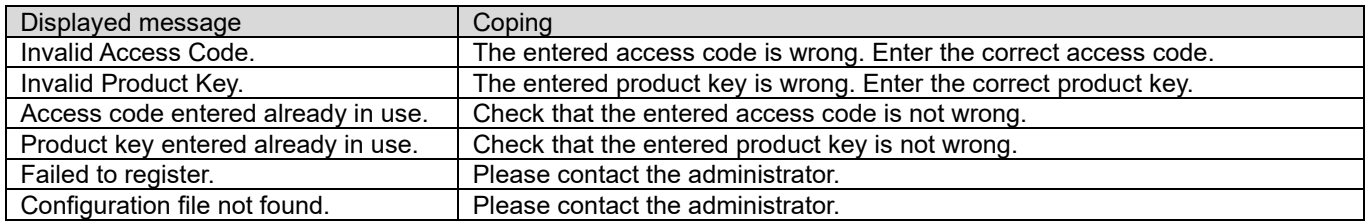

# **17.5. Notes**

If Factory Reset is executed, the registered license disappears. Execute license registration again.

# **18. QuickSettings**

## **18.1. Outline**

QuickSettings is used to allow users to control simple operation such as power ON/OFF, simple setting change while using Application Launcher (see [11. ApplicationLauncher\)](#page-149-0) and disabling the notification bar (see [11.6.4.1 Notification Bar\)](#page-166-0).

Users cannot restore operation when a problem such as communication error occurs if user operation is restricted. This application allows users to perform simple restoration.

To enable user operation to allow users to operate specified operation, see 18.2.2. [Admin menu.](#page-298-0)

━ **Note** ━ ON/OFF of devices that can be operated with this application and changes in settings are reflected in the Android OS settings.

# **18.2. Functions**

#### **18.2.1. Main menu**

Tap the  $\bullet$  icon in the aps list, the menu below is displayed.

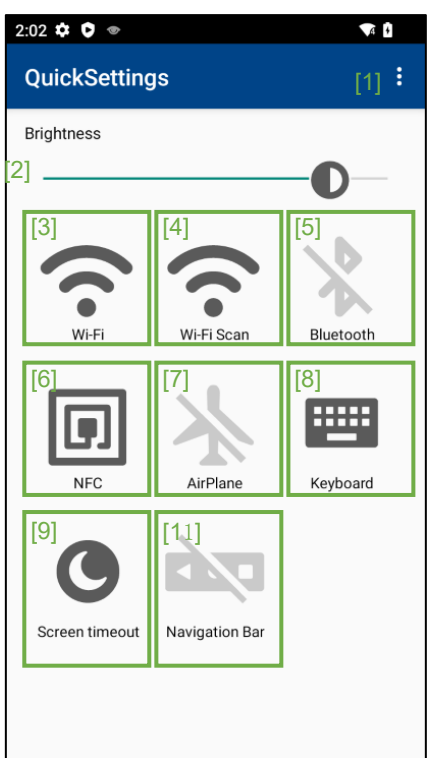

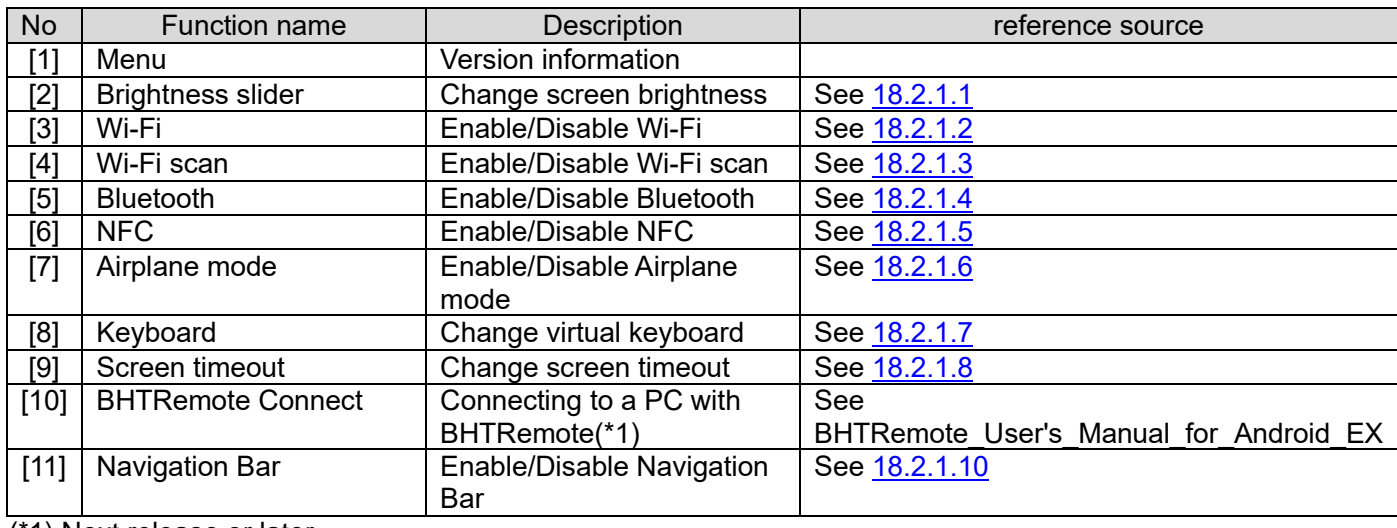

(\*1) Next release or later.

<span id="page-292-0"></span>━ Point ━ ・Audio level can be adjusted with the M1 and M2 keys. See [3.9 Key](#page-45-0) for details.

#### **18.2.1.1 Brightness**

Move the slider to the right (brighten the screen) or to the left (darken the screen) to adjust the screen brightness.

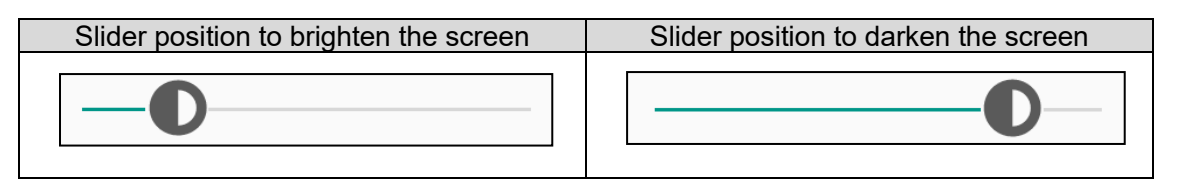

■When the brightness auto adjustment is enabled.

Adjust the screen brightness while the auto adjustment is enabled, and change the BHT brightness settings.

■When the brightness auto adjustment is disabled. Adjust the screen brightness while the auto adjustment is disabled, and change the BHT brightness settings.

\*Auto brightness adjustment can be switched between enabled and disabled using the Android standard setting application (see [3.8.1 Brightness of Screen\)](#page-41-0) or BHTSetting (See [15.2.2.9 Display\)](#page-279-0). The brightness level maintains each setting accordingly for enabled and disabled state, and both settings can be changed individually.

#### <span id="page-293-0"></span>**18.2.1.2 Wi-Fi**

Enable or disable WiFi by tapping the Wi-Fi icon.

 This function is used to connect or disconnect Wi-Fi, or restore communication when communication failure occurs.

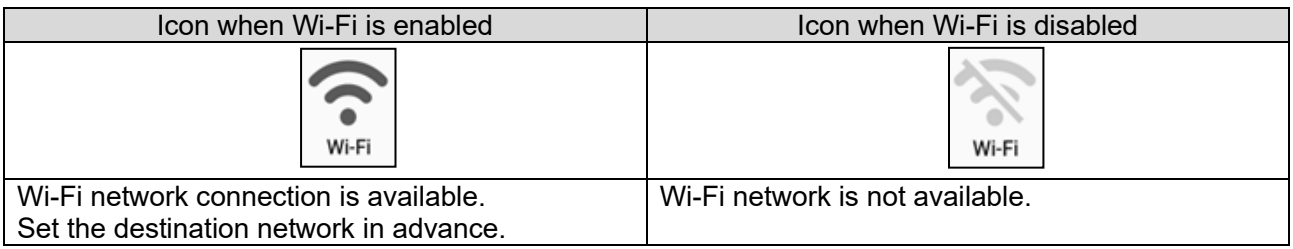

#### <span id="page-293-1"></span>**18.2.1.3 Wi-Fi Scan**

You can scan Wi-Fi by tapping the Wi-Fi scan icon.

If it's not turned off, tap the icon to scan for Wi-Fi.

After 10 seconds, it will return to unconnected or connected.

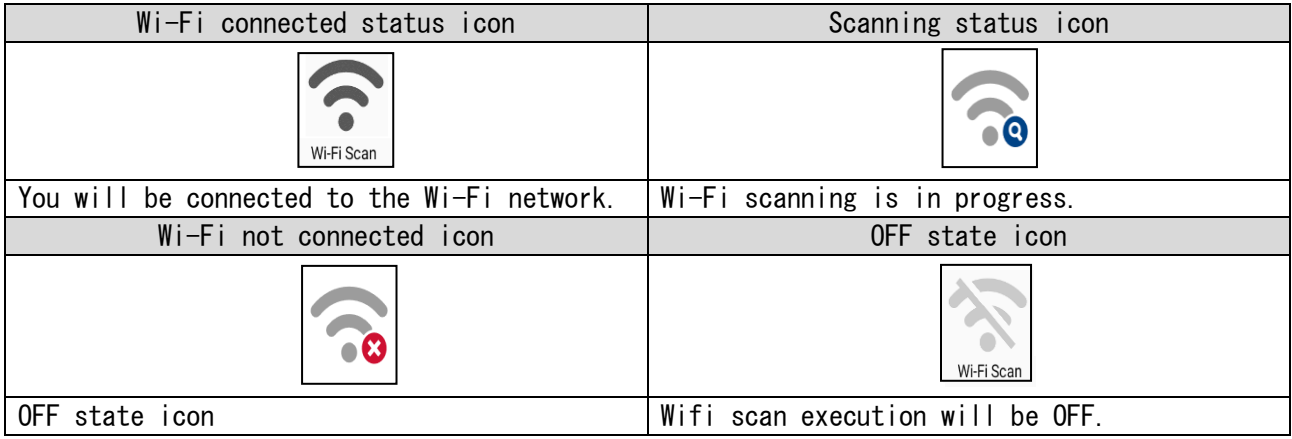

#### <span id="page-294-0"></span>**18.2.1.4 Bluetooth**

Enable or disable Bluetooth by tapping the Bluetooth icon.

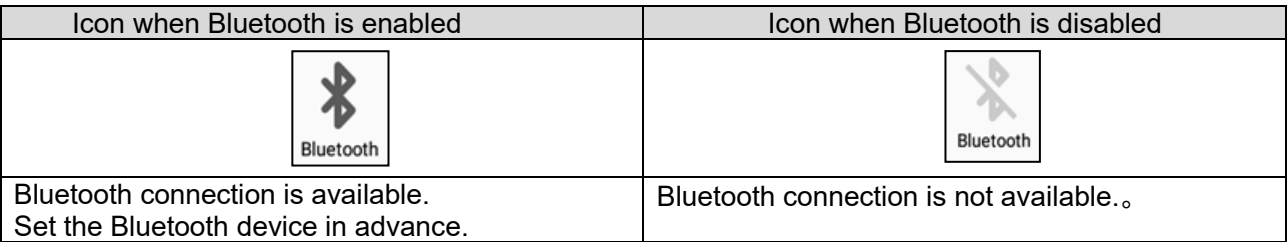

#### <span id="page-294-1"></span>**18.2.1.5 NFC**

Enable or disable NFC by tapping the NFC icon.

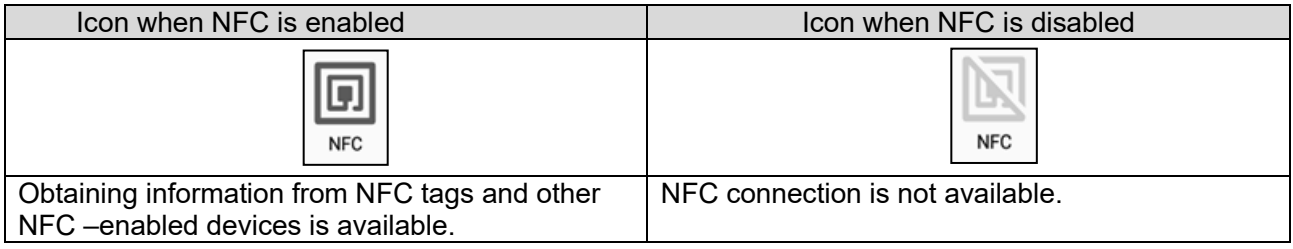

#### <span id="page-294-2"></span>**18.2.1.6 AirPlane mode**

Enable or disable the AirPlane mode by tipping the AirPlane mode icon.

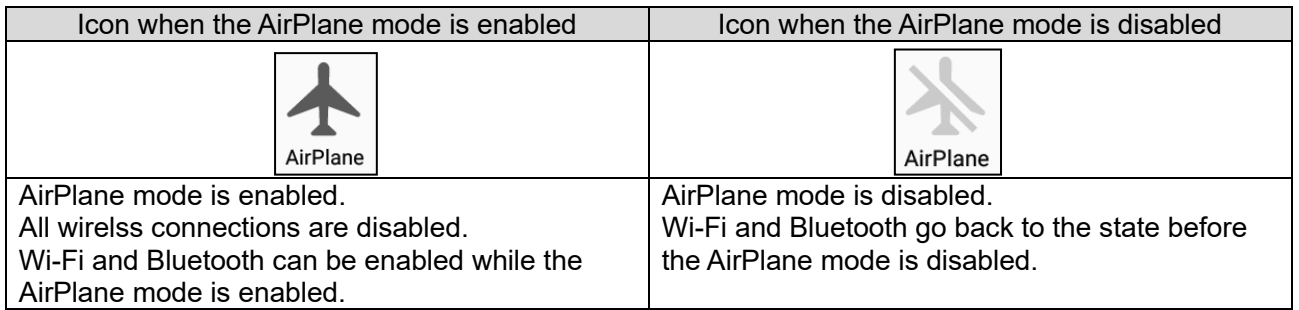

### <span id="page-295-0"></span>**18.2.1.7 Keyboard**

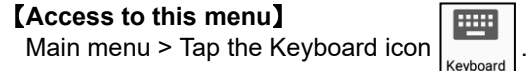

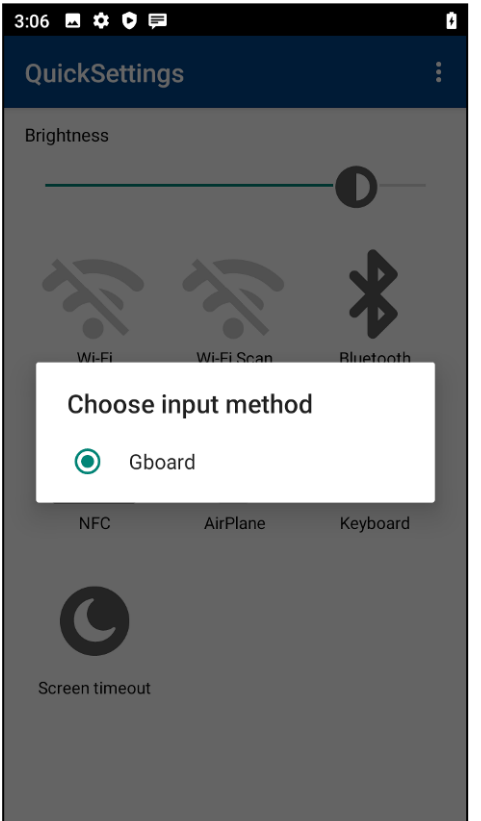

The keyboard selected by the software keyboard is displayed. (See 4.2 [Selection of Software Keyboard\)](#page-60-0)

Setting of the virtual keyboard displayed can be changed.

#### <span id="page-296-0"></span>**18.2.1.8 Screen timeout**

#### 【**Access to this menu**】

Main menu> Tap the Screen timeout icon

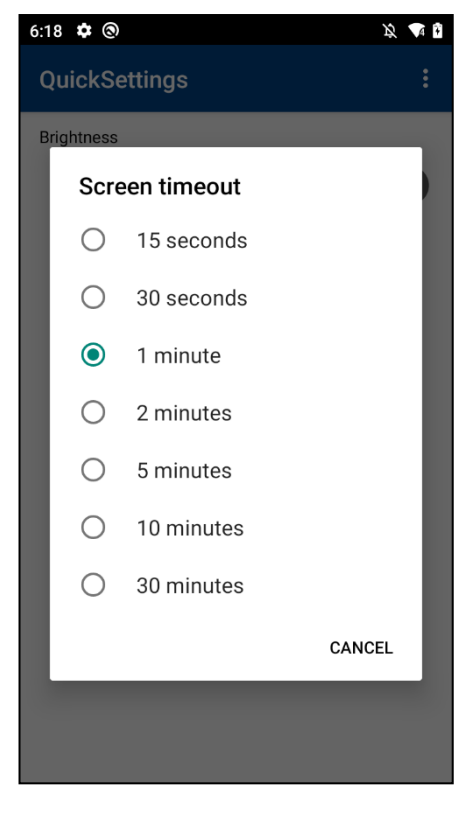

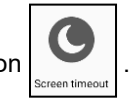

#### ■Screen timeout

Set the time until the BHT goes to Screen timeout. (See 3.8.3 Screen Timeout [Settings on the Display\)](#page-44-0)

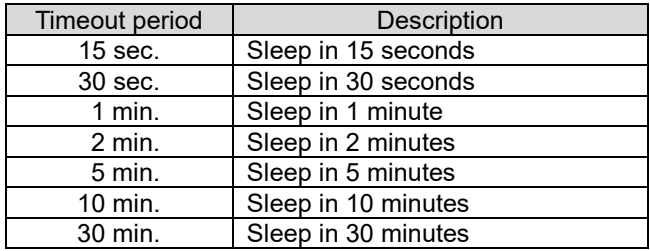

#### **18.2.1.9 BHTRemote Connect <Next release or later>**

By tapping the BHTRemote connection icon, you can connect to the PC using the connection information that has been set beforehand.

Refer to BHTRemote\_User's\_Manual\_for\_Android\_EX for details.

#### <span id="page-296-1"></span>**18.2.1.10 Navigation Bar**

Enable or disable the Navigation Bar by tipping the Navigation Bar icon.

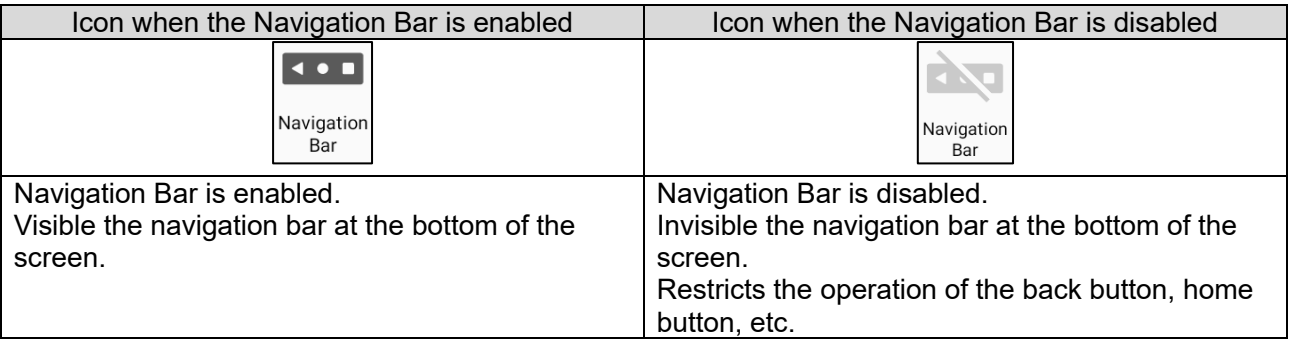

Visible Nabigation Bar(M60,M70)

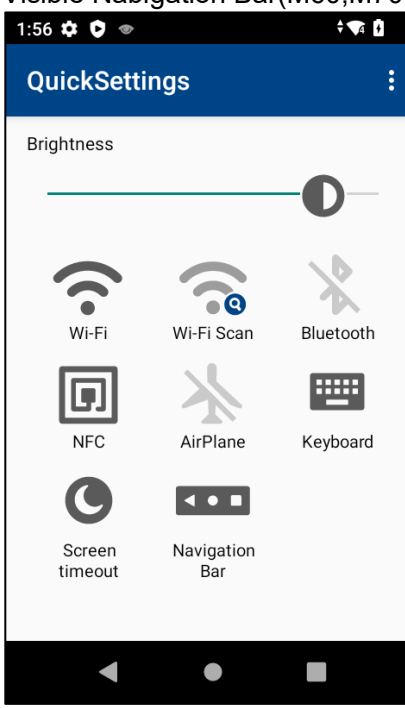

Invisible Nabigation Bar(M60,M70)

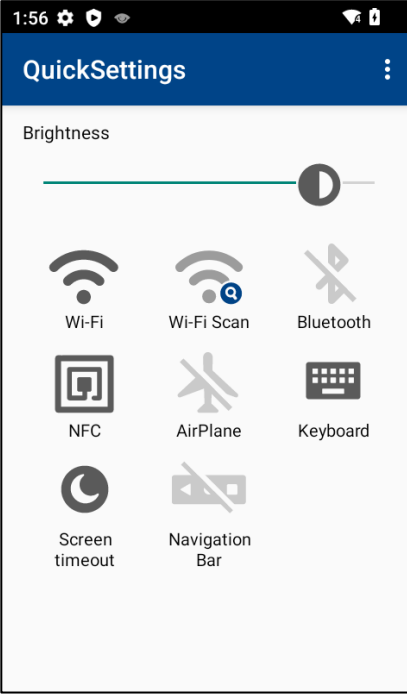

#### <span id="page-298-0"></span>**18.2.2. Admin menu**

【Access to this menu】 BHTSetting Top > QuickSettings

Logging into BHTSetting is required to use this function. Icons for each functions to be shown on the QuickSettings main menu can be selected.

When icons are set to show. When icons are set to hide. 2:04  $\uparrow \bullet \bullet$  $2:05 \oplus \bullet$  $\frac{1}{2}$   $\frac{1}{4}$  $\sqrt{4}$ QuickSettings[admin] QuickSettings[admin] [1] Wi-Fi Wi-Fi **CO**  $\bigcirc$ Show Hide [2] Wi-Fi Scan Wi-Fi Scan  $\bigcirc$ Show Hide [3] Bluetooth Bluetooth  $\Box$ Show Hide [4] **NFC NFC**  $\Box$ Show Hide [5] AirPlane AirPlane  $\bigcirc$ Show Hide [6] Keyboard Keyboard  $\bigcirc$ Show Hide Screen timeout [7] Screen timeout  $\bigcirc$ Show Hide [9]Navigation Bar Navigation Bar  $\bigcup$ Show<sup>1</sup> Hide

Targets [1] to [9] above can be switched between display and non-display for [1] to [9] on the following main screen.

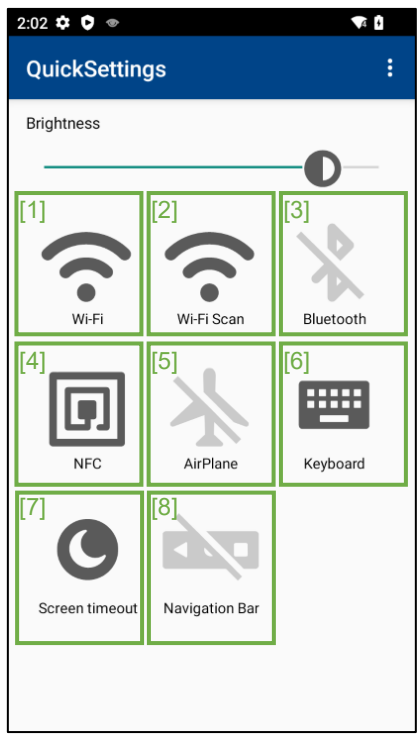

#### The default values are

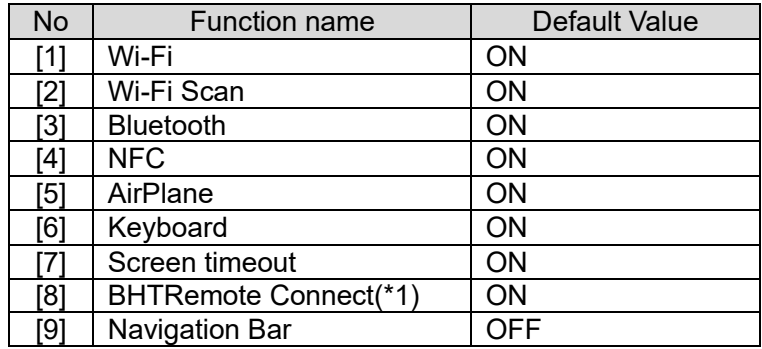

(\*1) Next release or later.

# **19. BHT OCR**

## **19.1. Introduction**

BHT OCR is an OCR application used exclusively with the BHT. BHT OCR enables the following features.

#### **19.1.1. Scanning confirmation and verification during operation**

#### ■Scanning feature

Converts a scanned label used in actual operation into digital text.

Ex.)

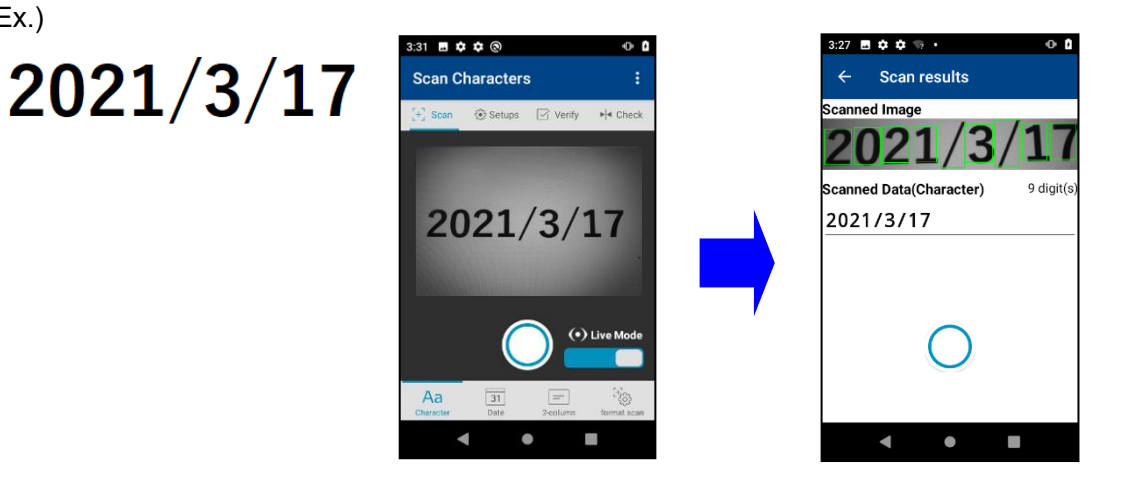

■ OCR settings and verification

The OCR stability can be improved by editing a format. The edited format can be verified.

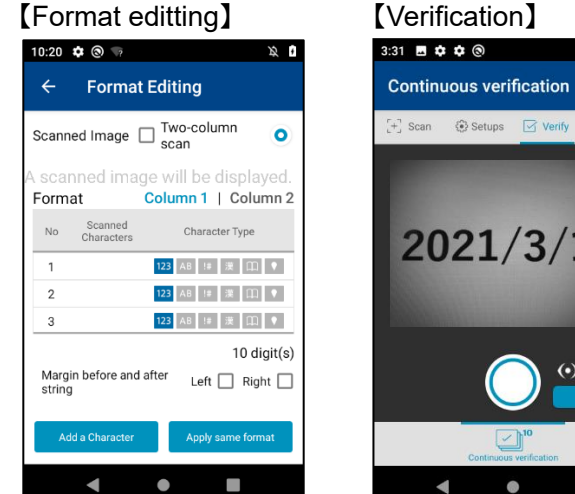

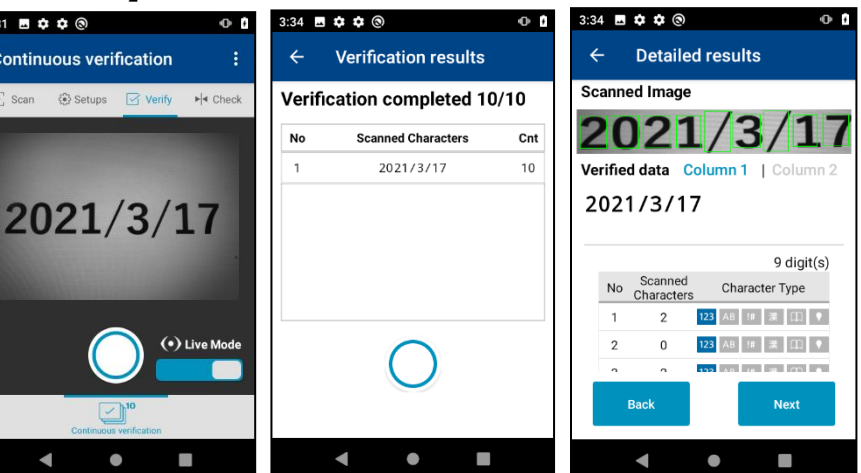

#### **19.1.2. Advanced recognition realizes speedy & reliable scanning**

#### ■Scanning performance

Reliably scans characters on the scanning area indicated by a laser marker.

#### 【Scanning instructions】

Point the center of the laser marker to characters. (Point scan)

\*Scanning fails if the center of the laser marker is not pointed to the target characters.

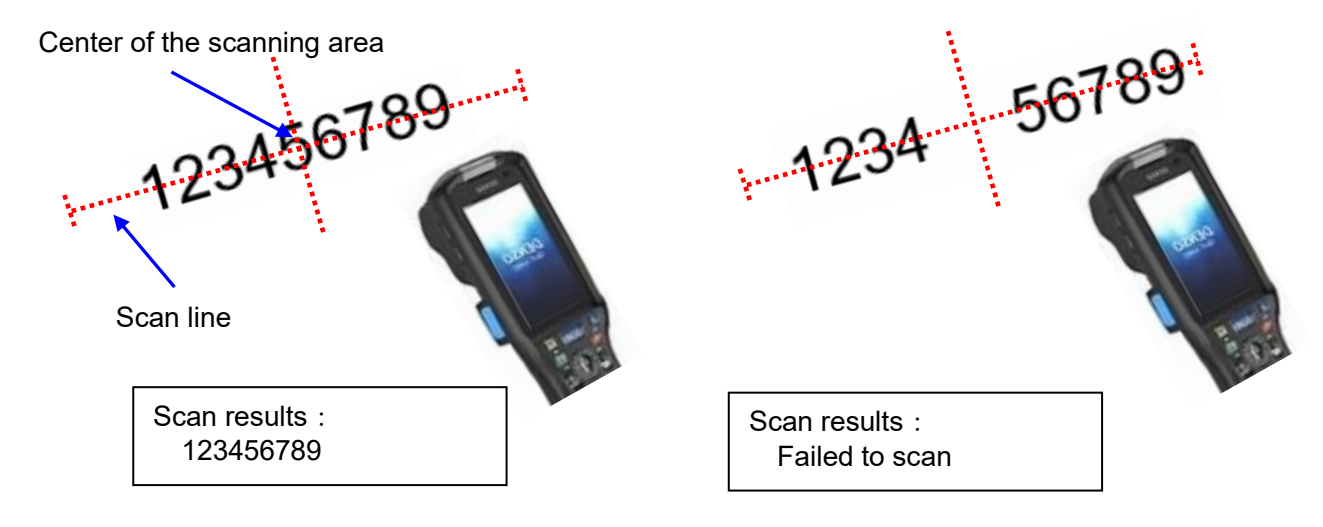

#### **19.1.3. Support tools to ensure stable operation**

#### ■Format editting

Format can be edited after scanning a character image.

 If the character types to scan are known in advance, "Edit all" function makes easy to edit all character types at once.

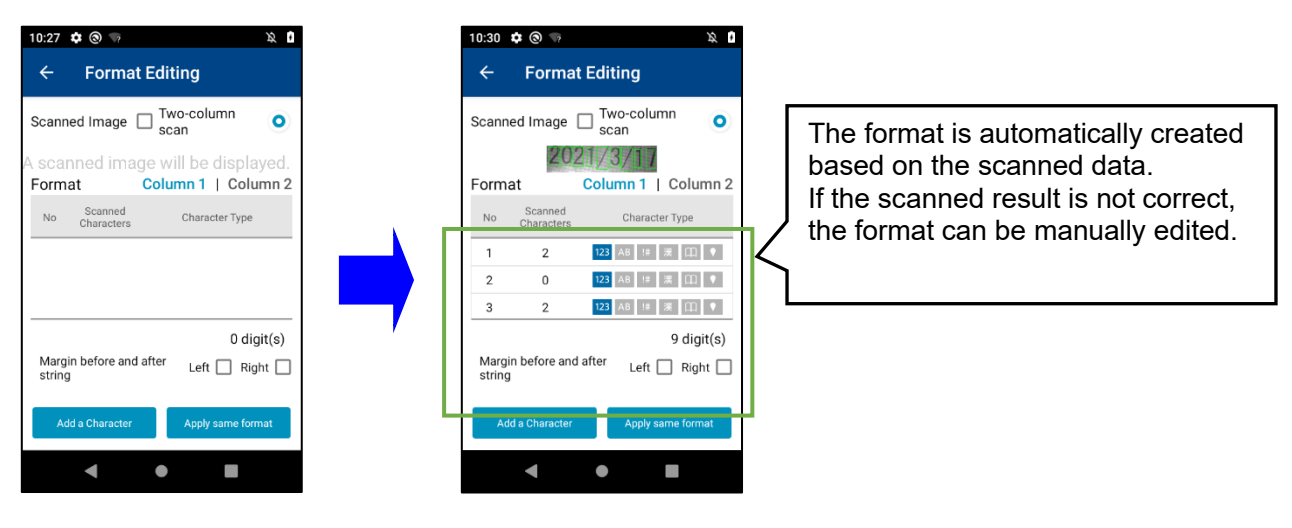

Ex.) To edit the format after scanning the target characters.

Ex.) To edit the format by editing all character types at once.

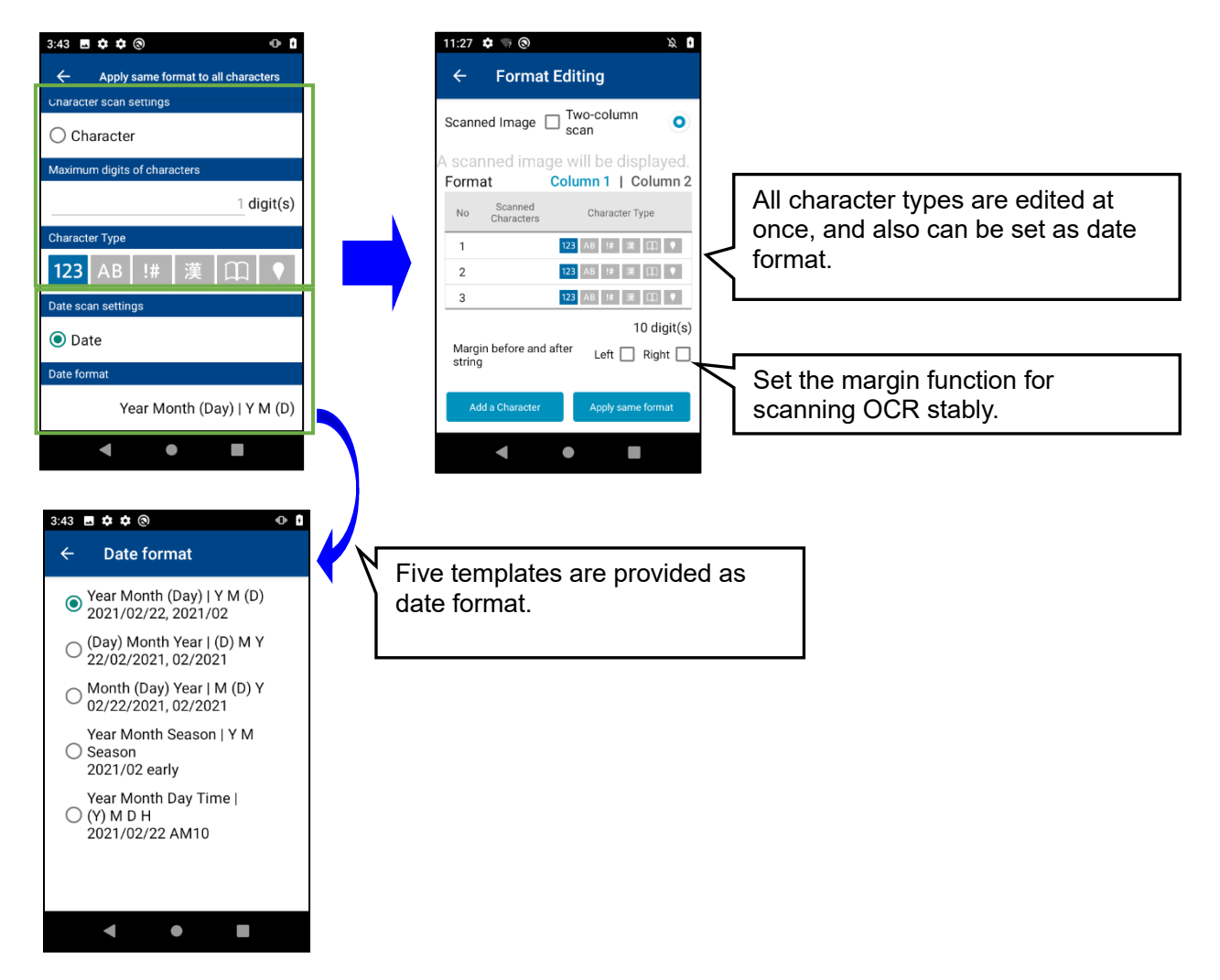

#### ■Alert function

 The alert function provides an immediate manual correction opportunity by focusing on the possible incorrect recognition results.

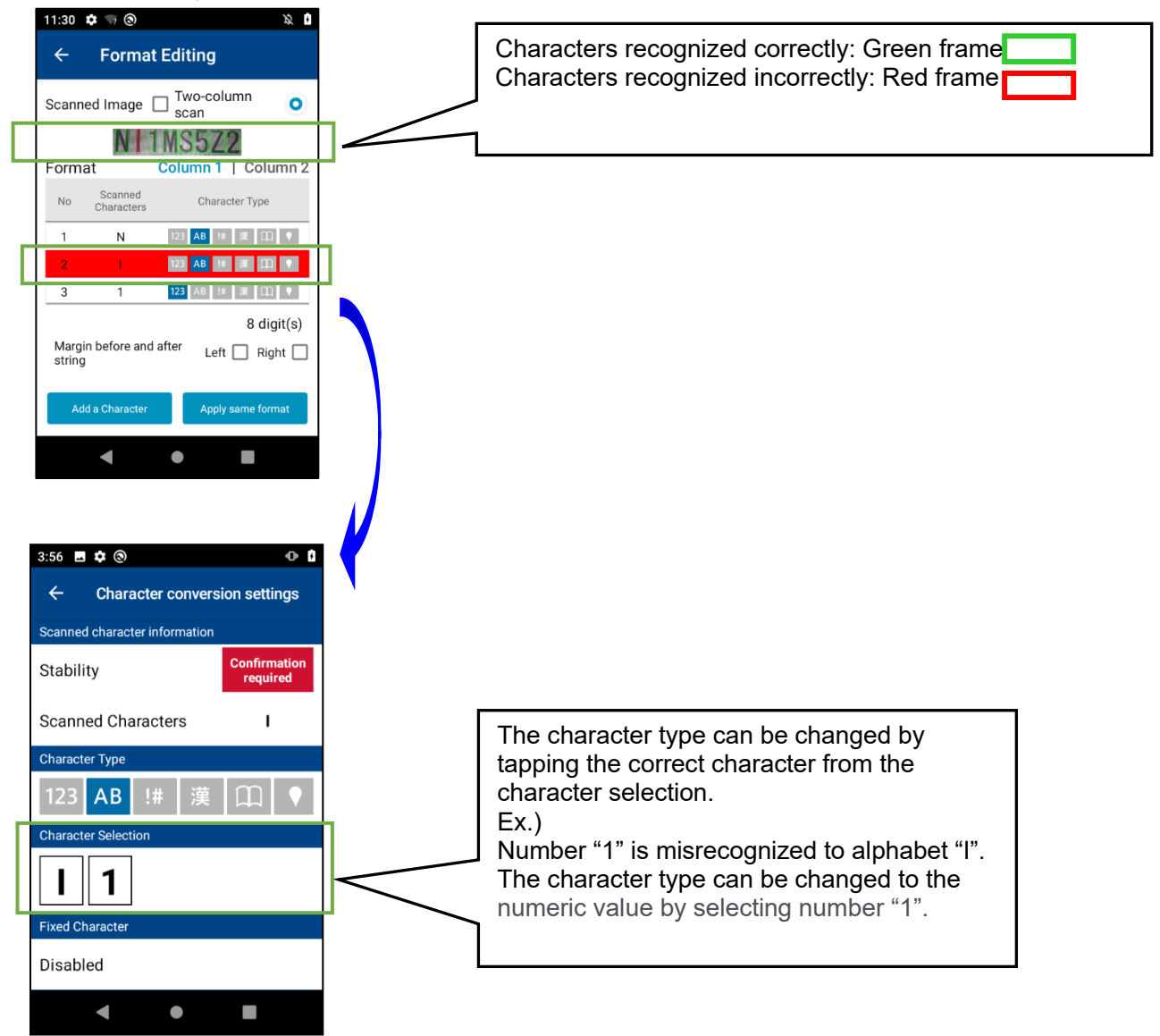

# **19.2. Outline**

This section describes the setup procedure of the first BHT (master terminal) followed by the multiple BHTs (second and subsequent terminals) setups.

#### <span id="page-304-0"></span>**19.2.1. OCR scan settings (master terminal)**

The flow of creating settings for reading in described below.

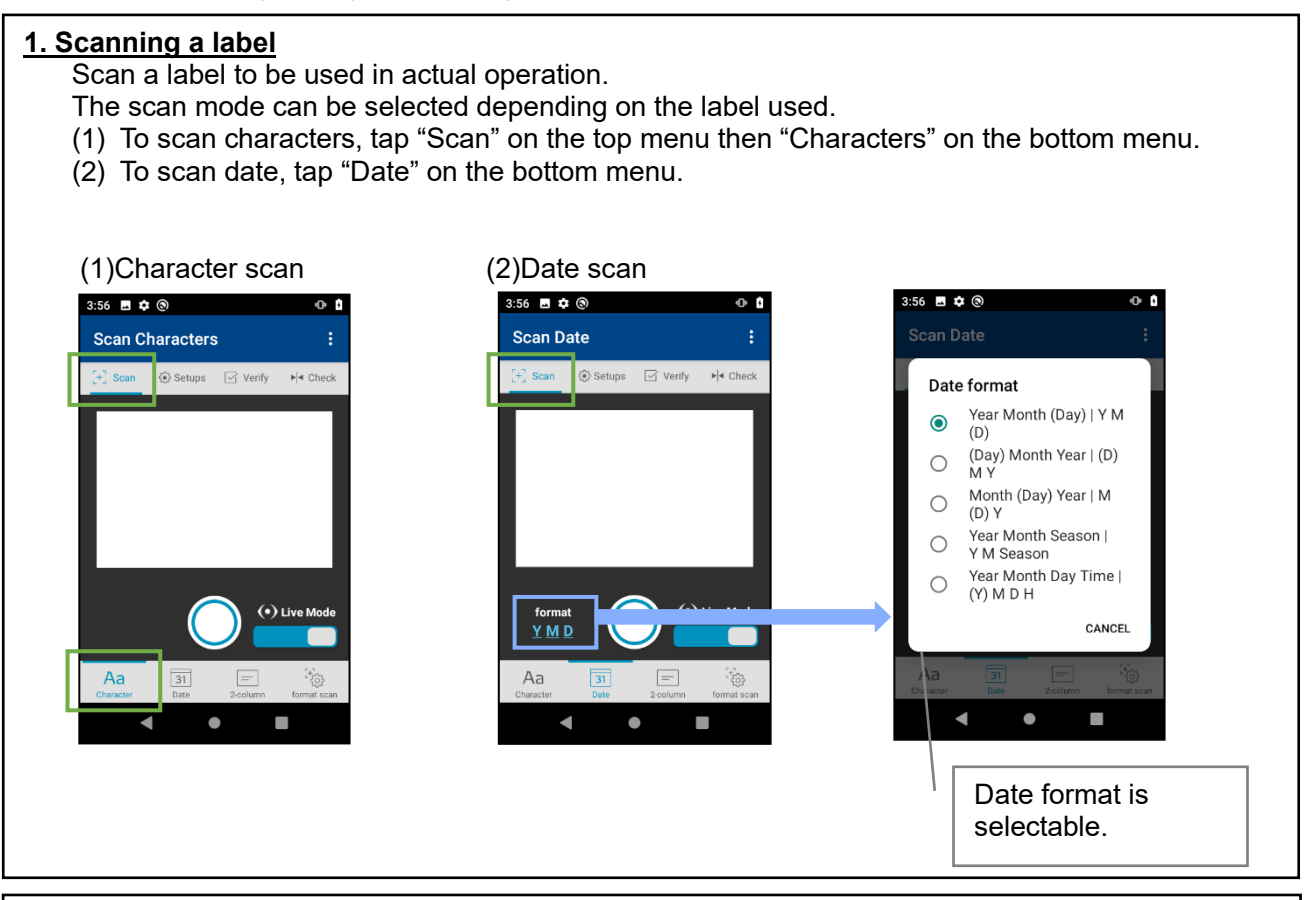

#### **2. Verifying scan results**

Verify the label scan results then confirm that the results are correct.

If results are not correct, edit the format.

If recognition works as expected, proceed to the continuous verification to check whether any problem exists.

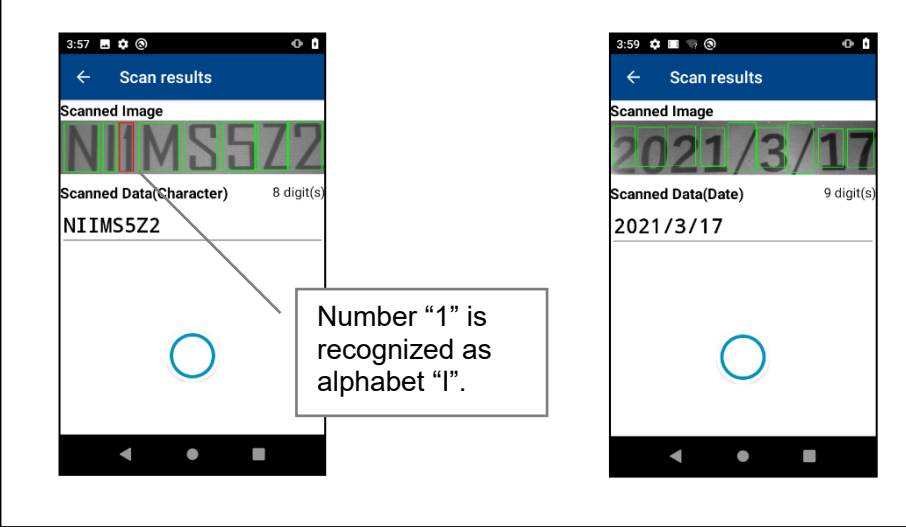

#### **3. Format editing**

Edit the format depending on labels to be scanned. The date can be recognized easily by using the date format.

There are two ways to edit the format as follows.

- ① For date scan, use the "Edit all" menu.
- ② For character scan, scan characters then edit the format automatically created.

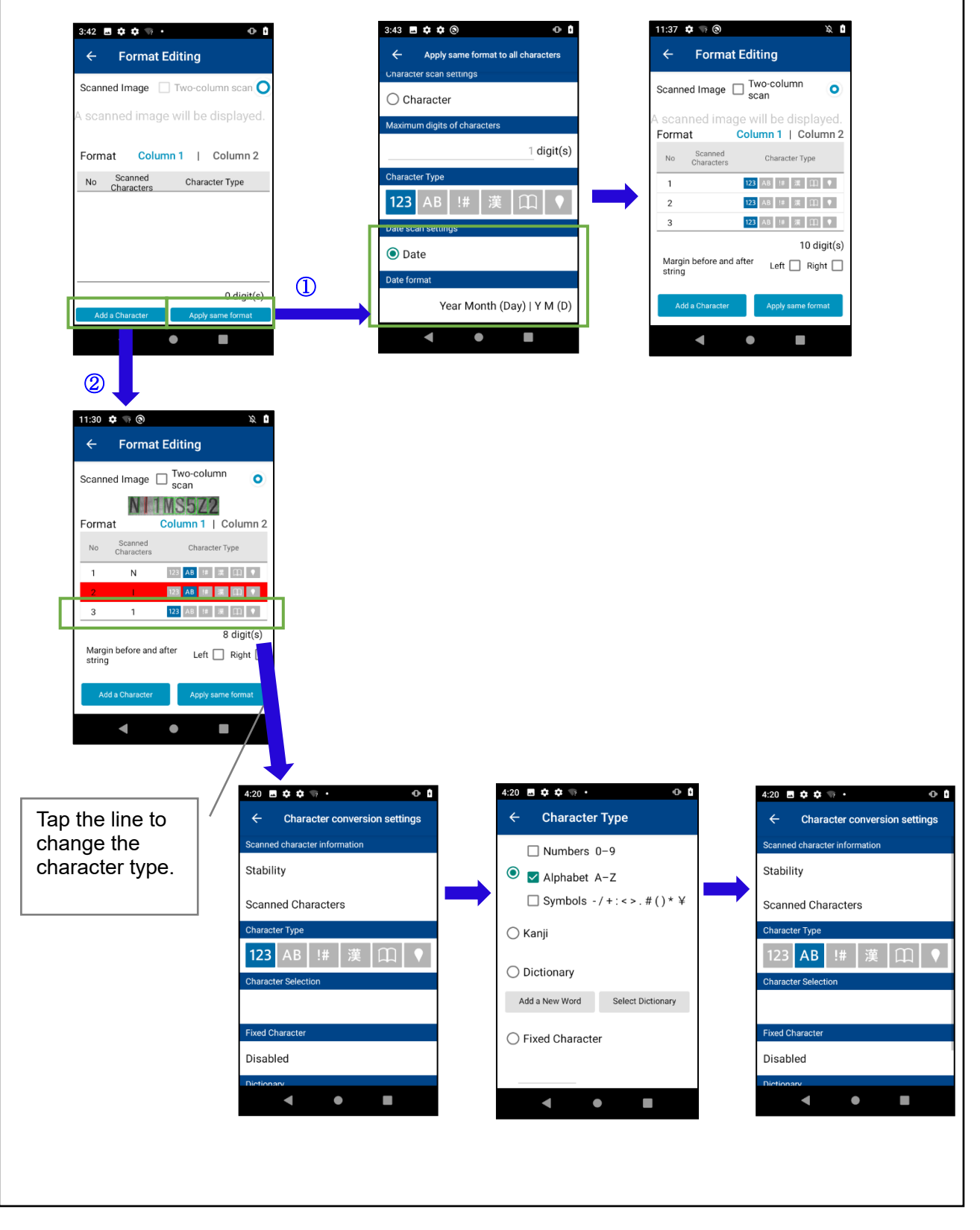

#### **4. Verification of the edited format**

Verify that the format edited works as expected. If the format does not work as expected, reedit the format or consider to use the dictionary.

There are four ways to verify the format.

- ① Verify one pattern from the format unfinished editing.
- ② Verify multiple edited patterns at once.
- ③ Verify the scan accuracy by continuously scanning the same label for ten times.
- ④ Comparative verification with the expected scan results.
	- ① Verification with one pattern

Scan the label using only "Pattern X" by tapping the "Verification" button in the "Pattern X" screen.

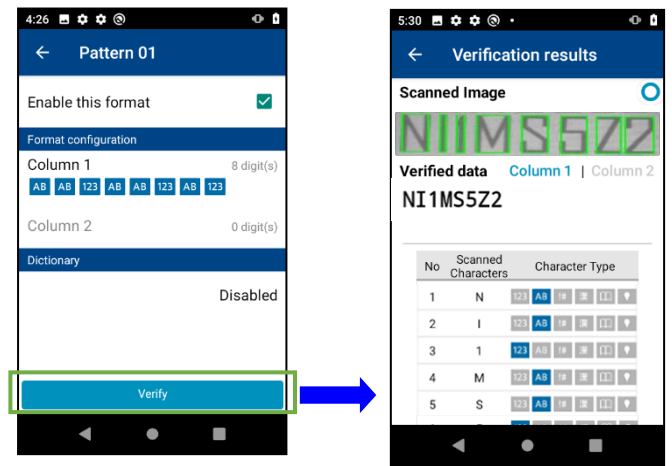

② Verification of multiple patterns The edited format can be verified by using "Format scan" on the bottom menu in the "Scan" menu on the top.

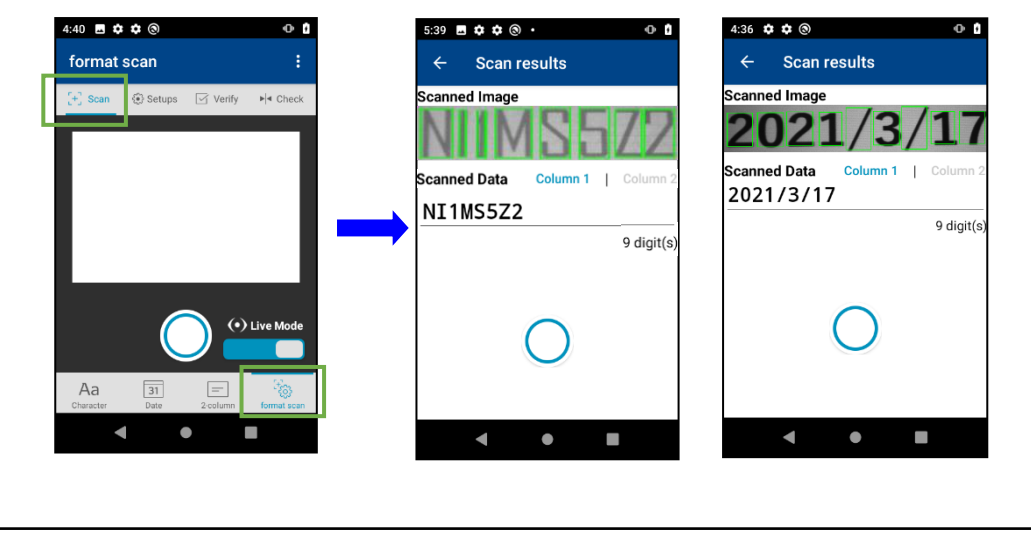

③ Verify the scan accuracy by continuously scanning the same label for ten times. The scan accuracy can be verified by scanning the same label from various direction using "Continuous verification" on the bottom menu in the "Verify" menu on the top. Reedit the format if the scan results are not accurate as expected.

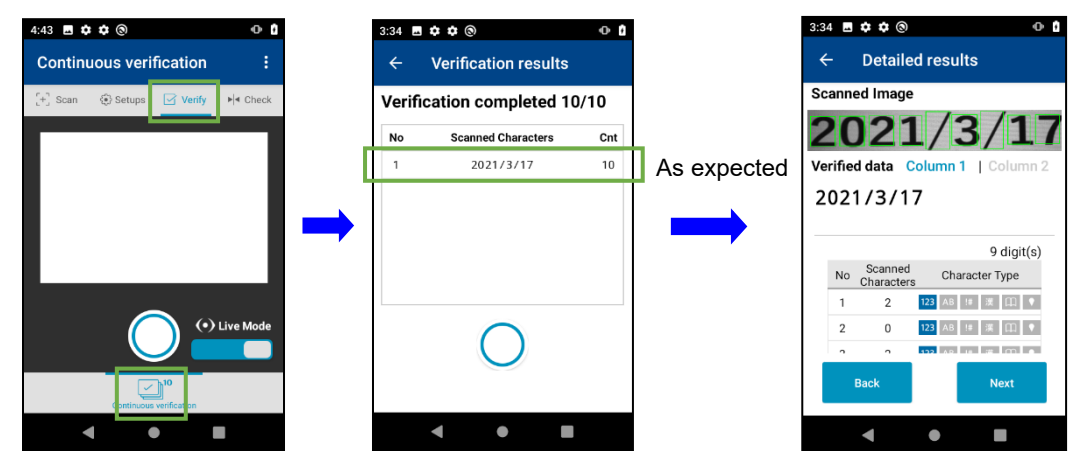

④ Comparative verification with the expected scan results. The comparison result is shown every time scanning the label after scanning the expected value as a comparison source.

The comparison source can be set by scanning a 1D or 2D code.

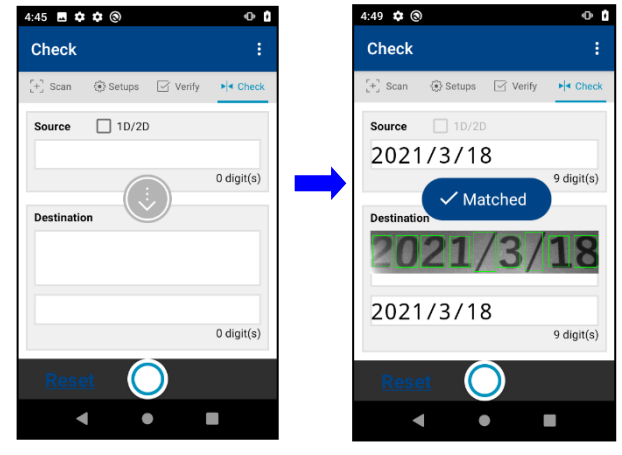

# <span id="page-308-0"></span>**19.2.2. Operational environment settings for OCR scan (mater terminal)**

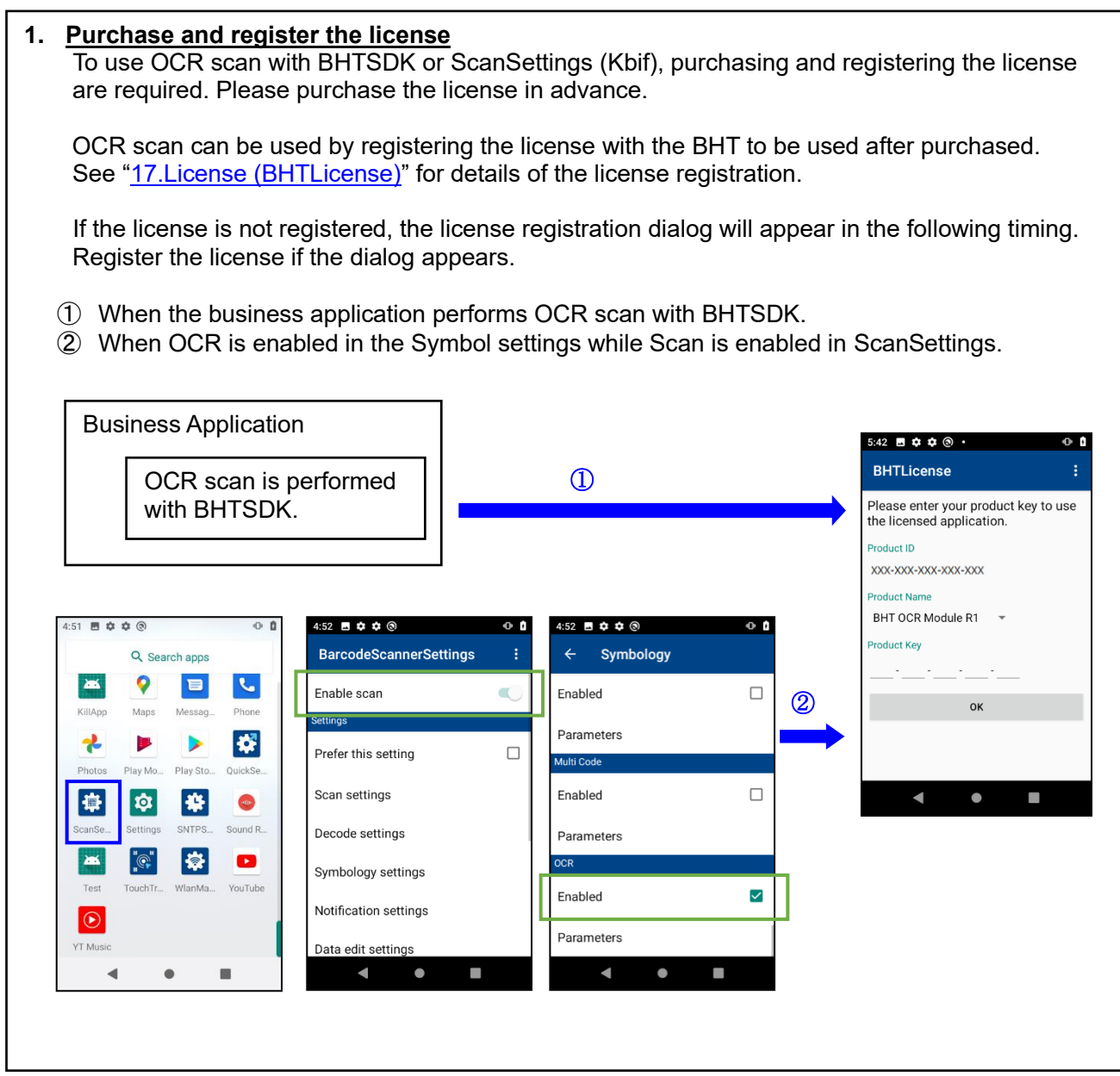

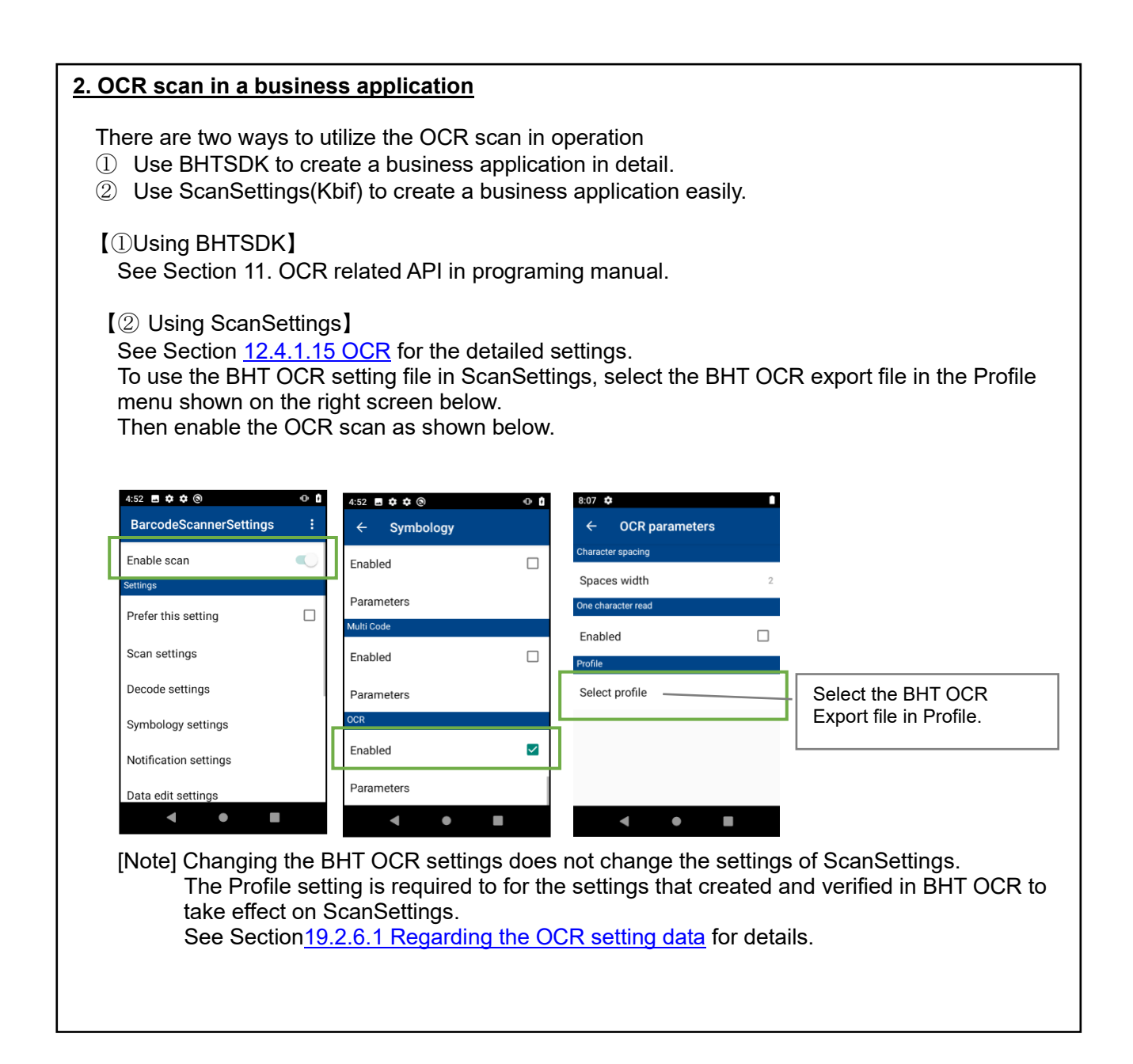

## **19.2.3. Kitting (Export settings from the master terminal)**

This section describes the procedure to affect the environment verified with the master terminal to operation terminals.

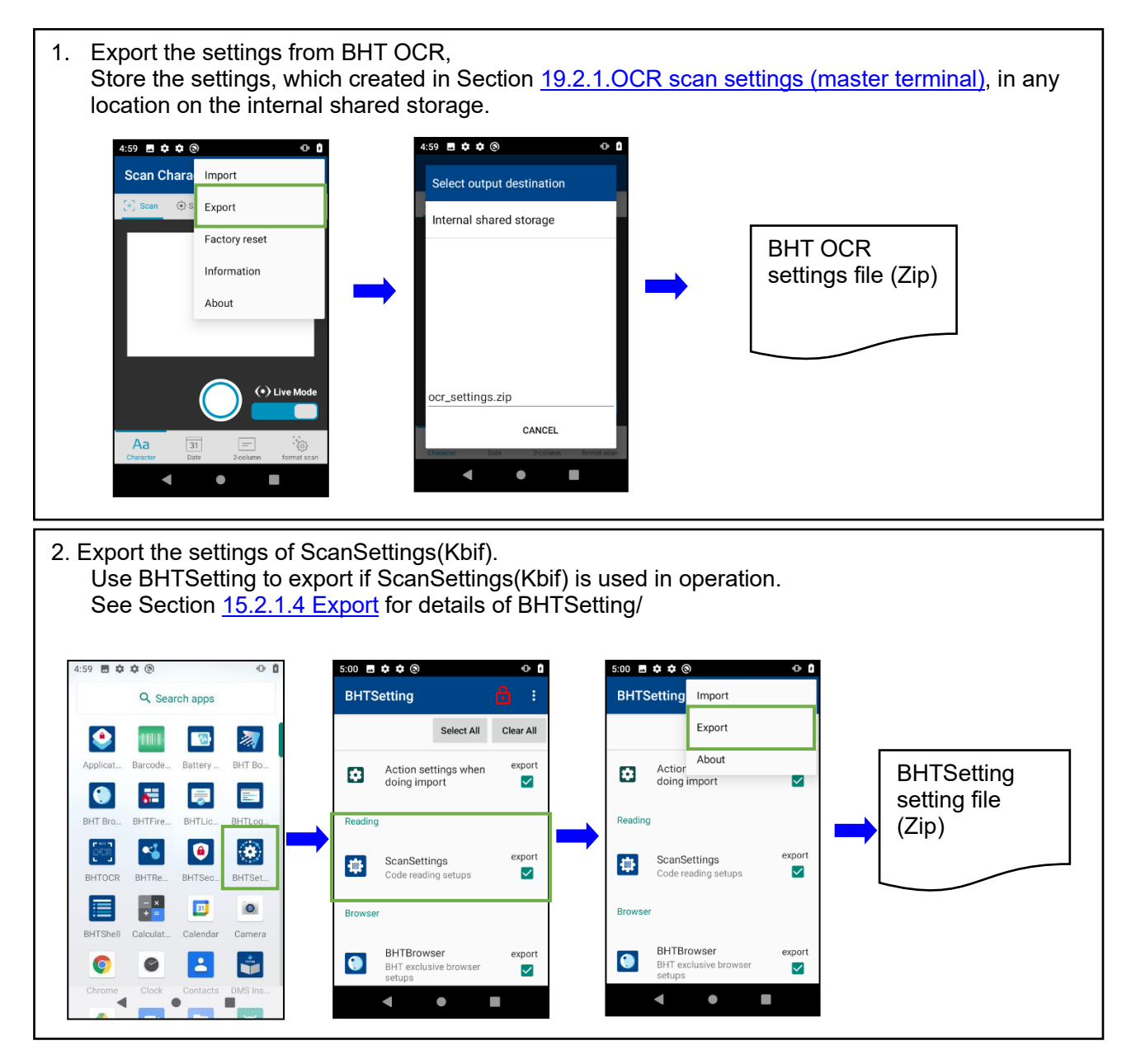

### **19.2.4. Kitting (Setting up the operation terminal)**

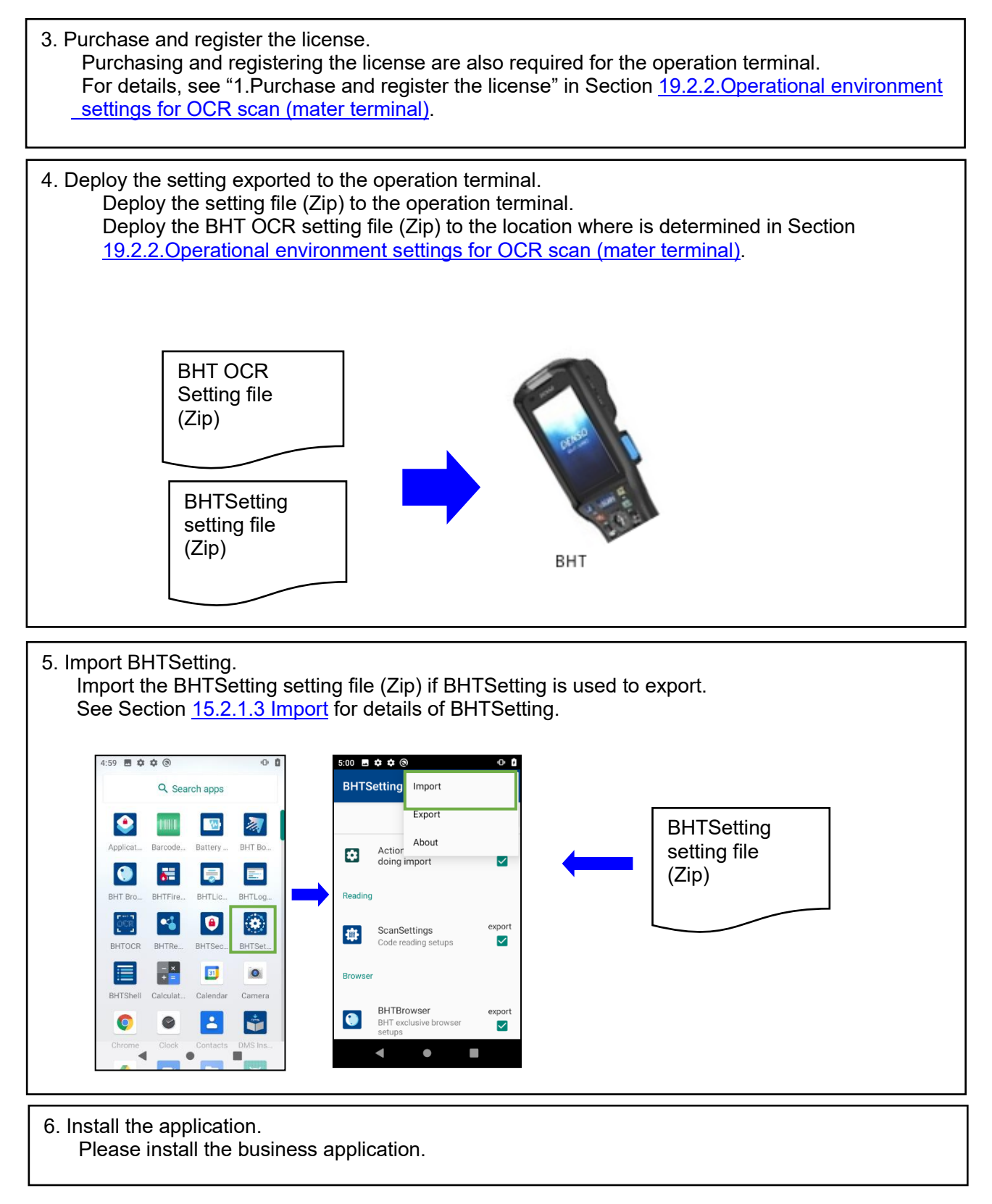

#### **19.2.5. OCR scan operation**

This section describes the procedure of the OCR scanning in operation terminals.

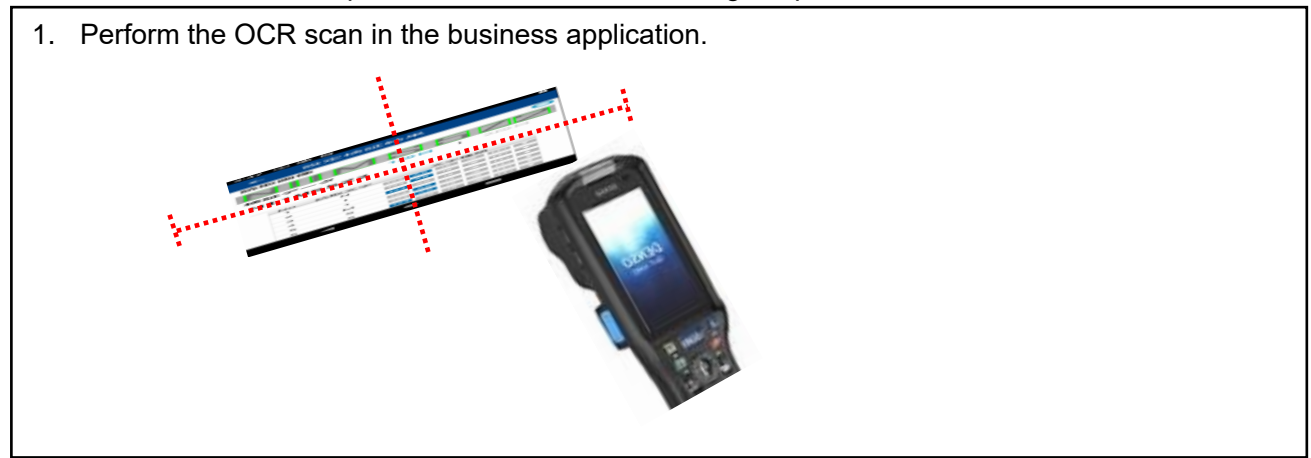

#### <span id="page-312-0"></span>**19.2.6. Notes**

#### **19.2.6.1Regarding the OCR setting data**

The setting data of BHT OCR, ScanSetting, and BHTSDK are independent of each other.

Therefore, if the OCR settings created in BHT OCR is used in operation, Specifying the OCR settings either in ScanSettings or in BHTSDK is required.

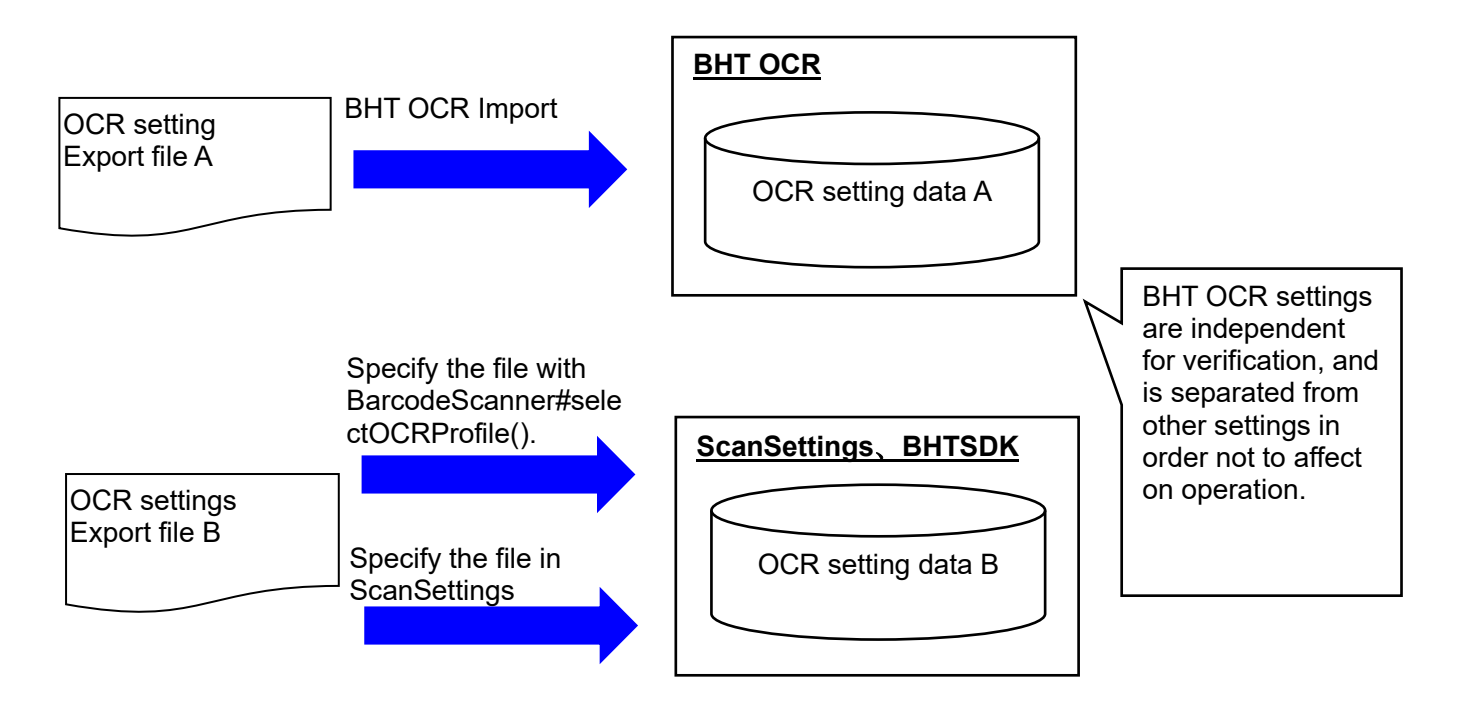

# **19.3. Functions**

## **19.3.1. Startup**

**19.3.1.1Startup screen**

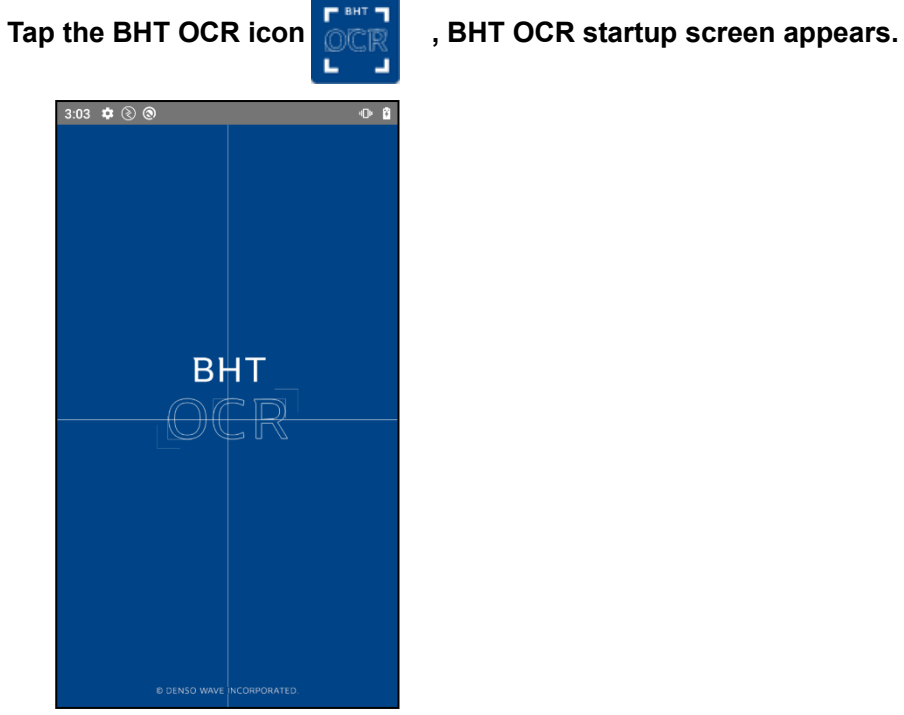

**"Scan Characters" menu**

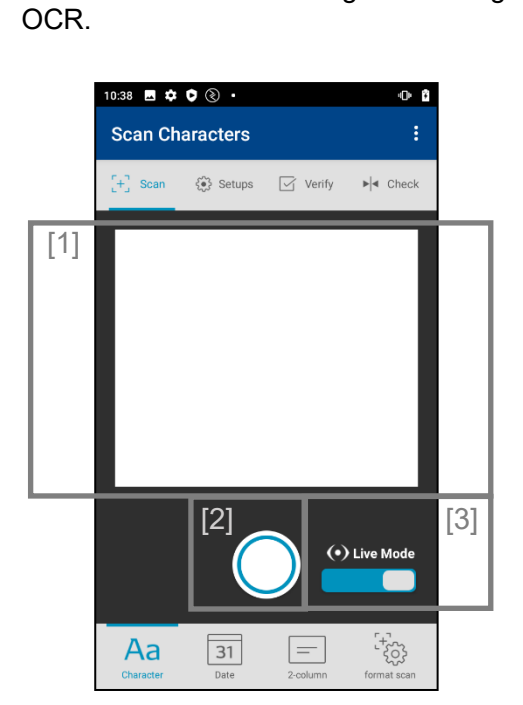

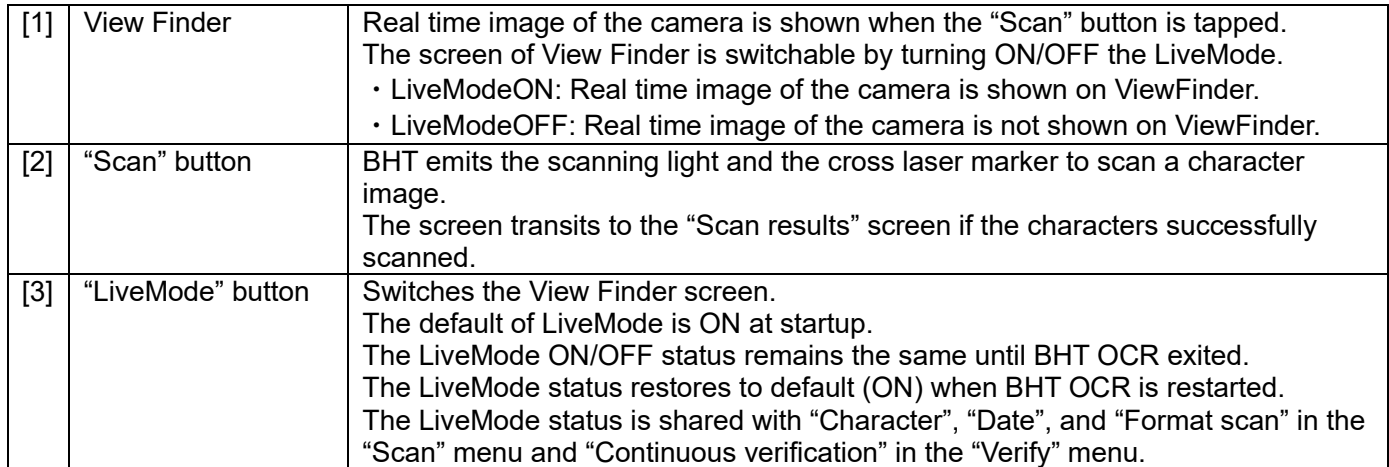

# **19.3.2. Scan**

**19.3.2.1Character**

#### **"Scan Results" menu**

The scan results are shown if a character image is successfully scanned on the "Scan Characters" menu.

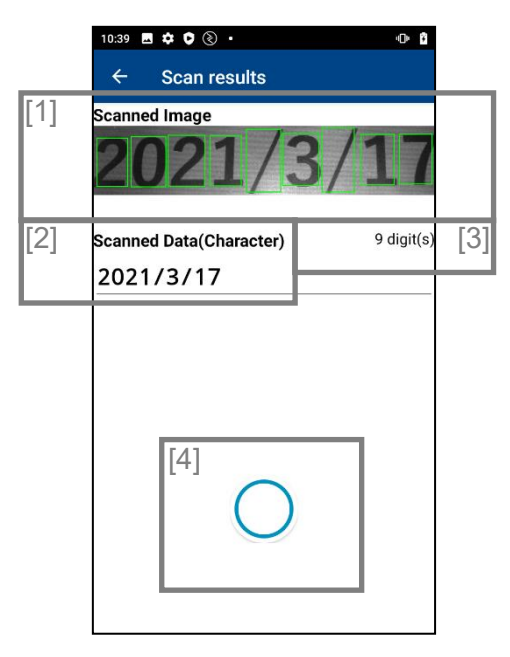

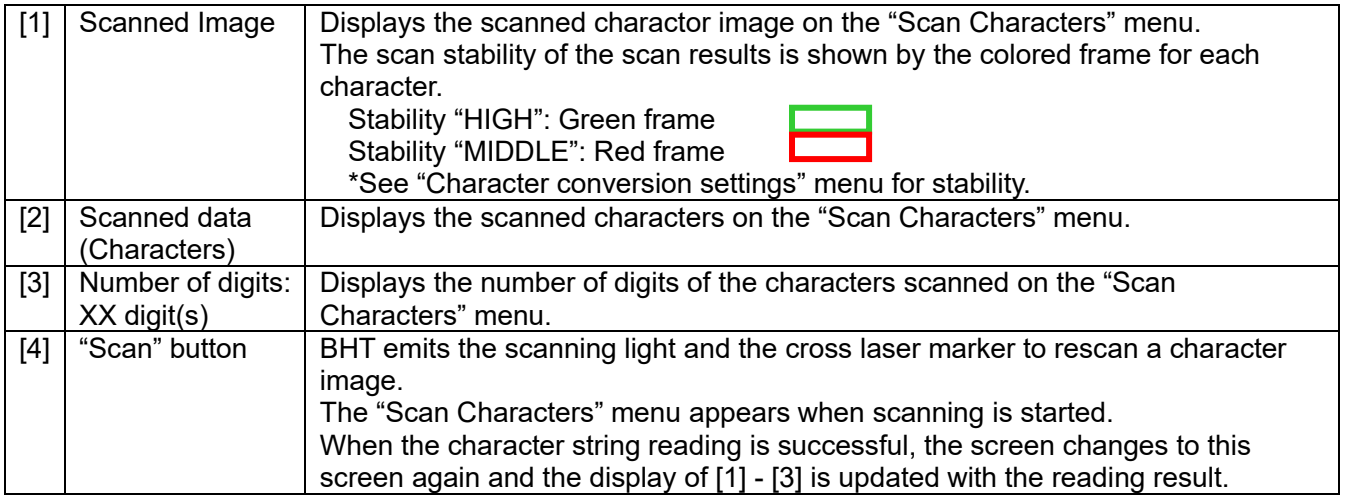

#### **19.3.2.2Date**

#### **"Date" menu**

Date can be scanned and recognized as date without using the OCR setting data of BHT OCR. Five patterns are selectable as the date format.

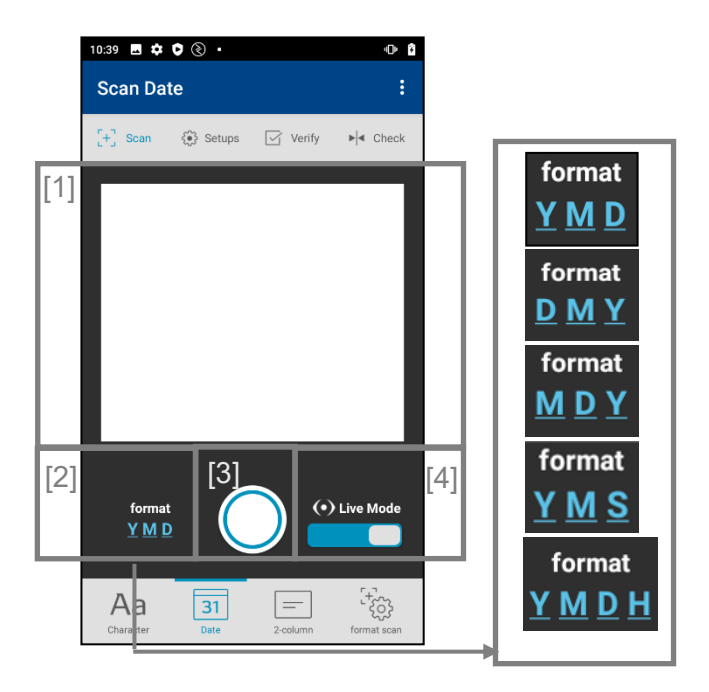

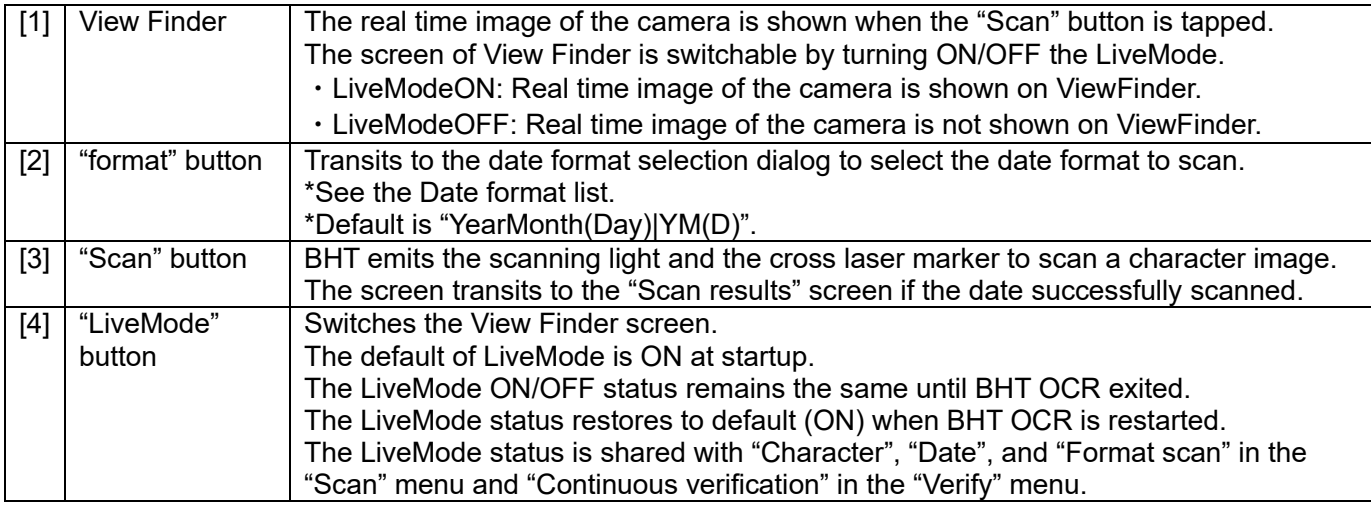

#### **"Date format selection" dialog**

The scannable date format can be selected. Default is "YearMonth(Day)|YM(D)". This setting is effective only for the "Date scan" menu.

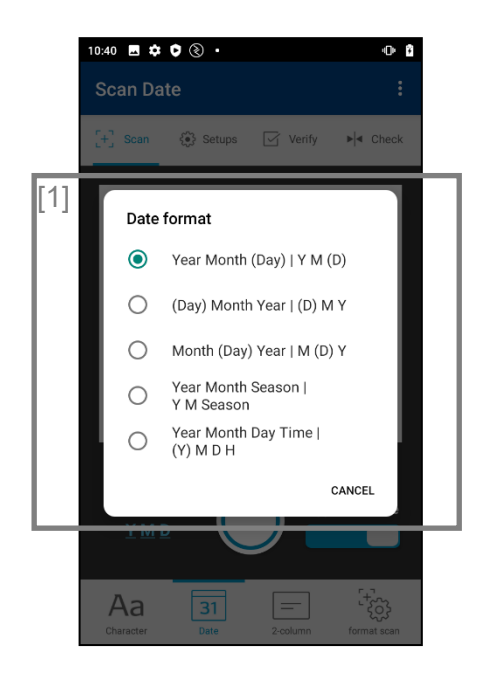

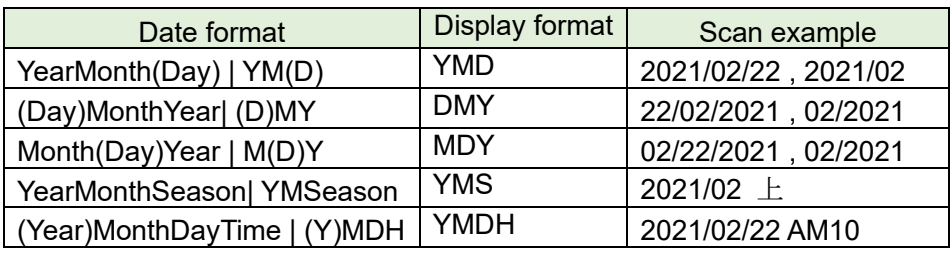

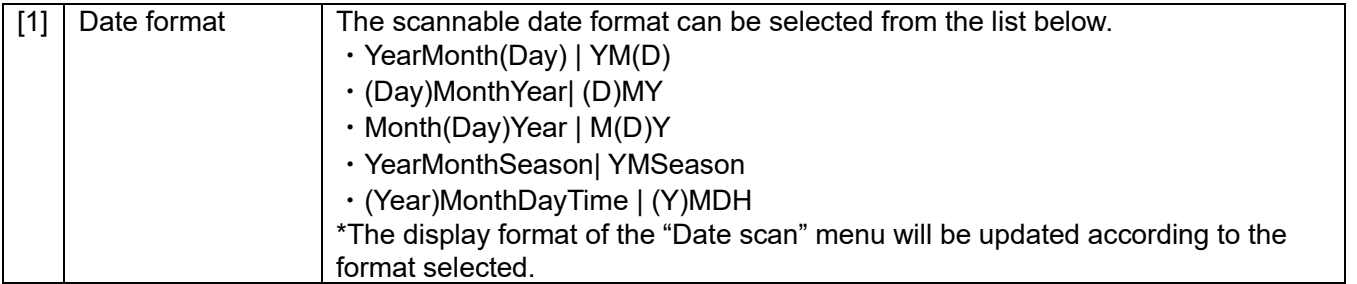

#### **"Scan results"**

The scan results are shown if the date is successfully scanned in the "Scan Date" menu .

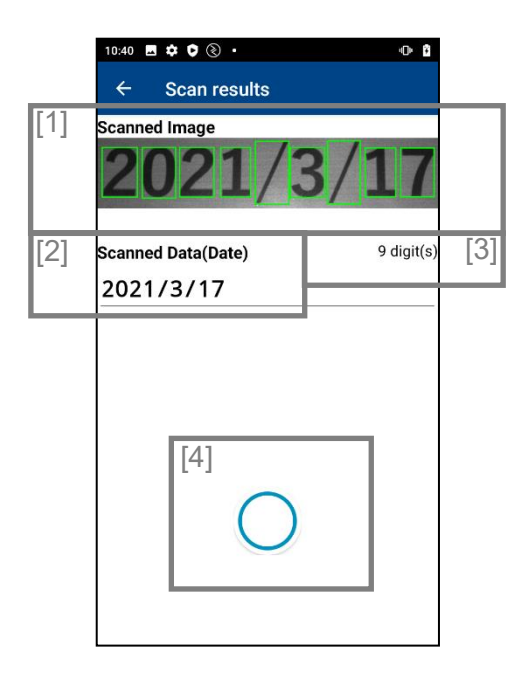

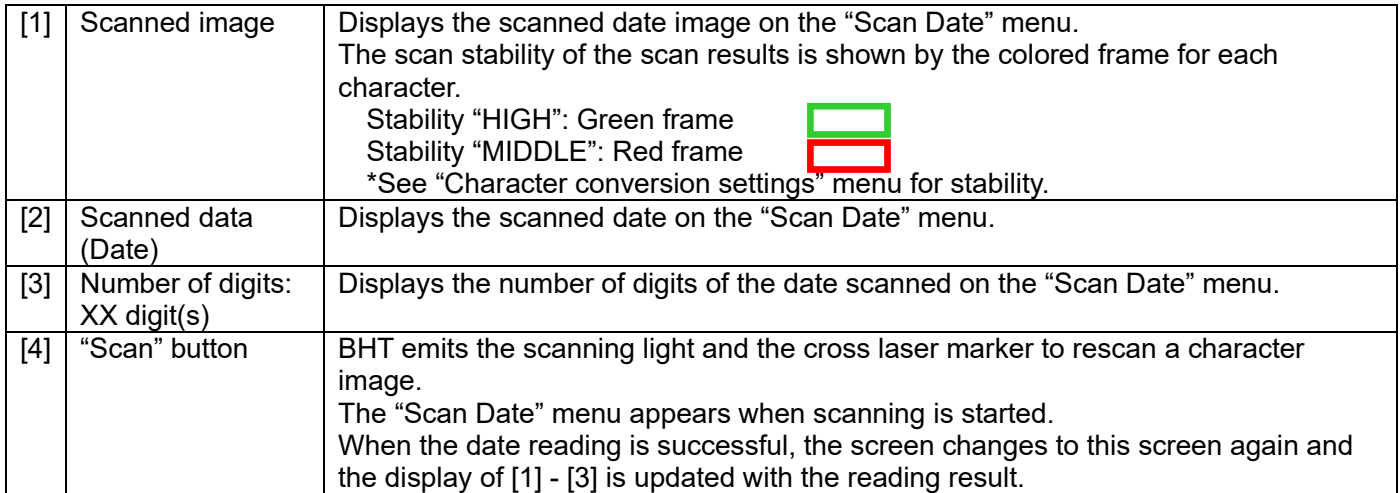

# **19.3.2.3 Two-column scan**

#### **"Scan 2-columns" menu**

2 columns of OCR reading without using the BHT OCR setting data.

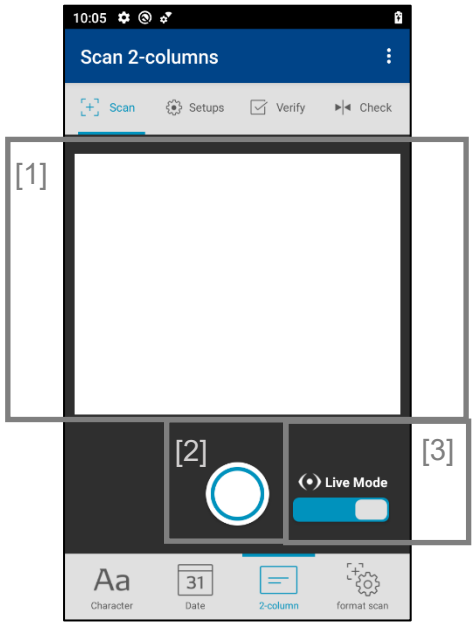

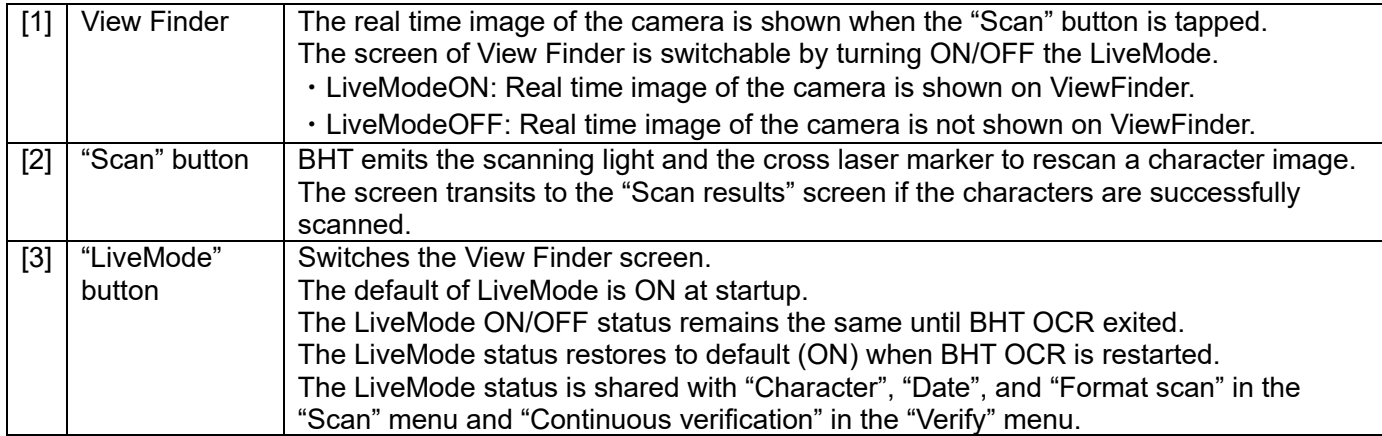

#### **"Scan results" menu**

The scan results are shown if the character image is successfully scanned in the "Scan 2-columns" menu.

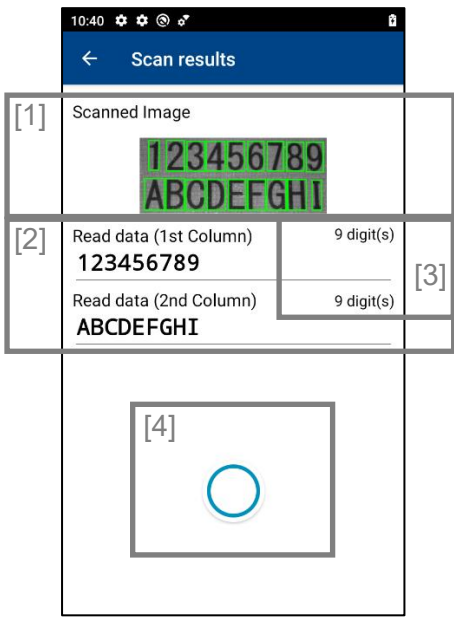

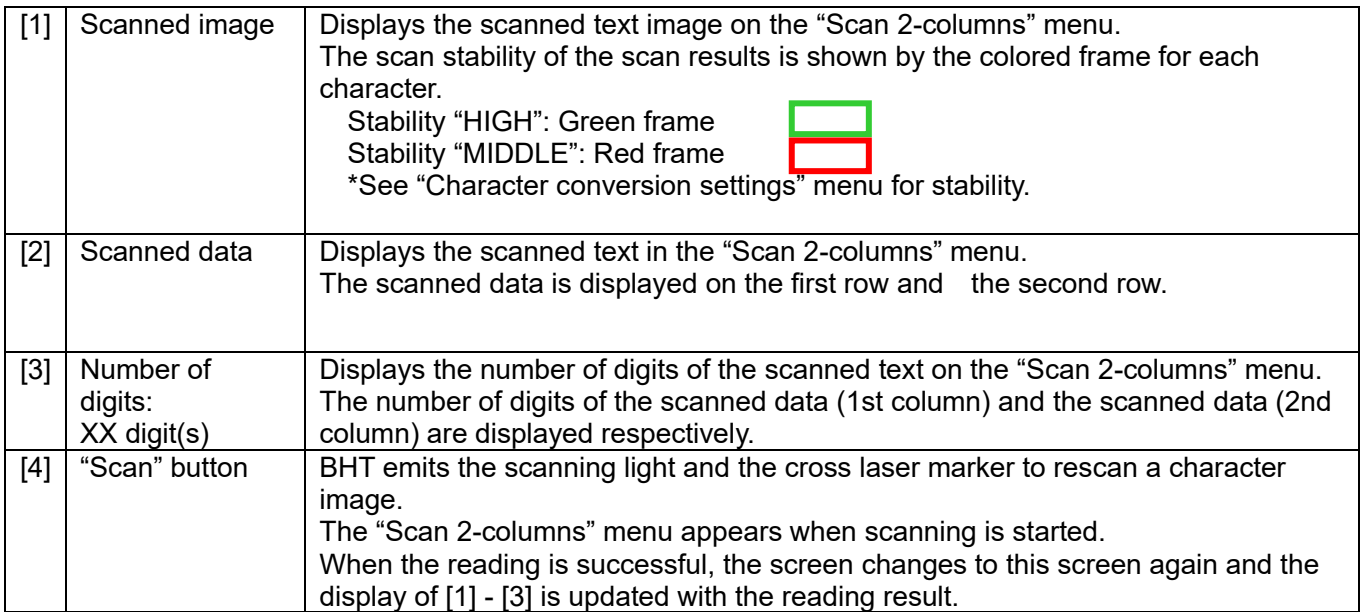

# **19.3.2.4Format scan**

#### **"format scan" menu**

OCR scan can be performed using the OCR setting data of BHT OCR.

The above mentioned OCR setting data will not be used for OCR scan if the format is not specified in the "Format Settings" menu.

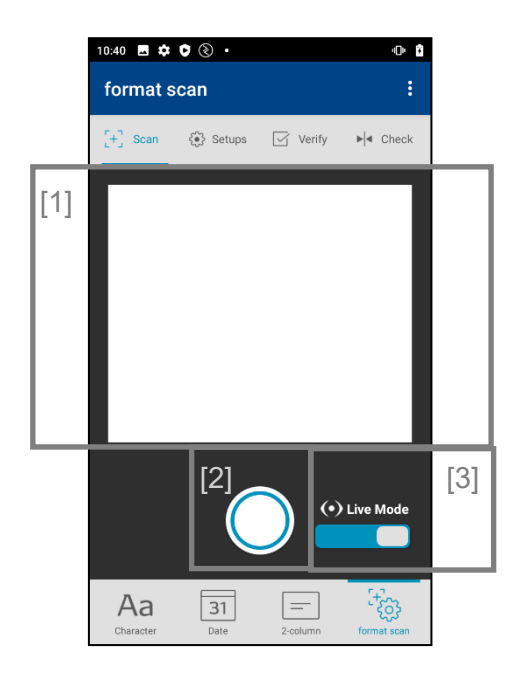

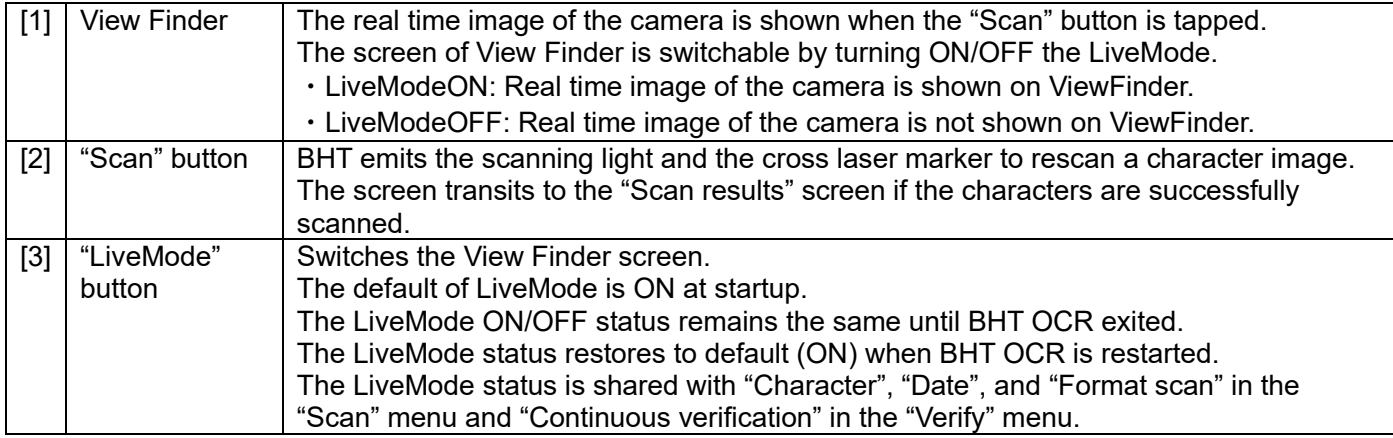

#### **"Scan results" menu**

The scan results are shown if the character image is successfully scanned in the "format scan" menu .

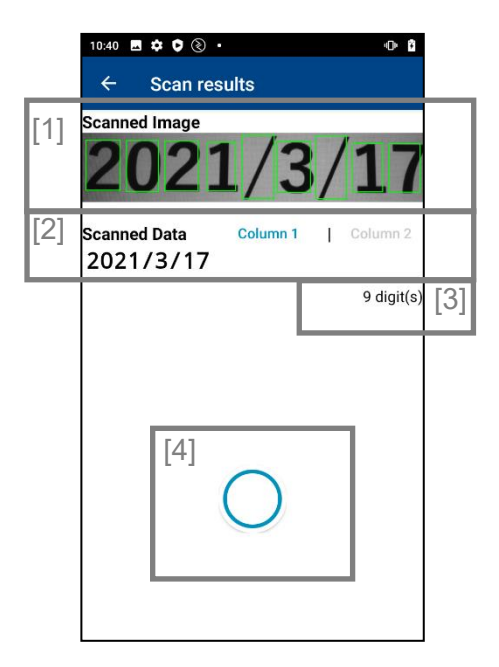

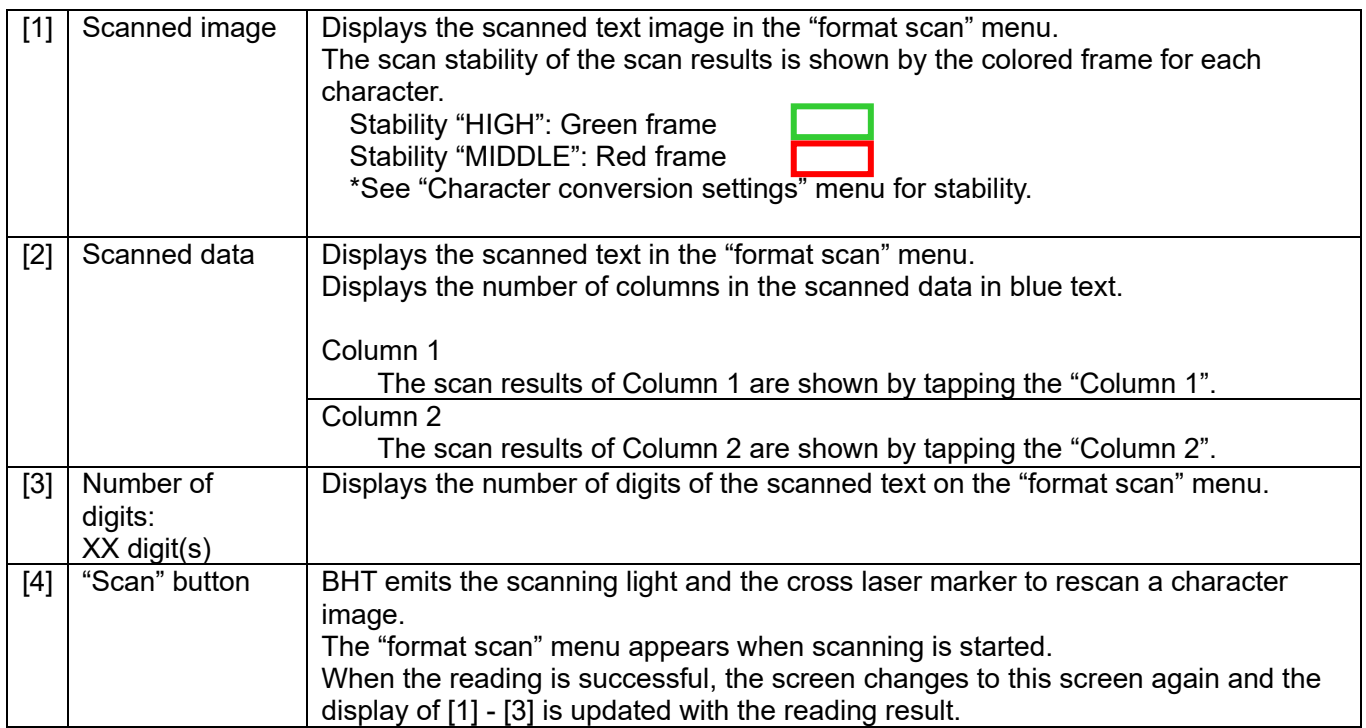

## **19.3.3. Settings 19.3.3.1Format**

#### **"Format settings" menu**

The format used in the "Format scan", "Continuous verification", and "Verification" menus can be set in this menu. Prevents the scanned characters from missing digits or being misrecognized by registering the number of

digits and the character types to be scanned as a format in advance.

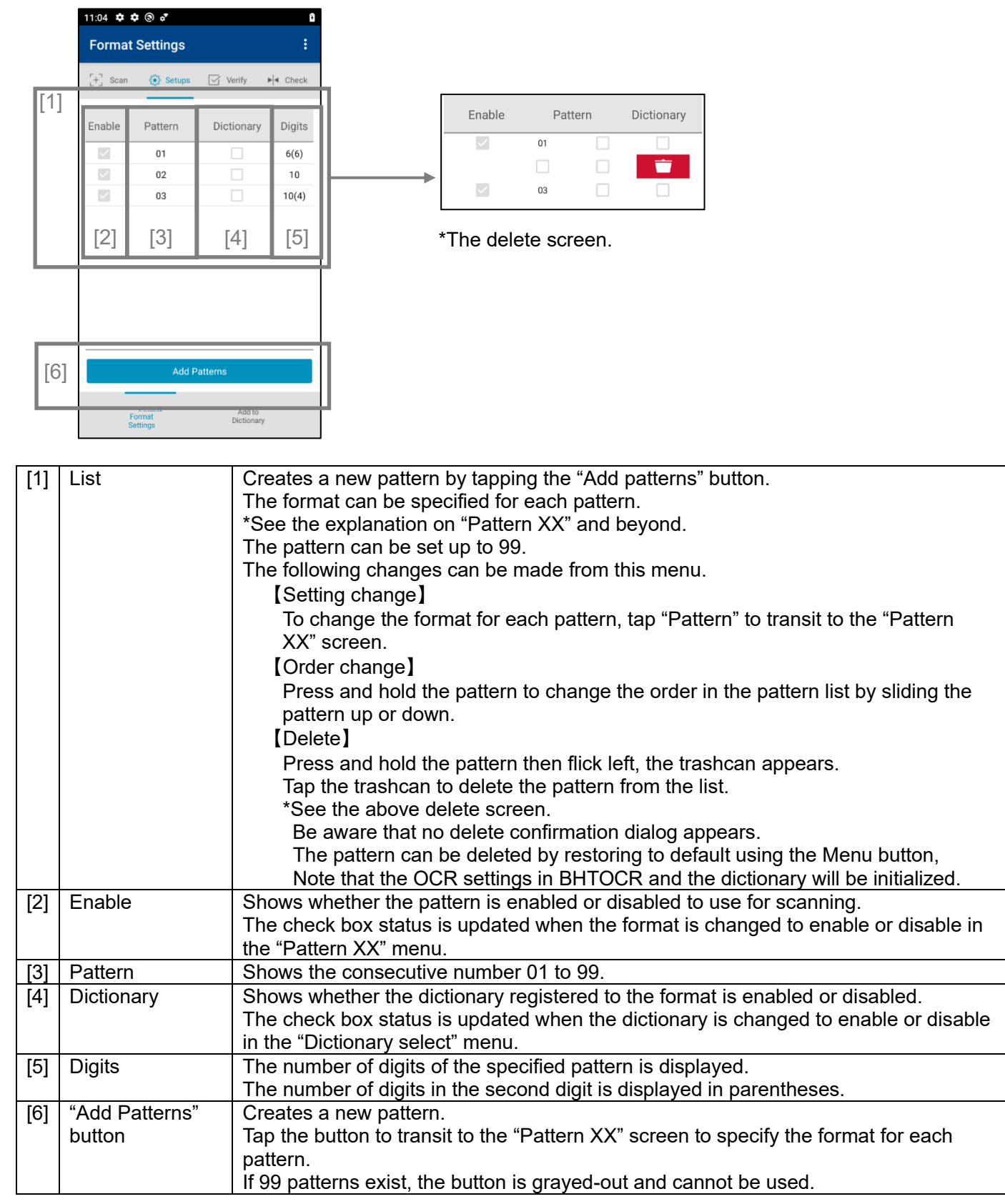
## **"Pattern XX" menu**

Shows the status of the pattern selected in 'Format Settings' menu, and the pattern can be edited.

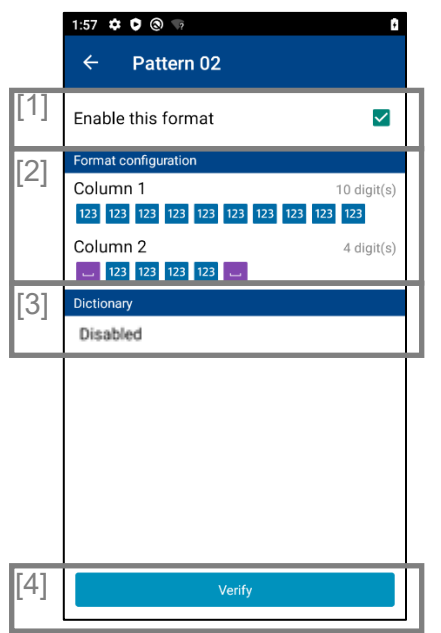

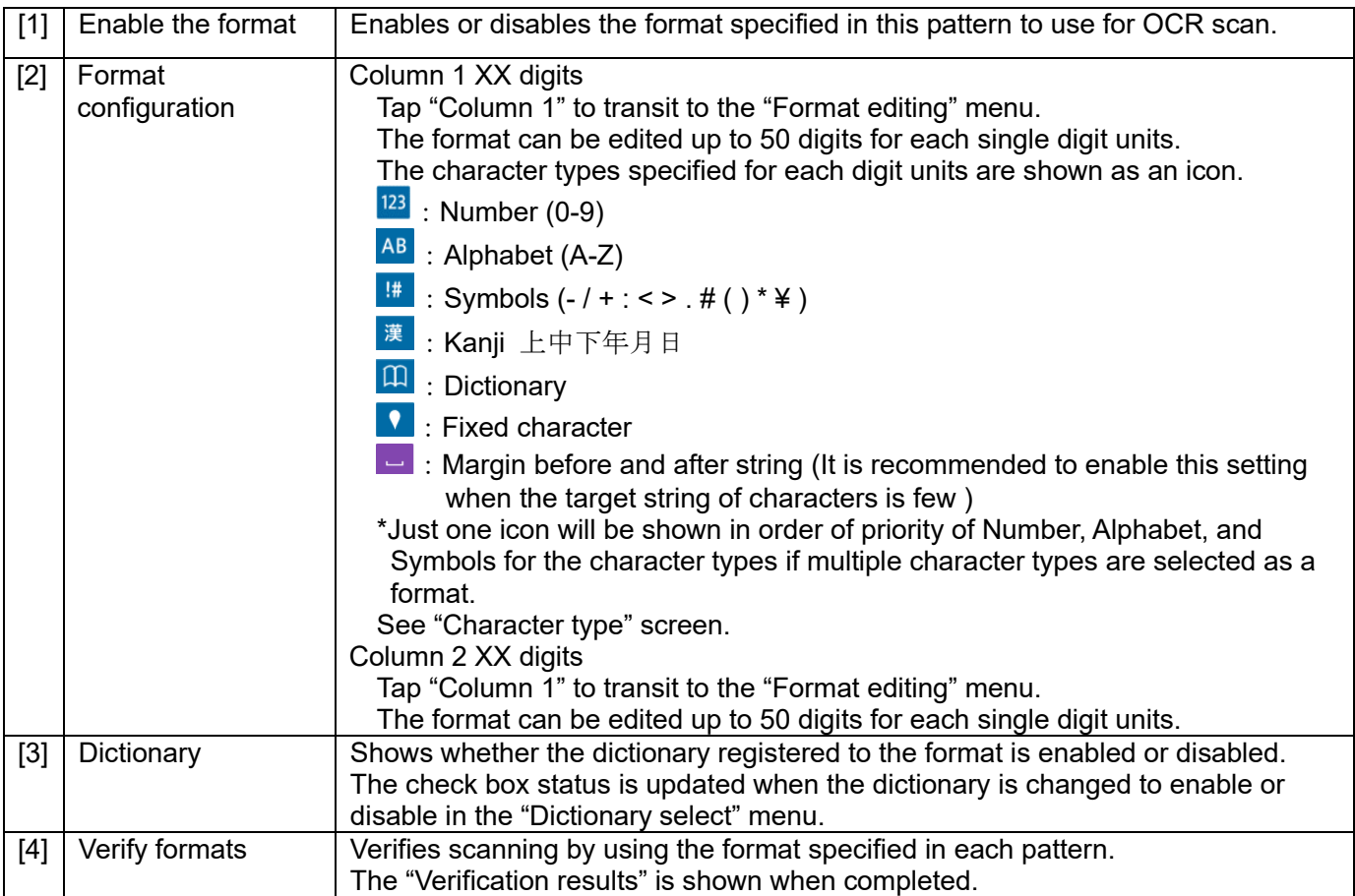

## "**Verification results"**

"Verification results" shows the results of the OCR scan using the format specified in "Pattern XX" menu.

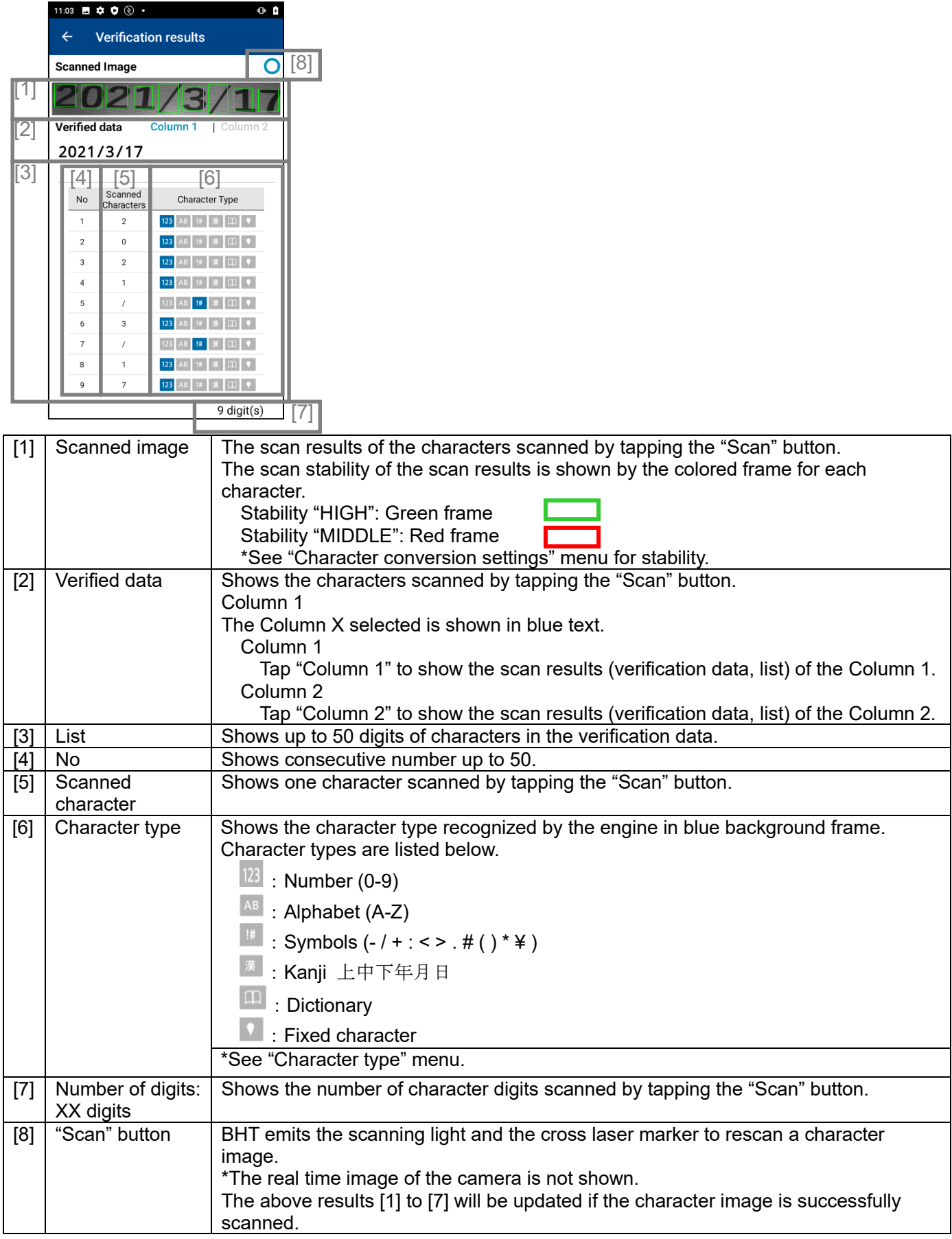

#### **"Format Editing" menu**

Specifies the format such as the number of character digits and the character type to be scanned. The format can be specified or edited for the characters scanned by tapping the "Scan" button, or the characters

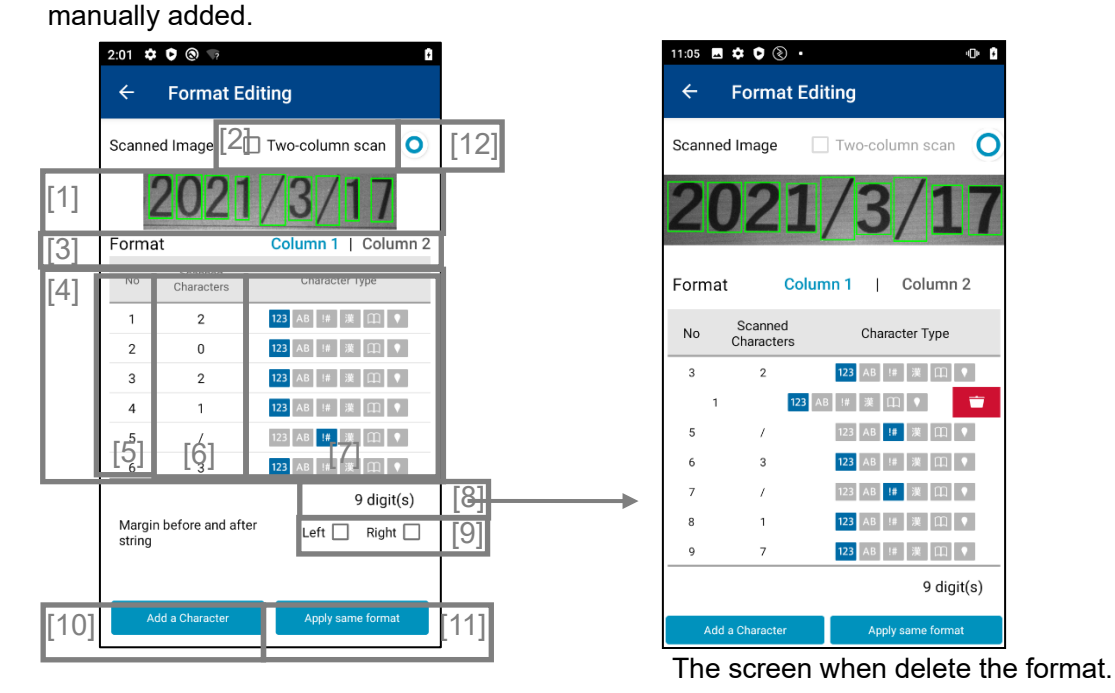

 $[1]$  Scanned image The scan results of the characters scanned by tapping the "Scan" button. The scan stability of the scan results is shown by the colored frame for each character. Stability "HIGH": Green frame Stability "MIDDLE": Red frame \*See "Character conversion settings" menu for stability. [2] Two-column scan check box Two-column scan is enabled by checking  $(V)$  the box.  $[3]$  Format  $\bigcup$  Column X selected is shown in blue text. Column 1 Tap "Column 1" to show the scan results (verification data, list) of the Column 1. Column 2 Tap "Column 2" to show the scan results (verification data, list) of the Column 2. [4] List Up to 50 characters scanned are shown as the scan results. \*Although more than 50 characters can be scanned, the characters exceeding 50 will be discarded. If the stability of the scanned character needs to be checked, the character line is indicated in the red background frame. \*See the "Character conversion settings" for the stability. The available functions are listed below. 【Character type change】 To change the character type, tap the registered character type then the "Character conversion settings" menu appears. The character types specified are indicated in blue background frame.  $\frac{123}{123}$  : Number (0-9) :Alphabet (A-Z) : Symbols  $(- / + : < > #() * 4)$ :Kanji 上中下年月日 :Dictionary  $\blacksquare$ : Fixed character

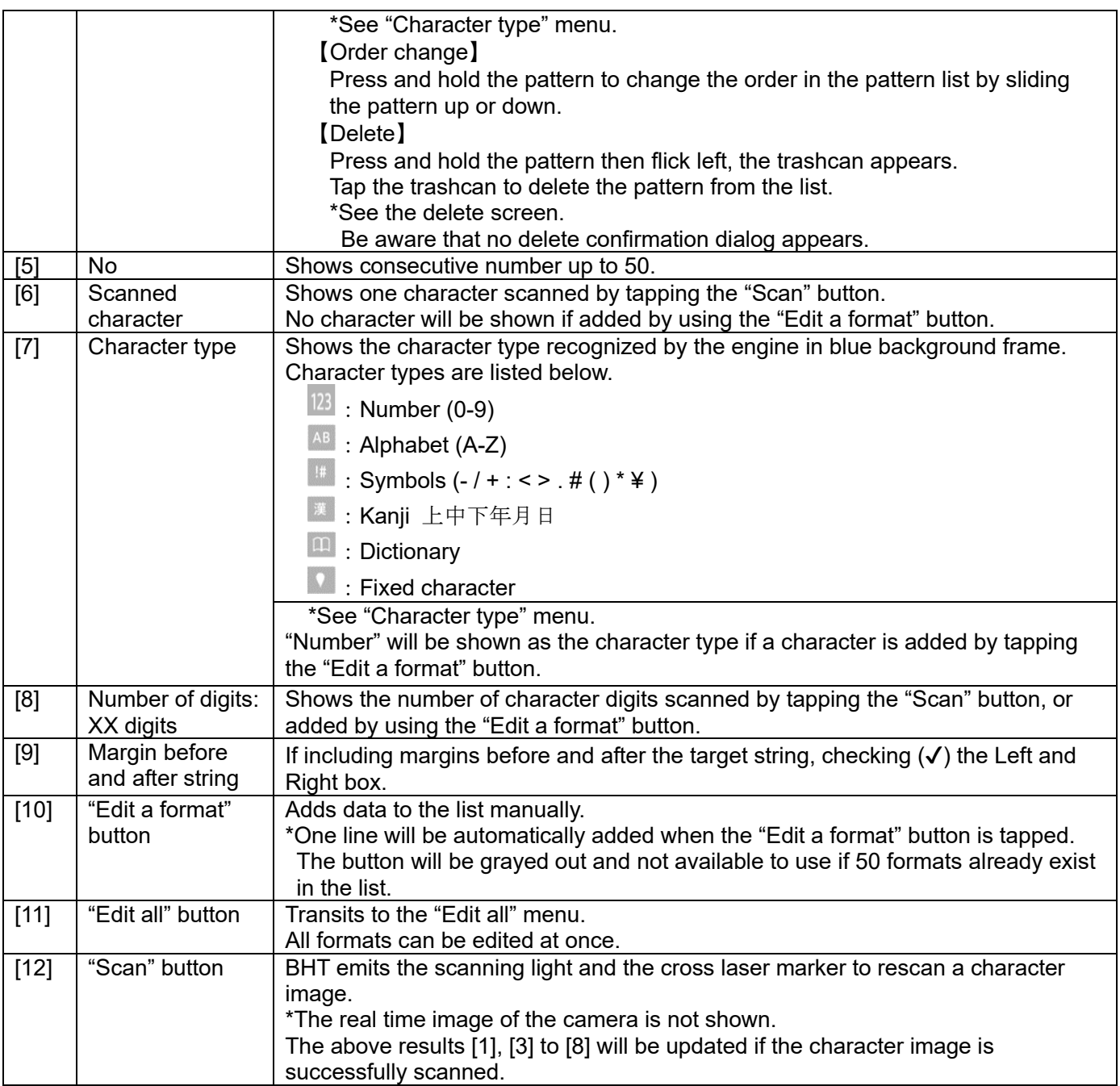

#### **"Character conversion settings" menu**

Specifies the character type of the format for each character digit.

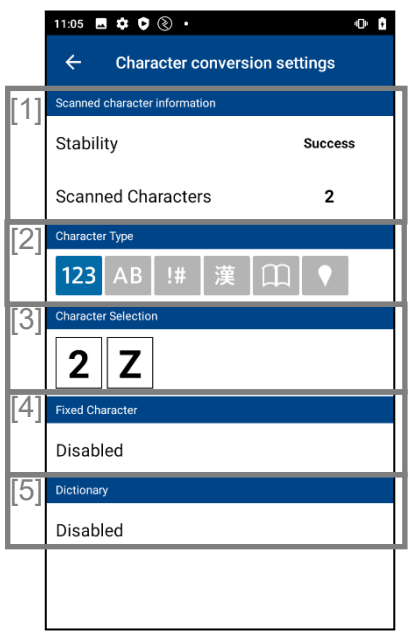

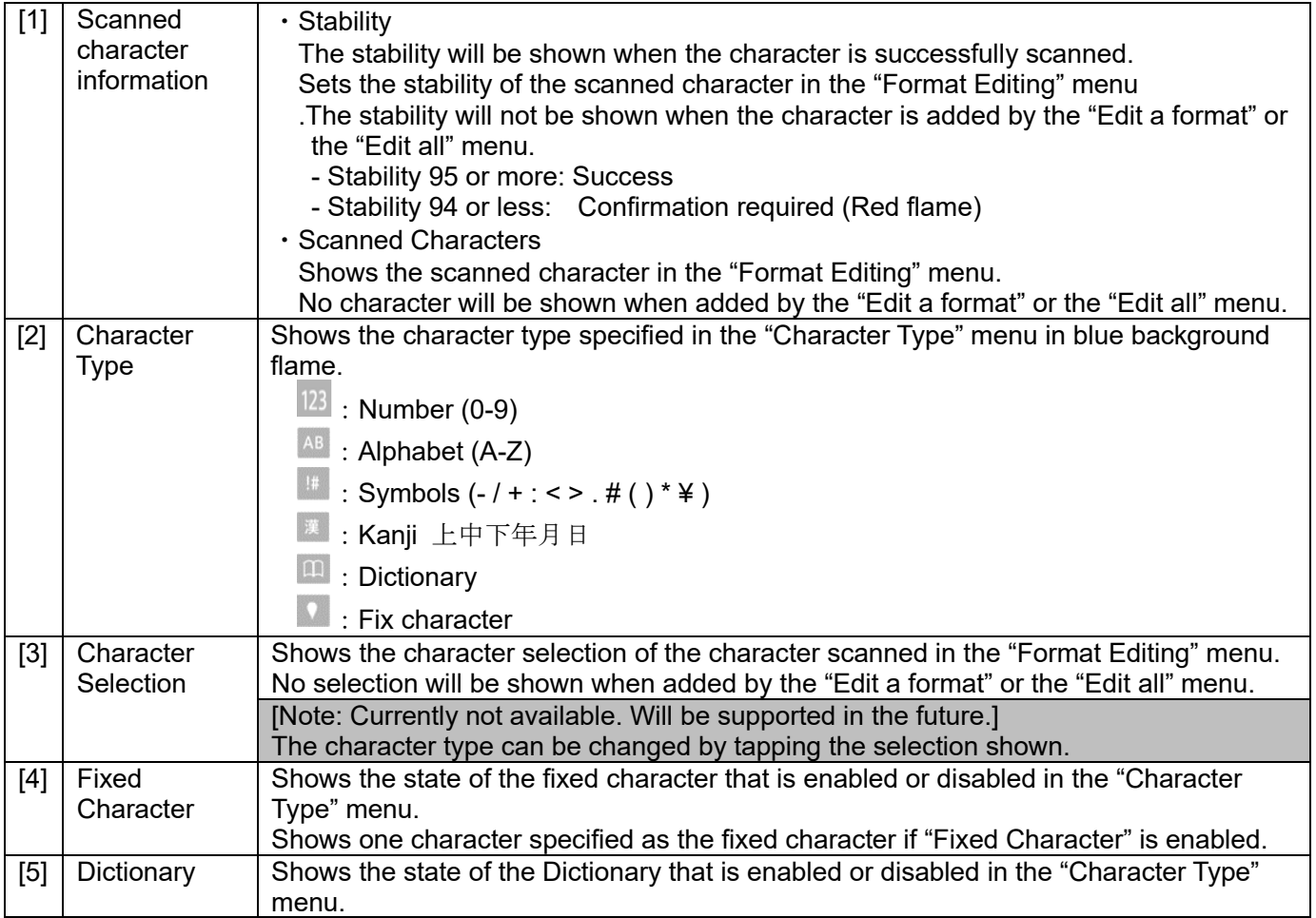

#### **"Edit all" menu**

Specifies the formats at once.

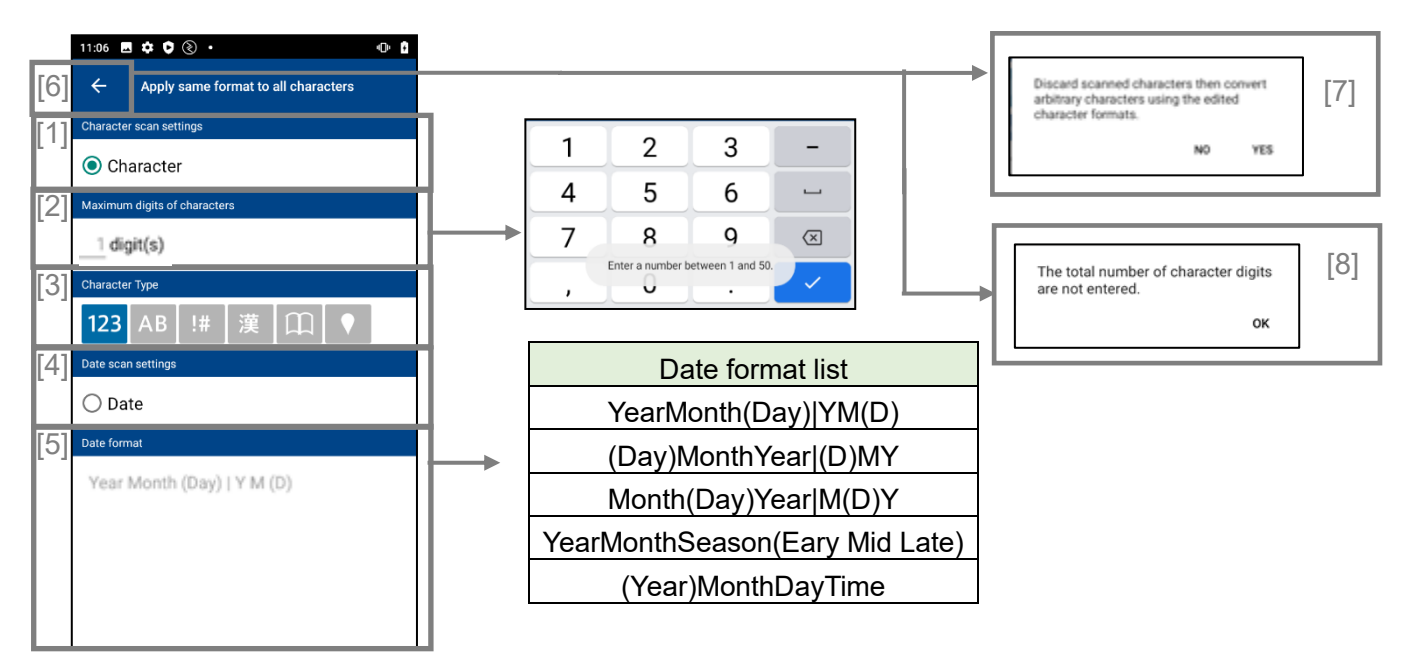

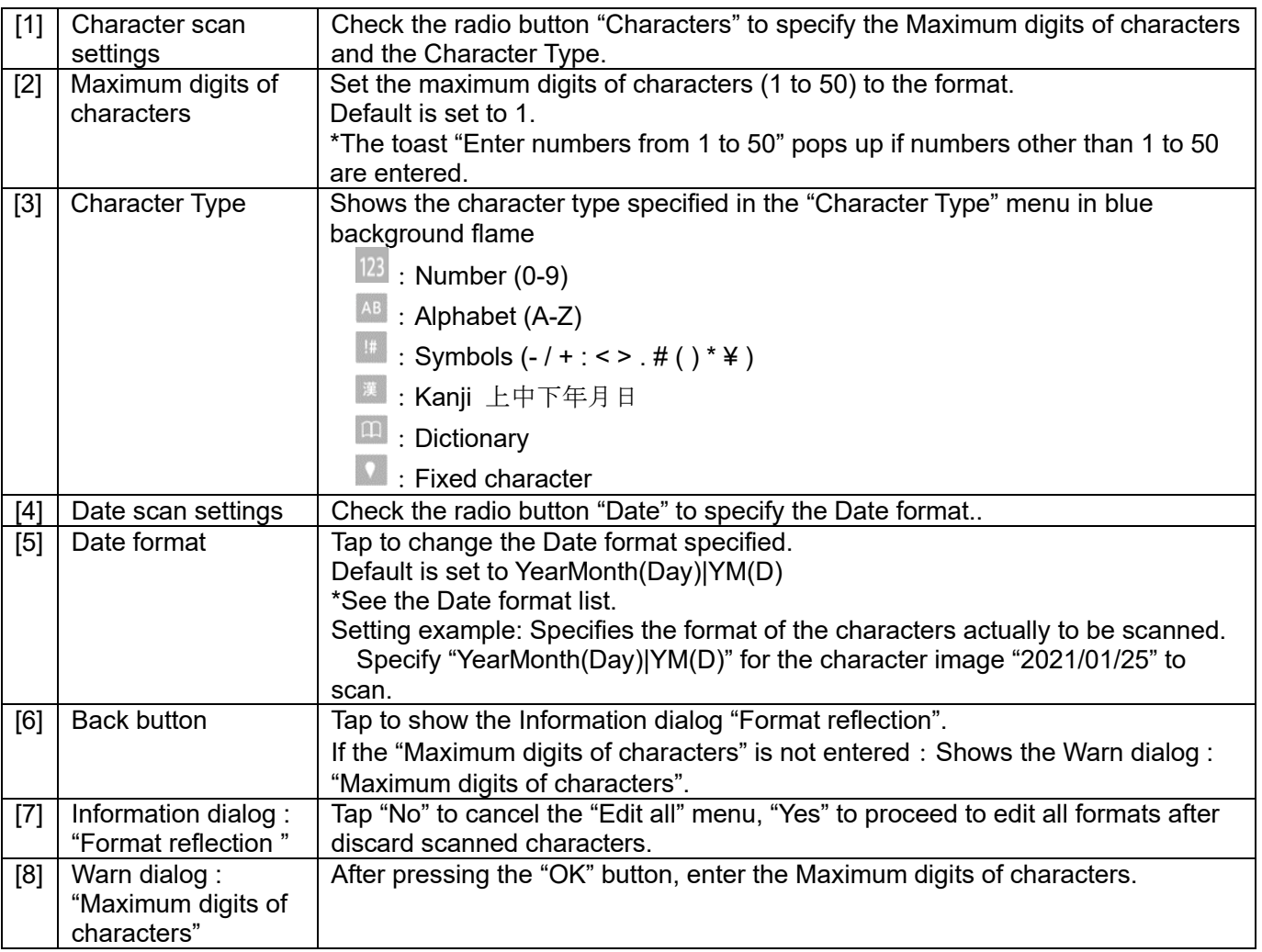

#### **"Date format"**

Specifies the Date format available to scan.

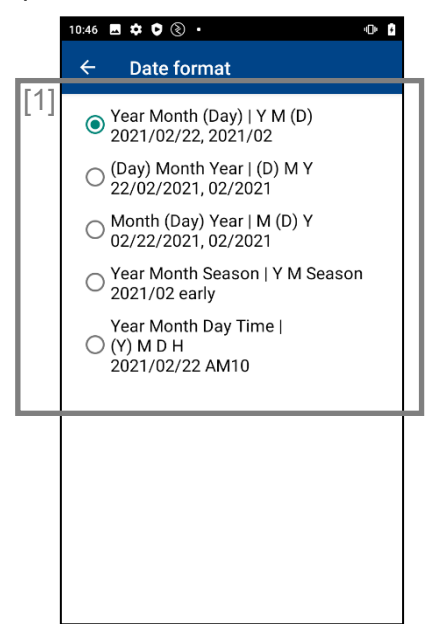

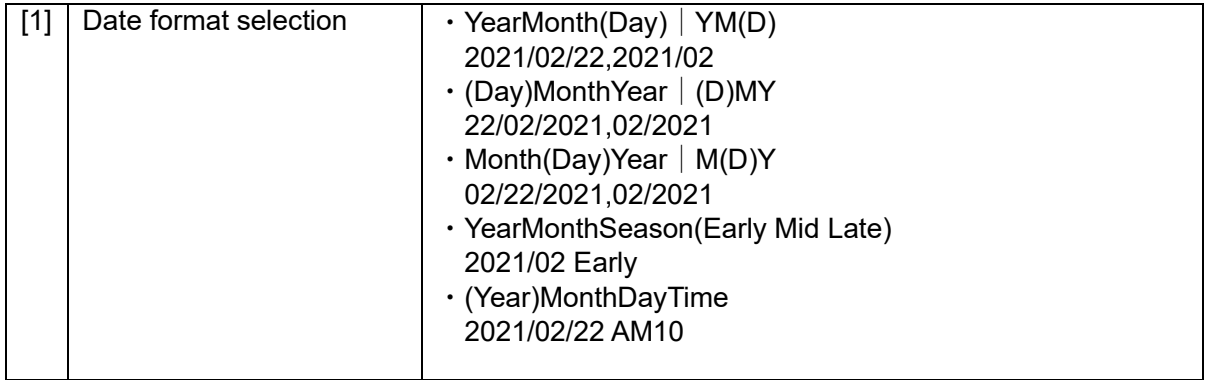

## **"Character Type"**

Specifies the character type available to scan. Default is set to "Number 0-9".

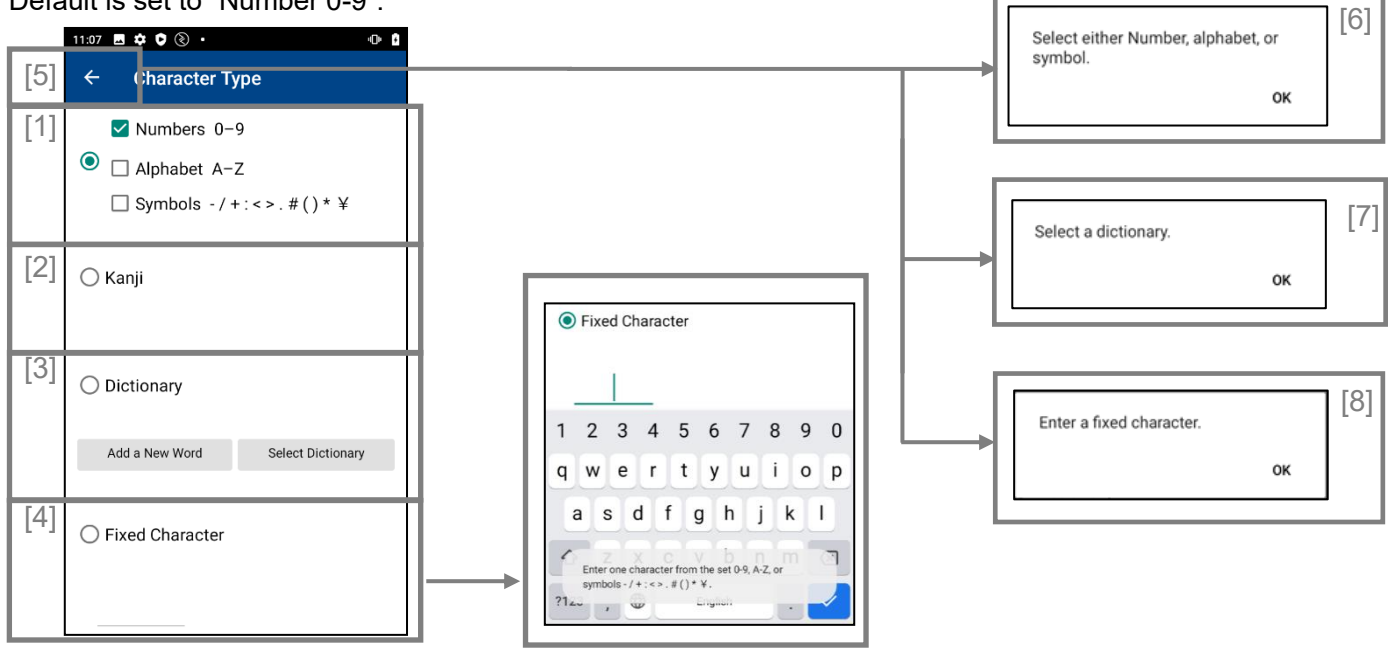

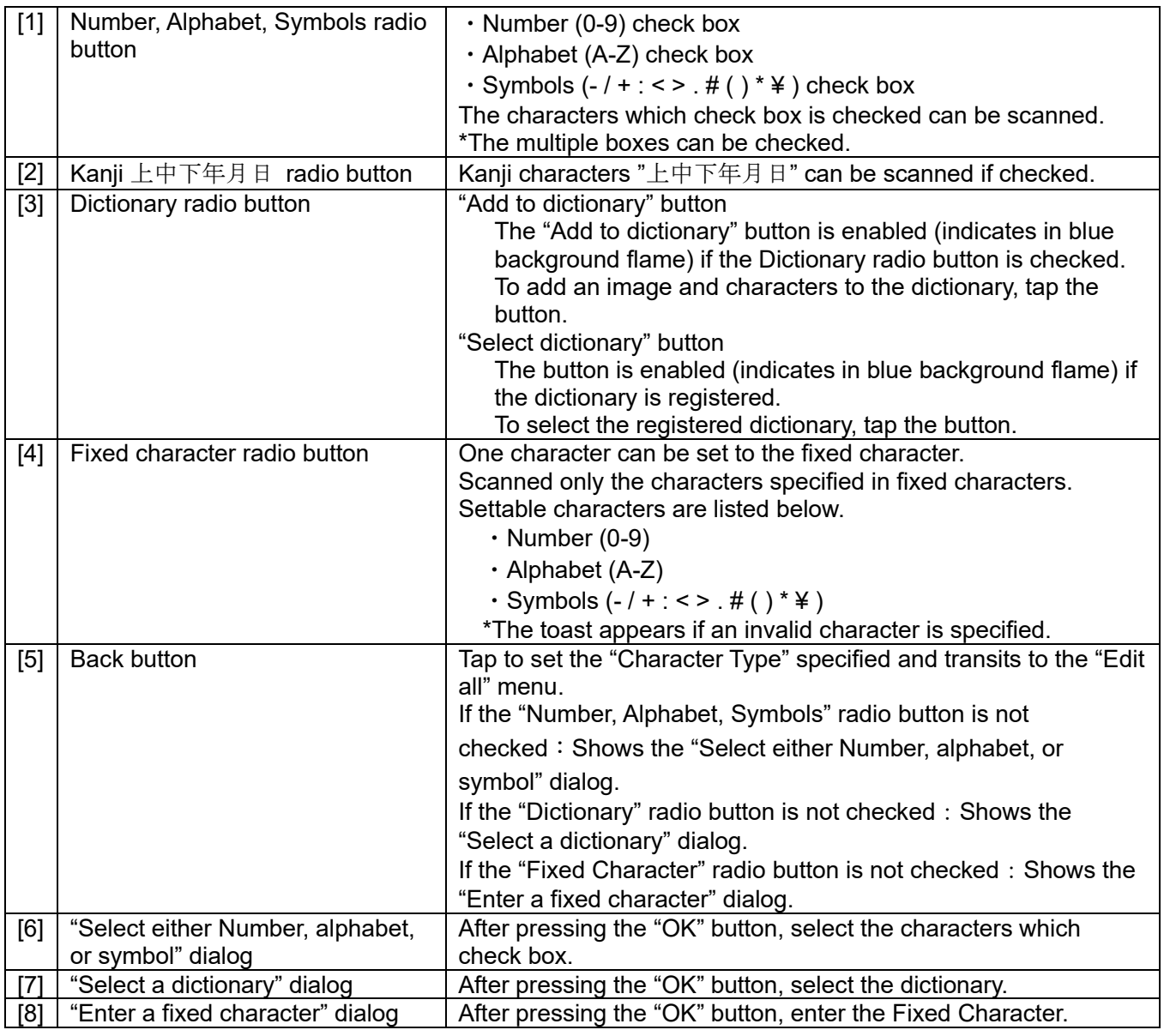

# **"Add to dictionary" menu**

## **"**①**Scanning an image"**

Shows the scan result of the character to be registered.

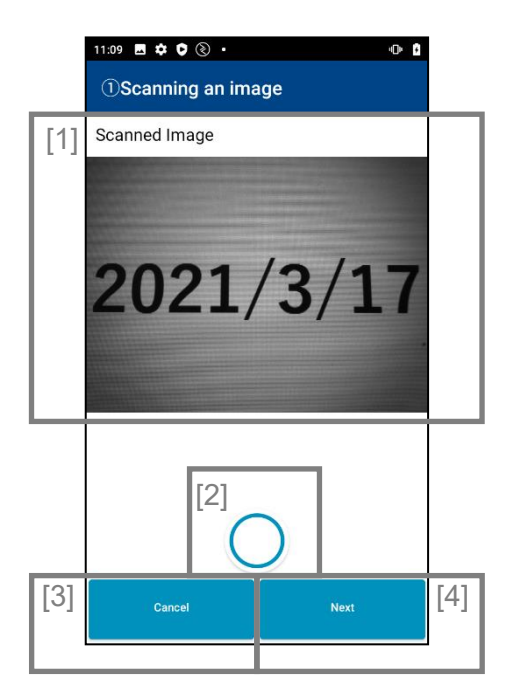

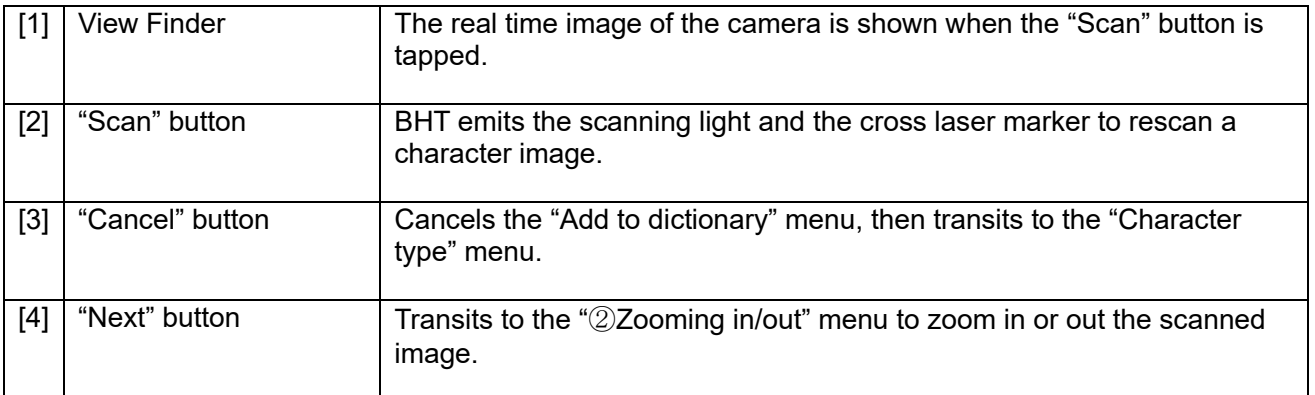

## **"**②**Zooming in/out" menu**

Zooms in or out the image scanned in "①Scanning an image" menu.

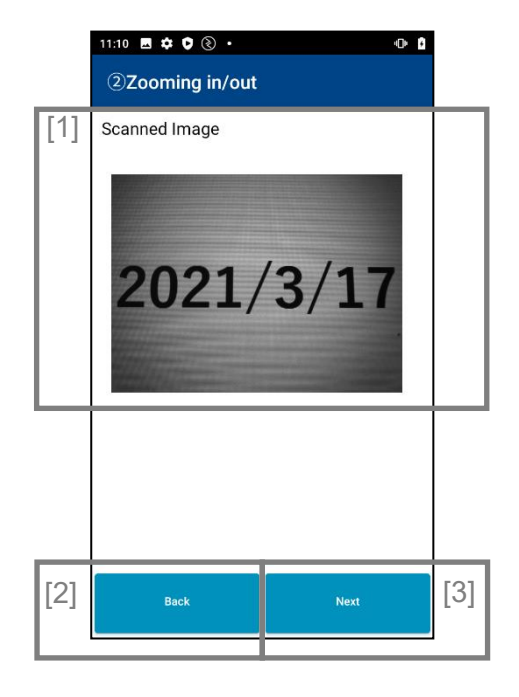

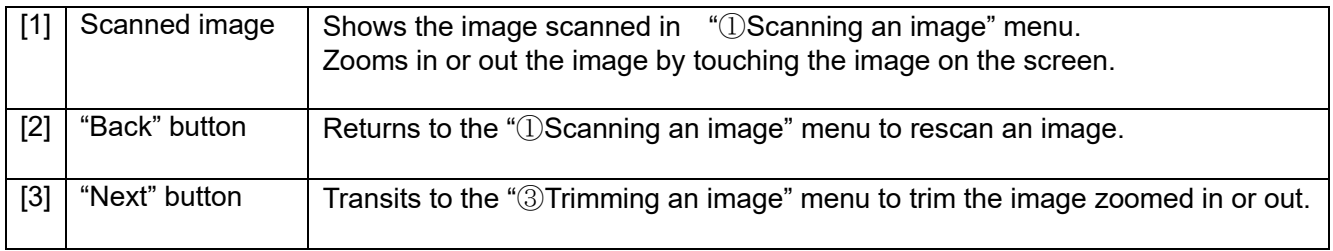

# **"**③**Trimming an image" menu**

Trims the image scanned in the "②Zooming in/out" menu.

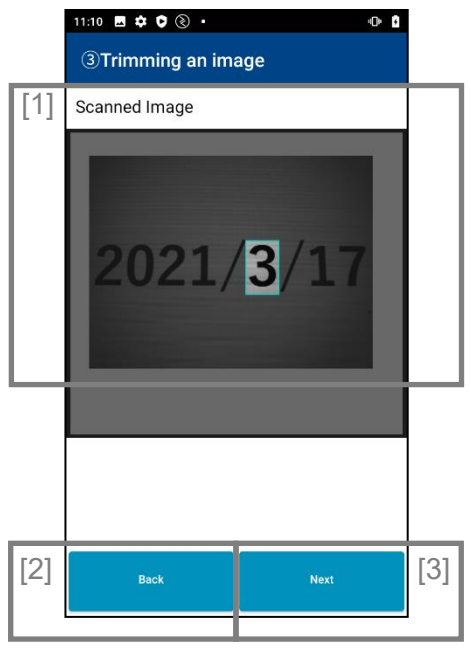

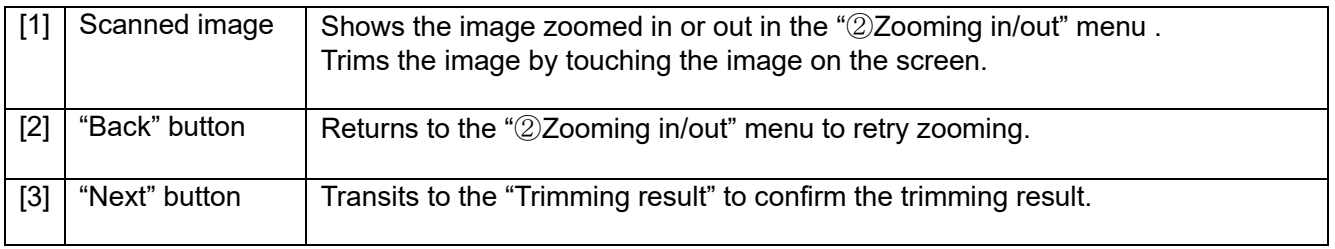

# **"Trimming result"**

Confirms the result trimmed in "③Trimming an image" menu.

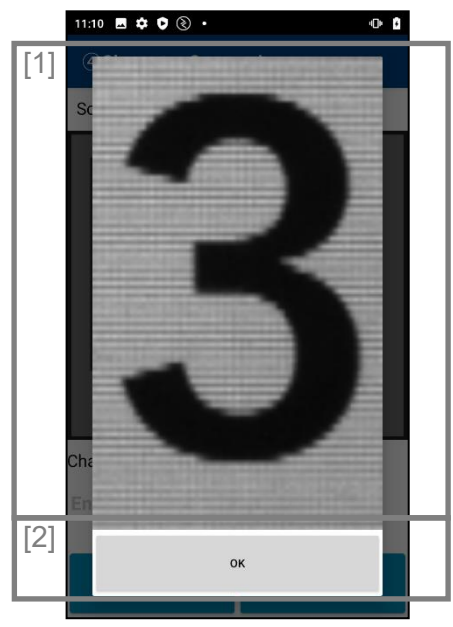

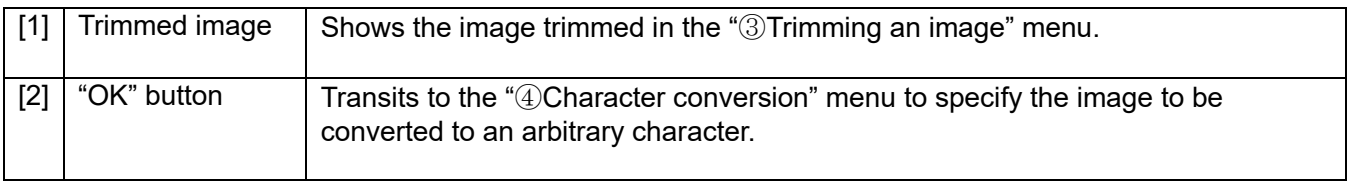

## **"**④**Character Conversion" menu**

 Specifies the image scanned to be converted to an arbitrary character. The same image scanned will be converted to an arbitrary character specified.

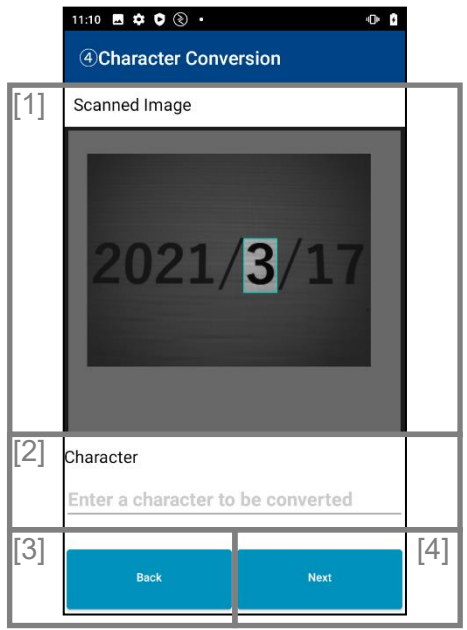

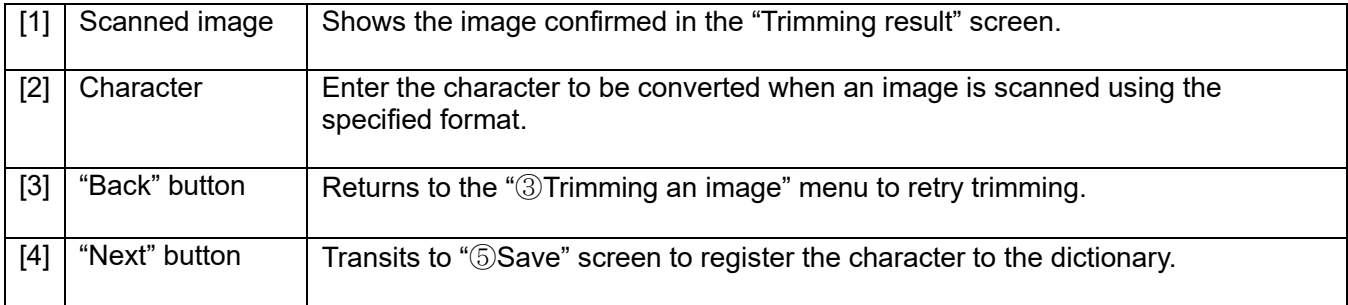

## **"**⑤**Save"**

Registers the image shown on the "Trimming result" screen to the dictionary.

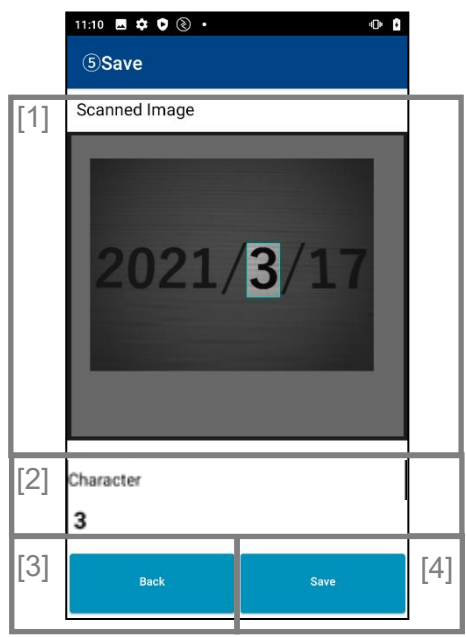

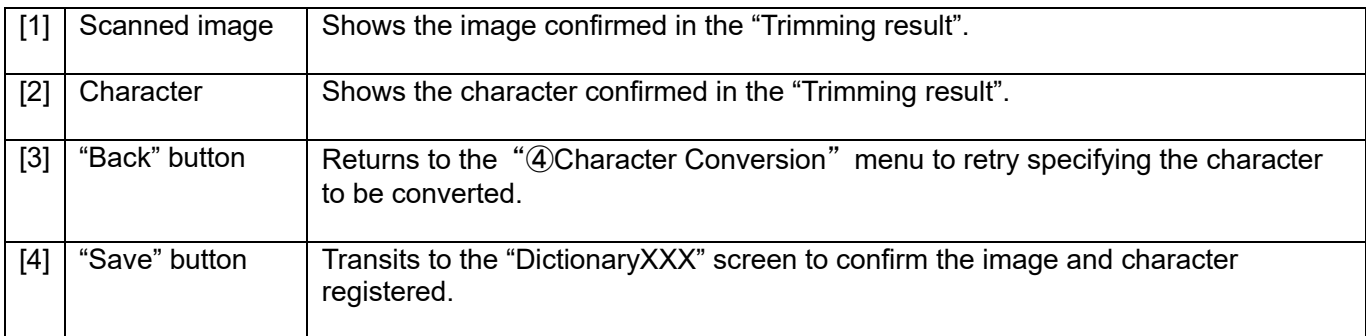

#### **"Select dictionary"**

The registered dictionary can be selected.

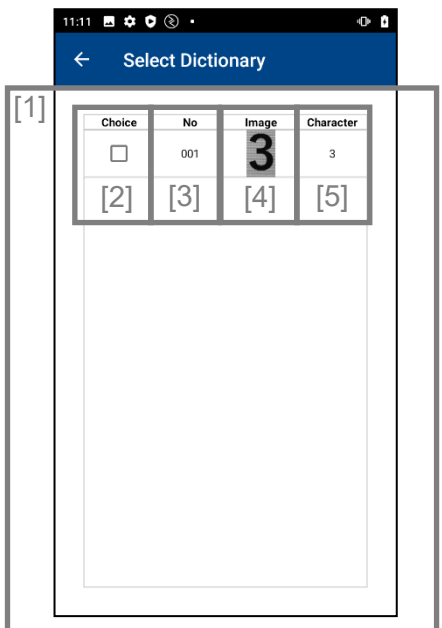

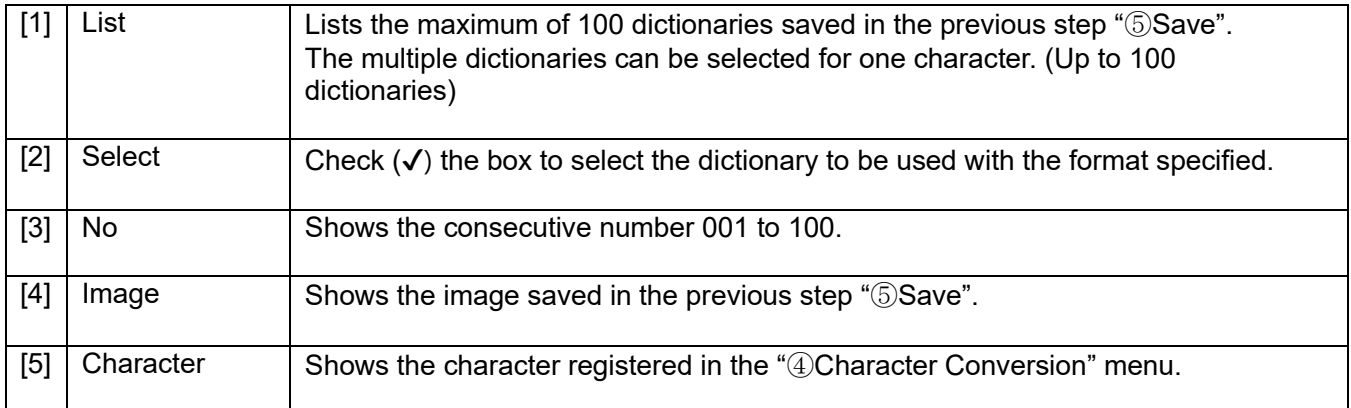

### **19.3.3.2Dictionary**

Registered image data can be read by replacing it with any characters.

Make sure that the orientation of the image to be read is the same as the orientation of the image to be registered.

## **"Add to Dictionary" menu**

Prevents the scanned characters from missing digits or being misrecognized by registering the original fonts or the characters with low scanning stability to the dictionary in advance.

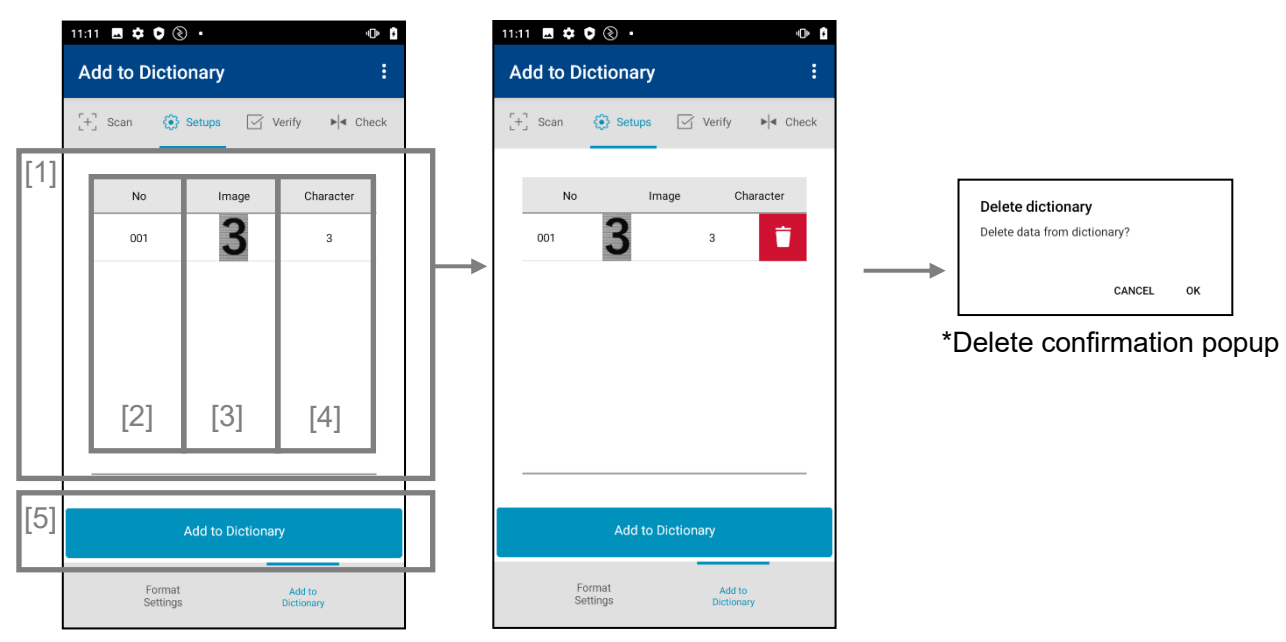

\*Screen shown when delete the dictionary

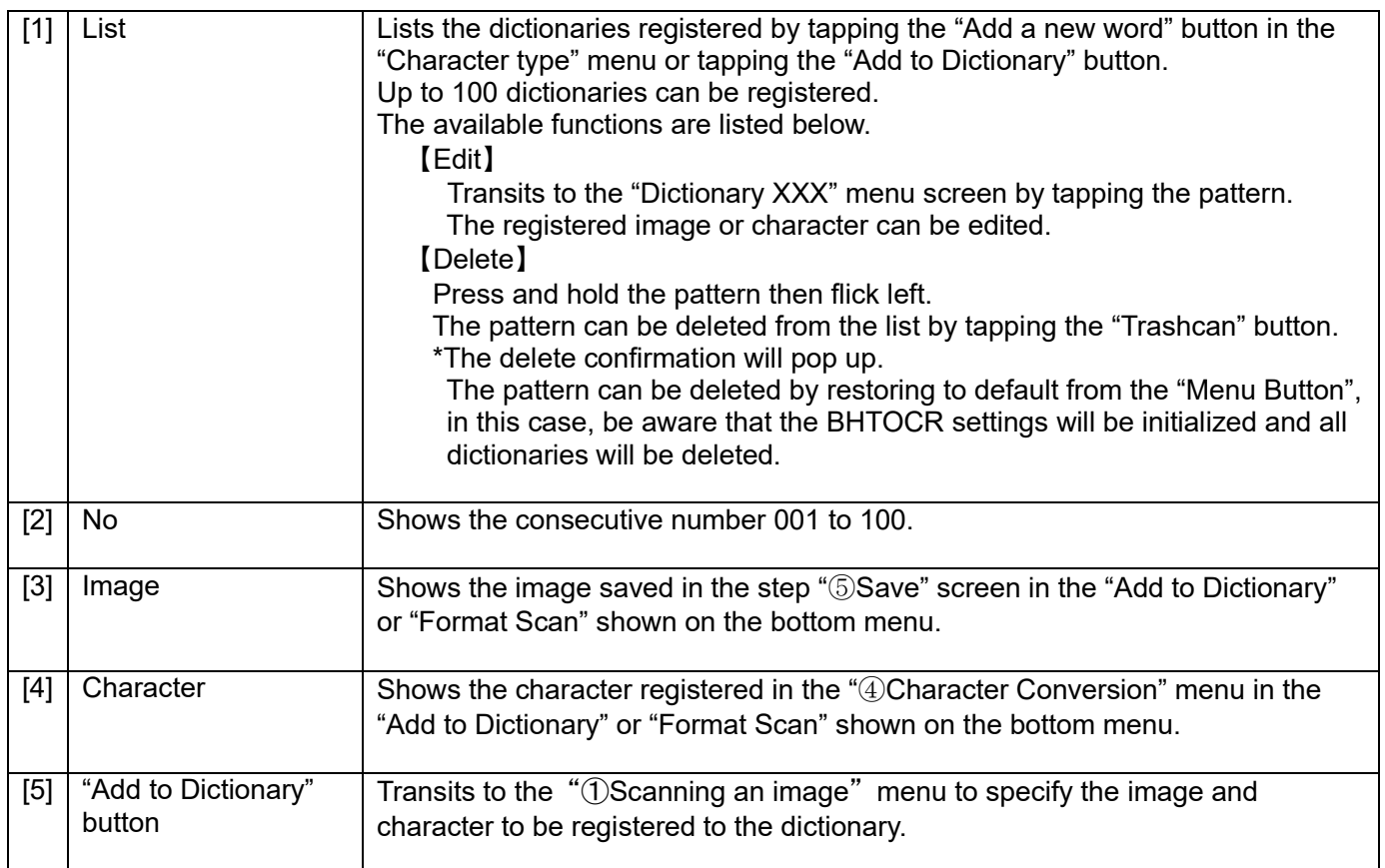

## **"**①**Scanning an image" menu**

See Section 19.3.3.1."①Scanning an image" menu.

## **"**②**Zooming in/out" menu**

See Section 19.3.3.1."②Zooming in/out" menu.

## **"**③**Trimming an image" menu**

See Section 19.3.3.1."③Trimming an image" menu.

## **"Trimming result"**

See Section 19.3.3.1."Trimming result" screen.

## **"**④**Character Conversion" menu**

See Section 19.3.3.1."④Character Conversion" menu.

## **"**⑤**Save"**

See Section 19.3.3.1."⑤Save" menu.

## **"Dictionary XXX" menu**

Edits the dictionary registered in the "Add to Dictionary" menu.

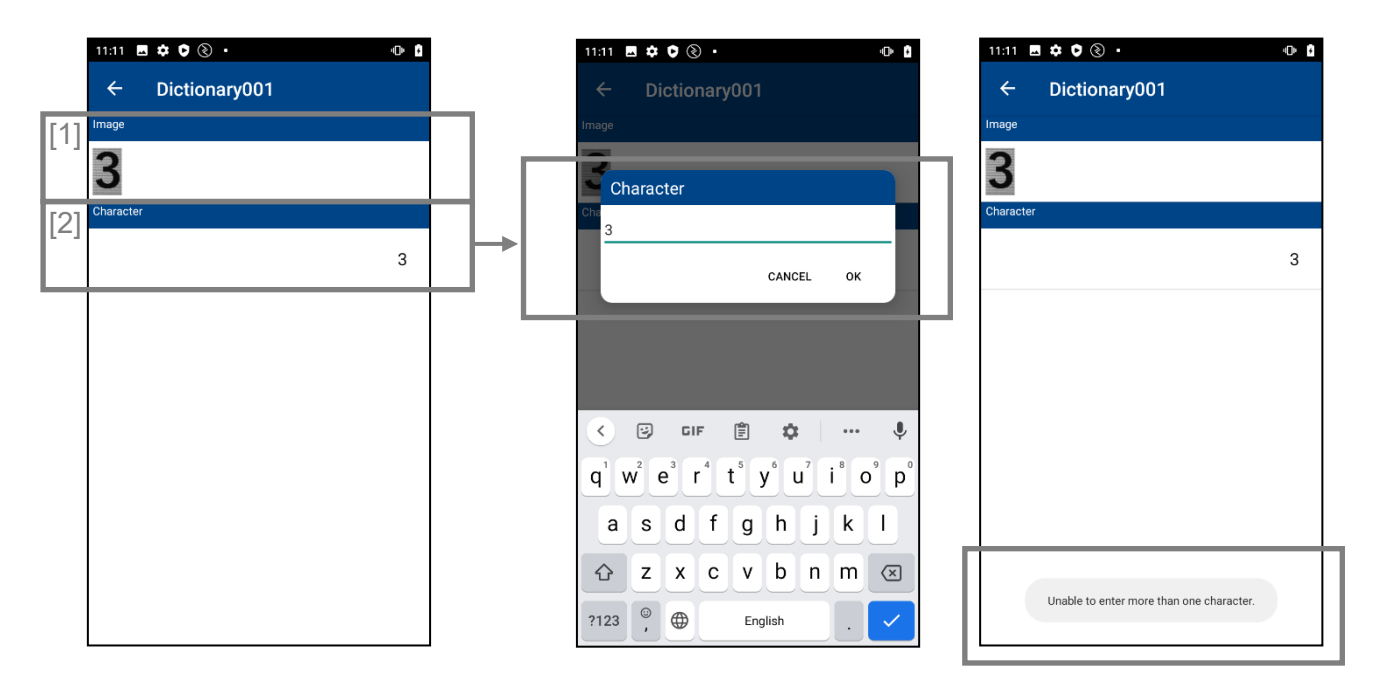

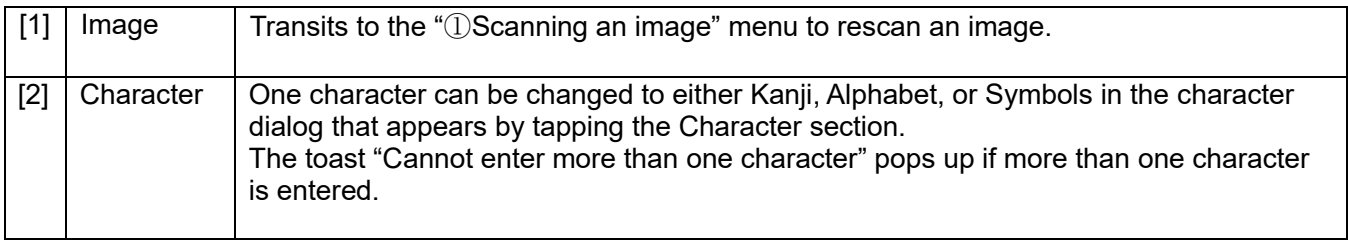

## **19.3.4. Verification 19.3.4.1Continuous verification**

The OCR scan can perform continuously up to 10 times using the OCR settings in BHTOCR. \*See the "Format scan" menu for settings.

The OCR scan can perform continuously in the "Verification results" screen after the first scan.

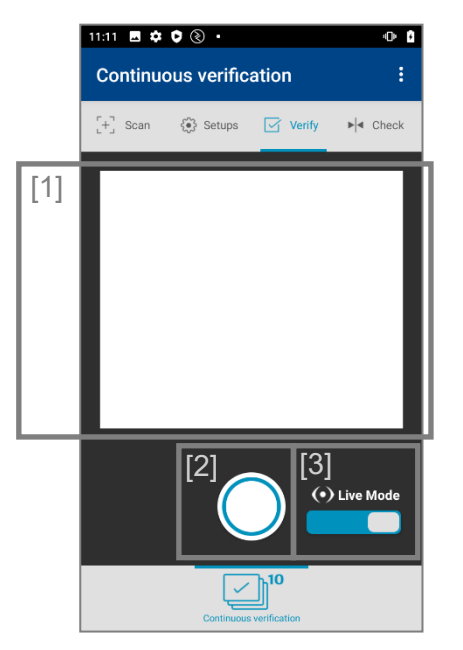

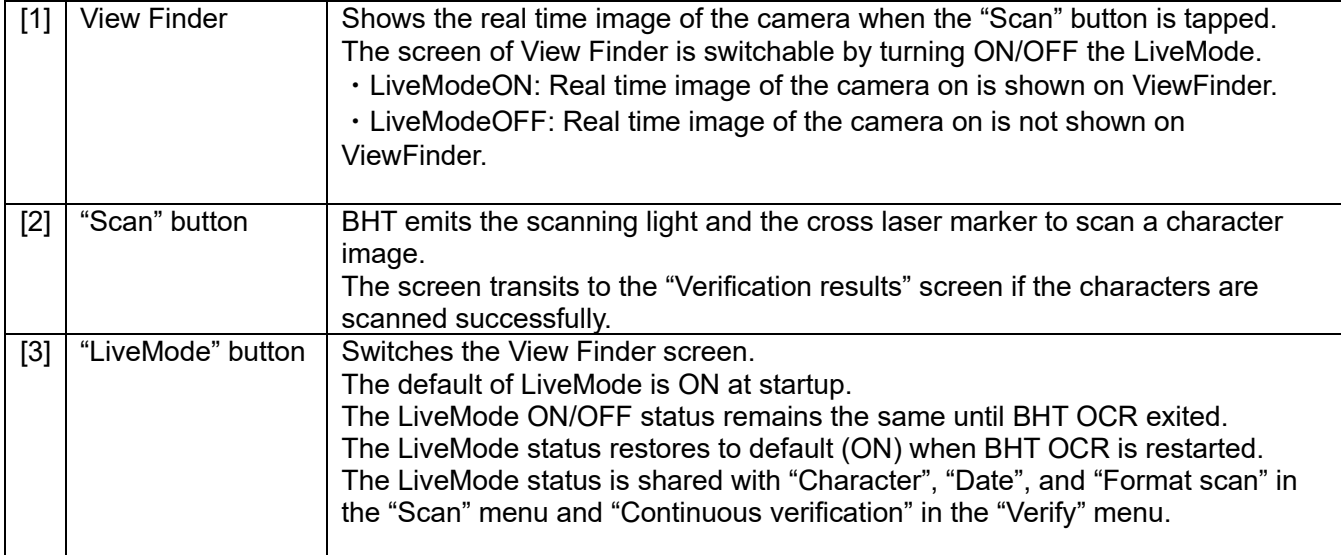

#### **"Verification results"**

 Shows the verification results if the character image is successfully scanned in the "Continuous verification" menu.

The maximum 10 times of scanning is allowed.

"Cnt" increases by one count if the same data is scanned.

Perform scanning after returning to the "Continuous verification" menu if required to scan more than 10 times.

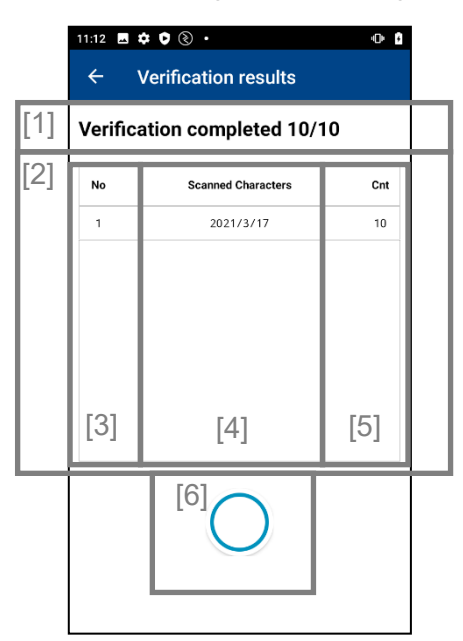

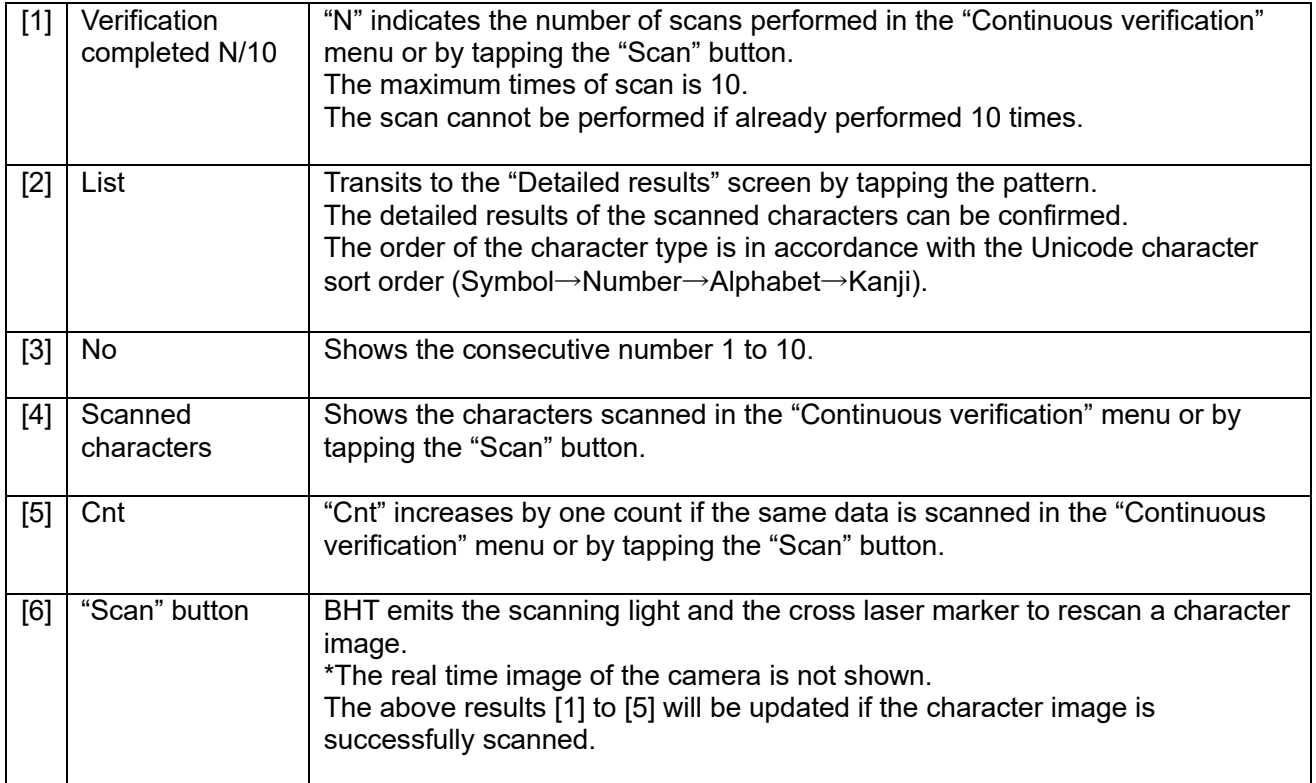

## **"Detailed results"**

Shows the character details scanned in the "Verification results" screen.

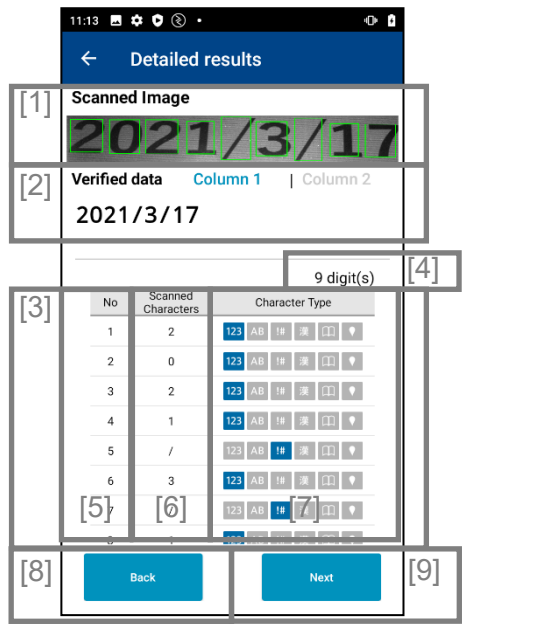

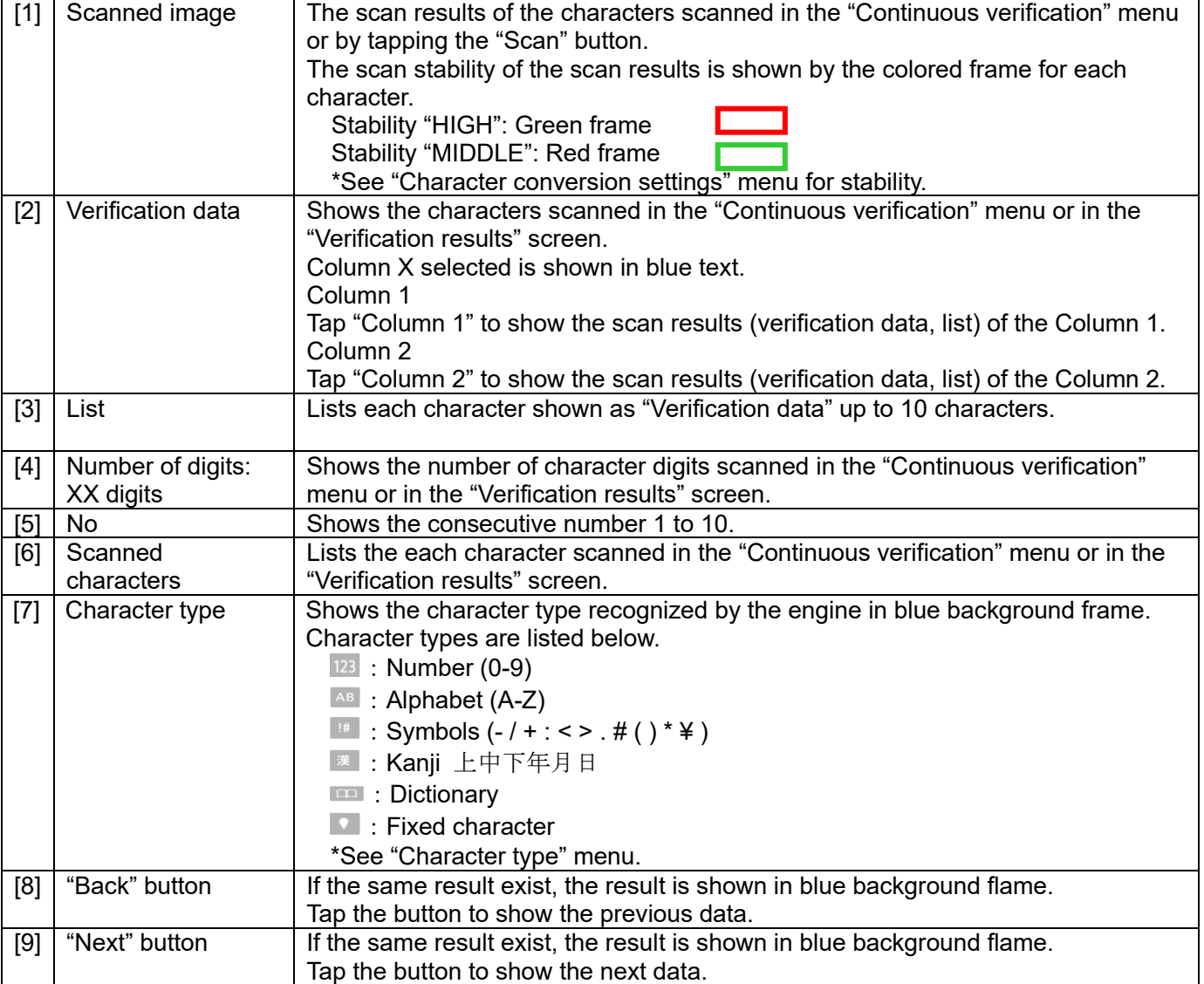

## **19.3.5. Check**

Verifies whether the two scanned data are the same.

#### **19.3.5.1Scanning source data**

 The scanned source data is shown after scanned. Transits to the "Destination source scan" screen if the source data is successfully scanned.

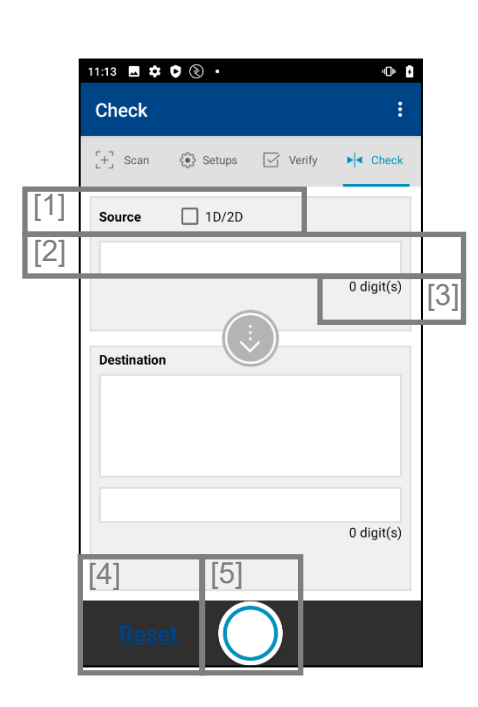

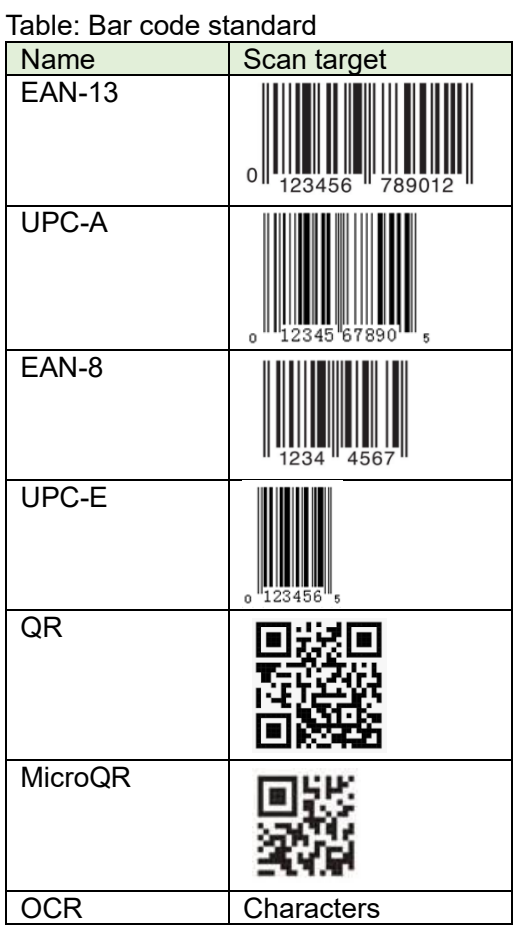

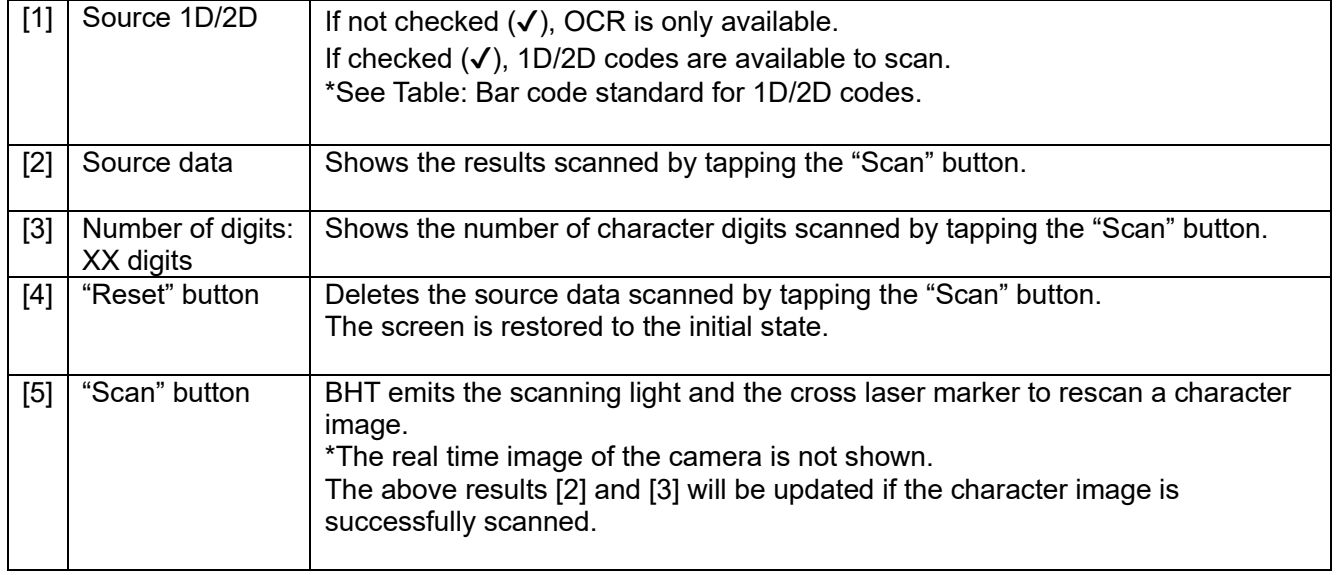

#### **19.3.5.2Destination data scanning**

The scanned destination data is shown after scanned.

The "Check results" is shown if the data is successfully scanned.

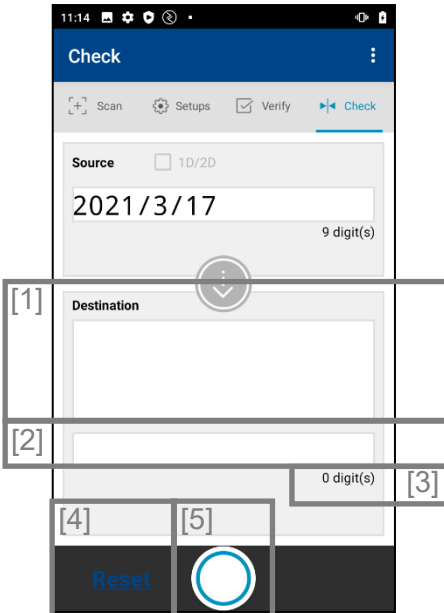

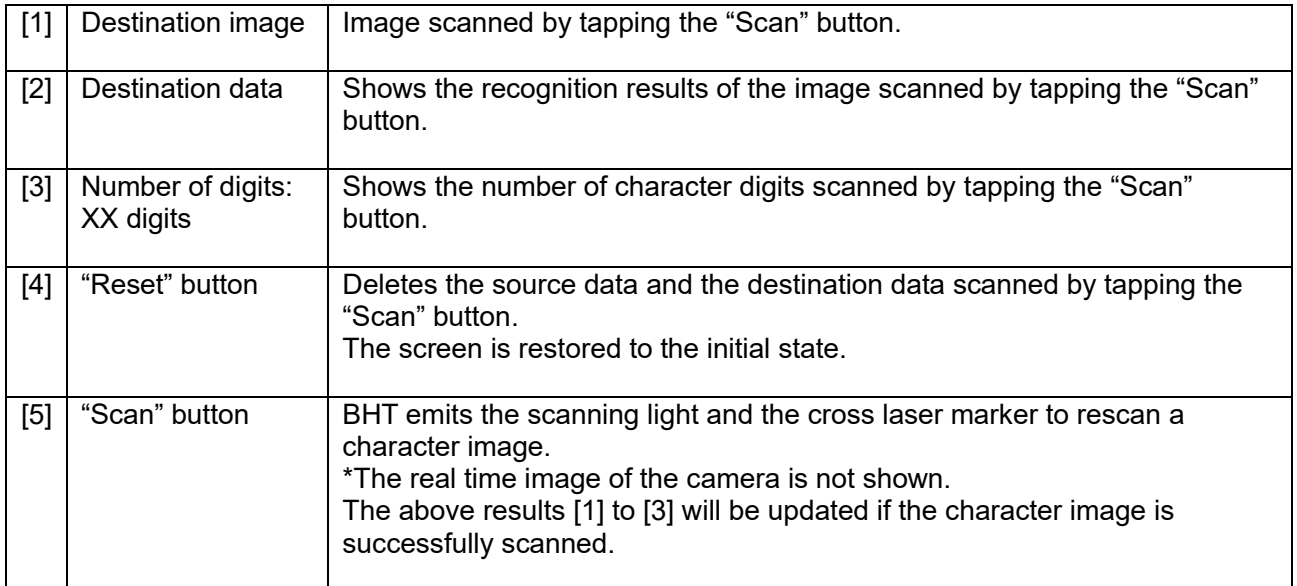

#### **19.3.5.3Check results**

Shows the comparison results (match/unmatch) of the source data and the destination data.

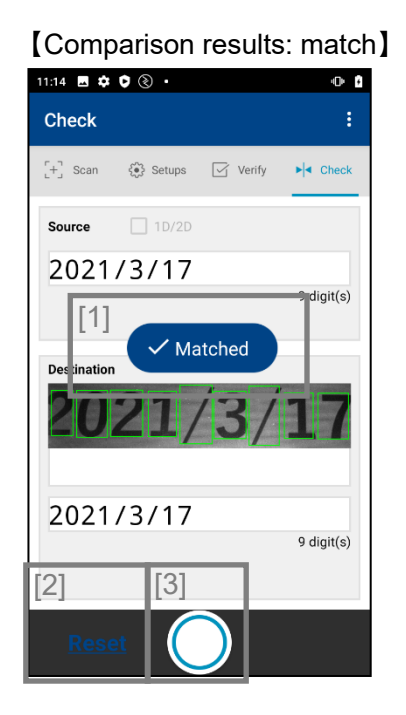

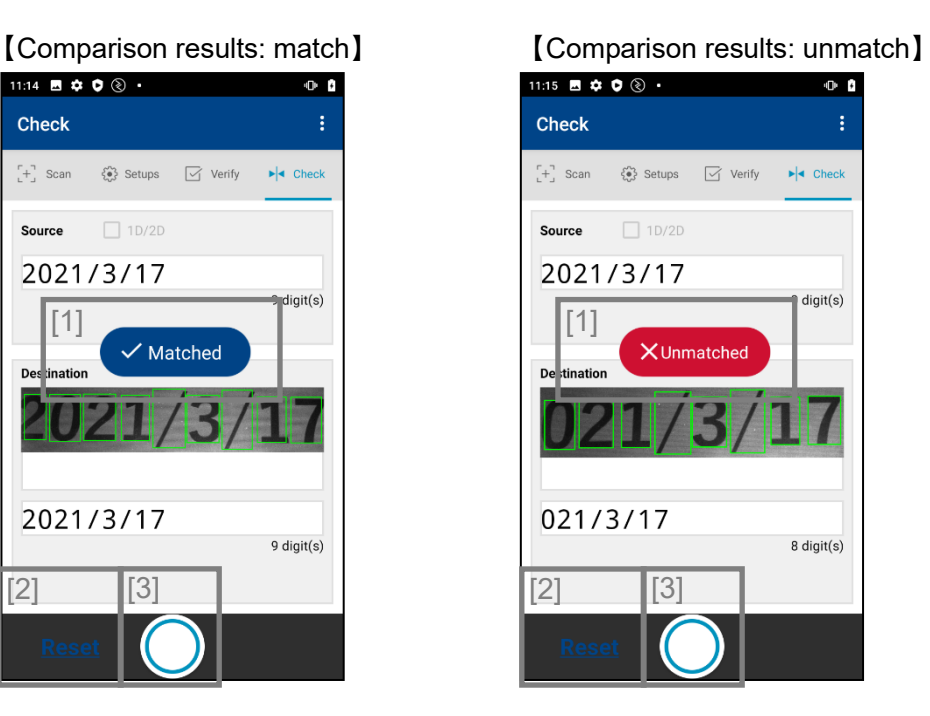

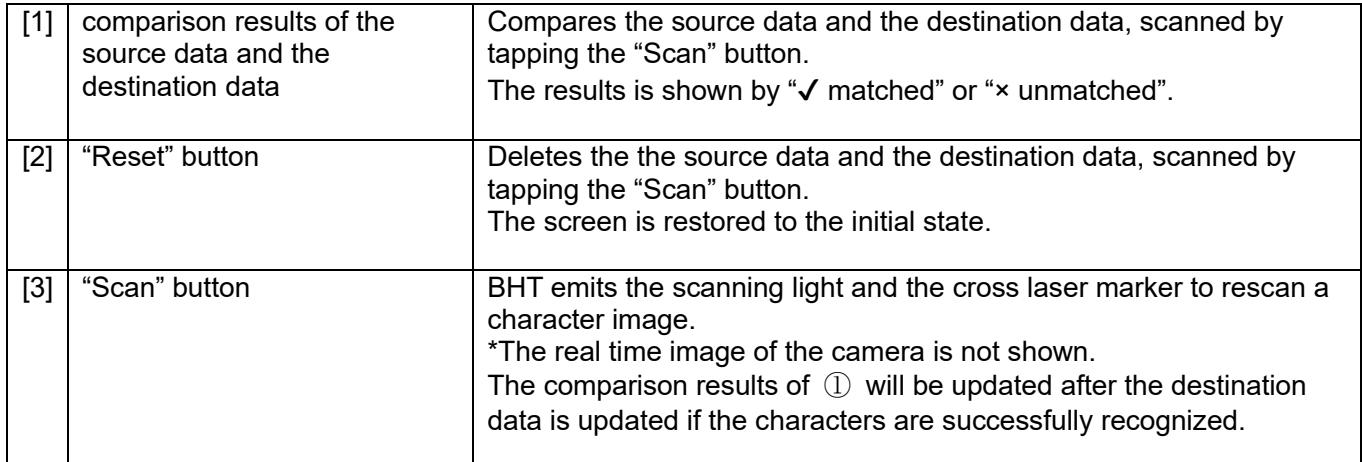

## **19.3.6. Menu button**

This section describes the details of the Menu Button.

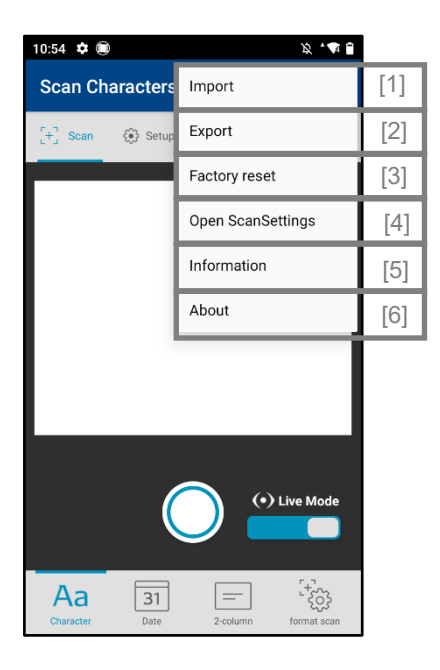

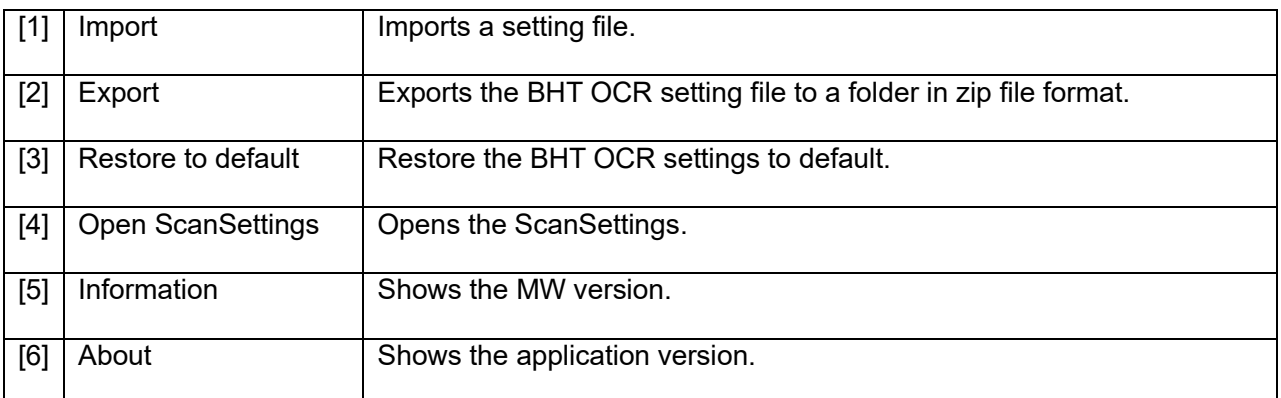

## **19.3.6.1 Import**

Import the exported Zip file to BHTOCR.

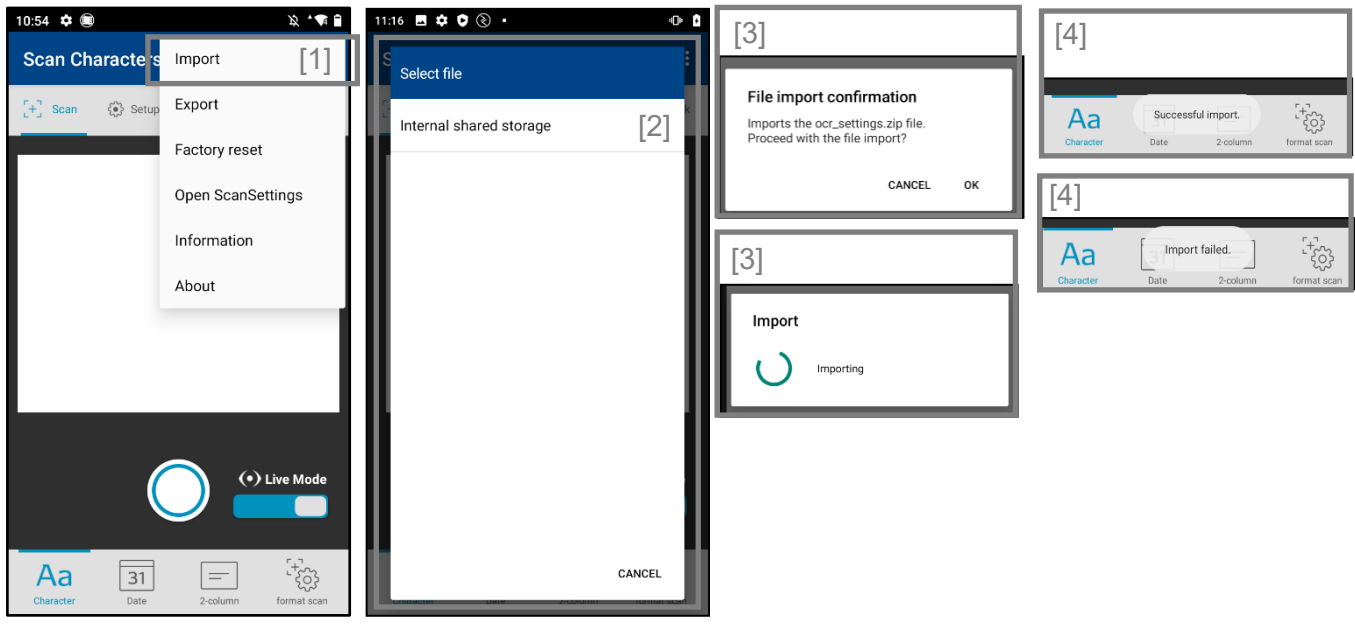

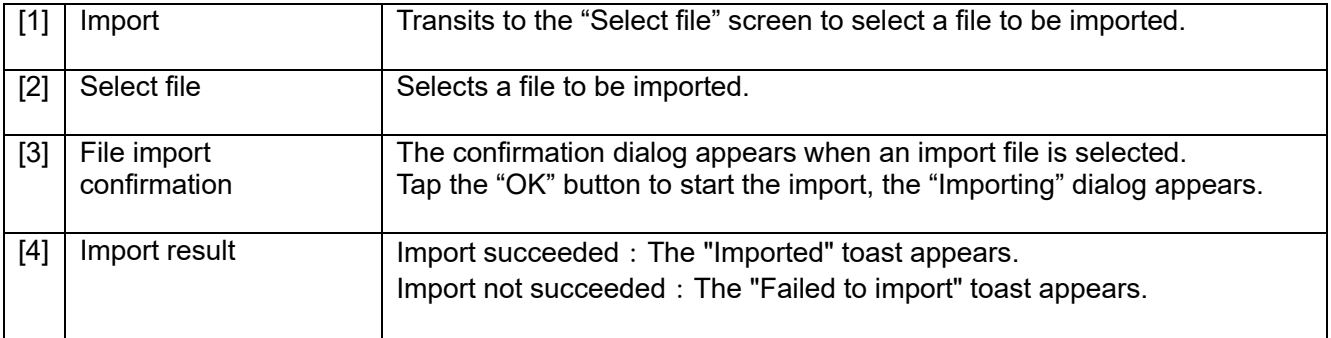

## **19.3.6.2Export**

Exports a Zip file created in BHTOCR expoet.

An error occurs if a file not created using the BHTOCR export function is selected.

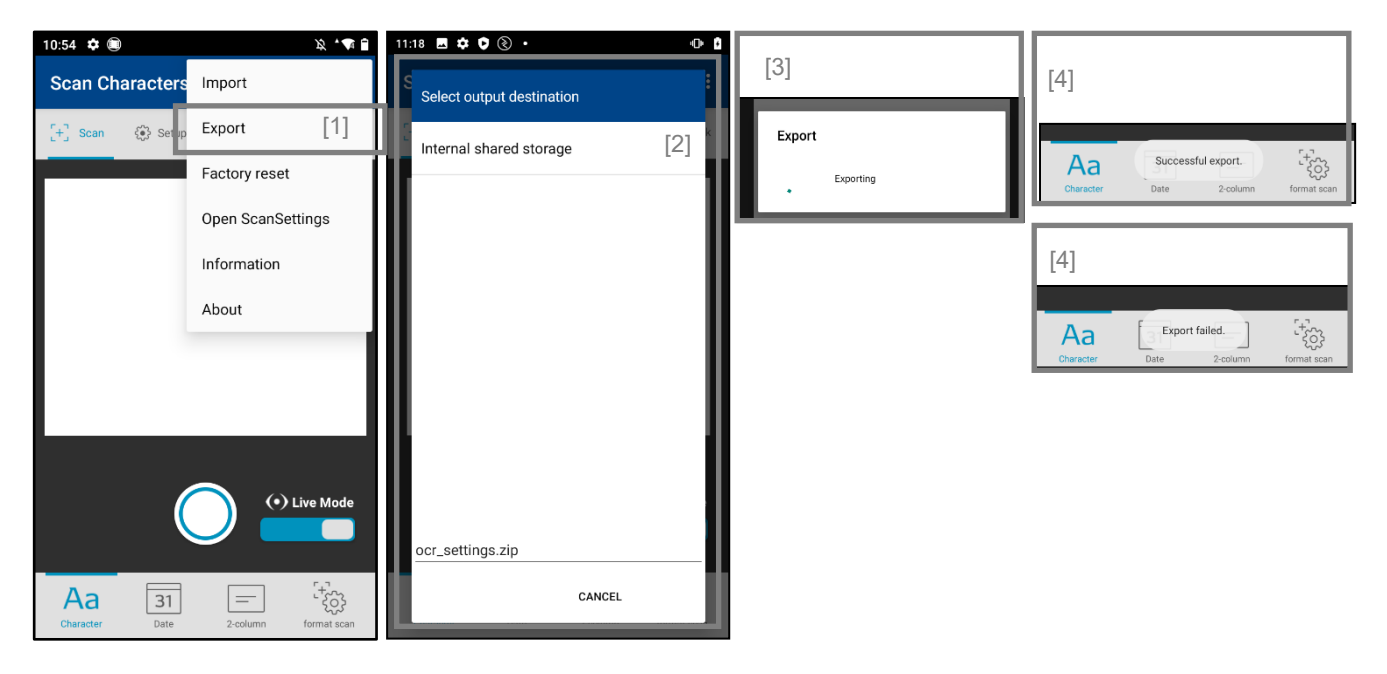

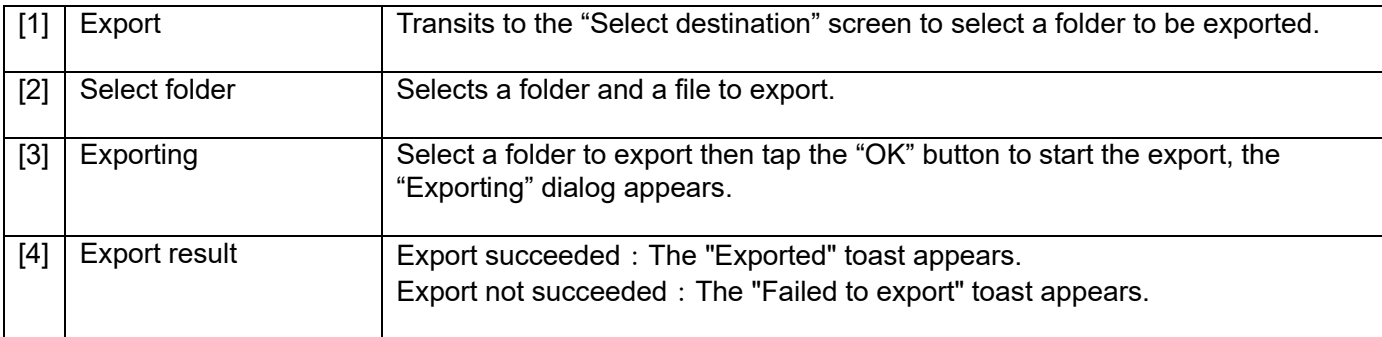

#### **19.3.6.3Restore to default**

Restores all BHT OCR settings to default. Note that the registered dictionary will be deleted.

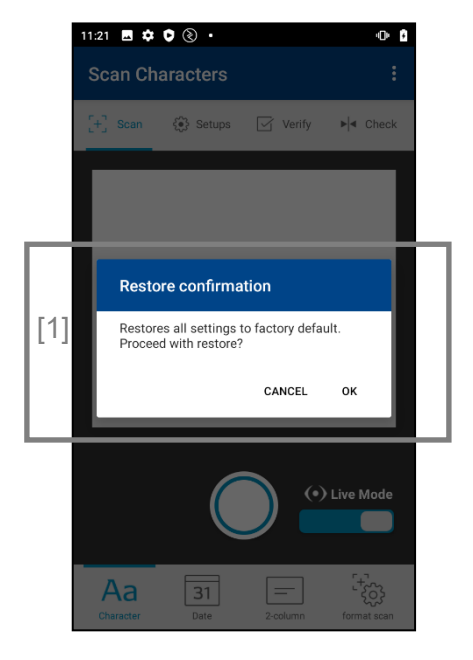

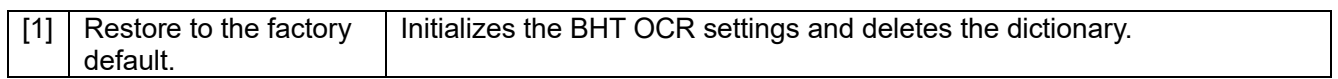

# **Appendix I**

"Open Source License"

The following list shows which applications use which open source.

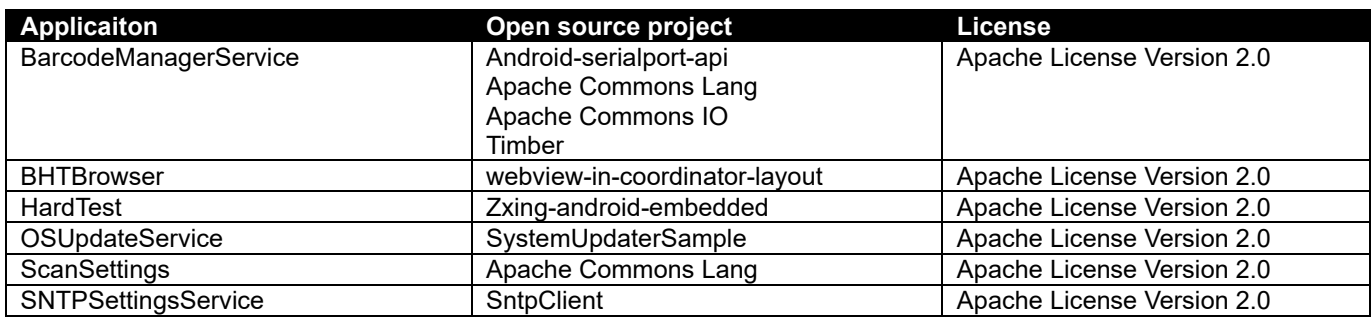

Apache License Version 2.0, January 2004 <http://www.apache.org/licenses/>

TERMS AND CONDITIONS FOR USE, REPRODUCTION, AND DISTRIBUTION

1. Definitions.

"License" shall mean the terms and conditions for use, reproduction, and distribution as defined by Sections 1 through 9 of this document.

"Licensor" shall mean the copyright owner or entity authorized by the copyright owner that is granting the License.

"Legal Entity" shall mean the union of the acting entity and all other entities that control, are controlled by, or are under common control with that entity. For the purposes of this definition, "control" means (i) the power, direct or indirect, to cause the direction or management of such entity, whether by contract or otherwise, or (ii) ownership of fifty percent (50%) or more of the outstanding shares, or (iii) beneficial ownership of such entity.

"You" (or "Your") shall mean an individual or Legal Entity exercising permissions granted by this License.

"Source" form shall mean the preferred form for making modifications, including but not limited to software source code, documentation source, and configuration files.

"Object" form shall mean any form resulting from mechanical transformation or translation of a Source form, including but not limited to compiled object code, generated documentation, and conversions to other media types.

"Work" shall mean the work of authorship, whether in Source or Object form, made available under the License, as indicated by a copyright notice that is included in or attached to the work (an example is provided in the Appendix below).

"Derivative Works" shall mean any work, whether in Source or Object form, that is based on (or derived from) the Work and for which the editorial revisions, annotations, elaborations, or other modifications represent, as a whole, an original work of authorship. For the purposes of this License, Derivative Works shall not include works that remain separable from, or merely link (or bind by name) to the interfaces of, the Work and Derivative Works thereof.

"Contribution" shall mean any work of authorship, including the original version of the Work and any modifications or additions to that Work or Derivative Works thereof, that is intentionally submitted to Licensor for inclusion in the Work by the copyright owner or by an individual or Legal Entity authorized to submit on behalf of the copyright owner. For the purposes of this definition, "submitted" means any form of electronic, verbal, or written communication sent to the Licensor or its representatives, including but not limited to communication on electronic mailing lists, source code control systems, and issue tracking systems that are managed by, or on behalf of, the Licensor for the purpose of discussing and improving the Work, but excluding communication that is conspicuously marked or otherwise designated in writing by the copyright owner as "Not a Contribution."

"Contributor" shall mean Licensor and any individual or Legal Entity on behalf of whom a Contribution has been received by Licensor and subsequently incorporated within the Work.

2. Grant of Copyright License. Subject to the terms and conditions of this License, each Contributor hereby grants to You a perpetual, worldwide, non-exclusive, no-charge, royalty-free, irrevocable copyright license to reproduce, prepare Derivative Works of, publicly display, publicly perform, sublicense, and distribute the Work and such Derivative Works in

Source or Object form.

3. Grant of Patent License. Subject to the terms and conditions of this License, each Contributor hereby grants to You a perpetual, worldwide, non-exclusive, no-charge, royalty-free, irrevocable (except as stated in this section) patent license to make, have made, use, offer to sell, sell, import, and otherwise transfer the Work, where such license applies only to those patent claims licensable by such Contributor that are necessarily infringed by their Contribution(s) alone or by combination of their Contribution(s) with the Work to which such Contribution(s) was submitted. If You institute patent litigation against any entity (including a cross-claim or counterclaim in a lawsuit) alleging that the Work or a Contribution incorporated within the Work constitutes direct or contributory patent infringement, then any patent licenses granted to You under this License for that Work shall terminate as of the date such litigation is filed.

4. Redistribution. You may reproduce and distribute copies of the Work or Derivative Works thereof in any medium, with

or without modifications, and in Source or Object form, provided that You meet the following conditions: a. You must give any other recipients of the Work or Derivative Works a copy of this License; and

b. You must cause any modified files to carry prominent notices stating that You changed the files; and

c. You must retain, in the Source form of any Derivative Works that You distribute, all copyright, patent, trademark, and attribution notices from the Source form of the Work, excluding those notices that do not pertain to any part of the Derivative Works; and

d. If the Work includes a "NOTICE" text file as part of its distribution, then any Derivative Works that You distribute must include a readable copy of the attribution notices contained within such NOTICE file, excluding those notices that do not pertain to any part of the Derivative Works, in at least one of the following places: within a NOTICE text file distributed as part of the Derivative Works; within the Source form or documentation, if provided along with the Derivative Works; or, within a display generated by the Derivative Works, if and wherever such third-party notices normally appear. The contents of the NOTICE file are for informational purposes only and do not modify the License. You may add Your own attribution notices within Derivative Works that You distribute, alongside or as an addendum to the NOTICE text from the Work, provided that such additional attribution notices cannot be construed as modifying the License.

 You may add Your own copyright statement to Your modifications and may provide additional or different license terms and conditions for use, reproduction, or distribution of Your modifications, or for any such Derivative Works as a whole, provided Your use, reproduction, and distribution of the Work otherwise complies with the conditions stated in this License.

5. Submission of Contributions. Unless You explicitly state otherwise, any Contribution intentionally submitted for inclusion in the Work by You to the Licensor shall be under the terms and conditions of this License, without any additional terms or conditions. Notwithstanding the above, nothing herein shall supersede or modify the terms of any separate license agreement you may have executed with Licensor regarding such Contributions.

6. Trademarks. This License does not grant permission to use the trade names, trademarks, service marks, or product names of the Licensor, except as required for reasonable and customary use in describing the origin of the Work and reproducing the content of the NOTICE file.

7. Disclaimer of Warranty. Unless required by applicable law or agreed to in writing, Licensor provides the Work (and each Contributor provides its Contributions) on an "AS IS" BASIS, WITHOUT WARRANTIES OR CONDITIONS OF ANY KIND, either express or implied, including, without limitation, any warranties or conditions of TITLE, NON-INFRINGEMENT, MERCHANTABILITY, or FITNESS FOR A PARTICULAR PURPOSE. You are solely responsible for determining the appropriateness of using or redistributing the Work and assume any risks associated with Your exercise of permissions under this License.

8. Limitation of Liability. In no event and under no legal theory, whether in tort (including negligence), contract, or otherwise, unless required by applicable law (such as deliberate and grossly negligent acts) or agreed to in writing, shall any Contributor be liable to You for damages, including any direct, indirect, special, incidental, or consequential damages of any character arising as a result of this License or out of the use or inability to use the Work (including but not limited to damages for loss of goodwill, work stoppage, computer failure or malfunction, or any and all other commercial damages or losses), even if such Contributor has been advised of the possibility of such damages.

9. Accepting Warranty or Additional Liability. While redistributing the Work or Derivative Works thereof, You may choose to offer, and charge a fee for, acceptance of support, warranty, indemnity, or other liability obligations and/or rights consistent with this License. However, in accepting such obligations, You may act only on Your own behalf and on Your sole responsibility, not on behalf of any other Contributor, and only if You agree to indemnify, defend, and hold each Contributor harmless for any liability incurred by, or claims asserted against, such Contributor by reason of your accepting any such warranty or additional liability.

#### END OF TERMS AND CONDITIONS

## **Barcode Handy Terminal / 2D Code Handy Terminal BHT-M60/M70/M80 Series Android 13 model**

Software User's Manual

2nd Edition, January, 2024

# **DENSO WAVE INCORPORATED**

● Duplication or reproduction of this manual in part or in full is prohibited without prior consent.

- The contents of this manual may be subject to change without prior notice.
- DENSO WAVE accepts no responsibility for any damage arising out of use of this manual.